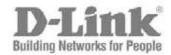

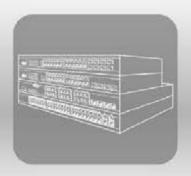

# STACK® Web UI Reference Guide

Product Model: xStack® DGS-3120 Series Layer 3 Managed Gigabit Switch Release 3.00

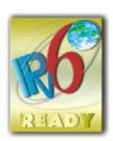

#### xStack® DGS-3120 Series Layer 3 Managed Gigabit Switch Web UI Reference Guide

Information in this document is subject to change without notice.

© 2013 D-Link Corporation. All rights reserved.

Reproduction of this document in any manner whatsoever without the written permission of D-Link Corporation is strictly forbidden.

Trademarks used in this text: D-Link and the D-LINK logo are trademarks of D-Link Corporation; Microsoft and Windows are registered trademarks of Microsoft Corporation.

Other trademarks and trade names may be used in this document to refer to either the entities claiming the marks and names or their products. D-Link Corporation disclaims any proprietary interest in trademarks and trade names other than its own.

January, 2013 P/N 651G312XX065G

# **Table of Contents**

| Intended Readers                          | 1  |
|-------------------------------------------|----|
| Typographical Conventions                 | 1  |
| Notes, Notices and Cautions               |    |
| Chapter 1 Web-based Switch Configuration  | 2  |
| Introduction                              | 2  |
| Login to the Web Manager                  | 2  |
| Web-based User Interface                  | 2  |
| Areas of the User Interface               | 3  |
| Web Pages                                 | 4  |
| Chapter 2 System Configuration            | 5  |
| Device Information                        | 5  |
| System Information Settings               | 6  |
| Port Configuration                        |    |
| DDM (RI and EI Mode Only)                 |    |
| Port Settings                             |    |
| Port Description Settings                 |    |
| Port Error Disabled                       |    |
| Port Media Type                           |    |
| Jumbo Frame Settings                      |    |
| EEE Settings                              |    |
| PoE                                       |    |
| PoE System Settings                       |    |
| PoE Port Settings                         |    |
| Warning Temperature Settings              |    |
| Trap Settings                             |    |
| System Log Configuration                  |    |
| System Log Settings                       |    |
| System Log Server Settings                |    |
| System Log                                |    |
| System Log & Trap Settings                |    |
| System Severity Settings                  |    |
| Time Range Settings                       | 28 |
| Port Group Settings (RI and EI Mode Only) | 28 |
| Time Settings                             | 29 |
| User Accounts Settings                    | 29 |
| Command Logging Settings                  | 30 |
| Configuration Trap Settings               |    |
| Stacking (EI and SI Mode Only)            |    |
| Stacking Device Table                     |    |
| Stacking Mode Settings                    |    |
| Chapter 3 Management                      |    |
| ARP                                       |    |
| Static ARP Settings                       |    |
| Proxy ARP Settings (RI and EI Mode Only)  |    |
| ARP Table                                 |    |
| Gratuitous ARP                            | 37 |

| Gratuitous ARP Global Settings             | 37 |
|--------------------------------------------|----|
| Gratuitous ARP Settings                    | 37 |
| IPv6 Neighbor Settings                     | 38 |
| IP Interface                               | 39 |
| System IP Address Settings                 | 39 |
| Interface Settings                         | 41 |
| Loopback Interface Settings (RI Mode Only) | 44 |
| Management Settings                        | 45 |
| Session Table                              | 47 |
| Single IP Management                       | 47 |
| Single IP Settings                         | 49 |
| Topology                                   | 50 |
| Firmware Upgrade                           | 55 |
| Configuration File Backup/Restore          | 55 |
| Upload Log File                            | 56 |
| SNMP Settings                              | 56 |
| SNMP Global Settings                       | 57 |
| SNMP Traps Settings                        | 58 |
| SNMP Linkchange Traps Settings             | 58 |
| SNMP View Table Settings                   |    |
| SNMP Community Table Settings              |    |
| SNMP Group Table Settings                  |    |
| SNMP Engine ID Settings                    |    |
| SNMP User Table Settings                   |    |
| SNMP Host Table Settings                   |    |
| SNMP v6Host Table Settings                 |    |
| RMON Settings                              |    |
| SNMP Community Encryption Settings         |    |
| SNMP Community Masking Settings            |    |
| Telnet Settings                            |    |
| Web Settings                               |    |
| Power Saving                               |    |
| LED State Settings                         |    |
| Power Saving Settings                      |    |
| Power Saving LED Settings                  |    |
| Power Saving Port Settings                 |    |
| SD Card Management                         |    |
| SD Card Backup Settings                    |    |
| SD Card Execute Settings                   |    |
| Chapter 4 L2 Features                      |    |
| VLAN                                       |    |
|                                            |    |
| 802.1Q VLAN Settings                       |    |
| 802.1v Protocol VLAN                       |    |
| Asymmetric VLAN Settings                   |    |
| GVRP                                       |    |
| MAC-based VLAN Settings                    |    |
| Private VLAN Settings                      |    |
| PVID Auto Assign Settings                  |    |
| Voice VLAN                                 |    |
| Surveillance VLAN                          | 88 |

| VLAN Trunk Settings                                      | 90  |
|----------------------------------------------------------|-----|
| Browse VLAN                                              | 91  |
| Show VLAN Ports                                          | 92  |
| QinQ (RI and EI Mode Only)                               | 92  |
| QinQ Settings                                            | 94  |
| VLAN Translation Settings                                | 95  |
| Layer 2 Protocol Tunneling Settings                      | 95  |
| Spanning Tree                                            | 96  |
| STP Bridge Global Settings                               | 98  |
| STP Port Settings                                        | 99  |
| MST Configuration Identification                         | 101 |
| STP Instance Settings                                    | 102 |
| MSTP Port Information                                    | 102 |
| Link Aggregation                                         | 103 |
| Port Trunking Settings                                   | 104 |
| LACP Port Settings                                       | 105 |
| FDB                                                      | 107 |
| Static FDB Settings                                      | 107 |
| MAC Notification Settings                                | 108 |
| MAC Address Aging Time Settings                          | 109 |
| MAC Address Table                                        | 110 |
| ARP & FDB Table                                          | 111 |
| L2 Multicast Control                                     | 112 |
| IGMP Proxy (RI Mode Only)                                | 112 |
| IGMP Snooping                                            | 113 |
| MLD Proxy (RI Mode Only)                                 | 122 |
| MLD Snooping                                             | 124 |
| Multicast VLAN                                           | 132 |
| Multicast Filtering                                      | 138 |
| IPv4 Multicast Filtering                                 | 139 |
| IPv6 Multicast Filtering                                 | 141 |
| Multicast Filtering Mode                                 | 143 |
| ERPS Settings (RI and EI Mode Only)                      | 144 |
| LLDP                                                     | 147 |
| LLDP                                                     | 148 |
| LLDP-MED                                                 | 156 |
| NLB FDB Settings                                         | 159 |
| Chapter 5 L3 Features                                    | 160 |
| IPv4 Default Route Settings (SI Mode Only)               |     |
| IPv4 Static/Default Route Settings (RI and EI Mode Only) |     |
| IPv4 Route Table                                         |     |
| IPv6 Static/Default Route Settings (RI and EI Mode Only) |     |
| IPv6 Route Table (RI and EI Mode Only)                   |     |
| Policy Route Settings (RI Mode Only)                     |     |
| IP Forwarding Table                                      |     |
| IP Multicast Forwarding Table (RI Mode Only)             |     |
| IP Multicast Interface Table (RI Mode Only)              |     |
| Static Multicast Route Settings (RI Mode Only)           |     |
| Route Preference Settings (RI and EI Mode Only)          |     |
| Route Redistribution (RI Mode Only)                      |     |

| Route Redistribution Settings                 | 169 |
|-----------------------------------------------|-----|
| IPv6 Route Redistribution Settings            | 170 |
| IP Tunnel (RI Mode Only)                      | 171 |
| IP Tunnel Settings                            | 171 |
| IP Tunnel GRE Settings                        | 172 |
| OSPF (RI Mode Only)                           | 173 |
| OSPFv2                                        | 192 |
| OSPFv3                                        | 200 |
| RIP (RI Mode Only)                            | 211 |
| RIP Settings                                  |     |
| RIPng                                         | 214 |
| IP Multicast Routing Protocol (RI Mode Only)  | 216 |
| IGMP                                          | 216 |
| MLD                                           | 218 |
| DVMRP                                         | 221 |
| PIM                                           | 223 |
| VRRP (RI Mode Only)                           | 242 |
| VRRP Global Settings                          | 242 |
| VRRP Virtual Router Settings                  | 243 |
| VRRP Authentication Settings                  | 244 |
| ECMP Algorithm Settings (RI and EI Mode Only) | 245 |
| IP Route Filter (RI Mode Only)                | 246 |
| IP Standard Access List Settings              | 246 |
| Route Map Settings                            | 247 |
| MD5 Settings (RI Mode Only)                   | 249 |
| IGMP Static Group Settings (RI Mode Only)     | 250 |
| Chapter 6 QoS                                 | 251 |
| 802.1p Settings                               | 252 |
| 802.1p Default Priority Settings              | 252 |
| 802.1p User Priority Settings                 | 253 |
| Bandwidth Control                             | 254 |
| Bandwidth Control Settings                    | 254 |
| Queue Bandwidth Control Settings              | 255 |
| Traffic Control Settings                      | 256 |
| DSCP                                          | 259 |
| DSCP Trust Settings                           | 259 |
| DSCP Map Settings                             | 259 |
| HOL Blocking Prevention                       | 261 |
| Scheduling Settings                           | 261 |
| QoS Scheduling                                | 261 |
| QoS Scheduling Mechanism                      | 262 |
| WRED                                          | 263 |
| WRED Port Settings                            | 263 |
| WRED Profile Settings                         | 264 |
| Chapter 7 ACL                                 | 266 |
| ACL Configuration Wizard                      |     |
| Access Profile List                           |     |
| Add an Ethernet ACL Profile                   |     |
| Adding an IPv4 ACL Profile                    |     |
| Adding an IPv6 ACL Profile                    |     |
| <del>y</del>                                  |     |

| Adding a Packet Content ACL Profile                          | 279 |
|--------------------------------------------------------------|-----|
| CPU Access Profile List                                      | 283 |
| Adding a CPU Ethernet ACL Profile                            | 284 |
| Adding a CPU IPv4 ACL Profile                                | 287 |
| Adding a CPU IPv6 ACL Profile                                | 291 |
| Adding a CPU Packet Content ACL Profile                      | 294 |
| ACL Finder                                                   | 297 |
| ACL Flow Meter                                               | 297 |
| Egress Access Profile List (RI and EI Mode Only)             | 300 |
| Add an Ethernet ACL Profile                                  | 301 |
| Adding an IPv4 ACL Profile                                   | 305 |
| Adding an IPv6 ACL Profile                                   |     |
| Egress ACL Flow Meter (RI and EI Mode Only)                  | 312 |
| Chapter 8 Security                                           | 315 |
| 802.1X                                                       | 315 |
| 802.1X Global Settings                                       | 318 |
| 802.1X Port Settings                                         | 319 |
| 802.1X User Settings                                         |     |
| Guest VLAN Settings                                          | 321 |
| Authenticator State                                          | 322 |
| Authenticator Statistics                                     |     |
| Authenticator Session Statistics                             |     |
| Authenticator Diagnostics                                    |     |
| Initialize Port-based Port(s)                                |     |
| Initialize Host-based Port(s)                                |     |
| Reauthenticate Port-based Port(s)                            |     |
| Reauthenticate Host-based Port(s)                            |     |
| RADIUS                                                       |     |
| Authentication RADIUS Server Settings                        |     |
| RADIUS Authentication                                        |     |
| RADIUS Account Client                                        |     |
| IP-MAC-Port Binding (IMPB) (RI and EI Mode Only)             |     |
| IMPB Global Settings                                         |     |
| IMPB Port Settings                                           |     |
| IMPB Entry Settings                                          |     |
| MAC Block List                                               |     |
| DHCP Snooping                                                |     |
| ND Snooping                                                  |     |
| MAC-based Access Control (MAC)                               |     |
| MAC-based Access Control Settings                            |     |
| MAC-based Access Control Local Settings                      |     |
| MAC-based Access Control Authentication State                |     |
| Web-based Access Control (WAC)                               |     |
| WAC User Settings                                            |     |
| WAC Dort Settings                                            |     |
| WAC Port Settings WAC Authentication State                   |     |
|                                                              |     |
| WAC Customize Page  Japanese Web-based Access Control (JWAC) |     |
| JWAC Global Settings                                         |     |
| 0 * * / 10 Olobai Ocili 190                                  |     |

| JWAC Port Settings                                                | 350 |
|-------------------------------------------------------------------|-----|
| JWAC User Settings                                                | 351 |
| JWAC Authentication State                                         | 352 |
| JWAC Customize Page Language                                      | 353 |
| JWAC Customize Page                                               | 353 |
| Compound Authentication                                           | 355 |
| Compound Authentication Settings                                  | 355 |
| Compound Authentication Guest VLAN Settings (RI and EI Mode Only) | 357 |
| Compound Authentication MAC Format Settings (RI and EI Mode Only) | 358 |
| IGMP Access Control Settings                                      | 359 |
| Port Security                                                     | 360 |
| Port Security Settings                                            | 360 |
| Port Security VLAN Settings                                       | 361 |
| Port Security Entries                                             | 362 |
| ARP Spoofing Prevention Settings                                  | 363 |
| BPDU Attack Protection                                            | 363 |
| Loopback Detection Settings                                       | 365 |
| RPC PortMapper Filter Settings                                    | 366 |
| NetBIOS Filtering Settings                                        | 366 |
| Traffic Segmentation Settings                                     | 367 |
| DHCP Server Screening                                             | 368 |
| DHCP Server Screening Port Settings                               | 368 |
| DHCP Offer Permit Entry Settings                                  | 369 |
| Access Authentication Control                                     | 370 |
| Enable Admin                                                      | 371 |
| Authentication Policy Settings                                    | 372 |
| Application Authentication Settings                               |     |
| Accounting Settings                                               | 373 |
| Authentication Server Group Settings                              | 374 |
| Authentication Server Settings                                    | 376 |
| Login Method Lists Settings                                       | 377 |
| Enable Method Lists Settings                                      | 378 |
| Accounting Method Lists Settings                                  | 379 |
| Local Enable Password Settings                                    |     |
| SSL                                                               |     |
| SSL Settings                                                      | 381 |
| SSL Certification Settings                                        |     |
| SSH                                                               |     |
| SSH Settings                                                      |     |
| SSH Authentication Method and Algorithm Settings                  |     |
| SSH User Authentication List                                      |     |
| DoS Attack Prevention Settings                                    | 387 |
| Trusted Host Settings                                             | 388 |
| Safeguard Engine Settings                                         | 389 |
| Chapter 9 Network Application                                     | 392 |
| DHCP                                                              | 392 |
| DHCP Relay                                                        | 392 |
| DHCP Server (RI Mode Only)                                        | 398 |
| DHCPv6 Relay                                                      | 402 |
| DHCP Local Relay Settings                                         | 404 |

| PPPoE Circuit ID Insertion Settings (RI and EI Mode Only) | 404 |
|-----------------------------------------------------------|-----|
| SMTP Settings                                             | 405 |
| SNTP                                                      | 406 |
| SNTP Settings                                             | 406 |
| Time Zone Settings                                        | 407 |
| UDP                                                       | 409 |
| UDP Helper                                                | 409 |
| Flash File System Settings                                | 410 |
| Chapter 10 OAM                                            | 413 |
| CFM (RI and EI Mode Only)                                 | 413 |
| CFM Settings                                              | 413 |
| CFM Port Settings                                         | 419 |
| CFM MIPCCM Table                                          | 419 |
| CFM Loopback Settings                                     | 420 |
| CFM Linktrace Settings                                    | 420 |
| CFM Packet Counter                                        | 421 |
| CFM Fault Table                                           | 422 |
| CFM MP Table                                              | 423 |
| Ethernet OAM (RI and El Mode Only)                        | 423 |
| Ethernet OAM Settings                                     | 423 |
| Ethernet OAM Configuration Settings                       | 424 |
| Ethernet OAM Event Log                                    | 425 |
| Ethernet OAM Statistics                                   | 426 |
| DULD Settings (RI and EI Mode Only)                       | 427 |
| Cable Diagnostics                                         | 428 |
| Chapter 11 Monitoring                                     | 430 |
| Utilization                                               | 430 |
| CPU Utilization                                           | 430 |
| DRAM & Flash Utilization                                  | 430 |
| Port Utilization                                          | 431 |
| Statistics                                                | 432 |
| Port Statistics                                           | 432 |
| Packet Size                                               | 440 |
| Mirror                                                    | 441 |
| Port Mirror Settings                                      | 441 |
| RSPAN Settings                                            | 442 |
| sFlow (RI and EI Mode Only)                               | 443 |
| sFlow Global Settings                                     | 443 |
| sFlow Analyzer Server Settings                            | 444 |
| sFlow Flow Sampler Settings                               | 445 |
| sFlow Counter Poller Settings                             | 446 |
| Ping Test                                                 | 446 |
| Trace Route                                               | 448 |
| Peripheral                                                | 449 |
| Device Environment                                        | 449 |
| Chapter 12 Save and Tools                                 | 450 |
| Save Configuration / Log                                  |     |
| License Management                                        |     |
| Stacking Information (EI and SI Mode Only)                |     |
| Download Firmware                                         | 452 |

#### xStack® DGS-3120 Series Layer 3 Managed Gigabit Switch Web UI Reference Guide

| Download I   | Firmware From TFTP           | 452 |
|--------------|------------------------------|-----|
| Download I   | Firmware From HTTP           | 453 |
| Upload Firmv | vare                         | 453 |
| Upload Firr  | nware To TFTP                | 453 |
| Download Co  | onfiguration                 | 454 |
|              | Configuration From TFTP      |     |
| Download (   | Configuration From HTTP      | 455 |
| Upload Confi | guration                     | 455 |
|              | -<br>nfiguration To TFTP     |     |
| Upload Cor   | nfiguration To HTTP          | 456 |
| Upload Log F | ïle                          | 456 |
|              | у То TFTP                    |     |
| Upload Log   | у То HTTP                    | 457 |
|              |                              |     |
| Reboot Syste | rm                           | 458 |
|              | ection                       |     |
| Appendix A   | Password Recovery Procedure  |     |
| Appendix B   | System Log Entries           |     |
| Appendix C   | Trap Log Entries             |     |
| Appendix D   | RADIUS Attributes Assignment |     |
| 1 1          | 5                            | _   |

#### **Intended Readers**

Typographical Conventions Notes, Notices and Cautions

The *DGS-3120 Series Web UI Reference Guide* contains information for setup and management of the Switch. This manual is intended for network managers familiar with network management concepts and terminology.

# **Typographical Conventions**

| Convention                  | Description                                                                                                    |
|-----------------------------|----------------------------------------------------------------------------------------------------|
| []                          | In a command line, square brackets indicate an optional entry. For example: [copy filename] means that optionally you can type copy followed by the name of the file. Do not type the brackets.                                                                                                    |
| Bold font                   | Indicates a button, a toolbar icon, menu, or menu item. For example: Open the <b>File</b> menu and choose <b>Cancel</b> . Used for emphasis. May also indicate system messages or prompts appearing on screen. For example: <b>You have mail</b> . <b>Bold</b> font is also used to represent filenames, program names and commands. For example: <b>use the copy command</b> . |
| Boldface Typewriter<br>Font | Indicates commands and responses to prompts that must be typed exactly as printed in the manual.                                                                                                    |
| Initial capital letter      | Indicates a window name. Names of keys on the keyboard have initial capitals. For example: Click Enter.                                                                                                    |
| Menu Name > Menu<br>Option  | Menu Name > Menu Option Indicates the menu structure. Device > Port > Port Properties means the Port Properties menu option under the Port menu option that is located under the Device menu.                                                                                                    |

# Notes, Notices and Cautions

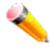

A **NOTE** indicates important information that helps make better use of the device.

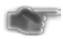

A **NOTICE** indicates either potential damage to hardware or loss of data and tells how to avoid the problem.

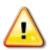

A CAUTION indicates a potential for property damage, personal injury, or death.

# **Chapter 1 Web-based Switch Configuration**

Introduction
Login to the Web Manager
Web-based User Interface
Web Pages

#### Introduction

Most software functions of the DGS-3120 Series switches can be managed, configured and monitored via the embedded web-based (HTML) interface. Manage the Switch from remote stations anywhere on the network through a standard browser. The browser acts as a universal access tool and can communicate directly with the Switch using the HTTP protocol.

# **Login to the Web Manager**

To begin managing the Switch, simply run the browser installed on your computer and point it to the IP address you have defined for the device. The URL in the address bar should read something like: http://123.123.123.123.123, where the numbers 123 represent the IP address of the Switch.

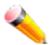

**NOTE:** The factory default IP address is 10.90.90.90.

This opens the management module's user authentication window, as seen below.

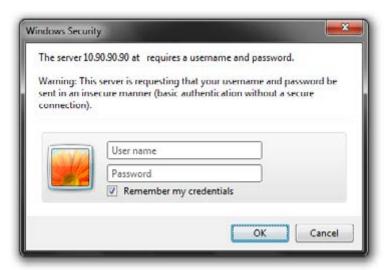

Figure 1-1 Enter Network Password window

Leave both the **User Name** field and the **Password** field blank and click **OK**. This will open the Web-based user interface. The Switch management features available in the web-based manager are explained below.

#### Web-based User Interface

The user interface provides access to various Switch configuration and management windows, allows you to view performance statistics, and permits you to graphically monitor the system status.

#### Areas of the User Interface

The figure below shows the user interface. Three distinct areas divide the user interface, as described in the table.

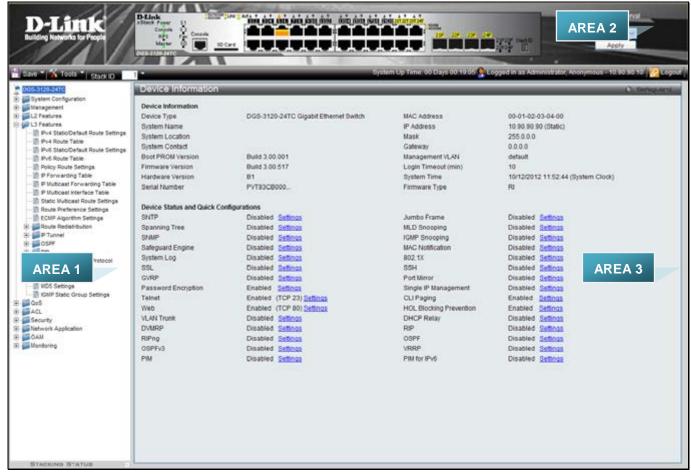

Figure 1-2 Main Web-Manager page

| Area<br>Number | Function                                                                                                    |
|----------------|----------------------------------------------------------------------------------------------------|
| Area 1         | Select the menu or window to display. Open folders and click the hyperlinked menu buttons and subfolders contained within them to display menus. Click the D-Link logo to go to the D-Link website.                                                                 |
| Area 2         | Presents a graphical near real-time image of the front panel of the Switch. This area displays the Switch's ports, console and management port, showing port activity.  Some management functions, including save, reboot, download and upload are accessible here. |
| Area 3         | Presents switch information based on user selection and the entry of configuration data.                                                                                                    |

# Web Pages

When connecting to the management mode of the Switch with a web browser, a login screen is displayed. Enter a user name and password to access the Switch's management mode.

Below is a list of the main folders available in the Web interface:

**System Configuration** - In this section the user will be able to configure features regarding the Switch's configuration.

Management - In this section the user will be able to configure features regarding the Switch's management.

**L2 Features** - In this section the user will be able to configure features regarding the Layer 2 functionality of the Switch.

L3 Features - In this section the user will be able to configure features regarding the Layer 3 functionality of the Switch.

**QoS** - In this section the user will be able to configure features regarding the Quality of Service functionality of the Switch.

**ACL** - In this section the user will be able to configure features regarding the Access Control List functionality of the Switch.

Security - In this section the user will be able to configure features regarding the Switch's security.

**Network Application** - In this section the user will be able to configure features regarding network applications handled by the Switch.

**OAM** - In this section the user will be able to configure features regarding the Switch's operations, administration and maintenance (OAM).

Monitoring - In this section the user will be able to monitor the Switch's configuration and statistics.

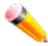

**NOTE:** Be sure to configure the user name and password in the User Accounts menu before connecting the Switch to the greater network.

# **Chapter 2** System Configuration

Device Information
System Information Settings
Port Configuration
POE
Serial Port Settings
Warning Temperature Settings
Trap Settings
System Log Configuration
Time Range Settings
Port Group Settings (RI and EI Mode Only)
Time Settings
User Accounts Settings
Command Logging Settings
Configuration Trap Settings
Stacking (EI and SI Mode Only)

#### **Device Information**

This window contains the main settings for all the major functions for the Switch. It appears automatically when you log on to the Switch. To return to the Device Information window after viewing other windows, click the **DGS-3120 Series** link.

The Device Information window shows the Switch's MAC Address (assigned by the factory and unchangeable), the Boot PROM Version, Firmware Version, Hardware Version, and many other important types of information. This is helpful to keep track of PROM and firmware updates and to obtain the Switch's MAC address for entry into another network device's address table, if necessary. In addition, this window displays the status of functions on the Switch to quickly assess their current global status.

Many functions are hyper-linked for easy access to enable quick configuration from this window.

| Device Information           |                                       |                         | O Sefeguero                        |
|------------------------------|---------------------------------------|-------------------------|------------------------------------|
| Device Information           |                                       |                         |                                    |
| Device Type                  | DGS-3120-24TC Gigabit Ethernet Switch | MAC Address             | 00-01-02-03-04-00                  |
| System Name                  |                                       | IP Address              | 10.90.90.90 (Static)               |
| System Location              |                                       | Mask                    | 255.0.0.0                          |
| System Contact               |                                       | Gateway                 | 0.0.0.0                            |
| Boot PROM Version            | Build 3.00.001                        | Management VLAN         | default                            |
| Firmware Version             | Build 3.00.517                        | Login Timeout (min)     | 10                                 |
| Hardware Version             | B1                                    | System Time             | 10/12/2012 11:52:44 (System Clock) |
| Serial Number                | PVT93CB000                            | Firmware Type           | RI                                 |
| Devices Status and Outak Co. |                                       |                         |                                    |
| Device Status and Quick Cor  | _                                     | lumba Farma             | Disabled Collins                   |
| SNTP                         | Disabled Settings                     | Jumbo Frame             | Disabled Settings                  |
| Spanning Tree                | Disabled Settings                     | MLD Snooping            | Disabled <u>Settings</u>           |
| SNMP                         | Disabled <u>Settings</u>              | IGMP Snooping           | Disabled <u>Settings</u>           |
| Safeguard Engine             | Disabled <u>Settings</u>              | MAC Notification        | Disabled <u>Settings</u>           |
| System Log                   | Disabled <u>Settings</u>              | 802.1X                  | Disabled <u>Settings</u>           |
| SSL                          | Disabled <u>Settings</u>              | SSH                     | Disabled <u>Settings</u>           |
| GVRP                         | Disabled Settings                     | Port Mirror             | Disabled Settings                  |
| Password Encryption          | Enabled <u>Settings</u>               | Single IP Management    | Disabled Settings                  |
| Telnet                       | Enabled (TCP 23) Settings             | CLI Paging              | Enabled Settings                   |
| Web                          | Enabled (TCP 80) Settings             | HOL Blocking Prevention | Enabled <u>Settings</u>            |
| VLAN Trunk                   | Disabled <u>Settings</u>              | DHCP Relay              | Disabled Settings                  |
| DVMRP                        | Disabled <u>Settings</u>              | RIP                     | Disabled Settings                  |
| RIPng                        | Disabled <u>Settings</u>              | OSPF                    | Disabled Settings                  |
| OSPFv3                       | Disabled <u>Settings</u>              | VRRP                    | Disabled Settings                  |
| PIM                          | Disabled <u>Settings</u>              | PIM for IPv6            | Disabled Settings                  |

Figure 2-1 Device Information window (RI Mode Only)

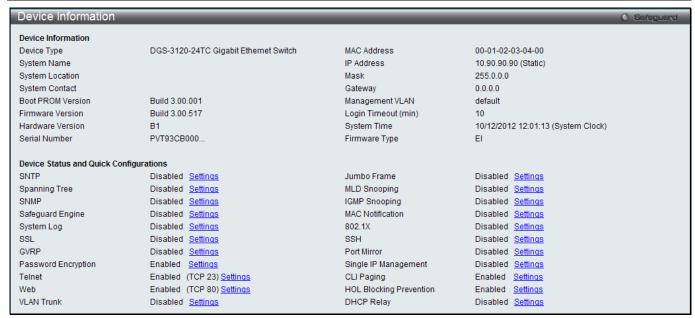

Figure 2-2 Device Information window (El Mode Only)

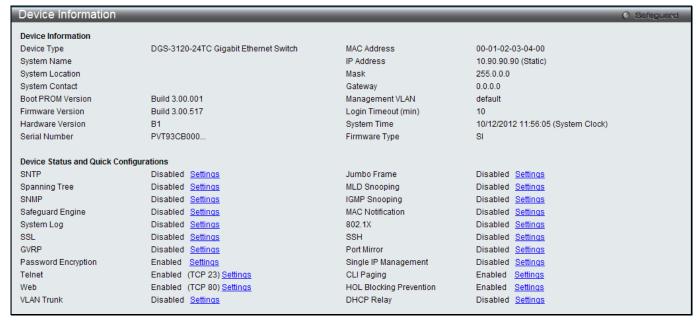

Figure 2-3 Device Information window (SI Mode Only)

Click the Settings link to navigate to the appropriate feature page for configuration.

# **System Information Settings**

The user can enter a **System Name**, **System Location**, **and System Contact** to aid in defining the Switch. To view the following window, click **System Configuration > System Information Settings**, as shown below:

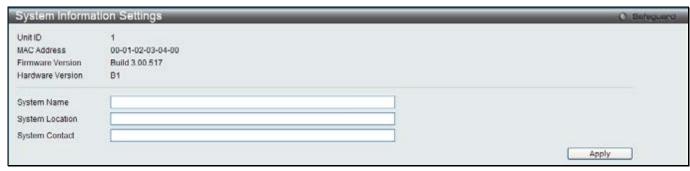

Figure 2-4 System Information Settings window

| Parameter       | Description                                                                                          |
|-----------------|----------------------------------------------------------------------------------------------------|
| System Name     | Enter a system name for the Switch, if so desired. This name will identify it in the Switch network. |
| System Location | Enter the location of the Switch, if so desired.                                                     |
| System Contact  | Enter a contact name for the Switch, if so desired.                                                  |

Click the **Apply** button to implement changes made.

# **Port Configuration**

#### DDM (RI and EI Mode Only)

This folder contains windows that perform Digital Diagnostic Monitoring (DDM) functions on the Switch. There are windows that allow the user to view the digital diagnostic monitoring status of SFP modules inserting to the Switch and to configure alarm settings, warning settings, temperature threshold settings, voltage threshold settings, bias current threshold settings, TX power threshold settings, and Rx power threshold settings.

#### **DDM Settings**

The window is used to configure the action that will occur for specific ports when an exceeding alarm threshold or warning threshold event is encountered.

To view the following window, click **System Configuration > Port Configuration > DDM > DDM Settings**, as shown below:

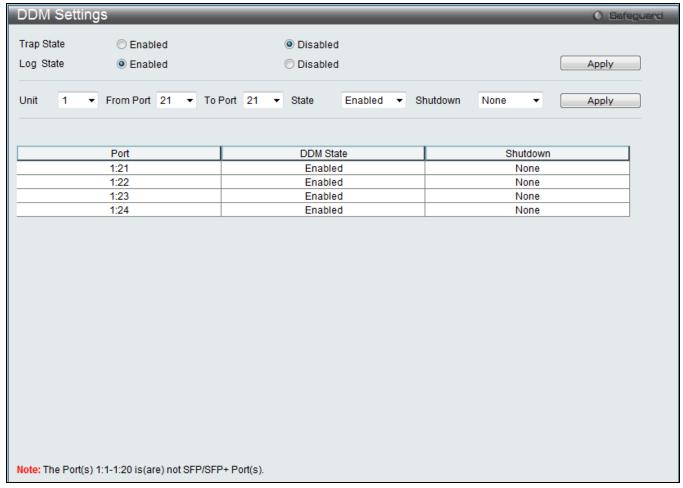

Figure 2-5 DDM Settings window

| Parameter           | Description                                                                                                    |
|---------------------|----------------------------------------------------------------------------------------------------|
| Trap State          | Specify whether to send the trap, when the operating parameter exceeds the alarm or warning threshold.                     |
| Log State           | Specify whether to send the log, when the operating parameter exceeds the alarm or warning threshold.                      |
| Unit                | Select the unit to be configured. (El Mode Only)                                                                           |
| From Port / To Port | Select a range of ports to be configured.                                                                                  |
| State               | Use the drop-down menu to enable or disable the DDM state                                                                  |
| Shutdown            | Specifies whether to shutdown the port, when the operating parameter exceeds the <i>Alarm</i> or <i>Warning</i> threshold. |

Click the **Apply** button to accept the changes made for each individual section.

#### **DDM Temperature Threshold Settings**

This window is used to configure the DDM Temperature Threshold Settings for specific ports on the Switch. To view the following window, click **System Configuration > Port Configuration > DDM > DDM Temperature Threshold Settings**, as shown below:

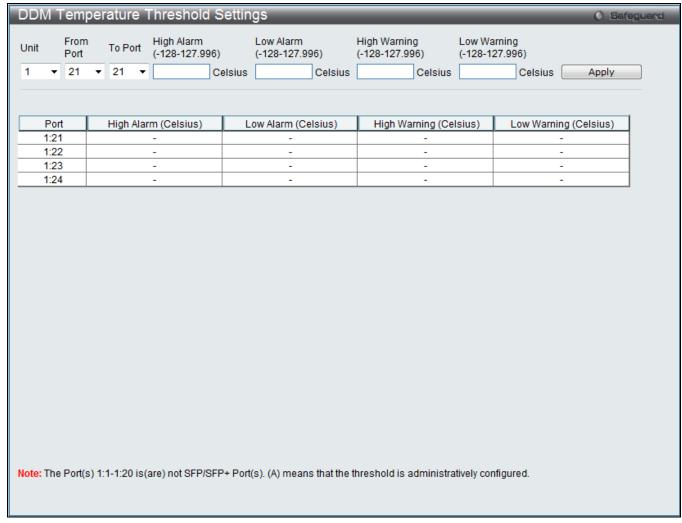

Figure 2-6 DDM Temperature Threshold Settings window

| Parameter                       | Description                                                                                                    |
|---------------------------------|----------------------------------------------------------------------------------------------------|
| Unit                            | Select the unit to be configured. (El Mode Only)                                                                                                    |
| From Port / To Port             | Select a range of ports to be configured.                                                                                                    |
| High Alarm (-128-<br>127.996)   | This is the highest threshold for the alarm. When the operating parameter rises above this value, action associated with the alarm will be taken.     |
| Low Alarm (-128-<br>127.996)    | This is the lowest threshold for the alarm. When the operating parameter falls below this value, action associated with the alarm will be taken.      |
| High Warning (-<br>128-127.996) | This is the highest threshold for the warning. When the operating parameter rises above this value, action associated with the warning will be taken. |
| Low Warning (-<br>128-127.996)  | This is the lowest threshold for the warning. When the operating parameter falls below this value, action associated with the warning will be taken.  |

Click the **Apply** button to accept the changes made.

#### **DDM Voltage Threshold Settings**

This window is used to configure the DDM Voltage Threshold Settings for specific ports on the Switch. To view the following window, click **System Configuration > Port Configuration > DDM > DDM Voltage Threshold Settings**, as shown below:

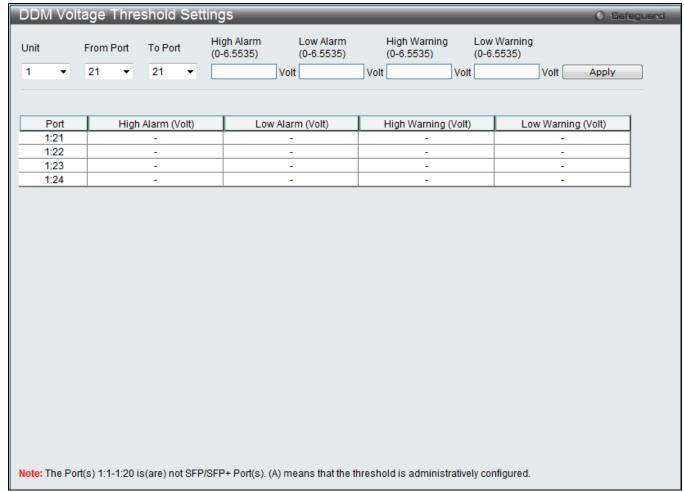

Figure 2-7 DDM Voltage Threshold Settings window

| Parameter                   | Description                                                                                                    |
|-----------------------------|----------------------------------------------------------------------------------------------------|
| Unit                        | Select the unit to be configured. (El Mode Only)                                                                                                    |
| From Port / To Port         | Select a range of ports to be configured.                                                                                                    |
| High Alarm (0-<br>6.5535)   | This is the highest threshold for the alarm. When the operating parameter rises above this value, action associated with the alarm will be taken.     |
| Low Alarm (0-<br>6.5535)    | This is the lowest threshold for the alarm. When the operating parameter falls below this value, action associated with the alarm will be taken.      |
| High Warning (0-<br>6.5535) | This is the highest threshold for the warning. When the operating parameter rises above this value, action associated with the warning will be taken. |
| Low Warning (0-<br>6.5535)  | This is the lowest threshold for the warning. When the operating parameter falls below this value, action associated with the warning will be taken.  |

Click the **Apply** button to accept the changes made.

#### **DDM Bias Current Threshold Settings**

This window is used to configure the threshold of the bias current for specific ports on the Switch.

To view the following window, click System Configuration > Port Configuration > DDM > DDM Bias Current Threshold Settings, as shown below:

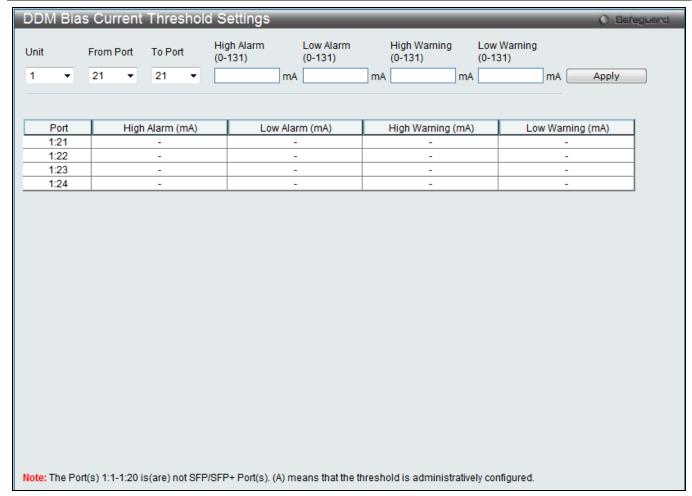

Figure 2-8 DDM Bias Current Threshold Settings window

| Parameter            | Description                                                                                                    |
|----------------------|----------------------------------------------------------------------------------------------------|
| Unit                 | Select the unit to be configured. (El Mode Only)                                                                                                    |
| From Port / To Port  | Select a range of ports to be configured.                                                                                                    |
| High Alarm (0-131)   | This is the highest threshold for the alarm. When the operating parameter rises above this value, action associated with the alarm will be taken.     |
| Low Alarm (0-131)    | This is the lowest threshold for the alarm. When the operating parameter falls below this value, action associated with the alarm will be taken.      |
| High Warning (0-131) | This is the highest threshold for the warning. When the operating parameter rises above this value, action associated with the warning will be taken. |
| Low Warning (0-131)  | This is the lowest threshold for the warning. When the operating parameter falls below this value, action associated with the warning will be taken.  |

Click the **Apply** button to accept the changes made.

# **DDM TX Power Threshold Settings**

This window is used to configure the threshold of TX power for specific ports on the Switch.

To view the following window, click **System Configuration > Port Configuration > DDM > DDM TX Power Threshold Settings**, as shown below:

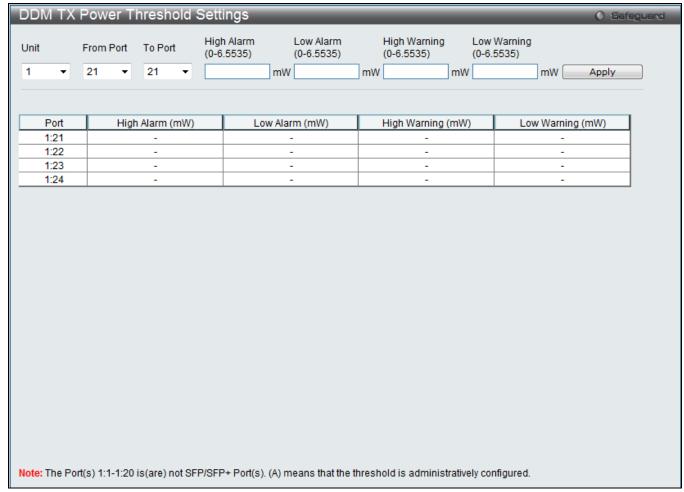

Figure 2-9 DDM TX Power Threshold Settings window

| Parameter                   | Description                                                                                                    |
|-----------------------------|----------------------------------------------------------------------------------------------------|
| Unit                        | Select the unit to be configured. (RI Mode Only)                                                                                                    |
| From Port / To Port         | Select a range of ports to be configured.                                                                                                    |
| High Alarm (0-<br>6.5535)   | This is the highest threshold for the alarm. When the operating parameter rises above this value, action associated with the alarm will be taken.     |
| Low Alarm (0-<br>6.5535)    | This is the lowest threshold for the alarm. When the operating parameter falls below this value, action associated with the alarm will be taken.      |
| High Warning (0-<br>6.5535) | This is the highest threshold for the warning. When the operating parameter rises above this value, action associated with the warning will be taken. |
| Low Warning (0-<br>6.5535)  | This is the lowest threshold for the warning. When the operating parameter falls below this value, action associated with the warning will be taken.  |

Click the **Apply** button to accept the changes made.

## **DDM RX Power Threshold Settings**

This window is used to configure the threshold of RX power for specific ports on the Switch.

To view the following window, click **System Configuration > Port Configuration > DDM > DDM RX Power Threshold Settings**, as shown below:

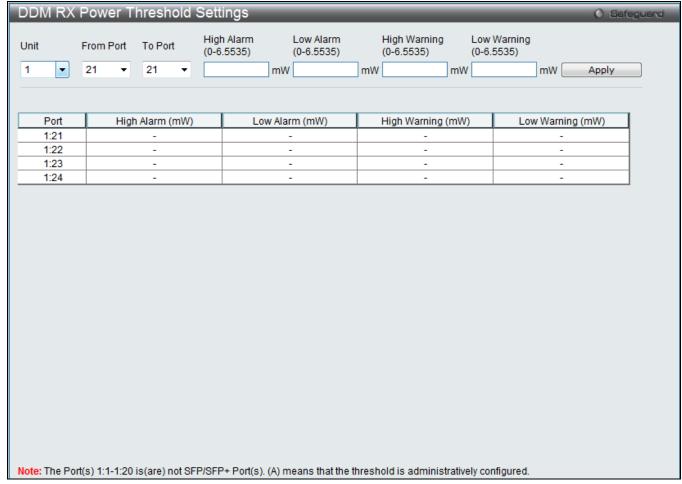

Figure 2-10 DDM RX Power Threshold Settings window

| Parameter                   | Description                                                                                                    |
|-----------------------------|----------------------------------------------------------------------------------------------------|
| Unit                        | Select the unit to be configured. (El Mode Only)                                                                                                    |
| From Port / To Port         | Select a range of ports to be configured.                                                                                                    |
| High Alarm (0-<br>6.5535)   | This is the highest threshold for the alarm. When the operating parameter rises above this value, action associated with the alarm will be taken.     |
| Low Alarm (0-<br>6.5535)    | This is the lowest threshold for the alarm. When the operating parameter falls below this value, action associated with the alarm will be taken.      |
| High Warning (0-<br>6.5535) | This is the highest threshold for the warning. When the operating parameter rises above this value, action associated with the warning will be taken. |
| Low Warning (0-<br>6.5535)  | This is the lowest threshold for the warning. When the operating parameter falls below this value, action associated with the warning will be taken.  |

Click the Apply button to accept the changes made.

#### **DDM Status Table**

This window is used to display the current operating digital diagnostic monitoring parameters and their values on the SFP module for specified ports.

To view the following window, click **System Configuration > Port Configuration > DDM > DDM Status Table**, as shown below:

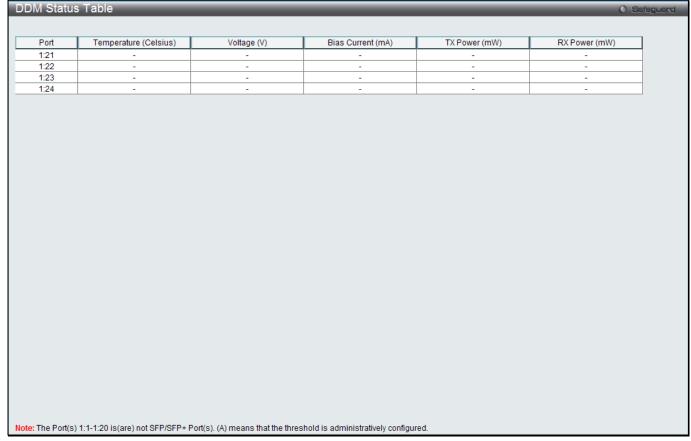

Figure 2-11 DDM Status Table window

# **Port Settings**

This window is used to configure the details of the switch ports.

To view the following window, click **System Configuration > Port Configuration > Port Settings**, as shown below:

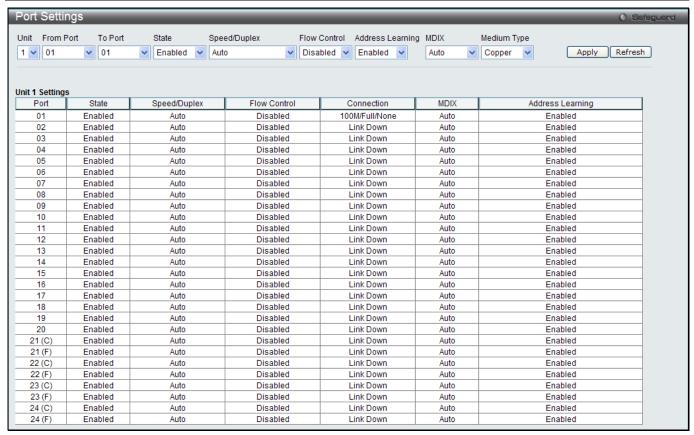

Figure 2-12 Port Settings window

#### To configure switch ports:

- 1. Choose the port or sequential range of ports using the From Port and To Port drop-down menus.
- 2. Use the remaining drop-down menus to configure the parameters described below:

The fields that can be configured are described below:

| i ne fields that can be configured are described below: |                                                                                                    |
|---------------------------------------------------------|----------------------------------------------------------------------------------------------------|
| Parameter                                               | Description                                                                                                    |
| Unit                                                    | Select the unit you wish to configure. (El and SI Mode Only)                                                                                                    |
| From Port / To Port                                     | Select the appropriate port range used for the configuration here.                                                                                                    |
| State                                                   | Toggle the State field to either enable or disable a given port or group of ports.                                                                                                    |
| Speed/Duplex                                            | Toggle the Speed/Duplex field to select the speed and full-duplex/half-duplex state of the port. <i>Auto</i> denotes auto-negotiation among 10, 100 and 1000 Mbps devices, in full- or half-duplex (except 1000 Mbps which is always full duplex). The <i>Auto</i> setting allows the port to automatically determine the fastest settings the device the port is connected to can handle, and then to use those settings. The other options are <i>10M Half</i> , <i>10M Full</i> , <i>100M Half</i> , <i>100M Full</i> , <i>1000M Full_Master</i> , and <i>1000M Full_Slave</i> . There is no automatic adjustment of port settings with any option other than <i>Auto</i> .  The Switch allows the user to configure two types of gigabit connections; <i>1000M Full_Master</i> , and <i>1000M Full_Slave</i> . Gigabit connections only support full duplex connections and take on certain characteristics that are different from the other choices listed.  The <i>1000M Full_Master</i> and <i>1000M Full_Slave</i> parameters refer to connections running a <i>1000RASE-T</i> cable for connection between the Switch port and other device capable. |
|                                                         | a 1000BASE-T cable for connection between the Switch port and other device capable of a gigabit connection. The master setting (1000M Full_Master) will allow the port to advertise capabilities related to duplex, speed and physical layer type. The master setting will also determine the master and slave relationship between the two connected physical layers. This relationship is necessary for establishing the timing control between                                                                                                    |

|                  | the two physical layers. The timing control is set on a master physical layer by a local source. The slave setting (1000M Full_Slave) uses loop timing, where the timing comes from a data stream received from the master. If one connection is set for 1000M Full_Master, the other side of the connection must be set for 1000M Full_Slave. Any other configuration will result in a link down status for both ports.                                                                                    |
|------------------|----------------------------------------------------------------------------------------------------|
| Flow Control     | Displays the flow control scheme used for the various port configurations. Ports configured for full-duplex use 802.3x flow control, half-duplex ports use backpressure flow control, and Auto ports use an automatic selection of the two. The default is <i>Disabled</i> .                                                                                                    |
| Connection       | Here the current connection speed will be displayed.                                                                                                    |
| MDIX             | Auto - Select auto for auto sensing of the optimal type of cabling.  Normal - Select normal for normal cabling. If set to normal state, the port is in MDI mode and can be connected to a PC NIC using a straight-through cable or a port (in MDI mode) on another switch through a cross-over cable.  Cross - Select cross for cross cabling. If set to cross state, the port is in MDIX mode, and can be connected to a port (in MDI mode) on another switch through a straight cable.                    |
| Address Learning | Enable or disable MAC address learning for the selected ports. When <i>Enabled</i> , destination and source MAC addresses are automatically listed in the forwarding table. When address learning is <i>Disabled</i> , MAC addresses must be manually entered into the forwarding table. This is sometimes done for reasons of security or efficiency. See the section on Forwarding/Filtering for information on entering MAC addresses into the forwarding table. The default setting is <i>Enabled</i> . |
| Medium Type      | If configuring the Combo ports, this defines the type of transport medium to be used.                                                                                                    |

Click the **Apply** button to implement changes made.

Click the **Refresh** button to refresh the display section of this window.

# **Port Description Settings**

The Switch supports a port description feature where the user may name various ports.

To view the following window, click **System Configuration > Port Configuration > Port Description Settings**, as shown below:

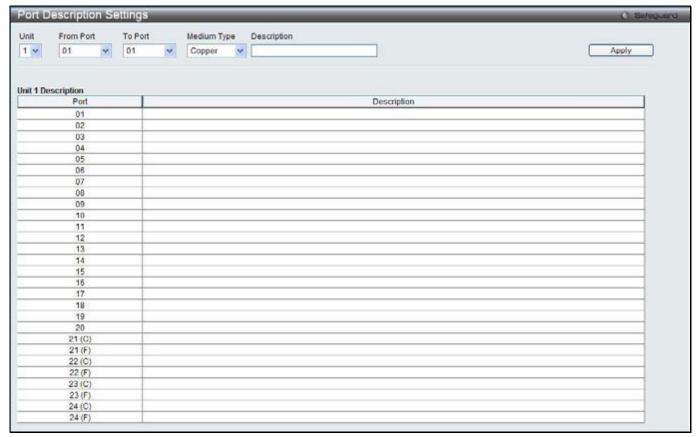

Figure 2-13 Port Description Settings window

| Parameter           | Description                                                                                                    |
|---------------------|----------------------------------------------------------------------------------------------------|
| Unit                | Select the unit you wish to configure. (El and SI Mode Only)                                                                                                    |
| From Port / To Port | Select the appropriate port range used for the configuration here.                                                                                                    |
| Medium Type         | Specify the medium type for the selected ports. If configuring the Combo ports, the Medium Type defines the type of transport medium to be used, whether <i>Copper</i> or <i>Fiber</i> . |
| Description         | Users may then enter a description for the chosen port(s).                                                                                                    |

Click the **Apply** button to implement changes made.

#### **Port Error Disabled**

The following window displays the information about ports that have been disconnected by the Switch when a packet storm occurs or a loop was detected.

To view the following window, click **System Configuration > Port Configuration > Port Error Disabled**, as shown below:

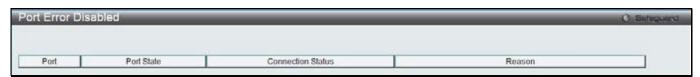

Figure 2-14 Port Error Disabled window

The fields that can be displayed are described below:

| Parameter | Description                                    |
|-----------|------------------------------------------------|
| Port      | Display the port that has been error disabled. |

| Port State               | Describe the current running state of the port, whether enabled or disabled.                                       |
|--------------------------|----------------------------------------------------------------------------------------------------|
| <b>Connection Status</b> | Display the uplink status of the individual ports, whether enabled or disabled.                                    |
| Reason                   | Describe the reason why the port has been error-disabled, such as it has become a shutdown port for storm control. |

#### Port Media Type

The following window displays the information about the port media type.

To view the following window, click **System Configuration > Port Configuration > Port Media Type**, as shown below:

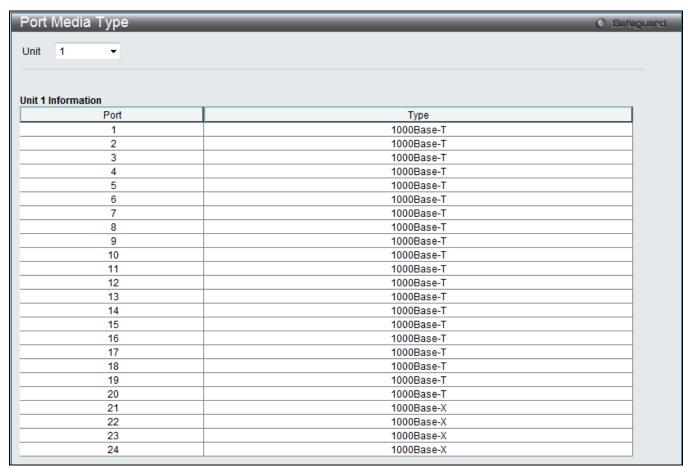

Figure 2-15 Port Media Type window

The fields that can be displayed are described below:

| Parameter | Description                                                  |
|-----------|--------------------------------------------------------------|
| Unit      | Select the unit you wish to configure. (El and SI Mode Only) |
| Port      | Display the port number.                                     |
| Туре      | Displays the port media type.                                |

### **Jumbo Frame Settings**

The Switch supports jumbo frames. Jumbo frames are Ethernet frames with more than 1,518 bytes of payload. The Switch supports jumbo frames with a maximum frame size of up to 13312 bytes.

To view the following window, click **System Configuration > Port Configuration > Jumbo Frame Settings**, as shown below:

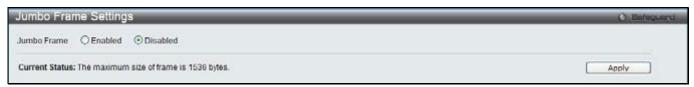

Figure 2-16 Jumbo Frame Settings window

| Parameter   | Description                                                                                                    |
|-------------|----------------------------------------------------------------------------------------------------|
| Jumbo Frame | Use the radio buttons to enable or disable the Jumbo Frame function on the Switch. The default is Disabled. When disabled, the maximum frame size is 1536 bytes. When enabled, the maximum frame size is 13312 bytes. |

Click the **Apply** button to implement changes made.

## **EEE Settings**

Energy Efficient Ethernet (EEE) is defined in IEEE 802.3az. It is designed to reduce the energy consumption of a link when no packets are being sent.

To view the following window, click **System Configuration > Port Configuration > EEE Settings**, as shown below:

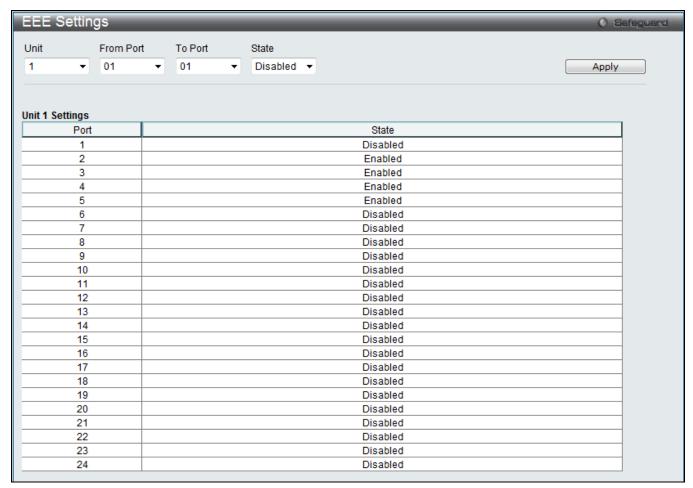

Figure 2-17 EEE Settings window

| Parameter           | Description                                                        |  |
|---------------------|--------------------------------------------------------------------|--|
| Unit                | Select the unit you wish to configure. (El and SI Mode Only)       |  |
| From Port / To Port | Select the appropriate port range used for the configuration here. |  |
| State               | Select to enable or disable the state of this feature here.        |  |

Click the **Apply** button to implement changes made.

#### PoE

The DGS-3120-24PC and DGS-3120-48PC switches support Power over Ethernet (PoE) as defined by the IEEE 802.3af and 802.3at. All ports can support PoE up to 30W. All ports can supply about 48 VDC power to Powered Devices (PDs) over Category 5 or Category 3 UTP Ethernet cables. The Switch follows the standard PSE (Power Sourcing Equipment) pinout *Alternative A*, whereby power is sent out over pins 1, 2, 3 and 6. The Switches work with all D-Link 802.3af capable devices.

The Switch includes the following PoE features:

- 1. Auto-discovery recognizes the connection of a PD (Powered Device) and automatically sends power to it.
- 2. The Auto-disable feature occur under two conditions: firstly, if the total power consumption exceeds the system power limit; and secondly, if the per port power consumption exceeds the per port power limit.
- 3. Active circuit protection automatically disables the port if there is a short. Other ports will remain active.

Based on 802.3af/at PDs receive power according to the following classification:

| Class | Maximum power available to PD |
|-------|-------------------------------|
| 0     | 12.95W                        |
| 1     | 3.84W                         |
| 2     | 6.49W                         |
| 3     | 12.95W                        |
| 4     | 29.5W                         |

| ٠, | SE provides power according to the following classification. |                       |  |
|----|--------------------------------------------------------------|-----------------------|--|
|    | Class                                                        | Max power used by PSE |  |
|    | 0                                                            | 15.4W                 |  |
|    | 1                                                            | 4W                    |  |
|    | 2                                                            | 7W                    |  |
|    | 3                                                            | 15.4W                 |  |
|    | User define                                                  | 35W                   |  |

To configure the PoE features on the Switch, click **System Configuration > PoE**. The **PoE System Settings** window is used to assign a power limit and power disconnect method for the whole PoE system. To configure the **Power Limit** for the PoE system, enter a value between 37 and 760 Watts for the Switch in the Power Limit field. When the total consumed power exceeds the power limit, the PoE controller (located in the PSE) disconnects the power to prevent overloading the power supply.

#### **PoE System Settings**

To view the following window, click **System Configuration > PoE > PoE System Settings**, as shown below:

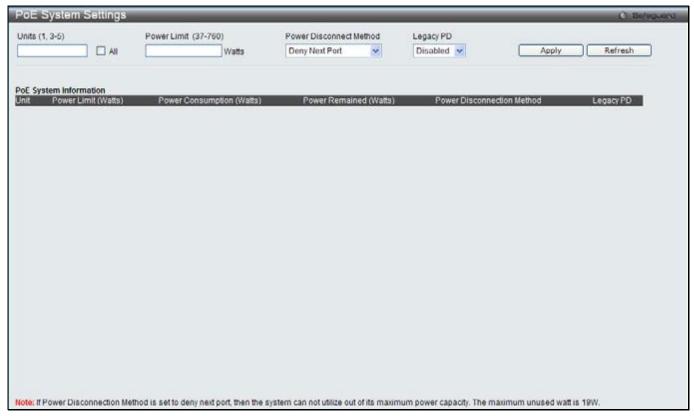

Figure 2-18 PoE System Settings window

The following parameters can be configured:

| Parameter                  | Description                                                                                                    |
|----------------------------|----------------------------------------------------------------------------------------------------|
| Unit                       | Select the unit you wish to configure. Tick the All check box to select all units. (El and SI Mode Only)                                                                                                    |
| Power Limit (37-760)       | Sets the limit of power to be used from the Switch's power source to PoE ports. The user may configure a Power Limit between 37W and 760W for the DGS-3120-24PC and DGS-3120-48PC. The default setting is 760W.                                                                                                    |
| Power Disconnect<br>Method | The PoE controller uses either <i>Deny Next Port</i> or <i>Deny Low Priority Port</i> to offset the power limit being exceeded and keeps the Switch's power at a usable level. Use the drop down menu to select a <b>Power Disconnect Method</b> . The default Power Disconnect Method is <i>Deny Next Port</i> . Both Power Disconnection Methods are described below:  *Deny Next Port — After the power limit has been exceeded, the powered port with the highest port number will be denied, regardless of its priority. If Power Disconnection |
|                            | Method is set to <i>Deny Next Port</i> , the system cannot utilize out of its maximum power capacity. The maximum unused watt is 19W.                                                                                                    |
|                            | Deny Low Priority Port – After the power limit has been exceeded, the next port attempting to power up causes the port with the lowest priority to shut down so as to allow the high-priority and critical priority ports to power up.                                                                                                    |
| Legacy PD                  | Use the drop-down menu to enable or disable detecting legacy PDs signal.                                                                                                    |

Click **Apply** to implement changes made.

#### **PoE Port Settings**

To view the following window, click **System Configuration > PoE > PoE Port Settings**, as shown below:

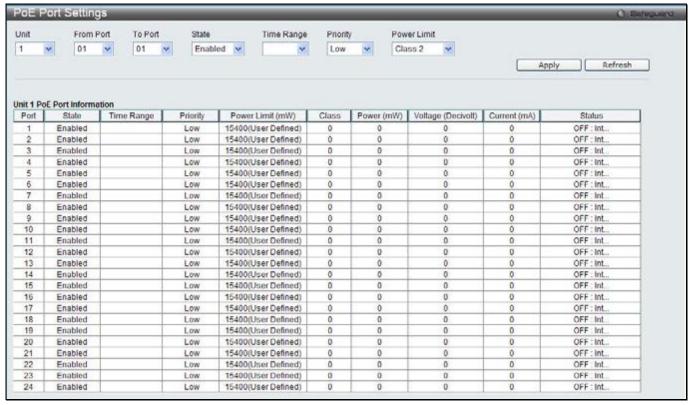

Figure 2-19 PoE Port Settings window

The following parameters can be configured:

| Parameter           | Description                                                                                                    |
|---------------------|----------------------------------------------------------------------------------------------------|
| Unit                | Select the unit you wish to configure. (El and SI Mode Only)                                                                                                    |
| From Port / To Port | Select a range of ports from the drop-down menus to be enabled or disabled for PoE.                                                                                                    |
| State               | Use the drop-down menu to enable or disable ports for PoE.                                                                                                    |
| Time Range          | Select a range of the time to the port set as POE. If Time Range is configured, the power can only be supplied during the specified period of time.                                                                                                    |
| Priority            | Use the drop-down menu to select the priority of the PoE ports. Port priority determines the priority which the system attempts to supply the power to the ports. There are three levels of priority that can be selected, <i>Critical</i> , <i>High</i> , and <i>Low</i> . When multiple ports happen to have the same level of priority, the port ID will be used to determine the priority. The lower port ID has higher priority. The setting of priority will affect the order of supplying power. Whether the disconnect method is set to deny low priority port, the priority of each port will be used by the system to manage the supply of power to ports. |
| Power Limit         | This function is used to configure the per-port power limit. If a port exceeds its power limit, it will shut down.  Based on 802.3af/802.3at, there are different PD classes and power consumption ranges;  Class 0 – 0.44~12.95W  Class 1 – 0.44~3.84W  Class 2 – 3.84~6.49W  Class 3 – 6.49~12.95W  The following is the power limit applied to the port for these five classes. For each class, the power limit is a little more than the power consumption range for that class. This takes into account any power loss on the cable. Thus, the following are the typical values;  Class 0 – 15400mW  Class 1 – 4000mW                                           |

| Class 2 - 7000mW      |
|-----------------------|
| Class 3 – 15400mW     |
| User Define – 35000mW |

Click **Apply** to implement changes made. The port status of all PoE configured ports is displayed in the table in the bottom half of the screen shown above.

# **Serial Port Settings**

This window allows the user to adjust the Baud Rate and the Auto Logout values.

To view the following window, click System Configuration > Serial Port Settings, as shown below:

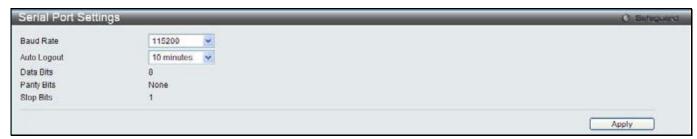

Figure 2-20 Serial Port Settings window

The fields that can be configured or displayed are described below:

| Parameter   | Description                                                                                                    |
|-------------|----------------------------------------------------------------------------------------------------|
| Baud Rate   | Specify the baud rate for the serial port on the Switch. There are four possible baud rates to choose from, 9600, 19200, 38400 and 115200. For a connection to the Switch using the console port, the baud rate must be set to 115200, which is the default setting. |
| Auto Logout | Select the logout time used for the console interface. This automatically logs the user out after an idle period of time, as defined. Choose from the following options: 2, 5, 10, 15 minutes or Never. The default setting is 10 minutes.                           |
| Data Bits   | Display the data bits used for the serial port connection.                                                                                                    |
| Parity Bits | Display the parity bits used for the serial port connection.                                                                                                    |
| Stop Bits   | Display the stop bits used for the serial port connection.                                                                                                    |

Click the **Apply** button to implement changes made.

# **Warning Temperature Settings**

This window allows the user to configure the system warning temperature parameters.

To view the following window, click System Configuration > Warning Temperature Settings, as shown below:

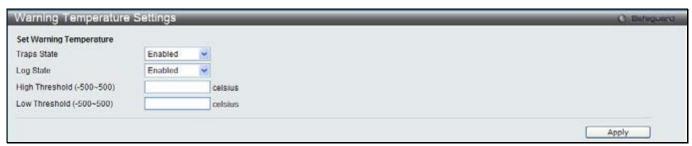

Figure 2-21 Warning Temperature Settings window

The fields that can be configured are described below:

| Parameter      | Description                                                                                            |
|----------------|----------------------------------------------------------------------------------------------------|
| Traps State    | Use the drop-down menu to enable or disable the traps state option of the warning temperature setting. |
| Log State      | Use the drop-down menu to enable or disable the log state option of the warning temperature setting.   |
| High Threshold | Enter the high threshold value of the warning temperature setting.                                     |
| Low Threshold  | Enter the low threshold value of the warning temperature setting.                                      |

Click the **Apply** button to implement changes made.

## **Trap Settings**

This window is used to configure the fan and power trap state.

To view the following window, click **System Configuration > Trap Settings**, as shown below:

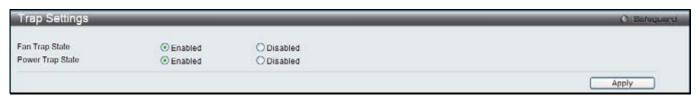

Figure 2-22 Trap Settings window

The fields that can be configured are described below:

| Parameter        | Description                                                       |
|------------------|-------------------------------------------------------------------|
| Fan Trap State   | Use the drop-down menu to enable or disable the fan traps.        |
| Power Trap State | Use the drop-down menu to enable or disable the power trap state. |

Click the **Apply** button to implement changes made.

# **System Log Configuration**

#### **System Log Settings**

The Switch allows users to choose a method for which to save the switch log to the flash memory of the Switch.

To view the following window, click **System Configuration > System Log Configuration > System Log Settings**, as shown below:

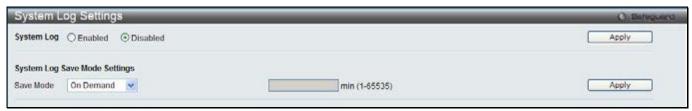

Figure 2-23 System Log Settings window

The fields that can be configured are described below:

| Parameter  | Description                                                                                |
|------------|--------------------------------------------------------------------------------------------|
| System Log | Use the radio buttons to enable or disable the system log settings.                        |
| Save Mode  | Use the drop-down menu to choose the method for saving the switch log to the flash memory. |

The user has three options:

On Demand – Users who choose this method will only save log files when they manually tell the Switch to do so, either using the Save Log link in the Save folder.

Time Interval – Users who choose this method can configure a time interval by which the Switch will save the log files, in the box adjacent to this configuration field. The user may set a time between 1 and 65535 minutes.

Log Trigger – Users who choose this method will have log files saved to the Switch every time a log event occurs on the Switch.

Click the **Apply** button to accept the changes made for each individual section.

## System Log Server Settings

The Switch can send System log messages to up to four designated servers using the System Log Server.

To view the following window, click **System Configuration > System Log Configuration > System Log Server Settings**, as shown below:

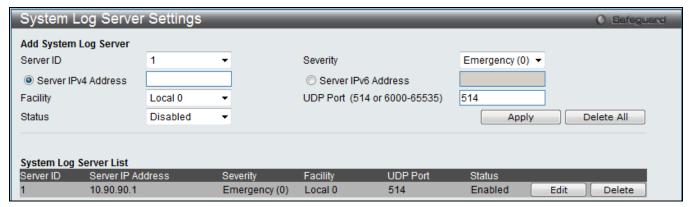

Figure 2-24 System Log Server Settings

The fields that can be configured are described below:

| Parameter           | Description                                                                                                    |
|---------------------|----------------------------------------------------------------------------------------------------|
| Server ID           | Syslog server settings index (1 to 4).                                                                                                    |
| Severity            | Use the drop-down menu to select the higher level of messages that will be sent. All messages which level is higher than selecting level will be sent. The options are <i>Emergency, Alert, Critical, Error, Warning, Notice, Informational</i> and <i>Debug</i> . |
| Server IPv4 Address | The IPv4 address of the Syslog server.                                                                                                    |
| Server IPv6 Address | The IPv6 address of the Syslog server.                                                                                                    |
| Facility            | Use the drop-down menu to select Local 0, Local 1, Local 2, Local 3, Local 4, Local 5, Local 6, or Local 7.                                                                                                    |
| UDP Port            | Type the UDP port number used for sending Syslog messages. The default is 514.                                                                                                    |
| Status              | Choose Enabled or Disabled to activate or deactivate.                                                                                                    |

Click the **Apply** button to accept the changes made.

Click the **Edit** button to re-configure the specific entry.

Click the **Delete** button to remove the specific entry.

Click the **Delete All** button to remove all servers configured.

## System Log

Users can view and delete the local history log as compiled by the Switch's management agent.

To view the following window, click **System Configuration > System Log Configuration > System Log**, as shown below:

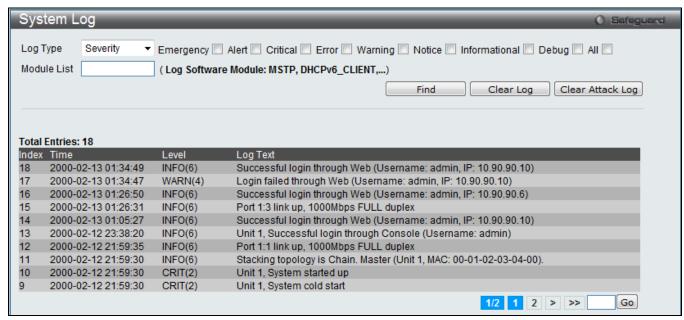

Figure 2-25 System Log window

| Parameter | Description                                                                                                    |
|-----------|----------------------------------------------------------------------------------------------------|
| Log Type  | In the drop-down menu the user can select the log type that will be displayed.  Severity - When selecting Severity from the drop-down menu, a secondary tick must be made. Secondary ticks are Emergency, Alert, Critical, Error, Warning, Notice, Informational and Debug. To view all information in the log, simply tick the All check box. |
|           | Module List - When selecting Module List, the module name must be manually entered. Available modules are MSTP, ERROR_LOG, CFM_EXT, and ERPS.  Attack Log - When selecting Attack Log all attacks will be listed.                                                                                                    |
| Index     | A counter incremented whenever an entry to the Switch's history log is made. The table displays the last entry (highest sequence number) first.                                                                                                    |
| Time      | Display the log recording time in days, hours, minutes, and seconds.                                                                                                    |
| Level     | Display the level of the log entry.                                                                                                    |
| Log Text  | Display text describing the event that triggered the history log entry.                                                                                                    |

Click the **Find** button to display the log in the display section according to the selection made.

Click the Clear Log button to clear the entries from the log in the display section.

Click the Clear Attack Log button to clear the entries from the attack log in the display section.

The Switch can record event information in its own log. Click **Go** to go to the next page of the **System Log** window.

#### System Log & Trap Settings

The Switch allows users to configure the system log source IP interface addresses here.

To view the following window, click **System Configuration > System Log Configuration > System Log & Trap Settings**, as shown below:

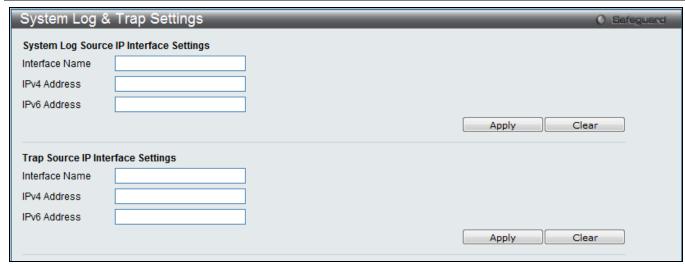

Figure 2-26 System Log & Trap Settings window

| Parameter      | Description                       |
|----------------|-----------------------------------|
| Interface Name | Enter the IP interface name used. |
| IPv4 Address   | Enter the IPv4 address used.      |
| IPv6 Address   | Enter the IPv6 address used.      |

Click the **Apply** button to accept the changes made for each individual section.

Click the **Clear** button to clear all the information entered in the fields.

### **System Severity Settings**

The Switch can be configured to allow alerts be logged or sent as a trap to an SNMP agent. The level at which the alert triggers either a log entry or a trap message can be set as well. Use the System Severity Settings window to set the criteria for alerts. The current settings are displayed below the System Severity Table.

To view the following window, click **System Configuration > System Log Configuration > System Severity Settings**, as shown below:

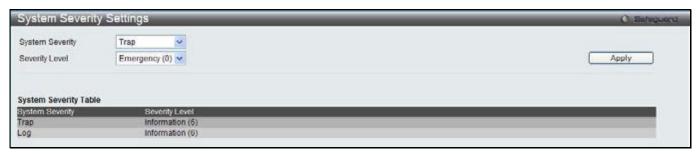

Figure 2-27 System Severity Settings window

The fields that can be configured are described below:

| Parameter       | Description                                                                                                    |
|-----------------|----------------------------------------------------------------------------------------------------|
| System Severity | Choose how the alerts are used from the drop-down menu. Select <i>Log</i> to send the alert of the Severity Type configured to the Switch's log for analysis. Choose <i>Trap</i> to send it to an SNMP agent for analysis, or select <i>All</i> to send the chosen alert type to an SNMP agent and the Switch's log for analysis. |
| Severity Level  | This drop-down menu allows you to select the level of messages that will be sent. The options are <i>Emergency (0), Alert (1), Critical (2), Error (3), Warning (4), Notice (5), Information (6)</i> and <i>Debug (7).</i>                                                                                                    |

Click the **Apply** button to accept the changes made.

## **Time Range Settings**

Time range is a time period that the respective function will take an effect on, such as ACL. For example, the administrator can configure the time-based ACL to allow users to surf the Internet on every Saturday and every Sunday, meanwhile to deny users to surf the Internet on weekdays.

The user may enter up to 64 time range entries on the Switch.

To view the following window, click **System Configuration > Time Range Settings**, as shown below:

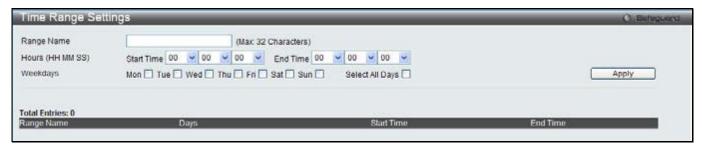

Figure 2-28 Time Range Settings window

The fields that can be configured are described below:

| Parameter  | Description                                                                                                    |
|------------|----------------------------------------------------------------------------------------------------|
| Range Name | Enter a name of no more than 32 alphanumeric characters that will be used to identify this time range on the Switch. This range name will be used in the Access Profile table to identify the access profile and associated rule to be enabled during this time range. |
| Hours      | This parameter is used to set the time in the day that this time range is to be enabled using the following parameters:                                                                                                    |
|            | Start Time - Use this parameter to identify the starting time of the time range, in hours, minutes and seconds, based on the 24-hour time system.                                                                                                    |
|            | End Time - Use this parameter to identify the ending time of the time range, in hours, minutes and seconds, based on the 24-hour time system.                                                                                                    |
| Weekdays   | Use the check boxes to select the corresponding days of the week that this time range is to be enabled. Tick the Select All Days check box to configure this time range for every day of the week.                                                                     |

Click the **Apply** button to accept the changes made. Current configured entries will be displayed in the **Time Range Information** table in the bottom half of the window shown above.

# Port Group Settings (RI and EI Mode Only)

This window is used to create port groups, and add or delete ports from the port groups.

To view the following window, click **System Configuration > Port Group Settings**, as shown below:

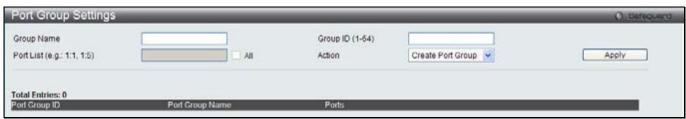

Figure 2-29 Port Group Settings window

The fields that can be configured are described below:

| Parameter       | Description                                                                         |
|-----------------|-------------------------------------------------------------------------------------|
| Group Name      | Enter the name of a port group.                                                     |
| Group ID (1-64) | Enter the ID of a port group                                                        |
| Port List       | Enter a port or list of ports. Tick the <b>All</b> check box to apply to all ports. |
| Action          | Use the drop-down menu to select Create Port Group, Add Ports or Delete Ports.      |

Click the **Apply** button to accept the changes made.

Click the **Delete** button to remove the specific entry.

# **Time Settings**

Users can configure the time settings for the Switch.

To view the following window, click **System Configuration > Time Settings**, as shown below:

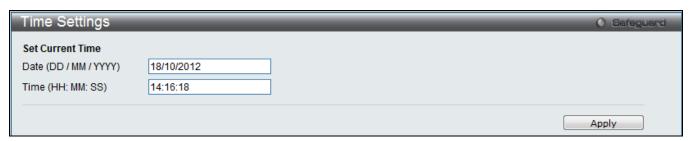

Figure 2-30 Time Settings window

The fields that can be configured are described below:

| Parameter         | Description                                                        |
|-------------------|--------------------------------------------------------------------|
| Date (DD/MM/YYYY) | Enter the current day, month, and year to update the system clock. |
| Time (HH:MM:SS)   | Enter the current time in hours, minutes, and seconds.             |

Click the **Apply** button to accept the changes made.

# **User Accounts Settings**

The Switch allows the control of user privileges.

To view the following window, click **System Configuration > User Accounts Settings**, as shown below:

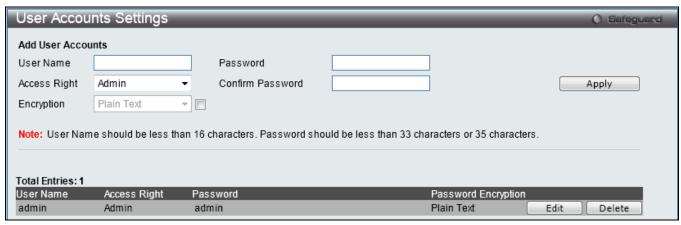

Figure 2-31 User Accounts Settings window

To add a new user, type in a User Name and New Password and retype the same password in the Confirm New Password field. Choose the level of privilege (Admin, Operator, Power User or User) from the Access Right drop-down menu.

| Management                              | Admin      | Operator              | Power User            | User      |
|-----------------------------------------|------------|-----------------------|-----------------------|-----------|
| Configuration                           | Read/Write | Read/Write-<br>partly | Read/Write-<br>partly | No        |
| Network Monitoring                      | Read/Write | Read/Write            | Read-only             | Read-only |
| Community Strings and Trap Stations     | Read/Write | Read-only             | Read-only             | Read-only |
| Update Firmware and Configuration Files | Read/Write | Read/Write            | No                    | No        |
| System Utilities                        | Read/Write | Read-only             | Read-only             | Read-only |
| Factory Reset                           | Read/Write | No                    | No                    | No        |
| User Account Management                 |            |                       |                       |           |
| Add/Update/Delete User Accounts         | Read/Write | No                    | No                    | No        |
| View User Accounts                      | Read/Write | No                    | No                    | No        |

The fields that can be configured are described below:

| Parameter        | Description                                                                                                    |
|------------------|----------------------------------------------------------------------------------------------------|
| User Name        | Enter a new user name for the Switch.                                                                                     |
| Password         | Enter a new password for the Switch.                                                                                      |
| Confirm Password | Re-type in a new password for the Switch.                                                                                 |
| Access Right     | Specify the access right for this user.                                                                                   |
| Encryption       | Specify that encryption will be applied to this account. Option to choose from are <i>Plain Text</i> , and <i>SHA-1</i> . |

Click the **Apply** button to accept the changes made.

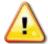

**NOTICE:** In case of lost passwords or password corruption, please refer to the appendix chapter entitled, "Password Recovery Procedure," which will guide you through the steps necessary to resolve this issue.

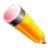

**NOTE:** The username and password should be less than 16 characters.

# **Command Logging Settings**

This window is used to enable or disable the command logging settings.

To view this window, click **System Configuration > Command Logging Settings**, as shown below:

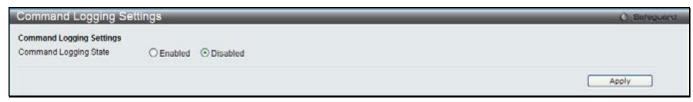

Figure 2-32 Command Logging Settings window

The fields that can be configured are described below:

| Parameter Descri | ption |
|------------------|-------|
|------------------|-------|

| Command Logging State  | Use the radio buttons to enable or disable the function.   |
|------------------------|------------------------------------------------------------|
| Johnnana Logging State | Obe the radio batterio to chable of disable the fariotion. |

Click the **Apply** button to accept the changes made.

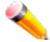

**NOTE:** When the switch is under the booting procedure, all configuration commands will not be logged. When the user uses AAA authentication to log in, the user name should not be changed if the user has used the Enable Admin function to replace its privilege.

# **Configuration Trap Settings**

This window is used to configure the trap settings when the configuration is saved, uploaded and downloaded. To view this window, click **System Configuration > Configuration Trap Settings**, as shown below:

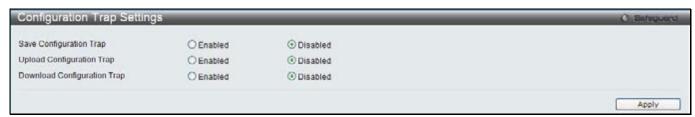

Figure 2-33 Configuration Trap Settings window

The fields that can be configured are described below:

| Parameter                   | Description                                                                                                    |
|-----------------------------|----------------------------------------------------------------------------------------------------|
| Save Configuration Trap     | Use the drop-down menu to enable or disable sending the trap by the SNMP agent when the configuration is saved in NVRAM.    |
| Upload configuration Trap   | Use the drop-down menu to enable or disable sending the trap by the SNMP agent when successfully uploading configuration.   |
| Download Configuration Trap | Use the drop-down menu to enable or disable sending the trap by the SNMP agent when successfully downloading configuration. |

Click the **Apply** button to accept the changes made.

# Stacking (EI and SI Mode Only)

From firmware release v1.00 of this Switch, the Switch now supports switch stacking, where a set of six switches can be combined to be managed by one IP address through TELNET, the GUI interface (web), the console port or through SNMP. Each switch of this series has two stacking ports located at the rear of the device, which can be used to connect other devices and make them stack together. After adding these stacking ports, the user may connect these ports together using copper cables (also sold separately) in one of two possible topologies.

**Duplex Chain** – As shown in Figure 2-34, The Duplex Chain topology stacks switches together in a chain-link format. Using this method, data transfer is only possible in one direction and if there is a break in the chain, then data transfer will obviously be affected.

**Duplex Ring** – As shown in Figure 2-35, the Duplex Ring stacks switches in a ring or circle format where data can be transferred in two directions. This topology is very resilient due to the fact that if there is a break in the ring, data can still be transferred through the stacking cables between switches in the stack.

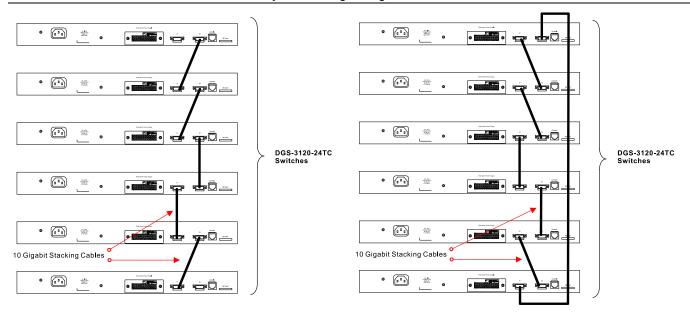

Figure 2-34 Switches stacked in a Duplex Chain

Figure 2-35 Switches stacked in a Duplex Ring

Within each of these topologies, each switch plays a role in the Switch stack. These roles can be set by the user per individual Switch, or if desired, can be automatically determined by the Switch stack. Three possible roles exist when stacking with the Switch.

**Primary Master** – The Primary Master is the leader of the stack. It will maintain normal operations, monitor operations and the running topology of the Stack. This switch will also assign Stack Unit IDs, synchronize configurations and transmit commands to remaining switches in the switch stack. The Primary Master can be manually set by assigning this Switch the highest priority (a lower number denotes a higher priority) before physically assembling the stack, or it can be determined automatically by the stack through an election process which determines the lowest MAC address and then will assign that switch as the Primary Master, if all priorities are the same. The Primary master are physically displayed by the seven segment LED to the far right on the front panel of the switch where this LED will flash between its given Box ID and 'H'.

Backup Master – The Backup Master is the backup to the Primary Master, and will take over the functions of the Primary Master if the Primary Master fails or is removed from the Stack. It also monitors the status of neighboring switches in the stack, will perform commands assigned to it by the Primary Master and will monitor the running status of the Primary Master. The Backup Master can be set by the user by assigning this Switch the second highest priority before physically assembling the stack, or it can be determined automatically by the stack through an election process which determines the second lowest MAC address and then will assign that switch as the Backup Master, if all priorities are the same. The Backup master are physically displayed by the seven segment LED to the far right on the front panel of the switch where this LED will flash between its given Box ID and 'h'.

Slave – Slave switches constitute the rest of the switch stack and although not Primary or Backup Masters, they can be placed into these roles when these other two roles fail or are removed from the stack. Slave switches perform operations requested by the master, monitor the status of neighbor switches in the stack and the stack topology and adhere to the Backup Master's commands once it becomes a Primary Master. Slave switches will do a self-check to determine if it is to become the Backup Master if the Backup Master is promoted to the Primary Master, or if the Backup Master fails or is removed from the switch stack. If both Primary and Backup masters fail, or are removed from the Switch stack, it will determine if it is to become the Primary Master. These roles will be determined, first by priority and if the priority is the same, the lowest MAC address.

Once switches have been assembled in the topology desired by the user and powered on, the stack will undergo three processes until it reaches a functioning state.

**Initialization State** – This is the first state of the stack, where the runtime codes are set and initialized and the system conducts a peripheral diagnosis to determine each individual switch is functioning properly.

**Master Election State** – Once the codes are loaded and initialized, the stack will undergo the Master Election State where it will discover the type of topology used, elect a Primary Master and then a Backup Master.

**Synchronization State** – Once the Primary Master and the Backup Master have been established, the Primary Master will assign Stacking Unit IDs to switches in the stack, synchronize configurations for all switches and then transmit commands to the rest of the switches based on the users configurations of the Primary Master.

Once these steps have been completed, the switch stack will enter a normal operating mode.

#### Stack Switch Swapping

The stacking feature of the Switch supports "hot swapping" of switches in and out of the running stack. Users may remove or add switches to the stack without powering down or largely affecting the transfer of data between switches in the stack, with a few minor provisions.

When switches are "hot inserted" into the running stack, the new switch may take on the Primary Master, Backup Master or Slave role, depending on configurations set on the newly added switch, such as configured priority or MAC address. Yet, if adding two stacks together that have both previously undergone the election process, and therefore both have a Primary Master and a Backup master, a new Primary Master will be elected from one of the already existing Primary Masters, based on priority or MAC address. This Primary Master will take over all of the Primary Master's roles for all new switches that were hot inserted. This process is done using discovery packets that circulate through the switch stack every 1.5 seconds until the discovery process has been completed.

The "hot remove" action means removing a device from the stack while the stack is still running. The hot removal is detected by the stack when it fails to receive heartbeat packets during its specified interval from a device, or when one of the stacking ports links is down. Once the device has been removed, the remaining switches will update their stacking topology database to reflect the change. Any one of the three roles, Primary Master, Backup Master or Slave, may be removed from the stack, yet different processes occur for each specific device removal.

If a Slave device has been removed, the Primary Master will inform other switches of the hot remove of this device through the use of unit leave messages. Switches in the stack will clear the configurations of the unit removed, and dynamically learned databases, such as ARP, will be cleared as well.

If the Backup Master has been hot removed, a new Backup Master will be chosen through the election process previously described. Switches in the stack will clear the configurations of the unit removed, and dynamically learned databases, such as ARP, will be cleared as well. Then the Backup Master will begin backing up the Primary Master when the database synchronization has been completed by the stack.

If the Primary Master is removed, the Backup Master will assume the Primary Master's role and a new Backup Master will be chosen using the election process. Switches in the stack will clear the configurations of the unit removed, and dynamically learned databases, such as ARP, will be cleared as well. The new Primary Master will inherit the MAC and IP address of the previous Primary Master to avoid conflict within the stack and the network itself.

If both the Primary Master and the Backup Master are removed, the election process is immediately processed and a new Primary Master and Backup Master is determined. Switches in the stack will clear the configurations of the units removed, and dynamically learned databases, such as ARP, will be cleared as well. Static switch configurations still remain in the database of the remaining switches in the stack and those functions will not be affected.

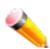

**NOTE:** If there is a Box ID conflict when the stack is in the discovery phase, the device will enter a special standalone topology mode. Users can only get device information, configure Box IDs, save and reboot. All stacking ports will be disabled and an error message will be produced on the local console port of each device in the stack. Users must reconfigure Box IDs and reboot the stack.

### **Stacking Device Table**

This window is used to display the current devices in the Switch Stack.

To view this window, click **System Configuration > Stacking Device Table**, as shown below:

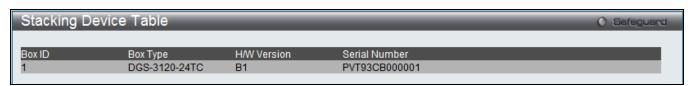

Figure 2-36 Stacking Device Table window

### Stacking Mode Settings

To begin the stacking process, users must first enable this device for stacking by using the Stacking Mode Settings window.

To view this window, click System Configuration > Stacking > Stacking Mode Settings, as shown below:

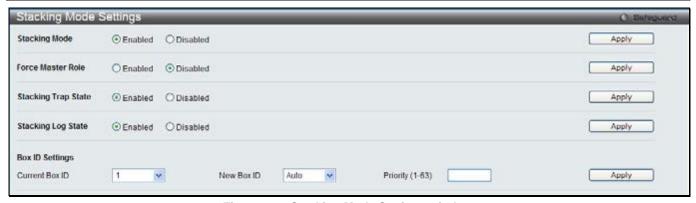

Figure 2-37 Stacking Mode Settings window

| Parameter              | Description                                                                                                    |
|------------------------|----------------------------------------------------------------------------------------------------|
| Stacking Mode          | Specify whether the stacking mode feature will be enabled or disabled. When enabled, the 10Gb ports will function as stacking ports. When disabled, the 10Gb ports will return to normal 10Gb ports.                                                                                            |
| Force Master<br>Role   | Use the radio buttons to enable or disable the function. It is used to ensure the master role is unchanged when adding a new device to the current stacking topology. If the <b>Enabled</b> radio button is selected, the master's priority will become zero after the stacking has stabilized. |
| Stacking Trap<br>State | Click the radio buttons to enable or disable sending the trap for stacking.                                                                                                    |
| Stacking Log<br>State  | Click the radio buttons to enable or disable logging the stacking log.                                                                                                    |
| Current Box ID         | The Box ID of the switch in the stack to be configured.                                                                                                    |
| New Box ID             | The new box ID of the selected switch in the stack that was selected in the Current Box ID field. The user may choose any number between 1 and 6 to identify the switch in the switch stack. <i>Auto</i> will automatically assign a box number to the switch in the switch stack.              |
| Priority (1-63)        | Displays the priority ID of the Switch. A lower number denotes a higher priority. The box (switch) with the lowest priority number in the stack is the Primary Master switch. The Primary Master switch will be used to configure applications of the switch stack.                             |

Click the **Apply** button to accept the changes made.

# Chapter 3 Management

ARP
Gratuitous ARP
IPv6 Neighbor Settings
IP Interface
Management Settings
Session Table
Single IP Management
SNMP Settings
Telnet Settings
Web Settings
Power Saving
SD Card Management

### **ARP**

### **Static ARP Settings**

The Address Resolution Protocol is a TCP/IP protocol that converts IP addresses into physical addresses. This table allows network managers to view, define, modify, and delete ARP information for specific devices. Static entries can be defined in the ARP table. When static entries are defined, a permanent entry is entered and is used to translate IP addresses to MAC addresses.

To view the following window, click **Management > ARP > Static ARP Settings**, as shown below:

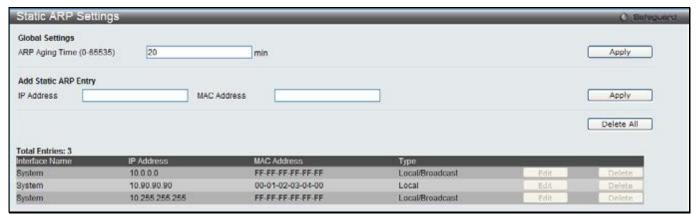

Figure 3-1 Static ARP Settings window

The fields that can be configured are described below:

| Parameter                | Description                                                        |
|--------------------------|--------------------------------------------------------------------|
| ARP Aging Time (0-65535) | The ARP entry age-out time, in minutes. The default is 20 minutes. |
| IP Address               | The IP address of the ARP entry.                                   |
| MAC Address              | The MAC address of the ARP entry.                                  |

Click the **Apply** button to accept the changes made for each individual section.

Click the **Delete All** button to remove all the entries listed.

Click the **Edit** button to re-configure the specific entry.

Click the **Delete** button to remove the specific entry.

### **Proxy ARP Settings (RI and EI Mode Only)**

The Proxy ARP (Address Resolution Protocol) feature of the Switch will allow the Switch to reply to ARP requests destined for another device by faking its identity (IP and MAC Address) as the original ARP responder. Therefore, the Switch can then route packets to the intended destination without configuring static routing or a default gateway.

The host, usually a layer 3 switch, will respond to packets destined for another device. For example, if hosts A and B are on different physical networks, B will not receive ARP broadcast requests from A and therefore cannot respond. Yet, if the physical network of A is connected by a router or layer 3 switch to B, the router or Layer 3 switch will see the ARP request from A.

This local proxy ARP function allows the Switch to respond to the proxy ARP, if the source IP and destination IP are in the same interface.

To view the following window, click Management > ARP > Proxy ARP Settings, as shown below:

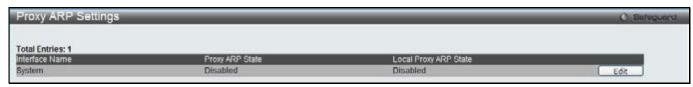

Figure 3-2 Proxy ARP Settings window

Click the **Edit** button to re-configure the specific entry and select the proxy ARP state of the IP interface. By default, both the **Proxy ARP State** and **Local Proxy ARP State** are disabled.

### **ARP Table**

Users can display current ARP entries on the Switch.

To view the following window, click **Management > ARP > ARP Table**, as shown below:

| ARP Table               |                   |                               | C Sales                 |
|-------------------------|-------------------|-------------------------------|-------------------------|
| Interface Name          | IP Address        | MAC Address                   | Find                    |
|                         |                   |                               | Show Static   Clear All |
|                         |                   |                               | Show Static Liear All   |
| Total Entries: 4        | IP Address        | MAC Address                   |                         |
| interface Name          | IP Address        | MAC Address                   | Type Local/Broadcast    |
| nterface Name<br>System | Charles extension | MAC Address                   | Type                    |
|                         | 10.0.0            | MAC Address<br>FF-FF-FF-FF-FF | Type<br>Local/Broadcast |

Figure 3-3 ARP Table window

The fields that can be configured are described below:

| Parameter      | Description                            |
|----------------|----------------------------------------|
| Interface Name | Enter or view the Interface name used. |
| IP Address     | Enter or view the IP Address used.     |
| MAC Address    | Enter or view the MAC Address used.    |

Click the **Find** button to locate a specific entry based on the information entered.

Click the **Show Static** button to display only the static entries in the display table.

Click the Clear All button to remove all the entries listed in the table.

Enter a page number and click the **Go** button to navigate to a specific page when multiple pages exist.

### **Gratuitous ARP**

### **Gratuitous ARP Global Settings**

The user can enable or disable the gratuitous ARP global settings here.

To view the following window, click **Management > Gratuitous ARP > Gratuitous ARP Global Settings**, as shown below:

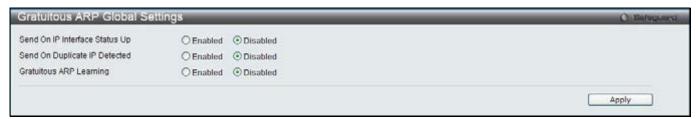

Figure 3-4 Gratuitous ARP Global Settings Window

The fields that can be configured are described below:

| Parameter                         | Description                                                                                                    |
|-----------------------------------|----------------------------------------------------------------------------------------------------|
| Send On IP Interface<br>Status Up | The command is used to enable/disable sending of gratuitous ARP request packet while the IPIF interface become up. This is used to automatically announce the interface's IP address to other nodes. By default, the state is disabled, and only one gratuitous ARP packet will be broadcast.                                                                                                    |
| Send On Duplicate IP<br>Detected  | The command is used to enable/disable the sending of gratuitous ARP request packet while a duplicate IP is detected. By default, the state is disabled. For this command, the duplicate IP detected means that the system received an ARP request packet that is sent by an IP address that match the system's own IP address. In this case, the system knows that somebody out there uses an IP address that is conflict with the system. In order to reclaim the correct host of this IP address, the system can send out the gratuitous ARP request packets for this duplicate IP address. |
| Gratuitous ARP<br>Learning        | Normally, the system will only learn the ARP reply packet or a normal ARP request packet that asks for the MAC address that corresponds to the system's IP address. The command is used to enable/disable learning of ARP entry in ARP cache based on the received gratuitous ARP packet. The gratuitous ARP packet is sent by a source IP address that is identical to the IP that the packet is queries for. By default, the state is Disabled status.                                                                                                    |

Click the **Apply** button to accept the changes made.

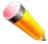

**NOTE:** With the gratuitous ARP learning, the system will not learn new entry but only do the update on the ARP table based on the received gratuitous ARP packet.

# **Gratuitous ARP Settings**

The user can configure the IP interface's gratuitous ARP parameter.

To view the following window, click **Management > Gratuitous ARP > Gratuitous ARP Settings**, as shown below:

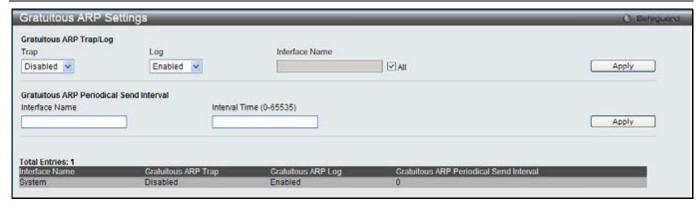

Figure 3-5 Gratuitous ARP Settings window

| Parameter               | Description                                                                                                    |
|-------------------------|----------------------------------------------------------------------------------------------------|
| Тгар                    | Use the drop-down menu to enable or disable the trap option. By default the trap is disabled.                                                                              |
| Log                     | Use the drop-down menu to enable or disable the logging option. By default the event log is enabled.                                                                       |
| Interface Name          | Enter the interface name of the Layer 3 interface. Select <b>All</b> to enable or disable gratuitous ARP trap or log on all interfaces.                                    |
| Interval Time (0-65535) | Enter the periodically send gratuitous ARP interval time in seconds. 0 means that gratuitous ARP request will not be sent periodically. By default the interval time is 0. |

Click the Apply button to accept the changes made for each individual section.

# **IPv6 Neighbor Settings**

The user can configure the Switch's IPv6 neighbor settings. The Switch's current IPv6 neighbor settings will be displayed in the table at the bottom of this window.

To view the following window, click **Management > IPv6 Neighbor Settings**, as shown below:

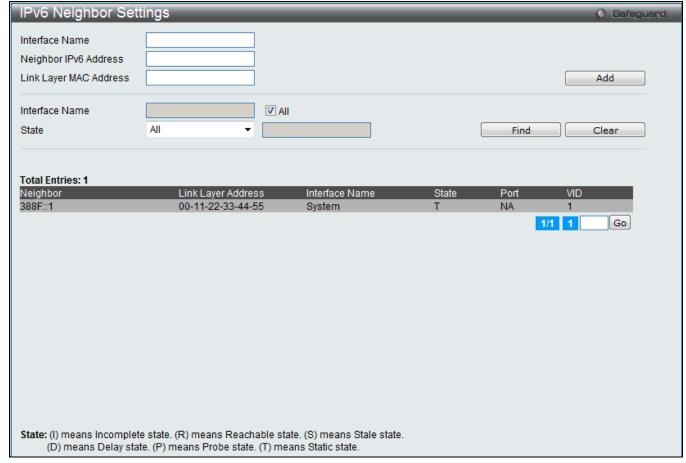

Figure 3-6 IPv6 Neighbor Settings window

| Parameter                 | Description                                                                                                    |
|---------------------------|----------------------------------------------------------------------------------------------------|
| Interface Name            | Enter the interface name of the IPv6 neighbor.                                                                                                    |
| Neighbor IPv6 Address     | Enter the neighbor IPv6 address.                                                                                                    |
| Link Layer MAC<br>Address | Enter the link layer MAC address.                                                                                                    |
| Interface Name            | Enter the name of the IPv6 neighbor. Tick the <b>All</b> check box to search for all current interfaces on the Switch.                                                                                                 |
| State                     | Use the drop-down menu to select All, Address, Static, or Dynamic. When the user selects address from the drop-down menu, the user will be able to enter an IP address in the space provided next to the state option. |

Click the Add button to add a new entry based on the information entered.

Click the **Find** button to locate a specific entry based on the information entered.

Click the Clear button to clear all the information entered in the fields.

## **IP Interface**

## **System IP Address Settings**

The IP address may initially be set using the console interface prior to connecting to it through the Ethernet. The Web manager will display the Switch's current IP settings.

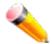

**NOTE:** The Switch's factory default IP address is 10.90.90.90 with a subnet mask of 255.0.0.0 and a default gateway of 0.0.0.0.

To view the following window, click **Management > IP Interface > System IP Address Settings**, as shown below:

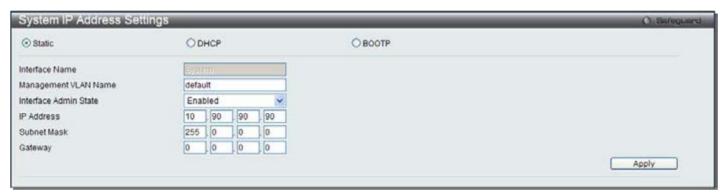

Figure 3-7 System IP Address Settings window

The fields that can be configured are described below:

| Parameter | Description                                                                                                    |
|-----------|----------------------------------------------------------------------------------------------------|
| Static    | Allow the entry of an IP address, subnet mask, and a default gateway for the Switch. These fields should be of the form xxx.xxx.xxx, where each xxx is a number (represented in decimal form) between 0 and 255. This address should be a unique address on the network assigned for use by the network administrator.                                            |
| DHCP      | The Switch will send out a DHCP broadcast request when it is powered up. The DHCP protocol allows IP addresses, network masks, and default gateways to be assigned by a DHCP server. If this option is set, the Switch will first look for a DHCP server to provide it with this information before using the default or previously entered settings.             |
| воотр     | The Switch will send out a BOOTP broadcast request when it is powered up. The BOOTP protocol allows IP addresses, network masks, and default gateways to be assigned by a central BOOTP server. If this option is set, the Switch will first look for a BOOTP server to provide it with this information before using the default or previously entered settings. |

The following table will describe the fields that are about the **System** Interface.

| Parameter               | Description                                                                                                    |
|-------------------------|----------------------------------------------------------------------------------------------------|
| Interface Name          | Display the System interface name.                                                                                                    |
| Management VLAN<br>Name | This allows the entry of a VLAN name from which a management station will be allowed to manage the Switch using TCP/IP (in-band via Web manager or TELNET). Management stations that are on VLANs other than the one entered here will not be able to manage the Switch in-band unless their IP addresses are entered in the <b>Trusted Host</b> window ( <b>Security &gt; Trusted Host</b> ). If VLANs have not yet been configured for the Switch, the default VLAN contains all of the Switch's ports. There are no entries in the Trusted Host table, by default, so any management station that can connect to the Switch can access the Switch until a management VLAN is specified or Management Station IP addresses are assigned. |
| Interface Admin State   | Use the drop-down menu to enable or disable the configuration on this interface. If the state is disabled, the IP interface cannot be accessed.                                                                                                    |
| IP Address              | This field allows the entry of an IPv4 address to be assigned to this IP interface.                                                                                                    |
| Subnet Mask             | A Bitmask that determines the extent of the subnet that the Switch is on. Should be of the form xxx.xxx.xxx, where each xxx is a number (represented in decimal) between <i>0</i> and <i>255</i> . The value should be 255.0.0.0 for a Class A network,                                                                                                    |

|         | 255.255.0.0 for a Class B network, and 255.255.255.0 for a Class C network, but custom subnet masks are allowed.                                                                                                    |
|---------|----------------------------------------------------------------------------------------------------|
| Gateway | IP address that determines where packets with a destination address outside the current subnet should be sent. This is usually the address of a router or a host acting as an IP gateway. If your network is not part of an intranet, or you do not want the Switch to be accessible outside your local network, you can leave this field unchanged. |

Click the **Apply** button to accept the changes made.

### **Interface Settings**

Users can display the Switch's current IP interface settings.

To view the following window, click **Management > IP Interface > Interface Settings**, as shown below:

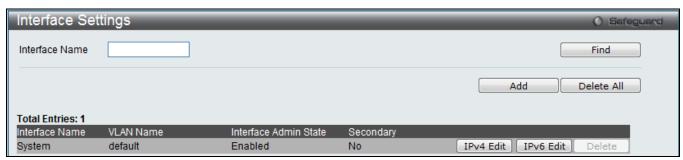

Figure 3-8 Interface Settings window

The fields that can be configured are described below:

| Parameter      | Description                                       |
|----------------|---------------------------------------------------|
| Interface Name | Enter the name of the IP interface to search for. |

Click the **Find** button to locate a specific entry based on the information entered.

Click the **IPv4 Edit** button to edit the IPv4 settings for the specific entry.

Click the **Add** button to add a new entry based on the information entered.

Click the **Delete All** button to remove all the entries listed.

Click the IPv6 Edit button to edit the IPv6 settings for the specific entry.

Click the **Delete** button to remove the specific entry.

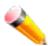

NOTE: To create IPv6 interfaces, the user has to create an IPv4 interface then edit it to IPv6.

Click the Add button to see the following window.

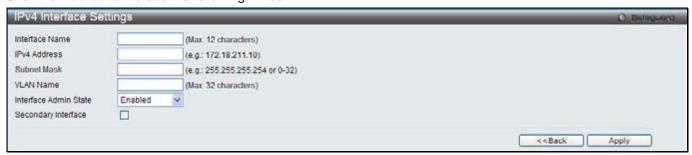

Figure 3-9 IPv4 Interface Settings window

| Parameter             | Description                                                                                                    |
|-----------------------|----------------------------------------------------------------------------------------------------|
| IP Interface Name     | Enter the name of the IP interface being created.                                                                                                    |
| IPv4 Address          | Enter the IPv4 address used.                                                                                                    |
| Subnet Mask           | Enter the IPv4 subnet mask used.                                                                                                    |
| VLAN Name             | Enter the VLAN Name used.                                                                                                    |
| Interface Admin State | Use the drop-down menu to enable or disable the Interface Admin State.                                                                                                    |
| Secondary Interface   | Tick the check box to use this Interface as a Secondary Interface. When the primary IP is not available, the VLAN will switch to the secondary interface. It will switch back when the primary IP was recovered. |

Click the **Apply** button to accept the changes made.

Click the **<<Back** button to discard the changes made and return to the previous page.

Click the IPv4 Edit button to see the following window.

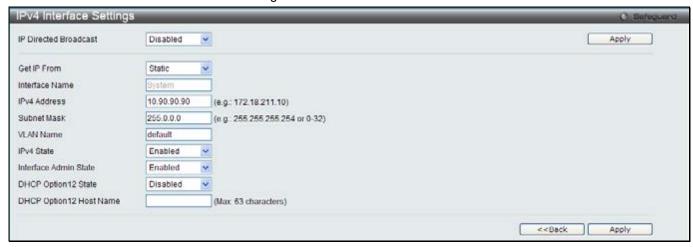

Figure 3-10 IPv4 Interface Settings – Edit window (RI Mode Only)

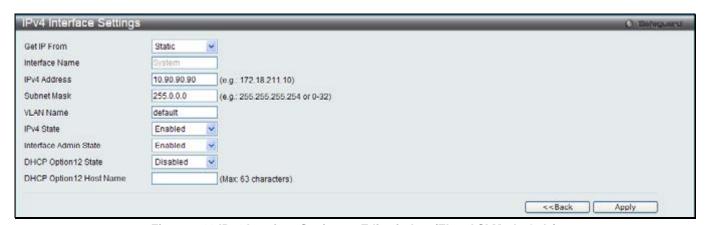

Figure 3-11 IPv4 Interface Settings – Edit window (EI and SI Mode Only)

The fields that can be configured are described below:

| Parameter             | Description                                                                                     |
|-----------------------|-------------------------------------------------------------------------------------------------|
| IP Directed Broadcast | Select to enable or disable the IP directed broadcast feature. (RI Mode Only)                   |
| Get IP From           | Use the drop-down menu to specify the method that this Interface uses to acquire an IP address. |
| Interface Name        | Displays the name of the IP interface being configured.                                         |
| IPv4 Address          | Enter the IPv4 address used.                                                                    |

| Subnet Mask                 | Enter the IPv4 subnet mask used.                                                                                |
|-----------------------------|----------------------------------------------------------------------------------------------------|
| VLAN Name                   | Enter the VLAN Name used.                                                                                       |
| IPv4 State                  | Use the drop-down menu to enable or disable IPv4 State.                                                         |
| Interface Admin State       | Use the drop-down menu to enable or disable the Interface Admin State.                                          |
| DHCP Option 12 State        | Use the drop-down menu to enable or disable insertion of option 12 in the DHCPDISCOVER and DHCPREQUEST message. |
| DHCP Option 12 Host<br>Name | Enter the host name to be inserted in the DHCPDISCOVER and DHCPREQUEST message.                                 |

Click the **Apply** button to accept the changes made.

Click the <<Back button to discard the changes made and return to the previous page.

Click the IPv6 Edit button to see the following window.

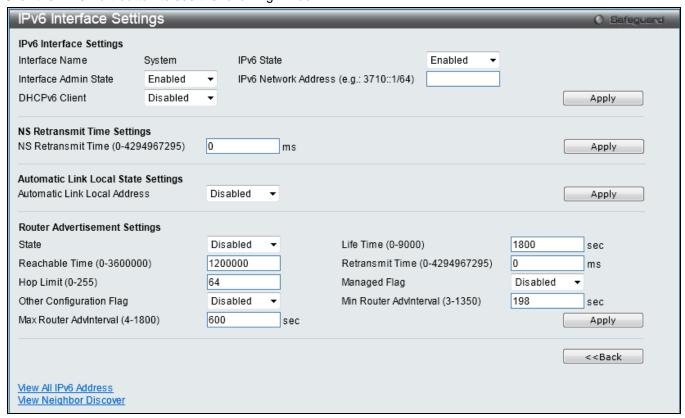

Figure 3-12 IPv6 Interface Settings window

The fields that can be configured or displayed are described below:

| Parameter                       | Description                                                                                                    |
|---------------------------------|----------------------------------------------------------------------------------------------------|
| Interface Name                  | Display the IPv6 interface name.                                                                                                    |
| IPv6 State                      | Use the drop-down menu to enable or disable IPv6 State.                                                                                                    |
| Interface Admin State           | Use the drop-down menu to enable or disable the Interface Admin State.                                                                                                    |
| IPv6 Network Address            | Here the user can enter the neighbor's global or local link address.                                                                                                    |
| DHCPv6 Client                   | Use the drop-down menu to enable or disable DHCPv6 client.                                                                                                    |
| NS Retransmit Time              | Enter the Neighbor solicitation's retransmit timer in millisecond here. It has the same value as the RA retransmit time in the <i>config ipv6 nd ra</i> command. If this field is configured, it will duplicate the entry into the RA field. |
| Automatic Link Local<br>Address | Here the user can select to enable or disable the Automatic Link Local Address.                                                                                                    |

| State                              | Here the user can enable or disable the router advertisement state.                                                                                                    |
|------------------------------------|----------------------------------------------------------------------------------------------------|
| Lifetime (0-9000)                  | Here the user can enter the lifetime value of the router as the default router in second.                                                                                                    |
| Reachable Time (0-<br>3600000)     | Here the user can enter the amount of time that a node can consider a neighboring node reachable after receiving a reachable confirmation in millisecond.                                                                                                    |
| Retransmit Time (0-<br>4294967295) | Here the user can enter the amount of time between retransmissions of the router advertisement message in millisecond, and the router advertisement packet will take it to the host.                                                                                                    |
| Hop Limit (0-255)                  | Here the user can enter the default value of the hop limit field in the IPv6 header for packets sent by hosts that will receive this RA message.                                                                                                    |
| Managed Flag                       | When set to enable, it indicates that hosts receiving this RA must use a stateful address configuration protocol to obtain an address in the addition to the addresses derived from the stateless address configuration.                                                                 |
| Other Configuration Flag           | When set to enable, it indicates that hosts receiving this RA must use a stateful address configuration protocol to obtain the address configuration information.                                                                                                    |
| Min Router Advinterval             | The minimum time allowed between sending unsolicited multicast router advertisements from the interface, in seconds. This value must be no less than 3 seconds and no greater than .75 times the maximum router advertisement interval. The default value for this field is 198 seconds. |
| Max Router Advinterval             | The maximum time allowed between sending unsolicited multicast router advertisements from the interface, in seconds. This value must be no less than 4 seconds and no greater than 1800 seconds. The default value for this field is 600 seconds.                                        |

Click the **Apply** button to accept the changes made for each individual section.

Click the **<<Back** button to discard the changes made and return to the previous page.

Click the View All IPv6 Address link to view all the current IPv6 address.

Click the View Neighbor Discover link to view all the neighbor discovery information entries.

Click the View All IPv6 Address link to see the following window.

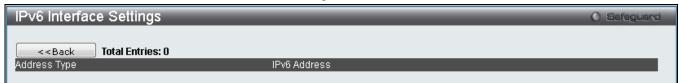

Figure 3-13 IPv6 Interface Settings window

Click the **<<Back** button to return to the previous page.

After clicking the View Neighbor Discover link, the following page will appear:

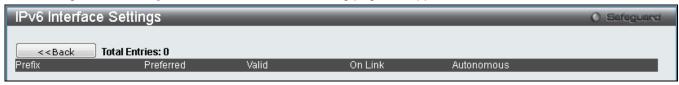

Figure 3-14 IPv6 Interface Settings - View Neighbor Discover window

Click the **<<Back** button to return to the previous page.

## **Loopback Interface Settings (RI Mode Only)**

This window is used to configure loopback interfaces. A loopback interface is a logical IP interface which is always active, until a user disables or deletes it. It is independent of the state of any physical interfaces.

To view the following window, click Management > IP Interface > Loopback Interface Settings, as shown below:

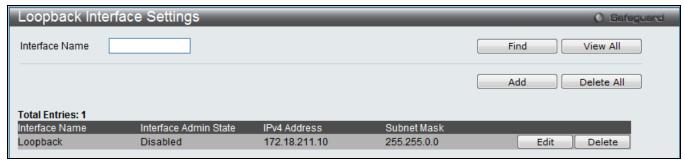

Figure 3-15 Loopback Interface Settings window

| Parameter      | Description              |
|----------------|--------------------------|
| Interface Name | Enter an interface name. |

Click the **Find** button to locate a specific entry based on the information entered.

Click the View All button to display all the existing entries.

Click the **Add** button to create a new entry.

Click the **Delete All** button to remove all the entries listed in the table.

Click the **Edit** button to re-configure the specific entry.

Click the **Delete** button to remove the specific entry.

Click the **Add** or **Edit** button to see the following window.

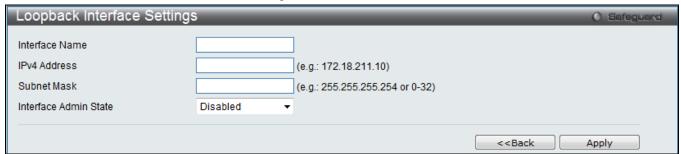

Figure 3-16 Loopback Interface Settings - Add/Edit window

The fields that can be configured are described below:

| Parameter             | Description                                                                                                    |
|-----------------------|----------------------------------------------------------------------------------------------------|
| Interface Name        | The name of the loopback interface. The loopback interface has the same name domain space as the regular interface. So the name can't be a duplicate of any of the regular interfaces. |
| IPv4 Address          | Enter a 32-bit IPv4 address for the loopback interface.                                                                                                    |
| Subnet Mask           | Enter a subnet mask to be applied to the loopback interface.                                                                                                    |
| Interface Admin State | Use the drop-down menu to enable or disable the loopback interface.                                                                                                    |

Click the **<<Back** button to discard the changes made and return to the previous page.

Click the **Apply** button to accept the changes made for each individual section.

### **Management Settings**

Users can stop the scrolling of multiple pages beyond the limits of the console when using the Command Line Interface.

This window is also used to enable the DHCP auto configuration feature on the Switch. When enabled, the Switch is instructed to receive a configuration file from a TFTP server, which will set the Switch to become a DHCP client automatically on boot-up. To employ this method, the DHCP server must be set up to deliver the TFTP server IP address and configuration file name information in the DHCP reply packet. The TFTP server must be up and running and hold the necessary configuration file stored in its base directory when the request is received from the Switch. For more information about loading a configuration file for use by a client, see the DHCP server and/or TFTP server software instructions. The user may also consult the **Upload Log File** window description located in the **Tools** section of this manual.

If the Switch is unable to complete the DHCP auto configuration, the previously saved configuration file present in the Switch's memory will be used.

This window also allows the user to implement the Switch's built-in power saving feature. When power saving is enabled, a port which has a link down status will be turned off to save power to the Switch. This will not affect the port's capabilities when the port status is link up.

Users can also configure Password Encryption on the Switch.

To view the following window, click **Management > Management Settings**, as shown below:

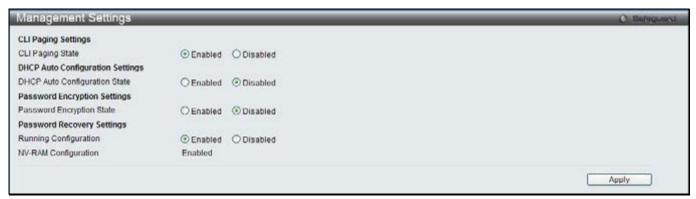

Figure 3-17 Management Settings window

The fields that can be configured are described below:

| Parameter                        | Description                                                                                                    |
|----------------------------------|----------------------------------------------------------------------------------------------------|
| CLI Paging State                 | Command Line Interface paging stops each page at the end of the console. This allows you to stop the scrolling of multiple pages of text beyond the limits of the console. CLI Paging is Enabled by default. To disable it, click the Disabled radio button.                                                                                                    |
| DHCP Auto<br>Configuration State | Enable or disable the Switch's DHCP auto configuration feature. When enabled, the Switch is instructed to receive a configuration file from a TFTP server, which will set the Switch to become a DHCP client automatically on boot-up. To employ this method, the DHCP server must be set up to deliver the TFTP server IP address and configuration file name information in the DHCP reply packet. The TFTP server must be up and running and hold the necessary configuration file stored in its base directory when the request is received from the Switch. |
| Length Detection<br>State        | Enable or disable the length detection power saving mode on the physical ports. The switch port will reduce the power feed for shorter cables.                                                                                                    |
| Password Encryption<br>State     | Password encryption will encrypt the password configuration in configuration files.  Password encryption is Disabled by default. To enable password encryption, click the Enabled radio button.                                                                                                    |
| Running<br>Configuration         | Under the Password Recovery option, the running configuration can be enabled or disable. Being enabled, will allow the user to perform a password recovery of the running configuration.                                                                                                    |

Click the **Apply** button to accept the changes made.

To learn more about the D-Link Green Technologies, go to <a href="http://green.dlink.com/">http://green.dlink.com/</a> for more details.

### **Session Table**

Users can display the management sessions since the Switch was last rebooted.

To view the following window, click **Management > Session Table**, as shown below:

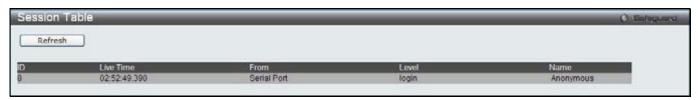

Figure 3-18 Session Table window

Click the **Refresh** button to refresh the display table so that new entries will appear.

## Single IP Management

Simply put, D-Link Single IP Management is a concept that will stack switches together over Ethernet instead of using stacking ports or modules. There are some advantages in implementing the "Single IP Management" feature:

- SIM can simplify management of small workgroups or wiring closets while scaling the network to handle increased bandwidth demand.
- 2. SIM can reduce the number of IP address needed in your network.
- 3. SIM can eliminate any specialized cables for stacking connectivity and remove the distance barriers that typically limit your topology options when using other stacking technology.

Switches using D-Link Single IP Management (labeled here as SIM) must conform to the following rules:

- SIM is an optional feature on the Switch and can easily be enabled or disabled through the Command Line Interface or Web Interface. SIM grouping has no effect on the normal operation of the Switch in the user's network.
- There are three classifications for switches using SIM. The **Commander Switch (CS)**, which is the master switch of the group, **Member Switch (MS)**, which is a switch that is recognized by the CS a member of a SIM group, and a **Candidate Switch (CaS)**, which is a Switch that has a physical link to the SIM group but has not been recognized by the CS as a member of the SIM group.
- A SIM group can only have one Commander Switch (CS).
- A SIM group accepts up to 32 switches (numbered 1-32), not including the Commander Switch (numbered 0).
- Members of a SIM group cannot cross a router.
- There is no limit to the number of SIM groups in the same IP subnet (broadcast domain); however a single switch can only belong to one group.
- If multiple VLANs are configured, the SIM group will only utilize the default VLAN on any switch.
- SIM allows intermediate devices that do not support SIM. This enables the user to manage switches that are more than one hop away from the CS.

The SIM group is a group of switches that are managed as a single entity. The Switch may take on three different roles:

- 1. **Commander Switch (CS)** This is a switch that has been manually configured as the controlling device for a group, and takes on the following characteristics:
  - It has an IP Address.
  - It is not a commander switch or member switch of another Single IP group.
  - It is connected to the member switches through its management VLAN.
- 2. **Member Switch (MS)** This is a switch that has joined a single IP group and is accessible from the CS, and it takes on the following characteristics:

- It is not a CS or MS of another IP group.
- It is connected to the CS through the CS management VLAN.
- 3. Candidate Switch (CaS) This is a switch that is ready to join a SIM group but is not yet a member of the SIM group. The Candidate Switch may join the SIM group of the Switch by manually configuring it to be a MS of a SIM group. A switch configured as a CaS is not a member of a SIM group and will take on the following characteristics:
  - It is not a CS or MS of another Single IP group.
  - It is connected to the CS through the CS management VLAN

The following rules also apply to the above roles:

- Each device begins in a Candidate state.
- CSs must change their role to CaS and then to MS, to become a MS of a SIM group. Thus, the CS cannot directly be converted to a MS.
- The user can manually configure a CS to become a CaS.
- A MS can become a CaS by:
  - Being configured as a CaS through the CS.
  - o If report packets from the CS to the MS time out.
- The user can manually configure a CaS to become a CS
- The CaS can be configured through the CS to become a MS.

After configuring one switch to operate as the CS of a SIM group, additional DGS-3120 Series switches may join the group by manually configuring the Switch to be a MS. The CS will then serve as the in band entry point for access to the MS. The CS's IP address will become the path to all MS's of the group and the CS's Administrator's password, and/or authentication will control access to all MS's of the SIM group.

With SIM enabled, the applications in the CS will redirect the packet instead of executing the packets. The applications will decode the packet from the administrator, modify some data, and then send it to the MS. After execution, the CS may receive a response packet from the MS, which it will encode and send it back to the administrator.

When a CaS becomes a MS, it automatically becomes a member of the first SNMP community (includes read/write and read only) to which the CS belongs. However, if a MS has its own IP address, it can belong to SNMP communities to which itself belongs.

#### Upgrade to v1.61

To better improve SIM management, the DGS-3120 Series switches have been upgraded to version 1.61 in this release. Many improvements have been made, including:

1. The Commander Switch (CS) now has the capability to automatically rediscover member switches that have left the SIM group, either through a reboot or web malfunction. This feature is accomplished through the use of Discover packets and Maintenance packets that previously set SIM members will emit after a reboot. Once a MS has had its MAC address and password saved to the CS's database, if a reboot occurs in the MS, the CS will keep this MS information in its database and when a MS has been rediscovered, it will add the MS back into the SIM tree automatically. No configuration will be necessary to rediscover these switches.

There are some instances where pre-saved MS switches cannot be rediscovered. For example, if the Switch is still powered down, if it has become the member of another group, or if it has been configured to be a Commander Switch, the rediscovery process cannot occur.

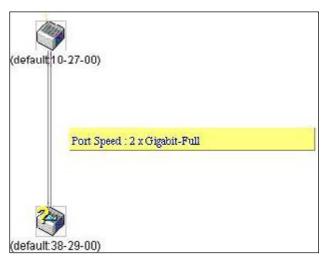

- The topology map now includes new features for connections that are a member of a port trunking group. It will display the speed and number of Ethernet connections creating this port trunk group, as shown in the adjacent picture.
- This version will support switch upload and downloads for firmware, configuration files and log files, as follows:
  - a. **Firmware** The switch now supports MS firmware downloads from a TFTP server.
  - b. **Configuration Files** This switch now supports downloading and uploading of configuration files both to (for configuration restoration) and from (for configuration backup) MS's, using a TFTP server.
  - c. Log The Switch now supports uploading MS log files to a TFTP server.
- 4. The user may zoom in and zoom out when utilizing the topology window to get a better, more defined view of the configurations.

### **Single IP Settings**

The Switch is set as a Candidate (CaS) as the factory default configuration and Single IP Management is disabled. To view the following window, click **Management > Single IP Management > Single IP Settings**, as shown below:

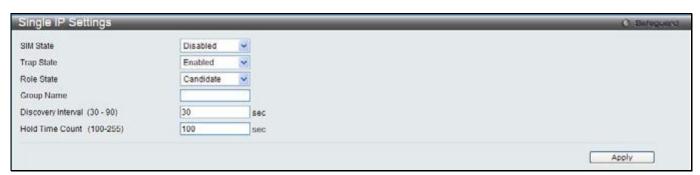

Figure 3-19 Single IP Settings window

The fields that can be configured are described below:

| Parameter                     | Description                                                                                                    |
|-------------------------------|----------------------------------------------------------------------------------------------------|
| SIM State                     | Use the drop-down menu to either enable or disable the SIM state on the Switch. <i>Disabled</i> will render all SIM functions on the Switch inoperable.                                                                                                    |
| Trap State                    | Use the drop-down menu to enable or disable sending the trap.                                                                                                    |
| Role State                    | Use the drop-down menu to change the SIM role of the Switch. The two choices are:  Candidate – A Candidate Switch (CaS) is not the member of a SIM group but is connected to a Commander Switch. This is the default setting for the SIM role of the Switch.  Commander – Choosing this parameter will make the Switch a Commander Switch (CS). The user may join other switches to this Switch, over Ethernet, to be part of its SIM group. Choosing this option will also enable the Switch to be configured for SIM. |
| Group Name                    | Enter a Group Name in this textbox. This is optional. This name is used to segment switches into different SIM groups.                                                                                                    |
| Discovery<br>Interval (30-90) | The user may set the discovery protocol interval, in seconds that the Switch will send out discovery packets. Returning information to a Commander Switch will include information about other switches connected to it. (Ex. MS, CaS). The user may set the Discovery Interval from 30 to 90 seconds. The default value is 30 seconds.                                                                                                    |
| Hold Time Count<br>(100-255)  | This parameter may be set for the time, in seconds; the Switch will hold information sent to it from other switches, utilizing the Discovery Interval. The user may set the hold time from 100 to 255 seconds. The default value is 100 seconds.                                                                                                    |

Click the **Apply** button to accept the changes made.

After enabling the Switch to be a Commander Switch (CS), the **Single IP Management** folder will then contain four added links to aid the user in configuring SIM through the web, including **Topology**, **Firmware Upgrade**, **Configuration Backup/Restore** and **Upload Log File**.

# **Topology**

This window will be used to configure and manage the Switch within the SIM group and requires Java script to function properly on your computer.

The Java Runtime Environment on your server should initiate and lead you to the Topology window, as seen below.

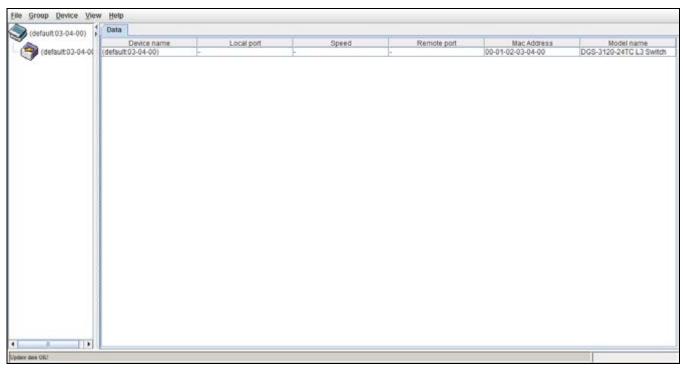

Figure 3-20 Single IP Management window - Tree View

The Topology window holds the following information on the **Data** tab:

| Parameter   | Description                                                                                                    |
|-------------|----------------------------------------------------------------------------------------------------|
| Device Name | This field will display the Device Name of the switches in the SIM group configured by the user. If no device is configured by the name, it will be given the name default and tagged with the last six digits of the MAC Address to identify it. |
| Local Port  | Display the number of the physical port on the MS or CaS that the CS is connected to. The CS will have no entry in this field.                                                                                                    |
| Speed       | Display the connection speed between the CS and the MS or CaS.                                                                                                    |
| Remote Port | Display the number of the physical port by which the MS or CaS connects to the CS. The CS will have no entry in this field.                                                                                                    |
| MAC Address | Display the MAC Address of the corresponding Switch.                                                                                                    |
| Model Name  | Display the full Model Name of the corresponding Switch.                                                                                                    |

To view the Topology View window, open the **View** drop-down menu in the toolbar and then click **Topology**, which will open the following Topology Map. This window will refresh itself periodically (20 seconds by default).

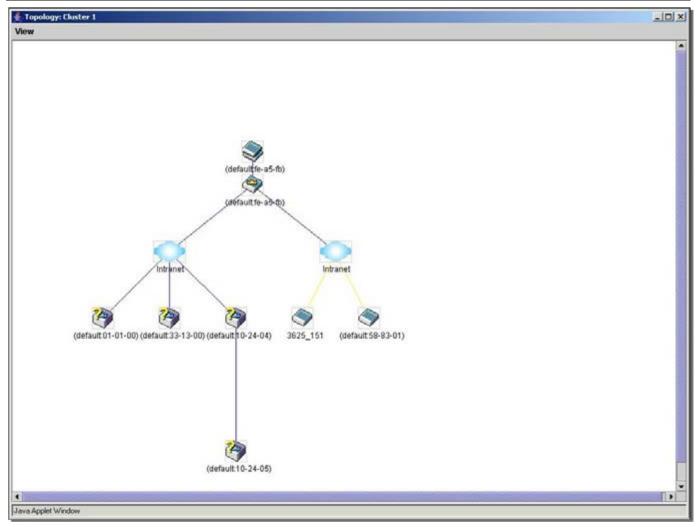

Figure 3-21 Topology view

This window will display how the devices within the Single IP Management Group connect to other groups and devices. Possible icons in this window are as follows:

| lcon     | Description                     | lcon | Description                  |
|----------|---------------------------------|------|------------------------------|
|          | Group                           |      | Layer 3 member switch        |
| <b>(</b> | Layer 2 commander switch        |      | Member switch of other group |
|          | Layer 3 commander switch        |      | Layer 2 candidate switch     |
|          | Commander switch of other group |      | Layer 3 candidate switch     |
|          | Layer 2 member switch.          |      | Unknown device               |
|          | Non-SIM devices                 |      |                              |

#### **Tool Tips**

In the Topology view window, the mouse plays an important role in configuration and in viewing device information. Setting the mouse cursor over a specific device in the topology window (tool tip) will display the same information about a specific device as the Tree view does. See the window below for an example.

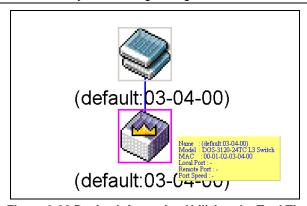

Figure 3-22 Device Information Utilizing the Tool Tip

Setting the mouse cursor over a line between two devices will display the connection speed between the two devices, as shown below.

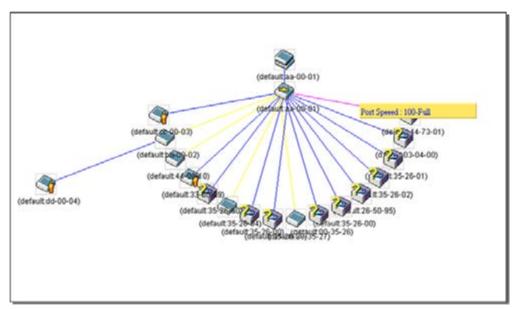

Figure 3-23 Port Speed Utilizing the Tool Tip

#### **Right-Click**

Right-clicking on a device will allow the user to perform various functions, depending on the role of the Switch in the SIM group and the icon associated with it.

#### **Group Icon**

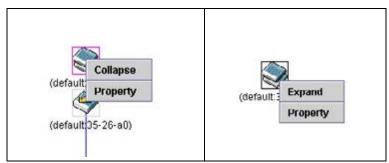

Figure 3-24 Right-Clicking a Group Icon

The following options may appear for the user to configure:

- **Collapse** To collapse the group that will be represented by a single icon.
- **Expand** To expand the SIM group, in detail.
- **Property** To pop up a window to display the group information.

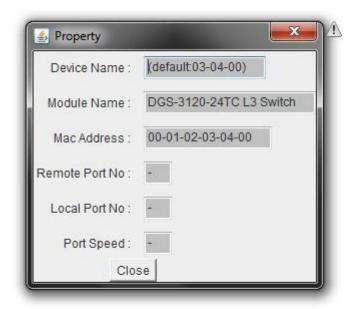

Figure 3-25 Property window

| Parameter      | Description                                                                                                    |
|----------------|----------------------------------------------------------------------------------------------------|
| Device Name    | This field will display the Device Name of the switches in the SIM group configured by the user. If no Device Name is configured by the name, it will be given the name default and tagged with the last six digits of the MAC Address to identify it. |
| Module Name    | Display the full module name of the switch that was right-clicked.                                                                                                    |
| MAC Address    | Display the MAC Address of the corresponding Switch.                                                                                                    |
| Remote Port No | Display the number of the remote physical port by which the MS or CaS connects to the CS. The CS will have no entry in this field.                                                                                                    |
| Local Port No  | Display the number of the physical port on the MS or CaS that the CS is connected to. The CS will have no entry in this field.                                                                                                    |
| Port Speed     | Display the connection speed between the CS and the MS or CaS                                                                                                    |

Click the **Close** button to close the property window.

#### **Commander Switch Icon**

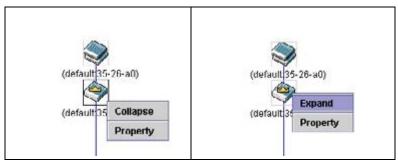

Figure 3-26 Right-clicking a Commander Icon

The following options may appear for the user to configure:

- **Collapse** To collapse the group that will be represented by a single icon.
- **Expand** To expand the SIM group, in detail.
- **Property** To pop up a window to display the group information.

#### **Member Switch Icon**

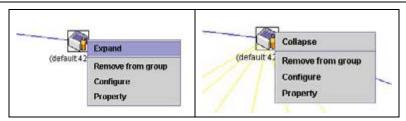

Figure 3-27 Right-clicking a Member icon

The following options may appear for the user to configure:

- **Collapse** To collapse the group that will be represented by a single icon.
- **Expand** To expand the SIM group, in detail.
- Remove from group Remove a member from a group.
- **Configure** Launch the web management to configure the Switch.
- **Property** To pop up a window to display the device information.

#### **Candidate Switch Icon**

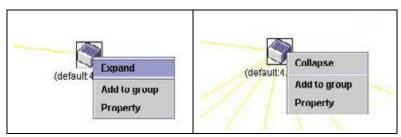

Figure 3-28 Right-clicking a Candidate icon

The following options may appear for the user to configure:

- **Collapse** To collapse the group that will be represented by a single icon.
- Expand To expand the SIM group, in detail.
- Add to group Add a candidate to a group. Clicking this option will reveal the following dialog box for the user to enter a password for authentication from the Candidate Switch before being added to the SIM group. Click OK to enter the password or Cancel to exit the dialog box.

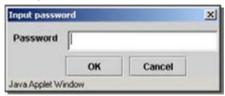

Figure 3-29 Input password window

• **Property** – To pop up a window to display the device information.

#### Menu Bar

The **Single IP Management** window contains a menu bar for device configurations, as seen below.

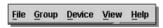

Figure 3-30 Menu Bar of the Topology View

#### <u>File</u>

- **Print Setup** Will view the image to be printed.
- **Print Topology** Will print the topology map.
- **Preference** Will set display properties, such as polling interval, and the views to open at SIM startup.

### Group

 Add to group – Add a candidate to a group. Clicking this option will reveal the following dialog box for the user to enter a password for authentication from the Candidate Switch before being added to the SIM group. Click OK to enter the password or Cancel to exit the dialog box.

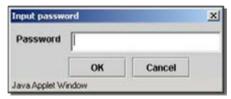

Figure 3-31 Input password window

• Remove from Group – Remove an MS from the group.

#### **Device**

• **Configure** – Will open the Web manager for the specific device.

#### **View**

- Refresh Update the views with the latest status.
- Topology Display the Topology view.

#### <u>Help</u>

• **About** – Will display the SIM information, including the current SIM version.

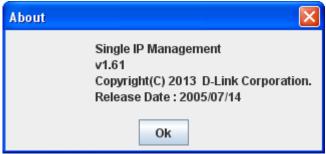

Figure 3-32 About window

### Firmware Upgrade

This screen is used to upgrade firmware from the Commander Switch to the Member Switch. Member Switches will be listed in the table and will be specified by **Port** (port on the CS where the MS resides), **MAC Address**, **Model Name** and **Version**. To specify a certain Switch for firmware download, click its corresponding check box under the **Port** heading. To update the firmware, enter the **Server IP Address** where the firmware resides and enter the **Path/Filename** of the firmware. Click **Download** to initiate the file transfer.

To view the following window, click **Management > Single IP Management > Firmware Upgrade**, as shown below:

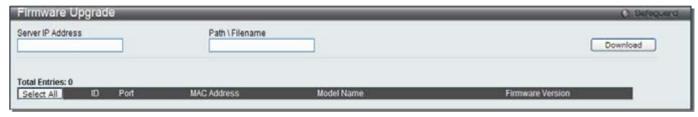

Figure 3-33 Firmware Upgrade window

### **Configuration File Backup/Restore**

This screen is used to upgrade configuration files from the Commander Switch to the Member Switch using a TFTP server. Member Switches will be listed in the table and will be specified by **ID**, **Port** (port on the CS where the MS resides), **MAC Address**, **Model Name** and **Firmware Version**. To update the configuration file, enter the **Server** 

**IP Address** where the file resides and enter the **Path/Filename** of the configuration file. Click **Restore** to initiate the file transfer from a TFTP server to the Switch. Click **Backup** to back up the configuration file to a TFTP server.

To view the following window, click **Management > Single IP Management > Configuration File Backup/Restore**, as shown below:

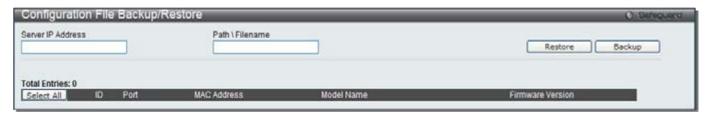

Figure 3-34 Configuration File Backup/Restore window

### **Upload Log File**

The following window is used to upload log files from SIM member switches to a specified PC. To upload a log file, enter the Server IP address of the SIM member switch and then enter a Path\Filename on your PC where you wish to save this file. Click **Upload** to initiate the file transfer.

To view the following window, click **Management > Single IP Management > Upload Log File**, as shown below:

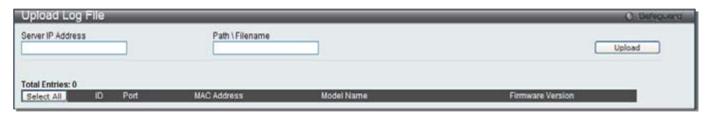

Figure 3-35 Upload Log File window

# **SNMP Settings**

Simple Network Management Protocol (SNMP) is an OSI Layer 7 (Application Layer) designed specifically for managing and monitoring network devices. SNMP enables network management stations to read and modify the settings of gateways, routers, switches, and other network devices. Use SNMP to configure system features for proper operation, monitor performance and detect potential problems in the Switch, switch group or network.

Managed devices that support SNMP include software (referred to as an agent), which runs locally on the device. A defined set of variables (managed objects) is maintained by the SNMP agent and used to manage the device. These objects are defined in a Management Information Base (MIB), which provides a standard presentation of the information controlled by the on-board SNMP agent. SNMP defines both the format of the MIB specifications and the protocol used to access this information over the network.

The Switch supports the SNMP versions 1, 2c, and 3. The three versions of SNMP vary in the level of security provided between the management station and the network device.

In SNMPv1 and SNMPv2c, user authentication is accomplished using 'community strings', which function like passwords. The remote user SNMP application and the Switch SNMP must use the same community string. SNMP packets from any station that has not been authenticated are ignored (dropped).

The default community strings for the Switch used for SNMPv1 and SNMPv2c management access are:

- **public** Allows authorized management stations to retrieve MIB objects.
- private Allows authorized management stations to retrieve and modify MIB objects.

SNMPv3 uses a more sophisticated authentication process that is separated into two parts. The first part is to maintain a list of users and their attributes that are allowed to act as SNMP managers. The second part describes what each user on that list can do as an SNMP manager.

The Switch allows groups of users to be listed and configured with a shared set of privileges. The SNMP version may also be set for a listed group of SNMP managers. Thus, you may create a group of SNMP managers that are allowed to view read-only information or receive traps using SNMPv1 while assigning a higher level of security to another group, granting read/write privileges using SNMPv3.

Using SNMPv3 individual users or groups of SNMP managers can be allowed to perform or be restricted from performing specific SNMP management functions. The functions allowed or restricted are defined using the Object Identifier (OID) associated with a specific MIB. An additional layer of security is available for SNMPv3 in that SNMP messages may be encrypted. To read more about how to configure SNMPv3 settings for the Switch read the next section.

#### **Traps**

Traps are messages that alert network personnel of events that occur on the Switch. The events can be as serious as a reboot (someone accidentally turned OFF the Switch), or less serious like a port status change. The Switch generates traps and sends them to the trap recipient (or network manager). Typical traps include trap messages for Authentication Failure, Topology Change and Broadcast\Multicast Storm.

#### **MIBs**

The Switch in the Management Information Base (MIB) stores management and counter information. The Switch uses the standard MIB-II Management Information Base module. Consequently, values for MIB objects can be retrieved from any SNMP-based network management software. In addition to the standard MIB-II, the Switch also supports its own proprietary enterprise MIB as an extended Management Information Base. Specifying the MIB Object Identifier may also retrieve the proprietary MIB. MIB values can be either read-only or read-write.

The Switch incorporates a flexible SNMP management for the switching environment. SNMP management can be customized to suit the needs of the networks and the preferences of the network administrator. Use the SNMP V3 menus to select the SNMP version used for specific tasks.

The Switch supports the Simple Network Management Protocol (SNMP) versions 1, 2c, and 3. The administrator can specify the SNMP version used to monitor and control the Switch. The three versions of SNMP vary in the level of security provided between the management station and the network device.

SNMP settings are configured using the menus located on the SNMP V3 folder of the Web manager. Workstations on the network that are allowed SNMP privileged access to the Switch can be restricted with the Management Station IP Address menu.

### **SNMP Global Settings**

SNMP global state settings can be enabled or disabled.

To view the following window, click **Management > SNMP Settings > SNMP Global Settings**, as shown below:

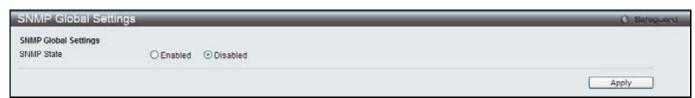

Figure 3-36 SNMP Global Settings window

The fields that can be configured are described below:

| Parameter  | Description                                 |  |
|------------|---------------------------------------------|--|
| SNMP State | Enable this option to use the SNMP feature. |  |

Click the **Apply** button to accept the changes made.

### **SNMP Traps Settings**

Users can enable and disable the SNMP trap support function of the switch and SNMP authentication failure trap support, respectively.

To view the following window, click **Management > SNMP Settings > SNMP Traps Settings**, as shown below:

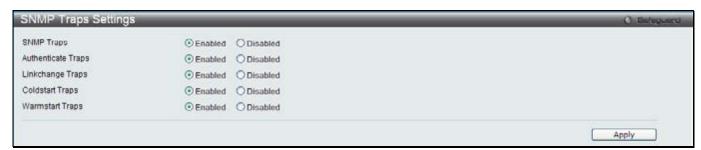

Figure 3-37 SNMP Traps Settings window

The fields that can be configured are described below:

| Parameter            | Description                                                      |
|----------------------|------------------------------------------------------------------|
| SNMP Traps           | Enable this option to use the SNMP Traps feature.                |
| Authentication Traps | Enable this option to use the SNMP Authentication Traps feature. |
| Linkchange Traps     | Enable this option to use the SNMP Link Change Traps feature.    |
| Coldstart Traps      | Enable this option to use the SNMP Cold Start Traps feature.     |
| Warmstart Traps      | Enable this option to use the SNMP Warm Start Traps feature.     |

Click the **Apply** button to accept the changes made.

### **SNMP Linkchange Traps Settings**

This window is used to configure the SNMP link change trap settings.

To view the following window, click **Management > SNMP Settings > SNMP Linkchange Traps Settings**, as shown below:

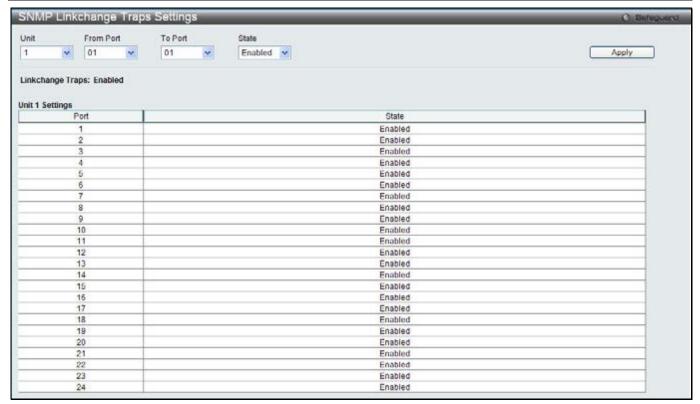

Figure 3-38 SNMP Linkchange Traps Settings window

| Parameter           | Description                                                            |  |
|---------------------|------------------------------------------------------------------------|--|
| Unit                | Select the unit you want to configure. (El and SI Mode Only)           |  |
| From Port / To Port | Select the starting and ending ports to use.                           |  |
| State               | Use the drop-down menu to enable or disable the SNMP link change Trap. |  |

Click the **Apply** button to accept the changes made.

### **SNMP View Table Settings**

Users can assign views to community strings that define which MIB objects can be accessed by a remote SNMP manager. The SNMP Group created with this table maps SNMP users (identified in the SNMP User Table) to the views created in the previous window.

To view the following window, click **Management > SNMP Settings > SNMP View Table Settings**, as shown below:

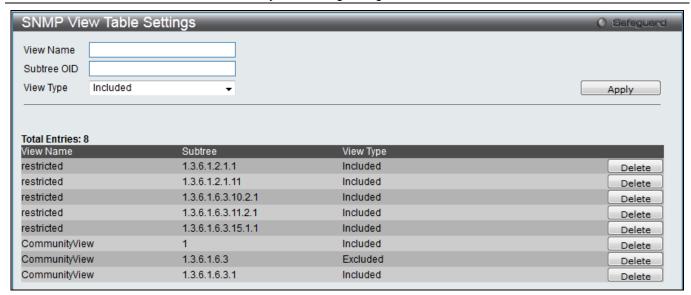

Figure 3-39 SNMP View Table Settings window

| Parameter   | Description                                                                                                    |
|-------------|----------------------------------------------------------------------------------------------------|
| View Name   | Type an alphanumeric string of up to 32 characters. This is used to identify the new SNMP view being created.                                                                                   |
| Subtree OID | Type the Object Identifier (OID) Subtree for the view. The OID identifies an object tree (MIB tree) that will be included or excluded from access by an SNMP manager.                           |
| View Type   | Select Included to include this object in the list of objects that an SNMP manager can access. Select Excluded to exclude this object from the list of objects that an SNMP manager can access. |

Click the **Apply** button to accept the changes made.

Click the **Delete** button to remove the specific entry.

## **SNMP Community Table Settings**

Users can create an SNMP community string to define the relationship between the SNMP manager and an agent. The community string acts like a password to permit access to the agent on the Switch. One or more of the following characteristics can be associated with the community string:

- An Access List of IP addresses of SNMP managers that are permitted to use the community string to gain access to the Switch's SNMP agent.
- Any MIB view that defines the subset of all MIB objects will be accessible to the SNMP community.
- Read/write or read-only level permission for the MIB objects accessible to the SNMP community.

To view the following window, click **Management > SNMP Settings > SNMP Community Table Settings**, as shown below:

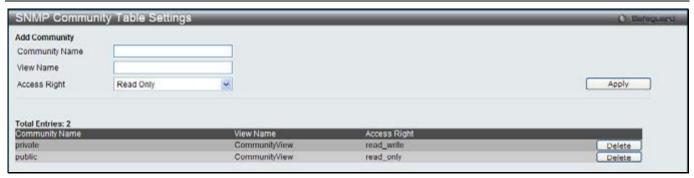

Figure 3-40 SNMP Community Table Settings window

| Parameter      | Description                                                                                                    |
|----------------|----------------------------------------------------------------------------------------------------|
| Community Name | Type an alphanumeric string of up to 32 characters that is used to identify members of an SNMP community. This string is used like a password to give remote SNMP managers access to MIB objects in the Switch's SNMP agent.                                                                      |
| View Name      | Type an alphanumeric string of up to 32 characters that is used to identify the group of MIB objects that a remote SNMP manager is allowed to access on the Switch. The view name must exist in the SNMP View Table.                                                                              |
| Access Right   | Read Only – Specify that SNMP community members using the community string created can only read the contents of the MIBs on the Switch.  Read Write – Specify that SNMP community members using the community string created can read from, and write to the contents of the MIBs on the Switch. |

Click the **Apply** button to accept the changes made.

Click the **Delete** button to remove the specific entry.

### **SNMP Group Table Settings**

An SNMP Group created with this table maps SNMP users (identified in the SNMP User Table) to the views created in the previous window.

To view the following window, click **Management > SNMP Settings > SNMP Group Table Settings**, as shown below:

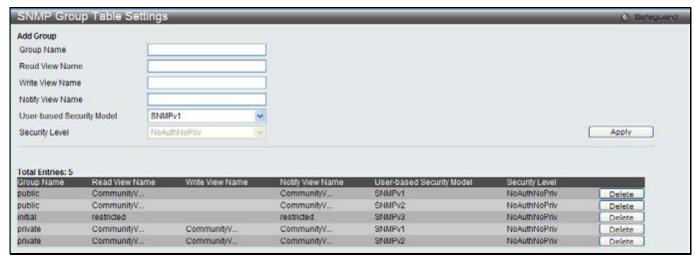

Figure 3-41 SNMP Group Table Settings window

The fields that can be configured are described below:

| The holde that earlied comingated are decembed below: |             |  |  |
|-------------------------------------------------------|-------------|--|--|
|                                                       |             |  |  |
| Parameter                                             | Description |  |  |
|                                                       |             |  |  |

| Group Name                                                                         | Type an alphanumeric string of up to 32 characters. This is used to identify the new SNMP group of SNMP users.                                                                                                    |  |
|------------------------------------------------------------------------------------|----------------------------------------------------------------------------------------------------|--|
| Read View Name This name is used to specify the SNMP group created can request SNM |                                                                                                    |  |
| Write View Name                                                                    | Specify a SNMP group name for users that are allowed SNMP write privileges to the Switch's SNMP agent.                                                                                                    |  |
| Notify View Name                                                                   | Specify a SNMP group name for users that can receive SNMP trap messages generated by the Switch's SNMP agent.                                                                                                    |  |
| User-based Security                                                                | SNMPv1 – Specify that SNMP version 1 will be used.                                                                                                    |  |
| Model                                                                              | SNMPv2 – Specify that SNMP version 2c will be used. The SNMPv2 supports both centralized and distributed network management strategies. It includes improvements in the Structure of Management Information (SMI) and adds some security features. |  |
|                                                                                    | SNMPv3 – Specify that the SNMP version 3 will be used. SNMPv3 provides secure access to devices through a combination of authentication and encrypting packets over the network.                                                                   |  |
| Security Level                                                                     | The Security Level settings only apply to SNMPv3.                                                                                                    |  |
| -                                                                                  | NoAuthNoPriv – Specify that there will be no authorization and no encryption of packets sent between the Switch and a remote SNMP manager.                                                                                                    |  |
|                                                                                    | AuthNoPriv – Specify that authorization will be required, but there will be no encryption of packets sent between the Switch and a remote SNMP manager.                                                                                            |  |
|                                                                                    | AuthPriv – Specify that authorization will be required, and that packets sent between the Switch and a remote SNMP manger will be encrypted.                                                                                                    |  |

Click the **Apply** button to accept the changes made.

Click the **Delete** button to remove the specific entry.

## **SNMP Engine ID Settings**

The Engine ID is a unique identifier used for SNMP V3 implementations on the Switch.

To view the following window, click **Management > SNMP Settings > SNMP Engine ID Settings**, as shown below:

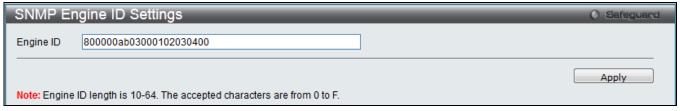

Figure 3-42 SNMP Engine ID Settings window

The fields that can be configured are described below:

| Parameter | Description                                                                                                    |
|-----------|----------------------------------------------------------------------------------------------------|
| Engine ID | To change the Engine ID, type the new Engine ID value in the space provided. The SNMP engine ID displays the identification of the SNMP engine on the Switch. The default value is suggested in RFC2271. The very first bit is 1, and the first four octets are set to the binary equivalent of the agent's SNMP management private enterprise number as assigned by IANA (D-Link is 171). The fifth octet is 03 to indicate the rest is the MAC address of this device. The sixth to eleventh octets is the MAC address. |

Click the **Apply** button to accept the changes made.

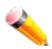

NOTE: The Engine ID length is 10-64 and accepted characters can range from 0 to F.

## **SNMP User Table Settings**

This window displays all of the SNMP User's currently configured on the Switch.

To view the following window, click **Management > SNMP Settings > SNMP User Table Settings**, as shown below:

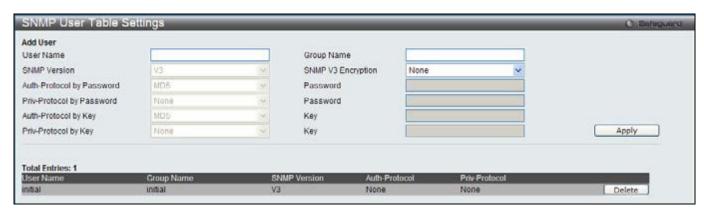

Figure 3-43 SNMP User Table Settings window

The fields that can be configured are described below:

| Parameter          | Description Description                                                                                                    |
|--------------------|----------------------------------------------------------------------------------------------------|
| User Name          | An alphanumeric string of up to 32 characters. This is used to identify the SNMP users.                                                                                                    |
| Group Name         | This name is used to specify the SNMP group created can request SNMP messages.                                                                                                    |
| SNMP Version       | V3 – Indicates that SNMP version 3 is in use.                                                                                                    |
| SNMP V3 Encryption | Use the drop-down menu to enable encryption for SNMP V3. This is only operable in SNMP V3 mode. The choices are <i>None</i> , <i>Password</i> , or <i>Key</i> .                                                                                                    |
| Auth-Protocol      | MD5 – Specify that the HMAC-MD5-96 authentication level will be used. This field is only operable when V3 is selected in the SNMP Version field and the Encryption field has been checked. This field will require the user to enter a password.                                                                                 |
|                    | SHA – Specify that the HMAC-SHA authentication protocol will be used. This field is only operable when V3 is selected in the SNMP Version field and the Encryption field has been checked. This field will require the user to enter a password.                                                                                 |
| Priv-Protocol      | None – Specify that no authorization protocol is in use.  DES – Specify that DES 56-bit encryption is in use, based on the CBC-DES (DES-56) standard. This field is only operable when V3 is selected in the SNMP Version field and the Encryption field has been checked. This field will require the user to enter a password. |

Click the **Apply** button to accept the changes made.

Click the **Delete** button to remove the specific entry.

## **SNMP Host Table Settings**

Users can set up SNMP trap recipients for IPv4.

To view the following window, click **Management > SNMP Settings > SNMP Host Table Settings**, as shown below:

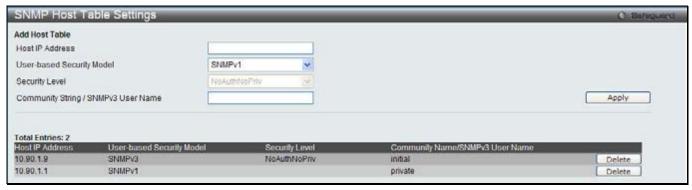

Figure 3-44 SNMP Host Table Settings window

The fields that can be configured are described below:

| Parameter                              | Description                                                                                                    |
|----------------------------------------|----------------------------------------------------------------------------------------------------|
| Host IP Address                        | Type the IP address of the remote management station that will serve as the SNMP host for the Switch.                                                                                                    |
| User-based Security<br>Model           | SNMPv1 – Specify that SNMP version 1 will be used.  SNMPv2 – Specify that SNMP version 2 will be used.  SNMPv3 – Specify that SNMP version 3 will be used.                                                                                                    |
| Security Level                         | NoAuthNoPriv – To specify that the SNMP version 3 will be used, with a NoAuth-NoPriv security level.  AuthNoPriv – To specify that the SNMP version 3 will be used, with an Auth-NoPriv security level.  AuthPriv – To specify that the SNMP version 3 will be used, with an Auth-Priv security level. |
| Community String /<br>SNMPv3 User Name | Type in the community string or SNMP V3 user name as appropriate.                                                                                                    |

Click the **Apply** button to accept the changes made.

Click the **Delete** button to remove the specific entry.

# **SNMP v6Host Table Settings**

Users can set up SNMP trap recipients for IPv6.

To view the following window, click **Management > SNMP Settings > SNMP v6Host Table Settings**, as shown below:

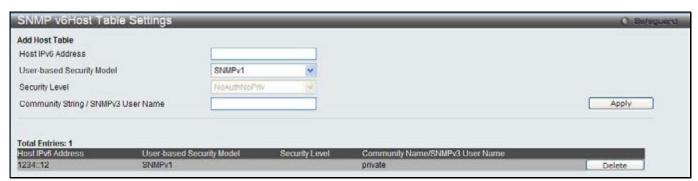

3-45 SNMP v6Host Table Settings

| Parameter         | Description                                                                   |
|-------------------|-------------------------------------------------------------------------------|
| Host IPv6 Address | Type the IPv6 address of the remote management station that will serve as the |

|                                     | SNMP host for the Switch.                                                                                                    |
|-------------------------------------|----------------------------------------------------------------------------------------------------|
| User-based Security<br>Model        | SNMPv1 – Specify that SNMP version 1 will be used.  SNMPv2 – Specify that SNMP version 2 will be used.  SNMPv3 – Specify that SNMP version 3 will be used.                                                                                                    |
| Security Level                      | NoAuthNoPriv – To specify that the SNMP version 3 will be used, with a NoAuth-NoPriv security level.  AuthNoPriv – To specify that the SNMP version 3 will be used, with an Auth-NoPriv security level.  AuthPriv – To specify that the SNMP version 3 will be used, with an Auth-Priv security level. |
| Community String / SNMPv3 User Name | Type in the community string or SNMP V3 user name as appropriate.                                                                                                    |

Click the **Delete** button to remove the specific entry.

## **RMON Settings**

This window is used to enable or disable remote monitoring (RMON) for the rising and falling alarm trap feature for the SNMP function on the Switch.

To view the following window, click **Management > SNMP Settings > RMON Settings**, as shown below:

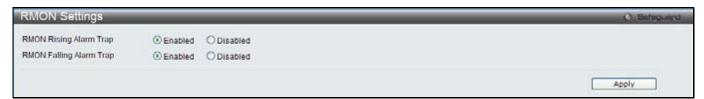

Figure 3-46 RMON Settings window

The fields that can be configured are described below:

| Parameter               | Description                                                    |
|-------------------------|----------------------------------------------------------------|
| RMON Rising Alarm Trap  | Enable this option to use the RMON Rising Alarm Trap Feature.  |
| RMON Falling Alarm Trap | Enable this option to use the RMON Falling Alarm Trap Feature. |

Click the **Apply** button to accept the changes made.

## **SNMP Community Encryption Settings**

This window is used to enable or disable SNMP community encryption state.

To view the following window, click **Management > SNMP Settings > SNMP Community Encryption Settings**, as shown below:

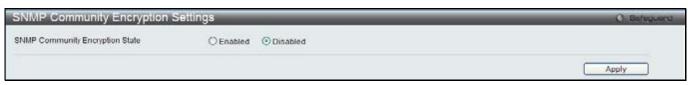

Figure 3-47 SNMP Community Encryption Settings window

| Parameter Description |  |
|-----------------------|--|
|-----------------------|--|

| SNMP Community<br>Encryption State | Click to enable or disable the encryption state on SNMP community string. |
|------------------------------------|---------------------------------------------------------------------------|
| Encryption State                   |                                                                           |

## **SNMP Community Masking Settings**

This window is used to configure a secure method to create a SNMP community string.

To view the following window, click **Management > SNMP Settings > SNMP Community Masking Settings**, as shown below:

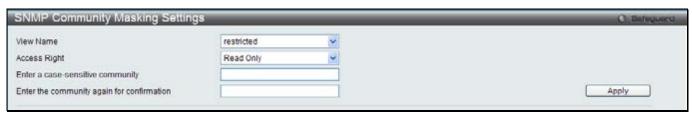

Figure 3-48 SNMP Community Masking Settings window

The fields that can be configured are described below:

| Parameter                                  | Description                                                                                                    |
|--------------------------------------------|----------------------------------------------------------------------------------------------------|
| View Name                                  | Select an alphanumeric string of up to 32 characters that is used to identify the group of MIB objects that a remote SNMP manager is allowed to access on the Switch. The view name must exist in the SNMP View Table.                                                                            |
| Access Right                               | Read Only – Specify that SNMP community members using the community string created can only read the contents of the MIBs on the Switch.  Read Write – Specify that SNMP community members using the community string created can read from, and write to the contents of the MIBs on the Switch. |
| Enter a case-sensitive community           | Type an alphanumeric string of up to 32 characters that is used to identify members of an SNMP community. This string is used like a password to give remote SNMP managers access to MIB objects in the Switch's SNMP agent.                                                                      |
| Enter the community again for confirmation | Re-type the community.                                                                                                    |

Click the **Apply** button to accept the changes made.

# **Telnet Settings**

Users can configure TELNET Settings on the Switch.

To view the following window, click **Management > Telnet Settings**, as shown below:

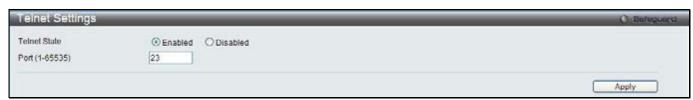

Figure 3-49 Telnet Settings window

| Parameter    | Description                                                                                                    |
|--------------|----------------------------------------------------------------------------------------------------|
| Telnet State | TELNET configuration is Enabled by default. If you do not want to allow configuration of the system through TELNET choose Disabled. |

| Port (1-65535) | The TCP port number used for TELNET management of the Switch. The "well-known" TCP port for the TELNET protocol is 23. |
|----------------|----------------------------------------------------------------------------------------------------|
|                | port for the TELNET protocorts 23.                                                                                     |

# **Web Settings**

Users can configure the Web settings on the Switch.

To view the following window, click **Management > Web Settings**, as shown below:

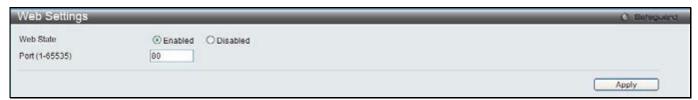

Figure 3-50 Web Settings window

The fields that can be configured are described below:

| Parameter      | Description                                                                                                    |
|----------------|----------------------------------------------------------------------------------------------------|
| Web Status     | Web-based management is Enabled by default. If you choose to disable this by clicking Disabled, you will lose the ability to configure the system through the web interface as soon as these settings are applied. |
| Port (1-65535) | The TCP port number used for web-based management of the Switch. The "well-known" TCP port for the Web protocol is 80.                                                                                             |

Click the **Apply** button to accept the changes made.

# **Power Saving**

# **LED State Settings**

This window is used to configure the port LED state.

To view the following window, click **Management > Power Saving > LED State Settings**, as shown below:

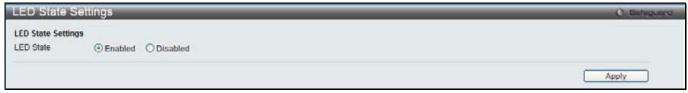

Figure 3-51 LED State Settings window

The fields that can be configured are described below:

| Parameter | Description                                                      |
|-----------|------------------------------------------------------------------|
| LED State | Click the radio buttons to enable or disable the port LED state. |

Click the **Apply** button to accept the changes made.

## **Power Saving Settings**

This window allows the user to implement the Switch's built-in power saving features and set the schedule to enforce the settings.

To view the following window, click **Management > Power Saving > Power Saving Settings**, as shown below:

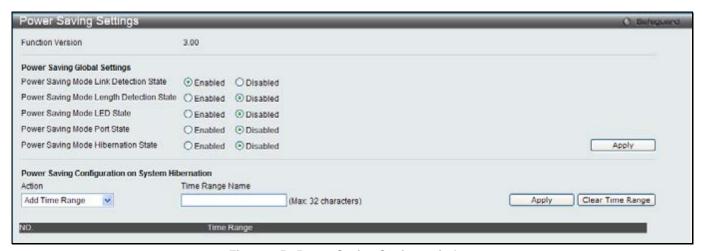

Figure 3-52 Power Saving Settings window

The fields that can be configured are described below:

| Parameter                                   | Description                                                                                                    |
|---------------------------------------------|----------------------------------------------------------------------------------------------------|
| Power Saving Mode<br>Link Detection State   | Click the radio buttons to enable or disable the link detection state. When enabled, a port which has a link down status will be turned off to save power to the Switch. This will not affect the port's capabilities when the port status is link up.                                                                                                    |
| Power Saving Mode<br>Length Detection State | Click the radio buttons to enable or disable length detection state. When enabled, the Switch will automatically determine the length of the cable and adjust the power flow accordingly.                                                                                                    |
| Power Saving Mode<br>LED State              | Click the radio buttons to enable or disable LED state. When enabled, the LED's state of ports will be turned off during the configured time range.                                                                                                    |
| Power Saving Mode<br>Port State             | Click the radio buttons to enable or disable port state. When enabled, the ports will be shut down during the configured time range.                                                                                                    |
| Power Saving Mode<br>Hibernation State      | Click the radio buttons to enable or disable hibernation state. When enabled, the Switch will go into a low power state and be idle during the configured time range. It will shut down all the ports, all network function (telnet, ping, etc.) will not work, and only the console connection will work via the RS232 port. If the Switch is an endpoint type PSE (Power Sourcing Equipment), it will not provide power to the port. |
| Action                                      | Use the drop down menu to add or delete the schedule.                                                                                                    |
| Time Range Name                             | Specify the name of the schedule.                                                                                                    |

Click the Apply button to accept the changes made for each individual section.

Click the Clear Time Range to remove all the entries.

## **Power Saving LED Settings**

This window is used to add or delete the power saving schedule on the LED of all ports.

To view the following window, click **Management > Power Saving > Power Saving LED Settings**, as shown below:

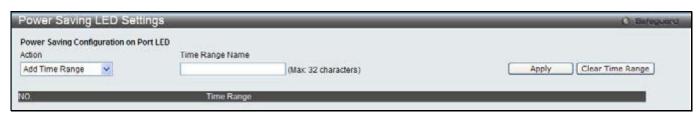

Figure 3-53 Power Saving LED Settings window

The fields that can be configured are described below:

| Parameter       | Description                                           |
|-----------------|-------------------------------------------------------|
| Action          | Use the drop down menu to add or delete the schedule. |
| Time Range Name | Specify the name of the schedule.                     |

Click the **Apply** button to accept the changes made for each individual section.

Click the Clear Time Range to remove all the entries.

## **Power Saving Port Settings**

This window is used to set the power saving state.

To view the following window, click **Management > Power Saving > Power Saving Port Settings**, as shown below:

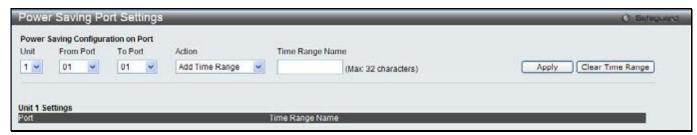

Figure 3-54 Power Saving Port Settings

The fields that can be configured are described below:

| Parameter           | Description                                                   |
|---------------------|---------------------------------------------------------------|
| Unit                | Select the unit you wish to configure. (El and SI Mode Only)  |
| From Port / To Port | Select the appropriate port range used for the configuration. |
| Action              | Use the drop down menu to add or delete the schedule.         |
| Time Range Name     | Specify the name of the schedule.                             |

Click the **Apply** button to accept the changes made for each individual section.

Click the Clear Time Range to remove all the entries.

# SD Card Management

## **SD Card Backup Settings**

This window is used to create a schedule to back up the configuration or log to file system.

To view the following window, click **Management > SD Card Management > SD Card Backup Settings**, as shown below:

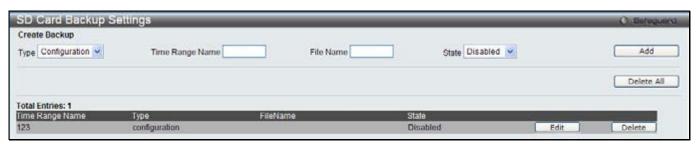

Figure 3-55 SD Card Backup Settings window

The fields that can be configured are described below:

| Parameter       | Description                                                      |
|-----------------|------------------------------------------------------------------|
| Туре            | Use the drop-down menu to back up configuration or log.          |
| Time Range Name | Specify the schedule to back up the configuration or log.        |
| File Name       | Specify the backup file name.                                    |
| State           | Use the drop-down menu to enable or disable the backup schedule. |

Click Add to create a new entry.

Click **Delete All** to remove all the entries from the table.

Click Edit to modify the specific entry.

Click **Delete** to remove the specific entry.

## **SD Card Execute Settings**

This window is used to configure a schedule to execute the configuration on file system.

To view the following window, click **Management > SD Card Management > SD Card Execute Settings**, as shown below:

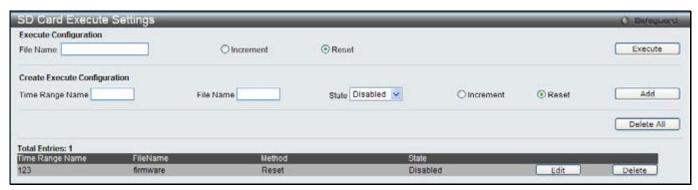

Figure 3-56 SD Card Execute Settings window

The fields that can be configured are described below:

| Parameter       | Description                                                                                                  |
|-----------------|----------------------------------------------------------------------------------------------------|
| File Name       | The filename of the configuration on file system.                                                            |
| Increment       | If this option is specified, the current configuration will not be reset before executing the configuration. |
| Reset           | If this option is specified, the current configuration will be reset before executing the configuration.     |
| Time Range Name | The time range for schedule to execute the configuration.                                                    |
| State           | Enable or disable the executive schedules.                                                                   |

Click **Execute** to execute configuration on file system.

Click **Add** to create a new entry.

Click **Delete All** to remove all the entries from the table.

Click Edit to modify the specific entry.

Click **Delete** to remove the specific entry.

# Chapter 4 L2 Features

VLAN
QinQ (RI and EI Mode Only)
Layer 2 Protocol Tunneling Settings
Spanning Tree
Link Aggregation
FDB
L2 Multicast Control
Multicast Filtering
ERPS Settings (RI and EI Mode Only)
LLDP
NLB FDB Settings

### **VLAN**

#### **Understanding IEEE 802.1p Priority**

Priority tagging is a function defined by the IEEE 802.1p standard designed to provide a means of managing traffic on a network where many different types of data may be transmitted simultaneously. It is intended to alleviate problems associated with the delivery of time critical data over congested networks. The quality of applications that are dependent on such time critical data, such as video conferencing, can be severely and adversely affected by even very small delays in transmission.

Network devices that are in compliance with the IEEE 802.1p standard have the ability to recognize the priority level of data packets. These devices can also assign a priority label or tag to packets. Compliant devices can also strip priority tags from packets. This priority tag determines the packet's degree of expeditiousness and determines the queue to which it will be assigned.

Priority tags are given values from 0 to 7 with 0 being assigned to the lowest priority data and 7 assigned to the highest. The highest priority tag 7 is generally only used for data associated with video or audio applications, which are sensitive to even slight delays, or for data from specified end users whose data transmissions warrant special consideration.

The Switch allows you to further tailor how priority tagged data packets are handled on your network. Using queues to manage priority tagged data allows you to specify its relative priority to suit the needs of your network. There may be circumstances where it would be advantageous to group two or more differently tagged packets into the same queue. Generally, however, it is recommended that the highest priority queue, Queue 7, be reserved for data packets with a priority value of 7. Packets that have not been given any priority value are placed in Queue 0 and thus given the lowest priority for delivery.

Strict mode and weighted round robin system are employed on the Switch to determine the rate at which the queues are emptied of packets. The ratio used for clearing the queues is 4:1. This means that the highest priority queue, Queue 7, will clear 4 packets for every 1 packet cleared from Queue 0.

Remember, the priority queue settings on the Switch are for all ports, and all devices connected to the Switch will be affected. This priority queuing system will be especially beneficial if your network employs switches with the capability of assigning priority tags.

#### **VLAN Description**

A Virtual Local Area Network (VLAN) is a network topology configured according to a logical scheme rather than the physical layout. VLANs can be used to combine any collection of LAN segments into an autonomous user group that appears as a single LAN. VLANs also logically segment the network into different broadcast domains so that packets are forwarded only between ports within the VLAN. Typically, a VLAN corresponds to a particular subnet, although not necessarily.

VLANs can enhance performance by conserving bandwidth, and improve security by limiting traffic to specific domains.

A VLAN is a collection of end nodes grouped by logic instead of physical location. End nodes that frequently communicate with each other are assigned to the same VLAN, regardless of where they are physically on the network. Logically, a VLAN can be equated to a broadcast domain, because broadcast packets are forwarded to only members of the VLAN on which the broadcast was initiated.

#### Notes about VLANs on the Switch

- No matter what basis is used to uniquely identify end nodes and assign these nodes VLAN membership, packets cannot cross VLANs without a network device performing a routing function between the VLANs.
- The Switch supports IEEE 802.1Q VLANs. The port untagging function can be used to remove the 802.1Q tag from packet headers to maintain compatibility with devices that are tag-unaware.
- The Switch's default is to assign all ports to a single 802.1Q VLAN named "default."
- The "default" VLAN has a VID = 1.
- The member ports of Port-based VLANs may overlap, if desired.

#### **IEEE 802.1Q VLANs**

Some relevant terms:

- Tagging The act of putting 802.1Q VLAN information into the header of a packet.
- Untagging The act of stripping 802.1Q VLAN information out of the packet header.
- Ingress port A port on a switch where packets are flowing into the Switch and VLAN decisions must be made.
- **Egress port** A port on a switch where packets are flowing out of the Switch, either to another switch or to an end station, and tagging decisions must be made.

IEEE 802.1Q (tagged) VLANs are implemented on the Switch. 802.1Q VLANs require tagging, which enables them to span the entire network (assuming all switches on the network are IEEE 802.1Q-compliant).

VLANs allow a network to be segmented in order to reduce the size of broadcast domains. All packets entering a VLAN will only be forwarded to the stations (over IEEE 802.1Q enabled switches) that are members of that VLAN, and this includes broadcast, multicast and unicast packets from unknown sources.

VLANs can also provide a level of security to your network. IEEE 802.1Q VLANs will only deliver packets between stations that are members of the VLAN.

Any port can be configured as either tagging or untagging. The untagging feature of IEEE 802.1Q VLANs allows VLANs to work with legacy switches that don't recognize VLAN tags in packet headers. The tagging feature allows VLANs to span multiple 802.1Q-compliant switches through a single physical connection and allows Spanning Tree to be enabled on all ports and work normally.

The IEEE 802.1Q standard restricts the forwarding of untagged packets to the VLAN the receiving port is a member of.

The main characteristics of IEEE 802.1Q are as follows:

- Assigns packets to VLANs by filtering.
- Assumes the presence of a single global spanning tree.
- Uses an explicit tagging scheme with one-level tagging.
- 802.1Q VLAN Packet Forwarding
- Packet forwarding decisions are made based upon the following three types of rules:
  - Ingress rules rules relevant to the classification of received frames belonging to a VLAN.
  - 2. Forwarding rules between ports decides whether to filter or forward the packet.
  - 3. Egress rules determines if the packet must be sent tagged or untagged.

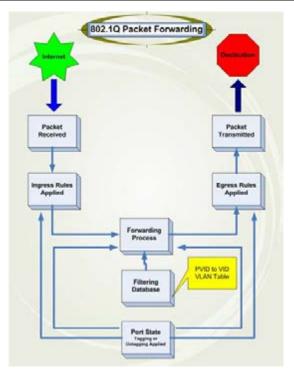

Figure 4-1 IEEE 802.1Q Packet Forwarding

#### 802.1Q VLAN Tags

The figure below shows the 802.1Q VLAN tag. There are four additional octets inserted after the source MAC address. Their presence is indicated by a value of 0x8100 in the EtherType field. When a packet's EtherType field is equal to 0x8100, the packet carries the IEEE 802.1Q/802.1p tag. The tag is contained in the following two octets and consists of 3 bits of user priority, 1 bit of Canonical Format Identifier (CFI – used for encapsulating Token Ring packets so they can be carried across Ethernet backbones), and 12 bits of VLAN ID (VID). The 3 bits of user priority are used by 802.1p. The VID is the VLAN identifier and is used by the 802.1Q standard. Because the VID is 12 bits long, 4094 unique VLANs can be identified.

The tag is inserted into the packet header making the entire packet longer by 4 octets. All of the information originally contained in the packet is retained.

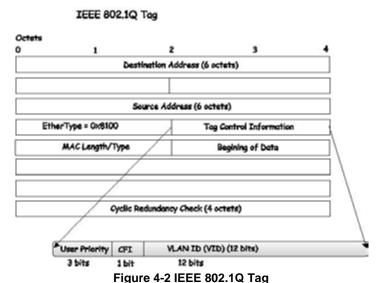

The EtherType and VLAN ID are inserted after the MAC source address, but before the original EtherType/Length or Logical Link Control. Because the packet is now a bit longer than it was originally, the Cyclic Redundancy Check (CRC) must be recalculated.

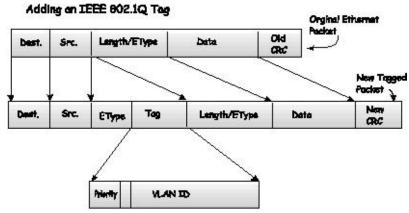

Figure 4-3 Adding an IEEE 802.1Q Tag

#### **Port VLAN ID**

Packets that are tagged (are carrying the 802.1Q VID information) can be transmitted from one 802.1Q compliant network device to another with the VLAN information intact. This allows 802.1Q VLANs to span network devices (and indeed, the entire network, if all network devices are 802.1Q compliant).

Unfortunately, not all network devices are 802.1Q compliant. These devices are referred to as tag-unaware. 802.1Q devices are referred to as tag-aware.

Prior to the adoption of 802.1Q VLANs, port-based and MAC-based VLANs were in common use. These VLANs relied upon a Port VLAN ID (PVID) to forward packets. A packet received on a given port would be assigned that port's PVID and then be forwarded to the port that corresponded to the packet's destination address (found in the Switch's forwarding table). If the PVID of the port that received the packet is different from the PVID of the port that is to transmit the packet, the Switch will drop the packet.

Within the Switch, different PVIDs mean different VLANs (remember that two VLANs cannot communicate without an external router). So, VLAN identification based upon the PVIDs cannot create VLANs that extend outside a given switch (or switch stack).

Every physical port on a switch has a PVID. 802.1Q ports are also assigned a PVID, for use within the Switch. If no VLANs are defined on the Switch, all ports are then assigned to a default VLAN with a PVID equal to 1. Untagged packets are assigned the PVID of the port on which they were received. Forwarding decisions are based upon this PVID, in so far as VLANs are concerned. Tagged packets are forwarded according to the VID contained within the tag. Tagged packets are also assigned a PVID, but the PVID is not used to make packet-forwarding decisions, the VID is.

Tag-aware switches must keep a table to relate PVIDs within the Switch to VIDs on the network. The Switch will compare the VID of a packet to be transmitted to the VID of the port that is to transmit the packet. If the two VIDs are different, the Switch will drop the packet. Because of the existence of the PVID for untagged packets and the VID for tagged packets, tag-aware and tag-unaware network devices can coexist on the same network.

A switch port can have only one PVID, but can have as many VIDs as the Switch has memory in its VLAN table to store them.

Because some devices on a network may be tag-unaware, a decision must be made at each port on a tag-aware device before packets are transmitted – should the packet to be transmitted have a tag or not? If the transmitting port is connected to a tag-unaware device, the packet should be untagged. If the transmitting port is connected to a tag-aware device, the packet should be tagged.

#### **Tagging and Untagging**

Every port on an 802.1Q compliant switch can be configured as tagging or untagging.

Ports with tagging enabled will put the VID number, priority and other VLAN information into the header of all packets that flow into and out of it.

If a packet has previously been tagged, the port will not alter the packet, thus keeping the VLAN information intact. Other 802.1Q compliant devices on the network to make packet-forwarding decisions can then use the VLAN information in the tag.

Ports with untagging enabled will strip the 802.1Q tag from all packets that flow into and out of those ports. If the packet doesn't have an 802.1Q VLAN tag, the port will not alter the packet. Thus, all packets received by and forwarded by an untagging port will have no 802.1Q VLAN information. (Remember that the PVID is only used internally within the Switch). Untagging is used to send packets from an 802.1Q-compliant network device to a non-compliant network device.

#### **Ingress Filtering**

A port on a switch where packets are flowing into the Switch and VLAN decisions must be made is referred to as an ingress port. If ingress filtering is enabled for a port, the Switch will examine the VLAN information in the packet header (if present) and decide whether or not to forward the packet.

If the packet is tagged with VLAN information, the ingress port will first determine if the ingress port itself is a member of the tagged VLAN. If it is not, the packet will be dropped. If the ingress port is a member of the 802.1Q VLAN, the Switch then determines if the destination port is a member of the 802.1Q VLAN. If it is not, the packet is dropped. If the destination port is a member of the 802.1Q VLAN, the packet is forwarded and the destination port transmits it to its attached network segment.

If the packet is not tagged with VLAN information, the ingress port will tag the packet with its own PVID as a VID (if the port is a tagging port). The switch then determines if the destination port is a member of the same VLAN (has the same VID) as the ingress port. If it does not, the packet is dropped. If it has the same VID, the packet is forwarded and the destination port transmits it on its attached network segment.

This process is referred to as ingress filtering and is used to conserve bandwidth within the Switch by dropping packets that are not on the same VLAN as the ingress port at the point of reception. This eliminates the subsequent processing of packets that will just be dropped by the destination port.

#### **Default VLANs**

The Switch initially configures one VLAN, VID = 1, called "default." The factory default setting assigns all ports on the Switch to the "default." As new VLANs are configured in Port-based mode, their respective member ports are removed from the "default."

Packets cannot cross VLANs. If a member of one VLAN wants to connect to another VLAN, the link must be through an external router.

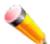

**NOTE:** If no VLANs are configured on the Switch, then all packets will be forwarded to any destination port. Packets with unknown source addresses will be flooded to all ports. Broadcast and multicast packets will also be flooded to all ports.

An example is presented below:

| VLAN Name        | VID | Switch Ports |
|------------------|-----|--------------|
| System (default) | 1   | 5, 6, 7      |
| Engineering      | 2   | 9, 10        |
| Sales            | 5   | 1, 2, 3, 4   |

#### **Port-based VLANs**

Port-based VLANs limit traffic that flows into and out of switch ports. Thus, all devices connected to a port are members of the VLAN(s) the port belongs to, whether there is a single computer directly connected to a switch, or an entire department.

On port-based VLANs, NICs do not need to be able to identify 802.1Q tags in packet headers. NICs send and receive normal Ethernet packets. If the packet's destination lies on the same segment, communications take place using normal Ethernet protocols. Even though this is always the case, when the destination for a packet lies on another switch port, VLAN considerations come into play to decide if the packet gets dropped by the Switch or delivered.

#### **VLAN Segmentation**

Take for example a packet that is transmitted by a machine on Port 1 that is a member of VLAN 2. If the destination lies on another port (found through a normal forwarding table lookup), the Switch then looks to see if the other port (Port 10) is a member of VLAN 2 (and can therefore receive VLAN 2 packets). If Port 10 is not a member of VLAN 2, then the packet will be dropped by the Switch and will not reach its destination. If Port 10 is a member of VLAN 2, the packet will go through. This selective forwarding feature based on VLAN criteria is how VLANs segment networks. The key point being that Port 1 will only transmit on VLAN 2.

## 802.1Q VLAN Settings

The VLAN List tab lists all previously configured VLANs by VLAN ID and VLAN Name.

To view the following window, click **L2 Features > VLAN > 802.1Q VLAN Settings**, as shown below:

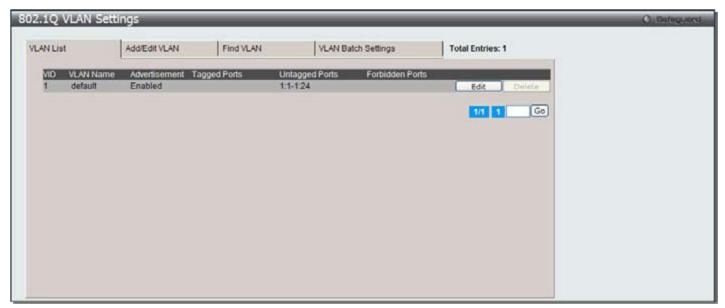

Figure 4-4 802.1Q VLAN Settings -VLAN List Tab window

Click the **Edit** button to re-configure the specific entry.

Click the **Delete** button to remove the specific entry.

Enter a page number and click the **Go** button to navigate to a specific page when multiple pages exist.

To create a new 802.1Q VLAN or modify an existing 802.1Q VLAN, click the Add/Edit VLAN tab.

A new tab will appear, as shown below, to configure the port settings and to assign a unique name and number to the new VLAN.

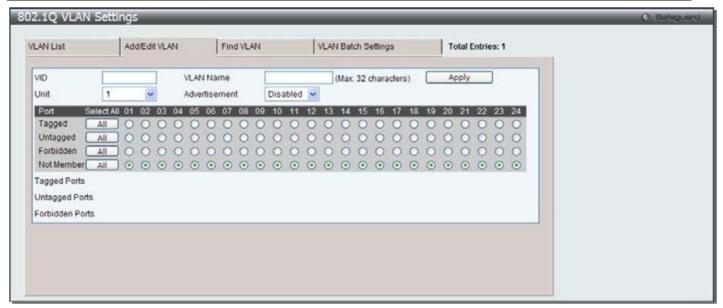

Figure 4-5 802.1Q VLAN Settings - Add/Edit VLAN Tab window

The fields that can be configured are described below:

| Parameter     | Description                                                                                                    |
|---------------|----------------------------------------------------------------------------------------------------|
| VID           | Allow the entry of a VLAN ID or displays the VLAN ID of an existing VLAN in the <b>Add/Edit VLAN</b> tab. VLANs can be identified by either the VID or the VLAN name.                                        |
| VLAN Name     | Allow the entry of a name for the new VLAN or for editing the VLAN name in the <b>Add/Edit VLAN</b> tab.                                                                                                    |
| Advertisement | Enable this function to allow the Switch sending out GVRP packets to outside sources, notifying that they may join the existing VLAN.                                                                        |
| Unit          | Select the unit you want to configure. (El and SI Mode Only)                                                                                                    |
| Port          | Display all ports of the Switch for the configuration option.                                                                                                    |
| Tagged        | Specify the port as 802.1Q tagging. Clicking the radio button will designate the port as tagged. Click the <b>All</b> button to select all ports.                                                            |
| Untagged      | Specify the port as 802.1Q untagged. Clicking the radio button will designate the port as untagged. Click the <b>All</b> button to select all ports.                                                         |
| Forbidden     | Click the radio button to specify the port as not being a member of the VLAN and that the port is forbidden from becoming a member of the VLAN dynamically. Click the <b>All</b> button to select all ports. |
| Not Member    | Click the radio button to allow an individual port to be specified as a non-VLAN member. Click the <b>All</b> button to select all ports.                                                                    |

Click the **Apply** button to accept the changes made.

To search for a VLAN, click the **Find VLAN** tab. A new tab will appear, as shown below.

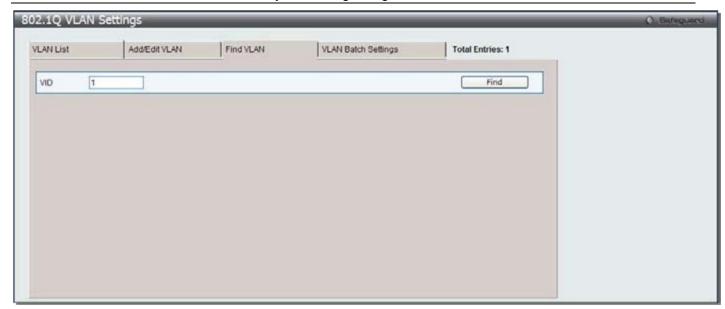

Figure 4-6 802.1Q VLAN Settings – Find VLAN Tab window

Enter the VLAN ID number in the field offered and then click the **Find** button. You will be redirected to the **VLAN List** tab.

To create, delete and configure a VLAN Batch entry click the VLAN Batch Settings tab, as shown below.

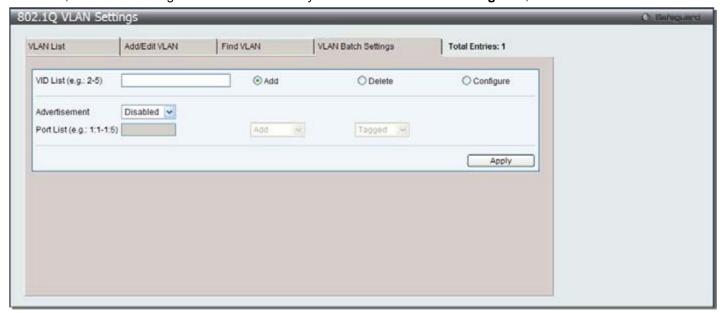

Figure 4-7 802.1Q VLAN Settings – VLAN Batch Settings Tab window

| Parameter     | Description                                                                                                    |
|---------------|----------------------------------------------------------------------------------------------------|
| VID List      | Enter a VLAN ID List that can be added, deleted or configured.                                                                            |
| Advertisement | Enabling this function will allow the Switch to send out GVRP packets to outside sources, notifying that they may join the existing VLAN. |
| Port List     | Allows an individual port list to be added or deleted as a member of the VLAN.                                                            |
| Tagged        | Specify the port as 802.1Q tagged. Use the drop-down menu to designate the port as tagged.                                                |
| Untagged      | Specify the port as 802.1Q untagged. Use the drop-down menu to designate the port as untagged.                                            |
| Forbidden     | Specify the port as not being a member of the VLAN and that the port is forbidden from                                                    |

|  | becoming a member of the VLAN dynamically. Use the drop-down menu to designate |
|--|--------------------------------------------------------------------------------|
|  | the port as forbidden.                                                         |

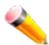

**NOTE:** The Switch supports up to 4k static VLAN entries.

#### 802.1v Protocol VLAN

### **802.1v Protocol Group Settings**

The user can create Protocol VLAN groups and add protocols to that group. The 802.1v Protocol VLAN Group Settings support multiple VLANs for each protocol and allows the user to configure the untagged ports of different protocols on the same physical port. For example, it allows the user to configure an 802.1Q and 802.1v untagged port on the same physical port. The lower half of the table displays any previously created groups.

To view the following window, click **L2 Features > VLAN > 802.1v protocol VLAN > 802.1v Protocol Group Settings**, as shown below:

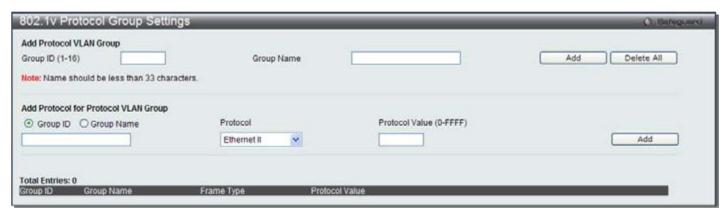

Figure 4-8 802.1v Protocol Group Settings window

The fields that can be configured are described below:

| Parameter                  | Description                                                                                                    |
|----------------------------|----------------------------------------------------------------------------------------------------|
| Group ID (1-16)            | Select an ID number for the group, between 1 and 16.                                                                                                    |
| Group Name                 | This is used to identify the new Protocol VLAN group. Type an alphanumeric string of up to 32 characters.                                                                                                    |
| Protocol                   | This function maps packets to protocol-defined VLANs by examining the type octet within the packet header to discover the type of protocol associated with it. Use the drop-down menu to toggle between <i>Ethernet II</i> , <i>IEEE802.3 SNAP</i> , and <i>IEEE802.3 LLC</i> .                                                                                                    |
| Protocol Value<br>(0-FFFF) | Enter a value for the Group. The protocol value is used to identify a protocol of the frame type specified. The form of the input is 0x0 to 0xffff. Depending on the frame type, the octet string will have one of the following values: For Ethernet II, this is a 16-bit (2-octet) hex value. For example, IPv4 is 800, IPv6 is 86dd, ARP is 806, etc. For IEEE802.3 SNAP, this is a 16-bit (2-octet) hex value. For IEEE802.3 LLC, this is a 2-octet IEEE 802.2 Link Service Access Point (LSAP) pair. The first octet is for Destination Service Access Point (DSAP) and the second octet is for Source. |

Click the Add button to add a new entry based on the information entered.

Click the **Delete All** button to remove all the entries based on the information entered.

Click the **Edit** button to re-configure the specific entry.

Click the **Delete Settings** button to remove the Protocol for the Protocol VLAN Group information for the specific entry.

Click the **Delete Group** button to remove the entry completely.

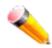

**NOTE:** The Group name value should be less than 33 characters.

### **802.1v Protocol VLAN Settings**

The user can configure Protocol VLAN settings. The lower half of the table displays any previously created settings. To view the following window, click **L2 Features > VLAN > 802.1v protocol VLAN > 802.1v Protocol VLAN Settings**, as shown below:

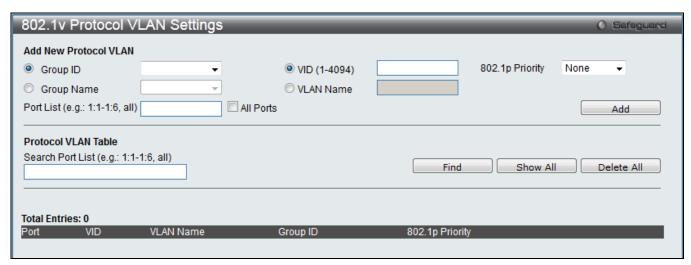

Figure 4-9 802.1v Protocol VLAN Settings window

| Parameter        | Description                                                                                                    |
|------------------|----------------------------------------------------------------------------------------------------|
| Group ID         | Select a previously configured Group ID from the drop-down menu.                                                                                                    |
| Group Name       | Select a previously configured Group Name from the drop-down menu.                                                                                                    |
| VID (1-4094)     | This is the VLAN ID that, along with the VLAN Name, identifies the VLAN the user wishes to create.                                                                                                    |
| VLAN Name        | This is the VLAN Name that, along with the VLAN ID, identifies the VLAN the user wishes to create.                                                                                                    |
| 802.1p Priority  | This parameter is specified if you want to re-write the 802.1p default priority previously set in the Switch, which is used to determine the CoS queue to which packets are forwarded to. Once this field is specified, packets accepted by the Switch that match this priority are forwarded to the CoS queue specified previously by the user.                                                   |
|                  | Click the corresponding box if you want to set the 802.1p default priority of a packet to the value entered in the Priority (0-7) field, which meets the criteria specified previously in this command, before forwarding it on to the specified CoS queue. Otherwise, a packet will have its incoming 802.1p user priority re-written to its original value before being forwarded by the Switch. |
|                  | For more information on priority queues, CoS queues and mapping for 802.1p, see the QoS section of this manual.                                                                                                    |
| Port List        | Select the specified ports you wish to configure by entering the port number in this field, or tick the <b>All Ports</b> check box.                                                                                                    |
| Search Port List | This function allows the user to search all previously configured port list settings and display them on the lower half of the table. To search for a port list enter the port number you wish to view and click <b>Find</b> . To display all previously configured port lists on the bottom half of the screen click the <b>Show All</b> button, to clear all previously configured lists         |

click the Delete All button.

Click the Add button to add a new entry based on the information entered.

Click the **Find** button to locate a specific entry based on the information entered.

Click the **Show All** button to display all the Protocol VLANs configured.

Click the **Delete All** button to remove all the entries listed.

Click the **Edit** button to re-configure the specific entry.

Click the **Delete** button to remove the specific entry.

## **Asymmetric VLAN Settings**

Shared VLAN Learning is a primary example of the requirement for Asymmetric VLANs. Under normal circumstances, a pair of devices communicating in a VLAN environment will both send and receive using the same VLAN; however, there are some circumstances in which it is convenient to make use of two distinct VLANs, one used for A to transmit to B and the other used for B to transmit to A in these cases Asymmetric VLANs are needed. An example of when this type of configuration might be required would be if the client was on a distinct IP subnet, or if there was some confidentiality-related need to segregate traffic between the clients.

To view this window click **L2 Features > VLAN > Asymmetric VLAN Settings**, as shown below:

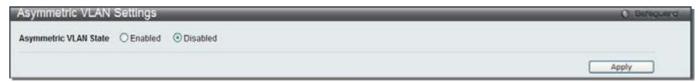

Figure 4-10 Asymmetric VLAN Settings window

Click Apply to implement changes.

### **GVRP**

## **GVRP Global Settings**

Users can determine whether the Switch will share its VLAN configuration information with other GARP VLAN Registration Protocol (GVRP) enabled switches. In addition, Ingress Checking can be used to limit traffic by filtering incoming packets whose PVID does not match the PVID of the port. Results can be seen in the table under the configuration settings.

To view the following window, click **L2 Features > VLAN > GVRP > GVRP Global Settings**, as shown below:

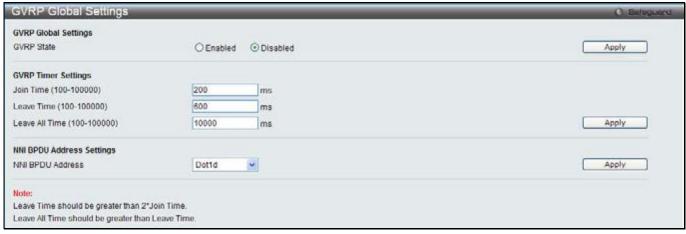

Figure 4-11 GVRP Global Settings window

| Parameter                       | Description                                                                                                    |
|---------------------------------|----------------------------------------------------------------------------------------------------|
| GVRP State                      | Click the radio buttons to enable or disable the GVRP State.                                                                                                    |
| Join Time (100-100000)          | Enter the Join Time value in milliseconds.                                                                                                    |
| Leave Time (100-100000)         | Enter the Leave Time value in milliseconds.                                                                                                    |
| Leave All Time (100-<br>100000) | Enter the Leave All Time value in milliseconds.                                                                                                    |
| NNI BPDU Address                | Used to determine the BPDU protocol address for GVRP in service provide site. It can use 802.1d GVRP address, 802.1ad service provider GVRP address or a user defined multicast address. |

Click the **Apply** button to accept the changes made for each individual section.

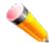

**NOTE:** The **Leave Time** value should be greater than twice the **Join Time** value. The **Leave All Time** value should be greater than the **Leave Time** value.

### **GVRP Port Settings**

This window is used to configure the GVRP port parameters.

To view the following window, click **L2 Features > VLAN > GVRP > GVRP Port Settings**, as shown below:

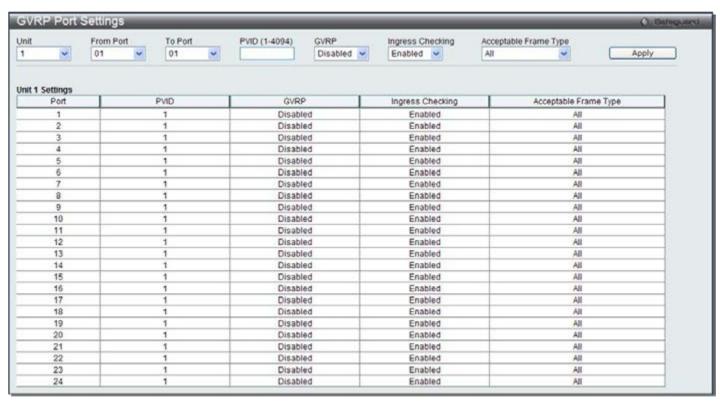

Figure 4-12 GVRP Port Settings window

| Parameter           | Description                                                                                                    |
|---------------------|----------------------------------------------------------------------------------------------------|
| Unit                | Select the unit you want to configure. (El and SI Mode Only)                                                                                                    |
| From Port / To Port | Select the starting and ending ports to use.                                                                                                    |
| PVID (1-4094)       | This field is used to manually assign a PVID to a VLAN. The Switch's default is to assign all ports to the default VLAN with a VID of 1.The PVID is used by the port to tag outgoing, untagged packets, and to make filtering decisions about incoming |

|                       | packets. If the port is specified to accept only tagged frames - as tagging, and an untagged packet is forwarded to the port for transmission, the port will add an 802.1Q tag using the PVID to write the VID in the tag. When the packet arrives at its destination, the receiving device will use the PVID to make VLAN forwarding decisions. If the port receives a packet, and Ingress filtering is <i>Enabled</i> , the port will compare the VID of the incoming packet to its PVID. If the two are unequal, the port will drop the packet. If the two are equal, the port will receive the packet. |
|-----------------------|----------------------------------------------------------------------------------------------------|
| GVRP                  | The GARP VLAN Registration Protocol (GVRP) enables the port to dynamically become a member of a VLAN. GVRP is <i>Disabled</i> by default.                                                                                                    |
| Ingress Checking      | This drop-down menu allows the user to enable the port to compare the VID tag of an incoming packet with the port VLAN membership. If enable ingress checking and the reception port is not the member port of the frame's VLAN, the frame shall be discarded.                                                                                                    |
| Acceptable Frame Type | This field denotes the type of frame that will be accepted by the port. The user may choose between <i>Tagged Only</i> , which means only VLAN tagged frames will be accepted, and <i>All</i> , which mean both tagged and untagged frames will be accepted. <i>All</i> is enabled by default.                                                                                                    |

## **MAC-based VLAN Settings**

Users can create new MAC-based VLAN entries, search and delete existing entries. When a static MAC-based VLAN entry is created for a user, the traffic from this user will be able to be serviced under the specified VLAN.

To view the following window, click **L2 Features > VLAN > MAC-based VLAN Settings**, as shown below:

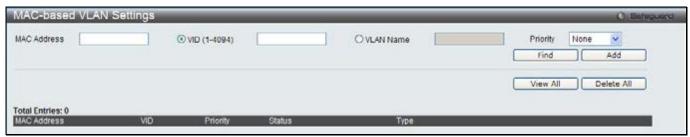

Figure 4-13 MAC-based VLAN Settings

The fields that can be configured are described below:

| Parameter    | Description                                                                 |
|--------------|-----------------------------------------------------------------------------|
| MAC Address  | Specify the MAC address.                                                    |
| VID (1-4094) | Select this option and enter the VLAN ID.                                   |
| VLAN Name    | Select this option and enter the VLAN name of a previously configured VLAN. |
| Priority     | Specify the priority that assigns to untagged packets.                      |

Click the **Find** button to locate a specific entry based on the information entered.

Click the **Add** button to add a new entry based on the information entered.

Click the View All button to display all the existing entries.

Click the **Delete All** button to remove all the entries listed.

Click the **Delete** button to remove the specific entry.

# **Private VLAN Settings**

A private VLAN is comprised of a primary VLAN, up to one isolated VLAN, and a number of community VLANs. A private VLAN ID is presented by the VLAN ID of the primary VLAN. The command used to associate or deassociate a secondary VLAN with a primary VLAN.

A secondary VLAN cannot be associated with multiple primary VLANs. The untagged member port of the primary VLAN is named as the promiscuous port. The tagged member port of the primary VLAN is named as the trunk port. A promiscuous port of a private VLAN cannot be promiscuous port of other private VLANs. The primary VLAN member port cannot be a secondary VLAN member at the same time, or vice versa. A secondary VLAN can only have the untagged member port. The member port of a secondary VLAN cannot be member port of other secondary VLAN at the same time. When a VLAN is associated with a primary VLAN as the secondary VLAN, the promiscuous port of the primary VLAN will behave as the untagged member of the secondary VLAN, and the trunk port of the primary VLAN will behave as the tagged member of the secondary VLAN. A secondary VLAN cannot be specified with advertisement. Only the primary VLAN can be configured as a layer 3 interface. The private VLAN member port cannot be configured with the traffic segmentation function.

This window allows the user to configure the private VLAN parameters.

To view the following window, click L2 Features > VLAN > Private VLAN Settings, as shown below:

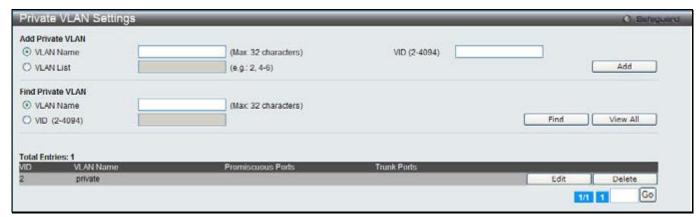

Figure 4-14 Private VLAN Settings window

The fields that can be configured are described below:

| Parameter    | Description              |
|--------------|--------------------------|
| VLAN Name    | Enter a VLAN name.       |
| VID (2-4094) | Enter a VID value.       |
| VLAN List    | Enter a list of VLAN ID. |

Click the **Add** button to add a new entry based on the information entered.

Click the **Find** button to locate a specific entry based on the information entered.

Click the View All button to display all the existing entries.

Click the **Edit** button to configure the secondary VLAN.

Click the **Delete** button to remove the specific entry.

Enter a page number and click the **Go** button to navigate to a specific page when multiple pages exist.

Click the **Edit** button to see the following window.

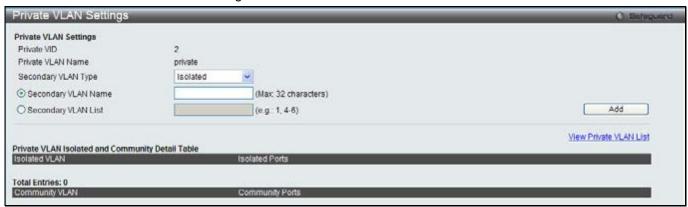

Figure 4-15 Private VLAN Settings - Edit window

The fields that can be configured are described below:

| Parameter           | Description                                                                                        |
|---------------------|----------------------------------------------------------------------------------------------------|
| Secondary VLAN Type | Use the drop-down menu to select secondary VLAN type between <i>Isolated</i> or <i>Community</i> . |
| Secondary VLAN Name | Enter a secondary VLAN name.                                                                       |
| Secondary VLAN List | Enter a list of secondary VLAN ID.                                                                 |

Click the Add button to add a new entry based on the information entered.

Click the View Private VLAN List link to view all the private VLAN.

## **PVID Auto Assign Settings**

Users can enable or disable PVID Auto Assign Status. The default setting is enabled.

To view the following window, click L2 Features > VLAN > PVID Auto Assign Settings, as shown below:

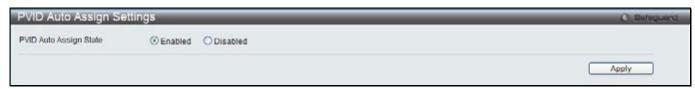

Figure 4-16 PVID Auto Assign Settings window

Click the **Apply** button to accept the changes made.

### Voice VLAN

## Voice VLAN Global Settings

Voice VLAN is a VLAN used to carry voice traffic from IP phone. Because the sound quality of an IP phone call will be deteriorated if the data is unevenly sent, the quality of service (QoS) for voice traffic shall be configured to ensure the transmission priority of voice packet is higher than normal traffic.

The switches determine whether a received packet is a voice packet by checking its source MAC address. If the source MAC addresses of packets comply with the organizationally unique identifier (OUI) addresses configured by the system, the packets are determined as voice packets and transmitted in voice VLAN.

To view the following window, click **L2 Features > VLAN > Voice VLAN Global Settings**, as shown below:

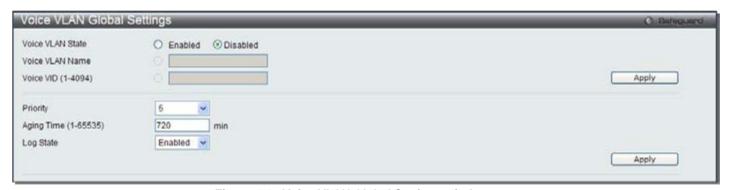

Figure 4-17 Voice VLAN Global Settings window

| Parameter            | Description                                                                                                    |
|----------------------|----------------------------------------------------------------------------------------------------|
| Voice VLAN State     | The state of the voice VLAN.                                                                                                    |
| Voice VLAN Name      | The name of the voice VLAN.                                                                                                    |
| Voice VID (1-4094)   | The VLAN ID of the voice VLAN.                                                                                                    |
| Priority             | The priority of the voice VLAN, the range is 0 – 7. The default priority is 5.                                                                                                    |
| Aging Time (1-65535) | The aging time to set, the range is 1 – 65535 minutes. The default value is 720 minutes. The aging time is used to remove a port from voice VLAN if the port is an automatic VLAN member. When the last voice device stops sending traffic and the MAC address of this voice device is aged out, the voice VLAN aging timer will be started. The port will be removed from the voice VLAN after expiration of voice VLAN aging timer. If the voice traffic resumes during the aging time, the aging timer will be reset and stop. |
| Log State            | Used to enable/disable sending of issue of voice VLAN log.                                                                                                    |

Click the **Apply** button to accept the changes made for each individual section.

## **Voice VLAN Port Settings**

This window is used to show the ports voice VLAN information.

To view the following window, click **L2 Features > VLAN > Voice VLAN Port Settings**, as shown below:

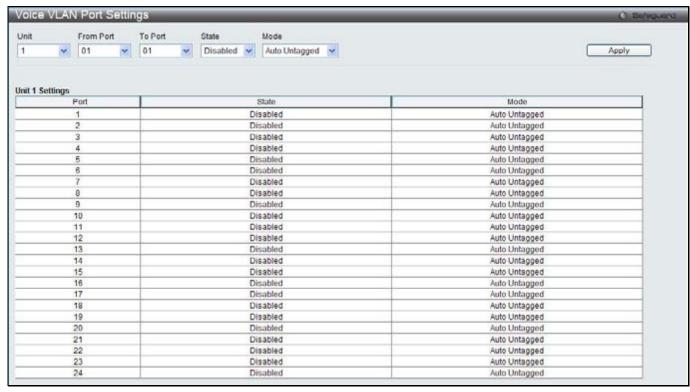

Figure 4-18 Voice VLAN Port Settings window

| Parameter           | Description                                                        |
|---------------------|--------------------------------------------------------------------|
| Unit                | Select the unit you want to configure. (El and SI Mode Only)       |
| From Port / To Port | Use the drop-down menu to select a range of port to display.       |
| State               | Use the drop-down menu to enable or disable the state of the port. |
| Mode                | Use the drop-down menu to configure the mode of the port.          |

### **Voice VLAN OUI Settings**

This window is used to configure the user-defined voice traffic's OUI. The OUI is used to identify the voice traffic. There are a number of pre-defined OUIs. The user can further define the user-defined OUIs if needed. The user-defined OUI cannot be the same as the pre-defined OUI.

To view the following window, click **L2 Features > VLAN > Voice VLAN OUI** Settings, as shown below:

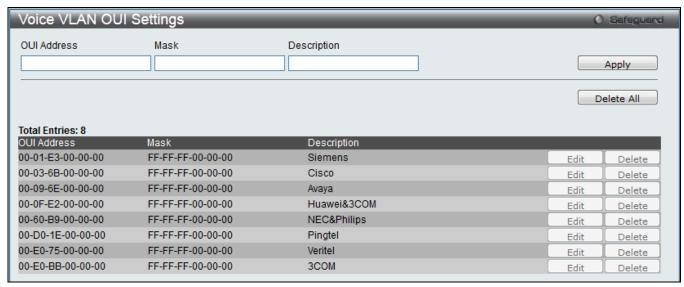

Figure 4-19 Voice VLAN OUI Settings window

The fields that can be configured are described below:

| Parameter   | Description                               |
|-------------|-------------------------------------------|
| OUI Address | User defined OUI MAC address.             |
| Mask        | User defined OUI MAC address mask.        |
| Description | The description for the user defined OUI. |

Click the **Apply** button to accept the changes made.

Click the **Delete All** button to remove all the entries listed.

Click the **Edit** button to re-configure the specific entry.

Click the **Delete** button to remove the specific entry.

#### Voice VLAN Device

This window is used to show voice devices that are connected to the ports. The start time is the time when the device is detected on this port, the activate time is the latest time saw the device sending the traffic.

To view the following window, click **L2 Features > VLAN > Voice VLAN Device**, as shown below:

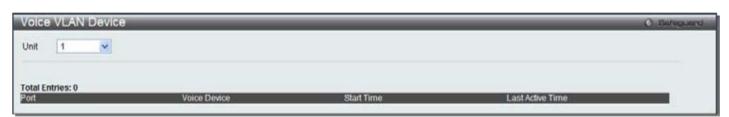

Figure 4-20 Voice VLAN Device window

#### Voice VLAN LLDP-MED Voice Device

This window is used to show the voice devices being discovered by the LLDP-MED.

To view the following window, click **L2 Features > VLAN > Voice VLAN > Voice VLAN LLDP-MED Voice Device**, as shown below:

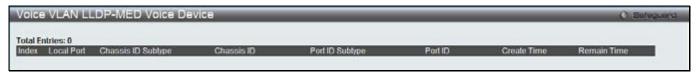

Figure 4-21 Voice VLAN LLDP-MED Voice Device window

### Surveillance VLAN

### Surveillance VLAN Global Settings

Surveillance VLAN is a VLAN used to carry video traffic from surveillance devices. This window is used to configure the surveillance VLAN global settings.

To view the following window, click **L2 Features > VLAN > Surveillance VLAN > Surveillance VLAN Surveillance VLAN Surveillance VLAN > Surveillance VLAN > Surveillance** 

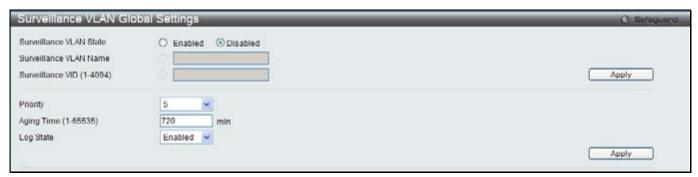

Figure 4-22 Surveillance VLAN Global Settings window

The fields that can be configured are described below:

| Parameter                     | Description                                                                                                    |
|-------------------------------|----------------------------------------------------------------------------------------------------|
| Surveillance VLAN State       | The state of the surveillance VLAN.                                                                                                    |
| Surveillance VLAN<br>Name     | The name of the surveillance VLAN.                                                                                                    |
| Surveillance VID (1-<br>4094) | The VLAN ID of the surveillance VLAN.                                                                                                    |
| Priority                      | The priority of the surveillance VLAN, the range is 0 – 7. The default priority is 5.                                                                                                    |
| Aging Time (1-65535)          | The aging time to set, the range is 1 – 65535 minutes. The default value is 720 minutes. The aging time is used to remove a port from surveillance VLAN if the port is an automatic surveillance VLAN member. When the last surveillance device stops sending traffic and the MAC address of this surveillance device is aged out, the surveillance VLAN aging timer will be started. The port will be removed from the surveillance VLAN after expiration of surveillance VLAN aging timer. If the surveillance traffic resumes during the aging time, the aging timer will be reset and stop. |
| Log State                     | Used to enable/disable sending of issue of surveillance VLAN log.                                                                                                    |

Click the **Apply** button to accept the changes made for each individual section.

### **Surveillance VLAN Port Settings**

This window is used to show the ports surveillance VLAN information.

To view the following window, click **L2 Features > VLAN > Surveillance VLAN > Surveillance VLAN > Settings**, as shown below:

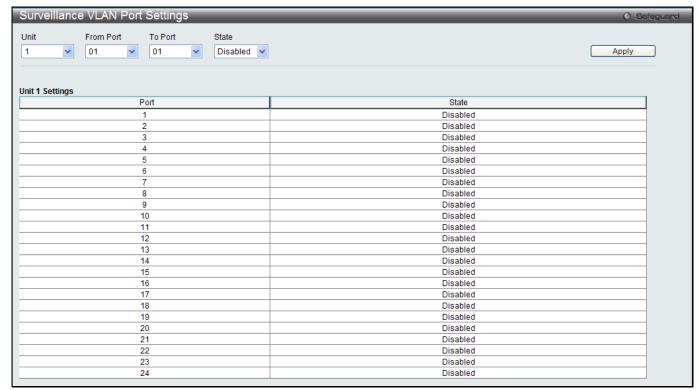

Figure 4-23 Surveillance VLAN Port Settings window

The fields that can be configured are described below:

| Parameter           | Description                                                        |
|---------------------|--------------------------------------------------------------------|
| Unit                | Select the unit you want to configure. (El and SI Mode Only)       |
| From Port / To Port | Use the drop-down menu to select a range of port to display.       |
| State               | Use the drop-down menu to enable or disable the state of the port. |

Click the **Apply** button to accept the changes made.

## **Surveillance VLAN OUI Settings**

This window is used to configure the user-defined surveillance traffic's OUI. The OUI is used to identify the surveillance traffic. There are a number of pre-defined OUIs. The user can further define the user-defined OUIs if needed. The user-defined OUI cannot be the same as the pre-defined OUI.

To view the following window, click **L2 Features > VLAN > Surveillance VLAN > Surveillance VLAN OUI Settings**, as shown below:

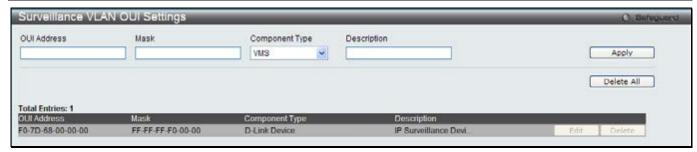

Figure 4-24 Surveillance VLAN OUI Settings window

The fields that can be configured are described below:

| Parameter      | Description                                                                                                    |
|----------------|----------------------------------------------------------------------------------------------------|
| OUI Address    | User defined OUI MAC address.                                                                                                    |
| Mask           | User defined OUI MAC address mask.                                                                                                    |
| Component Type | Use the drop-down menu to select a surveillance component that can be auto-<br>detected by surveillance VLAN. Available choices are: VMS, VMS Client, Video<br>Encorder, Network Storage and Other. |
| Description    | The description for the user defined OUI.                                                                                                    |

Click the **Apply** button to accept the changes made.

Click the **Delete All** button to remove all the entries listed.

Click the **Edit** button to re-configure the specific entry.

Click the **Delete** button to remove the specific entry.

#### Surveillance VLAN Device

This window is used to show surveillance devices that are connected to the ports. The start time is the time when the device is detected on this port, the activate time is the latest time saw the device sending the traffic.

To view the following window, click L2 Features > VLAN > Surveillance VLAN > Surveillance VLAN Device, as shown below:

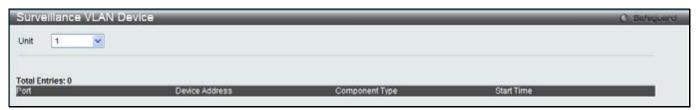

Figure 4-25 Surveillance VLAN Device window

## **VLAN Trunk Settings**

Enable VLAN on a port to allow frames belonging to unknown VLAN groups to pass through that port. This is useful if you want to set up VLAN groups on end devices without having to configure the same VLAN groups on intermediary devices.

Suppose you want to create VLAN groups 1 and 2 (V1 and V2) on devices A and B. Without a VLAN Trunk, you must first configure VLAN groups 1 and 2 on all intermediary switches C, D and E; otherwise they will drop frames with unknown VLAN group tags. However, with VLAN Trunk enabled on a port(s) in each intermediary switch, you only need to create VLAN groups in the end devices (A and B). C, D and E automatically allow frames with VLAN group tags 1 and 2 (VLAN groups that are unknown to those switches) to pass through their VLAN trunking port(s). Refer to the following figure for an illustrated example.

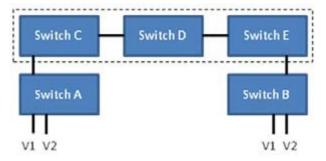

Figure 4-26 Example of VLAN Trunk

Users can combine a number of VLAN ports together to create VLAN trunks.

To view the following window, click **L2 Features > VLAN > VLAN Trunk Settings**, as shown below:

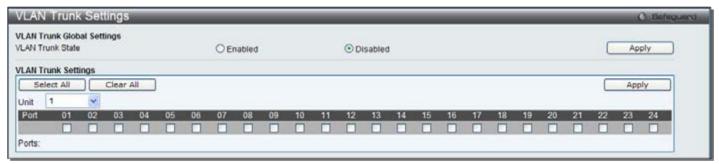

Figure 4-27 VLAN Trunk Settings window

The fields that can be configured are described below:

| Parameter        | Description                                                                                                    |
|------------------|----------------------------------------------------------------------------------------------------|
| VLAN Trunk State | Enable or disable the VLAN trunking global state.                                                                                                    |
| Unit             | Select the unit you want to configure. (El and SI Mode Only)                                                                                                    |
| Ports            | The ports to be configured. By clicking the <b>Select All</b> button, all the ports will be included. By clicking the <b>Clear All</b> button, all the ports will not be included. |

Click the **Apply** button to accept the changes made for each individual section.

#### **Browse VLAN**

Users can display the VLAN status for each of the Switch's ports viewed by VLAN. Enter a VID (VLAN ID) in the field at the top of the window and click the **Find** button.

To view the following window, click **L2 Features > VLAN > Browse VLAN**, as shown below:

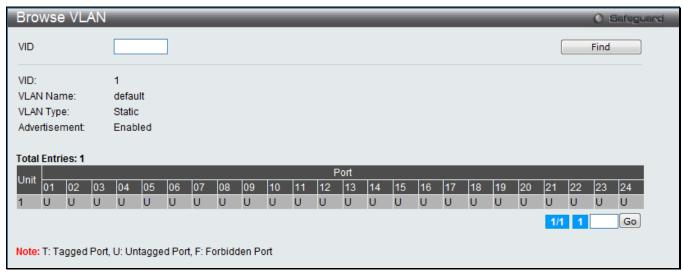

Figure 4-28 Browse VLAN window

Enter a page number and click the **Go** button to navigate to a specific page when multiple pages exist.

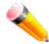

NOTE: The abbreviations used in this window are Tagged Port (T), Untagged Port (U) and Forbidden Port (F).

### **Show VLAN Ports**

Users can display the VLAN ports of the Switch's viewed by VID. Enter a Port or a **Port List** in the field at the top of the window and click the **Find** button.

To view the following window, click **L2 Features > VLAN > Show VLAN Ports**, as shown below:

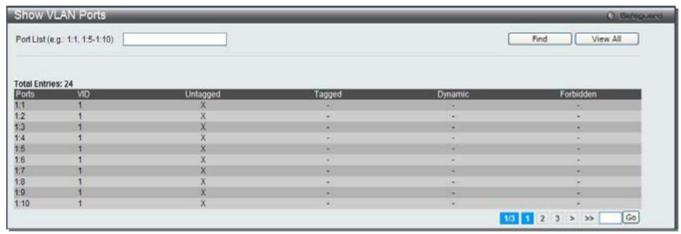

Figure 4-29 Show VLAN Ports window

Click the **View All** button to display all the existing entries.

Enter a page number and click the **Go** button to navigate to a specific page when multiple pages exist.

# QinQ (RI and EI Mode Only)

Double or Q-in-Q VLANs allow network providers to expand their VLAN configurations to place customer VLANs within a larger inclusive VLAN, which adds a new layer to the VLAN configuration. This basically lets large ISP's create L2 Virtual Private Networks and also create transparent LANs for their customers, which will connect two or more customer LAN points without over-complicating configurations on the client's side. Not only will over-

complication be avoided, but also now the administrator has over 4000 VLANs in which over 4000 VLANs can be placed, therefore greatly expanding the VLAN network and enabling greater support of customers utilizing multiple VLANs on the network.

Double VLANs are basically VLAN tags placed within existing IEEE 802.1Q VLANs which we will call SPVIDs (Service Provider VLAN IDs). These VLANs are marked by a TPID (Tagged Protocol ID), configured in hex form to be encapsulated within the VLAN tag of the packet. This identifies the packet as double-tagged and segregates it from other VLANs on the network, therefore creating a hierarchy of VLANs within a single packet.

Here is an example Double VLAN tagged packet.

|             |         | SPVLAN (TPID + | 802.1Q CEVLAN |            |         |
|-------------|---------|----------------|---------------|------------|---------|
| Destination | Source  | Service        | Tag (TPID +   | Ether Type | Payload |
| Address     | Address | Provider VLAN  | Customer VLAN | Ether Type | Payload |
|             |         | Tag)           | Tag)          |            |         |

#### Consider the example below:

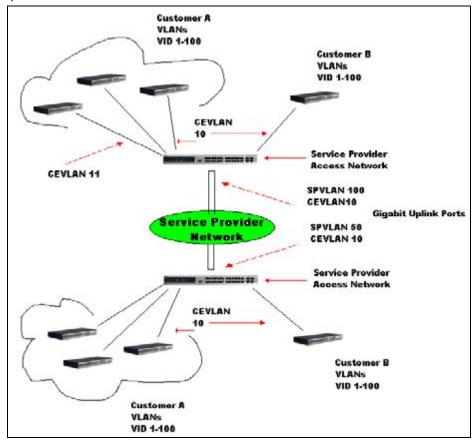

Figure 4-30 QinQ example window

In this example, the Service Provider Access Network switch (Provider edge switch) is the device creating and configuring Double VLANs. Both CEVLANs (Customer VLANs), 10 and 11, are tagged with the SPVID 100 on the Service Provider Access Network and therefore belong to one VLAN on the Service Provider's network, thus being a member of two VLANs. In this way, the Customer can retain its normal VLAN and the Service Provider can congregate multiple Customer VLANs within one SPVLAN, thus greatly regulating traffic and routing on the Service Provider switch. This information is then routed to the Service Provider's main network and regarded there as one VLAN, with one set of protocols and one routing behavior.

#### **Regulations for Double VLANs**

Some rules and regulations apply with the implementation of the Double VLAN procedure.

- All ports must be configured for the SPVID and its corresponding TPID on the Service Provider's edge switch.
- All ports must be configured as Access Ports or Uplink ports. Access ports can only be Ethernet ports while Uplink ports must be Gigabit ports.

- Provider Edge switches must allow frames of at least 1522 bytes or more, due to the addition of the SPVID tag.
- Access Ports must be an un-tagged port of the service provider VLANs. Uplink Ports must be a tagged port
  of the service provider VLANs.
- The switch cannot have both double and normal VLANs co-existing. Once the change of VLAN is made, all Access Control lists are cleared and must be reconfigured.
- Once Double VLANs are enabled, GVRP must be disabled.
- All packets sent from the CPU to the Access ports must be untagged.
- The following functions will not operate when the switch is in Double VLAN mode:
  - Guest VLANs.
  - Web-based Access Control.
  - o IP Multicast Routing.
  - o GVRP.
  - All Regular 802.1Q VLAN functions.

## **QinQ Settings**

This window is used to configure the Q-in-Q parameters.

To view the following window, click L2 Features > QinQ > QinQ Settings, as shown below:

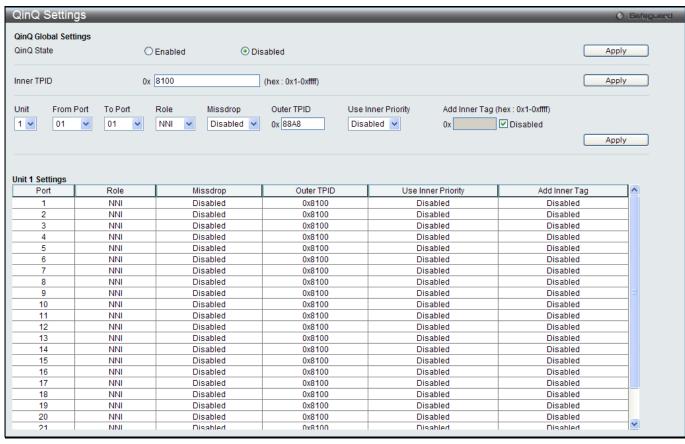

Figure 4-31 QinQ Settings Window

| Parameter  | Description                                          |
|------------|------------------------------------------------------|
| QinQ State | Click to enable or disable the Q-in-Q state.         |
| Inner TPID | Enter an Inner TPID in SP-VLAN tag here.             |
| Unit       | Specify the unit ID to be configured. (El Mode Only) |

| From Port / To Port | Use the drop-down menus to select a range of ports to use in the configuration.                                                                                                    |  |  |  |
|---------------------|----------------------------------------------------------------------------------------------------|--|--|--|
| Role                | Port role in Q-in-Q mode, it can be UNI port or NNI port                                                                                                    |  |  |  |
| Missdrop            | This option enables or disables C-VLAN based SP-VLAN assignment miss drop. If Missdrop is enabled, the packet that does not match any assignment rule in the VLAN translation will be dropped. If disabled, then the packet will be forwarded and will be assigned to S-VLAN based on the S-VLAN assignment method. |  |  |  |
| Outer TPID          | Enter an Outer TPID in SP-VLAN tag here.                                                                                                    |  |  |  |
| Use Inner Priority  | Specify whether to use the priority in the C-VLAN tag as the priority in the S-VLAN tag. <b>Disabled</b> is selected by default.                                                                                                    |  |  |  |
| Add Inner Tag       | Specify that an Inner Tag will be added to the entry. By default, the <b>Disabled</b> option is selected.                                                                                                    |  |  |  |

Click the **Apply** button to accept the changes made for each individual section.

## **VLAN Translation Settings**

This window is used to add translation relationship between C-VLAN and SP-VLAN. On ingress at UNI port, the C-VLAN tagged packets will be translated to SP-VLAN tagged packets by adding or replacing according the configured rule. On egress at this port, the SP-VLAN tag will be recovered to C-VLAN tag or be striped. The priority will be the priority in the SP-VLAN tag if the inner priority flag is disabled for the receipt port.

To view the following window, click **L2 Features > QinQ > VLAN Translation Settings**, as shown below:

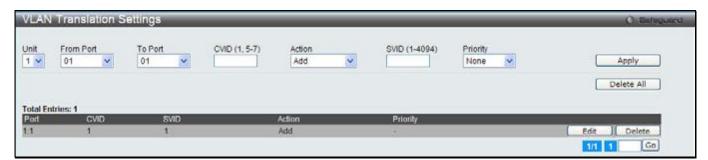

Figure 4-32 VLAN Translation Settings Window

The fields that can be configured are described below:

| Parameter           | Description                                                                                       |  |  |
|---------------------|---------------------------------------------------------------------------------------------------|--|--|
| Unit                | Specify the unit ID to be configured. (El Mode Only)                                              |  |  |
| From Port / To Port | Use the drop-down menus to select a range of ports to use in the configuration.                   |  |  |
| CVID (1, 5-7)       | Enter the C-VLAN ID to match.                                                                     |  |  |
| Action              | The action indicates to add an S-tag before a C-tag or to replace the original C-tag by an S-tag. |  |  |
| SVID (1-4094)       | Enter the SP-VLAN ID.                                                                             |  |  |
| Priority            | Use the drop-down menu to select the priority of the s-tag.                                       |  |  |

Click the **Apply** button to accept the changes made for each individual section.

Click the **Delete All** button to remove all the entries listed.

Click the **Edit** button to re-configure the specific entry.

Click the **Delete** button to remove a specific entry.

# **Layer 2 Protocol Tunneling Settings**

This window is used to configure Layer 2 protocol tunneling settings.

To view the following window, click **L2 Features > Layer 2 Protocol tunneling Settings**, as shown below:

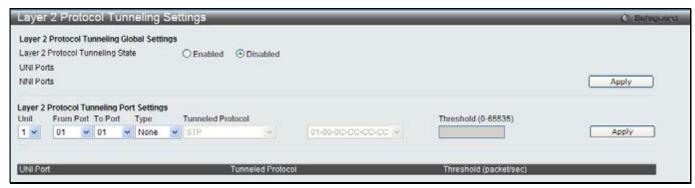

Figure 4-33 Layer 2 Protocol Tunneling Settings window

The fields that can be configured are described below:

| Parameter                           | Description                                                                                                    |  |  |
|-------------------------------------|----------------------------------------------------------------------------------------------------|--|--|
| Layer 2 Protocol<br>Tunneling State | Click to enable or disable the Layer 2 protocol tunneling state.                                                                                                    |  |  |
| Unit                                | Specify the unit ID to be configured. (El and SI Mode Only)                                                                                                    |  |  |
| From Port / To Port                 | Use the drop-down menus to select a range of ports to use in the configuration.                                                                                                    |  |  |
| Туре                                | Specify the type of the ports.  UNI - Specify the ports as UNI ports.  NNI - Specify the ports as NNI ports.  None - Disable tunnel on it.                                                                                                    |  |  |
| Tunneled Protocol                   | Specify tunneled protocols on the UNI ports.  STP - Specify to use the STP protocol.  GVRP - Specify to use the GVRP protocol.  Protocol MAC - Specify the destination MAC address of the L2 protocol packets that will tunneled on these UNI ports. The MAC address can be 01-00-0C-CC-CC or 01-00-0C-CC-CD.  All - All tunnel enabled Layer 2 protocols will be tunneled on the ports. |  |  |
| Threshold (0-<br>65535)             | Specify the drop threshold for packets-per-second accepted on the UNI ports. The ports drop the PDU if the protocol's threshold is exceeded.                                                                                                    |  |  |

Click the **Apply** button to accept the changes made for each individual section.

# **Spanning Tree**

This Switch supports three versions of the Spanning Tree Protocol: 802.1D-1998 STP, 802.1D-2004 Rapid STP, and 802.1Q-2005 MSTP. 802.1D-1998 STP will be familiar to most networking professionals. However, since 802.1D-2004 RSTP and 802.1Q-2005 MSTP have been recently introduced to D-Link managed Ethernet switches, a brief introduction to the technology is provided below followed by a description of how to set up 802.1D-1998 STP, 802.1D-2004 RSTP, and 802.1Q-2005 MSTP.

#### 802.1Q-2005 MSTP

Multiple Spanning Tree Protocol, or MSTP, is a standard defined by the IEEE community that allows multiple VLANs to be mapped to a single spanning tree instance, which will provide multiple pathways across the network. Therefore, these MSTP configurations will balance the traffic load, preventing wide scale disruptions when a single spanning tree instance fails. This will allow for faster convergences of new topologies for the failed instance. Frames designated for these VLANs will be processed quickly and completely throughout interconnected bridges utilizing any of the three spanning tree protocols (STP, RSTP or MSTP).

This protocol will also tag BPDU packets so receiving devices can distinguish spanning tree instances, spanning tree regions and the VLANs associated with them. An MSTI ID will classify these instances. MSTP will connect

multiple spanning trees with a Common and Internal Spanning Tree (CIST). The CIST will automatically determine each MSTP region, its maximum possible extent and will appear as one virtual bridge that runs a single spanning tree. Consequentially, frames assigned to different VLANs will follow different data routes within administratively established regions on the network, continuing to allow simple and full processing of frames, regardless of administrative errors in defining VLANs and their respective spanning trees.

Each switch utilizing the MSTP on a network will have a single MSTP configuration that will have the following three attributes:

- A configuration name defined by an alphanumeric string of up to 32 characters (defined in the MST Configuration Identification window in the Configuration Name field).
- 2. A configuration revision number (named here as a Revision Level and found in the **MST Configuration Identification** window) and;
- 3. A 4094-element table (defined here as a VID List in the **MST Configuration Identification** window), which will associate each of the possible 4094 VLANs supported by the Switch for a given instance.

To utilize the MSTP function on the Switch, three steps need to be taken:

- The Switch must be set to the MSTP setting (found in the STP Bridge Global Settings window in the STP Version field)
- 2. The correct spanning tree priority for the MSTP instance must be entered (defined here as a Priority in the **MSTI Config Information** window when configuring MSTI ID settings).
- 3. VLANs that will be shared must be added to the MSTP Instance ID (defined here as a VID List in the **MST Configuration Identification** window when configuring an MSTI ID settings).

### 802.1D-2004 Rapid Spanning Tree

The Switch implements three versions of the Spanning Tree Protocol, the Multiple Spanning Tree Protocol (MSTP) as defined by the IEEE 802.1Q-2005, the Rapid Spanning Tree Protocol (RSTP) as defined by the IEEE 802.1D-2004 specification and a version compatible with the IEEE 802.1D-1998 STP. RSTP can operate with legacy equipment implementing IEEE 802.1D-1998; however the advantages of using RSTP will be lost.

The IEEE 802.1D-2004 Rapid Spanning Tree Protocol (RSTP) evolved from the 802.1D-1998 STP standard. RSTP was developed in order to overcome some limitations of STP that impede the function of some recent switching innovations, in particular, certain Layer 3 functions that are increasingly handled by Ethernet switches. The basic function and much of the terminology is the same as STP. Most of the settings configured for STP are also used for RSTP. This section introduces some new Spanning Tree concepts and illustrates the main differences between the two protocols.

#### **Port Transition States**

An essential difference between the three protocols is in the way ports transition to a forwarding state and in the way this transition relates to the role of the port (forwarding or not forwarding) in the topology. MSTP and RSTP combine the transition states disabled, blocking and listening used in 802.1D-1998 and creates a single state Discarding. In either case, ports do not forward packets. In the STP port transition states disabled, blocking or listening or in the RSTP/MSTP port state discarding, there is no functional difference, the port is not active in the network topology. Table 7-3 below compares how the three protocols differ regarding the port state transition.

All three protocols calculate a stable topology in the same way. Every segment will have a single path to the root bridge. All bridges listen for BPDU packets. However, BPDU packets are sent more frequently - with every Hello packet. BPDU packets are sent even if a BPDU packet was not received. Therefore, each link between bridges is sensitive to the status of the link. Ultimately this difference results in faster detection of failed links, and thus faster topology adjustment. A drawback of 802.1D-1998 is this absence of immediate feedback from adjacent bridges.

| 802.1Q-2005 MSTP | 802.1D-2004 RSTP | 802.1D-1998 STP | Forwarding | Learning |
|------------------|------------------|-----------------|------------|----------|
| Disabled         | Disabled         | Disabled        | No         | No       |
| Discarding       | Discarding       | Blocking        | No         | No       |
| Discarding       | Discarding       | Listening       | No         | No       |
| Learning         | Learning         | Learning        | No         | Yes      |

| Forwarding Forwarding | Forwarding | Yes | Yes |  |
|-----------------------|------------|-----|-----|--|
|-----------------------|------------|-----|-----|--|

RSTP is capable of a more rapid transition to a forwarding state - it no longer relies on timer configurations - RSTP compliant bridges are sensitive to feedback from other RSTP compliant bridge links. Ports do not need to wait for the topology to stabilize before transitioning to a forwarding state. In order to allow this rapid transition, the protocol introduces two new variables: the edge port and the point-to-point (P2P) port.

#### **Edge Port**

The edge port is a configurable designation used for a port that is directly connected to a segment where a loop cannot be created. An example would be a port connected directly to a single workstation. Ports that are designated as edge ports transition to a forwarding state immediately without going through the listening and learning states. An edge port loses its status if it receives a BPDU packet, immediately becoming a normal spanning tree port.

#### **P2P Port**

A P2P port is also capable of rapid transition. P2P ports may be used to connect to other bridges. Under RSTP/MSTP, all ports operating in full-duplex mode are considered to be P2P ports, unless manually overridden through configuration.

#### 802.1D-1998/802.1D-2004/802.1Q-2005 Compatibility

MSTP or RSTP can interoperate with legacy equipment and is capable of automatically adjusting BPDU packets to 802.1D-1998 format when necessary. However, any segment using 802.1D-1998 STP will not benefit from the rapid transition and rapid topology change detection of MSTP or RSTP. The protocol also provides for a variable used for migration in the event that legacy equipment on a segment is updated to use RSTP or MSTP.

The Spanning Tree Protocol (STP) operates on two levels:

- 1. On the switch level, the settings are globally implemented.
- 2. On the port level, the settings are implemented on a per-user-defined group of ports basis.

## STP Bridge Global Settings

This window is used to configure the STP bridge global parameters.

To view the following window, click **L2 Features > Spanning Tree > STP Bridge Global Settings**, as shown below:

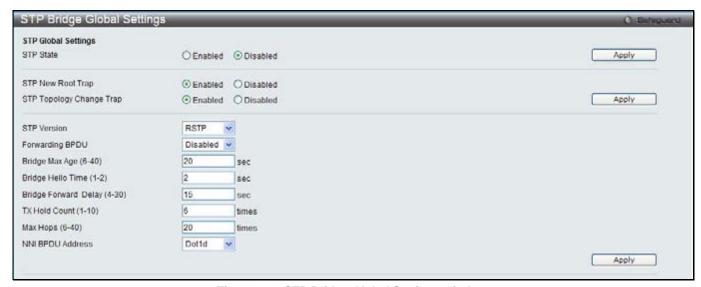

Figure 4-34 STP Bridge Global Settings window

| Parameter                      | Description                                                                                                    |
|--------------------------------|----------------------------------------------------------------------------------------------------|
| STP State                      | Use the radio button to globally enable or disable STP.                                                                                                    |
| STP new Root Trap              | Click to enable or disable sending new root traps.                                                                                                    |
| STP Topology Change<br>Trap    | Click to enable or disable sending topology change traps.                                                                                                    |
| STP Version                    | Use the drop-down menu to choose the desired version of STP: STP - Select this parameter to set the Spanning Tree Protocol (STP) globally on the switch.  RSTP - Select this parameter to set the Rapid Spanning Tree Protocol (RSTP) globally on the Switch.  MSTP - Select this parameter to set the Multiple Spanning Tree Protocol (MSTP) globally on the Switch.                                                                             |
| Forwarding BPDU                | This field can be <i>Enabled</i> or <i>Disabled</i> . When <i>Enabled</i> , it allows the forwarding of STP BPDU packets from other network devices. The default is <i>Disabled</i> .                                                                                                    |
| Bridge Max Age (6-40)          | The Max Age may be set to ensure that old information does not endlessly circulate through redundant paths in the network, preventing the effective propagation of the new information. Set by the Root Bridge, this value will aid in determining that the Switch has spanning tree configuration values consistent with other devices on the bridged LAN. The user may choose a time between 6 and 40 seconds. The default value is 20 seconds. |
| Bridge Hello Time (1-2)        | The Hello Time can be set from 1 to 2 seconds. This is the interval between two transmissions of BPDU packets sent by the Root Bridge to tell all other switches that it is indeed the Root Bridge. This field will only appear here when STP or RSTP is selected for the STP Version. For MSTP, the Hello Time must be set on a port per port basis. The default is 2 seconds.                                                                   |
| Bridge Forward Delay<br>(4-30) | The Forward Delay can be from 4 to 30 seconds. Any port on the Switch spends this time in the listening state while moving from the blocking state to the forwarding state. The default is 15 seconds                                                                                                    |
| Tx Hold Count (1-10)           | Used to set the maximum number of Hello packets transmitted per interval. The count can be specified from 1 to 10. The default is 6.                                                                                                    |
| Max Hops (6-40)                | Used to set the number of hops between devices in a spanning tree region before the BPDU (bridge protocol data unit) packet sent by the Switch will be discarded. Each switch on the hop count will reduce the hop count by one until the value reaches zero. The Switch will then discard the BDPU packet and the information held for the port will age out. The user may set a hop count from 6 to 40. The default is 20.                      |
| NNI BPDU Address               | Used to determine the BPDU protocol address for STP in service provide site. It can use 802.1d STP address, or 802.1ad service provider STP address.                                                                                                    |

Click the Apply button to accept the changes made for each individual section.

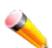

**NOTE:** The Bridge Hello Time cannot be longer than the Bridge Max Age. Otherwise, a configuration error will occur. Observe the following formulas when setting the above parameters:

Bridge Max Age <= 2 x (Bridge Forward Delay - 1 second)
Bridge Max Age >= 2 x (Bridge Hello Time + 1 second)

# **STP Port Settings**

STP can be set up on a port per port basis. It is advisable to define an STP Group to correspond to a VLAN group of ports.

To view the following window, click **L2 Features > Spanning Tree > STP Port Settings**, as shown below:

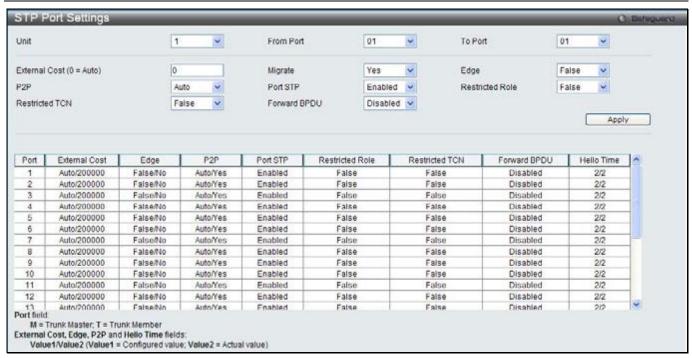

Figure 4-35 STP Port Settings window

| Parameter                 | Description                                                                                                    |
|---------------------------|----------------------------------------------------------------------------------------------------|
| Unit                      | Select the unit you want to configure. (El and SI Mode Only)                                                                                                    |
| From Port / To Port       | Select the starting and ending ports to be configured.                                                                                                    |
| External Cost<br>(0=Auto) | This defines a metric that indicates the relative cost of forwarding packets to the specified port list. Port cost can be set automatically or as a metric value. The default value is 0 (auto). Setting 0 for the external cost will automatically set the speed for forwarding packets to the specified port(s) in the list for optimal efficiency. The default port cost for a 100Mbps port is 200000 and the default port cost for a Gigabit port is 20000. Enter a value between 1 and 200000000 to determine the External Cost. The lower the number, the greater the probability the port will be chosen to forward packets.                                                                                                    |
| P2P                       | Choosing the <i>True</i> parameter indicates a point-to-point (P2P) shared link. P2P ports are similar to edge ports; however they are restricted in that a P2P port must operate in full duplex. Like edge ports, P2P ports transition to a forwarding state rapidly thus benefiting from RSTP. A P2P value of <i>False</i> indicates that the port cannot have P2P status. <i>Auto</i> allows the port to have P2P status whenever possible and operate as if the P2P status were <i>True</i> . If the port cannot maintain this status, (for example if the port is forced to half-duplex operation) the P2P status changes to operate as if the P2P value were <i>False</i> . The default setting for this parameter is <i>Auto</i> . |
| Restricted TCN            | Topology Change Notification is a simple BPDU that a bridge sends out to its root port to signal a topology change. Restricted TCN can be toggled between <i>True</i> and <i>False</i> . If set to <i>True</i> , this stops the port from propagating received topology change notifications and topology changes to other ports. The default is <i>False</i> .                                                                                                    |
| Migrate                   | When operating in RSTP mode, selecting Yes forces the port that has been selected to transmit RSTP BPDUs.                                                                                                    |
| Port STP                  | This drop-down menu allows you to enable or disable STP for the selected group of ports. The default is <i>Enabled</i> .                                                                                                    |
| Forward BPDU              | Use the drop-down menu to enable or disable the flooding of BPDU packets when STP is disabled.                                                                                                    |
| Edge                      | Choosing the <i>True</i> parameter designates the port as an edge port. Edge ports cannot create loops, however an edge port can lose edge port status if a topology change                                                                                                    |

|                 | creates a potential for a loop. An edge port normally should not receive BPDU packets. If a BPDU packet is received, it automatically loses edge port status. Choosing the <i>False</i> parameter indicates that the port does not have edge port status. Alternatively, the <i>Auto</i> option is available. |
|-----------------|----------------------------------------------------------------------------------------------------|
| Restricted Role | Use the drop-down menu to toggle Restricted Role between <i>True</i> and <i>False</i> . If set to <i>True</i> , the port will never be selected to be the Root port. The default is <i>False</i> .                                                                                                    |

Click the **Apply** button to accept the changes made.

# **MST Configuration Identification**

This window allows the user to configure a MSTI instance on the Switch. These settings will uniquely identify a multiple spanning tree instance set on the Switch. The Switch initially possesses one CIST, or Common Internal Spanning Tree, of which the user may modify the parameters for but cannot change the MSTI ID for, and cannot be deleted.

To view the following window, click **L2 Features > Spanning Tree > MST Configuration Identification**, as shown below:

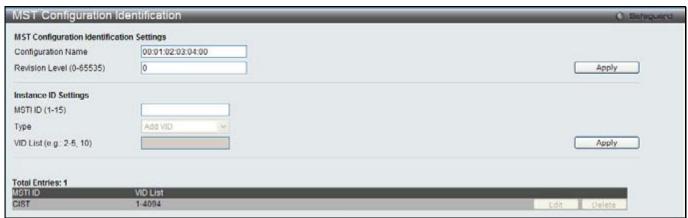

Figure 4-36 MST Configuration Identification window

The fields that can be configured are described below:

| Parameter                    | Description                                                                                                    |
|------------------------------|----------------------------------------------------------------------------------------------------|
| Configuration Name           | This name uniquely identifies the MSTI (Multiple Spanning Tree Instance). If a Configuration Name is not set, this field will show the MAC address to the device running MSTP. |
| Revision Level (0-<br>65535) | This value, along with the Configuration Name, identifies the MSTP region configured on the Switch.                                                                            |
| MSTI ID (1-15)               | Enter a number between 1 and 15 to set a new MSTI on the Switch.                                                                                                    |
| Туре                         | This field allows the user to choose a desired method for altering the MSTI settings. The user has two choices:                                                                |
|                              | Add VID - Select this parameter to add VIDs to the MSTI ID, in conjunction with the VID List parameter.                                                                        |
|                              | Remove VID - Select this parameter to remove VIDs from the MSTI ID, in conjunction with the VID List parameter.                                                                |
| VID List                     | This field is used to specify the VID range from configured VLANs set on the Switch. Supported VIDs on the Switch range from ID number 1 to 4094.                              |

Click the Apply button to accept the changes made for each individual section.

Click the **Edit** button to re-configure the specific entry.

Click the **Delete** button to remove the specific entry.

## **STP Instance Settings**

This window displays MSTIs currently set on the Switch and allows users to change the Priority of the MSTIs. To view the following window, click **L2 Features > Spanning Tree > STP Instance Settings**, as shown below:

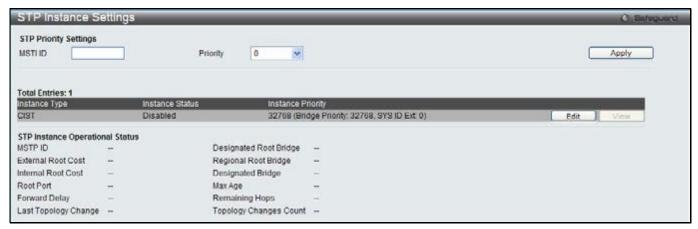

Figure 4-37STP Instance Settings window

The fields that can be configured are described below:

| Parameter | Description                                                                         |
|-----------|-------------------------------------------------------------------------------------|
| MSTI ID   | Enter the MSTI ID in this field. An entry of 0 denotes the CIST (default MSTI).     |
| Priority  | Enter the priority in this field. The available range of values is from 0 to 61440. |

Click the **Apply** button to accept the changes made.

Click the **Edit** button to re-configure the specific entry.

Click the **View** button to display the information of the specific entry.

#### **MSTP Port Information**

This window displays the current MSTI configuration information and can be used to update the port configuration for an MSTI ID. If a loop occurs, the MSTP function will use the port priority to select an interface to put into the forwarding state. Set a higher priority value for interfaces to be selected for forwarding first. In instances where the priority value is identical, the MSTP function will implement the lowest MAC address into the forwarding state and other interfaces will be blocked. Remember that lower priority values mean higher priorities for forwarding packets.

To view the following window, click **L2 Features > Spanning Tree > MSTP Port Information**, as shown below:

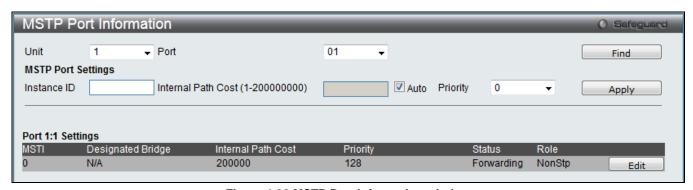

Figure 4-38 MSTP Port Information window

| Parameter | Description                                                  |
|-----------|--------------------------------------------------------------|
| Unit      | Select the unit you want to configure. (El and SI Mode Only) |

| Port                               | Select the port you want to configure.                                                                                                    |
|------------------------------------|----------------------------------------------------------------------------------------------------|
| Instance ID                        | The MSTI ID of the instance to be configured. Enter a value between 0 and 15. An entry of 0 in this field denotes the CIST (default MSTI).                                                                                                    |
| Internal Path Cost<br>(1-20000000) | This parameter is set to represent the relative cost of forwarding packets to specified ports when an interface is selected within an STP instance. Selecting this parameter with a value in the range of 1 to 2000000000 will set the quickest route when a loop occurs. A lower Internal cost represents a quicker transmission. Selecting 0 (zero) for this parameter will set the quickest route automatically and optimally for an interface. Tick the <b>Auto</b> option to allow the system to assign a value here. |
| Priority                           | Enter a value between 0 and 240 to set the priority for the port interface. A higher priority will designate the interface to forward packets first. A lower number denotes a higher priority.                                                                                                    |

Click the **Find** button to locate a specific entry based on the information entered.

Click the **Apply** button to accept the changes made.

Click the **Edit** button to re-configure the specific entry.

# **Link Aggregation**

#### **Understanding Port Trunk Groups**

Port trunk groups are used to combine a number of ports together to make a single high-bandwidth data pipeline. The Switch supports up to 32 port trunk groups with two to eight ports in each group. A potential bit rate of 8000 Mbps can be achieved.

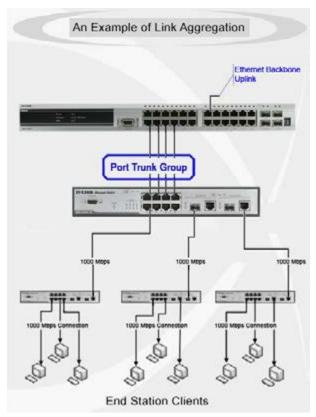

4-39 Example of Port Trunk Group

The Switch treats all ports in a trunk group as a single port. Data transmitted to a specific host (destination address) will always be transmitted over the same port in a trunk group. This allows packets in a data stream to arrive in the same order they were sent.

Link aggregation allows several ports to be grouped together and to act as a single link. This gives a bandwidth that is a multiple of a single link's bandwidth.

Link aggregation is most commonly used to link a bandwidth intensive network device or devices, such as a server, to the backbone of a network.

The Switch allows the creation of up to 32 link aggregation groups, each group consisting of 2 to 8 links (ports). The (optional) Gigabit ports can only belong to a single link aggregation group.

All of the ports in the group must be members of the same VLAN, and their STP status, static multicast, traffic control; traffic segmentation and 802.1p default priority configurations must be identical. Port locking, port mirroring and 802.1X must not be enabled on the trunk group. Further, the LACP aggregated links must all be of the same speed and should be configured as full duplex.

The Master Port of the group is to be configured by the user, and all configuration options, including the VLAN configuration that can be applied to the Master Port, are applied to the entire link aggregation group.

Load balancing is automatically applied to the ports in the aggregated group, and a link failure within the group causes the network traffic to be directed to the remaining links in the group.

The Spanning Tree Protocol will treat a link aggregation group as a single link, on the switch level. On the port level, the STP will use the port parameters of the Master Port in the calculation of port cost and in determining the state of the link aggregation group. If two redundant link aggregation groups are configured on the Switch, STP will block one entire group; in the same way STP will block a single port that has a redundant link.

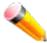

**NOTE:** If any ports within the trunk group become disconnected, packets intended for the disconnected port will be load shared among the other linked ports of the link aggregation group.

## **Port Trunking Settings**

This window is used to configure the port trunk settings for the switch.

To view the following window, click L2 Features > Link Aggregation > Port Trunking Settings, as shown below:

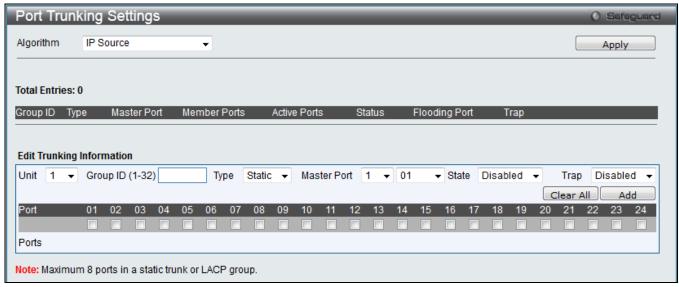

Figure 4-40 Port Trunking Settings window

| Parameter | Description                                                                                                    |
|-----------|----------------------------------------------------------------------------------------------------|
| Algorithm | This is the traffic hash algorithm among the ports of the link aggregation group. Options to choose from are MAC Source, MAC Destination, MAC Source Destination, IP Source, IP |

|                 | Destination, IP Source Destination, L4 Port Source, L4 Port Destination, and L4 Port Source Dest.                                                                                                    |
|-----------------|----------------------------------------------------------------------------------------------------|
| Unit            | Select the unit you want to configure. (El and SI Mode Only)                                                                                                    |
| Group ID (1-32) | Select an ID number for the group, between 1 and 32.                                                                                                    |
| Туре            | This drop-down menu allows users to select between <i>Static</i> and <i>LACP</i> (Link Aggregation Control Protocol). <i>LACP</i> allows for the automatic detection of links in a Port Trunking Group.                                                                                                    |
| Master Port     | Choose the Master Port for the trunk group using the drop-down menu.                                                                                                    |
| State           | Use the drop-down menu to toggle between <i>Enabled</i> and <i>Disabled</i> . This is used to turn a port trunking group on or off. This is useful for diagnostics, to quickly isolate a bandwidth intensive network device or to have an absolute backup aggregation group that is not under automatic control. |
| Trap            | Use the drop-down menu to enable or disable Link Up and Link Down notifications for this link aggregation group.                                                                                                    |
| Member Ports    | Choose the members of a trunked group. Up to eight ports per group can be assigned to a group.                                                                                                    |
| Active Ports    | Shows the ports that are currently forwarding packets.                                                                                                    |

Click the **Apply** button to accept the changes made.

Click the Clear All button to clear out all the information entered.

Click the **Add** button to add a new entry based on the information entered.

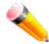

**NOTE:** The maximum number of ports that can be configured in one Static Trunk or LACP Group are **8 ports**.

# **LACP Port Settings**

In conjunction with the Trunking window, users can create port trunking groups on the Switch. Using the following window, the user may set which ports will be active and passive in processing and sending LACP control frames.

To view the following window, click **L2 Features > Link Aggregation > LACP Port Settings**, as shown below:

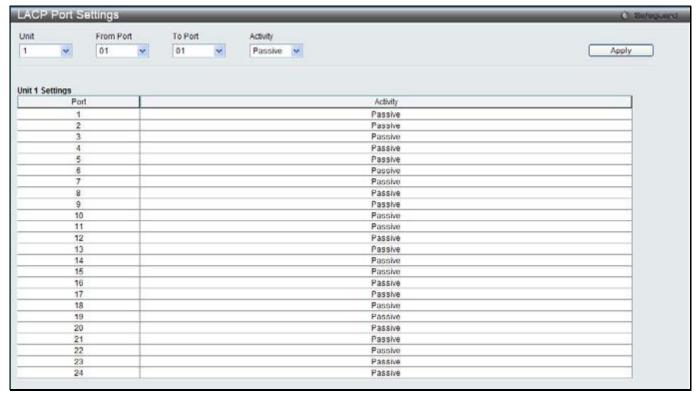

Figure 4-41 LACP Port Settings window

The fields that can be configured are described below:

| Parameter           | Description                                                                                                    |
|---------------------|----------------------------------------------------------------------------------------------------|
| Unit                | Select the unit you want to configure. (El and SI Mode Only)                                                                                                    |
| From Port / To Port | A consecutive group of ports may be configured starting with the selected port.                                                                                                    |
| Activity            | Active - Active LACP ports are capable of processing and sending LACP control frames. This allows LACP compliant devices to negotiate the aggregated link so the group may be changed dynamically as needs require. In order to utilize the ability to change an aggregated port group, that is, to add or subtract ports from the group, at least one of the participating devices must designate LACP ports as active. Both devices must support LACP.  Passive - LACP ports that are designated as passive cannot initially send LACP control frames. In order to allow the linked port group to negotiate adjustments and make changes dynamically, one end of the connection must have "active" LACP ports (see above). |

Click the **Apply** button to accept the changes made.

## **FDB**

## **Static FDB Settings**

### **Unicast Static FDB Settings**

Users can set up static unicast forwarding on the Switch.

To view the following window, click **L2 Features > FDB > Static FDB Settings > Unicast Static FDB Settings**, as shown below:

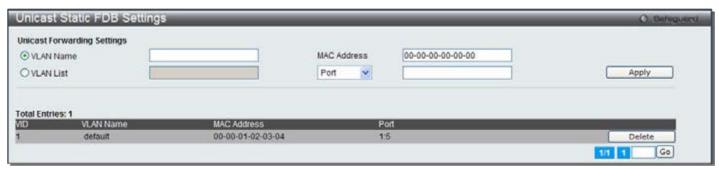

Figure 4-42 Unicast Static FDB Settings window

The fields that can be configured are described below:

| Parameter   | Description                                                                                                    |
|-------------|----------------------------------------------------------------------------------------------------|
| VLAN Name   | Click the radio button and enter the VLAN name of the VLAN on which the associated unicast MAC address resides.                                                                                                    |
| VLAN List   | Click the radio button and enter a list of VLAN on which the associated unicast MAC address resides.                                                                                                    |
| MAC Address | The MAC address to which packets will be statically forwarded. This must be a unicast MAC address.                                                                                                    |
| Port/Drop   | Allows the selection of the port number on which the MAC address entered above resides This option could also drop the MAC address from the unicast static FDB. When selecting <i>Port</i> , enter the port number in the field. The format can be "unit ID:port number" (e.g. 1:5) or "port number" (e.g. 5). When only entering port number, the default unit ID is 1. |

Click the **Apply** button to accept the changes made.

Click the **Delete** button to remove the specific entry.

## **Multicast Static FDB Settings**

Users can set up static multicast forwarding on the Switch.

To view the following window, click **L2 Features > FDB > Static FDB Settings > Multicast Static FDB Settings**, as shown below:

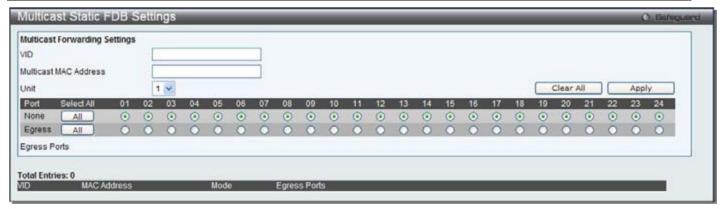

Figure 4-43 Multicast Static FDB Settings window

The fields that can be configured are described below:

| Parameter             | Description                                                                                                    |
|-----------------------|----------------------------------------------------------------------------------------------------|
| VID                   | The VLAN ID of the VLAN the corresponding MAC address belongs to.                                                                                                    |
| Multicast MAC Address | Enter the multicast MAC address to be added to the static forwarding table.  Addresses in the range of 01-80-C2-XX-XX-XX are reserved for BPDU, 01-00-5E-XX-XX-XX are reserved for IPv4 multicast MAC address, and 33-33-XX-XX-XX are reserved for IPv6 multicast MAC address. |
| Unit                  | Select the unit you want to configure. (El and SI Mode Only)                                                                                                    |
| Port                  | Allows the selection of ports that will be members of the static multicast group and ports that are either forbidden from joining dynamically, or that can join the multicast group dynamically, using GMRP. The options are:                                                  |
|                       | None - No restrictions on the port dynamically joining the multicast group. When None is chosen, the port will not be a member of the Static Multicast Group. Click the All button to select all the ports.                                                                    |
|                       | Egress - The port is a static member of the multicast group. Click the <b>All</b> button to select all the ports.                                                                                                    |

Click the Clear All button to clear out all the information entered.

Click the Apply button to accept the changes made.

# **MAC Notification Settings**

MAC Notification is used to monitor MAC addresses learned and entered into the forwarding database. This window allows you to globally set MAC notification on the Switch. Users can set MAC notification for individual ports on the Switch.

To view the following window, click **L2 Features > FDB > MAC Notification Settings**, as shown below:

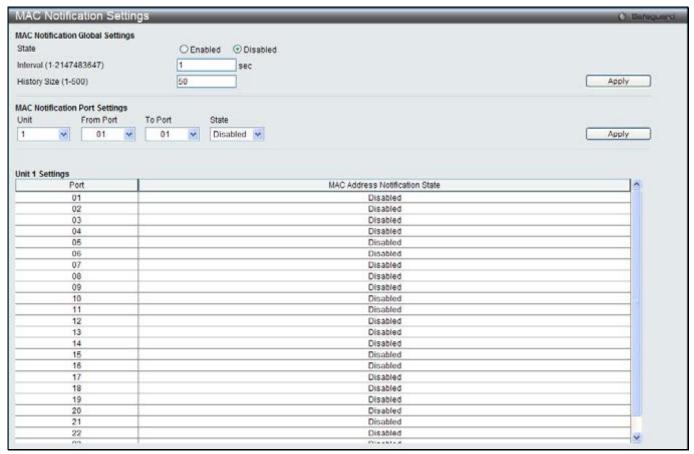

Figure 4-44 MAC Notification Settings window

The fields that can be configured are described below:

| Parameter               | Description                                                                                                    |
|-------------------------|----------------------------------------------------------------------------------------------------|
| State                   | Enable or disable MAC notification globally on the Switch                                                          |
| Interval (1-2147483647) | The time in seconds between notifications. Value range to use is 1 to 2147483647.                                  |
| History Size (1-500)    | The maximum number of entries listed in the history log used for notification. Up to 500 entries can be specified. |
| Unit                    | Select the unit you want to configure. (El and SI Mode Only)                                                       |
| From Port / To Port     | Select the starting and ending ports for MAC notification.                                                         |
| State                   | Enable MAC Notification for the ports selected using the drop-down menu.                                           |

Click the Apply button to accept the changes made for each individual section.

# **MAC Address Aging Time Settings**

Users can configure the MAC Address aging time on the Switch.

To view the following window, click **L2 Features > FDB > MAC Address Aging Time Settings**, as shown below:

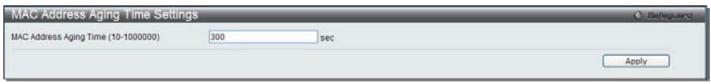

Figure 4-45 MAC Address Aging Time Settings window

| Parameter                              | Description                                                                                                    |
|----------------------------------------|----------------------------------------------------------------------------------------------------|
| MAC Address Aging<br>Time (10-1000000) | This field specify the length of time a learned MAC Address will remain in the forwarding table without being accessed (that is, how long a learned MAC Address is allowed to remain idle). To change this option, type in a different value representing the MAC address' age-out time in seconds. The MAC Address Aging Time can be set to any value between 10 and 1000000 seconds. The default setting is 300 seconds. |

Click the **Apply** button to accept the changes made.

### **MAC Address Table**

This allows the Switch's MAC address forwarding table to be viewed. When the Switch learns an association between a MAC address, VLAN and a port number, it makes an entry into its forwarding table. These entries are then used to forward packets through the Switch.

To view the following window, click L2 Features > FDB > MAC Address Table, as shown below:

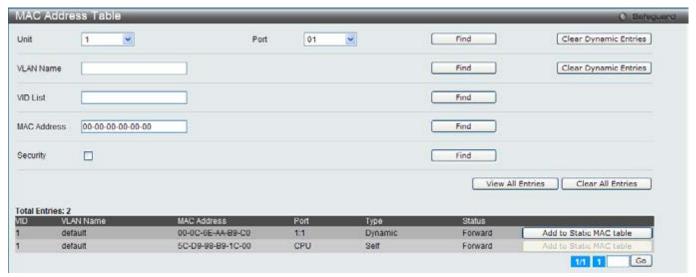

Figure 4-46 MAC Address Table window

The fields that can be configured are described below:

| Parameter   | Description                                                                            |
|-------------|----------------------------------------------------------------------------------------|
| Unit        | Select the unit you want to configure. (El and SI Mode Only)                           |
| Port        | The port to which the MAC address below corresponds.                                   |
| VLAN Name   | Enter a VLAN Name for the forwarding table to be browsed by.                           |
| VID List    | Enter a list of VLAN IDs for the forwarding table to be browsed by.                    |
| MAC Address | Enter a MAC address for the forwarding table to be browsed by.                         |
| Security    | Tick the check box to display the FDB entries that are created by the security module. |

Click the **Find** button to locate a specific entry based on the information entered.

Click the Clear Dynamic Entries button to delete all dynamic entries of the address table.

Click the View All Entries button to display all the existing entries.

Click the Clear All Entries button to remove all the dynamic entries listed in the table.

Click the Add to Static MAC table button to add the specific entry to the Static MAC table.

Enter a page number and click the **Go** button to navigate to a specific page when multiple pages exist.

#### **ARP & FDB Table**

This window is used to find the ARP and FDB table parameters.

To view the following window, click **L2 Features > FDB > ARP & FDB Table**, as shown below:

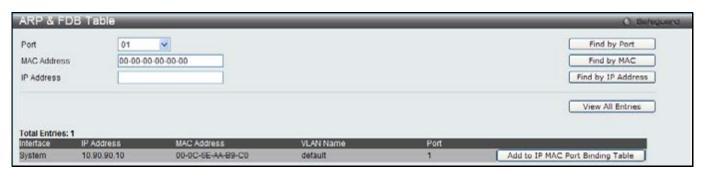

Figure 4-47 ARP & FDB Table window (RI Mode Only)

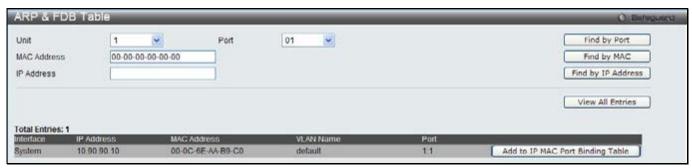

Figure 4-48 ARP & FDB Table window (El Mode Only)

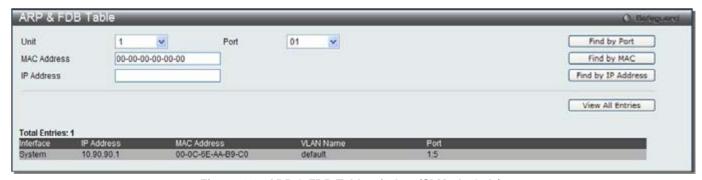

Figure 4-49 ARP & FDB Table window (SI Mode Only)

The fields that can be configured are described below:

| Parameter   | Description                                                  |
|-------------|--------------------------------------------------------------|
| Unit        | Select the unit you want to configure. (El and SI Mode Only) |
| Port        | Select the port number to use for this configuration.        |
| MAC Address | Enter the MAC address to use for this configuration.         |
| IP Address  | Enter the IP address the use for this configuration.         |

Click the **Find by Port** button to locate a specific entry based on the port number selected.

Click the Find by MAC button to locate a specific entry based on the MAC address entered.

Click the **Find by IP Address** button to locate a specific entry based on the IP address entered.

Click the View All Entries button to display all the existing entries.

Click the Add to IP MAC Port Binding Table to add the specific entry to the IMPB Entry Settings window. (RI and EI Mode Only)

### **L2 Multicast Control**

## **IGMP Proxy (RI Mode Only)**

Based on IGMP forwarding, the IGMP proxy runs the host part of IGMP on the upstream and router part of IGMP on the downstream, and replicates multicast traffic across VLANs on devices such as the edge boxes. It reduces the number of the IGMP control packets transmitted to the core network.

### **IGMP Proxy Settings**

Users can configure the IGMP proxy state and IGMP proxy upstream interface in this page.

To view the following window, click **L2 Features > L2 Multicast Control > IGMP Proxy > IGMP Proxy Settings**, as shown below:

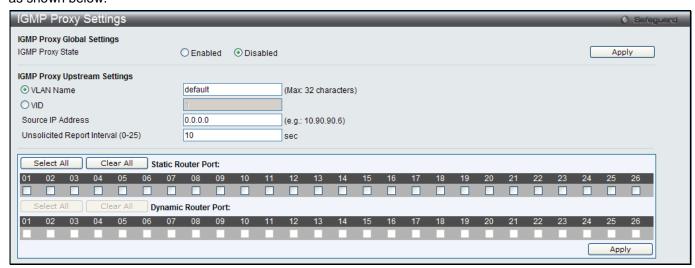

Figure 4-50 IGMP Proxy Settings window

The fields that can be configured are described below:

| Parameter                             | Description                                                                                                    |
|---------------------------------------|----------------------------------------------------------------------------------------------------|
| IGMP Proxy State                      | Here the user can enable or disable the IGMP Proxy Global State.                                                                                                    |
| VLAN Name                             | The VLAN name for the interface.                                                                                                    |
| VID                                   | The VID for the interface.                                                                                                    |
| Source IP Address                     | Enter the source IP address of the upstream protocol packet here. If it is not specified, the zero IP address will be used as the protocol source IP address.                                           |
| Unsolicited Report<br>Interval (0-25) | The Unsolicited report interval. It is the time between repetitions of the host's initial report of membership in a group. Default is 10 seconds. If set to 0, it means to send only one report packet. |
| Port(s)                               | Here the user can select the port that will be included in this configuration.                                                                                                    |

Click the **Apply** button to accept the changes made for each individual section.

Click the **Select All** button to select all the ports for configuration.

Click the Clear All button to unselect all the ports for configuration.

# **IGMP Proxy Downstream Settings**

Users can configure the IGMP proxy downstream interface in this page. The IGMP proxy downstream interface must be an IGMP snooping enabled VLAN.

To view the following window, click L2 Features > L2 Multicast Control > IGMP Proxy > IGMP Proxy Downstream Settings, as shown below:

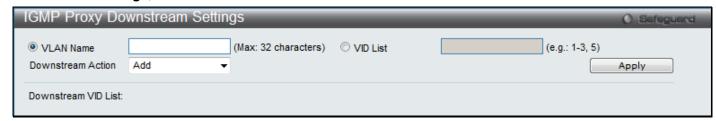

Figure 4-51 IGMP Proxy Downstream Settings window

The fields that can be configured are described below:

| Parameter         | Description                                                                  |
|-------------------|------------------------------------------------------------------------------|
| VLAN Name         | Specify the VLAN Name which belongs to the IGMP proxy downstream interface.  |
| VID List          | Specify a list of VLANs which belong to the IGMP proxy downstream interface. |
| Downstream Action | Here the user can Add or Delete a downstream interface.                      |

Click the **Apply** button to accept the changes made.

### **IGMP Proxy Group**

On this page the user can view the IGMP Proxy Group settings.

To view the following window, click **L2 Features > L2 Multicast Control > IGMP Proxy > IGMP Proxy Group**, as shown below:

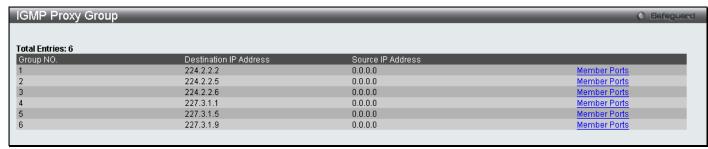

Figure 4-52 IGMP Proxy Group window

Click the Member Ports link to view the IGMP proxy member port information.

After clicking the Member Ports option, the following window will appear.

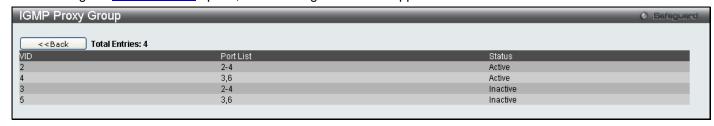

Figure 4-53 IGMP Proxy Group window

Click the **<<Back** button to return to the previous page.

# **IGMP Snooping**

Internet Group Management Protocol (IGMP) snooping allows the Switch to recognize IGMP queries and reports sent between network stations or devices and an IGMP host. When enabled for IGMP snooping, the Switch can open or close a port to a specific device based on IGMP messages passing through the Switch.

### **IGMP Snooping Settings**

In order to use IGMP Snooping it must first be enabled for the entire Switch under IGMP Global Settings at the top of the window. You may then fine-tune the settings for each VLAN by clicking the corresponding **Edit** button. When enabled for IGMP snooping, the Switch can open or close a port to a specific multicast group member based on IGMP messages sent from the device to the IGMP host or vice versa. The Switch monitors IGMP messages and discontinues forwarding multicast packets when there are no longer hosts requesting that they continue.

To view the following window, click **L2 Features > L2 Multicast Control > IGMP Snooping > IGMP Snooping Settings**, as shown below:

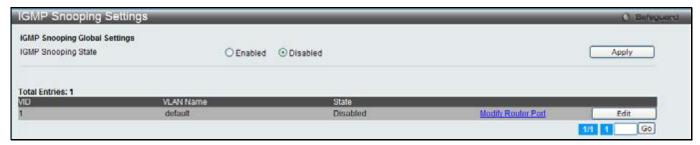

Figure 4-54 IGMP Snooping Settins Window (RI Mode Only)

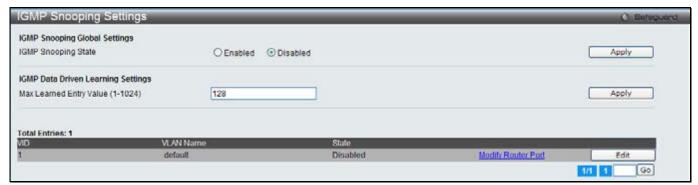

Figure 4-55 IGMP Snooping Settings window (El and SI Mode Only)

The fields that can be configured are described below:

| Parameter                         | Description                                                   |
|-----------------------------------|---------------------------------------------------------------|
| IGMP Snooping State               | Click to enable or disable the IGMP Snooping state.           |
| Max Learning Entry Value (1-1024) | Enter the maximum learning entry value. (El and SI Mode Only) |

Click the **Apply** button to accept the changes made for each individual section.

Click the **Edit** button to configure the IGMP Snooping Parameters Settings.

Click the Modify Router Port link to configure the IGMP Snooping Router Port Settings.

After clicking the **Edit** button, the following window will appear:

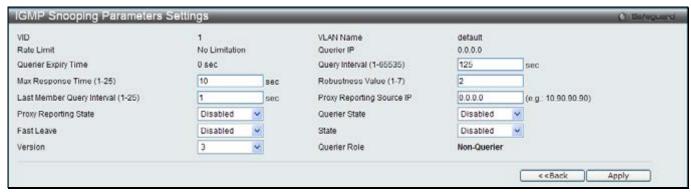

Figure 4-56 IGMP Snooping Parameters Settings window (RI Mode Only)

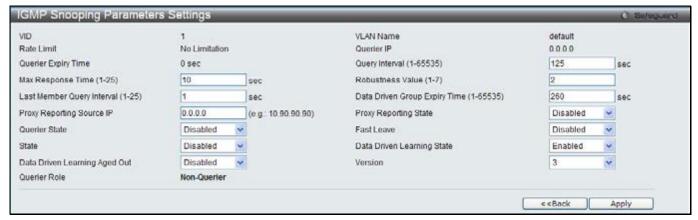

Figure 4-57 IGMP Snooping Parameters Settings window (El and SI Mode Only)

| Parameter                                 | Description                                                                                                    |
|-------------------------------------------|----------------------------------------------------------------------------------------------------|
| Query Interval (1-65535)                  | Specify the amount of time in seconds between general query transmissions. The default setting is 125 seconds.                                                                                                    |
| Max Response Time (1-25)                  | Specify the maximum time in seconds to wait for reports from members. The default setting is 10 seconds.                                                                                                    |
| Robustness Value (1-7)                    | Provides fine-tuning to allow for expected packet loss on a subnet. The value of the robustness value is used in calculating the following IGMP message intervals: By default, the robustness variable is set to 2.                                                |
| Last Member Query<br>Interval (1-25)      | Specify the maximum amount of time between group-specific query messages, including those sent in response to leave-group messages. You might lower this interval to reduce the amount of time it takes a router to detect the loss of the last member of a group. |
| Data Drive Group<br>Expiry Time (1-65535) | Specify the data driven group lifetime in seconds. (El and SI Mode Only)                                                                                                    |
| Proxy Reporting Source IP                 | Enter the source IP of proxy reporting integrated report.                                                                                                    |
| Proxy Reporting State                     | Use the drop-down menu to enable or disable the proxy reporting. If enabled, multiple IGMP reports or leave for a specific (S, G) will be integrated into one report only before sending to the router port.                                                       |
| Querier State                             | Specify to enable or disable the querier state.                                                                                                    |
| Fast Leave                                | Enable or disable the IGMP snooping fast leave function. If enabled, the membership is immediately removed when the system receive the IGMP leave message.                                                                                                    |
| State                                     | If the state is enabled, it allows the switch to be selected as an IGMP Querier (sends IGMP query packets). It the state is disabled, then the switch cannot play                                                                                                  |

|                                 | the role as a querier.  NOTE: that if the Layer 3 router connected to the switch provides only the IGMP proxy function but does not provide the multicast routing function, then this state must be configured as disabled. Otherwise, if the Layer 3 router is not selected as the querier, it will not send the IGMP query packet. Since it will not also send the multicast-routing protocol packet, the port will be timed out as a router port. |
|---------------------------------|----------------------------------------------------------------------------------------------------|
| Data Driven Learning<br>State   | Specify to enable or disable the data driven learning state. (El and SI Mode Only)                                                                                                    |
| Data Drive Learning<br>Aged Out | Specify to enable or disable the data drive learning aged out option. (El and SI Mode Only)                                                                                                    |
| Version                         | Specify the version of IGMP packet that will be sent by this port. If an IGMP packet received by the interface has a version higher than the specified version, this packet will be dropped.                                                                                                    |

Click the **Apply** button to accept the changes made.

Click the **<<Back** button to discard the changes made and return to the previous page.

After clicking the Modify Router Port link, the following window will appear:

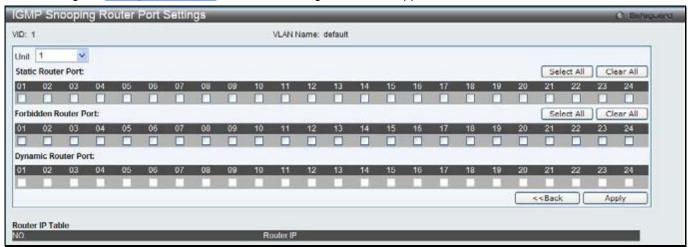

Figure 4-58 IGMP Snooping Router Port Settings window

The fields that can be configured are described below:

| Parameter             | Description                                                                                                    |
|-----------------------|----------------------------------------------------------------------------------------------------|
| Unit                  | Select the unit you want to configure. (El and SI Mode Only)                                                                                                    |
| Static Router Port    | This section is used to designate a range of ports as being connected to multicast-<br>enabled routers. This will ensure that all packets with such a router as its destination<br>will reach the multicast-enabled router regardless of the protocol. |
| Forbidden Router Port | This section is used to designate a range of ports as being not connected to multicast-enabled routers. This ensures that the forbidden router port will not propagate routing packets out.                                                            |
| Dynamic Router Port   | Displays router ports that have been dynamically configured.                                                                                                    |
| Ports                 | Select the appropriate ports individually to include them in the Router Port configuration.                                                                                                    |

Click the **Select All** button to select all the ports for configuration.

Click the Clear All button to unselect all the ports for configuration.

Click the **Apply** button to accept the changes made.

Click the **<<Back** button to discard the changes made and return to the previous page.

### **IGMP Snooping Rate Limit Settings**

This window is used to configure the IGMP snooping rate limit parameters.

To view the following window, click L2 Features > L2 Multicast Control > IGMP Snooping > IGMP Snooping Rate Limit Settings, as shown below:

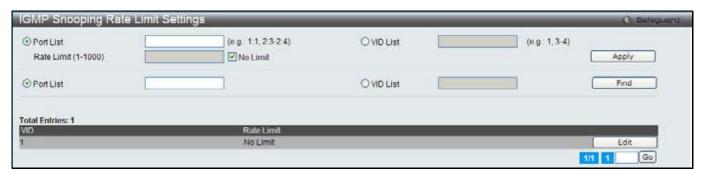

Figure 4-59 IGMP Snooping Rate Limit Settings window

The fields that can be configured are described below:

| Parameter           | Description                                                                                           |
|---------------------|----------------------------------------------------------------------------------------------------|
| Port List           | Click the radio button and enter the port list used for this configuration.                           |
| VID List            | Click the radio button and enter the VID list used for this configuration.                            |
| Rate Limit (1-1000) | Enter the IGMP snooping rate limit used. Tick the <b>No Limit</b> check box to ignore the rate limit. |

Click the **Apply** button to accept the changes made.

Click the **Find** button to locate a specific entry based on the information entered.

Click the **Edit** button to re-configure the specific entry.

Enter a page number and click the **Go** button to navigate to a specific page when multiple pages exist.

# **IGMP Snooping Static Group Settings**

Users can view the Switch's IGMP Snooping Group Table. IGMP Snooping allows the Switch to read the Multicast Group IP address and the corresponding MAC address from IGMP packets that pass through the Switch.

To view the following window, click L2 Features > L2 Multicast Control > IGMP Snooping > IGMP Snooping Static Group Settings, as shown below:

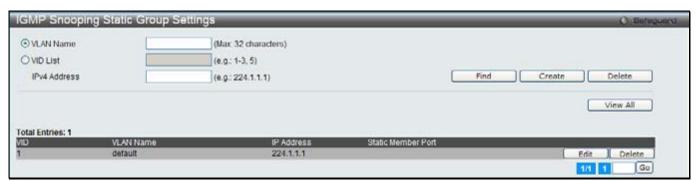

Figure 4-60 IGMP Snooping Static Group Settings window

| Parameter | Description                                 |
|-----------|---------------------------------------------|
| VLAN Name | Enter the VLAN name of the multicast group. |

| VID List     | Enter the VID list or of the multicast group. |
|--------------|-----------------------------------------------|
| IPv4 Address | Enter the IPv4 address.                       |

Click the **Find** button to locate a specific entry based on the information entered.

Click the Create button to add a new entry based on the information entered.

Click the **Delete** button to remove the specific entry based on the information entered.

Click the View All button to display all the existing entries.

Click the **Edit** button to re-configure the specific entry.

Enter a page number and click the **Go** button to navigate to a specific page when multiple pages exist.

After clicking the **Edit** button, the following window will appear:

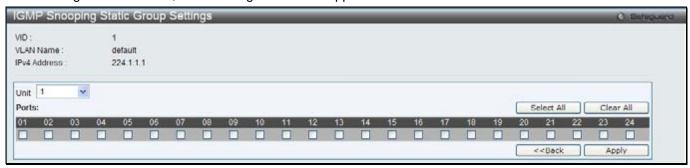

Figure 4-61 IGMP Snooping Static Group Settings window

Click the **Select All** button to select all the ports for configuration.

Click the Clear All button to unselect all the ports for configuration.

Click the **Apply** button to accept the changes made.

Click the <<Back button to discard the changes made and return to the previous page.

#### **IGMP Router Port**

Users can display which of the Switch's ports are currently configured as router ports. A router port configured by a user (using the console or Web-based management interfaces) is displayed as a static router port, designated by S. A router port that is dynamically configured by the Switch is designated by D, while a Forbidden port is designated by F.

To view the following window, click L2 Features > L2 Multicast Control > IGMP Snooping > IGMP Router Port, as shown below:

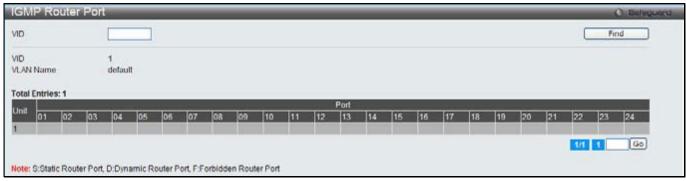

Figure 4-62 IGMP Router Port window

Enter a VID (VLAN ID) in the field at the top of the window.

Click the **Find** button to locate a specific entry based on the information entered.

Enter a page number and click the **Go** button to navigate to a specific page when multiple pages exist.

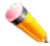

NOTE: The abbreviations used in this window are Static Router Port (S), Dynamic Router Port (D) and Forbidden Router Port (F).

### **IGMP Snooping Group**

Users can view the Switch's IGMP Snooping Group Table. IGMP Snooping allows the Switch to read the Multicast Group IP address and the corresponding MAC address from IGMP packets that pass through the Switch.

To view the following window, click **L2 Features > L2 Multicast Control > IGMP Snooping > IGMP Snooping Group**, as shown below:

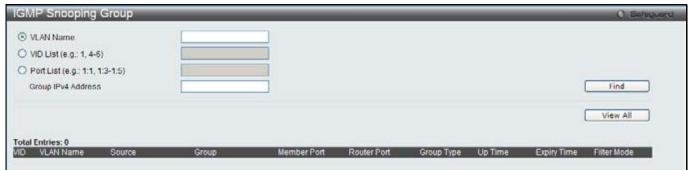

Figure 4-63 IGMP Snooping Group window (RI Mode Only)

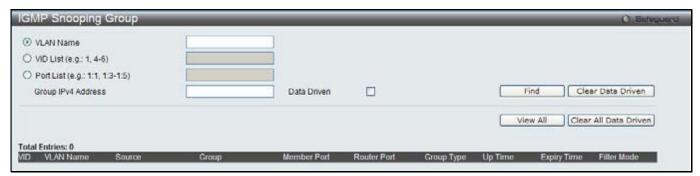

Figure 4-64 IGMP Snooping Group window (El and SI Mode Only)

The user may search the IGMP Snooping Group Table by either *VLAN Name* or *VID List* by entering it in the top left hand corner and clicking **Find**.

The fields that can be configured are described below:

| Parameter          | Description                                                                   |
|--------------------|-------------------------------------------------------------------------------|
| VLAN Name          | The VLAN Name of the multicast group.                                         |
| VID List           | The VLAN ID list of the multicast group.                                      |
| Port List          | Specify the port number(s) used to find a multicast group.                    |
| Group IPv4 Address | Enter the IPv4 address.                                                       |
| Data Driven        | If selected, only data driven groups will be displayed. (El and SI Mode Only) |

Click the **Clear Data Driven** button to delete the specific IGMP snooping group which is learned by the Data Driven feature of the specified VLAN.

Click the **View All** button to display all the existing entries.

Click the **Clear All Data Driven** button to delete all IGMP snooping groups which is learned by the Data Driven feature of specified VLANs.

### **IGMP Snooping Forwarding Table**

This window displays the switch's current IGMP snooping forwarding table. It provides an easy way for user to check the list of ports that the multicast group comes from and specific sources that it will be forwarded to. The packet comes from the source VLAN. They will be forwarded to the forwarding VLAN. The IGMP snooping further restricts the forwarding ports.

To view the following window, click **L2 Features > L2 Multicast Control > IGMP Snooping > IGMP Snooping Forwarding Table**, as shown below:

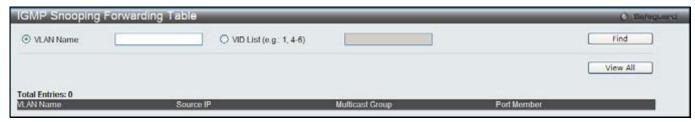

Figure 4-65 IGMP Snooping Forwarding Table window

The fields that can be configured are described below:

| Parameter | Description                              |
|-----------|------------------------------------------|
| VLAN Name | The VLAN Name of the multicast group.    |
| VID List  | The VLAN ID list of the multicast group. |

Click the **Find** button to locate a specific entry based on the information entered.

Click the View All button to display all the existing entries.

### **IGMP Snooping Counter**

Users can view the switch's IGMP Snooping counter table.

To view the following window, click **L2 Features > L2 Multicast Control > IGMP Snooping > IGMP Snooping Counter**, as shown below:

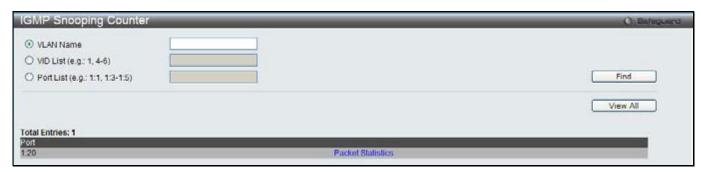

Figure 4-66 IGMP Snooping Counter window

The fields that can be configured are described below:

| Parameter | Description                              |
|-----------|------------------------------------------|
| VLAN Name | The VLAN Name of the multicast group.    |
| VID List  | The VLAN ID list of the multicast group. |
| Port List | The Port List of the multicast group.    |

Click the **Find** button to locate a specific entry based on the information entered.

Click the View All button to display all the existing entries.

Click the Packet Statistics link to view the IGMP Snooping Counter Table.

After clicking the Packet Statistics link, the following window will appear:

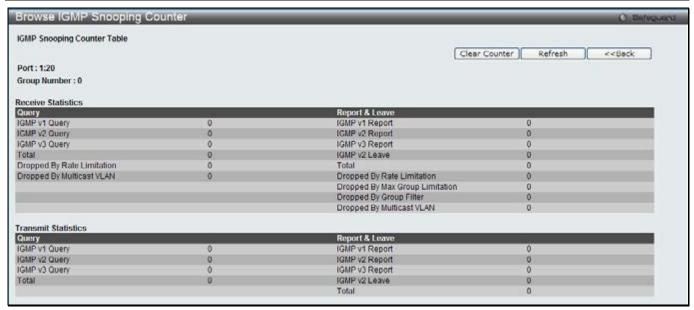

Figure 4-67 Browse IGMP Snooping Counter window

Click the Clear Counter button to clear all the information displayed in the fields.

Click the **Refresh** button to refresh the display table so that new information will appear.

Click the **<<Back** button to return to the previous page.

### **CPU Filter L3 Control Packet Settings**

This window is used to discard and display Layer 3 control packets sent to the CPU from specific ports.

To view the following window, click L2 Features > L2 Multicast Control > IGMP Snooping > CPU Filter L3 control Packet Settings, as shown below:

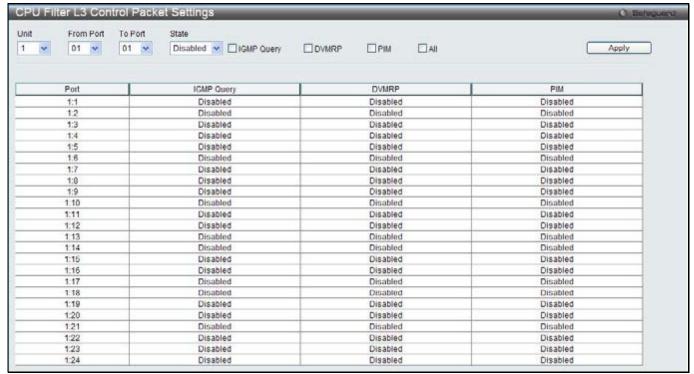

Figure 4-68 CPU Filter L3 Control Packet Settings window

| Parameter           | Description                                                        |
|---------------------|--------------------------------------------------------------------|
| Unit                | Select the unit you want to configure. (El and SI Mode Only)       |
| From Port / To Port | Select the range of ports to be configured.                        |
| State               | Use the drop-down menu to enable or disable the filtering function |
| IGMP Query          | Tick to enable or disable filtering IGMP Query protocol packets.   |
| DVMRP               | Tick to enable or disable filtering DVMRP protocol packets.        |
| PIM                 | Tick to enable or disable filtering PIM protocol packets.          |
| All                 | Tick to enable or disable filtering all layer 3 control packets.   |

Click the **Apply** button to accept the changes made.

# **MLD Proxy (RI Mode Only)**

MLD proxy plays the host role on the upstream interface. It will send MLD report packet to the router port. MLD proxy plays the router role on the downstream interfaces. It reduces the number of the MLD control packets transmitted to the core network.

### **MLD Proxy Settings**

Users can configure the MLD proxy state and MLD proxy upstream interface in this page.

To view the following window, click **L2 Features > L2 Multicast Control > MLD Proxy > MLD Proxy Settings**, as shown below:

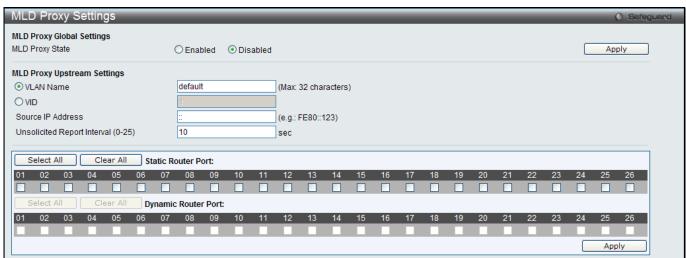

Figure 4-69 MLD Proxy Settings window

| Parameter                             | Description                                                                                                    |
|---------------------------------------|----------------------------------------------------------------------------------------------------|
| MLD Proxy State                       | Here the user can enable or disable the MLD Proxy Global State.                                                                                                    |
| VLAN Name                             | The VLAN name for the interface.                                                                                                    |
| VID                                   | The VID for the interface.                                                                                                    |
| Source IP Address                     | The Source IP of the protocol packet. If it is unspecified, the zero IP will be used.                                                                                                    |
| Unsolicited Report<br>Interval (0-25) | The unsolicited report interval. It is the time between repetitions of the host's initial report of membership in a group. Default is 10 seconds. If set to 0, it means to send only one report packet. |
| Static Router Port                    | Select the static router ports that will be included in the configuration.                                                                                                    |
| Dynamic Router Port                   | Display a list of ports that are connected to multicast-enabled routers.                                                                                                    |

Click the **Apply** button to accept the changes made for each individual section.

Click the Select All button to select all the ports for configuration.

Click the Clear All button to unselect all the ports for configuration.

### **MLD Proxy Downstream Settings**

Users can configure the MLD proxy downstream interface in this page. The MLD proxy downstream interface must be a MLD snooping enabled VLAN.

To view the following window, click **L2 Features > L2 Multicast Control > MLD Proxy > MLD Proxy Downstream Settings**, as shown below:

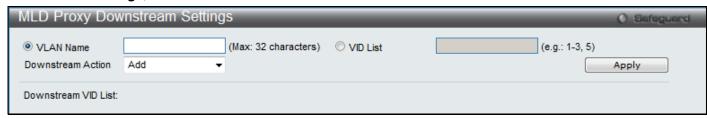

Figure 4-70 MLD Proxy Downstream Settings window

The fields that can be configured are described below:

| Parameter         | Description                                                                                                    |
|-------------------|----------------------------------------------------------------------------------------------------|
| VLAN Name         | The VLAN name for the interface.                                                                                                    |
| VID List          | The VID List for the interface.                                                                                                    |
| Downstream Action | Here the user can select the appropriate action. Selecting <b>Add</b> will add a downstream interface. Selecting <b>Delete</b> will remove a downstream interface. |

Click the **Apply** button to accept the changes made.

## **MLD Proxy Group**

On this page the user can view the MLD Proxy Group.

To view the following window, click **L2 Features > L2 Multicast Control > MLD Proxy > MLD Proxy Group**, as shown below:

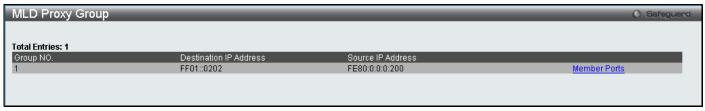

Figure 4-71 MLD Proxy Group window

Click the Member Ports link to view the MLD proxy member port information.

After clicking the Member Ports option, the following window will appear.

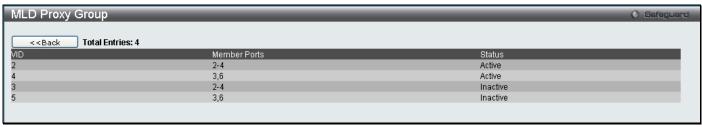

Figure 4-72 MLD Proxy Group window

Click the **<<Back** button to return to the previous page.

# **MLD Snooping**

Multicast Listener Discovery (MLD) Snooping is an IPv6 function used similarly to IGMP snooping in IPv4. It is used to discover ports on a VLAN that are requesting multicast data. Instead of flooding all ports on a selected VLAN with multicast traffic, MLD snooping will only forward multicast data to ports that wish to receive this data through the use of queries and reports produced by the requesting ports and the source of the multicast traffic.

MLD snooping is accomplished through the examination of the layer 3 part of an MLD control packet transferred between end nodes and a MLD router. When the Switch discovers that this route is requesting multicast traffic, it adds the port directly attached to it into the correct IPv6 multicast table, and begins the process of forwarding multicast traffic to that port. This entry in the multicast routing table records the port, the VLAN ID, and the associated multicast IPv6 multicast group address, and then considers this port to be an active listening port. The active listening ports are the only ones to receive multicast group data.

#### **MLD Control Messages**

Three types of messages are transferred between devices using MLD snooping. These three messages are all defined by four ICMPv6 packet headers, labeled 130, 131, 132, and 143.

- 1. Multicast Listener Query Similar to the IGMPv2 Host Membership Query for IPv4, and labeled as 130 in the ICMPv6 packet header, this message is sent by the router to ask if any link is requesting multicast data. There are two types of MLD query messages emitted by the router. The General Query is used to advertise all multicast addresses that are ready to send multicast data to all listening ports, and the Multicast Specific query, which advertises a specific multicast address that is also ready. These two types of messages are distinguished by a multicast destination address located in the IPv6 header and a multicast address in the Multicast Listener Query Message.
- 2. **Multicast Listener Report, Version 1** Comparable to the Host Membership Report in IGMPv2, and labeled as 131 in the ICMP packet header, this message is sent by the listening port to the Switch stating that it is interested in receiving multicast data from a multicast address in response to the Multicast Listener Query message.
- 3. **Multicast Listener Done** Akin to the Leave Group Message in IGMPv2, and labeled as 132 in the ICMPv6 packet header, this message is sent by the multicast listening port stating that it is no longer interested in receiving multicast data from a specific multicast group address, therefore stating that it is "done" with the multicast data from this address. Once this message is received by the Switch, it will no longer forward multicast traffic from a specific multicast group address to this listening port.
- 4. **Multicast Listener Report, Version 2** Comparable to the Host Membership Report in IGMPv3, and labeled as 143 in the ICMP packet header, this message is sent by the listening port to the Switch stating that it is interested in receiving multicast data from a multicast address in response to the Multicast Listener Query message.

#### **Data Driven Learning**

The Switch allows you to implement data driven learning for MLD snooping groups. If data-driven learning, also known as dynamic IP multicast learning, is enabled for a VLAN, when the Switch receives IP multicast traffic on the VLAN, an MLD snooping group is created. Learning of an entry is not activated by MLD membership registration, but activated by the traffic. For an ordinary MLD snooping entry, the MLD protocol will take care of the aging out of the entry. For a data-driven entry, the entry can be specified not to age out or to age out by a timer.

When the data driven learning State is enabled, the multicast filtering mode for all ports is ignored. This means multicast packets will be flooded.

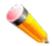

**NOTE:** If a data-driven group is created and MLD member ports are learned later, the entry will become an ordinary MLD snooping entry. In other words, the aging out mechanism will follow the conditions of an ordinary MLD snooping entry.

Data driven learning is useful on a network which has video cameras connected to a Layer 2 switch that is recording and sending IP multicast data. The switch needs to forward IP data to a data centre without dropping or

flooding any packets. Since video cameras do not have the capability to run MLD protocols, the IP multicast data will be dropped with the original MLD snooping function.

### **MLD Snooping Settings**

Users can configure the settings for MLD snooping.

To view the following window, click **L2 Features > L2 Multicast Control > MLD Snooping > MLD Snooping Settings**, as shown below:

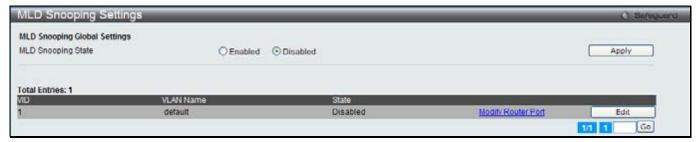

Figure 4-73 MLD Snooping Settings window (RI Mode Only)

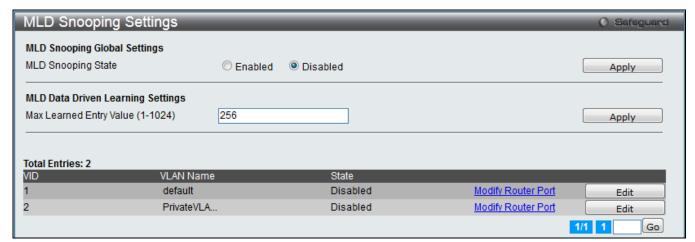

Figure 4-74 MLD Snooping Settings window (El and SI Mode Only)

The fields that can be configured are described below:

| Parameter                         | Description                                                   |
|-----------------------------------|---------------------------------------------------------------|
| MLD Snooping State                | Click to enable or disable the MLD snooping state.            |
| Max Learning Entry Value (1-1024) | Enter the maximum learning entry value. (El and SI Mode Only) |

Click the **Apply** button to accept the changes made for each individual section.

Click the **Edit** button to configure the MLD Snooping Parameters Settings for a specific entry.

Click the Modify Router Port link to configure the MLD Snooping Router Port Settings for a specific entry.

After clicking the **Edit** button, the following window will appear:

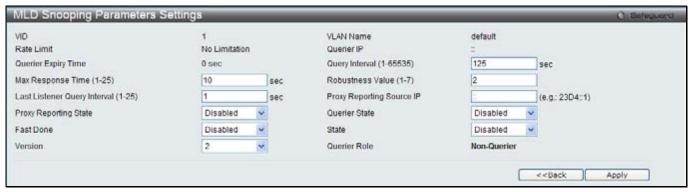

Figure 4-75 MLD Snooping Parameters Settings window (RI Mode Only)

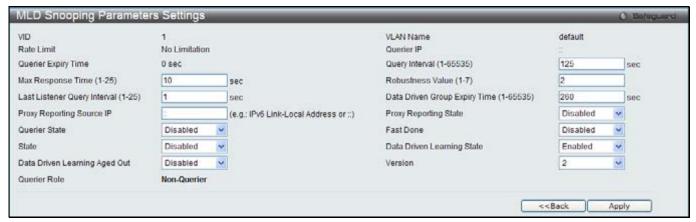

Figure 4-76 MLD Snooping Parameters Settings window (EI and SI Mode Only)

| Parameter                                  | Description                                                                                                    |
|--------------------------------------------|----------------------------------------------------------------------------------------------------|
| Query Interval (1-65535)                   | Specify the amount of time in seconds between general query transmissions. The default setting is 125 seconds.                                                                                                    |
| Max Response Time (1-<br>25)               | The maximum time in seconds to wait for reports from listeners. The default setting is 10 seconds.                                                                                                    |
| Robustness Value (1-7)                     | Provides fine-tuning to allow for expected packet loss on a subnet. The value of the robustness variable is used in calculating the following MLD message intervals:  Group listener interval - Amount of time that must pass before a multicast router     |
|                                            | decides there are no more listeners of a group on a network.                                                                                                    |
|                                            | Other Querier present interval - Amount of time that must pass before a multicast router decides that there is no longer another multicast router that is the Querier.                                                                                      |
|                                            | Last listener query count - Number of group-specific queries sent before the router assumes there are no local listeners of a group. The default number is the value of the robustness variable.                                                            |
|                                            | By default, the robustness variable is set to 2. You might want to increase this value if you expect a subnet to be loosely.                                                                                                    |
| Last Listener Query<br>Interval (1-25)     | The maximum amount of time between group-specific query messages, including those sent in response to done-group messages. You might lower this interval to reduce the amount of time it takes a router to detect the loss of the last listener of a group. |
| Data Driven Group<br>Expiry Time (1-65535) | Enter the data driven group expiry time value. (El and SI Mode Only)                                                                                                    |
| Proxy Reporting Source IP                  | Enter the source IP of proxy reporting integrated report.                                                                                                    |
| Proxy Reporting State                      | Use the drop-down menu to enable or disable the proxy reporting.                                                                                                    |

| Querier State                    | This allows the switch to be specified as an MLD Querier (sends MLD query packets) or a Non-Querier (does not send MLD query packets). Set to enable or disable.                          |
|----------------------------------|----------------------------------------------------------------------------------------------------|
| Fast Done                        | Here the user can enable or disable the fast done feature.                                                                                                    |
| State                            | Used to enable or disable MLD snooping for the specified VLAN. This field is<br>Disabled by default.                                                                                      |
| Data Driven Learning<br>State    | Enable or disable data driven learning of MLD snooping groups. (El and SI Mode Only)                                                                                                    |
| Data Driven Learning<br>Aged Out | Enable or disable the age out function for data driven entries. (El and SI Mode Only)                                                                                                    |
| Version                          | Specify the version of MLD packet that will be sent by this port. If a MLD packet received by the interface has a version higher than the specified version, this packet will be dropped. |

Click the **Apply** button to accept the changes made.

Click the **<<Back** button to discard the changes made and return to the previous page.

After clicking the Modify Router Port link, the following window will appear:

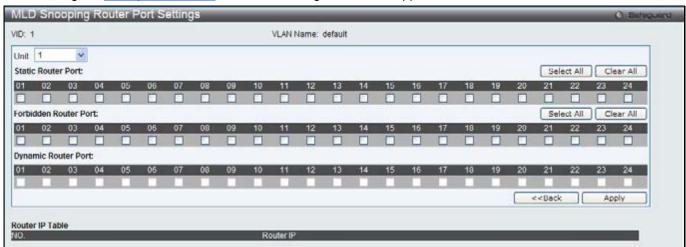

Figure 4-77 MLD Snooping Router Port Settings window

The fields that can be configured are described below:

| Parameter             | Description                                                                                                    |
|-----------------------|----------------------------------------------------------------------------------------------------|
| Unit                  | Select the unit you want to configure. (El and SI Mode Only)                                                                                                    |
| Static Router Port    | This section is used to designate a range of ports as being connected to multicast-<br>enabled routers. This will ensure that all packets with such a router as its destination<br>will reach the multicast-enabled router regardless of the protocol. |
| Forbidden Router Port | This section is used to designate a range of ports as being not connected to multicast-enabled routers. This ensures that the forbidden router port will not propagate routing packets out.                                                            |
| Dynamic Router Port   | Display router ports that have been dynamically configured.                                                                                                    |
| Ports                 | Select the appropriate ports individually to include them in the Router Port configuration.                                                                                                    |

Click the **Select All** button to select all the ports for configuration.

Click the Clear All button to unselect all the ports for configuration.

Click the Apply button to accept the changes made.

Click the **<<Back** button to discard the changes made and return to the previous page.

### **MLD Snooping Rate Limit Settings**

Users can configure the rate limit of the MLD control packet that the switch can process on a specific port or VLAN in this window.

To view the following window, click **L2 Features > L2 Multicast Control > MLD Snooping > MLD Snooping Rate Limit Settings**, as shown below:

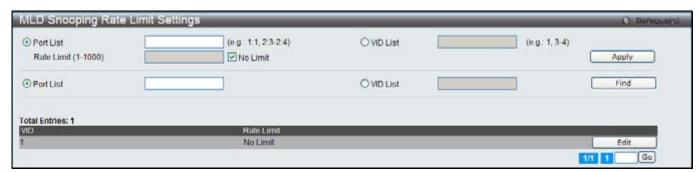

Figure 4-78 MLD Snooping Rate Limit Settings window

The fields that can be configured are described below:

| Parameter  | Description                                                                                                    |
|------------|----------------------------------------------------------------------------------------------------|
| Port List  | Enter the Port List here.                                                                                                    |
| VID List   | Enter the VID List value here.                                                                                                    |
| Rate Limit | Configure the rate limit of MLD control packet that the switch can process on a specific port/VLAN. The rate is specified in packet per second. The packet that exceeds the limited rate will be dropped. Tick the <b>No Limit</b> check box to lift the rate limit requirement. |

Click the **Apply** button to accept the changes made for each individual section.

Click the **Find** button to locate a specific entry based on the information entered.

Click the **Edit** button to re-configure the specific entry.

## **MLD Snooping Static Group Settings**

This window is used to configure the MLD snooping multicast group static members.

To view the following window, click **L2 Features > L2 Multicast Control > MLD Snooping > MLD Snooping Static Group Settings**, as shown below:

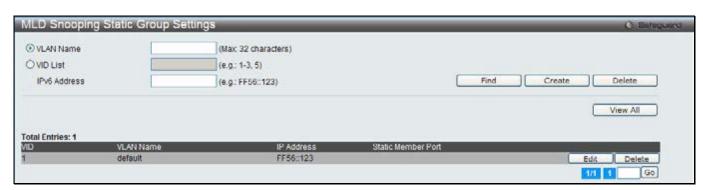

Figure 4-79 MLD Snooping Static Group Settings window

| Parameter | Description                                             |
|-----------|---------------------------------------------------------|
| VLAN Name | The name of the VLAN on which the static group resides. |
| VID List  | The ID of the VLAN on which the static group resides.   |

| IPv6 Address | Specify the multicast group IPv6 address. |
|--------------|-------------------------------------------|
|--------------|-------------------------------------------|

Click the **Find** button to locate a specific entry based on the information entered.

Click the **Create** button to add a static group.

Click the **Delete** button to delete a static group.

Click the View All button to display all the existing entries.

Click the **Edit** button to re-configure the specific entry.

After clicking the **Edit** button, the following window will appear:

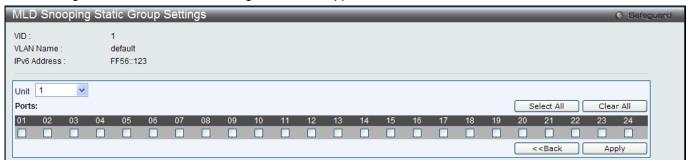

Figure 4-80 MLD Snooping Static Group Settings – Edit window

| Parameter | Description                                                  |
|-----------|--------------------------------------------------------------|
| Unit      | Select the unit you want to configure. (El and SI Mode Only) |
| Ports     | Tick the check boxes to select the ports to be configured.   |

Click the **Select All** button to select all the ports for configuration.

Click the Clear All button to unselect all the ports for configuration.

Click the **Apply** button to accept the changes made.

Click the <<Back button to discard the changes made and return to the previous page.

#### **MLD Router Port**

Users can display which of the Switch's ports are currently configured as router ports in IPv6. A router port configured by a user (using the console or Web-based management interfaces) is displayed as a static router port, designated by S. A router port that is dynamically configured by the Switch is designated by D, while a Forbidden port is designated by F.

To view the following window, click **L2 Features > L2 Multicast Control > MLD Snooping > MLD Router Port**, as shown below:

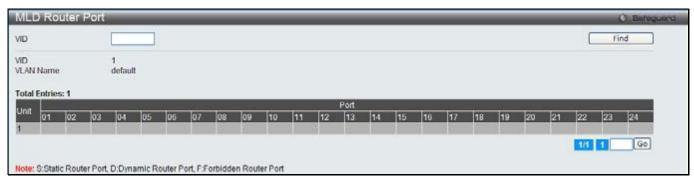

Figure 4-81 MLD Router Port window

| Parameter | Description      |
|-----------|------------------|
| VID       | Enter a VLAN ID. |

Click the **Find** button to locate a specific entry based on the information entered.

Enter a page number and click the **Go** button to navigate to a specific page when multiple pages exist.

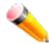

NOTE: The abbreviations used in this window are Static Router Port (S), Dynamic Router Port (D) and Forbidden Router Port (F).

### **MLD Snooping Group**

Users can view MLD Snooping Groups present on the Switch. MLD Snooping is an IPv6 function comparable to IGMP Snooping for IPv4.

To view the following window, click **L2 Features > L2 Multicast Control > MLD Snooping > MLD Snooping Group**, as shown below:

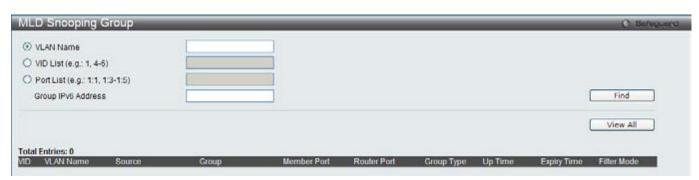

Figure 4-82 MLD Snooping Group window (RI Mode Only)

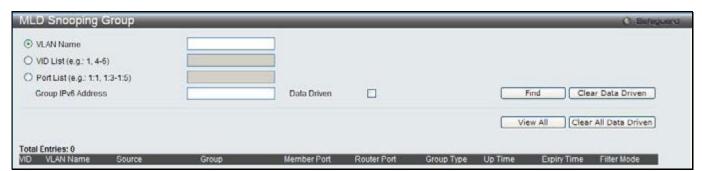

Figure 4-83 MLD Snooping Group window (El and SI Mode Only)

The fields that can be configured are described below:

| Parameter          | Description                                                                                                    |
|--------------------|----------------------------------------------------------------------------------------------------|
| VLAN Name          | Click the radio button and enter the VLAN name of the multicast group.                                                                      |
| VID List           | Click the radio button and enter a VLAN list of the multicast group.                                                                        |
| Port List          | Specify the port number(s) used to find a multicast group.                                                                                  |
| Group IPv6 Address | Enter the group IPv6 address used here. Select the <b>Data Driven</b> option to enable the data driven feature for this MLD snooping group. |
| Data Driven        | If Data Drive is selected, only data driven groups will be displayed. (El and SI Mode Only)                                                 |

Click the **Find** button to locate a specific entry based on the information entered.

Click the **Clear Data Driven** button to delete the specific MLD snooping group which is learned by the Data Driven feature of the specified VLAN.

Click the View All button to display all the existing entries.

Click the **Clear All Data Driven** button to delete all MLD snooping groups which is learned by the Data Driven feature of specified VLANs.

### **MLD Snooping Forwarding Table**

This window displays the switch's current MLD snooping forwarding table. It provides an easy way for user to check the list of ports that the multicast group comes from and specific sources that it will be forwarded to. The packet comes from the source VLAN. They will be forwarded to the forwarding VLAN. The MLD snooping further restricts the forwarding ports.

To view the following window, click **L2 Features > L2 Multicast Control > MLD Snooping > MLD Snooping Forwarding Table**, as shown below:

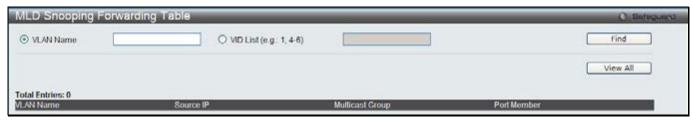

Figure 4-84 MLD Snooping Forwarding Table window

The fields that can be configured are described below:

| Parameter | Description                                                                                |
|-----------|--------------------------------------------------------------------------------------------|
| VLAN Name | The name of the VLAN for which you want to view MLD snooping forwarding table information. |
| VID List  | The ID of the VLAN for which you want to view MLD snooping forwarding table information.   |

Click the **Find** button to locate a specific entry based on the information entered.

Click the View All button to display all the existing entries.

### **MLD Snooping Counter**

This window displays the statistics counter for MLD protocol packets that are received by the switch since MLD Snooping is enabled.

To view the following window, click **L2 Features > L2 Multicast Control > MLD Snooping > MLD Snooping Counter**, as shown below:

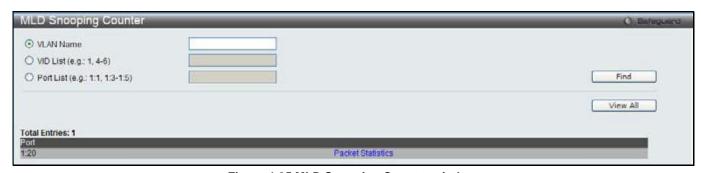

Figure 4-85 MLD Snooping Counter window

The fields that can be configured are described below:

| Parameter | Description                              |
|-----------|------------------------------------------|
| VLAN Name | Specify a VLAN name to be displayed.     |
| VID List  | Specify a list of VLANs to be displayed. |
| Port List | Specify a list of ports to be displayed. |

Click the **Find** button to locate a specific entry based on the information entered.

Click the View All button to display all the existing entries.

Click the Packet Statistics link to view the MLD Snooping Counter Settings for the specific entry.

After clicking the Packet Statistics link, the following window will appear:

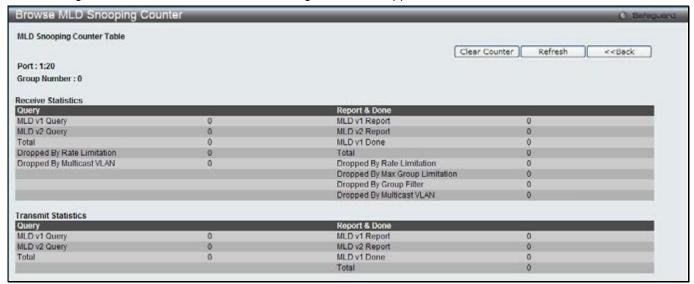

Figure 4-86 Browse MLD Snooping Counter window

Click the Clear Counter button to clear all the information displayed in the fields.

Click the **Refresh** button to refresh the display table so that new information will appear.

Click the <<Back button to return to the previous page.

### Multicast VLAN

In a switching environment, multiple VLANs may exist. Every time a multicast query passes through the Switch, the switch must forward separate different copies of the data to each VLAN on the system, which, in turn, increases data traffic and may clog up the traffic path. To lighten the traffic load, multicast VLANs may be incorporated. These multicast VLANs will allow the Switch to forward this multicast traffic as one copy to recipients of the multicast VLAN, instead of multiple copies.

Regardless of other normal VLANs that are incorporated on the Switch, users may add any ports to the multicast VLAN where they wish multicast traffic to be sent. Users are to set up a source port, where the multicast traffic is entering the switch, and then set the ports where the incoming multicast traffic is to be sent. The source port cannot be a recipient port and if configured to do so, will cause error messages to be produced by the switch. Once properly configured, the stream of multicast data will be relayed to the receiver ports in a much more timely and reliable fashion.

#### **Restrictions and Provisos:**

The Multicast VLAN feature of this Switch does have some restrictions and limitations, such as:

- 1. Multicast VLANs can be implemented on edge and non-edge switches.
- 2. Member ports and source ports can be used in multiple ISM VLANs. But member ports and source ports cannot be the same port in a specific ISM VLAN.
- 3. The Multicast VLAN is exclusive with normal 802.1q VLANs, which means that VLAN IDs (VIDs) and VLAN Names of 802.1q VLANs and ISM VLANs cannot be the same. Once a VID or VLAN Name is chosen for any VLAN, it cannot be used for any other VLAN.
- 4. The normal display of configured VLANs will not display configured Multicast VLANs.
- 5. Once an ISM VLAN is enabled, the corresponding IGMP snooping state of this VLAN will also be enabled. Users cannot disable the IGMP feature for an enabled ISM VLAN.
- 6. One IP multicast address cannot be added to multiple ISM VLANs, yet multiple Ranges can be added to one ISM VLAN.

### **IGMP Multicast Group Profile Settings**

Users can add a profile to which multicast address reports are to be received on specified ports on the Switch. This function will therefore limit the number of reports received and the number of multicast groups configured on the Switch. The user may set an IP Multicast address or range of IP Multicast addresses to accept reports (Permit) or deny reports (Deny) coming into the specified switch ports.

To view the following window, click **L2 Features > L2 Multicast Control > Multicast VLAN > IGMP Multicast Group Profile Settings**, as shown below:

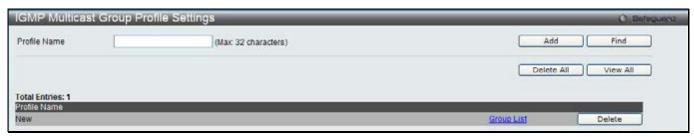

Figure 4-87 IGMP Multicast Group Profile Settings window

The fields that can be configured are described below:

| Parameter    | Description                                |
|--------------|--------------------------------------------|
| Profile Name | Enter a name for the IP Multicast Profile. |

Click the **Add** button to add a new entry based on the information entered.

Click the **Find** button to locate a specific entry based on the information entered.

Click the **Delete All** button to remove all the entries listed.

Click the View All button to display all the existing entries.

Click the **Delete** button to remove the corresponding entry.

Click the Group List link to configure the Multicast Group Profile Address Settings for the specific entry.

After clicking the Group List link, the following window will appear:

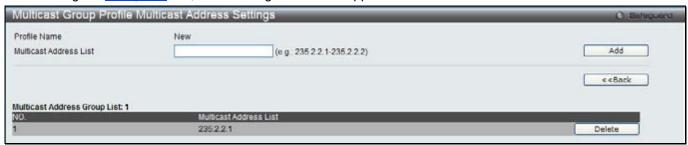

Figure 4-88 Multicast Group Profile Multicast Address Settings window

The fields that can be configured are described below:

| Parameter              | Description                             |
|------------------------|-----------------------------------------|
| Multicast Address List | Enter the multicast address list value. |

Click the **Add** button to add a new entry based on the information entered.

Click the **<<Back** button to discard the changes made and return to the previous page.

Click the **Delete** button to remove the corresponding entry.

# **IGMP Snooping Multicast VLAN Settings**

This window is used to configure the IGMP snooping multicast VLAN parameters.

To view the following window, click L2 Features > L2 Multicast Control > Multicast VLAN > IGMP Snooping Multicast VLAN Settings, as shown below:

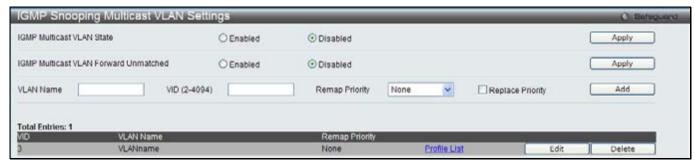

Figure 4-89 IGMP Snooping Multicast VLAN Settings window

The fields that can be configured are described below:

| Parameter                             | Description                                                                                                    |
|---------------------------------------|----------------------------------------------------------------------------------------------------|
| IGMP Multicast VLAN<br>State          | Click the radio buttons to enable or disable the IGMP Multicast VLAN state.                                                                                    |
| IGMP Multicast VLAN Forward Unmatched | Click the radio buttons to enable or disable the IGMP Multicast VLAN Forwarding Unmatched state.                                                               |
| VLAN Name                             | Enter the VLAN Name used.                                                                                                    |
| VID (2-4094)                          | Enter the VID used.                                                                                                    |
| Remap Priority                        | 0-7 – The remap priority value (0 to 7) to be associated with the data traffic to be forwarded on the multicast VLAN.                                          |
|                                       | None – If this is specified, the packet's original priority is used. The default setting is None.                                                              |
| Replace Priority                      | Specify that the packet's priority will be changed by the switch, based on the remap priority. This flag will only take effect when the remap priority is set. |

Click the **Apply** button to accept the changes made for each individual section.

Click the **Add** button to add a new entry based on the information entered.

Click the Edit button to configure the IGMP Snooping Multicast VLAN Settings for the specific entry.

Click the **Delete** button to remove the specific entry.

Click the Profile List link to configure the IGMP Snooping Multicast VLAN Settings for the specific entry.

After clicking the **Edit** button, the following window will appear:

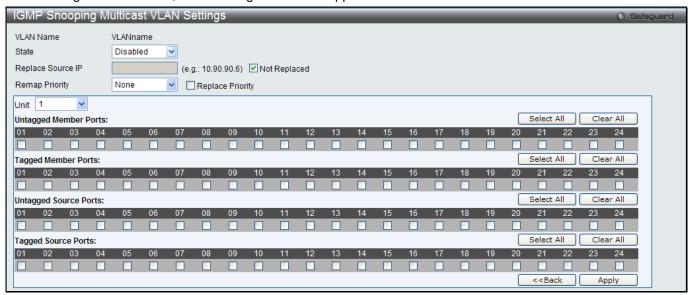

Figure 4-90 IGMP Snooping Multicast VLAN Settings - Edit window

| Parameter             | Description                                                                                                    |
|-----------------------|----------------------------------------------------------------------------------------------------|
| State                 | Use the drop-down menu to enable or disable the state.                                                                                                    |
| Replace Source IP     | With the IGMP snooping function, the IGMP report packet sent by the host will be forwarded to the source port. Before forwarding of the packet, the source IP address in the join packet needs to be replaced by this IP address. If <b>Not Replaced</b> is selected, the source IP address will not be replaced.            |
| Remap Priority        | 0-7 – The remap priority value (0 to 7) to be associated with the data traffic to be forwarded on the multicast VLAN.  None – Specify to use the packet's original priority. The default setting is None.                                                                                                    |
| Replace Priority      | Specify that the packet's priority will be changed by the switch, based on the remap priority. This flag will only take effect when the remap priority is set.                                                                                                    |
| Unit                  | Select the unit you want to configure. (El and SI Mode Only)                                                                                                    |
| Untagged Member Ports | Specify the untagged member port of the multicast VLAN.                                                                                                    |
| Tagged Member Ports   | Specify the tagged member port of the multicast VLAN.                                                                                                    |
| Untagged Source Ports | Specify the source port or range of source ports as untagged members of the multicast VLAN. The PVID of the untagged source port is automatically changed to the multicast VLAN. Source ports must be either tagged or untagged for any single multicast VLAN, i.e. both types cannot be members of the same multicast VLAN. |
| Tagged Source Ports   | Specify the source port or range of source ports as tagged members of the multicast VLAN.                                                                                                    |

Click the **Select All** button to select all the ports for configuration.

Click the **Clear All** button to unselect all the ports for configuration.

Click the **Apply** button to accept the changes made.

Click the **<<Back** button to discard the changes made and return to the previous page.

After clicking the **Profile List** link, the following window will appear:

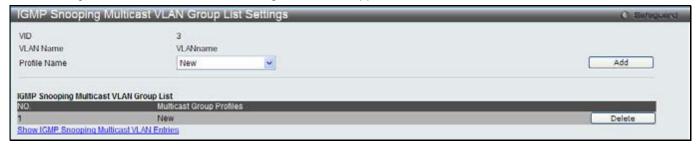

Figure 4-91 IGMP Snooping Multicast VLAN Group List Settings window

The fields that can be configured are described below:

| Parameter    | Description                                                                           |
|--------------|---------------------------------------------------------------------------------------|
| Profile Name | Use the drop-down menu to select the IGMP Snooping Multicast VLAN Group Profile name. |

Click the **Add** button to add a new entry based on the information entered.

Click the **Delete** button to remove the specific entry.

Click the Show IGMP Snooping Multicast VLAN Entries link to view the IGMP Snooping Multicast VLAN Settings.

## **MLD Multicast Group Profile Settings**

Users can add, delete, or configure the MLD multicast group profile in this window.

To view the following window, click L2 Features > L2 Multicast Control > Multicast VLAN > MLD Multicast Group Profile Settings, as shown below:

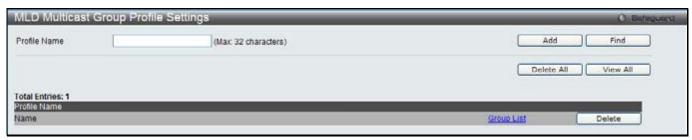

Figure 4-92 MLD Multicast Group Profile Settings window

| Parameter    | Description                                 |
|--------------|---------------------------------------------|
| Profile Name | Enter the MLD Multicast Group Profile name. |

Click the **Add** button to add a new entry based on the information entered.

Click the Find button to locate a specific entry based on the information entered.

Click the **Delete All** button to remove all the entries listed.

Click the **View All** button to display all the existing entries.

Click the Group List link to configure the Multicast Group Profile Multicast Address Settings for the specific entry.

Click the **Delete** button to remove the specific entry.

After clicking the Group List link, the following window will appear:

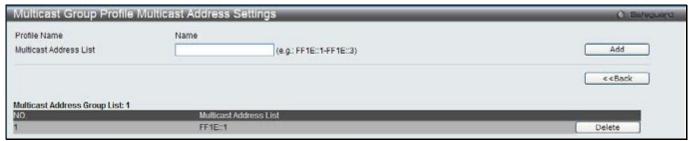

Figure 4-93 Multicast Group Profile Multicast Address Settings window

The fields that can be configured are described below:

| Parameter              | Description                       |
|------------------------|-----------------------------------|
| Multicast Address List | Enter the multicast address list. |

Click the Add button to add a new entry based on the information entered.

Click the <<Back button to discard the changes made and return to the previous page.

Click the **Delete** button to remove the specific entry.

## **MLD Snooping Multicast VLAN Settings**

Users can add, delete, or configure the MLD snooping multicast VLAN in this window.

To view the following window, click **L2 Features > L2 Multicast Control > Multicast VLAN > MLD Snooping Multicast VLAN Settings**, as shown below:

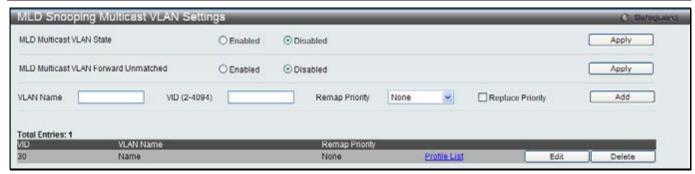

Figure 4-94 MLD Snooping Multicast VLAN Settings window

| Parameter                            | Description                                                                                                    |
|--------------------------------------|----------------------------------------------------------------------------------------------------|
| MLD Multicast VLAN State             | Click the radio buttons to enable or disable the MLD multicast VLAN state.                                                                                                    |
| MLD Multicast VLAN Forward Unmatched | Click the radio buttons to can enable or disable the MLD multicast VLAN Forward Unmatched state.                                                                                                    |
| VLAN Name                            | Enter the VLAN name used.                                                                                                    |
| VID (2-4094)                         | Enter the VID value used.                                                                                                    |
| Remap Priority                       | The user can select this option to enable the Remap Priority feature.  Specify the remap priority (0 to 7) to be associated with the data traffic to be forwarded on the multicast VLAN. If <b>None</b> is specified, the packet's original priority will be used. The default setting is None. |
| Replace Priority                     | Tick the check box to specify that the packet's priority will be changed by the switch, based on the remap priority. This flag will only take effect when the remap priority is set.                                                                                                    |

Click the **Apply** button to accept the changes made for each individual section.

Click the Add button to add a new entry based on the information entered.

Click the **Edit** button to configure the MLD Snooping Multicast VLAN Settings for the specific entry.

Click the **Delete** button to remove the specific entry.

Click the Profile List link to configure the MLD Snooping Multicast VLAN Settings for the specific entry.

After clicking the **Edit** button, the following window will appear:

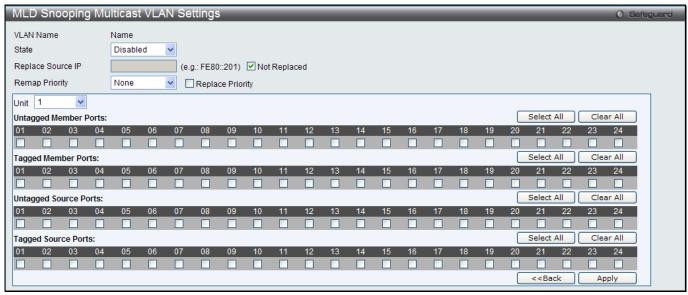

Figure 4-95 MLD Snooping Multicast VLAN Settings - Edit window

| Parameter             | Description                                                                                                    |
|-----------------------|----------------------------------------------------------------------------------------------------|
| State                 | Use the drop-down menu to enable or disable the state.                                                                                                    |
| Replace Source IP     | With the MLD snooping function, the MLD report packet sent by the host will be forwarded to the source port. Before forwarding of the packet, the source IP address in the join packet needs to be replaced by this IP address. If <b>Not Replaced</b> is specified, the source IP address will not be replaced.             |
| Remap Priority        | 0-7 – The remap priority value (0 to 7) to be associated with the data traffic to be forwarded on the multicast VLAN.  None – Specify to use the packet's original priority. The default setting is None.                                                                                                    |
| Replace Priority      | Tick the check box to specify that the packet's priority will be changed by the switch, based on the remap priority. This flag will only take effect when the remap priority is set.                                                                                                    |
| Unit                  | Select the unit you want to configure. (El and SI Mode Only)                                                                                                    |
| Untagged Member Ports | Specify the untagged member port of the multicast VLAN.                                                                                                    |
| Tagged Member Ports   | Specify the tagged member port of the multicast VLAN.                                                                                                    |
| Untagged Source Ports | Specify the source port or range of source ports as untagged members of the multicast VLAN. The PVID of the untagged source port is automatically changed to the multicast VLAN. Source ports must be either tagged or untagged for any single multicast VLAN, i.e. both types cannot be members of the same multicast VLAN. |
| Tagged Source Ports   | Specify the source port or range of source ports as tagged members of the multicast VLAN.                                                                                                    |

Click the **Select All** button to select all the ports for configuration.

Click the **Clear All** button to unselect all the ports for configuration.

Click the **Apply** button to accept the changes made.

Click the **<<Back** button to discard the changes made and return to the previous page.

After clicking the **Profile List** link, the following window will appear:

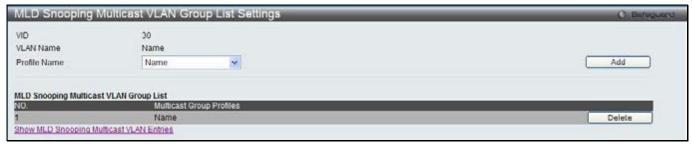

Figure 4-96 MLD Snooping Multicast VLAN Group List Settings window

The fields that can be configured are described below:

| Parameter    | Description                                                                           |
|--------------|---------------------------------------------------------------------------------------|
| Profile Name | Use the drop-down menu to select the IGMP Snooping Multicast VLAN Group Profile name. |

Click the **Add** button to add a new entry based on the information entered.

Click the **Delete** button to remove the specific entry.

Click the Show MLD Snooping Multicast VLAN Entries link to view the MLD Snooping Multicast VLAN Settings.

# **Multicast Filtering**

## **IPv4 Multicast Filtering**

#### **IPv4 Multicast Profile Settings**

Users can add a profile to which multicast address(s) reports are to be received on specified ports on the Switch. This function will therefore limit the number of reports received and the number of multicast groups configured on the Switch. The user may set an IPv4 Multicast address or range of IPv4 Multicast addresses to accept reports (Permit) or deny reports (Deny) coming into the specified switch ports.

To view the following window, click **L2 Features > Multicast Filtering > IPv4 Multicast Filtering > IPv4 Multicast Filtering > IP** 

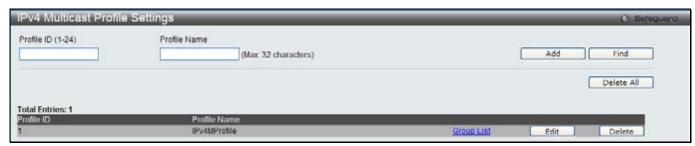

Figure 4-97 IPv4 Multicast Profile Settings window

The fields that can be configured are described below:

| Parameter         | Description                                |
|-------------------|--------------------------------------------|
| Profile ID (1-24) | Enter a Profile ID between 1 and 24.       |
| Profile Name      | Enter a name for the IP Multicast Profile. |

Click the **Add** button to add a new entry based on the information entered.

Click the **Find** button to locate a specific entry based on the information entered.

Click the **Delete All** button to remove all the entries listed.

Click the Group List link to configure the multicast address group list settings for the specific entry.

Click the **Edit** button to re-configure the specific entry.

Click the **Delete** button to remove the specific entry.

After clicking the Group List link, the following window will appear:

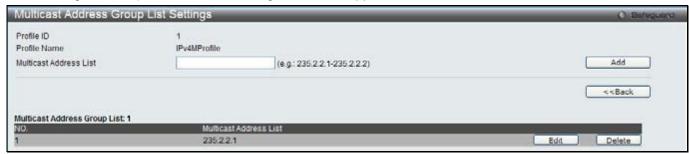

Figure 4-98 Multicast Address Group List Settings window

The fields that can be configured are described below:

| Parameter              | Description                       |
|------------------------|-----------------------------------|
| Multicast Address List | Enter the multicast address list. |

Click the **Add** button to add a new entry based on the information entered.

Click the <<Back button to discard the changes made and return to the previous page.

Click the **Edit** button to re-configure the specific entry.

Click the **Delete** button to remove the specific entry.

#### **IPv4 Limited Multicast Range Settings**

Users can configure the ports and VLANs on the Switch that will be involved in the Limited IPv4 Multicast Range. The user can configure the range of multicast ports that will be accepted by the source ports to be forwarded to the receiver ports.

To view the following window, click **L2 Features > Multicast Filtering > IPv4 Multicast Filtering > IPv4 Limited Multicast Range Settings**, as shown below:

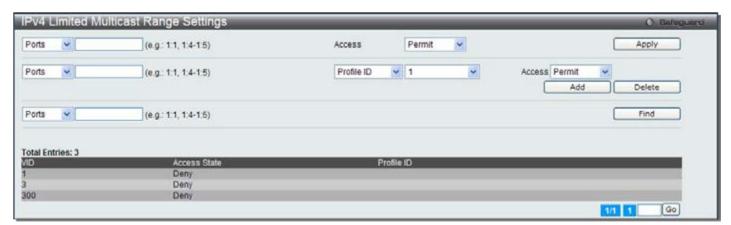

Figure 4-99 IPv4 Limited Multicast Range Settings window

The fields that can be configured are described below:

| Parameter                    | Description                                                                                                    |
|------------------------------|----------------------------------------------------------------------------------------------------|
| Ports / VID List             | Select the appropriate port(s) or VLAN IDs used for the configuration.                                                            |
| Access                       | Assign access permissions to the ports selected. Options listed are <b>Permit</b> and <b>Deny</b> .                               |
| Profile ID / Profile<br>Name | Use the drop-down menu to select the profile ID or profile name used and then assign <b>Permit</b> or <b>Deny</b> access to them. |

Click the **Apply** button to accept the changes made.

Click the **Add** button to add a new entry based on the information entered.

Click the **Delete** button to remove the specific entry.

Click the **Find** button to locate a specific entry based on the information entered.

Enter a page number and click the **Go** button to navigate to a specific page when multiple pages exist.

## **IPv4 Max Multicast Group Settings**

Users can configure the ports and VLANs on the switch that will be a part of the maximum filter group, up to a maximum of 1024.

To view the following window, click L2 Features > Multicast Filtering > IPv4 Multicast Filtering > IPv4 Multicast Filtering > IPv

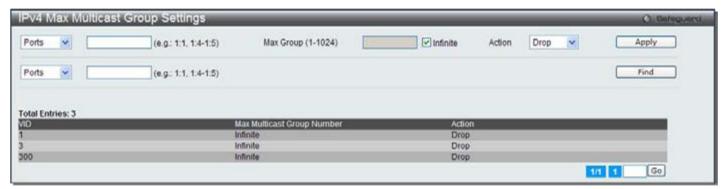

Figure 4-100 IPv4 Max Multicast Group Settings window

| Parameter          | Description                                                                                                    |
|--------------------|----------------------------------------------------------------------------------------------------|
| Ports / VID List   | Select the appropriate port(s) or VLAN IDs used for the configuration here.                                                                                                    |
| Max Group (1-1024) | If the checkbox Infinite is not selected, the user can enter a Max Group value.                                                                                                    |
| Infinite           | Tick the check box to enable or disable the use of the Infinite value.                                                                                                    |
| Action             | Use the drop-down menu to select the appropriate action for this rule. The user can select <b>Drop</b> to initiate the drop action or the user can select <b>Replace</b> to initiate the replace action. |

Click the **Apply** button to accept the changes made.

Click the **Find** button to locate a specific entry based on the information entered.

Enter a page number and click the **Go** button to navigate to a specific page when multiple pages exist.

## **IPv6 Multicast Filtering**

Users can add a profile to which multicast address(s) reports are to be received on specified ports on the Switch. This function will therefore limit the number of reports received and the number of multicast groups configured on the Switch. The user may set an IPv6 Multicast address or range of IPv6 Multicast addresses to accept reports (Permit) or deny reports (Deny) coming into the specified switch ports.

#### **IPv6 Multicast Profile Settings**

Users can add, delete, and configure the IPv6 multicast profile in this window.

To view the following window, click **L2 Features > Multicast Filtering > IPv6 Multicast Filtering > IPv6 Multicast Filtering > IP** 

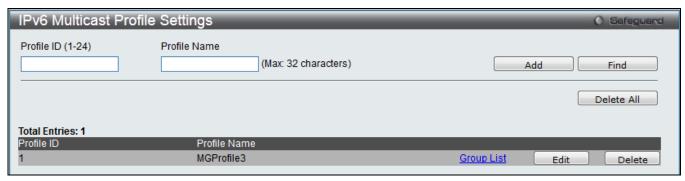

Figure 4-101 IPv4 Multicast Profile Settings window

The fields that can be configured are described below:

| Parameter         | Description                                |
|-------------------|--------------------------------------------|
| Profile ID (1-24) | Enter a Profile ID between 1 and 24.       |
| Profile Name      | Enter a name for the IP Multicast Profile. |

Click the **Add** button to add a new entry based on the information entered.

Click the **Find** button to locate a specific entry based on the information entered.

Click the **Delete All** button to remove all the entries listed.

Click the Group List link to configure the multicast address group list settings for the specific entry.

Click the **Edit** button to re-configure the specific entry.

Click the **Delete** button to remove the specific entry.

After clicking the Group List link, the following window will appear:

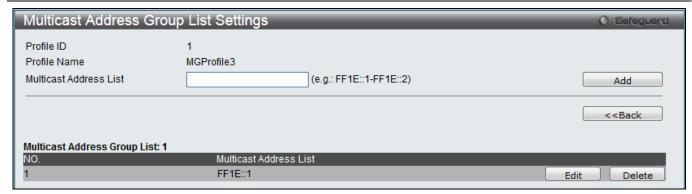

Figure 4-102 Multicast Address Group List Settings window

| Parameter              | Description                            |
|------------------------|----------------------------------------|
| Profile ID             | Display the profile ID.                |
| Profile Name           | Display the profile name.              |
| Multicast Address List | Enter the multicast address list here. |

Click the Add button to add a new entry based on the information entered.

Click the <<Back button to discard the changes made and return to the previous page.

Click the **Edit** button to re-configure the specific entry.

Click the **Delete** button to remove the specific entry.

### **IPv6 Limited Multicast Range Settings**

Users can configure the ports and VLANs on the Switch that will be involved in the Limited IPv6 Multicast Range. To view the following window, click **L2 Features > Multicast Filtering > IPv6 Multicast Filtering > IPv6 Limited Multicast Range Settings**, as shown below:

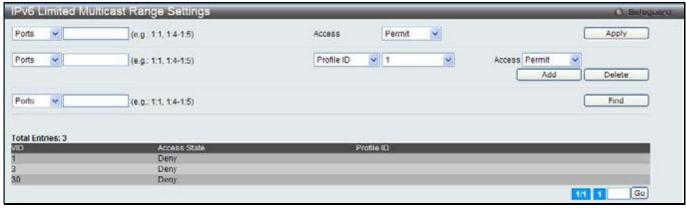

Figure 4-103 IPv6 Limited Multicast Range Settings window

The fields that can be configured are described below:

| Parameter                    | Description                                                                                                    |
|------------------------------|----------------------------------------------------------------------------------------------------|
| Ports / VID List             | Select the appropriate port(s) or VLAN IDs used for the configuration here.                                                       |
| Access                       | Assign access permissions to the ports selected. Options listed are <b>Permit</b> and <b>Deny</b> .                               |
| Profile ID / Profile<br>Name | Use the drop-down menu to select the profile ID or profile name used and then assign <b>Permit</b> or <b>Deny</b> access to them. |

Click the **Apply** button to accept the changes made.

Click the Add button to add a new entry based on the information entered.

Click the **Delete** button to remove the specific entry.

Click the **Find** button to locate a specific entry based on the information entered.

Enter a page number and click the **Go** button to navigate to a specific page when multiple pages exist.

#### **IPv6 Max Multicast Group Settings**

Users can configure the ports and VLANs on the switch that will be a part of the maximum filter group, up to a maximum of 1024.

To view the following window, click L2 Features > Multicast Filtering > IPv6 Multicast Filtering > IPv6 Max Multicast Group Settings, as shown below:

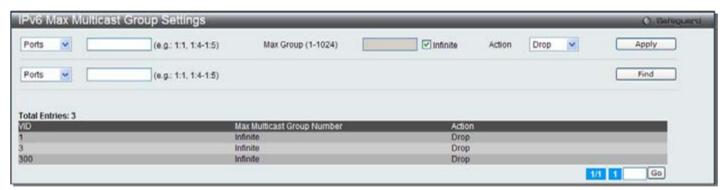

Figure 4-104 IPv4 Max Multicast Group Settings window

The fields that can be configured are described below:

| Parameter        | Description                                                                                                    |
|------------------|----------------------------------------------------------------------------------------------------|
| Ports / VID List | Select the appropriate port(s) or VLAN IDs used for the configuration here.                                                                                                    |
| Max Group        | If the checkbox Infinite is not selected, the user can enter a Max Group value.                                                                                                    |
| Infinite         | Tick the check box to enable or disable the use of the Infinite value.                                                                                                    |
| Action           | Use the drop-down menu to select the appropriate action for this rule. The user can select <b>Drop</b> to initiate the drop action or the user can select <b>Replace</b> to initiate the replace action. |

Click the **Apply** button to accept the changes made.

Click the Find button to locate a specific entry based on the information entered.

Enter a page number and click the **Go** button to navigate to a specific page when multiple pages exist.

## **Multicast Filtering Mode**

Users can configure the multicast filtering mode.

To view the following window, click **L2 Features > Multicast Filtering > Multicast Filtering Mode**, as shown below:

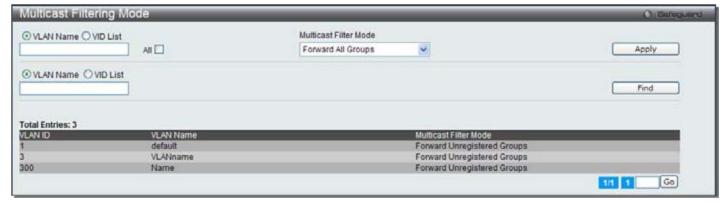

Figure 4-105 Multicast Filtering Mode window

| Parameter                   | Description                                                                                                    |
|-----------------------------|----------------------------------------------------------------------------------------------------|
| VLAN Name / VID List        | The VLAN to which the specified filtering action applies. Tick the <b>All</b> check box to apply this feature to all the VLANs.                                        |
| Multicast Filtering<br>Mode | This drop-down menu allows you to select the action the Switch will take when it receives a multicast packet that requires forwarding to a port in the specified VLAN. |
|                             | Forward All Groups – This will instruct the Switch to forward all multicast packets to the specified VLAN.                                                             |
|                             | Forward Unregistered Groups – The multicast packets whose destination is an unregistered multicast group will be forwarded within the range of ports specified above.  |
|                             | Filter Unregistered Groups – The multicast packets whose destination is a registered multicast group will be forwarded within the range of ports specified above.      |

Click the **Apply** button to accept the changes made.

Click the **Find** button to locate a specific entry based on the information entered.

Enter a page number and click the **Go** button to navigate to a specific page when multiple pages exist.

# **ERPS Settings (RI and EI Mode Only)**

Ethernet Ring Protection Switching (ERPS) is the first industry standard (ITU-T G.8032) for ERPS. It is achieved by integrating mature Ethernet operations, administration, and maintenance (OAM) \* functions and a simple automatic protection switching (APS) protocol for Ethernet ring networks. ERPS provides sub-50ms protection for Ethernet traffic in a ring topology. It ensures that there are no loops formed at the Ethernet layer.

One link within a ring will be blocked to avoid Loop (RPL, Ring Protection Link). When the failure happens, protection switching blocks the failed link and unblocks the RPL. When the failure clears, protection switching blocks the RPL again and unblocks the link on which the failure is cleared.

#### **G.8032 Terms and Concepts**

**RPL (Ring Protection Link)** – Link designated by mechanism that is blocked during Idle state to prevent loop on Bridged ring

**RPL Owner** – Node connected to RPL that blocks traffic on RPL during Idle state and unblocks during Protected state

**R-APS (Ring – Automatic Protection Switching)** - Protocol messages defined in Y.1731 and G.8032 used to coordinate the protection actions over the ring through RAPS VLAN (R-APS Channel).

RAPS VLAN (R-APS Channel) – A separate ring-wide VLAN for transmission of R-APS messages

Protected VLAN – The service traffic VLANs for transmission of normal network traffic

This window is used to enable the ERPS function on the switch.

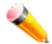

**NOTE:** STP and LBD should be disabled on the ring ports before enabling ERPS. The ERPS cannot be enabled before the R-APS VLAN is created, and ring ports, RPL port, RPL owner, are configured.

To view the following window, click **L2 Features > ERPS Settings**, as shown below:

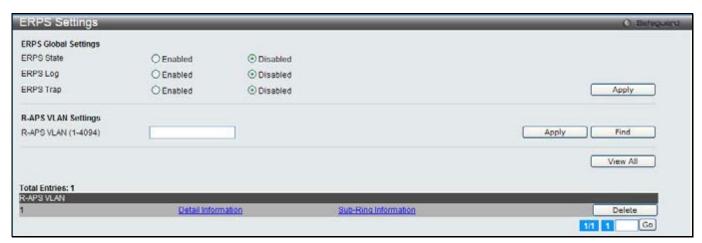

Figure 4-106 ERPS Settings Window

The fields that can be configured are described below:

| Parameter           | Description                                    |
|---------------------|------------------------------------------------|
| ERPS State          | Click to enable or disable the ERPS State.     |
| ERPS Log            | Click to enable or disable the ERPS Log.       |
| ERPS Trap           | Click to enable or disable the ERPS Trap.      |
| R-APS VLAN (1-4094) | Specify the VLAN which will be the R-APS VLAN. |

Click the **Apply** button to accept the changes made for each individual section.

Click the **Find** button to find a specific entry based on the information entered.

Click the View All button to view all the entries configured.

Click the **Delete** button to remove the specific entry.

Click the **Detail Information** link to view detailed information of the R-APS entry.

Click the Sub-Ring Information link to view the Sub-Ring information of the R-APS entry.

Enter a page number and click the **Go** button to navigate to a specific page when multiple pages exist.

After clicking the **Detail Information** link, the following window will appear:

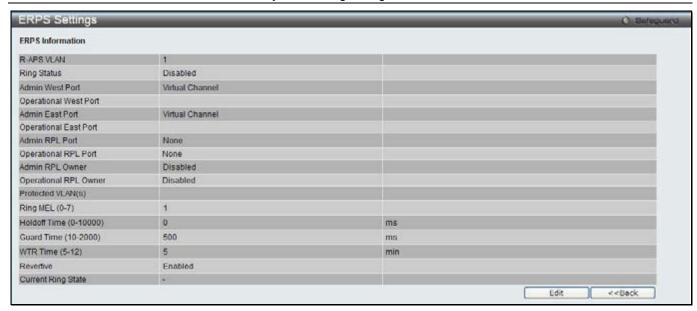

Figure 4-107 ERPS Settings - Detail Information window

Click on the **Edit** button to re-configure the specific entry.

Click on the <<Back button to return to the ERPS settings page.

After click the **Edit** button, the following window will appear:

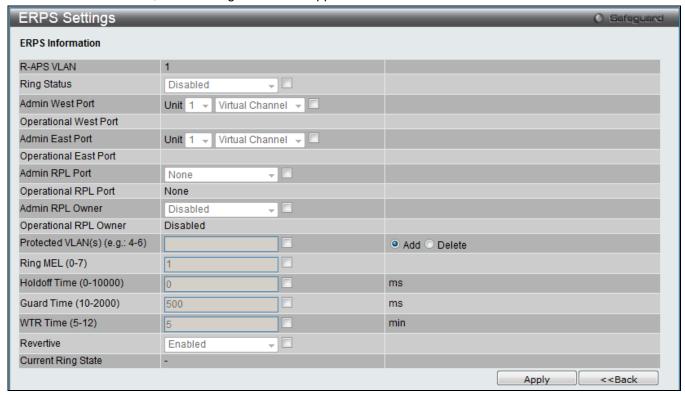

Figure 4-108 ERPS Settings - Edit Detail Information window

The fields that can be configured or displayed are described below:

| Parameter       | Description                                                                            |
|-----------------|----------------------------------------------------------------------------------------|
| R-APS VLAN      | Here the R-APS VLAN ID will be displayed.                                              |
| Ring Status     | Specify to enable or disable the specified ring.                                       |
| Admin West Port | Specify the port as the west ring port and also specify the virtual port channel used. |

| Operational West Port     | Here the operational west port value will be displayed.                                                       |
|---------------------------|----------------------------------------------------------------------------------------------------|
| Admin East Port           | Specify the port as the east ring port and also specify the virtual port channel used.                        |
| Operational East Port     | Here the operational east port value will be displayed.                                                       |
| Admin RPL Port            | Specify the RPL port used. Options to choose from are <b>West Port</b> , <b>East Port</b> , and <b>None</b> . |
| Operational RPL Port      | Here the operational RPL port value will be displayed.                                                        |
| Admin RPL Owner           | Specify to enable or disable the RPL owner node.                                                              |
| Operational RPL<br>Owner  | Here the operational RPL owner value will be displayed.                                                       |
| Protected VLAN(s)         | Specify to add or delete the protected VLAN group.                                                            |
| Ring MEL (0-7)            | Specify the ring MEL of the R-APS function. The default ring MEL is 1.                                        |
| Holdoff Time (0-10000)    | Specify the hold-off time of the R-APS function. The default hold-off time is 0 milliseconds.                 |
| Guard Time (10-2000)      | Specify the guard time of the R-APS function. The default guard time is 500 milliseconds.                     |
| WTR Time (5-12)           | Specify the WTR time of the R-APS function.                                                                   |
| Revertive                 | Specify the state of the R-APS revertive option.                                                              |
| <b>Current Ring State</b> | Display the current Ring state.                                                                               |

Click the **Apply** button to accept the changes made.

Click the **<<Back** button to return to the previous window.

After clicking the Sub-Ring Information link, the following window will appear:

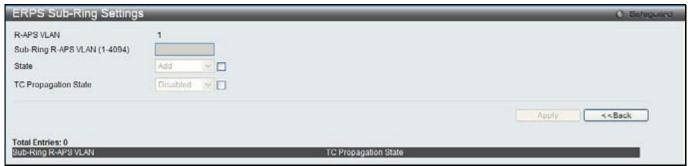

Figure 4-109 ERPS Sub-Ring Settings window

The fields that can be configured are described below:

| Parameter            | Description                                                                                            |
|----------------------|----------------------------------------------------------------------------------------------------|
| R-APS VLAN           | Here the R-APS VLAN ID will be displayed.                                                              |
| Sub-Ring R-APS VLAN  | Enter the Sub-Ring R-APS VLAN ID used here.                                                            |
| State                | Specify the ERPS Sub-Ring state here. Options to choose from are <b>Add</b> and <b>Delete</b> .        |
| TC Propagation State | Specify the TC Propagation state here. Options to choose from are <b>Enabled</b> and <b>Disabled</b> . |

Click the Apply button to accept the changes made.

Click the **<<Back** button to return to the previous window.

## **LLDP**

#### **LLDP**

#### **LLDP Global Settings**

This window is used to configure the LLDP global parameters.

To view the following window, click L2 Features > LLDP > LLDP Global Settings, as shown below:

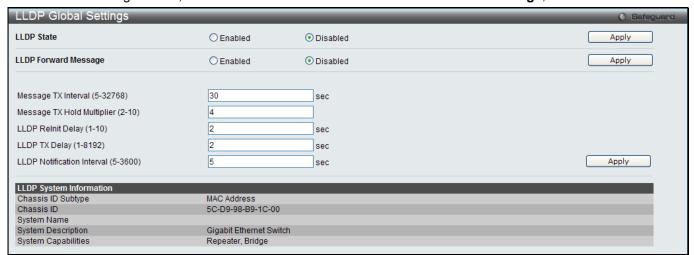

Figure 4-110 LLDP Global Settings window

The fields that can be configured are described below:

| Parameter                            | Description                                                                                                    |
|--------------------------------------|----------------------------------------------------------------------------------------------------|
| LLDP State                           | Click the radio buttons to enable or disable the LLDP feature.                                                                                                    |
| LLDP Forward<br>Message              | When LLDP is disabled this function controls the LLDP packet forwarding message based on individual ports. If LLDP is enabled on a port it will flood the LLDP packet to all ports that have the same port VLAN and will advertise to other stations attached to the same IEEE 802 LAN.     |
| Message TX Interval<br>(5-32768)     | This interval controls how often active ports retransmit advertisements to their neighbors. To change the packet transmission interval, enter a value in seconds (5 to 32768).                                                                                                    |
| Message TX Hold<br>Multiplier (2-10) | This function calculates the Time-to-Live for creating and transmitting the LLDP advertisements to LLDP neighbors by changing the multiplier used by an LLDP Switch. When the Time-to-Live for an advertisement expires the advertised data is then deleted from the neighbor Switch's MIB. |
| LLDP Relnit Delay<br>(1-10)          | The LLDP re-initialization delay interval is the minimum time that an LLDP port will wait before reinitializing after receiving an LLDP disable command. To change the LLDP reinit delay, enter a value in seconds (1 to 10).                                                               |
| LLDP TX Delay (1-<br>8192)           | LLDP TX Delay allows the user to change the minimum time delay interval for any LLDP port which will delay advertising any successive LLDP advertisements due to change in the LLDP MIB content. To change the LLDP TX Delay, enter a value in seconds (1 to 8192).                         |
| LLDP Notification interval (5-3600)  | LLDP Notification Interval is used to send notifications to configured SNMP trap receiver(s) when an LLDP change is detected in an advertisement received on the port from an LLDP neighbor. To set the LLDP Notification Interval, enter a value in seconds (5 to 3600).                   |

Click the **Apply** button to accept the changes made for each individual section.

## **LLDP Port Settings**

This window is used to configure the LLDP port parameters.

To view the following window, click L2 Features > LLDP > LLDP Port Settings, as shown below:

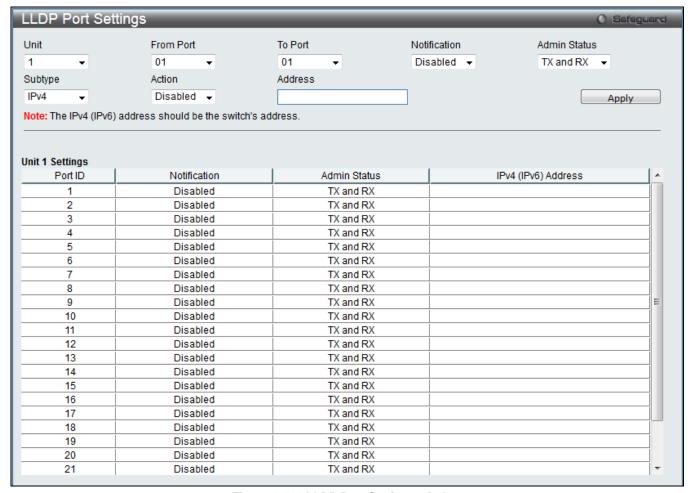

Figure 4-111 LLDP Port Settings window

The fields that can be configured are described below:

| Parameter           | Description                                                                                                    |
|---------------------|----------------------------------------------------------------------------------------------------|
| Unit                | Select the unit you want to configure. (El and SI Mode Only)                                                                                                    |
| From Port / To Port | Use the drop-down menu to select the ports used for this configuration.                                                                                                    |
| Notification        | Use the drop-down menu to enable or disable the status of the LLDP notification. This function controls the SNMP trap however it cannot implement traps on SNMP when the notification is disabled.                                                                                                    |
| Admin Status        | This function controls the local LLDP agent and allows it to send and receive LLDP frames on the ports. This option contains <b>TX</b> , <b>RX</b> , <b>TX</b> And <b>RX</b> or <b>Disabled</b> .  TX - the local LLDP agent can only transmit LLDP frames.  RX - the local LLDP agent can only receive LLDP frames.  TX And RX - the local LLDP agent can both transmit and receive LLDP frames.  Disabled - the local LLDP agent can neither transmit nor receive LLDP frames.  The default value is TX And RX. |
| Subtype             | Use the drop-down menu to select the type of the IP address information will be sent.                                                                                                    |
| Action              | Use the drop-down menu to enable or disable the action field.                                                                                                    |
| Address             | Enter the IP address that will be sent.                                                                                                    |

Click the **Apply** button to accept the changes made.

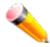

NOTE: The IPv4 or IPv6 address entered here should be an existing LLDP management IP address.

#### **LLDP Management Address List**

This window is used to view the LLDP management address list.

To view the following window, click **L2 Features > LLDP > LLDP management Address List**, as shown below:

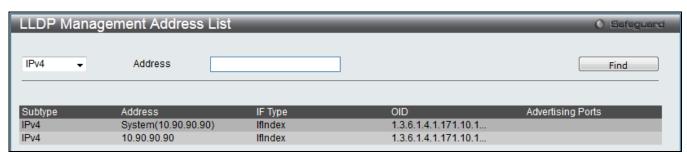

Figure 4-112 LLDP Management Address List window

The fields that can be configured are described below:

| Parameter   | Description                                                                                                    |
|-------------|----------------------------------------------------------------------------------------------------|
| IPv4 / IPv6 | Use the drop-down menu to select either IPv4 or IPv6.                                                                                                    |
| Address     | Enter the management IP address or the IP address of the entity you wish to advertise to. The IPv4 address is a management IP address, so the IP information will be sent with the frame. |

Click the **Find** button to locate a specific entry based on the information entered.

## **LLDP Basic TLVs Settings**

TLV stands for Type-length-value, which allows the specific sending information as a TLV element within LLDP packets. This window is used to enable the settings for the Basic TLVs Settings. An active LLDP port on the Switch always included mandatory data in its outbound advertisements. There are four optional data types that can be configured for an individual port or group of ports to exclude one or more of these data types from outbound LLDP advertisements. The mandatory data type includes four basic types of information (end of LLDPDU TLV, chassis ID TLV, port ID TLV, and Time to Live TLV). The mandatory data types cannot be disabled. There are also four data types which can be optionally selected. These include Port Description, System Name, System Description and System Capability.

To view the following window, click L2 Features > LLDP > LLDP > LLDP Basic TLVs Settings, as shown below:

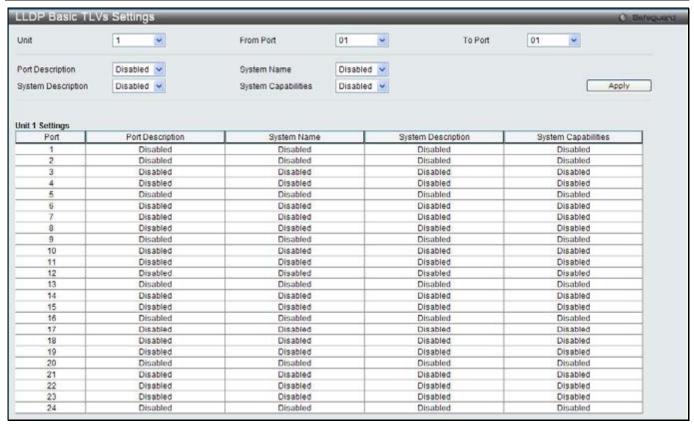

Figure 4-113 LLDP Basic TLVs Settings window

| Parameter           | Description                                                                 |
|---------------------|-----------------------------------------------------------------------------|
| Unit                | Select the unit you want to configure. (El and SI Mode Only)                |
| From Port / To Port | Select the port range to use for this configuration.                        |
| Port Description    | Use the drop-down menu to enable or disable the Port Description option.    |
| System Name         | Use the drop-down menu to enable or disable the System Name option.         |
| System Description  | Use the drop-down menu to enable or disable the System Description option.  |
| System Capabilities | Use the drop-down menu to enable or disable the System Capabilities option. |

Click the **Apply** button to accept the changes made.

## **LLDP Dot1 TLVs Settings**

LLDP Dot1 TLVs are organizationally specific TLVs which are defined in IEEE 802.1 and used to configure an individual port or group of ports to exclude one or more of the IEEE 802.1 organizational port VLAN ID TLV data types from outbound LLDP advertisements.

To view the following window, click L2 Features > LLDP > LLDP Dot1 TLVs Settings, as shown below:

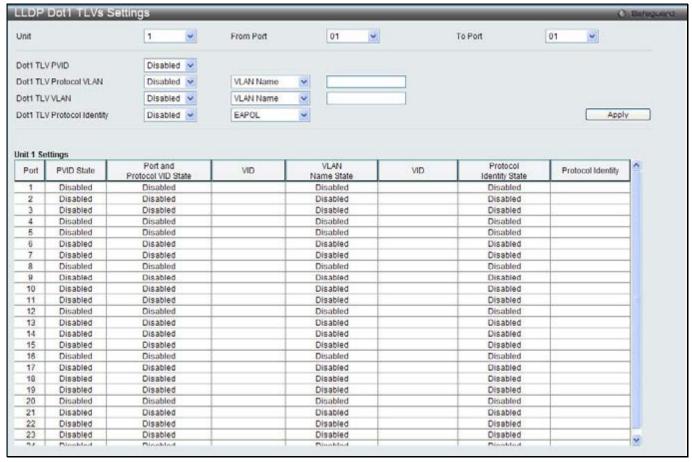

Figure 4-114 LLDP Dot1 TLVs Settings window

| Parameter                     | Description                                                                                                    |
|-------------------------------|----------------------------------------------------------------------------------------------------|
| Unit                          | Select the unit you want to configure. (El and SI Mode Only)                                                                                                    |
| From Port / To Port           | Use the drop-down menu to select the port range to use for this configuration.                                                                                                    |
| Dot1 TLV PVID                 | Use the drop-down menu to enable or disable and configure the Dot1 TLV PVID option.                                                                                                    |
| Dot1 TLV Protocol<br>VLAN     | Use the drop-down menu to enable or disable, and configure the Dot1 TLV Protocol VLAN option. After this option is enabled, the user can select to use either <b>VLAN Name</b> , <b>VID List</b> or <b>All</b> in the next drop-down menu. After selecting this, the user can enter either the <b>VLAN Name</b> or <b>VID List</b> value in the space provided. |
| Dot1 TLV VLAN                 | Use the drop-down menu to enable or disable, and configure the Dot1 TLV VLAN option. After this option is enabled, the user can select to use either <b>VLAN Name</b> , <b>VID List</b> or <b>All</b> in the next drop-down menu. After selecting this, the user can enter either the <b>VLAN Name</b> or <b>VID List</b> value in the space provided.          |
| Dot1 TLV Protocol<br>Identity | Use the drop-down menu to enable or disable, and configure the Dot1 TLV Protocol Identity option. After enabling this option the user can select to either use <b>EAPOL</b> , <b>LACP</b> , <b>GVRP</b> , <b>STP</b> , or <b>AII</b> .                                                                                                    |

Click the **Apply** button to accept the changes made.

## **LLDP Dot3 TLVs Settings**

This window is used to configure an individual port or group of ports to exclude one or more IEEE 802.3 organizational specific TLV data type from outbound LLDP advertisements.

To view the following window, click L2 Features > LLDP > LLDP Dot3 TLVs Settings, as shown below:

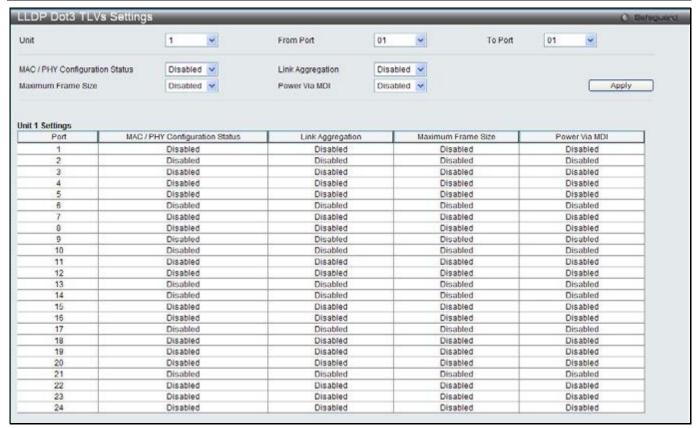

Figure 4-115 LLDP Dot3 TLVs Settings window

| Parameter                         | Description                                                                                                    |
|-----------------------------------|----------------------------------------------------------------------------------------------------|
| Unit                              | Select the unit you want to configure. (El and SI Mode Only)                                                                                                    |
| From Port / To Port               | Use the drop-down menu to select the port range to use for this configuration.                                                                                                    |
| MAC / PHY<br>Configuration Status | This TLV optional data type indicates that the LLDP agent should transmit the MAC/PHY configuration/status TLV. This indicates it is possible for two ends of an IEEE 802.3 link to be configured with different duplex and/or speed settings and still establish some limited network connectivity. More precisely, the information includes whether the port supports the auto-negotiation function, whether the function is enabled, whether it has auto-negotiated advertised capability, and what is the operational MAU type. The default state is Disabled. |
| Link Aggregation                  | The Link Aggregation option indicates that LLDP agents should transmit 'Link Aggregation TLV'. This indicates the current link aggregation status of IEEE 802.3 MACs. More precisely, the information should include whether the port is capable of doing link aggregation, whether the port is aggregated in an aggregated link, and what is the aggregated port ID. The default state is Disabled.                                                                                                    |
| Maximum Frame Size                | The Maximum Frame Size indicates that LLDP agent should transmit 'Maximum-frame-size TLV. The default state is Disabled.                                                                                                    |
| Power Via MDI                     | Use the drop-down menu to enable or disable power via MDI. The Power Via MDI TLV allows network management to advertise and discover the MDI power support capabilities of the sending IEEE 802.3 LAN station.                                                                                                    |

Click the **Apply** button to accept the changes made.

## **LLDP Statistic System**

The LLDP Statistics System page allows you an overview of the neighbor detection activity, LLDP Statistics and the settings for individual ports on the Switch.

To view the following window, click L2 Features > LLDP > LLDP > LLDP Statistic System, as shown below:

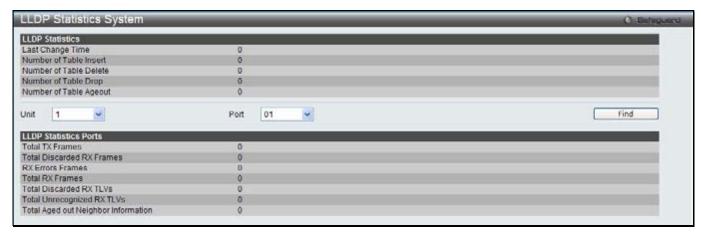

Figure 4-116 LLDP Statistics System window

| Parameter | Description                                                  |
|-----------|--------------------------------------------------------------|
| Unit      | Select the unit you want to configure. (El and SI Mode Only) |
| Port      | Use the drop-down menu to select a port.                     |

Click the Find button to locate a specific entry based on the information entered.

#### **LLDP Local Port Information**

The LLDP Local Port Information page displays the information on a per port basis currently available for populating outbound LLDP advertisements in the local port brief table shown below.

To view the following window, click **L2 Features > LLDP > LLDP Local Port Information**, as shown below:

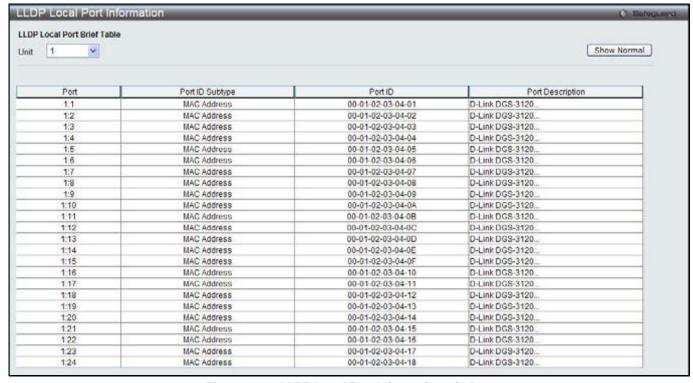

Figure 4-117 LLDP Local Port Information window

| Parameter | Description                                                  |
|-----------|--------------------------------------------------------------|
| Unit      | Select the unit you want to configure. (El and SI Mode Only) |

To view the normal LLDP Local Port information window per port, click the **Show Normal** button.

After clicking the **Show Normal** button, the following window will appear:

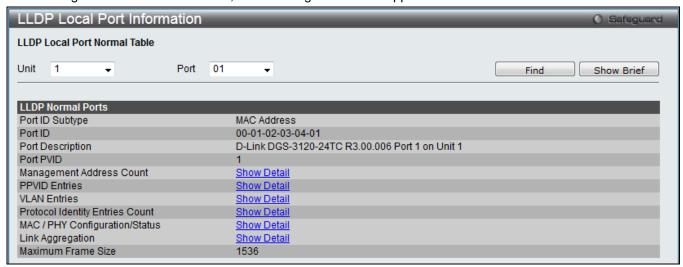

Figure 4-118 LLDP Local Port Information – Show Normal window

The fields that can be configured are described below:

| Parameter | Description                                                  |
|-----------|--------------------------------------------------------------|
| Unit      | Select the unit you want to configure. (El and SI Mode Only) |
| Port      | Use the drop-down menu to select a port.                     |

Click the **Find** button to locate a specific entry based on the information entered.

To view more details about, for example, the **Management Address Count**, click the **Show Detail** hyperlink.

To view the brief LLDP Local Port information window per port, click the **Show Brief** button.

After clicking the Show Detail hyperlink under the Management Address Count, the following window will appear:

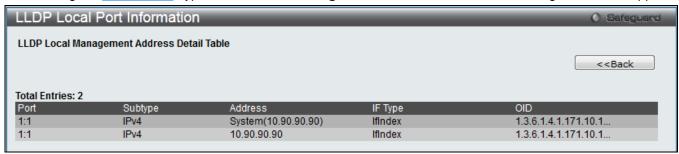

Figure 4-119 LLDP Local Port Information – Show Detail window

Click the <<Back button to return to the previous page.

#### **LLDP Remote Port Information**

This window displays port information learned from the neighbors. The switch receives packets from a remote station but is able to store the information as local.

To view the following window, click **L2 Features > LLDP > LLDP Remote Port Information**, as shown below:

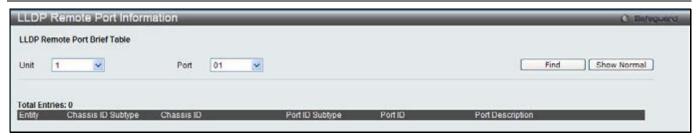

Figure 4-120 LLDP Remote Port Information window

| Parameter | Description                                                  |
|-----------|--------------------------------------------------------------|
| Unit      | Select the unit you want to configure. (El and SI Mode Only) |
| Port      | Use the drop-down menu to select a port.                     |

Click the **Find** button to locate a specific entry based on the information entered.

To view the normal LLDP Remote Port information window per port, click the **Show Normal** button.

After clicking the **Show Normal** button, the following window will appear:

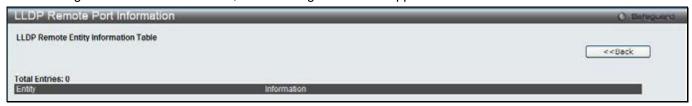

Figure 4-121 LLDP Remote Port Information – Show Normal window

Click the <<Back button to return to the previous page.

#### **LLDP-MED**

#### **LLDP-MED System Settings**

This window is used to configure the LLDP-MED log state and the fast start repeat count, and display the LLDP-MED system information.

To view the following window, click **L2 Features > LLDP > LLDP-MED > LLDP-MED System Settings**, as shown below:

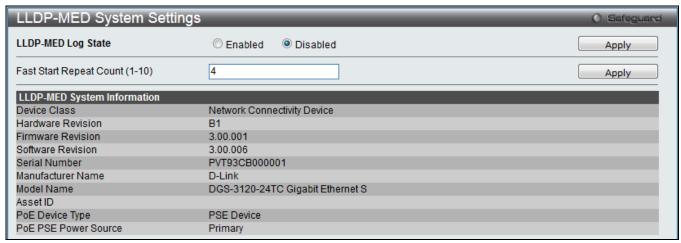

Figure 4-122 LLDP-MED System Settings window

| Parameter                         | Description                                                                                                    |
|-----------------------------------|----------------------------------------------------------------------------------------------------|
| LLDP-MED Log<br>State             | Click to enable or disable the log state of LLDP-MED events.                                                                                                    |
| Fast Start Repeat<br>Count (1-10) | Enter a value between 1 and 10 for the fast start repeat count. When an LLDP-MED Capabilities TLV is detected for an MSAP identifier not associated with an existing LLDP remote system MIB, then the application layer shall start the fast start mechanism and set the 'medFastStart' timer to 'medFastStartRepeatCount' times 1. The default value is 4. |

Click the **Apply** button to accept the changes made for each individual section.

#### **LLDP-MED Port Settings**

This window is used to enable or disable transmitting LLDP-MED TLVs.

To view the following window, click **L2 Features > LLDP > LLDP-MED > LLDP-MED Port Settings**, as shown below:

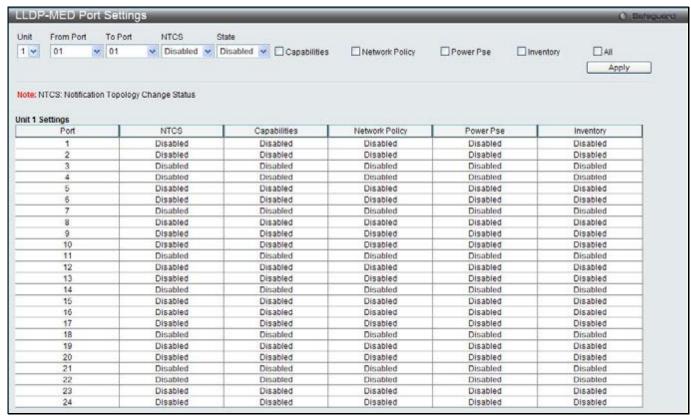

Figure 4-123 LLDP-MED Port Settings window

| Parameter           | Description                                                                                                    |
|---------------------|----------------------------------------------------------------------------------------------------|
| Unit                | Select the unit you want to configure. (El and SI Mode Only)                                                                                                    |
| From Port / To Port | Select the port range to use for this configuration.                                                                                                    |
| Port Description    | Use the drop-down menu to enable or disable the Port Description option.                                                                                                    |
| NTCS                | Use the drop-down menu to enable or disable Notification Topology Change Status.                                                                                                    |
| State               | Use the drop-down menu to enable or disable transmit LLDP-MED TLVs, and tick the check boxes of the TLV types that the LLDP agent should transmit. TLV types are <b>Capabilities</b> , <b>Network Policy</b> , and <b>Inventory</b> . Tick the <b>All</b> check box to select all TLV types. |

Click the **Apply** button to accept the changes made.

#### **LLDP-MED Local Port Information**

This window displays the per-port information currently available for populating outbound LLDP-MED advertisements.

To view the following window, click **L2 Features > LLDP > LLDP-MED > LLDP-MED Local Port Information**, as shown below:

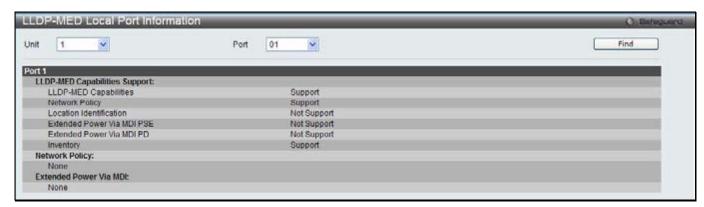

Figure 4-124 LLDP-MED Local Port Information window

The fields that can be configured are described below:

| Parameter | Description                                                  |
|-----------|--------------------------------------------------------------|
| Unit      | Select the unit you want to configure. (El and SI Mode Only) |
| Port      | Use the drop-down menu to select a port.                     |

Click the **Find** button to locate a specific entry based on the information entered.

#### **LLDP-MED Remote Port Information**

This window displays the information learned from the neighbor parameters.

To view the following window, click **L2 Features > LLDP > LLDP-MED > LLDP-MED Remote Port Information**, as shown below:

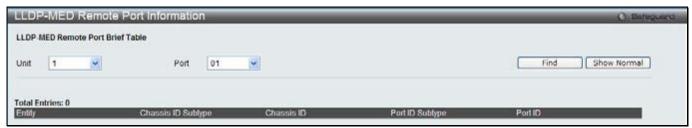

Figure 4-125 LLDP-MED Remote Port Information window

The fields that can be configured are described below:

| Parameter | Description                                                  |
|-----------|--------------------------------------------------------------|
| Unit      | Select the unit you want to configure. (El and SI Mode Only) |
| Port      | Use the drop-down menu to select a port.                     |

Click the Find button to locate a specific entry based on the information entered.

To view the normal LLDP Remote Port information page per port, click the **Show Normal** button.

After clicking the **Show Normal** button, the following window will appear:

LLDP-MED Remote Port Information

LLDP-MED Remote Entity Information Table

<-Back

Total Entries: 0

Entity

Information

Figure 4-126 LLDP-MED Remote Port Information - Show Normal window

Click the <<Back button to return to the previous page.

# **NLB FDB Settings**

The Switch supports Network Load Balancing (NLB). This is a MAC forwarding control for supporting the Microsoft server load balancing application where multiple servers can share the same IP address and MAC address. The requests from clients will be forwarded to all servers, but will only be processed by one of them. In multicast mode, the client uses a multicast MAC address as the destination MAC to reach the server. Regardless of the mode, the destination MAC is the shared MAC. The server uses its own MAC address (rather than the shared MAC) as the source MAC address of the reply packet. The NLB multicast FDB entry will be mutually exclusive with the L2 multicast entry.

To view the following window, click **L2 Features > NLB FDB Settings**, as shown below:

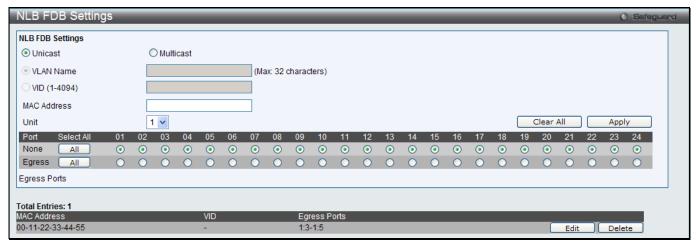

Figure 4-127 NLB FDB Settings window

The fields that can be configured are described below:

| Parameter    | Description                                                                             |
|--------------|-----------------------------------------------------------------------------------------|
| Unicast      | Click to create NLB unicast FDB entry.                                                  |
| Multicast    | Click to NLB multicast FDB entry.                                                       |
| VLAN Name    | Click the radio button and enter the VLAN of the NLB multicast FDB entry to be created. |
| VID (1-4094) | Click the radio button and enter the VLAN by the VLAN ID.                               |
| MAC Address  | Enter the MAC address of the NLB multicast/unicast FDB entry to be created.             |
| Unit         | Select the unit you wish to configure. (El and SI Mode Only)                            |
| Ports        | Click the ports to be configured. Click the <b>All</b> button to select all ports.      |

Click the **Apply** button to accept the changes made.

Click the Clear All button to remove all the entered information in the fields.

Click the **Edit** button to update the information of the corresponding entry.

Click the **Delete** button to delete the corresponding entry.

# Chapter 5 L3 Features

IPv4 Default Route Settings (SI Mode Only)

IPv4 Static/Default Route Settings (RI and EI Mode Only)

IPv4 Route Table

IPv6 Static/Default Route Settings (RI and EI Mode Only)

IPv6 Route Table (RI and El Mode Only)

Policy Route Settings (RI Mode Only)

IP Forwarding Table

IP Multicast Forwarding Table (RI Mode Only)

IP Multicast Interface Table (RI Mode Only)

Static Multicast Route Settings (RI Mode Only)

Route Preference Settings (RI and EI Mode Only)

Route Redistribution (RI Mode Only)

IP Tunnel (RI Mode Only)

OSPF (RI Mode Only)

RIP (RI Mode Only)

IP Multicast Routing Protocol (RI Mode Only)

VRRP (RI Mode Only)

ECMP Algorithm Settings (RI and EI Mode Only)

IP Route Filter (RI Mode Only)

MD5 Settings (RI Mode Only)

IGMP Static Group Settings (RI Mode Only)

# IPv4 Default Route Settings (SI Mode Only)

Entries into the Switch's forwarding table can be made using both an IP address subnet mask and a gateway. To view the following window, click **L3 Features > IPv4 Default Route Settings**, as shown below:

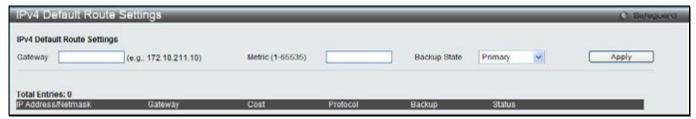

Figure 5-1 IPv4 Default Route Settings window

The fields that can be configured are described below:

| Parameter        | Description                                                                                                    |
|------------------|----------------------------------------------------------------------------------------------------|
| Gateway          | This field allows the entry of a Gateway IP Address to be applied to the corresponding gateway of the IP address.         |
| Metric (1-65535) | Represents the metric value of the IP interface entered into the table. This field may read a number between 1 and 65535. |
| Backup State     | Specify the backup state of the default route created. Options to choose from are <b>Primary</b> and <b>Backup</b> .      |

Click the **Apply** button to accept the changes made.

# IPv4 Static/Default Route Settings (RI and EI Mode Only)

The Switch supports static routing for IPv4 formatted addressing. Users can create up to 512 static route entries for IPv4. For IPv4 static routes, once a static route has been set, the Switch will send an ARP request packet to the

next hop router that has been set by the user. Once an ARP response has been retrieved by the switch from that next hop, the route becomes enabled. However, if the ARP entry already exists, an ARP response will not be sent.

The Switch also supports a floating static route, which means that the user may create an alternative static route to a different next hop. This secondary next hop device route is considered as a backup static route for when the primary static route is down. If the primary route is lost, the backup route will uplink and its status will become Active.

Entries into the Switch's forwarding table can be made using both an IP address subnet mask and a gateway. To view the following window, click **L3 Features > IPv4 Static/Default Route Settings**, as shown below:

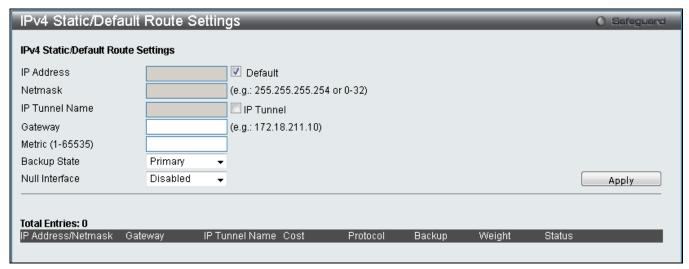

Figure 5-2 IPv4 Static/Default Route Settings window (RI Mode Only)

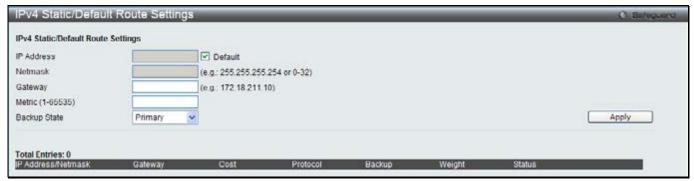

Figure 5-3 IPv4 Static/Default Route Settings window (El Mode Only)

| Parameter        | Description                                                                                                    |
|------------------|----------------------------------------------------------------------------------------------------|
| IP Address       | This field allows the entry of an IPv4 address to be assigned to the static route. Tick the <b>Default</b> check box to assign to the default route.                         |
| Netmask          | This field allows the entry of a subnet mask to be applied to the corresponding subnet mask of the IP address.                                                               |
| IP Tunnel Name   | Tick the IP Tunnel option and enter the IP tunnel name used here. (RI Mode Only)                                                                                             |
| Gateway          | This field allows the entry of a Gateway IP Address to be applied to the corresponding gateway of the IP address.                                                            |
| Metric (1-65535) | Represents the metric value of the IP interface entered into the table. This field may read a number between 1 and 65535.                                                    |
| Backup State     | Each IP address can only have one primary route, while other routes should be assigned to the backup state. When the primary route failed, switch will try the backup routes |

|                | according to the order learnt by the routing table until route success. The field represents the Backup state that the Static and Default Route is configured for.                                                  |
|----------------|----------------------------------------------------------------------------------------------------|
| NULL Interface | Specify to enable or disable the NULL function for the routes. The null interface provides an alternative method of filtering traffic. Packets send to null interface will be dropped by the switch. (RI Mode Only) |

Click the **Apply** button to accept the changes made.

### **IPv4 Route Table**

The IP routing table stores all the external routes information of the Switch. This window is used to display all the external route information on the switch.

To view the following window, click L3 Features > IPv4 Route Table, as shown below:

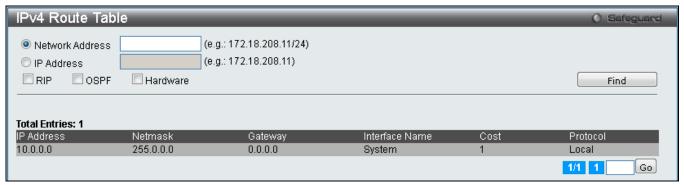

Figure 5-4 IPv4 Route Table window (RI Mode Only)

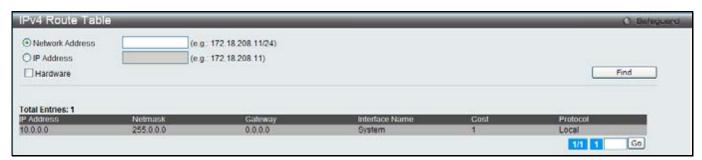

Figure 5-5 IPv4 Route Table window (El Mode Only)

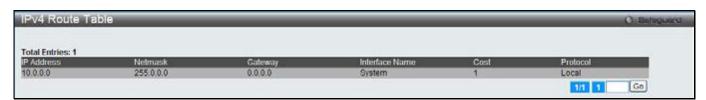

Figure 5-6 IPv4 Route Table window (SI Mode Only)

| Parameter       | Description                                                                                                    |
|-----------------|----------------------------------------------------------------------------------------------------|
| Network Address | Click the radio button and enter the destination network address of the route to be displayed. (RI and EI Mode Only)                                                |
| IP Address      | Click the radio button and enter the destination IP address of the route to be displayed. The longest prefix matched route will be displayed. (RI and EI Mode Only) |
| RIP             | Specifies to display routes that are related to RIP. (RI Mode Only)                                                                                                 |
| OSPF            | Specifies to display routes that are related to OSPF. (RI Mode Only)                                                                                                |
| Hardware        | Select the Hardware option to display only the routes that have been written into the                                                                               |

chip. (RI and EI Mode Only)

Click the Find button to locate a specific entry based on the information entered.

Enter a page number and click the **Go** button to navigate to a specific page when multiple pages exist.

# IPv6 Static/Default Route Settings (RI and EI Mode Only)

A static entry of an IPv6 address can be entered into the Switch's routing table for IPv6 formatted addresses. To view the following window, click **L3 Features > IPv6 Static/Default Route Settings**, as shown below:

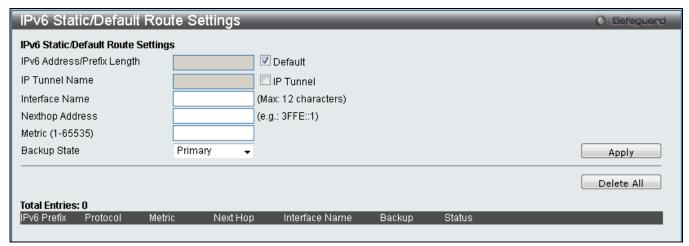

Figure 5-7 IPv6 Static/Default Route Settings window (RI Mode Only)

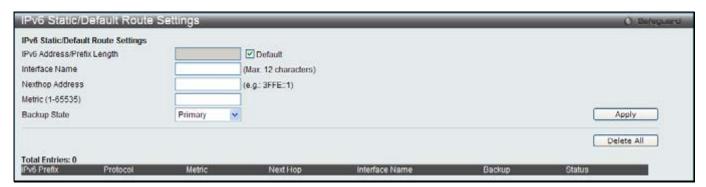

Figure 5-8 IPv6 Static/Default Route Settings window (El Mode Only)

| Parameter                     | Description                                                                                                    |  |
|-------------------------------|----------------------------------------------------------------------------------------------------|--|
| IPv6 Address/Prefix<br>Length | This field allows the entry of an IPv6 address to be assigned to the static route. Tick the <b>Default</b> check box to assign to the default route.                                                                                                    |  |
| IP Tunnel Name                | Tick the IP Tunnel option and enter the IP tunnel name used here. (RI Mode Only)                                                                                                    |  |
| Interface Name                | The IP Interface where the static IPv6 route is created.                                                                                                    |  |
| Nexthop Address               | The corresponding IPv6 address for the next hop gateway address in IPv6 format.                                                                                                    |  |
| Metric (1-65535)              | The metric of the IPv6 interface entered into the table representing the number of routers between the Switch and the IPv6 address above. Metric values allowed are between 1 and 65535.                                                                 |  |
| Backup State                  | Each IP address can only have one primary route, while other routes should be assigned to the backup state. When the primary route failed, the Switch will try the backup routes according to the order learnt by the routing table until route success. |  |

| This field represents the backup state for the IPv6 configured. This field may be |
|-----------------------------------------------------------------------------------|
| Primary or Backup.                                                                |

Click the **Apply** button to accept the changes made.

Click the **Delete All** button to remove all the entries listed.

# IPv6 Route Table (RI and EI Mode Only)

This window is used to display the current IPv6 routing table or specified route entries.

To view the following window, click **L3 Features > IPv6 Route Table**, as shown below:

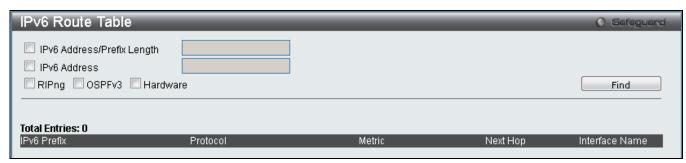

Figure 5-9 IPv6 Route Table window (RI Mode Only)

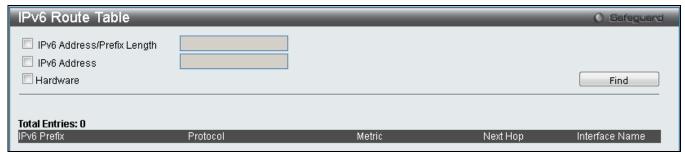

Figure 5-10 IPv6 Route Table window (El Mode Only)

The fields that can be configured are described below:

| Parameter                     | Description                                                                             |
|-------------------------------|-----------------------------------------------------------------------------------------|
| IPv6 Address/Prefix<br>Length | Tick the check box and enter a 128-bit length IPv6 address.                             |
| IPv6 Address                  | Tick the check box and enter the destination IPv6 address of the route to be displayed. |
| RIPng                         | Tick the check box to display routes that are related to RIPng. (RI Mode Only)          |
| OSPFv3                        | Tick the check box to display routes that are related to OSPFv3. (RI Mode Only)         |
| Hardware                      | Tick the check box to display only the routes that have been written into the chip.     |

Click the **Find** button to locate a specific entry based on the information entered.

# **Policy Route Settings (RI Mode Only)**

Policy Based routing is a method used by the Switch to give specified devices a cleaner path to the Internet. Used in conjunction with the Access Profile feature, the Switch will identify traffic originating from a device using the Access Profile feature and forward it on to a next hop router that has a more direct connection to the Internet than the normal routing scheme of your network.

Take the example adjacent picture. Let's say that the PC with IP address 10.1.1.1 belongs to the manager of a company while the other PCs belong to employees. The network administrator hopes to circumvent network traffic by configuring the Policy Routing Switch to make a more direct connection to the Internet using a next hop router (10.2.2.2) that is directly attached to a Gateway router (10.3.3.3), thus totally avoiding the normal network and its related traffic. To accomplish this, the user must configure the Access Profile feature of the Switch to have the PC, with IP address 10.1.1.1 as the Source IP address and the Internet address as the destination IP address (learned through routing protocols), along with other pertinent information. Next, the administrator must configure the Policy Route window to be enabled for this Access Profile and its associated rule, and the Next Hop Router's IP address (10.2.2.2) must be set. Finally, this Policy Route entry must be enabled.

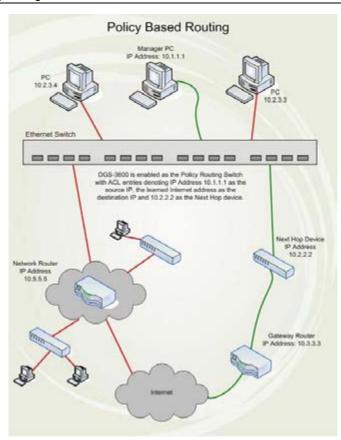

Figure 5-11 Policy Base Routing Example window

Once completed, the Switch will identify the IP address using the Access Profile function, recognize that is has a Policy Based route, and then forward the information on to the specified next hop router, that will, in turn, relay packets to the gateway router. Thus, the new, cleaner path to the Internet has been formed.

There are some restrictions and cautions when implementing this feature:

- The access profile must first be created, along with the accompanying rule. If the administrator attempts to enable this feature without the access profile, an error message will be produced.
- If the access profile is configured as Deny, the packet will be dropped and not forwarded to the next hop
  destination.
- If the administrator deletes a rule or profile that is directly linked to a configured policy route, and error message will be prompted to the administrator.

To view the following window, click L3 Features > Policy Route Settings, as shown below:

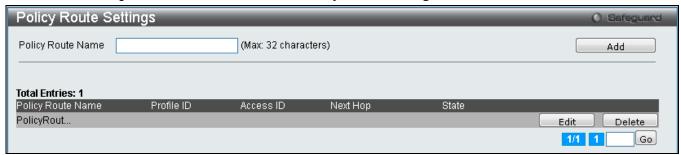

Figure 5-12 Policy Route Settings window

Click the **Add** button to add a new entry based on the information entered.

Click the **Edit** button to re-configure the specific entry.

Click the **Delete** button to remove the specific entry.

Enter a page number and click the **Go** button to navigate to a specific page when multiple pages exist.

After clicking the **Edit** button, the following page will appear:

| Policy Route Settings                                                               |                                   | Safeguard |
|-------------------------------------------------------------------------------------|-----------------------------------|-----------|
| Policy Route Name<br>Profile ID (1-6)<br>Access ID (1-256)<br>Next Hop IPv4 Address | PolicyRoute (e.g.: 172.18.211.10) |           |
| State<br>—                                                                          | Disabled ▼                        | Apply     |

Figure 5-13 Policy Route Settings window

The fields that can be configured are described below:

| Parameter             | Description                                                                                                    |
|-----------------------|----------------------------------------------------------------------------------------------------|
| Policy Route Name     | Enter a name of no more than 32 alphanumeric characters that will be used to identify this policy route.                                                                                                    |
| Profile ID (1-6)      | Enter the Profile ID number of the Access Profile, previously created, which will be used to identify packets as following this Policy Route. This access profile, along with the access rule, must first be constructed before this policy route can be created. |
| Access ID (1-256)     | Enter the Access ID number of the Access Rule, previously created, which will be used to identify packets as following this Policy Route. This access rule, along with the access profile, must first be constructed before this policy route can be created.     |
| Next Hop IPv4 Address | This is the IP address of the Next Hop router that will have a direct connection to the Gateway router connected to the Internet.                                                                                                    |
| State                 | Use the pull-down menu to enable or disable this Policy Route.                                                                                                    |

Click the **Apply** button to accept the changes made.

Click the **<<Back** button to discard the changes made and return to the previous page.

# **IP Forwarding Table**

The IP forwarding table stores all the direct connected IP information. This window is used to view all the direct connected IP information. To view the following window, click **L3 Features > IP Forwarding Table**, as shown below:

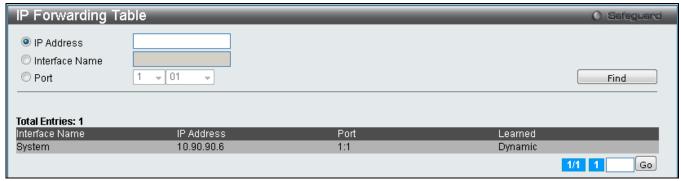

Figure 5-14 IP Forwarding Table

| Parameter      | Description                                          |
|----------------|------------------------------------------------------|
| IP Address     | Click the radio button and enter the IP address.     |
| Interface Name | Click the radio button and enter the interface name. |

| Port | Click the radio button and enter the port.  |
|------|---------------------------------------------|
| FUIL | Click the facio button and effici the port. |

Click the **Find** button to locate a specific entry based on the information entered.

Enter a page number and click the **Go** button to navigate to a specific page when multiple pages exist.

# IP Multicast Forwarding Table (RI Mode Only)

This window will show current IP multicasting information on the Switch.

To view the following window, click L3 Features > IP Multicast Forwarding Table, as shown below:

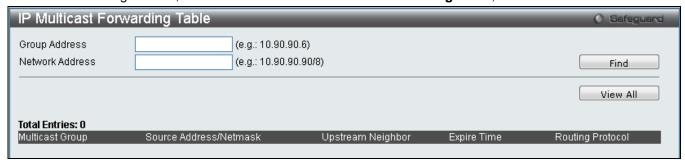

Figure 5-15 IP Multicast Forwarding Table window

The fields that can be configured are described below:

| Parameter       | Description                |
|-----------------|----------------------------|
| Group Address   | Enter the group address.   |
| Network Address | Enter the network address. |

Click the Find button to locate a specific entry based on the information entered.

Click the View All button to display all the existing entries.

# IP Multicast Interface Table (RI Mode Only)

This window displays the current IP multicasting interfaces located on the Switch. To search for a specific entry, enter a multicast interface name into the **Interface Name** field and click **Find**. To search for entries using the same Multicast Routing, choose **Protocol** from the drop down list and click **Find**.

To view the following window, click L3 Features > IP Multicast Interface Table, as shown below:

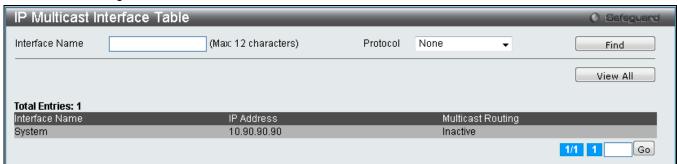

Figure 5-16 IP Multicast Interface Table window

The fields that can be configured are described below:

| Parameter      | Description                                    |
|----------------|------------------------------------------------|
| Interface Name | Enter the interface name                       |
| Protocol       | Use the drop-down menu to select the protocol. |

Click the **Find** button to locate a specific entry based on the information entered.

Click the View All button to display all the existing entries.

Enter a page number and click the **Go** button to navigate to a specific page when multiple pages exist.

# **Static Multicast Route Settings (RI Mode Only)**

This window is used to create a static multicast route. When a static multicast route entry is created, if the source IP address of the received IP multicast packet matches this static multicast route entry, the entry will be used to RPF check.

To view the following window, click L3 Features > Static Multicast Route Settings, as shown below:

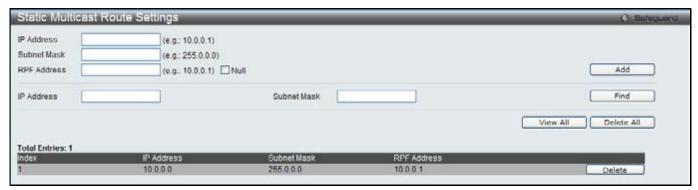

Figure 5-17 Static Multicast Route Settings window

The fields that can be configured are described below:

| Parameter   | Description                                                                                                    |
|-------------|----------------------------------------------------------------------------------------------------|
| IP Address  | Enter the source IP address of the received IP multicast packet matches this network, the RPF address is used to do RPF check.                                                                                                    |
| Subnet Mask | Enter the subnet mask of the above specified IP address. If the source IP address of the received IP multicast packet matches the IP address and subnet mask, RPF address will be used to check whether packets are received from legal interface. |
| RPF Address | Enter the RPF address. If the source IP address of the received IP multicast packet matches the IP address and subnet mask, RPF address will be used to check whether packets are received from legal interface.                                   |

Click the Add button to add a new entry based on the information entered.

Click the **Find** button to locate a specific entry based on the information entered.

Click the View All button to display all the existing entries.

Click the **Delete All** button to remove all the entries listed.

Click the **Delete** button to remove the specific entry.

# Route Preference Settings (RI and EI Mode Only)

This window is used to configure the route preference settings for this Switch.

To view the following window, click **L3 Features > Route Preference Settings**, as shown below:

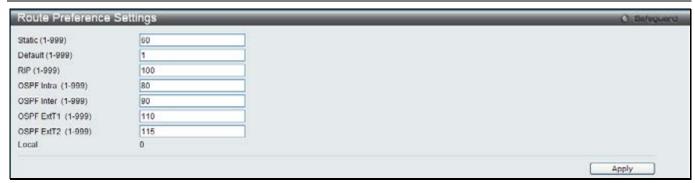

Figure 5-18 Route Preference Settings window (RI Mode Only)

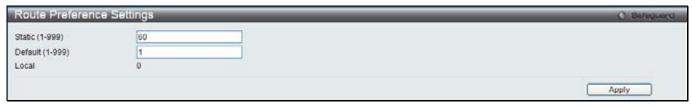

Figure 5-19 Route Preference Settings window (El Mode Only)

| Parameter              | Description                                                                                      |
|------------------------|--------------------------------------------------------------------------------------------------|
| Static (1-999)         | Configure the preference of static route. The default value is 60.                               |
| <b>Default (1-999)</b> | Configure the preference of default route. The default value is 1.                               |
| RIP (1-999)            | Configure the preference of RIP route. The default value is 100. (RI Mode Only)                  |
| OSPF Intra (1-999)     | Configure the preference of OSPF intra-area route. The default value is 80. (RI Mode Only)       |
| OSPF Inter (1-999)     | Configure the preference of OSPF inter-area route. The default value is 90. (RI Mode Only)       |
| OSPF ExtT1 (1-999)     | Configure the preference of OSPF external type-1 route. The default value is 110. (RI Mode Only) |
| OSPF ExtT2 (1-999)     | Configure the preference of OSPF external type-2 route. The default value is 115. (RI Mode Only) |

Click the **Apply** button to accept the changes made.

# **Route Redistribution (RI Mode Only)**

## **Route Redistribution Settings**

This window is used to configure redistribute routing information from one routing protocols to another.

To view the following window, click L3 Features > Route Redistribution > Route Redistribution Settings, as shown below:

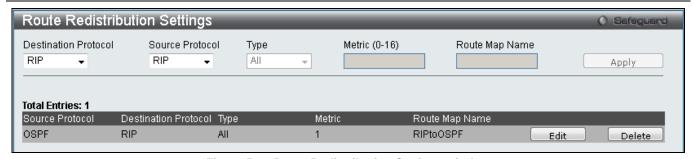

Figure 5-20 Route Redistribution Settings window

| Parameter                   | Description                                                                                                    |
|-----------------------------|----------------------------------------------------------------------------------------------------|
| <b>Destination Protocol</b> | Specifies the destination protocol. Options to choose from are RIP and OSPF.                                                                                                    |
| Source Protocol             | Specifies the source protocol. Options to choose from are RIP, OSPF, Static and Local.                                                                                                    |
| Туре                        | Specifies the type of route to be redistributed. Options to choose from are All, Internal, External, Ext Type1, Ext Type2, Inter+E1, Inter+E2, Type-1, and Type-2. To redistribute all types of route select the All option. |
| Metric                      | Specifies the metric value for the redistributed routes. Enter the value between 0 and 16 when the Destination Protocol is RIP. Enter the value between 0 and 1 6777214 when the Destination Protocol is OSPF.               |
| Route Map Name              | Enter the route map name for the entry here.                                                                                                    |

Click the **Apply** button to accept the changes made.

Click the **Edit** button to re-configure the specified entry.

Click the **Delete** button to remove the specified entry.

# **IPv6 Route Redistribution Settings**

This window is used to configure the IPv6 route redistribution settings.

To view the following window, click **L3 Features > Route Redistribution > IPv6 Route Redistribution Settings**, as shown below:

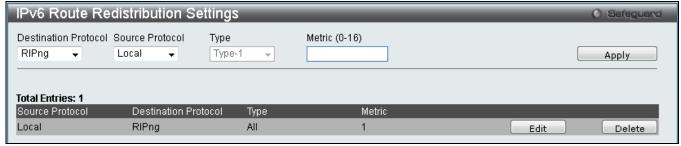

Figure 5-21 IPv6 Route Redistribution Settings window

| Parameter                   | Description                                                                                                    |
|-----------------------------|----------------------------------------------------------------------------------------------------|
| <b>Destination Protocol</b> | Select the destination protocol used here. Options to choose from are <i>RIPng</i> and <i>OSPFv3</i> .                                                                          |
| Source Protocol             | Select the source protocol used here. Options to choose from are <i>Local</i> , <i>Static</i> , <i>RIPng</i> , and <i>OSPFv3</i> .                                              |
| Туре                        | After selecting <i>OSPFv3</i> as the Destination Protocol, the type field options will be available for selection. Options to choose from are <i>Type-1</i> and <i>Type-2</i> . |
| Metric                      | Enter the metric value for this entry here. Enter the value between 0 and 16 when the                                                                                           |

| Destination Protocol is RIPng. Enter the value between 0 and 1 6777214 when the |
|---------------------------------------------------------------------------------|
| Destination Protocol is OSPFv3.                                                 |

Click the **Edit** button to re-configure the specified entry.

Click the **Delete** button to remove the specified entry.

# **IP Tunnel (RI Mode Only)**

## **IP Tunnel Settings**

This window is used to configure IP Tunnel Settings.

To view the following window, click L3 Features > IP Tunnel > IP Tunnel Settings, as shown below:

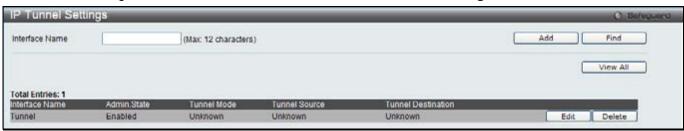

Figure 5-22 IP Tunnel Settings window

The fields that can be configured are described below:

| Parameter      | Description                         |
|----------------|-------------------------------------|
| Interface Name | Enter the IP tunnel interface name. |

Click the **Add** button to add a new entry based on the information entered.

Click the **Find** button to locate a specific entry based on the information entered.

Click the View All button to display all the existing entries.

Click the **Edit** button to re-configure the specific entry.

Click the **Delete** button to remove the specific entry.

Click the **Edit** button to see the following window.

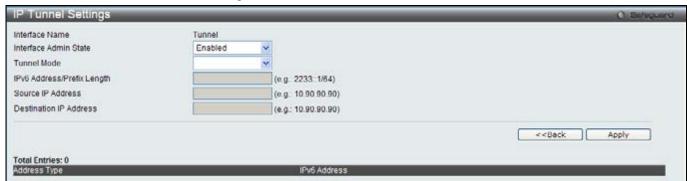

Figure 5-23 IP Tunnel Settings - Edit window

| Parameter             | Description                                                                                                   |
|-----------------------|----------------------------------------------------------------------------------------------------|
| Interface Admin State | Use the drop-down menu to enable or disable the interface admin state.                                        |
| Tunnel Mode           | Use the drop-down menu to select the tunnel modes. Available selections are <i>Manual</i> , 6to4, and ISATAP. |

| IPv6 Address/Prefix<br>Length | Enter the IPv6 network address.   |
|-------------------------------|-----------------------------------|
| Source IP Address             | Enter the source IP address.      |
| Destination IP Address        | Enter the destination IP address. |

Click the **<<Back** button to return to the previous window.

Click the Apply button to accept the changes made for each individual section.

## **IP Tunnel GRE Settings**

This window is used to configure an existing tunnel as a GRE tunnel on the Switch. If this tunnel has been configured in another mode before, the tunnel's information will still exist in the database. However, whether the tunnel's former information is valid or not, it depends on the current mode.

To view the following window, click L3 Features > IP Tunnel > IP Tunnel GRE Settings, as shown below:

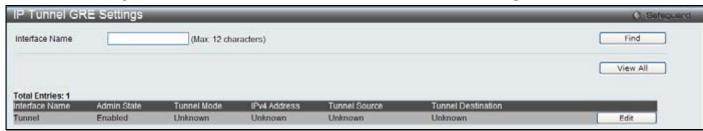

Figure 5-24 IP Tunnel GRE Settings window

The fields that can be configured are described below:

| Parameter      | Description                         |
|----------------|-------------------------------------|
| Interface Name | Enter the IP tunnel interface name. |

Click the **Find** button to locate a specific entry based on the information entered.

Click the View All button to display all the existing entries.

Click the **Edit** button to re-configure the specific entry.

Click the **Edit** button to see the following window.

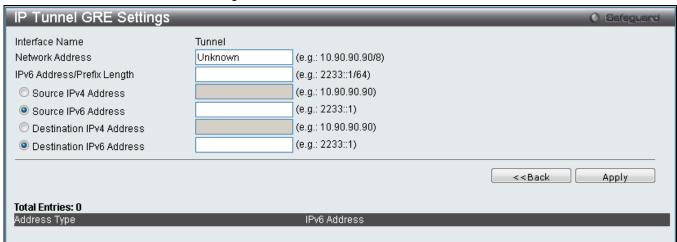

Figure 5-25 IP Tunnel GRE Settings (Edit) window

| Parameter       | Description                                                                                                    |
|-----------------|----------------------------------------------------------------------------------------------------|
| Network Address | Enter the IPv4 network address assigned to the GRE tunnel interface. IPv4 processing will be enabled on the IPv4 tunnel interface when an IPv4 address is configured. This |

|                               | IPv4 address is not connected with the tunnel source or destination IPv4 address.                                                                                                    |
|-------------------------------|----------------------------------------------------------------------------------------------------|
| IPv6 Address/Prefix<br>Length | Enter the IPv6 network address assigned to the GRE tunnel interface. IPv6 processing will be enabled on the IPv6 tunnel interface when an IPv6 address is configured. This IPv6 address is not connected with the tunnel source or destination IPv4 address. |
| Source IPv4 Address           | Click the radio button and enter the source IPv4 address of the GRE tunnel interface. It is used as the source address for packets in the tunnel.                                                                                                    |
| Source IPv6 Address           | Click the radio button and enter the source IPv6 address of the GRE tunnel interface. It is used as the source address for packets in the tunnel.                                                                                                    |
| Destination IPv4<br>Address   | Click the radio button and enter the destination IPv4 address of the GRE tunnel interface. It is used as the destination address for packets in the tunnel.                                                                                                  |
| Destination IPv6<br>Address   | Click the radio button and enter the destination IPv6 address of the GRE tunnel interface. It is used as the destination address for packets in the tunnel.                                                                                                  |

Click the **<<Back** button to return to the previous window.

Click the Apply button to accept the changes made for each individual section.

# **OSPF (RI Mode Only)**

The Open Shortest Path First (OSPF) routing protocol uses a link-state algorithm to determine routes to network destinations. A "link" is an interface on a router and the "state" is a description of that interface and its relationship to neighboring routers. The state contains information such as the IP address, subnet mask, type of network the interface is attached to, other routers attached to the network, etc. The collection of link-states is then collected in a link-state database that is maintained by routers running OSPF.

OSPF specifies how routers will communicate to maintain their link-state database and defines several concepts about the topology of networks that use OSPF.

To limit the extent of link-state update traffic between routers, OSPF defines the concept of Area. All routers within an area share the exact same link-state database, and a change to this database once one router triggers an update to the link-state database of all other routers in that area. Routers that have interfaces connected to more than one area are called Border Routers and take the responsibility of distributing routing information between areas.

One area is defined as Area 0 or the Backbone. This area is central to the rest of the network in that all other areas have a connection (through a router) to the backbone. Only routers have connections to the backbone and OSPF is structured such that routing information changes in other areas will be introduced into the backbone, and then propagated to the rest of the network.

When constructing a network to use OSPF, it is generally advisable to begin with the backbone (area 0) and work outward

### **Link-State Algorithm**

An OSPF router uses a link-state algorithm to build a shortest path tree to all destinations known to the router. The following is a simplified description of the algorithm's steps:

- When OSPF is started, or when a change in the routing information changes, the router generates a linkstate advertisement. This advertisement is a specially formatted packet that contains information about all the link-states on the router.
- This link-state advertisement is flooded to all routers in the area. Each router that receives the link-state advertisement will store the advertisement and then forward a copy to other routers.
- When the link-state database of each router is updated, the individual routers will calculate a Shortest Path Tree to all destinations ☐ with the individual router as the root. The IP routing table will then be made up of the destination address, associated cost, and the address of the next hop to reach each destination.
- Once the link-state databases are updated, Shortest Path Trees calculated, and the IP routing tables
  written ☐ if there are no subsequent changes in the OSPF network (such as a network link going down)
  there is very little OSPF traffic.

### **Shortest Path Algorithm**

The Shortest Path to a destination is calculated using the Dijkstra algorithm. Each router is placed at the root of a tree and then calculates the shortest path to each destination based on the cumulative cost to reach that destination over multiple possible routes. Each router will then have its own Shortest Path Tree (from the perspective of its location in the network area) even though every router in the area will have and use the exact same link-state database.

The following sections describe the information used to build the Shortest Path Tree.

### **OSPF Cost**

Each OSPF interface has an associated cost (also called "metric") that is representative of the overhead required to send packets over that interface. This cost is inversely proportional to the bandwidth of the interface (i.e. a higher bandwidth interface has a lower cost). There is then a higher cost (and longer time delays) in sending packets over a 56 Kbps dial-up connection than over a 10 Mbps Ethernet connection. The formula used to calculate the OSPF cost is as follows:

## Cost = 100,000,000 / bandwidth in bps

As an example, the cost of a 10 Mbps Ethernet line will be 10 and the cost to cross a 1.544 Mbps T1 line will be 64.

### **Shortest Path Tree**

To build Router A's shortest path tree for the network diagramed below, Router A is put at the root of the tree and the smallest cost link to each destination network is calculated.

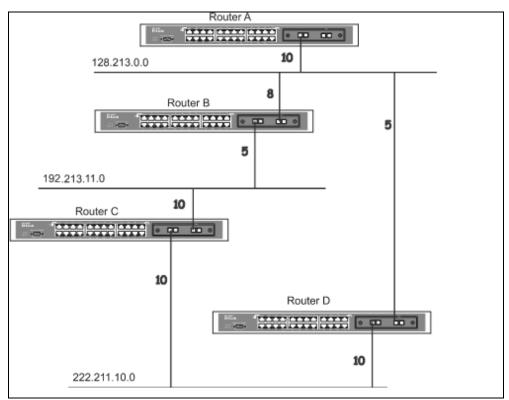

Figure 5-26 Constructing a Shortest Path Tree

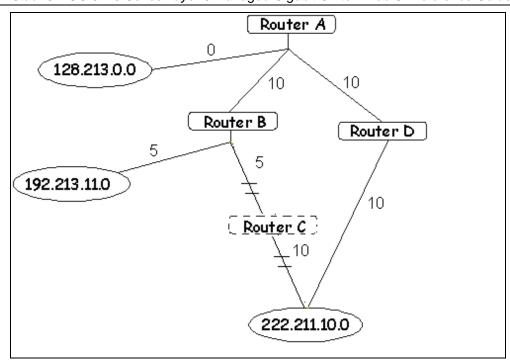

Figure 5-27 Constructing a Shortest Path Tree

The diagram above shows the network from the viewpoint of Router A. Router A can reach 192.213.11.0 through Router B with a cost of 10 + 5 = 15. Router A can reach 222.211.10.0 through Router C with a cost of 10 + 10 = 20. Router A can also reach 222.211.10.0 through Router B and Router D with a cost of 10 + 5 + 10 = 25, but the cost is higher than the route through Router C. This higher-cost route will not be included in the Router A's shortest path tree. The resulting tree will look like this:

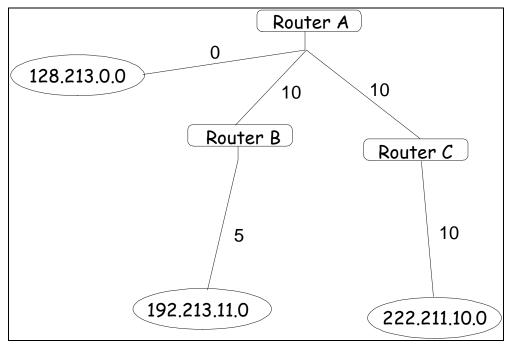

Figure 5-28 Constructing a Shortest Path Tree - Completed

Note that this shortest path tree is only from the viewpoint of Router A. The cost of the link from Router B to Router A, for instance is not important to constructing Router A's shortest path tree, but is very important when Router B is constructing its shortest path tree.

Note also that directly connected networks are reached at a cost of zero, while other networks are reached at the cost calculated in the shortest path tree.

Router A can now build its routing table using the network addresses and costs calculated in building the above shortest path tree.

### **Areas and Border Routers**

OSPF link-state updates are forwarded to other routers by flooding to all routers on the network. OSPF uses the concept of areas to define where on the network routers that need to receive particular link-state updates are located. This helps ensure that routing updates are not flooded throughout the entire network and will reduce the amount of bandwidth consumed by updating the various router's routing tables.

Areas establish boundaries beyond which link-state updates do not need to be flooded. So the exchange of link-state updates and the calculation of the shortest path tree are limited to the area that the router is connected to.

Routers that have connections to more than one area are called Border Routers (BR). The Border Routers have the responsibility of distributing necessary routing information and changes between areas.

Areas are specific to the router interface. A router that has all of its interfaces in the same area is called an Internal Router. A router that has interfaces in multiple areas is called a Border Router. Routers that act as gateways to other networks (possibly using other routing protocols) are called Autonomous System Border Routers (ASBRs).

## **Link-State Packets**

There are a number of different types of link-state packets, four of which are illustrated below:

- 1. Router Link-State Updates These describe a router's links to destinations within an area.
- 2. **Summary Link-State Updates** Issued by Border Routers and describe links to networks outside the area but within the Autonomous System (AS).
- 3. **Network Link-State Updates** Issued by multi-access areas that have more than one attached router. One router is elected as the Designated Router (DR) and this router issues the network link-state updates describing every router on the segment.
- 4. **External Link-State Updates** Issued by an Autonomous System Border Router and describes routes to destinations outside the AS or a default route to the outside AS.

The format of these link-state updates is described in more detail below.

Router link-state updates are flooded to all routers in the current area. These updates describe the destinations reachable through all of the router's interfaces.

Summary link-state updates are generated by Border Routers to distribute routing information about other networks within the AS. Normally, all Summary link-state updates are forwarded to the backbone (area 0) and are then forwarded to all other areas in the network. Border Routers also have the responsibility of distributing routing information from the Autonomous System Border Router in order for routers in the network to get and maintain routes to other Autonomous Systems.

Network link-state updates are generated by a router elected as the Designated Router on a multi-access segment (with more than one attached router). These updates describe all of the routers on the segment and their network connections.

External link-state updates carry routing information to networks outside the Autonomous System. The Autonomous System Border Router is responsible for generating and distributing these updates.

### **OSPF Authentication**

OSPF packets can be authenticated as coming from trusted routers by the use of predefined passwords. The default for routers is to use no authentication.

There are two other authentication methods: Simple Password Authentication (key) and Message Digest authentication (MD-5).

### **Simple Password Authentication**

A password (or key) can be configured on a per-area basis. Routers in the same area that participate in the routing domain must be configured with the same key. This method is possibly vulnerable to passive attacks where a link analyzer is used to obtain the password.

## **Message Digest Authentication (MD-5)**

MD-5 authentication is a cryptographic method. A key and a key-ID are configured on each router. The router then uses an algorithm to generate a mathematical "message digest" that is derived from the OSPF packet, the key and the key-ID. This message digest (a number) is then appended to the packet. The key is not exchanged over the wire and a non-decreasing sequence number is included to prevent replay attacks.

## **Backbone and Area 0**

OSPF limits the number of link-state updates required between routers by defining areas within which a given router operates. When more than one area is configured, one area is designated as area 0, also called the backbone.

The backbone is at the center of all other areas, all areas of the network have a physical (or virtual) connection to the backbone through a router. OSPF allows routing information to be distributed by forwarding it into area 0, from which the information can be forwarded to all other areas (and all other routers) on the network.

In situations where an area is required, but is not possible to provide a physical connection to the backbone, a virtual link can be configured.

### **Virtual Links**

Virtual links accomplish two purposes:

- Linking an area that does not have a physical connection to the backbone.
- Patching the backbone in case there is a discontinuity in area 0.

## **Areas Not Physically Connected to Area 0**

All areas of an OSPF network should have a physical connection to the backbone, but in some cases it is not possible to physically connect a remote area to the backbone. In these cases, a virtual link is configured to connect the remote area to the backbone. A virtual path is a logical path between two border routers that have a common area, with one border router connected to the backbone.

#### Partitioning the Backbone

OSPF also allows virtual links to be configured to connect the parts of the backbone that are discontinuous. This is the equivalent to linking different area 0s together using a logical path between each area 0. Virtual links can also be added for redundancy to protect against a router failure. A virtual link is configured between two border routers that both have a connection to their respective area 0s.

### **Neighbors**

Routers that are connected to the same area or segment become neighbors in that area. Neighbors are elected via the Hello protocol. IP multicast is used to send out Hello packets to other routers on the segment. Routers become neighbors when they see themselves listed in a Hello packet sent by another router on the same segment. In this way, two-way communication is guaranteed to be possible between any two neighbor routers.

Any two routers must meet the following conditions before they become neighbors:

- **Area ID** Two routers having a common segment  $\square$  their interfaces have to belong to the same area on that segment. Of course, the interfaces should belong to the same subnet and have the same subnet mask.
- Authentication OSPF allows for the configuration of a password for a specific area. Two routers on the same segment and belonging to the same area must also have the same OSPF password before they can become neighbors.
- **Hello and Dead Intervals** The Hello interval specifies the length of time, in seconds, between the hello packets that a router sends on an OSPF interface. The dead interval is the number of seconds that a router's Hello packets have not been seen before its neighbors declare the OSPF router down. OSPF

routers exchange Hello packets on each segment in order to acknowledge each other's existence on a segment and to elect a Designated Router on multi-access segments. OSPF requires these intervals to be exactly the same between any two neighbors. If any of these intervals are different, these routers will not become neighbors on a particular segment.

• **Stub Area Flag** - Any two routers also must have the same stub area flag in their Hello packets in order to become neighbors.

### **Adjacencies**

Adjacent routers go beyond the simple Hello exchange and participate in the link-state database exchange process. OSPF elects one router as the Designated Router (DR) and a second router as the Backup Designated Router (BDR) on each multi-access segment (the BDR is a backup in case of a DR failure). All other routers on the segment will then contact the DR for link-state database updates and exchanges. This limits the bandwidth required for link-state database updates.

### **Designated Router Election**

The election of the DR and BDR is accomplished using the Hello protocol. The router with the highest OSPF priority on a given multi-access segment will become the DR for that segment. In case of a tie, the router with the highest Router ID wins. The default OSPF priority is 1. A priority of zero indicates a router that cannot be elected as the DR.

### **Building Adjacency**

Two routers undergo a multi-step process in building the adjacency relationship. The following is a simplified description of the steps required:

- **Down** No information has been received from any router on the segment.
- **Attempt** On non-broadcast multi-access networks (such as Frame Relay or X.25), this state indicates that no recent information has been received from the neighbor. An effort should be made to contact the neighbor by sending Hello packets at the reduced rate set by the Poll Interval.
- **Init** The interface has detected a Hello packet coming from a neighbor but bi-directional communication has not yet been established.
- **Two-way** Bi-directional communication with a neighbor has been established. The router has seen its address in the Hello packets coming from a neighbor. At the end of this stage the DR and BDR election would have been done. At the end of the Two-way stage, routers will decide whether to proceed in building an adjacency or not. The decision is based on whether one of the routers is a DR or a BDR or the link is a point-to-point or virtual link.
- Exstart (Exchange Start) Routers establish the initial sequence number that is going to be used in the information exchange packets. The sequence number insures that routers always get the most recent information. One router will become the primary and the other will become secondary. The primary router will poll the secondary for information.
- Exchange Routers will describe their entire link-state database by sending database description packets.
- **Loading** The routers are finalizing the information exchange. Routers have link-state request list and a link-state retransmission list. Any information that looks incomplete or outdated will be put on the request list. Any update that is sent will be put on the retransmission list until it gets acknowledged.
- **Full** The adjacency is now complete. The neighboring routers are fully adjacent. Adjacent routers will have the same link-state database.

### Adjacencies on Point-to-Point Interfaces

OSPF Routers that are linked using point-to-point interfaces (such as serial links) will always form adjacencies. The concepts of DR and BDR are unnecessary.

## **OSPF Packet Formats**

All OSPF packet types begin with a standard 24-byte header and there are five packet types. The header is described first, and each packet type is described in a subsequent section.

All OSPF packets (except for Hello packets) forward link-state advertisements. Link-State Update packets, for example, flood advertisements throughout the OSPF routing domain.

1. OSPF packet header

- 2. Hello packet
- 3. Database Description packet
- 4. Link-State Request packet
- 5. Link-State Update packet
- 6. Link-State Acknowledgment packet

### **OSPF Packet Header**

Every OSPF packet is preceded by a common 24-byte header. This header contains the information necessary for a receiving router to determine if the packet should be accepted for further processing.

The format of the OSPP packet header is shown below:

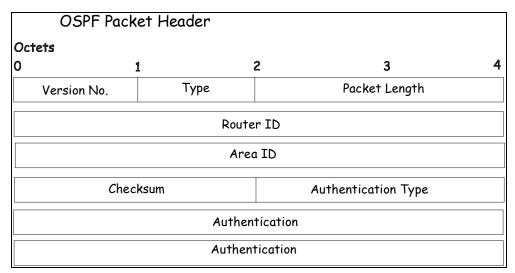

Figure 5-29 OSPF Packet Header Format

| Parameter           | Description                                                                                                    |
|---------------------|----------------------------------------------------------------------------------------------------|
| Version No.         | The OSPF version number.                                                                                                    |
| Туре                | The OSPF packet type. The OSPF packet types are as follows: Type Description Hello Database Description Link-State Request Link-State Update Link-State Acknowledgment.                              |
| Packet Length       | The length of the packet in bytes. This length includes the 24-byte header.                                                                                                    |
| Router ID           | The Router ID of the packet's source.                                                                                                    |
| Area ID             | A 32-bit number identifying the area that this packet belongs to. All OSPF packets are associated with a single area. Packets traversing a virtual link are assigned the backbone Area ID of 0.0.0.0 |
| Checksum            | A standard IP checksum that includes all of the packet's contents except for the 64-bit authentication field.                                                                                        |
| Authentication Type | The type of authentication to be used for the packet.                                                                                                    |
| Authentication      | A 64-bit field used by the authentication scheme.                                                                                                    |

## **Hello Packet**

Hello packets are OSPF packet type 1. They are sent periodically on all interfaces, including virtual links, in order to establish and maintain neighbor relationships. In addition, Hello Packets are multicast on those physical networks having a multicast or broadcast capability, enabling dynamic discovery of neighboring routers.

All routers connected to a common network must agree on certain parameters such as the Network Mask, the Hello Interval, and the Router Dead Interval. These parameters are included in the hello packets, so that differences can

inhibit the forming of neighbor relationships. A detailed explanation of the receive process for Hello packets is necessary so that differences cannot inhibit the forming of neighbor relationships.

The format of the Hello packet is shown below:

| Hello Packet             |                |            |                 |  |
|--------------------------|----------------|------------|-----------------|--|
| Octets                   |                |            |                 |  |
| o                        | 1              | 2          | 3 4             |  |
| Version No.              | 1              | Packet l   | -ength          |  |
|                          | Router ID      |            |                 |  |
|                          | Area           | ID         |                 |  |
| Check                    | Checksum       |            | n Type          |  |
|                          | Authentication |            |                 |  |
|                          | Auth           | entication |                 |  |
|                          | Network Mask   |            |                 |  |
| Hello Interval           |                | Options    | Router Priority |  |
| Router Dead Interval     |                |            |                 |  |
| Designated Router        |                |            |                 |  |
| Backup Designated Router |                |            |                 |  |
| Neighbor                 |                |            |                 |  |

Figure 5-30 Hello Packet

| Parameter                   | Description                                                                                                    |  |
|-----------------------------|----------------------------------------------------------------------------------------------------|--|
| Network Mask                | The network mask associated with this interface.                                                                                                    |  |
| Options                     | The optional capabilities supported by the router.                                                                                                    |  |
| Hello Interval              | The number of seconds between this router's Hello packets.                                                                                                    |  |
| Router Priority             | This router's Router Priority. The Router Priority is used in the election of the DR and BDR. If this field is set to 0, the router is ineligible to become the DR or the BDR.               |  |
| Router Dead Interval        | The number of seconds that must pass before declaring a silent router as down.                                                                                                    |  |
| Designated Router           | The identity of the DR for this network, in the view of the advertising router. The DR is identified here by its IP interface address on the network.                                        |  |
| Backup Designated<br>Router | The identity of the Backup Designated Router (BDR) for this network. The BDR is identified here by its IP interface address on the network. This field is set to 0.0.0.0 if there is no BDR. |  |
| Neighbor                    | The Router IDs of each router from whom valid Hello packets have been seen within the Router Dead Interval on the network.                                                                   |  |

## **Database Description Packet**

Database Description packets are OSPF packet type 2. These packets are exchanged when an adjacency is being initialized. They describe the contents of the topological database. Multiple packets may be used to describe the database. For this purpose, a poll-response procedure is used. One of the routers is designated to be master, the

other a slave. The master seconds Database Description packets (polls) that are acknowledged by Database Description packets sent by the slave (responses). The responses are linked to the polls via the packets' DD sequence numbers.

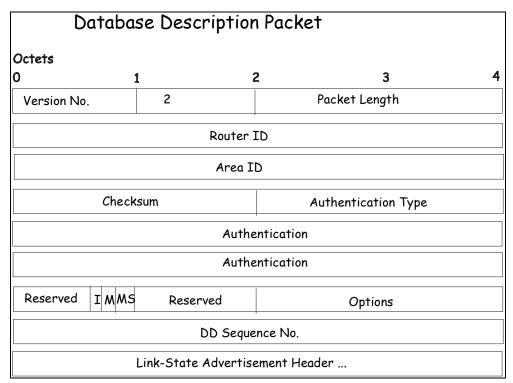

Figure 5-31 Database Description Packet

| Parameter          | Description                                                                                                    |
|--------------------|----------------------------------------------------------------------------------------------------|
| Options            | The optional capabilities supported by the router.                                                                                                    |
| I-bit              | The Initial bit. When set to 1, this packet is the first in the sequence of Database Description packets.                                                                                                    |
| M-bit              | The More bit. When set to 1, this indicates that more Database Description packets will follow.                                                                                                    |
| MS-bit             | The Master Slave bit. When set to 1, this indicates that the router is the master during the Database Exchange process. A zero indicates the opposite.                                                                                      |
| DD Sequence Number | User to sequence the collection of Database Description Packets. The initial value (indicated by the Initial bit being set) should be unique. The DD sequence number then increments until the complete database description has been sent. |

The rest of the packet consists of a list of the topological database's pieces. Each link state advertisement in the database is described by its link state advertisement header.

## **Link-State Request Packet**

Link-State Request packets are OSPF packet type 3. After exchanging Database Description packets with a neighboring router, a router may find that parts of its topological database are out of date. The Link-State Request packet is used to request the pieces of the neighbor's database that are more up to date. Multiple Link-State Request packets may need to be used. The sending of Link-State Request packets is the last step in bringing up an adjacency.

A router that sends a Link-State Request packet has in mind the precise instance of the database pieces it is requesting, defined by LS sequence number, LS checksum, and LS age, although these fields are not specified in the Link-State Request packet itself. The router may receive even more recent instances in response.

The format of the Link-State Request packet is shown below:

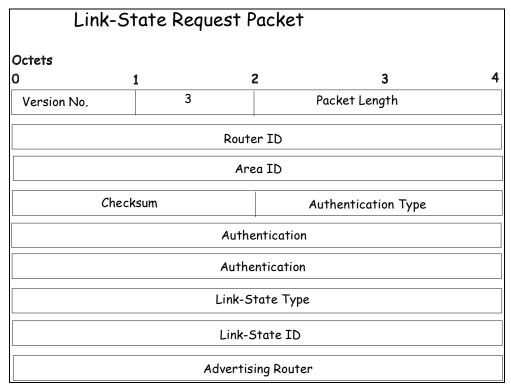

Figure 5-32 Link-State Request Packet

Each advertisement requested is specified by its Link-State Type, Link-State ID, and Advertising Router. This uniquely identifies the advertisement, but not its instance. Link-State Request packets are understood to be requests for the most recent instance.

## **Link-State Update Packet**

Link-State Update packets are OSPF packet type 4. These packets implement the flooding of link-state advertisements. Each Link-State Update packet carries a collection of link-state advertisements one hop further from its origin. Several link-state advertisements may be included in a single packet.

Link-State Update packets are multicast on those physical networks that support multicast/broadcast. In order to make the flooding procedure reliable, flooded advertisements are acknowledged in Link-State Acknowledgment packets. If retransmission of certain advertisements is necessary, the retransmitted advertisements are always carried by unicast Link-State Update packets.

The format of the Link-State Update packet is shown below:

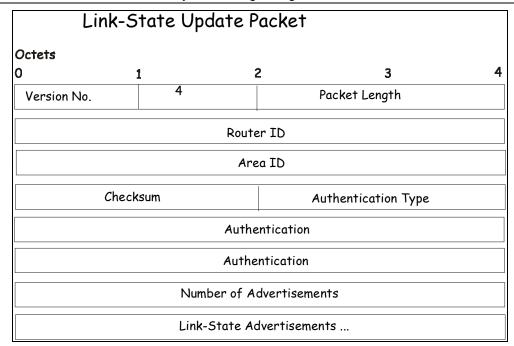

Figure 5-33 Link-State Update Packet

The body of the Link-State Update packet consists of a list of link-state advertisements. Each advertisement begins with a common 20-byte header, the link-state advertisement header. Otherwise, the format of each of the five types of link-state advertisements is different.

### **Link-State Acknowledgment Packet**

Link-State Acknowledgment packets are OSPF packet type 5. To make the folding of link-state advertisements reliable, flooded advertisements are explicitly acknowledged. This acknowledgment is accomplished through the sending and receiving of Link-State Acknowledgment packets. Multiple link-state advertisements can be acknowledged in a single Link-State Acknowledgment packet.

Depending on the state of the sending interface and the source of the advertisements being acknowledged, a Link-State Acknowledgment packet is sent either to the multicast address AllSPFRouters, to the multicast address AllDRouters, or as a unicast packet.

The format of this packet is similar to that of the Data Description packet. The body of both packets is simply a list of link-state advertisement headers.

The format of the Link-State Acknowledgment packet is shown below:

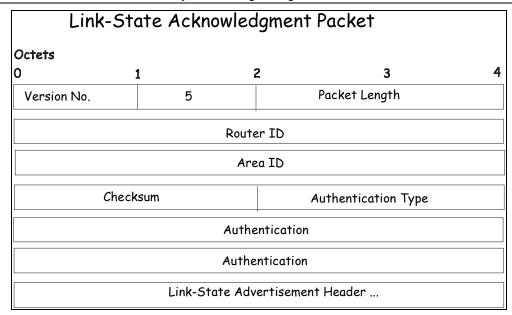

Figure 5-34 Link State Acknowledge Packet

Each acknowledged link-state advertisement is described by its link-state advertisement header. It contains all the information required to uniquely identify both the advertisement and the advertisement's current instance.

### **Link-State Advertisement Formats**

There are five distinct types of link-state advertisements. Each link-state advertisement begins with a standard 20-byte link-state advertisement header. Succeeding sections then diagram the separate link-state advertisement types.

Each link-state advertisement describes a piece of the OSPF routing domain. Every router originates a router links advertisement. In addition, whenever the router is elected as the Designated Router, it originates a network links advertisement. Other types of link-state advertisements may also be originated. The flooding algorithm is reliable, ensuring that all routers have the same collection of link-state advertisements. The collection of advertisements is called the link-state (or topological) database.

From the link-state database, each router constructs a shortest path tree with itself as root. This yields a routing table. There are four types of link state advertisements, each using a common link state header. These are:

- Router Links Advertisements
- 2. Network Links Advertisements
- 3. Summary Link Advertisements
- 4. Autonomous System Link Advertisements

## **Link State Advertisement Header**

All link state advertisements begin with a common 20-byte header. This header contains enough information to uniquely identify the advertisements (Link State Type, Link State ID, and Advertising Router). Multiple instances of the link state advertisement may exist in the routing domain at the same time. It is then necessary to determine which instance is more recent. This is accomplished by examining the link state age, link state sequence number and link state checksum fields that are also contained in the link state advertisement header.

The format of the Link State Advertisement Header is shown below:

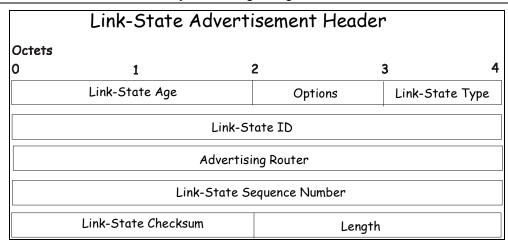

Figure 5-35 Link State Advertisement Header

| Parameter                     | Description                                                                                                    |
|-------------------------------|----------------------------------------------------------------------------------------------------|
| Link State Age                | The time is seconds since the link state advertisement was originated.                                                                                                    |
| Options                       | The optional capabilities supported by the described portion of the routing domain.                                                                                                    |
| Link State Type               | The type of the link state advertisement. Each link state type has a separate advertisement format. The link state types are as follows: Router Links, Network Links, Summary Link (IP Network), Summary Link (ASBR), AS External Link. |
| Link State ID                 | This field identifies the portion of the internet environment that is being described by the advertisement. The contents of this field depend on the advertisement's Link State Type.                                                   |
| Advertising Router            | The Router ID of the router that originated the Link State Advertisement. For example, in network links advertisements this field is set to the Router ID of the network's Designated Router.                                           |
| Link State Sequence<br>Number | Detects old or duplicate link state advertisements. Successive instances of a link state advertisement are given successive Link State Sequence numbers.                                                                                |
| Link State Checksum           | The Fletcher checksum of the complete contents of the link state advertisement, including the link state advertisement header by accepting the Link State Age field.                                                                    |
| Length                        | The length in bytes of the link state advertisement. This includes the 20-byte link state advertisement header.                                                                                                    |

## **Router Links Advertisements**

Router links advertisements are type 1 link state advertisements. Each router in an area originates a routers links advertisement. The advertisement describes the state and cost of the router's links to the area. All of the router's links to the area must be described in a single router links advertisement.

The format of the Router Links Advertisement is shown below:

| Routers Links Advertisements |              |                |                 |
|------------------------------|--------------|----------------|-----------------|
| Octets                       |              |                |                 |
| 0                            | 1            | 2              | 3 4             |
| Link-St                      | ate Age      | Options        | Link-State Type |
|                              | Link-S       | tate ID        |                 |
|                              | Advertis     | ing Router     |                 |
|                              | Link-State S | equence Number |                 |
| Link-Sto                     | te Checksum  | Length         |                 |
| Reserved V E B               | Reserved     | Number of I    | Links           |
|                              | Link         | (ID            |                 |
|                              | Link         | Data           |                 |
| Туре                         | No. Of TOS   | TOS 0 Met      | tric            |
| TOS                          | TOS 0 Metric |                |                 |
|                              |              |                |                 |
| TOS 0 Metric                 |              |                |                 |
|                              |              |                |                 |
| Link ID                      |              |                |                 |
| Link Data                    |              |                |                 |

Figure 5-36 Routers Links Advertisements

In router links advertisements, the Link State ID field is set to the router's OSPF Router ID. The T-bit is set in the advertisement's Option field if and only if the router is able to calculate a separate set of routes for each IP Type of Service (TOS). Router links advertisements are flooded throughout a single area only.

| Parameter       | Description                                                                                                    |
|-----------------|----------------------------------------------------------------------------------------------------|
| V-bit           | When set, the router is an endpoint of an active virtual link that is using the described area as a Transit area (V is for Virtual link endpoint). |
| E-bit           | When set, the router is an Autonomous System (AS) boundary router (E is for External).                                                             |
| B-bit           | When set, the router is an area border router (B is for Border).                                                                                   |
| Number of Links | The number of router links described by this advertisement. This must be the total collection of router links to the area.                         |

The following fields are used to describe each router link. Each router link is typed. The Type field indicates the kind of link being described. It may be a link to a transit network, to another router or to a stub network. The values of all the other fields describing a router link depend on the link's Type. For example, each link has an associated 32-bit data field. For links to stub networks, this field specifies the network's IP address mask. For other link types, the Link Data specifies the router's associated IP interface address.

| Parameter    | Description                                                                                                    |
|--------------|----------------------------------------------------------------------------------------------------|
| Туре         | A quick classification of the router link. One of the following: Type Description: Point-to-point connection to another router. Connection to a transit network. Connection to a stub network. Virtual link.                                                                                                    |
| Link ID      | Identifies the object that this router link connects to. Value depends on the link's Type. When connecting to an object that also originates a link state advertisement (i.e. another router or a transit network) the Link ID is equal to the neighboring advertisement's Link State ID. This provides the key for looking up an advertisement in the link state database. Type Link ID: Neighboring router's Router ID. IP address of Designated Router. IP network/subnet number. Neighboring router's Router ID |
| Link Data    | Contents again depend on the link's Type field. For connections to stub networks, it specifies the network's IP address mask. For unnumbered point-to-point connection, it specifies the interface's MIB-II ifIndex value. For other link types it specifies the router's associated IP interface address. This latter piece of information is needed during the routing table build process, when calculating the IP address of the next hop.                                                                      |
| No. of TOS   | The number of different Type of Service (TOS) metrics given for this link, not counting the required metric for TOS 0. If no additional TOS metrics are given, this field should be set to 0.                                                                                                    |
| TOS 0 Metric | The cost of using this router link for TOS 0.                                                                                                    |

For each link, separate metrics may be specified for each Type of Service (ToS). The metric for ToS 0 must always be included, and was discussed above. Metrics for non-zero TOS are described below. Note that the cost for non-zero ToS values that are not specified defaults to the ToS 0 cost. Metrics must be listed in order of increasing TOS encoding. For example, the metric for ToS 16 must always follow the metric for ToS 8 when both are specified.

| Parameter | Description                                                                    |
|-----------|--------------------------------------------------------------------------------|
| ToS       | IP Type of Service that this metric refers to.                                 |
| Metric    | The cost of using this outbound router link, for traffic of the specified TOS. |

### **Network Links Advertisements**

Network links advertisements are Type 2 link state advertisements. A network links advertisement is originated for each transit network in the area. A transit network is a multi-access network that has more than one attached router. The network links advertisement is originated by the network's Designated Router. The advertisement describes all routers attached to the network, including the Designated Router itself. The advertisement's Link State ID field lists the IP interface address of the Designated Router.

The distance from the network to all attached routers is zero, for all ToS. This is why the ToS and metric fields need not be specified in the network links advertisement.

The format of the Network Links Advertisement is shown below:

|        | Network Link Adv           | ertisements       |   |   |
|--------|----------------------------|-------------------|---|---|
| Octets |                            | _                 |   |   |
| 0      | 1                          | 2                 | 3 | 4 |
|        | Link-State Age             | Options           | á | 2 |
|        | Lin                        | k-State ID        |   |   |
|        | Advertising Router         |                   |   |   |
|        | Link-Sta                   | te Sequence Numbe | r |   |
|        | Link-State Checksum Length |                   |   |   |
|        | Network Mask               |                   |   |   |
|        | Attached Router            |                   |   |   |

Figure 5-37 Network Link Advertisements

| Parameter       | Description                                                                                                    |
|-----------------|----------------------------------------------------------------------------------------------------|
| Network Mask    | The IP address mask for the network.                                                                                                    |
| Attached Router | The Router IDs of each of the routers attached to the network. Only those routers that are fully adjacent to the Designated Router (DR) are listed. The DR includes itself in this list. |

## **Summary Link Advertisements**

Summary link advertisements are Type 3 and 4 link state advertisements. These advertisements are originated by Area Border routers. A separate summary link advertisement is made for each destination known to the router that belongs to the Autonomous System (AS), yet is outside the area.

Type 3 link state advertisements are used when the destination is an IP network. In this case, the advertisement's Link State ID field is an IP network number. When the destination is an AS boundary router, a Type 4 advertisement is used, and the Link State ID field is the AS boundary router's OSPF Router ID. Other that the difference in the Link State ID field, the format of Type 3 and 4 link state advertisements are identical.

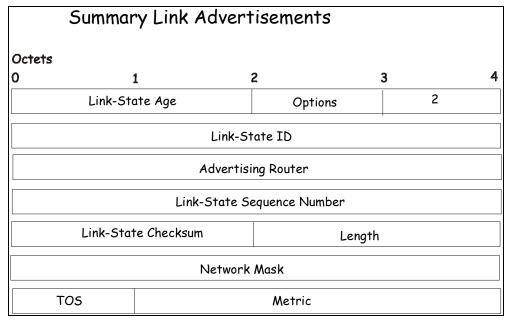

Figure 5-38 Summary Link Advertisements

For stub area, Type 3 summary link advertisements can also be used to describe a default route on a per-area basis. Default summary routes are used in stub area instead of flooding a complete set of external routes. When describing a default summary route, the advertisement's Link State ID is always set to the Default Destination  $\square$  0.0.0.0, and the Network Mask is set to 0.0.0.0.

Separate costs may be advertised for each IP Type of Service. Note that the cost for ToS 0 must be included, and is always listed first. If the T-bit is reset in the advertisement's Option field, only a route for ToS 0 is described by the advertisement. Otherwise, routes for the other ToS values are also described. If a cost for a certain ToS is not included, its cost defaults to that specified for ToS 0.

| Parameter    | Description                                                                                                    |
|--------------|----------------------------------------------------------------------------------------------------|
| Network Mask | For Type 3 link state advertisements, this indicates the destination network's IP address mask. For example, when advertising the location of a class A network the value 0xff000000. |
| ToS          | The Type of Service that the following cost is relevant to.                                                                                                    |
| Metric       | The cost of this route. Expressed in the same units as the interface costs in the router links advertisements.                                                                        |

## **Autonomous Systems External Link Advertisements**

Autonomous Systems (AS) link advertisements are Type 5 link state advertisements. These advertisements are originated by AS boundary routers. A separate advertisement is made for each destination known to the router that is external to the AS.

AS external link advertisements usually describe a particular external destination. For these advertisements the Link State ID field specifies an IP network number. AS external link advertisements are also used to describe a default route. Default routes are used when no specific route exists to the destination. When describing a default route, the Link State ID is always set with the Default Destination address (0.0.0.0) and the Network Mask is set to 0.0.0.0.

The format of the AS External Link Advertisement is shown below:

|        | AS Ext                     | ternal Linl | K Advertise      | ements |   |   |
|--------|----------------------------|-------------|------------------|--------|---|---|
| Octets |                            |             | _                |        | _ |   |
| 0      |                            | l           | 2                |        | 3 | 4 |
|        | Link-Sto                   | ite Age     | Op               | otions | 5 |   |
|        |                            | L           | ink-State ID     |        |   |   |
|        |                            | Adv         | vertising Router | •      |   |   |
|        |                            | Link-St     | ate Sequence N   | Jumber |   |   |
|        | Link-State Checksum Length |             |                  |        |   |   |
|        | Network Mask               |             |                  |        |   |   |
| E      | TOS Metric                 |             |                  |        |   |   |
|        | Forwarding Address         |             |                  |        |   |   |
|        | External Route Tag         |             |                  |        |   |   |

Figure 5-39 AS External Link Advertisements

| Parameter          | Description                                                                                                    |
|--------------------|----------------------------------------------------------------------------------------------------|
| Network Mask       | The IP address mask for the advertised destination.                                                                                                    |
| E-bit              | The type of external metric. If the E-bit is set, the metric specified is a Type 2 external metric. This means the metric is considered larger than any link state path. If the E-bit is zero, the specified metric is a Type 1 external metric. This means that is comparable directly to the link state metric. |
| Forwarding Address | Data traffic for the advertised destination will be forwarded to this address. If the Forwarding Address is set to 0.0.0.0, data traffic will be forwarded instead to the advertisement's originator.                                                                                                    |
| TOS                | The Type of Service that the following cost is relevant to.                                                                                                    |
| Metric             | The cost of this route. The interpretation of this metric depends on the external type indication (the E - bit above).                                                                                                    |
| External Route Tag | A 32-bit field attached to each external route. This is not used by the OSPF protocol itself.                                                                                                    |

## **Including the NSSA**

The NSSA or Not So Stubby Area is a feature that has been added to OSPF so external routes from ASs (Autonomous Systems) can be imported into the OSPF area. As an extension of stub areas, the NSSA feature uses a packet translation system used by BRs (Border Routers) to translate outside routes into the OSPF area. Consider the following example:

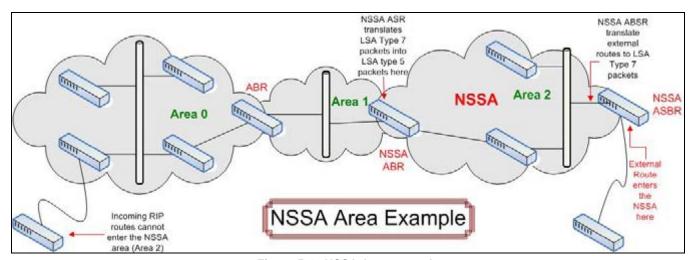

Figure 5-40 NSSA Area example

The NSSA ASBR (Not So Stubby Area Autonomous System Border Router) is receiving External Route information and translating it as an LSA Type-7 packet that will be distributed ONLY to switches within the NSSA (Area 2 in the example above). For this route's information to enter another area, the LSA Type-7 packet has to be translated into an LSA Type-5 packet by the NSSA ABR (Area Border Router) and then is distributed to other switches within the other OSPF areas (Area 1 and 2 in the example above). Once completed, new routes are learned and new shortest routes will be determined.

To alleviate any problems with OSPF summary routing due to new routes and packets, all NSSA area border routers (ABR) must support optional importing of LSA type-3 summary packets into the NSSA.

### Type-7 LSA Packets

Type-7 LSA (Link State Advertisement) packets are used to import external routes into the NSSA. These packets can originate from NSSA ASBRs or NSSA ABRs and are defined by setting the P-Bit in the LSA type-7 packet header. Each destination network learned from external routes is converted into Type-7 LSA packets. These packets are specific for NSSA switches and the route information contained in these packets cannot leave the area unless translated into Type-5 LSA packets by Area Border Routers. See the following table for a better description of the LSA type-7 packet seen here.

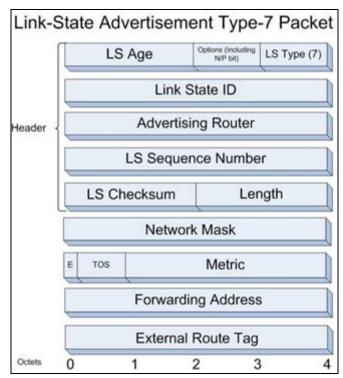

Figure 5-41 LSA Type-7 Packet

| Parameter                   | Description                                                                                                    |
|-----------------------------|----------------------------------------------------------------------------------------------------|
| Link State Packet<br>Header | This field will hold information concerning information regarding the LS Checksum, length, LS sequence number, Advertising Router, Link State ID, LS age, the packet type (Type-7), and the options field. The Options byte contains information regarding the N-Bit and the P-Bit, which will be described later in this section. |
| Network Mask                | The IP address mask for the advertised destination.                                                                                                    |
| E-bit                       | The type of external metric. If the E-bit is set, the metric specified is a Type 2 external metric. This means the metric is considered larger than any link state path. If the E-bit is zero, the specified metric is a Type 1 external metric. This means that is comparable directly to the link state metric.                  |
| Forwarding Address          | Data traffic for the advertised destination will be forwarded to this address. If the Forwarding Address is set to 0.0.0.0, data traffic will be forwarded instead to the advertisement's originator.                                                                                                    |
|                             | Yet, if the network between the NSSA ASBR and the adjacent AS is advertised in the area as an internal OSFP route, this address will be the next hop address. Conversely, if the network is not advertised as internal, this field should be any of the router's active OSPF interfaces.                                           |
| TOS                         | The Type of Service that the following cost is relevant to.                                                                                                    |
| Metric                      | The cost of this route. The interpretation of this metric depends on the external type indication (the E-bit above).                                                                                                    |
| External Route Tag          | A 32-bit field attached to each external route. This is not used by the OSPF protocol itself.                                                                                                    |

### The N-Bit

Contained in the options field of the Link State Packet header, the N-Bit is used to ensure that all members of an NSSA agree on the area configurations. Used in conjunction with the E-Bit, these two bits represent the flooding capability of an external LSA. Because type-5 LSAs cannot be flooded into the NSSA, the N-Bit will contain information for sending and receiving LSA type-7 packets, while the E-bit is to be cleared. An additional check must be created for the function that accepts these packets to verify these two bits (N and E-Bit). Bits matching the checking feature will be accepted, while other bit combinations will be dropped.

### The P-Bit

Also included in the Options field of the LSA type-7 packet, the P-Bit (propagate) is used to define whether or not to translate the LSA type-7 packet into an LSA type-5 packet for distribution outside the NSSA.

### **LSA Type-7 Packet Features**

- LSA Type-7 address ranges for OSPF areas are defined as a pair, consisting of an IP address and a mask. The packet will also state whether or not to advertise and it will also contain an external route tag.
- The NSSA ASBR will translate external routes into type-7 LSAs to be distributed on the NSSA. NSSA
  ABRs will optionally translate these type-7 packets into type-5 packets to be distributed among other OSPF
  areas. These type-5 packets are indiscernible from other type-5 packets. The NSSA does not support type5 LSAs.
- Once border routers of the NSSA have finished translating or grouping type-7 LSAs into type-5 LSAs, type-5 LSAs should be flushed or reset as a translation or an aggregation of other type-7 LSAs.
- The forwarding addresses contained in translated type-5 LSAs must be set, with the exception of an LSA address range match.

## OSPFv2

## **OSPF Global Settings**

This window is used to configure the OSPF Global settings for this Switch.

To view the following window, click L3 Features > OSPF > OSPFv2 > OSPF Global Settings, as shown below:

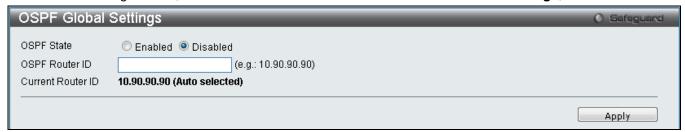

Figure 5-42 OSPF Global Settings window

The fields that can be configured are described below:

| Parameter      | Description                                                                                                    |
|----------------|----------------------------------------------------------------------------------------------------|
| OSPF State     | Specifies to enable or disable the OSPF global state.                                                                                                    |
| OSPF Router ID | A 32-bit number (in the same format as an IP address - xxx.xxx.xxx.xxx) that uniquely identifies the Switch in the OSPF domain. It is common to assign the highest IP address assigned to the Switch (router). |

Click the Apply button to accept the changes made.

## **OSPF Area Settings**

This window is used to configure the OSPF Area settings for this Switch. OSPF allows collections of contiguous networks and hosts to be grouped together. Such a group, together with the routers having interfaces to any one of the included networks, is called an area.

To view the following window, click L3 Features > OSPF > OSPFv2 > OSPF Area Settings, as shown below:

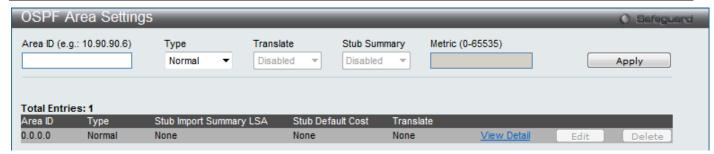

Figure 5-43 OSPF Area Settings window

The fields that can be configured are described below:

| Parameter        | Description                                                                                                    |
|------------------|----------------------------------------------------------------------------------------------------|
| Area ID          | A 32-bit number in the form of an IP address (xxx.xxx.xxx) that uniquely identifies the OSPF area in the OSPF domain.                                                                                                    |
| Туре             | OSPF area operation <i>Normal</i> , <i>Stub</i> , or <i>NSSA</i> . In some Autonomous Systems, the majority of the topological database may consist of AS external advertisements. An OSPF AS external advertisement is usually flooded throughout the entire AS. However, OSPF allows certain areas to be configured as "stub areas". AS external advertisements are not flooded into or throughout stub areas. Routing to AS external destinations in these areas is based on a (per-area) default only. This reduces the topological database size, and therefore the memory requirements, for a stub area's internal routers. |
| Translate        | Use the pull-down menu to enable or disable the translating of Type-7 LSAs into Type-5 LSAs, so that they can be distributed outside of the NSSA. The default is Disabled. This field can only be configured if NSSA is chosen in the Type field.                                                                                                    |
| Stub Summary     | Displays whether or not the selected Area will allow Summary Link-State Advertisements (Summary LSAs) to be imported into the area from other areas.                                                                                                    |
| Metric (0-65535) | Enter the metric (1 - 65535; 0 for auto cost) of this area. For NSSA areas, the metric field determines the cost of traffic entering the NSSA area.                                                                                                    |

Click the **Apply** button to accept the changes made.

Click the View Detail link to view a display of the OSPF Area settings.

Click the **Edit** button to re-configure the selected entry.

Click the **Delete** button to remove the selected entry.

After click the View Detail link, the following page will be displayed.

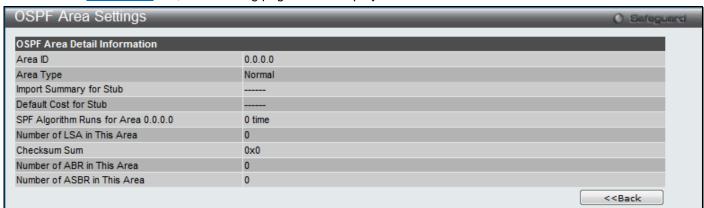

Figure 5-44 OSPF Area Settings – View Detail window

Click on the <<Back button to return to the previous window.

## **OSPF Interface Settings**

This window is used to configure the OSPF Interface settings for this Switch.

To view the following window, click **L3 Features > OSPF > OSPFv2 > OSPF Interface Settings**, as shown below:

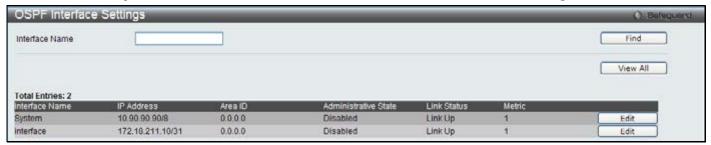

Figure 5-45 OSPF Interface Settings window

The fields that can be configured are described below:

| Parameter      | Description                             |
|----------------|-----------------------------------------|
| Interface Name | Enter the name of the IP interface here |

Click the Find button to find the interface entered.

Click the View All button to view all the interfaces configured on this switch.

Click the **Edit** button to re-configure the selected entry.

After clicking the **Edit** button, the following page with be displayed.

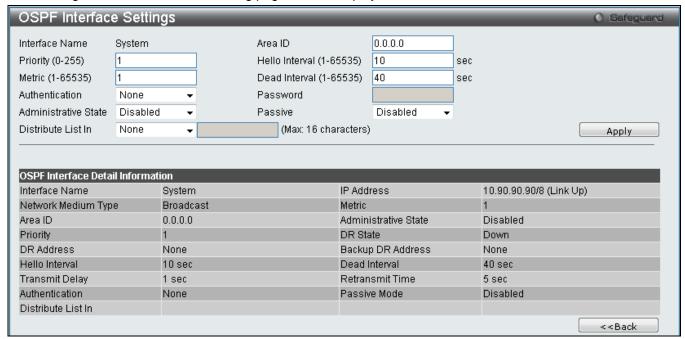

Figure 5-46 OSPF Interface Settings - Edit window

| Parameter        | Description                                                                                                    |
|------------------|----------------------------------------------------------------------------------------------------|
| Priority (0-255) | Specifies the priority for the Designated Router election. If a Router Priority of 0 is set, the Switch cannot be elected as the DR for the network.                                                                                                    |
| Metric (1-65535) | Specifies the interface metric used.                                                                                                    |
| Authentication   | Select the authentication used. Options to choose from are <i>None</i> , <i>Simple</i> and <i>MD5</i> . When choosing <i>Simple</i> authentication, a <b>Password</b> must be entered. When choosing <i>MD5</i> authentication, a <b>Key ID</b> must be entered. |

| Administrative State     | Specifies whether to enable or disable the administrative state.                                                                                                    |
|--------------------------|----------------------------------------------------------------------------------------------------|
| Distribute List In       | Select the distribute list in option here. Options to choose from are <b>None</b> and <b>Access List</b> . When selecting the <b>Access List</b> option, the access list name can be entered.                                              |
| Area ID                  | Specifies the area to which the interface is assigned. An Area ID is a 32-bit number in the form of an IP address (xxx.xxx.xxx) that uniquely identifies the OSPF area in the OSPF domain.                                                 |
| Hello Interval (1-65535) | Allows the specification of the interval between the transmissions of OSPF Hello packets, in seconds. The Hello Interval, Dead Interval, Authorization Type, and Authorization Key should be the same for all routers on the same network. |
| Dead Interval (1-65535)  | Allows the specification of the length of time between the receipts of Hello packets from a neighbor router before the selected area declares that router down. The Dead Interval must be evenly divisible by the Hello Interval.          |
| Passive                  | Assign the designated entry to be a passive interface. A passive interface will not advertise to any other routers than those within its OSPF intranet.                                                                                    |
| Distribute List In       | Specifies the inbound route filter on OSPF interface.                                                                                                    |

Click on the <<Back button to return to the previous window.

## **OSPF Virtual Link Settings**

This window is used to configure the OSPF virtual interface settings for this Switch.

To view the following window, click **L3 Features > OSPF > OSPF Virtual Link Settings**, as shown below:

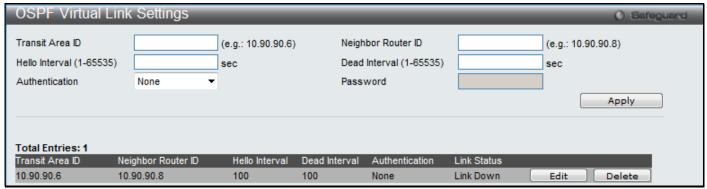

Figure 5-47 OSPF Virtual Link Settings window

| Parameter                | Description                                                                                                    |
|--------------------------|----------------------------------------------------------------------------------------------------|
| Transit Area ID          | A 32-bit number in the form of an IP address (xxx.xxx.xxx) that uniquely identifies the OSPF area in the OSPF domain.                                                                                                    |
| Hello Interval (1-65535) | Allows the specification of the interval between the transmissions of OSPF Hello packets, in seconds. The Hello Interval, Dead Interval, Authorization Type, and Authorization Key should be the same for all routers on the same network. |
| Neighbor Router ID       | The OSPF router ID for the remote area. This is a 32-bit number in the form of an IP address (xxx.xxx.xxx) that uniquely identifies the remote area's Area Border Router. This is the router ID of the neighbor router.                    |
| Dead Interval (1-65535)  | Allows the specification of the length of time between the receipts of Hello packets from a neighbor router before the selected area declares that router down. The Dead Interval must be evenly divisible by the Hello Interval.          |

| Authentication | Select the authentication used. Options to choose from are <i>None</i> , <i>Simple</i> and <i>MD5</i> . When choosing <i>Simple</i> authentication, a <b>Password</b> must be entered. When choosing |
|----------------|----------------------------------------------------------------------------------------------------|
|                | MD5 authentication, a <b>Key ID</b> must be entered.                                                                                                    |

Click the **Edit** button to re-configure the selected entry.

Click the **Delete** button to remove the selected entry.

After clicking the **Edit** button, the following page with be displayed.

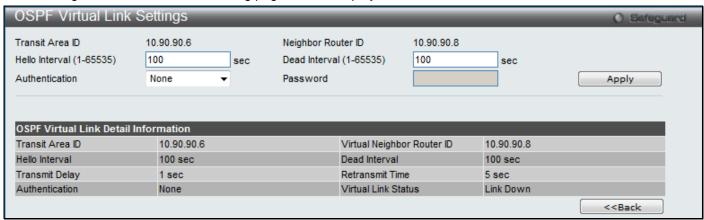

Figure 5-48 OSPF Virtual Link Settings - Edit window

The fields that can be configured are described below:

| Parameter                | Description                                                                                                    |
|--------------------------|----------------------------------------------------------------------------------------------------|
| Hello Interval (1-65535) | Allows the specification of the interval between the transmissions of OSPF Hello packets, in seconds. The Hello Interval, Dead Interval, Authorization Type, and Authorization Key should be the same for all routers on the same network.                       |
| Dead Interval (1-65535)  | Allows the specification of the length of time between the receipts of Hello packets from a neighbor router before the selected area declares that router down. The Dead Interval must be evenly divisible by the Hello Interval.                                |
| Authentication           | Select the authentication used. Options to choose from are <i>None</i> , <i>Simple</i> and <i>MD5</i> . When choosing <i>Simple</i> authentication, a <b>Password</b> must be entered. When choosing <i>MD5</i> authentication, a <b>Key ID</b> must be entered. |

Click the **Apply** button to accept the changes made.

Click on the **<<Back** button to return to the previous window.

## **OSPF Area Aggregation Settings**

This window is used to configure the OSPF area aggregation settings.

To view the following window, click L3 Features > OSPF > OSPFv2 > OSPF Area Aggregation Settings, as shown below:

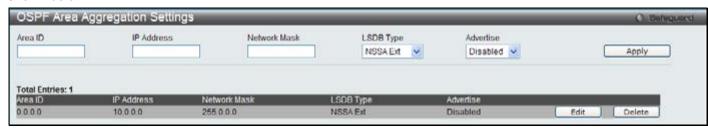

Figure 5-49 OSPF Area Aggregation Settings window

| Parameter    | Description                                                                                                    |
|--------------|----------------------------------------------------------------------------------------------------|
| Area ID      | A 32-bit number in the form of an IP address (xxx.xxx.xxx) that uniquely identifies the OSPF area in the OSPF domain. |
| IP Address   | The IP address that uniquely identifies the network that corresponds to the OSPF Area.                                |
| Network Mask | The network mask that uniquely identifies the network that corresponds to the OSPF Area.                              |
| LSDB Type    | The type of address aggregation. Options to choose from are NSSA Ext and Summary.                                     |
| Advertise    | Allows for the advertisement trigger to be enabled or disabled.                                                       |

Click the **Edit** button to re-configure the selected entry.

Click the **Delete** button to remove the selected entry.

## **OSPF Host Route Settings**

This window is used to configure OSPF host route settings.

To view the following window, click **L3 Features > OSPF > OSPFv2 > OSPF Host Route Settings**, as shown below:

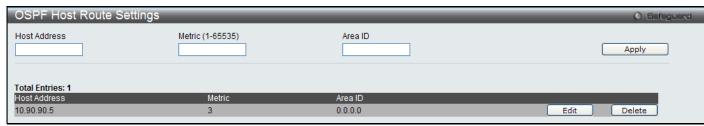

Figure 5-50 OSPF Host Route Settings window

The fields that can be configured are described below:

| Parameter        | Description                                                                                                    |
|------------------|----------------------------------------------------------------------------------------------------|
| Host Address     | Specifies the host's IP address used.                                                                                           |
| Metric (1-65535) | Enter a metric between 1 and 65535, which will be advertised.                                                                   |
| Area ID          | Enter a 32-bit number in the form of an IP address (xxx.xxx.xxx.xxx) that uniquely identifies the OSPF area in the OSPF domain. |

Click the **Apply** button to accept the changes made.

Click the **Edit** button to re-configure the selected entry.

Click the **Delete** button to remove the selected entry.

## **OSPF Default Information Originate Settings**

This window will change the status of the originating OSPF default external route.

To view this window, click L3 Features > OSPF > OSPFv2 > OSPF Default Information Originate Settings as shown below:

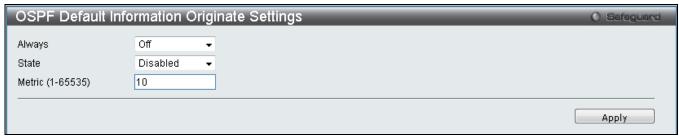

Figure 5-51 OSPF Default Information Originate Settings window

The fields that can be configured are described below:

| Parameter        | Description                                                                                                    |
|------------------|----------------------------------------------------------------------------------------------------|
| Always           | Select the status of the originating default information here. Selecting <i>On</i> specifies that the external default route will be originated, whether a default route exists or not. Selecting <i>Off</i> specifies that the external default route will never be originated. This is the default option. |
| State            | Select to enable or disable this feature here.                                                                                                    |
| Metric (1-65535) | Enter the metric value used by the originating default external route here. This value must be between 1 and 65535.                                                                                                    |

Click the **Apply** button to accept the changes made.

## **OSPF LSDB Table**

This window is used to display the OSPF Link State Database (LSDB).

To view the following window, click L3 Features > OSPF > OSPFv2 > OSPF LSDB Table, as shown below:

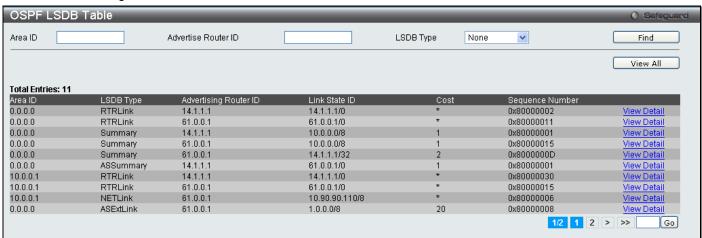

Figure 5-52 OSPF LSDB Table window

The fields that can be configured are described below:

| Parameter           | Description                                                                                                    |
|---------------------|----------------------------------------------------------------------------------------------------|
| Area ID             | Enter a 32-bit number in the form of an IP address (xxx.xxx.xxx.xxx) that uniquely identifies the OSPF area in the OSPF domain.                                                                              |
| Advertise Router ID | Enter the router ID of the advertising router.                                                                                                    |
| LSDB Type           | Specifies the LSDB type to be displayed. Options to choose from are <i>None</i> , <i>RTRLink</i> , <i>NETLink</i> , <i>Summary</i> , <i>ASSummary</i> , <i>ASExtLink</i> , <i>NSSA Ext</i> and <i>Stub</i> . |

Click the **Find** button to find the specified entry.

Click the View All button to view all the OSPF Link State Database entries.

Click the View Detail link to view the OSPF LSDB details of the specific entry.

After clicking the View Detail link, the following window will appear:

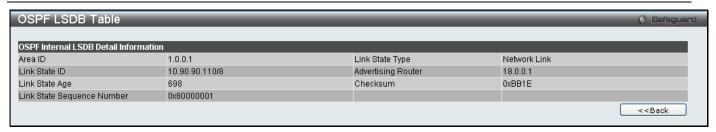

Figure 5-53 OSPF LSDB Table - View Detail window

Click the **<<Back** button to return to the previous window.

## **OSPF Neighbor Table**

This window is used to display OSPF-neighbor information on a per-interface basis.

To view the following window, click L3 Features > OSPF > OSPFv2 > OSPF Neighbor Table, as shown below:

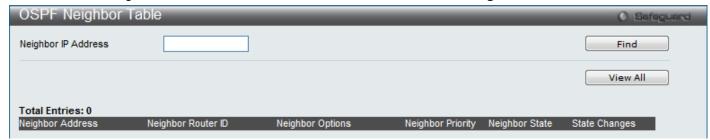

Figure 5-54 OSPF Neighbor Table window

The fields that can be configured are described below:

| Parameter           | Description                                  |
|---------------------|----------------------------------------------|
| Neighbor IP Address | Enter the IP address of the neighbor router. |

Click the Find button to find the specified entry.

Click the View All button to view all the entries.

## **OSPF Virtual Neighbor Table**

This window is used to display OSPF-neighbor information of OSPF virtual links.

To view the following window, click **L3 Features > OSPF > OSPFv2 > OSPF Virtual Neighbor Table**, as shown below:

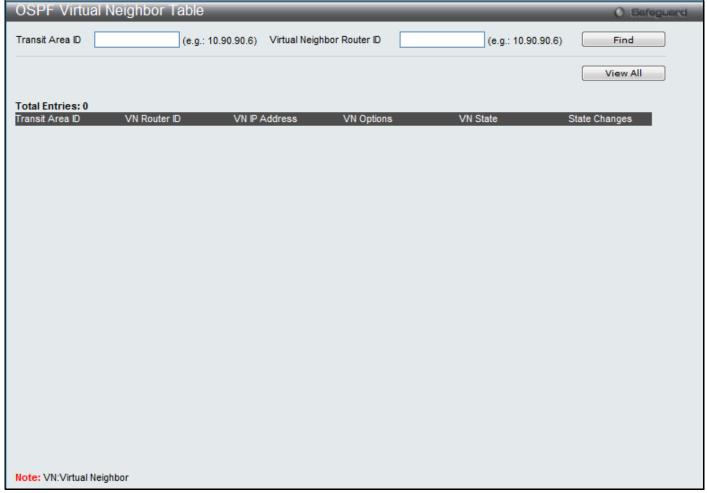

Figure 5-55 OSPF Virtual Neighbor Table window

The fields that can be configured are described below:

| Parameter                     | Description                                                                                                    |
|-------------------------------|----------------------------------------------------------------------------------------------------|
| Transit Area ID               | A 32-bit number in the form of an IP address (xxx.xxx.xxx) that uniquely identifies the OSPF area in the OSPF domain.                                                     |
| Virtual Neighbor<br>Router ID | The OSPF router ID for the remote area. This is a 32-bit number in the form of an IP address (xxx.xxx.xxx) that uniquely identifies the remote area's Area Border Router. |

Click the **Find** button to find the specified entry.

Click the View All button to view all the entries.

## OSPFv3

## **OSPFv3 Global Settings**

This window is used to configure the OSPFv3 global settings for the Switch.

To view the following window, click L3 Features > OSPF > OSPFv3 > OSPFv3 Global Settings, as shown below:

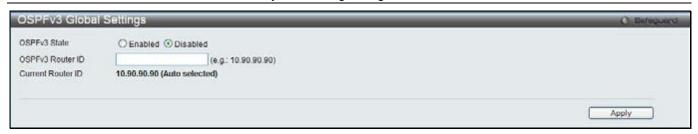

Figure 5-56 OSPFv3 Global Settings window

The fields that can be configured or displayed are described below:

| Parameter         | Description                                                                                                    |
|-------------------|----------------------------------------------------------------------------------------------------|
| OSPFv3 State      | Click the radio buttons to enable or disable the OSPFv3 global state.                                                                                                    |
| OSPFv3 Router ID  | Enter a 32-bit number in the form of an IPv4 address that uniquely identifies the router in the OSPFv3 domain. Setting it to be 0.0.0.0 means auto-selected. The Switch will select the largest IPv4 address among the IP interfaces to be the router ID. |
| Current Router ID | Display the OSPFv3 Route ID currently in use by the Switch. This Route ID is displayed as a convenience to the user when changing the Switch's OSPFv3 Route ID.                                                                                           |

Click the **Apply** button to accept the changes made.

## **OSPFv3 Area Settings**

This window is used to configure the OSPFv3 area settings for the Switch.

To view the following window, click L3 Features > OSPF > OSPFv3 > OSPFv3 Area Settings, as shown below:

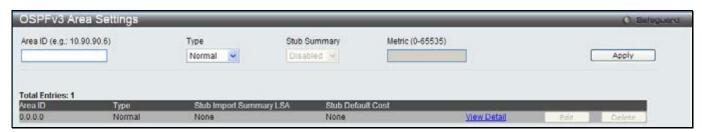

Figure 5-57 OSPFv3 Area Settings window

The fields that can be configured are described below:

| Parameter        | Description                                                                                                    |
|------------------|----------------------------------------------------------------------------------------------------|
| Area ID          | Enter the OSPFv3 area's ID. It is a 32-bit number in the form of an IPv4 address that uniquely identifies the OSPFv3 area in the OSPFv3 domain.                                     |
| Туре             | Specifies the OSPFv3 area mode of operation.  Normal – The OSPFv3 area will be created as a normal area.  Stub – The OSPFv3 area will be created as a stub area.                    |
| Stub Summary     | When <i>Stub</i> is selected in the <b>Type</b> drop-down menu, use the drop-down menu to specify whether the OSPFv3 stub area imports inter-area prefix LSA advertisements or not. |
| Metric (0-65535) | Enter the default cost of OSPFv3 stub area.                                                                                                    |

Click the Apply button to accept the changes made.

Click the View Detail link to view a display of OSPFv3 Area Settings.

Click the **Edit** button to re-configure the selected entry.

Click the **Delete** button to remove the selected entry.

After click the View Detail link, the following window will appear.

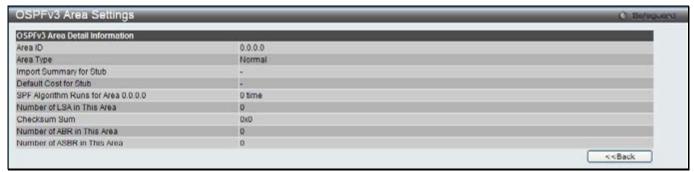

Figure 5-58 OSPFv3 Area Settings - View Detail window

Click the **<<Back** button to return to the previous window.

## **OSPFv3 Interface Settings**

This window is used to display the OSPFv3 configurations or OSPFv3 interfaces information.

To view the following window, click **L3 Features > OSPF > OSPFv3 Interface Settings**, as shown below:

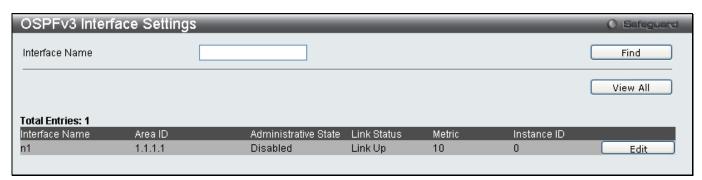

Figure 5-59 OSPFv3 Interface Settings window

The fields that can be configured are described below:

| Parameter      | Description                         |
|----------------|-------------------------------------|
| Interface Name | Enter the OSPFv3 IP interface name. |

Click the Find button to find the interface entered.

Click the View All button to display all the existing entries.

Click the **Edit** button to re-configure the selected entry.

After clicking the Edit button, the following window will appear.

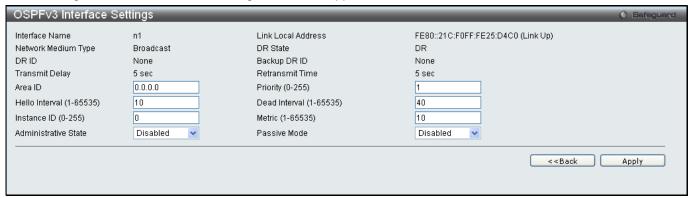

Figure 5-60 OSPFv3 Interface Settings - Edit window

| Parameter                | Description                                                                                                    |
|--------------------------|----------------------------------------------------------------------------------------------------|
| Area ID                  | Enter a 32-bit number in the form of an IPv4 address that uniquely identifies the OSPFv3 area in the OSPFv3 domain.                                                                                        |
| Priority (0-255)         | Enter the priority used in the election of the Designated Router (DR). It is a number between 0 and 255. Its default value is 1.                                                                           |
| Hello Interval (1-65535) | Enter the interval time between the transmissions of OSPFv3 Hello packets, in seconds. The Hello Interval and Dead Interval should be the same for all routers on the same link. The default value is 10.  |
| Dead Interval (1-65535)  | Enter the interval time between the receipts of Hello packets from a neighbor router before the selected area declares that router down. The Dead Interval must be evenly divisible by the Hello Interval. |
| Instance ID (0-255)      | Enter the instance ID of the interface. The default value is 0.                                                                                                    |
| Metric (1-65535)         | Enter the field that allows the entry of a number between 1 and 65535 that is the representative of the OSPFv3 cost of reaching the selected OSPFv3 interface. The default value is 10.                    |
| Administrative State     | Use the drop-down menu to enable or disable this interface to run OSPFv3. The default value is Disabled.                                                                                                   |
| Passive Mode             | Assign the designated entry to be a passive interface. A passive interface will not advertise to any other routers than those within its OSPFv3 intranet.                                                  |

Click the **<<Back** button to return to the previous window.

## **OSPFv3 Virtual Interface Settings**

This window is used to configure the OSPFv3 virtual interface settings.

To view the following window, click **L3 Features > OSPF > OSPFv3 Virtual Interface Settings**, as shown below:

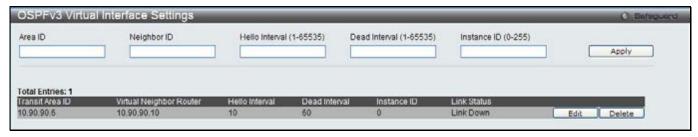

Figure 5-61 OSPFv3 Virtual Interface Settings window

The fields that can be configured are described below:

| Parameter                | Description                                                                                                    |
|--------------------------|----------------------------------------------------------------------------------------------------|
| Area ID                  | Enter a 32-bit number in the form of an IPv4 address that uniquely identifies the OSPFv3 area in the OSPFv3 domain.                                                                                        |
| Neighbor ID              | The OSPFv3 router ID for the remote router.                                                                                                    |
| Hello Interval (1-65535) | Enter the interval time between the transmissions of OSPFv3 Hello packets, in seconds. The Hello Interval and Dead Interval should be the same for all routers on the same link. The default value is 10.  |
| Dead Interval (1-65535)  | Enter the interval time between the receipts of Hello packets from a neighbor router before the selected area declares that router down. The Dead Interval must be evenly divisible by the Hello Interval. |
| Instance ID (0-255)      | Enter the instance ID of the interface. The default value is 0.                                                                                                    |

Click the **Apply** button to accept the changes made.

Click the **Edit** button to re-configure the selected entry.

Click the **Delete** button to remove the selected entry.

After clicking the **Edit** button, the following window will appear.

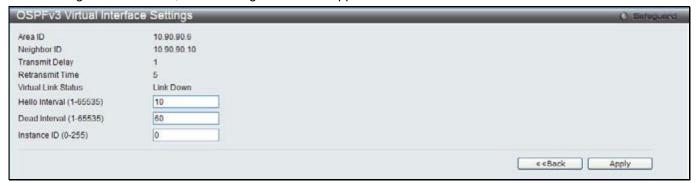

Figure 5-62 OSPFv3 Virtual Interface Settings - Edit window

The fields that can be configured are described below:

| Parameter                | Description                                                                                                    |
|--------------------------|----------------------------------------------------------------------------------------------------|
| Hello Interval (1-65535) | Enter the interval time between the transmissions of OSPFv3 Hello packets, in seconds. The Hello Interval and Dead Interval should be the same for all routers on the same link. The default value is 10.  |
| Dead Interval (1-65535)  | Enter the interval time between the receipts of Hello packets from a neighbor router before the selected area declares that router down. The Dead Interval must be evenly divisible by the Hello Interval. |
| Instance ID (0-255)      | Enter the instance ID of the interface. The default value is 0.                                                                                                    |

Click the **Apply** button to accept the changes made.

Click the <<Back button to return to the previous window.

## **OSPFv3 Area Aggregation Settings**

This window is used to configure the OSPFv3 area aggregation settings.

To view the following window, click L3 Features > OSPF > OSPFv3 > OSPFv3 Area Aggregation Settings, as shown below:

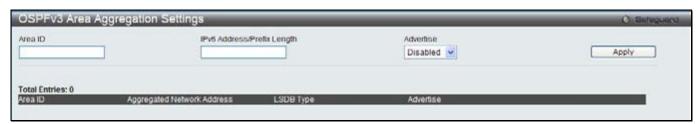

Figure 5-63 OSPFv3 Area Aggregation Settings window

The fields that can be configured are described below:

| Parameter                     | Description                                                                                                    |
|-------------------------------|----------------------------------------------------------------------------------------------------|
| Area ID                       | Enter a 32-bit number in the form of an IPv4 address that uniquely identifies the OSPFv3 area in the OSPFv3 domain.           |
| IPv6 Address/Prefix<br>Length | Enter the IPv6 network address of the aggregation.                                                                            |
| Advertise                     | Use the drop-down menu to specify whether the OSPFv3 ABR will use this aggregation to aggregate the intra-area routes or not. |

Click the **Apply** button to accept the changes made.

Click the **Edit** button to re-configure the selected entry.

Click the **Delete** button to remove the selected entry.

## **OSPFv3 LSDB Table**

This window is used to display the OSPFv3 Link State Database (LSDB).

To view the following window, click L3 Features > OSPF > OSPFv3 > OSPFv3 LSDB Table, as shown below:

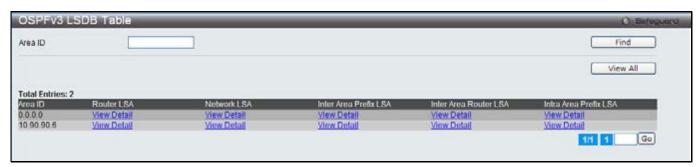

Figure 5-64 OSPFv3 LSDB Table window

The fields that can be configured are described below:

| Parameter | Description                                                                                                    |
|-----------|----------------------------------------------------------------------------------------------------|
| Area ID   | Enter a 32-bit number in the form of an IP address (xxx.xxx.xxx.xxx) that uniquely identifies the OSPFv3 area in the OSPFv3 domain. |

Click the **Find** button to find the specified entry.

Click the View All button to view all the OSPFv3 Link State Database entries.

Click the View Detail link to under the specific column to view the details of the specific entry.

Click the View Detail link under Router LSA in the OSPFv3 LSDB Table window, the following window will appear.

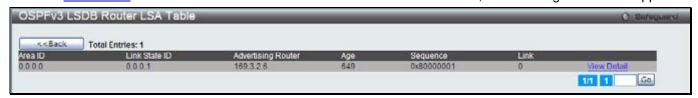

Figure 5-65 OSPFv3 LSDB Router LSA Table window

Click the **<<Back** button to return to the previous window.

Click the View Detail link to under the specific column to view the details of the specific entry.

Enter a page number and click the **Go** button to navigate to a specific page when multiple pages exist.

Click the View Detail link to see the following window.

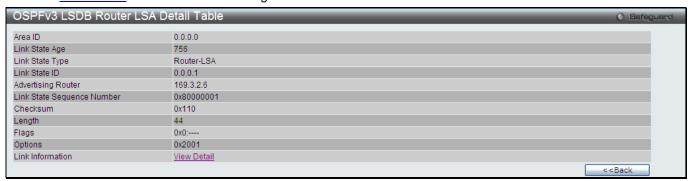

Figure 5-66 OSPFv3 LSDB Router LSA Detail Table window

Click the View Detail link to under the Link Information to more information.

Click the **<<Back** button to return to the previous window.

Click the View Detail link under Link Information, the following window will appear.

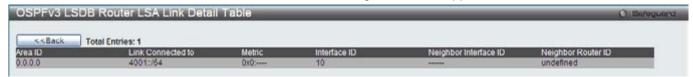

Figure 5-67 OSPFv3 LSDB Router Router LSA Link Detail Table window

Click the **<<Back** button to return to the previous window.

Click the View Detail link under Network LSA in the OSPFv3 LSDB Table window, the following window will appear.

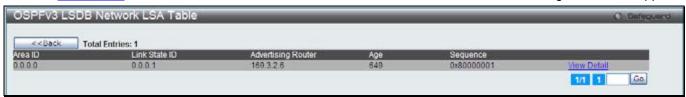

Figure 5-68 OSPFv3 LSDB Network LSA Table window

Click the **<<Back** button to return to the previous window.

Click the View Detail link to under the specific column to view the details of the specific entry.

Enter a page number and click the **Go** button to navigate to a specific page when multiple pages exist.

Click the <u>View Detail</u> link to see the following window.

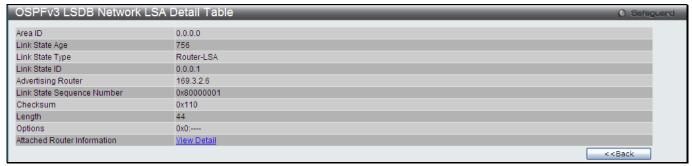

Figure 5-69 OSPFv3 LSDB Network LSA Detail Table window

Click the View Detail link to under the Attached Router Information to more information.

Click the **<<Back** button to return to the previous window.

Click the View Detail link under Attached Router Information, the following window will appear.

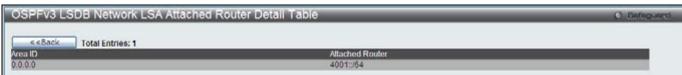

Figure 5-70 OSPFv3 LSDB Network LSA Attached Router Detail Table window

Click the **<<Back** button to return to the previous window.

Click the <u>View Detail</u> link under Inter Area Prefix LSA in the OSPFv3 LSDB Table window, the following window will appear.

Figure 5-71 OSPFv3 LSDB Inter Area Prefix LSA Table window

Click the **<<Back** button to return to the previous window.

Click the View Detail link to under the specific column to view the details of the specific entry.

Enter a page number and click the **Go** button to navigate to a specific page when multiple pages exist.

Click the View Detail link to see the following window.

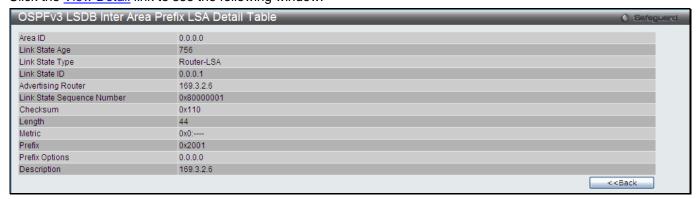

Figure 5-72 OSPFv3 LSDB Inter Area Prefix LSA Detail Table window

Click the **<<Back** button to return to the previous window.

Click the <u>View Detail</u> link under Inter Area Router LSA in the OSPFv3 LSDB Table window, the following window will appear.

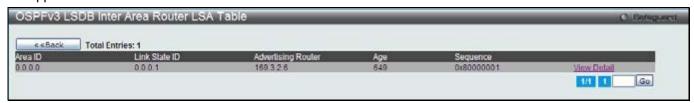

Figure 5-73 OSPFv3 LSDB Inter Area Router LSA Table window

Click the **<<Back** button to return to the previous window.

Click the View Detail link to under the specific column to view the details of the specific entry.

Enter a page number and click the **Go** button to navigate to a specific page when multiple pages exist.

Click the View Detail link to see the following window.

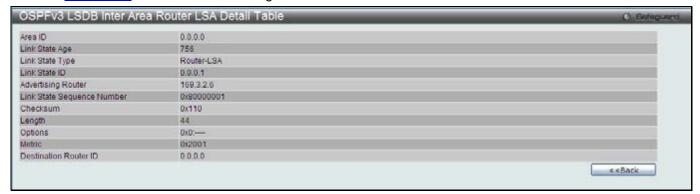

Figure 5-74 OSPFv3 LSDB Inter Area Router LSA Detail Table window

Click the **<<Back** button to return to the previous window.

Click the <u>View Detail</u> link under Intra Area Prefix LSA in the OSPFv3 LSDB Table window, the following window will appear.

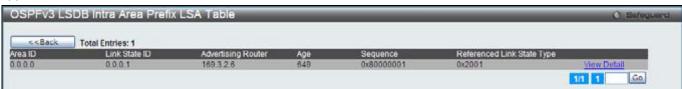

Figure 5-75 OSPFv3 LSDB Intra Area Prefix LSA Table window

Click the **<<Back** button to return to the previous window.

Click the View Detail link to under the specific column to view the details of the specific entry.

Enter a page number and click the **Go** button to navigate to a specific page when multiple pages exist.

Click the View Detail link to see the following window.

| OSPFv3 LSDB Intra Area       | Pretix LSA Detail Table |                         |
|------------------------------|-------------------------|-------------------------|
| Area ID                      | 0.0.0.0                 |                         |
| Link State Age               | 756                     |                         |
| Link State Type              | Router-LSA              |                         |
| Link State ID                | 0.0.0.1                 |                         |
| Advertising Router           | 169.3.2.6               |                         |
| Link State Sequence Number   | 0x80000001              |                         |
| Checksum                     | 0x110                   |                         |
| Length                       | 44                      |                         |
| Number of Prefixes           | 0x0:                    |                         |
| Referenced Link State Type   | 0x2001                  |                         |
| Referenced Link State ID     | 0.0.0.0                 |                         |
| Referenced Adertising Router | 169.3.2.6               |                         |
| Prefix Information           | View Detail             |                         |
|                              |                         | < <back< td=""></back<> |

Figure 5-76 OSPFv3 LSDB Intra Area Prefix LSA Detail Table window

Click the View Detail link to under the Prefix Information to more information.

Click the <<Back button to return to the previous window.

Click the View Detail link under Prefix Information, the following window will appear.

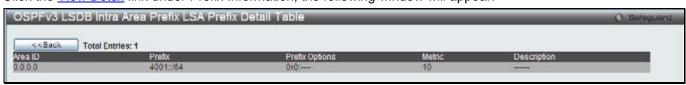

Figure 5-77 OSPFv3 LSDB Intra Area Prefix LSA Prefix Detail Table window

Click the **<<Back** button to return to the previous window.

#### **OSPFv3 LSDB AS External LSA Table**

This window displays OSPFv3 LSDB AS External LSA information.

To view the following window, click L3 Features > OSPF > OSPFv3 > OSPFv3 LSDB AS External LSA Table, as shown below:

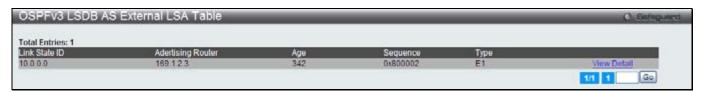

Figure 5-78 OSPFv3 LSDB AS External LSA Table window

Click the View Detail link to view more information regarding the specific entry.

Enter a page number and click the **Go** button to navigate to a specific page when multiple pages exist.

Click the View Detail link to see the following window.

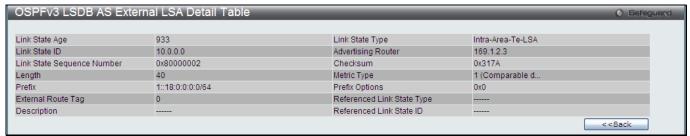

Figure 5-79 OSPFv3 LSDB AS External LSA Detail Table window

Click the **<<Back** button to return to the previous window.

# **OSPFv3 LSDB Link LSA Interface Table**

This window displays OSPFv3 LSDB Link LSA interface information.

To view the following window, click L3 Features > OSPF > OSPFv3 > OSPFv3 LSDB Link LSA Interface Table, as shown below:

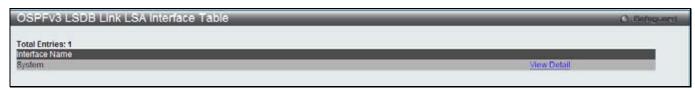

Figure 5-80 OSPFv3 LSDB Link LSA Interface Table window

Click the <u>View Detail</u> link to view more information regarding the specific entry.

Click the View Detail link to see the following window.

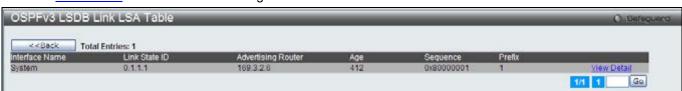

Figure 5-81 OSPFv3 LSDB Link LSA Table window

Click the View Detail link to view more information regarding the specific entry.

Enter a page number and click the **Go** button to navigate to a specific page when multiple pages exist.

Click the View Detail link to see the following window.

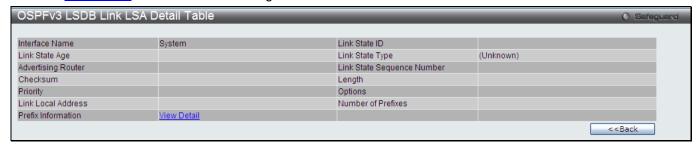

Figure 5-82 OSPFv3 LSDB Link Detail Table window

Click the View Detail link under Prefix Information to view more information.

Click the **<<Back** button to return to the previous window.

Click the View Detail link to see the following window.

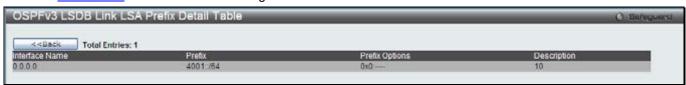

Figure 5-83 OSPFv3 LSDB Link LSA Prefix Detail Table window

Click the **<<Back** button to return to the previous window.

# **OSPFv3 Neighbor Table**

This window is used to display OSPFv3 neighbor information.

To view the following window, click **L3 Features > OSPF > OSPFv3 Neighbor Table**, as shown below:

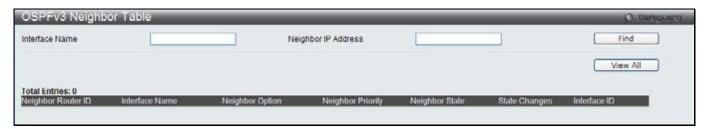

Figure 5-84 OSPFv3 Neighbor Table window

The fields that can be configured are described below:

| Parameter           | Description                                              |
|---------------------|----------------------------------------------------------|
| Interface Name      | Enter the IP interface name where the neighbor is built. |
| Neighbor IP Address | Enter the router ID of the neighbor.                     |

Click the **Find** button to find the specified entry.

Click the View All button to view all the entries.

# **OSPFv3 Virtual Neighbor Table**

This window is used to display OSPFv3 virtual neighbor information.

To view the following window, click **L3 Features > OSPF > OSPFv3 Virtual Neighbor Table**, as shown below:

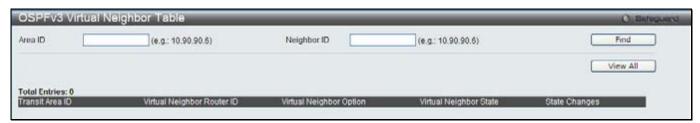

Figure 5-85 OSPFv3 Virtual Neighbor Table window

The fields that can be configured are described below:

| Parameter   | Description                                                 |
|-------------|-------------------------------------------------------------|
| Area ID     | Enter the transit area where the virtual neighbor is built. |
| Neighbor ID | Enter the router ID of the virtual neighbor.                |

Click the **Find** button to find the specified entry.

Click the View All button to view all the entries.

# RIP (RI Mode Only)

The Routing Information Protocol is a distance-vector routing protocol. There are two types of network devices running RIP - active and passive. Active devices advertise their routes to others through RIP messages, while passive devices listen to these messages. Both active and passive routers update their routing tables based upon RIP messages that active routers exchange. Only routers can run RIP in the active mode.

Every 30 seconds, a router running RIP broadcasts a routing update containing a set of pairs of network addresses and a distance (represented by the number of hops or routers between the advertising router and the remote network). So, the vector is the network address and the distance is measured by the number of routers between the local router and the remote network.

RIP measures distance by an integer count of the number of hops from one network to another. A router is one hop from a directly connected network, two hops from a network that can be reached through a router, etc. The more routers between a source and a destination, the greater the RIP distance (or hop count).

There are a few rules to the routing table update process that help to improve performance and stability. A router will not replace a route with a newly learned one if the new route has the same hop count (sometimes referred to as 'cost'). So learned routes are retained until a new route with a lower hop count is learned.

When learned routes are entered into the routing table, a timer is started. This timer is restarted every time this route is advertised. If the route is not advertised for a period of time (usually 180 seconds), the route is removed from the routing table.

RIP does not have an explicit method to detect routing loops. Many RIP implementations include an authorization mechanism (a password) to prevent a router from learning erroneous routes from unauthorized routers.

To maximize stability, the hop count RIP uses to measure distance must have a low maximum value. Infinity (that is, the network is unreachable) is defined as 16 hops. In other words, if a network is more than 16 routers from the source, the local router will consider the network unreachable.

RIP can also be slow to converge (to remove inconsistent, unreachable or looped routes from the routing table) because RIP messages propagate relatively slowly through a network.

Slow convergence can be solved by using split horizon update, where a router does not propagate information about a route back to the interface on which it was received. This reduces the probability of forming transient routing loops.

Hold down can be used to force a router to ignore new route updates for a period of time (usually 60 seconds) after a new route update has been received. This allows all routers on the network to receive the message.

A router can 'poison reverse' a route by adding an infinite (16) hop count to a route's advertisement. This is usually used in conjunction with triggered updates, which force a router to send an immediate broadcast when an update of an unreachable network is received.

#### **RIP Version 1 Message Format**

There are two types of RIP messages: routing information messages and information requests. Both types use the same format.

The Command field specifies an operation according the following table:

| Command | Description                                                             |
|---------|-------------------------------------------------------------------------|
| 1       | Request for partial or full routing information.                        |
| 2       | Response containing network-distance pairs from sender's routing table. |
| 3       | Turn on trace mode.                                                     |
| 4       | Turn off trace mode.                                                    |
| 5       | Reserved for Sun Microsystems internal use.                             |
| 9       | Update Request.                                                         |
| 10      | Update Response.                                                        |
| 11      | Update Acknowledgement                                                  |

#### **RIP Command Codes**

The field VERSION contains the protocol version number (1 in this case), and is used by the receiver to verify which version of RIP the packet was sent.

#### **RIP 1 Message**

RIP is not limited to TCP/IP. Its address format can support up to 14 octets (when using IP, the remaining 10 octets must be zeros). Other network protocol suites can be specified in the Family of Source Network field (IP has a value of 2). This will determine how the address field is interpreted.

RIP specifies that the IP address, 0.0.0.0, denotes a default route.

The distances, measured in router hops are entered in the Distance to Source Network, and Distance to Destination Network fields.

#### **RIP 1 Route Interpretation**

RIP was designed to be used with classed address schemes, and does not include an explicit subnet mask. An extension to version 1 does allow routers to exchange subnet addresses, but only if the subnet mask used by the network is the same as the subnet mask used by the address. This means the RIP version 1 cannot be used to propagate classless addresses.

Routers running RIP version 1 must send different update messages for each IP interface to which it is connected. Interfaces that use the same subnet mask as the router's network can contain subnet routes, other interfaces cannot. The router will then advertise only a single route to the network.

#### **RIP Version 2 Extensions**

RIP version 2 includes an explicit subnet mask entry, so RIP version 2 can be used to propagate variable length subnet addresses or CIDR classless addresses. RIP version 2 also adds an explicit next hop entry, which speeds convergence and helps prevent the formation of routing loops.

#### **RIP2 Message Format**

The message format used with RIP2 is an extension of the RIP1 format. RIP version 2 also adds a 16-bit route tag that is retained and sent with router updates. It can be used to identify the origin of the route. Because the version number in RIP2 occupies the same octet as in RIP1, both versions of the protocols can be used on a given router simultaneously without interference.

# **RIP Settings**

This window is used to configure the RIP settings for one or more IP interfaces.

To view the following window, click L3 Features > RIP > RIP Settings, as shown below:

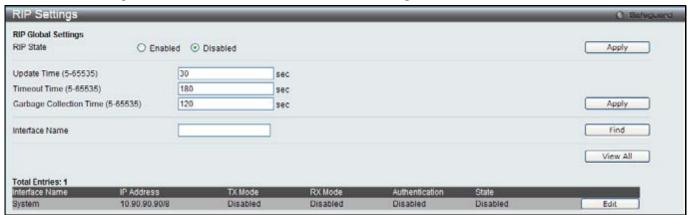

Figure 5-86 RIP Settings window

The fields that can be configured are described below:

| Parameter                            | Description                                                                                                    |
|--------------------------------------|----------------------------------------------------------------------------------------------------|
| RIP State                            | Specifies that the RIP state will be enabled or disabled. If the state is disabled, then RIP packets will not be either transmitted or received by the interface. The network configured on this interface will not be in the RIP database. |
| <b>Update Time (5-65535)</b>         | Enter the value of the rate at which RIP updates are sent.                                                                                                    |
| Timeout Time (5-<br>65535)           | Enter the value of the time after which a RIP route is declared to be invalid.                                                                                                    |
| Garbage Collection<br>Time (5-65535) | Enter the value of the time for which a RIP route will be kept before it is removed from routing table.                                                                                                    |
| Interface Name                       | Specifies the IP interface name used for this configuration.                                                                                                    |

Click the **Apply** button to accept the changes made.

Click the **Find** button to find the specified entry.

Click the View All button to view all the entries.

Click the **Edit** button to re-configure the selected entry.

Click the **Edit** button to see the following window.

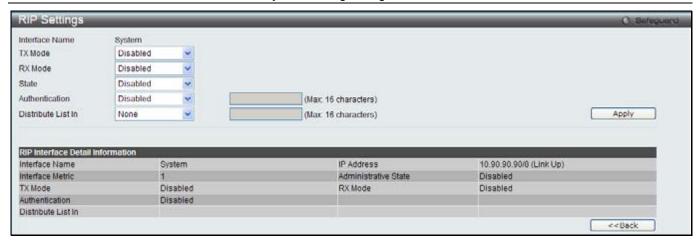

Figure 5-87 RIP Settings - Edit window

The fields that can be configured are described below:

| Parameter          | Description                                                                                                    |
|--------------------|----------------------------------------------------------------------------------------------------|
| Interface Name     | Specifies the IP interface name used for this configuration.                                                                                                    |
| TX Mode            | Specifies the RIP transmission mode. Options to choose from are v1 Only, v1 Compatible and v2 Only. Select Disable to disable this option.                                                                                                  |
| RX Mode            | Specifies the RIP receive mode Options to choose from are v1 Only, v2 Only and v1 or v2. Select Disable to disable this option.                                                                                                    |
| State              | Specifies that the RIP state will be enabled or disabled. If the state is disabled, then RIP packets will not be either transmitted or received by the interface. The network configured on this interface will not be in the RIP database. |
| Authentication     | Specifies to set the state of authentication. When the authentication state is enabled, enter the password used in the space provided.                                                                                                    |
| Distribute List In | Specify the inbound route filter on RIP interface.                                                                                                    |

Click the Apply button to accept the changes made.

Click on the **<<Back** button to return to the previous window.

# **RIPng**

# **RIPng Global Settings**

This window is used to configure the RIPng global settings.

To view the following window, click L3 Features > RIP > RIPng > RIPng Global Settings, as shown below:

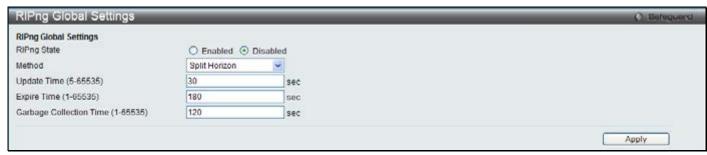

Figure 5-88 RIPng Global Settings window

| Parameter                            | Description                                                                                                    |
|--------------------------------------|----------------------------------------------------------------------------------------------------|
| RIPng State                          | Click to enable or disable the RIPng state.                                                                                                    |
| Method                               | Use the drop-down menu to select the method of RIPng.  No Horizon – Select for not using any horizon.  Split Horizon – Select to use basic split horizon.  Poison Reverse – Select to use poison-reverse. |
| <b>Update Time (5-65535)</b>         | Specifies the update timer.                                                                                                    |
| <b>Expire Time (1-65535)</b>         | Specifies when to expire the update.                                                                                                    |
| Garbage Collection<br>Time (1-65535) | Specifies the garbage-collection timer.                                                                                                    |

Click the **Apply** button to accept the changes made.

# **RIPng Interface Settings**

This window is used to display and configure the RIPng interface settings.

To view the following window, click L3 Features > RIP > RIPng > RIPng Interface Settings, as shown below:

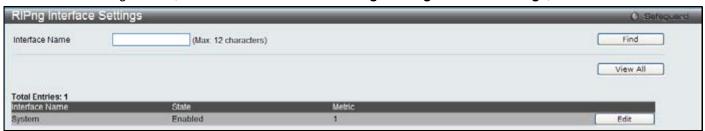

Figure 5-89 RIPng Interface Settings window

The fields that can be configured are described below:

| Parameter      | Description                    |
|----------------|--------------------------------|
| Interface Name | Enter the IPv6 interface name. |

Click the **Find** button to locate a specific entry based on the information entered.

Click the View All button to display all the configure entries.

Click the **Edit** button to re-configure the specific entry.

Click the Edit button to see the following window.

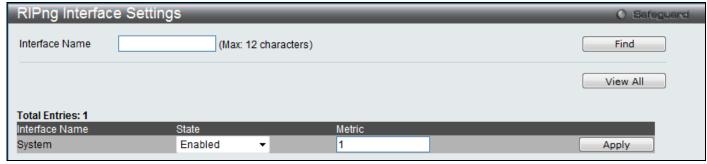

Figure 5-90 RIPng Interface Settings -Edit window

| Parameter | Description                                                             |
|-----------|-------------------------------------------------------------------------|
| State     | Select to enable or disable the RIPng state on the selected interfaces. |

| Metric | Enter the metric value used here. The RIPng route that was learned from the interface will add this value as a new route metric. The default value is 1. This value must be |
|--------|----------------------------------------------------------------------------------------------------|
|        | between 1 and 15.                                                                                                    |

Click the Apply button to accept the changes made.

# IP Multicast Routing Protocol (RI Mode Only) IGMP

# **IGMP Interface Settings**

The Internet Group Management Protocol (IGMP) can be configured on the Switch on a per-IP interface basis. Each IP interface configured on the Switch is displayed in the below IGMP Interface Settings window.

To view the following window, click L3 Features > IP Multicast Routing Protocol > IGMP > IGMP Interface Settings, as shown below:

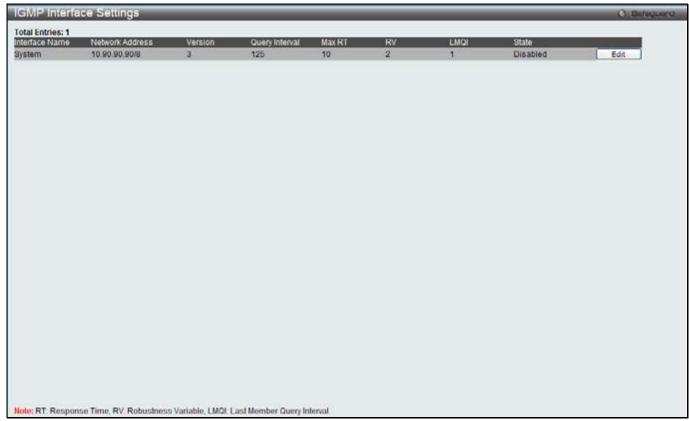

Figure 5-91 IGMP Interface Settings window

Click the **Edit** button to re-configure the specific entry.

Click the **Edit** button to see the following window.

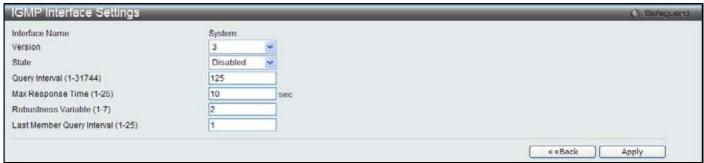

Figure 5-92 IGMP Interface Settings - Edit window

The fields that can be configured are described below:

| Parameter                            | Description                                                                                                    |
|--------------------------------------|----------------------------------------------------------------------------------------------------|
| Version                              | Use the drop-down menu to select the IGMP version that will be used to interpret IGMP queries on the interface. The default is 3.                                                                                                    |
| State                                | Use the drop-down menu to enables or disables IGMP for the IP interface. The default is Disabled.                                                                                                    |
| Query Interval (1-<br>31744)         | Enter a value between 1 and 31744 seconds, with a default of 125 seconds. This specifies the length of time between sending IGMP queries.                                                                                                    |
| Max Response Time (1-25)             | Enter a value between 1 and 25 to specify the maximum amount of time allowed before sending an IGMP response report. The default time is 10 seconds.                                                                                                    |
| Robustness Variable (1-7)            | A tuning variable to allow for subnetworks that are expected to lose a large number of packets. A value between 1 and 7 can be entered, with larger values being specified for subnetworks that are expected to lose larger numbers of packets. The default setting is 2. |
| Last Member Query<br>Interval (1-25) | Enter a value between 1 and 25 to specify the maximum amount of time between group-specific query messages, including those sent in response to leave group messages. The default is 1 second.                                                                            |

Click the **<<Back** button to return to the previous window.

Click the **Apply** button to accept the changes made.

## **IGMP Subscriber Source Network Check Settings**

This window is used to configure the flag that determines whether or not to check the subscriber source IP when an IGMP report or leave message is received. When this option is enabled on an interface, any IGMP report or leave messages received by the interface will be checked to determine whether its source IP is in the same network as the interface. If the check failed for a received report or leave message, the message won't be processed by IGMP protocol. If the check is disabled, the IGMP report or leave message with any source IP will be processed by the IGMP protocol.

To view the following window, click L3 Features > IP Multicast Routing Protocol > IGMP > IGMP Subscriber Source Network Check Settings, as shown below:

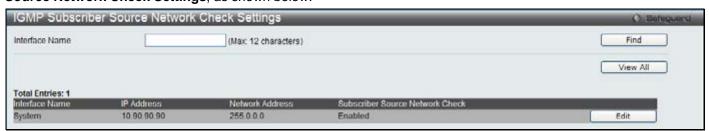

Figure 5-93 IGMP Subscriber Source Network Check Settings window

The fields that can be configured are described below:

| Parameter                          | Description                                                                                                    |
|------------------------------------|----------------------------------------------------------------------------------------------------|
| Interface Name                     | Enter the IP interface name, used for this search, here.                                                                                                    |
| Subscriber Source<br>Network Check | Click the <b>Edit</b> button and choose to enable or disable the flag that determines whether or not to check the subscriber source IP when an IGMP report or leave message is received. |

Click the **Find** button to locate a specific entry based on the information entered.

Click the View All button to display all the configure entries.

Click the **Edit** button to re-configure the specific entry.

## **IGMP Group Table**

The window is used to display the dynamic IGMP groups on the Switch.

To view the following window, click L3 Features > IP Multicast Routing Protocol > IGMP > IGMP Group Table, as shown below:

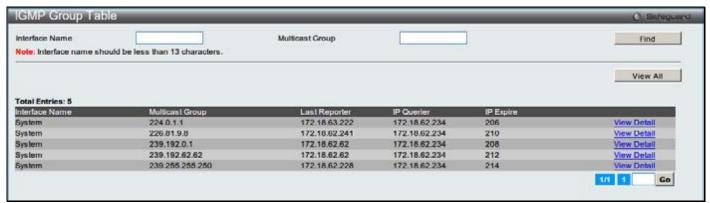

Figure 5-94 IGMP Group Table window

The fields that can be configured are described below:

| Parameter       | Description                                              |
|-----------------|----------------------------------------------------------|
| Interface Name  | Enter the IP interface name used for this configuration. |
| Multicast Group | Enter the multicast group IP address.                    |

Click the **Find** button to locate a specific entry based on the information entered.

Click the View All button to view all the interfaces configured on this switch.

Click the View Detail link to view more information regarding the specific entry.

Enter a page number and click the **Go** button to navigate to a specific page when multiple pages exist.

Click the View Detail link to see the following window.

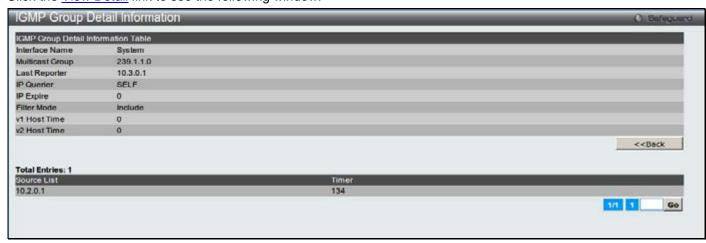

Figure 5-95 IGMP Group Detail Information window

Click the <<Back button to return to the previous window.

Enter a page number and click the Go button to navigate to a specific page when multiple pages exist.

## **MLD**

The Multicast Listener Discovery Protocol (MLD) is used by IPv6 routers, much as IGMP is used in IPv4 routers, to discover the presence of multicast listeners (i.e., nodes that wish to receive multicast packets) on their directly attached links, and to discover specifically which multicast addresses are of interest to those neighboring nodes.

The protocol is embedded in ICMPv6 instead of using a separate protocol. MLDv1 is similar to IGMPv2 and MLDv2 similar to IGMPv3.

# **MLD Interface Settings**

This window is used to configure the MLD interface settings.

To view the following window, click **L3 Features > IP Multicast Routing Protocol > MLD > MLD Interface Settings**, as shown below:

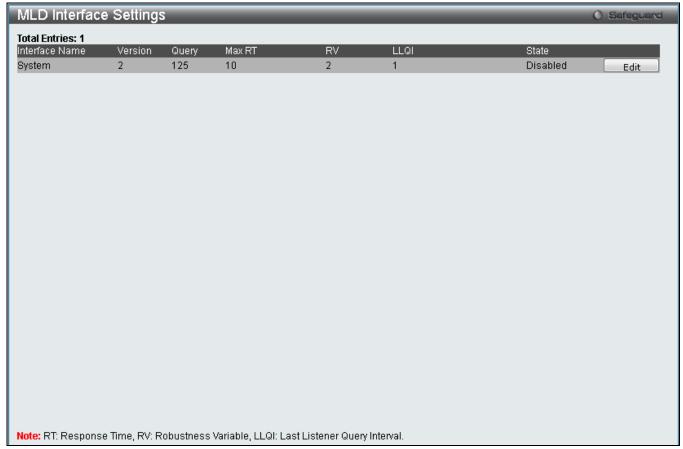

Figure 5-96 MLD Interface Settings window

Click the **Edit** button to re-configure the specific entry.

Click the **Edit** button to see the following window.

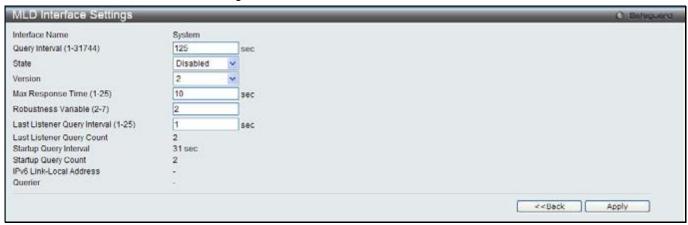

Figure 5-97 MLD Interface Settings –Edit window

| Parameter                            | Description                                                                                                    |
|--------------------------------------|----------------------------------------------------------------------------------------------------|
| Query Interval (1-<br>31744)         | Enter a value between 1 and 31744 seconds, with a default of 125 seconds. This specifies the interval between sending MLD queries.                                                                                                    |
| State                                | Use the drop-down menu to enable or disable MLD for the IP interface. The default is Disabled.                                                                                                    |
| Version                              | Use the drop-down menu to select the MLD version that will decide the interface to send and process which version packets. The default is 2.                                                                                                    |
| Max Response Time (1-25)             | Enter a value between 1 and 25 to specify the maximum amount of time allowed before sending an MLD response report. The default time is 10 seconds.                                                                                                    |
| Robustness Variable (2-7)            | A tuning variable to allow for sub-networks that are expected to lose a large number of packets. A value between 2 and 7 can be entered, with larger values being specified for sub-networks that are expected to lose larger numbers of packets. The default setting is 2. |
| Last Member Query<br>Interval (1-25) | Enter a value between 1 and 25 to specify the maximum amount of time between group-specific query messages, including those sent in response to leave group messages. The default is 1 second.                                                                              |

Click the <<Back button to return to the previous window.

Click the Apply button to accept the changes made.

# **MLD Group Table**

The window is used to display the MLD static groups on the Switch.

To view the following window, click **L3 Features > IP Multicast Routing Protocol > MLD > MLD Group Table**, as shown below:

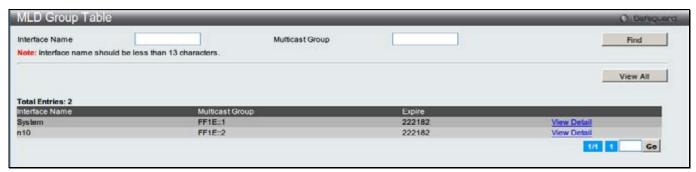

Figure 5-98 MLD Group Table window

The fields that can be configured are described below:

| Parameter       | Description                                              |
|-----------------|----------------------------------------------------------|
| Interface Name  | Enter the IP interface name used for this configuration. |
| Multicast Group | Enter the IPv6 multicast group address.                  |

Click the **Find** button to find the interface entered.

Click the View All button to view all the interfaces configured on this switch.

Click the View Detail link to view more information regarding the specific entry.

Enter a page number and click the **Go** button to navigate to a specific page when multiple pages exist.

Click the View Detail link to see the following window.

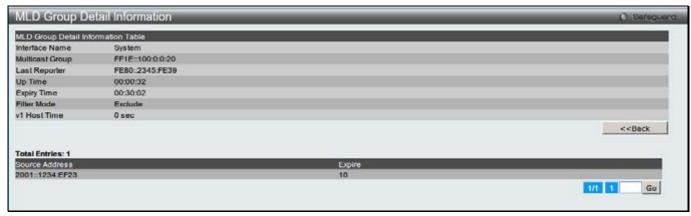

Figure 5-99 MLD Group Detail Information window

Click the **<<Back** button to return to the previous window.

Enter a page number and click the **Go** button to navigate to a specific page when multiple pages exist.

## **DVMRP**

The Distance Vector Multicast Routing Protocol (DVMRP) is a hop-based method of building multicast delivery trees from multicast sources to all nodes of a network. Because the delivery trees are 'pruned' and 'shortest path', DVMRP is relatively efficient. Because multicast group membership information is forwarded by a distance-vector algorithm, propagation is slow. DVMRP is optimized for high delay (high latency) relatively low bandwidth networks, and can be considered as a 'best-effort' multicasting protocol.

DVMRP resembles the Routing Information Protocol (RIP), but is extended for multicast delivery. DVMRP builds a routing table to calculate 'shortest paths' back to the source of a multicast message, but defines a 'route cost' (similar to the hop count in RIP) as a relative number that represents the real cost of using this route in the construction of a multicast delivery tree to be 'pruned' - once the delivery tree has been established.

When a sender initiates a multicast, DVMRP initially assumes that all users on the network will want to receive the multicast message. When an adjacent router receives the message, it checks its routing table to determine the interface that gives the shortest path (lowest cost) back to the source. If the multicast was received over the shortest path, then the adjacent router enters the information into its tables and forwards the message. If the message is not received on the shortest path back to the source, the message is dropped.

Route cost is a relative number that is used by DVMRP to calculate which branches of a multicast delivery tree should be 'pruned'. The 'cost' is relative to other costs assigned to other DVMRP routes throughout the network.

The higher the route cost, the lower the probability that the current route will be chosen to be an active branch of the multicast delivery tree (not 'pruned') - if there is an alternative route.

# **DVMRP Interface Settings**

This window is used to configure the DVMRP global state and allow the DVMRP to be configured for each IP interface defined on the Switch. Each IP interface configured on the Switch is displayed in the below DVMRP Interface Settings window.

To view the following window, click L3 Features > IP Multicast Routing Protocol > DVMRP > DVMRP Interface Settings, as shown below:

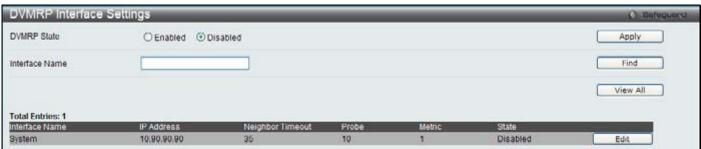

Figure 5-100 DVMRP Interface Settings window

The fields that can be configured are described below:

| Parameter      | Description                                                                                                    |
|----------------|----------------------------------------------------------------------------------------------------|
| DVMRP State    | Click the radio buttons to enable or disable the DVMRP state. The default is Disabled.                               |
| Interface Name | Enter the IP interface name of DVMRP to search for a specific entry. This must be a previously defined IP interface. |

Click the **Apply** button to accept the changes made.

Click the **Find** button to find the interface entered.

Click the View All button to view all the interfaces configured on this switch.

Click the **Edit** button to re-configure the specific entry.

# **DVMRP Routing Table**

This window is used to display DVMRP routing table on the Switch.

To view the following window, click **L3 Features > IP Multicast Routing Protocol > DVMRP > DVMRP Routing Table**, as shown below:

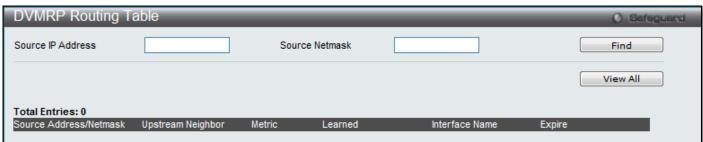

Figure 5-101 DVMRP Routing Table window

The fields that can be configured are described below:

| Parameter         | Description                                 |
|-------------------|---------------------------------------------|
| Source IP Address | Enter the IP address of the Source.         |
| Source Netmask    | Enter the Netmask of the Source IP address. |

Click the **Find** button to locate a specific entry based on the information entered.

Click the View All button to view all the interfaces configured on this switch.

# **DVMRP Neighbor Table**

This window is used to display DVMRP neighbor table on the Switch.

To view the following window, click L3 Features > IP Multicast Routing Protocol > DVMRP > DVMRP Neighbor Table, as shown below:

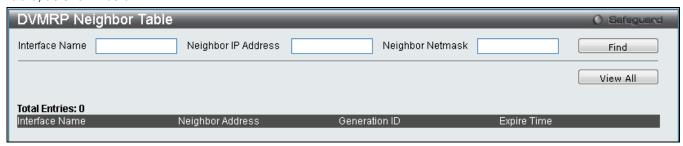

Figure 5-102 DVMRP Neighbor Table window

| Parameter              | Description                                   |
|------------------------|-----------------------------------------------|
| Interface Name         | Enter the name of the interface.              |
| Neighbor IP<br>Address | Enter the IP address of the neighbor.         |
| Neighbor Netmask       | Enter the Netmask of the neighbor IP address. |

Click the **Find** button to locate a specific entry based on the information entered.

Click the View All button to view all the interfaces configured on this switch.

## **DVMRP Routing Next Hop Table**

This window is used to display DVMRP routing next hop table on the Switch.

To view the following window, click **L3 Features > IP Multicast Routing Protocol > DVMRP > DVMRP Routing Next Hop Table**, as shown below:

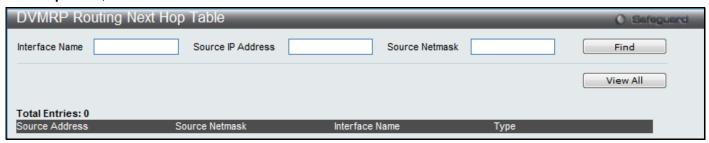

Figure 5-103 DVMRP Routing Next Hop Table window

The fields that can be configured are described below:

| Parameter         | Description                                    |
|-------------------|------------------------------------------------|
| Interface Name    | Enter the name of the interface.               |
| Source IP Address | Enter the IP address of the Source IP Address. |
| Source Netmask    | Enter the netmask of the Source IP Address.    |

Click the **Find** button to locate a specific entry based on the information entered.

Click the View All button to view all the interfaces configured on this switch.

#### PIM

Protocol Independent Multicast (PIM) is a family of multicast routing protocols for Internet Protocol (IP) networks that provide one-to-many and many-to-many distribution of data over a LAN, WAN or the Internet. PIM is protocol-independent as it does not include its own topology discovery mechanism, but uses routing information supplied by other traditional routing protocols, such as RIP or OSPF. The Switch supports four types of PIM, Dense Mode (PIM-DM), Sparse Mode (PIM-SM), PIM Source Specific multicast (PIM-SSM), and Sparse-Dense Mode (PIM-SM-DM).

#### PIM-SM

Protocol Independent Multicast - Sparse Mode (PIM-SM) is a multicast routing protocol that can use the underlying unicast routing information base or a separate multicast-capable routing information base. It builds unidirectional shared trees rooted at a Rendezvous Point (RP) per group, and optionally creates shortest-path trees per source. Unlike most multicast routing protocols which flood the network with multicast packets, PIM-SM will forward traffic to routers who are explicitly a part of the multicast group through the use of a Rendezvous Point (RP). This RP will take all requests from PIM-SM enabled routers, analyze the information and then returns multicast information it receives from the source, to requesting routers within its configured network. Through this method, a distribution tree is created, with the RP as the root. This distribution tree holds all PIM-SM enabled routers within which information collected from these routers are stored by the RP.

When many routers are a part of a multiple access network, a Designated Router (DR) will be elected. The DR's primary function is to send Join/Prune messages to the RP. The router with the highest priority on the LAN will be selected as the DR. If there is a tie for the highest priority, the router with the higher IP address will be chosen.

The third type of router created in the PIM-SM configuration is the Boot Strap Router (BSR). The goal of the Boot Strap Router is to collect and relay RP information to PIM-SM enabled routers on the LAN. Although the RP can be statically set, the BSR mechanism can also determine the RP. Multiple Candidate BSRs (C-BSR) can be set on the network but only one BSR will be elected to process RP information. If it is not explicitly apparent which C-BSR is to be the BSR, all C-BSRs will emit Boot Strap Messages (BSM) out on the PIM-SM enabled network to determine which C-BSR has the higher priority and once determined, will be elected as the BSR. Once determined, the BSR will collect RP data emanating from candidate RPs on the PIM-SM network, compile it and then send it out on the land using periodic Boot Strap Messages (BSM). All PIM-SM Routers will get the RP information from the Boot Strap Mechanism and then store it in their database.

#### **Discovering and Joining the Multicast Group**

Although Hello packets discover PIM-SM routers, these routers can only join or be "pruned" from a multicast group through the use of Join/Prune Messages exchanged between the DR and RP. Join/Prune Messages are packets relayed between routers that effectively state which interfaces are, or are not to be receiving multicast data. These messages can be configured for their frequency to be sent out on the network and are only valid to routers if a Hello packet has first been received. A Hello packet will simply state that the router is present and ready to become a part of the RP's distribution tree. Once a router has accepted a member of the IGMP group and it is PIM-SM enabled, the interested router will then send an explicit Join/Prune message to the RP, which will in turn route multicast data from the source to the interested router, resulting in a unidirectional distribution tree for the group. Multicast packets are then sent out to all nodes on this tree. Once a prune message has been received for a router that is a member of the RP's distribution tree, the router will drop the interface from its distribution tree.

#### **Distribution Trees**

Two types of distribution trees can exist within the PIM-SM protocol, a Rendezvous-Point Tree (RPT) and a Shortest Path Tree (SPT). The RP will send out specific multicast data that it receives from the source to all outgoing interfaces enabled to receive multicast data. Yet, once a router has determined the location of its source, an SPT can be created, eliminating hops between the source and the destination, such as the RP. This can be configured by the switch administrator by setting the multicast data rate threshold. Once the threshold has been passed, the data path will switch to the SPT. Therefore, a closer link can be created between the source and destination, eliminating hops previously used and shortening the time a multicast packet is sent from the source to its final destination.

#### **Register and Register-stop Messages**

Multicast sources do not always join the intended receiver group. The first hop router (DR) can send multicast data without being the member of a group or having a designated source, which essentially means it has no information about how to relay this information to the RP distribution tree. This problem is alleviated through Register and Register-Stop messages. The first multicast packet received by the DR is encapsulated and sent on to the RP, which in turn removes the encapsulation and sends the packet on down the RP distribution tree. When the route has been established, a SPT can be created to directly connect routers to the source, or the multicast traffic flow can begin, traveling from the DR to the RP. When the latter occurs, the same packet may be sent twice, one type encapsulated, one not. The RP will detect this flaw and then return a Register-stop message to the DR requesting it to discontinue sending encapsulated packets.

#### **Assert Messages**

At times on the PIM-SM enabled network, parallel paths are created from source to receiver, meaning some receivers will receive the same multicast packets twice. To improve this situation, Assert messages are sent from the receiving device to both multicast sources to determine which single router will send the receiver the necessary multicast data. The source with the shortest metric (hop count) will be elected as the primary multicast source. This metric value is included within the Assert message.

#### PIM-SSM

The Source Specific Multicast (SSM) feature is an extension of IP multicast where datagram traffic is forwarded to receivers from only those multicast sources to which the receivers have explicitly joined. For multicast groups in SSM range, only source-specific multicast distribution trees (no shared trees) are created.

The Internet Assigned Numbers Authority (IANA) has reserved the address range from 232.0.0.0 to 232.255.255.255 for SSM applications and protocols. The Switch allows SSM configuration for an arbitrary subset of the IP multicast address range from 224.0.0.0 to 239.255.255.

#### PIM-DM

The Protocol Independent Multicast - Dense Mode (PIM-DM) protocol should be used in networks with a low delay (low latency) and high bandwidth as PIM-DM is optimized to guarantee delivery of multicast packets, not to reduce overhead.

The PIM-DM multicast routing protocol is assumes that all downstream routers want to receive multicast messages and relies upon explicit prune messages from downstream routers to remove branches from the multicast delivery tree that do not contain multicast group members.

PIM-DM has no explicit 'join' messages. It relies upon periodic flooding of multicast messages to all interfaces and then either waiting for a timer to expire (the Join/Prune Interval) or for the downstream routers to transmit explicit 'prune' messages indicating that there are no multicast members on their respective branches. PIM-DM then removes these branches ('prunes' them) from the multicast delivery tree.

Because a member of a pruned branch of a multicast delivery tree may want to join a multicast delivery group (at some point in the future), the protocol periodically removes the 'prune' information from its database and floods multicast messages to all interfaces on that branch. The interval for removing 'prune' information is the Join/Prune Interval.

#### PIM-SM-DM

In the PIM-SM, RP is a key point for the first hop of the sender. If the first hop does not have RP information when the sender sends data out, it will drop the packet and do nothing. Sparse-Dense mode will be useful in this condition. In Sparse-Dense mode, the packets can be flooded to all the outgoing interfaces and pruning/joining (prune/graft) can be used to control the outgoing interface list if RP is not found. In other words, the PIM Sparse-Dense mode is treated in either the sparse mode or dense mode of the operation; it depends on which mode the multicast group operates. When an interface receives multicast traffic, if there is a known RP for the group, then the current operation mode on the interface is sparse mode, otherwise the current operation mode on the interface will be dense mode.

#### PIM for IPv4

#### **PIM Global Settings**

This window is used to configure PIM global state and the parameter settings for the PIM distribution tree on the Switch.

To view the following window, click L3 Features > IP Multicast Routing Protocol > PIM > PIM for IPv4 > PIM Global Settings, as shown below:

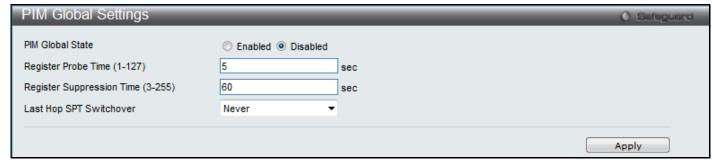

Figure 5-104 PIM Global Settings window

| Parameter        | Description                                                                             |
|------------------|-----------------------------------------------------------------------------------------|
| PIM Global State | Click the radio buttons to enable or disable PIM global state. The default is Disabled. |

| Register Probe Time<br>(1-127)       | Enter a time to send a NULL register message from the DR to the RP before the Register Suppression time expires. If a Register Stop message is received by the DR, the Register Suppression Time will be restarted. If no Register Stop message is received within the probe time, Register Packets will be resent to the RP. The user may configure a time between 1 and 127 seconds with a default setting of 5 seconds.        |
|--------------------------------------|----------------------------------------------------------------------------------------------------|
| Register Suppression<br>Time (3-255) | This field is to be configured for the first hop router from the source. After this router sends out a Register message to the RP, and the RP replies with a Register stop message, it will wait for the time configured here to send out another register message to the RP. The user may set a time between 3 and 255 with a default setting of 60 seconds.                                                                     |
| Last Hop SPT<br>Switchover           | The drop-down menu is used by the last hop router to decide whether to receive multicast data from the shared tree or switch over to the shortest path tree. When the switchover mode is set to never, the last hope router will always receive multicast data from the shared tree. When the mode is set to immediately, the last hop router will always receive data from the shortest path tree. The default is <i>Never</i> . |

Click the **Apply** button to accept the changes made.

## **PIM Interface Settings**

This window is used to configure the settings for the PIM protocol per IP interface.

To view the following window, click L3 Features > IP Multicast Routing Protocol > PIM > PIM for IPv4 > PIM Interface Settings, as shown below:

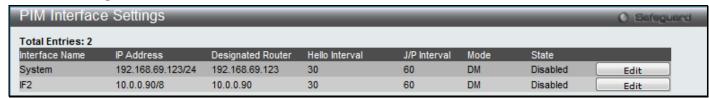

Figure 5-105 PIM Interface Settings window

Click the **Edit** button to re-configure the specific entry.

After clicking the **Edit** button, the following page with be displayed.

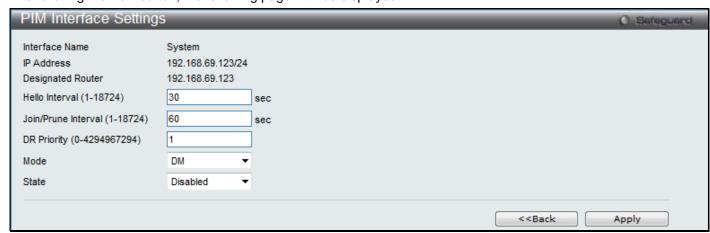

Figure 5-106 PIM Interface Settings – Edit window

| Parameter                | Description                                                                                                    |
|--------------------------|----------------------------------------------------------------------------------------------------|
| Hello Interval (1-18724) | This field will set the interval time between the sending of Hello Packets from this IP interface to neighboring routers one hop away. These Hello packets are used to discover other PIM enabled routers and state their priority as the Designated Router (DR) on the PIM enabled network. The user may enter an interval time between 1 and 18724 seconds with a default interval time of 30 seconds. |

| Join/Prune Interval<br>(1-18724) | This field will set the interval time between the sending of Join/Prune packets stating which multicast groups are to join the PIM enabled network and which are to be removed or "pruned" from that group. The user may enter an interval time between 1 and 18724 seconds with a default interval time of 60 seconds. |
|----------------------------------|----------------------------------------------------------------------------------------------------|
| DR Priority<br>(0-4294967294)    | Enter the priority of this IP interface to become the Designated Router for the multiple access network. The user may enter a DR priority between 0 and 4,294,967,294 with a default setting of 1.                                                                                                    |
| Mode                             | Use the drop-down menu to select the type of PIM protocol to use, Sparse Mode (SM), Dense Mode (DM), or Sparse-Dense Mode (SM-DM). The default setting is DM.                                                                                                    |
| State                            | Use the drop-down menu to enable or disable PIM for this IP interface. The default is Disabled.                                                                                                    |

Click the **<<Back** button to return to the previous window.

Click the **Apply** button to accept the changes made.

#### PIM Candidate BSR Settings

The following windows are used to configure the Candidate Boot Strap Router settings for the switch and the priority of the selected IP interface to become the Boot Strap Router (BSR) for the PIM enabled network. The Boot Strap Router holds the information which determines which router on the network is to be elected as the RP for the multicast group and then to gather and distribute RP information to other PIM-SM enabled routers.

To view the following window, click L3 Features > IP Multicast Routing Protocol > PIM > PIM for IPv4 > PIM Candidate BSR Settings, as shown below:

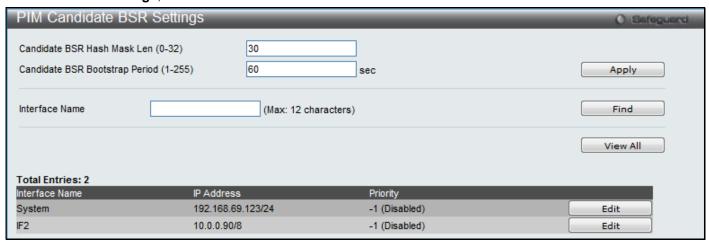

Figure 5-107 PIM Candidate BSR Settings window

The fields that can be configured are described below:

| Parameter                                     | Description                                                                                                    |
|-----------------------------------------------|----------------------------------------------------------------------------------------------------|
| Candidate BSR Hash<br>Mask Len (0-32)         | Enter a hash mask length, which will be used with the IP address of the candidate RP and the multicast group address, to calculate the hash algorithm used by the router to determine which C-RP on the PIM-SM enabled network will be the RP. The user may select a length between 0 and 32 with a default setting of 30. |
| Candidate BSR<br>Bootstrap Period (1-<br>255) | Enter a time period between 1 and 255 to determine the interval the Switch will send out Boot Strap Messages (BSM) to the PIM enabled network. The default setting is 60 seconds.                                                                                                    |
| Interface name                                | Enter the interface name.                                                                                                    |

Click the Apply button to accept the changes made.

Click the **Find** button to locate a specific entry based on the information entered.

Click the View All button to view all the interfaces configured on this switch.

Click the **Edit** button to configure the specific BSR priority.

After clicking the **Edit** button, the following page with be displayed.

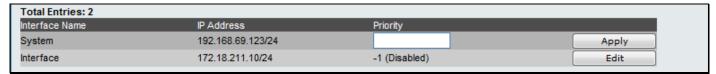

Figure 5-108 PIM Candidate BSR Settings – Edit window

The fields that can be configured are described below:

| Parameter | Description                                                                                       |
|-----------|---------------------------------------------------------------------------------------------------|
| Priority  | Enter a value -1 or from 0 to 255. The default value is -1 which means the BSR state is disabled. |

Click the **Apply** button to accept the changes made.

## **PIM Candidate RP Settings**

The following window is used to set the Parameters for this Switch to become a candidate RP.

To view the following window, click L3 Features > IP Multicast Routing Protocol > PIM > PIM for IPv4 > PIM Candidate RP Settings, as shown below:

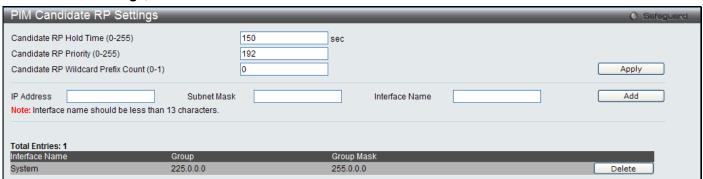

Figure 5-109 PIM Candidate RP Settings window

The fields that can be configured are described below:

| Parameter                                | Description                                                                                                    |
|------------------------------------------|----------------------------------------------------------------------------------------------------|
| Candidate RP Hold<br>Time (0-255)        | This field is used to set the time Candidate RP (CRP) advertisements are valid on the PIM-SM enabled network. If CRP advertisements are not received by the BSR within this time frame, the CRP is removed from the list of candidates. The user may set a time between 0 and 255 seconds with a default setting of 150 seconds. An entry of 0 will send out one advertisement that states to the BSR that it should be immediately removed from CRP status on the PIM-SM network. |
| Candidate RP Priority (0-255)            | Enter a priority value to determine which CRP will become the RP for the distribution tree. This priority value will be included in the router's CRP advertisements. A lower value means a higher priority, yet, if there is a tie for the highest priority, the router having the higher IP address will become the RP. The user may set a priority between 0 and 255 with a default setting of 192.                                                                              |
| Candidate RP Wildcard Prefix Count (0-1) | The user may set the Prefix Count value of the wildcard group address here by choosing a value between 0 and 1 with a default setting of 0.                                                                                                    |
| IP Address                               | Enter the IP address of the device to be added as a Candidate RP.                                                                                                    |
| Subnet mask                              | Enter the corresponding subnet mask of the device to be added as a Candidate RP.                                                                                                    |
| Interface Name                           | Enter the IP interface where this device is located.                                                                                                    |

Click the **Apply** button to accept the changes made.

Click the Add button to add a new entry based on the information entered.

Click the **Delete** button to remove the specific entry.

#### **PIM Static RP Settings**

The following window will allow the user to configure and display the parameters for the Switch to become a static RP.

To view the following window, click L3 Features > IP Multicast Routing Protocol > PIM > PIM for IPv4 > PIM Static RP Settings, as shown below:

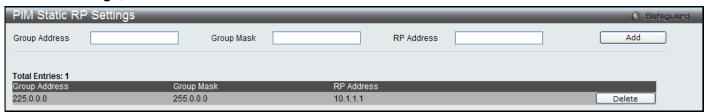

Figure 5-110 PIM Static RP Settings window

The fields that can be configured are described below:

| Parameter     | Description                                                                                   |
|---------------|-----------------------------------------------------------------------------------------------|
| Group Address | Enter the multicast group address for this Static RP. This address must be a class D address. |
| Group Mask    | Enter the mask for the multicast group address stated above.                                  |
| RP Address    | Enter the IP address of the Rendezvous Point.                                                 |

Click the **Add** button to add a new entry based on the information entered.

Click the **Delete** button to remove the specific entry.

#### **PIM Register Checksum Settings**

This window is used to configure the IP address of the RP, for which the data part will be included when calculating the checksum for registering packets to the RP. The data part is included when calculating the checksum for a PIM register message to the RP on the first hop router.

To view the following window, click L3 Features > IP Multicast Routing Protocol > PIM > PIM for IPv4 > PIM Register Checksum Settings, as shown below:

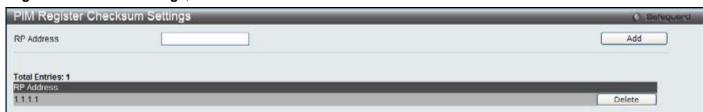

Figure 5-111 PIM Register Checksum Settings window

The fields that can be configured are described below:

| Parameter  | Description                                                                                                    |
|------------|----------------------------------------------------------------------------------------------------|
| RP Address | Enter the IP address of the RP for which the data part will be included when calculating checksum for registering packets to the RP. |

Click the Add button to add a new entry based on the information entered.

Click the **Delete** button to remove the specific entry.

## **PIM Neighbor Table**

This window is used to display the current PIM neighbor router table.

To view the following window, click L3 Features > IP Multicast Routing Protocol > PIM > PIM for IPv4 > PIM Neighbor Table, as shown below:

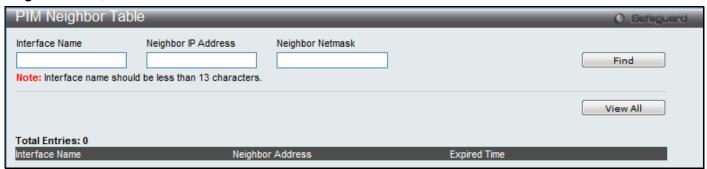

Figure 5-112 PIM Neighbor Table window

The fields that can be configured are described below:

| Parameter           | Description                                                                                              |
|---------------------|----------------------------------------------------------------------------------------------------|
| Interface Name      | Enter the name of the IP interface for which you want to display the current PIM neighbor routing table. |
| Neighbor IP Address | Enter the IP address of the destination.                                                                 |
| Neighbor Netmask    | Enter the netmask of the destination.                                                                    |

Click the **Find** button to find the interface entered.

Click the View All button to view all the interfaces configured on this switch.

Enter a page number and click the **Go** button to navigate to a specific page when multiple pages exist.

#### **PIM Multicast Route Table**

This window is used to display the current PIM multicast route table.

To view the following window, click L3 Features > IP Multicast Routing Protocol > PIM > PIM for IPv4 > PIM Multicast Route Table, as shown below:

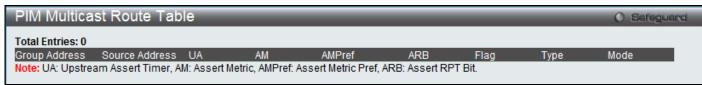

Figure 5-113 PIM Multicast Route Table window

Enter a page number and click the **Go** button to navigate to a specific page when multiple pages exist.

#### **PIM RP-Set Table**

This window is used to display a list of all the RP-Set information.

To view the following window, click L3 Features > IP Multicast Routing Protocol > PIM > PIM for IPv4 > PIM RP-Set Table, as shown below:

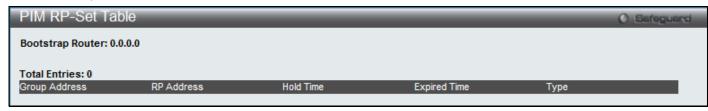

Figure 5-114 PIM RP-Set Table window

Enter a page number and click the **Go** button to navigate to a specific page when multiple pages exist.

### **PIM SSM Settings**

This window is used to enable the SSM (Source-Specific Multicast) service model in PIM-SM on the Switch. The PIM-SSM function will take active only when SSM service model and PIM-SM state both enabled.

To view the following window, click L3 Features > IP Multicast Routing Protocol > PIM > PIM for IPv4 > PIM SSM Settings, as shown below:

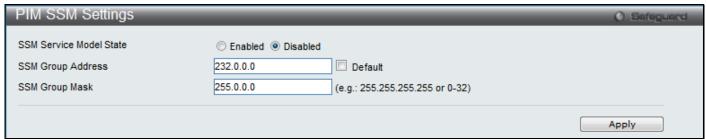

Figure 5-115 PIM SSM Settings window

The fields that can be configured are described below:

| Parameter                  | Description                                                                                                    |
|----------------------------|----------------------------------------------------------------------------------------------------|
| SSM Service Model<br>State | Click the radio buttons to enable or disable the SSM service model on the Switch.                                                              |
| SSM Group Address          | Enter the group address range for the SSM service in IPv4. Tick the Default check box to indicate that the group address range is 232.0.0.0/8. |
| SSM Group Mask             | Enter the netmask of the SSM group.                                                                                                    |

Click the **Apply** button to accept the changes made.

#### PIM for IPv6

#### PIM for IPv6 Global Settings

This window is used to set the PIM for IPv6 multicast protocol state and some related parameters in the protocol on some interfaces.

To view the following window, click L3 Features > IP Multicast Routing Protocol > PIM > PIM for IPv6 > PIM for IPv6 > PIM for

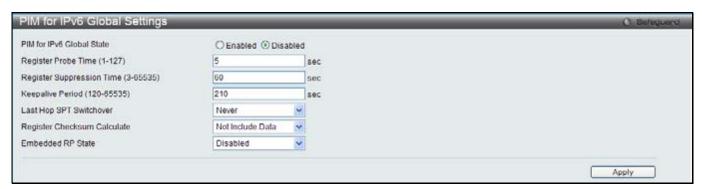

Figure 5-116 PIM for IPv6 global Settings window

| Parameter                              | Description                                                                                                    |
|----------------------------------------|----------------------------------------------------------------------------------------------------|
| PIM for IPv6 Global<br>State           | Click the radio buttons to enable or disable the PIM for IPv6 global state.                                                                                                    |
| Register Probe Time (1-127)            | Enter the time before the Register-Stop Timer (RST) expires when a DR may send a Null-Register to the RP to cause it to resend a Register-Stop message.                                                         |
| Register Suppression<br>Time (3-65535) | Enter the period during which a PIM DR stops sending Register-encapsulated data to the RP after receiving a Register-Stop message.                                                                              |
| Keepalive Period (120-65535)           | Enter the period during which the PIM router will maintain (S, G) state in the absence of explicit (S, G) local membership or (S, G) join messages received to maintain it.                                     |
| Last Hop SPT<br>Switchover             | Use the drop-down menu to select the SPT switchover mode on the last-hop switch.  Never - The mode will never switch to SPT. This is the default value.  Immediately - The mode will immediately switch to SPT. |
| Register Checksum<br>Calculate         | Use the drop-down menu to select the register packet checksum calculating mechanism.  Not Include Data - When calculate the checksum in IPv6 PIM register packet, the data portion won't be included.           |
|                                        | Include Data - When calculate the checksum in IPv6 PIM register packet, the data portion will be included.                                                                                                    |
| Embedded RP State                      | Use the drop-down menu to enable or disable the embedded RP support in the PIM for IPv6 state.                                                                                                    |

Click the **Apply** button to accept the changes made.

## **PIM for IPv6 Interface Settings**

This window is used to configure the settings for the PIM for IPv6 protocol per IP interface.

To view the following window, click L3 Features > IP Multicast Routing Protocol > PIM > PIM for IPv6 > PIM for IPv6 Interface Settings, as shown below:

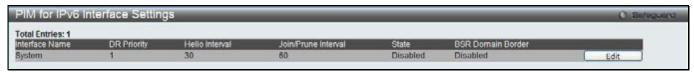

Figure 5-117 PIM for IPv6 Interface Settings window

Click the **Edit** button to re-configure the specific entry.

Click the **Edit** button to see the following window.

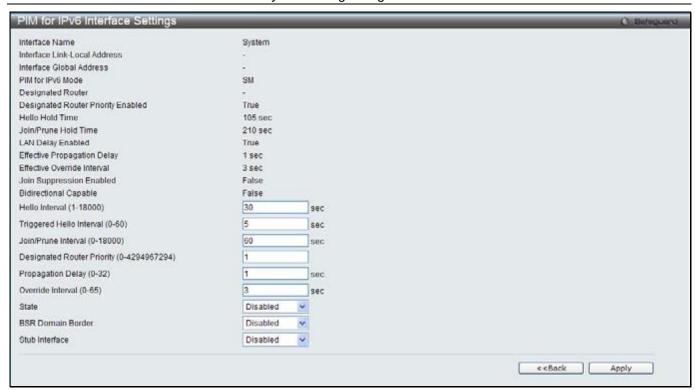

Figure 5-118 PIM for IPv6 Interface Settings – Edit window

| Parameter                                    | Description                                                                                                    |
|----------------------------------------------|----------------------------------------------------------------------------------------------------|
| Hello Interval (1-18000)                     | Enter the time between issuing hello packets to find neighboring routers.                                                                                                    |
| Triggered Hello<br>Interval (0-60)           | Enter the maximum time before the router sends a triggered PIM Hello message on the specified interface. A value of zero has no special meaning and indicates that triggered PIM for IPv6 Hello message should always be sent immediately.                                                                                                    |
| Join/Prune Interval<br>(0-18000)             | Enter the frequency at which this router sends PIM for IPv6 Join/Prune messages on this PIM for IPv6 interface. A value of zero represents an 'infinite' interval, and indicates that periodic PIM for IPv6 Join/Prune messages should not be sent on this interface.                                                                                                    |
| Designated Router<br>Priority (0-4294967294) | Enter the Designated Router Priority value inserted into the DR Priority option in PIM for IPv6 Hello message transmitted on this interface. Numerically higher values for this parameter indicate higher priorities.                                                                                                    |
| Propagation Delay (0-32)                     | Enter the expected propagation delay between the PIM for IPv6 routers on this network or link.                                                                                                    |
| Override Interval (0-65)                     | Enter a value that this router inserts into the Override_Interval field of the LAN Prune Delay option in the PIM for IPv6 Hello messages it sends on this interface. When overriding a prune, PIM for IPv6 routers pick random time duration up to the value of this object. The more PIM for IPv6 routers that are active on a network, the more likely it is that the prune will be overridden after a small proportion of this time has elapsed. The more PIM for IPv6 routers are active on this network, the larger this object should be to obtain an optimal spread of prune override latencies. |
| State                                        | Use the drop-down menu to enable or disable the PIM for IPv6 for the above IPv6 interface. By default, the PIM for IPv6 protocol state is disabled on an interface.                                                                                                    |
| BSR Domain Border                            | Use the drop-down menu to enable or disable the interface to be a PIM for IPv6 domain border. If this interface configures a border, which will prevent bootstrap router (BSR) messages from being sent or received through it. By default, an interface is not PIM for IPv6 domain border.                                                                                                    |

| Stub Interface | Use the drop-down menu to enable or disable this interface to be a stub interface. If this interface configures a stub interface, then no PIM for IPv6 packets are sent out this interface, and any received PIM for IPv6 packets are ignored. By default, an |
|----------------|----------------------------------------------------------------------------------------------------|
|                | interface is not stub interface.                                                                                                    |

Click the **<<Back** button to return to the previous window.

Click the **Apply** button to accept the changes made.

#### PIM for IPv6 Candidate BSR Settings

This window is used to set the parameters concerned with the candidate bootstrap router.

To view the following window, click L3 Features > IP Multicast Routing Protocol > PIM > PIM for IPv6 > PIM for IPv6 > PIM for

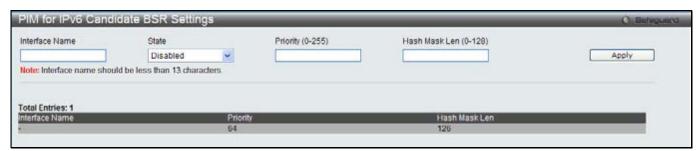

Figure 5-119 PIM for IPv6 Candidate BSR Settings window

The fields that can be configured are described below:

| Parameter             | Description                                                                                                    |
|-----------------------|----------------------------------------------------------------------------------------------------|
| Interface Name        | Enter the IP interface used in this configuration.                                                                                                |
| State                 | Use the drop-down menu to enable or disable the input interface as a Candidate BSR.                                                               |
| Priority (0-255)      | Enter the Candidate BSR priority value.                                                                                                    |
| Hash Mask Len (0-128) | Enter the length (in bits) of the mask. It makes use of a hash function for the case where a group range has multiple RPs with the same priority. |

Click the **Apply** button to accept the changes made.

#### PIM for IPv6 Candidate RP Settings

This window is used to set the candidate rendezvous point (RP) related parameters.

To view the following window, click L3 Features > IP Multicast Routing Protocol > PIM > PIM for IPv6 > PIM for IPv6 > PIM for

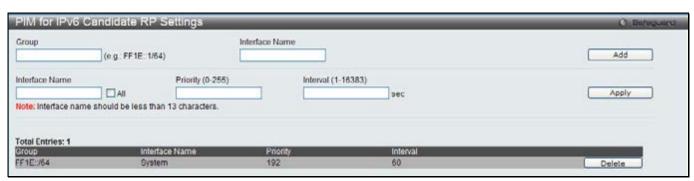

Figure 5-120 PIM for IPv6 Candidate RP Settings window

| Parameter          | Description                                                                                  |
|--------------------|----------------------------------------------------------------------------------------------|
| Group              | Enter the IPv6 group address range served by the RP.                                         |
| Interface Name     | Enter the interface that will act as the Candidate RP.                                       |
| Interface Name     | Enter the RP IP interface used. Tick the <b>All</b> check box to select all RP IP interface. |
| Priority (0-255)   | Enter the RP priority value that will be used in the election process.                       |
| Interval (1-16383) | Enter the Candidate RP advertisement interval in seconds.                                    |

Click the Add button to add a new entry based on the information entered.

Click the **Apply** button to accept the changes made.

Click the **Delete** button to remove the specific entry.

## PIM for IPv6 Static RP Settings

This window is used to create a static RP.

To view the following window, click L3 Features > IP Multicast Routing Protocol > PIM > PIM for IPv6 > PIM for IPv6 > PIM for

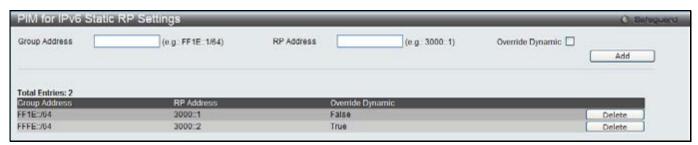

Figure 5-121 PIM for IPv6 Static RP Settings window

The fields that can be configured are described below:

| Parameter        | Description                                                                        |
|------------------|------------------------------------------------------------------------------------|
| Group            | Enter the multicast group network address for this static RP.                      |
| RP Address       | Enter the IPv6 address to this static RP.                                          |
| Override Dynamic | Tick the check box so that the static RP will override any dynamically learned RP. |

Click the **Add** button to add a new entry based on the information entered.

Click the **Delete** button to remove the specific entry.

#### PIM for IPv6 Neighbor Table

This window is used to display the current PIM for IPv6 neighbor router table.

To view the following window, click L3 Features > IP Multicast Routing Protocol > PIM > PIM for IPv6 > PIM for IPv6 > PIM for

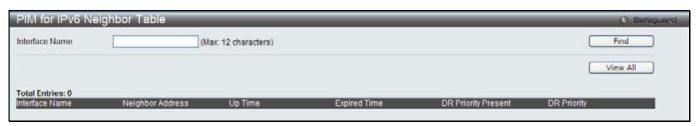

Figure 5-122 PIM for IPv6 Neighbor Table window

| Parameter      | Description                                                                                                    |
|----------------|----------------------------------------------------------------------------------------------------|
| Interface Name | Enter the name of the IP interface for which you want to display the current PIM for IPv6 neighbor routing table. |

Click the Find button to find the interface entered.

Click the View All button to view all PIM for IPv6 neighbors on this switch.

Enter a page number and click the **Go** button to navigate to a specific page when multiple pages exist.

#### PIM for IPv6 Multicast Route Table

This window is used to display the current PIM for IPv6 multicast route table.

To view the following window, click L3 Features > IP Multicast Routing Protocol > PIM > PIM for IPv6 > PIM for IPv6 > PIM for IPv6 Multicast Route Table, as shown below:

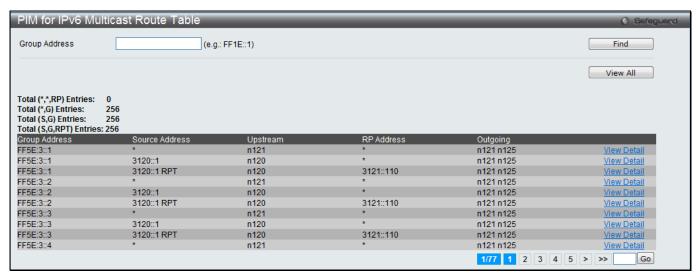

Figure 5-123 PIM for IPv6 Multicast Route Table window

The fields that can be configured are described below:

| Parameter            | Description                             |
|----------------------|-----------------------------------------|
| <b>Group Address</b> | Enter the IPv6 multicast group address. |

Click the **Find** button to find the group address entered.

Click the View All button to view all PIM for IPv6 multicast routes on this switch.

Click the View Detail link to view more information regarding the specific entry.

Enter a page number and click the **Go** button to navigate to a specific page when multiple pages exist.

Click the View Detail link to see the following window.

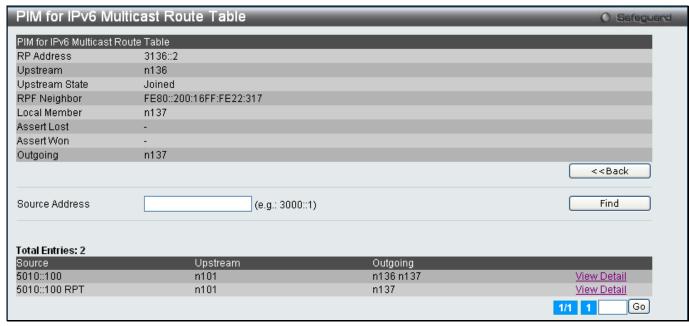

Figure 5-124 PIM for IPv6 Multicast Route Table - View Detail window

The fields that can be configured are described below:

| Parameter      | Description                    |
|----------------|--------------------------------|
| Source Address | Enter the IPv6 source address. |

Click the **<<Back** button to return to the previous window.

Click the **Find** button to find the source address entered.

Click the View Detail link to view more information regarding the specific entry.

Enter a page number and click the **Go** button to navigate to a specific page when multiple pages exist.

Click the View Detail link of the (S, G) entry to see the following window.

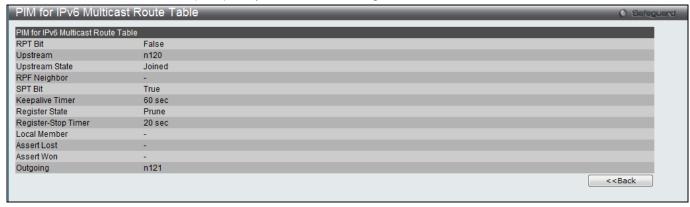

Figure 5-125 PIM for IPv6 Multicast Route Table - View Detail window

Click the View Detail link of the (S, G, RPT) entry to see the following window.

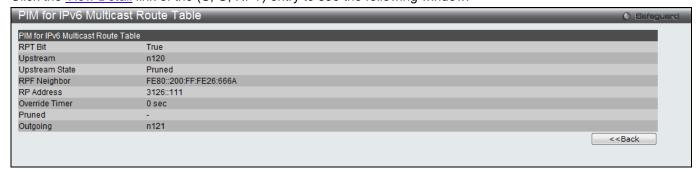

Figure 5-126 PIM for IPv6 Multicast Route Table - View Detail window

Click the **<<Back** button to return to the previous window.

#### PIM for IPv6 RP-Set Table

This window is used to list the entire active RP information.

To view the following window, click L3 Features > IP Multicast Routing Protocol > PIM > PIM for IPv6 > PIM for IPv6 RP-Set Table, as shown below:

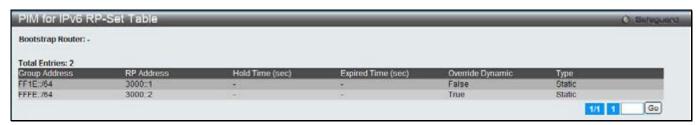

Figure 5-127 PIM for IPv6 RP-Set Table window

Enter a page number and click the **Go** button to navigate to a specific page when multiple pages exist.

#### PIM for IPv6 Multicast Route Star-G Table

This window is used to display the multicast routing information for (\*, G) entries generated by PIM for IPv6. To view the following window, click L3 Features > IP Multicast Routing Protocol > PIM > PIM for IPv6 > PIM for IPv6 Multicast Route Star-G Table, as shown below:

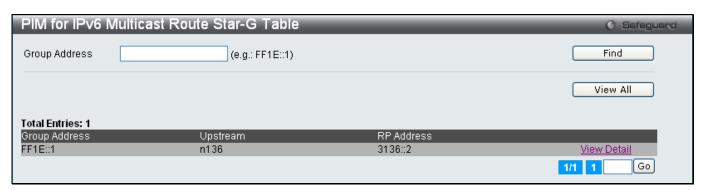

Figure 5-128 PIM for IPv6 Multicast Route Star-G Table window

The fields that can be configured are described below:

| Parameter            | Description                             |
|----------------------|-----------------------------------------|
| <b>Group Address</b> | Enter the IPv6 multicast group address. |

Click the **Find** button to find the group address entered.

Click the **View All** button to view all (\*, G) entries on this switch.

Click the View Detail link to view more information regarding the specific entry.

Enter a page number and click the **Go** button to navigate to a specific page when multiple pages exist.

Click the View Detail link to see the following window.

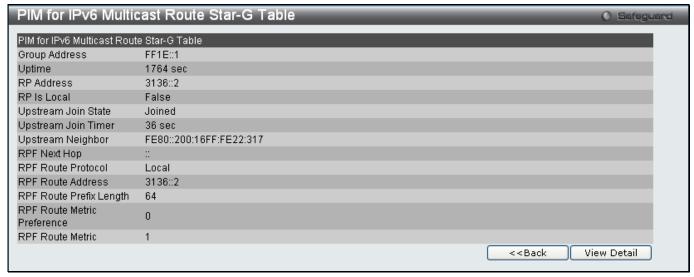

Figure 5-129 PIM for IPv6 Multicast Route Star-G Table - View Detail window

Click the **<<Back** button to return to the previous window.

Click the View Detail button to display the information of the specific entry.

Click the View Detail button to see the following window.

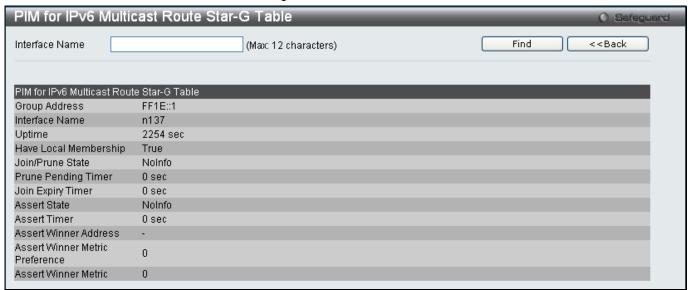

Figure 5-130 PIM for IPv6 Multicast Route Star-G Table - View Detail window

The fields that can be configured are described below:

| Parameter      | Description                    |
|----------------|--------------------------------|
| Interface Name | Enter the IPv6 interface name. |

Click the Find button to find the interface entered.

Click the **<<Back** button to return to the previous window.

#### PIM for IPv6 Multicast Route S-G Table

This window is used to display the multicast routing information for (S, G) or (S, G, rpt) entries generated by PIM for IPv6

To view the following window, click L3 Features > IP Multicast Routing Protocol > PIM > PIM for IPv6 > PIM for IPv6 > PIM for

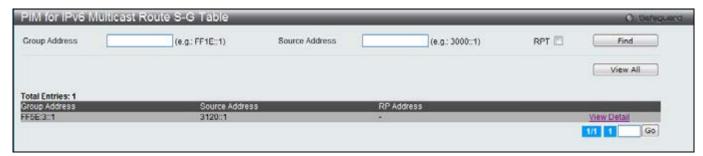

Figure 5-131 PIM for IPv6 Multicast Route S-G Table window

The fields that can be configured are described below:

| Parameter            | Description                             |
|----------------------|-----------------------------------------|
| <b>Group Address</b> | Enter the IPv6 multicast group address. |
| Source Address       | Enter the source IPv6 interface.        |

Click the Find button to find the group address, source address or RPT option entered.

Click the View All button to view all (S, G) or (S, G, rpt) entries on this switch.

Click the View Detail link to view more information regarding the specific entry.

Enter a page number and click the **Go** button to navigate to a specific page when multiple pages exist.

Click the View Detail link to see the following window.

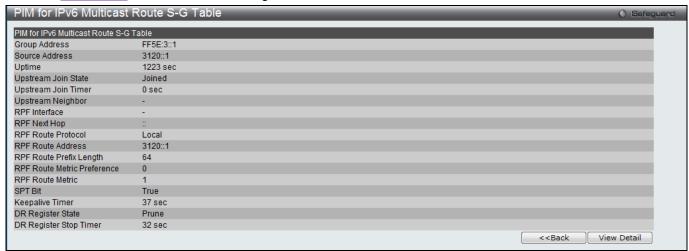

Figure 5-132 PIM for IPv6 Multicast Route S-G Table- View Detail window

Click the **<<Back** button to return to the previous window.

Click the View Detail button to display the information of the specific entry.

Click the View Detail button to see the following window.

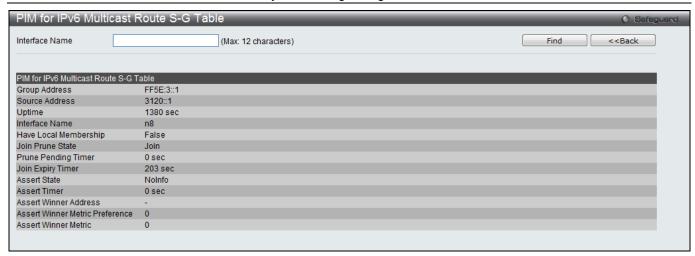

Figure 5-133 PIM for IPv6 Multicast Route S-G Table- View Detail window

The fields that can be configured are described below:

| Parameter      | Description                    |
|----------------|--------------------------------|
| Interface Name | Enter the IPv6 interface name. |

Click the **Find** button to find the interface entered.

Click the <<Back button to return to the previous window.

To view the following window, click L3 Features > IP Multicast Routing Protocol > PIM > PIM for IPv6 > PIM for IPv6 Nulticast Route S-G Table, select RPT, click find button, as shown below:

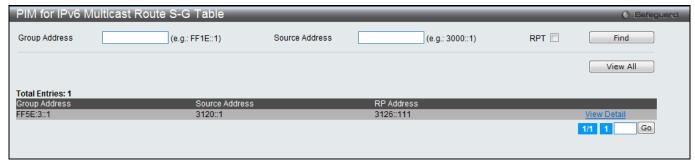

Figure 5-134 PIM for IPv6 Multicast Route S-G RPT Table window

Click the View Detail button to display the information of the specific entry.

Click the View Detail button to see the following window.

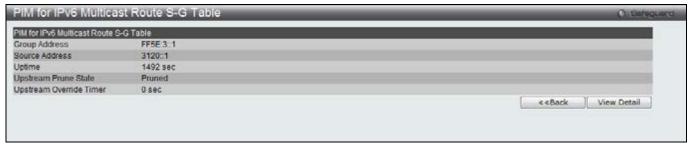

Figure 5-135 PIM for IPv6 Multicast Route S-G RPT Table - View Detail window

Click the View Detail button to display the information of the specific entry.

Click the **View Detail** button to see the following window.

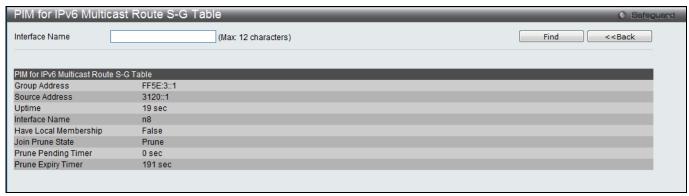

Figure 5-136 PIM for IPv6 Multicast Route S-G RPT Table - View Detail window

# **VRRP (RI Mode Only)**

VRRP or Virtual Routing Redundancy Protocol is a function on the Switch that dynamically assigns responsibility for a virtual router to one of the VRRP routers on a LAN. The VRRP router that controls the IP address associated with a virtual router is called the Master, and will forward packets sent to this IP address. This will allow any Virtual Router IP address on the LAN to be used as the default first hop router by end hosts. Utilizing VRRP, the administrator can achieve a higher available default path cost without needing to configure every end host for dynamic routing or routing discovery protocols.

Statically configured default routes on the LAN are prone to a single point of failure. VRRP is designed to eliminate these failures by setting an election protocol that will assign a responsibility for a virtual router to one of the VRRP routers on the LAN. When a virtual router fails, the election protocol will select a virtual router with the highest priority to be the Master router on the LAN. This retains the link and the connection is kept alive, regardless of the point of failure.

To configure VRRP for virtual routers on the Switch, an IP interface must be present on the system and it must be a part of a VLAN. VRRP IP interfaces may be assigned to every VLAN, and therefore IP interface, on the Switch. VRRP routers within the same VRRP group must be consistent in configuration settings for this protocol to function optimally.

# VRRP Global Settings

This window is used to configure the VRRP Global settings for this switch.

To view the following window, click L3 Features > VRRP > VRRP Global Settings, as shown below:

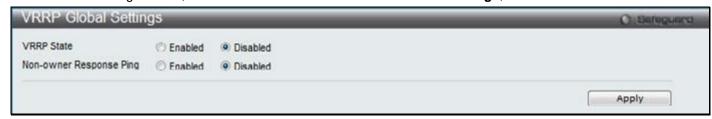

Figure 5-137 VRRP Global Settings window

The fields that can be configured are described below:

| Parameter                  | Description                                                                                                    |
|----------------------------|----------------------------------------------------------------------------------------------------|
| VRRP State                 | Specifies whether the VRRP Global state is enabled or disabled.                                                 |
| Non-owner Response<br>Ping | Specifies that the virtual IP address is allowed to be pinged from other host end nodes to verify connectivity. |

Click the **Apply** button to accept the changes made.

#### **VRRP Virtual Router Settings**

This window is used to configure the VRRP virtual router settings.

To view the following window, click L3 Features > VRRP > VRRP Virtual Router Settings, as shown below:

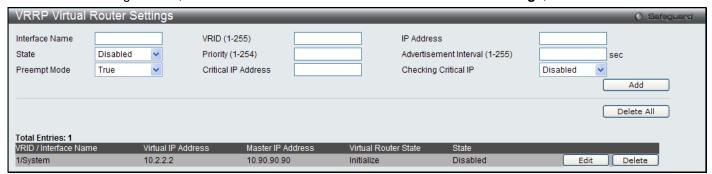

Figure 5-138 VRRP Virtual Router Settings window

The fields that can be configured are described below:

| Parameter                      | Description                                                                                                    |
|--------------------------------|----------------------------------------------------------------------------------------------------|
| Interface Name                 | Specifies the IP interface name used to create a VRRP entry.                                                                                                    |
| State                          | Specifies the state of the virtual router function of the interface.                                                                                                    |
| Preempt Mode                   | This entry will determine the behavior of backup routers within the VRRP group by controlling whether a higher priority backup router will preempt a lower priority Master router. A True entry, along with having the backup router's priority set higher than the masters priority, will set the backup router as the Master router. A False entry will disable the backup router from becoming the Master router. This setting must be consistent with all routers participating within the same VRRP group.                                                                                                    |
| VRID (1-255)                   | Specifies the ID of the Virtual Router used. All routers participating in this group must be assigned the same VRID value. This value must be different from other VRRP groups set on the Switch.                                                                                                    |
| Priority (1-254)               | Specifies the priority to be used for the Virtual Router Master election process. The VRRP Priority value may determine if a higher priority VRRP router overrides a lower priority VRRP router. A higher priority will increase the probability that this router will become the Master router of the group. A lower priority will increase the probability that this router will become the backup router. VRRP routers that are assigned the same priority value will elect the highest physical IP address as the Master router.                                                                                                    |
| Critical IP Address            | Specifies an IP address of the physical device that will provide the most direct route to the Internet or other critical network connections from this virtual router. This must be a real IP address of a real device on the network. If the connection from the virtual router to this IP address fails, the virtual router will automatically disabled. A new Master will be elected from the backup routers participating in the VRRP group. Different critical IP addresses may be assigned to different routers participating in the VRRP group, and can therefore define multiple routes to the Internet or other critical network connections. |
| IP Address                     | Specifies the virtual router's IP address used. This IP address is also the default gateway that will be statically assigned to end hosts and must be set for all routers that participate in this group.                                                                                                    |
| Advertisement Interval (1-255) | Specifies the time interval used between sending advertisement messages.                                                                                                    |
| Checking Critical IP           | Specifies the state of checking the status (active or inactive) of a critical IP address.  Options to choose from are <b>Enabled</b> and <b>Disabled</b> .                                                                                                    |

Click the Add button to add a new entry.

Click the **Delete All** button to remove all the entries listed.

Click the **Edit** button to re-configure a specific entry listed.

Click the **Delete** button to remove a specific entry listed.

After clicking the **Edit** button, the following page with be displayed.

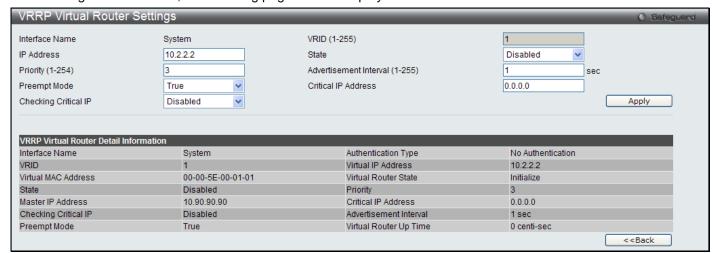

Figure 5-139 VRRP Virtual Router Settings window

The fields that can be configured are described below:

| Parameter              | Description Description                                                                                                    |
|------------------------|----------------------------------------------------------------------------------------------------|
| Interface Name         | Displays the IP interface used to create a VRRP entry.                                                                                                    |
| IP Address             | Specifies the virtual router's IP address used. This IP address is also the default gateway that will be statically assigned to end hosts and must be set for all routers that participate in this group.                                                                                                    |
| Priority               | Specifies the priority to be used for the Virtual Router Master election process                                                                                                    |
| Preempt Mode           | This entry will determine the behavior of backup routers within the VRRP group by controlling whether a higher priority backup router will preempt a lower priority Master router. A True entry, along with having the backup router's priority set higher than the masters priority, will set the backup router as the Master router. A False entry will disable the backup router from becoming the Master router. This setting must be consistent with all routers participating within the same VRRP group.                                                                                                    |
| Checking Critical IP   | Specifies the state of checking the status (active or inactive) of a critical IP address.  Options to choose from are <b>Enabled</b> and <b>Disabled</b> .                                                                                                    |
| VRID                   | Specifies the ID of the Virtual Router used. All routers participating in this group must be assigned the same VRID value. This value must be different from other VRRP groups set on the Switch.                                                                                                    |
| State                  | Specifies the state of the virtual router function of the interface.                                                                                                    |
| Advertisement Interval | Specifies the time interval used between sending advertisement messages.                                                                                                    |
| Critical IP Address    | Specifies an IP address of the physical device that will provide the most direct route to the Internet or other critical network connections from this virtual router. This must be a real IP address of a real device on the network. If the connection from the virtual router to this IP address fails, the virtual router will automatically disabled. A new Master will be elected from the backup routers participating in the VRRP group. Different critical IP addresses may be assigned to different routers participating in the VRRP group, and can therefore define multiple routes to the Internet or other critical network connections. |

Click the **Apply** button to accept the changes made.

Click on the <<Back button to return to the previous window.

#### **VRRP Authentication Settings**

This window is used to configure a virtual router authentication type on an interface.

To view the following window, click L3 Features > VRRP > VRRP Authentication Settings, as shown below:

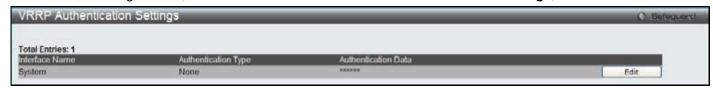

Figure 5-140 VRRP Authentication Settings window

Click the Edit button to re-configure a specific entry listed.

The fields that can be configured are described below:

| Parameter           | Description                                                                                                    |
|---------------------|----------------------------------------------------------------------------------------------------|
| Authentication Type | Specifies the VRRP's authentication type. Options to choose from are <b>None</b> , <b>Simple</b> and <b>IP</b> .                                                                                                    |
|                     | <b>None</b> - Selecting this parameter indicates that VRRP protocol exchanges will not be authenticated.                                                                                                    |
|                     | <b>Simple</b> - Selecting this parameter will require the user to set a simple password in the Auth. Data field for comparing VRRP message packets received by a router. If the two passwords are not exactly the same, the packet will be dropped. |
|                     | <b>IP</b> - Selecting this parameter will require the user to set an IP for authentication in comparing VRRP messages received by the router. If the two values are inconsistent, the packet will be dropped.                                       |
| Authentication Data | Specifies the authentication data used in the <b>Simple</b> and <b>IP</b> authentication algorithm. This entry must be consistent with all routers participating in the same IP interface.                                                          |
|                     | <b>Simple</b> - Simple will require the user to enter an alphanumeric string of no more than eight characters to identify VRRP packets received by a router.                                                                                        |
|                     | <b>IP</b> - IP will require the user to enter an alphanumeric string of no more than sixteen characters to identify VRRP packets received by a router.                                                                                              |

Click the **Apply** button to accept the changes made.

# **ECMP Algorithm Settings (RI and EI Mode Only)**

This window is used to configure the ECMP OSPF state and ECMP route load-balancing algorithm.

To view the following window, click L3 Features > ECMP Algorithm Settings, as shown below:

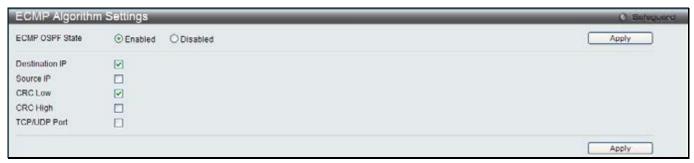

Figure 5-141 ECMP Algorithm Settings window (RI Mode Only)

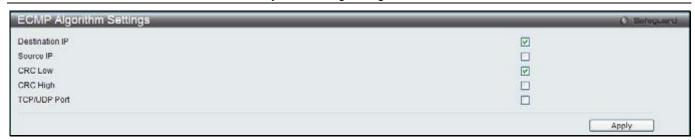

Figure 5-142 ECMP Algorithm Settings window (El Mode Only)

| Parameter       | Description                                                                                                    |
|-----------------|----------------------------------------------------------------------------------------------------|
| ECMP OSPF State | Click the radio buttons to enable or disable the ECMP OSPF state. (RI Mode Only)                                                                                                    |
| Destination IP  | Tick the check box so that the ECMP algorithm will include the destination IP.                                                                                                    |
| Source IP       | Tick the check box so that the ECMP algorithm will include the lower 5 bits of the source IP. This attribution is mutually exclusive with CRC Low and CRC High. If it is set, CRC Low and CRC High will be excluded. |
| CRC Low         | Tick the check box so that the ECMP algorithm will include the lower 5 bits of the CRC. This attribution is mutually exclusive with Source IP and CRC High. If it is set, Source IP and CRC High will be excluded.   |
| CRC High        | Tick the check box so that the ECMP algorithm will include the upper 5 bits of the CRC. This attribution is mutually exclusive with Source IP and CRC Low. If it is set, Source IP and CRC Low will be excluded.     |
| TCP/UDP Port    | Tick the check box so that the ECMP algorithm will include the TCP or UDP port.                                                                                                    |

Click the **Apply** button to accept the changes made for each individual section.

## IP Route Filter (RI Mode Only)

#### **IP Standard Access List Settings**

This window is used to create an access list used to filter routes.

To view the following window, click **L3 Features > IP Route Filter > IP Standard Access List Settings**, as shown below:

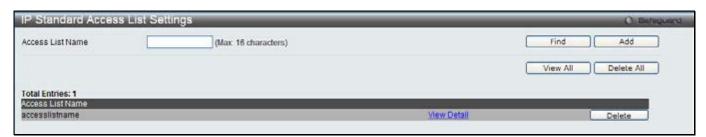

Figure 5-143 IP Standard Access List Settings window

The fields that can be configured are described below:

| Parameter        | Description                        |
|------------------|------------------------------------|
| Access List Name | Enter the name of the access list. |

Click the **Find** button to locate a specific entry based on the information entered.

Click the **Add** button to add a new entry based on the information entered.

Click the View All button to display all the existing entries.

Click the **Delete All** button to remove all the entries listed.

Click the View Detail link to view more information regarding the specific entry.

Click the **Delete** button to remove the specific entry.

Click the View Detail link to see the following window.

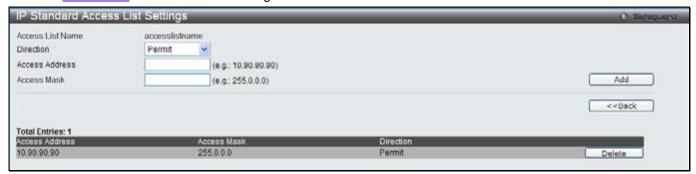

Figure 5-144 IP Standard Access List Settings - View Detail window

The fields that can be configured are described below:

| Parameter      | Description                                                     |
|----------------|-----------------------------------------------------------------|
| Direction      | Use the drop-down menu to Permit or Deny the specified network. |
| Access Address | Enter the network address.                                      |
| Access Mask    | Enter the mask address of the network address.                  |

Click the **Add** button to add a new entry based on the information entered.

Click the **<<Back** button to return to the previous window.

Click the **Delete** button to remove the specific entry.

#### **Route Map Settings**

This window is used to create a route map or add/delete sequences to a route map.

To view the following window, click L3 Features > IP Route Filter > Route Map Settings, as shown below:

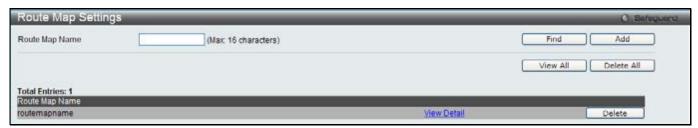

Figure 5-145 Route Map Settings window

The fields that can be configured are described below:

| Parameter      | Description               |
|----------------|---------------------------|
| Route Map Name | Enter the route map name. |

Click the Find button to locate a specific entry based on the information entered.

Click the Add button to add a new entry based on the information entered.

Click the View All button to display all the existing entries.

Click the **Delete All** button to remove all the entries listed.

Click the View Detail link to view more information regarding the specific entry.

Click the **Delete** button to remove the specific entry.

Click the <u>View Detail</u> link to see the following window.

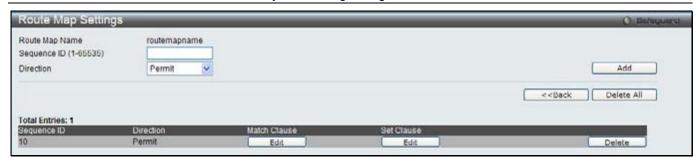

Figure 5-146 Route Map Settings - View Detail window

| Parameter                 | Description                                                |
|---------------------------|------------------------------------------------------------|
| Sequence ID (1-<br>65535) | Enter the sequence number for the rule.                    |
| Direction                 | Use the drop-down menu to Permit or Deny the matched rule. |

Click the Add button to add a new entry based on the information entered.

Click the **<<Back** button to return to the previous window.

Click the **Delete All** button to remove all the entries listed.

Click the **Edit** button under Match Clause or Set Clause to configure the clause.

Click the **Delete** button to remove the specific entry.

Click the Edit button under Match Clause to see the following window.

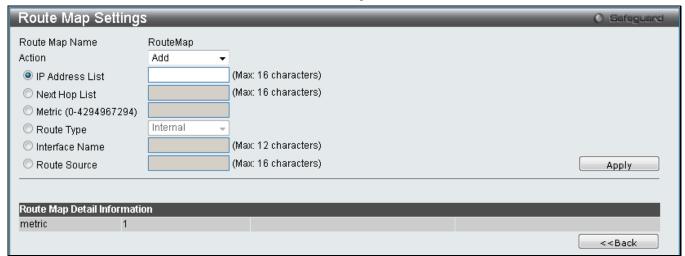

Figure 5-147 Route Map Settings - Match Clause window

| Parameter                | Description                                                                                         |
|--------------------------|----------------------------------------------------------------------------------------------------|
| Action                   | Use the drop-down menu to Add or Delete a sequence entry.                                           |
| IP Address List          | Click the radio button and specify to match the route according to the access list.                 |
| Next Hop List            | Click the radio button and specify to match the next hop of the route according to the prefix list. |
| Metric<br>(0-4294967294) | Click the radio button and specify to match the metric of the route.                                |
| Route Type               | Select the route type used here. Options to choose from are Internal, External, Type_1, and Type_2. |
| Interface Name           | Enter the interface name used here.                                                                 |

| Route Source | Enter the route source used here. |
|--------------|-----------------------------------|

Click the **<<Back** button to return to the previous window.

Click the **Edit** button under Set Clause to see the following window.

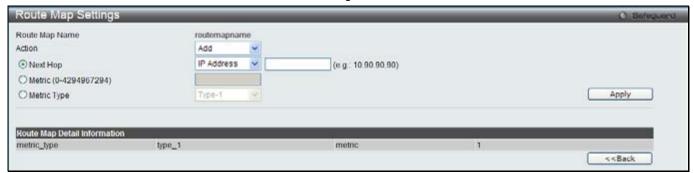

Figure 5-148 Route Map Settings - Set Clause window

The fields that can be configured are described below:

| Parameter                | Description                                                                                                    |
|--------------------------|----------------------------------------------------------------------------------------------------|
| Action                   | Use the drop-down menu to Add or Delete a sequence entry.                                                                                                    |
| Next Hop                 | Click the radio button to set the next hop attribute.  IP Address - IP address to set.                                                                                                    |
| Metric<br>(0-4294967294) | Click the radio button to enter the metric.  The router will not send metrics associated with a route by default unless the metric is egress set in the route map.  If the route receives a route with a metric, then this metric will be used in best path selection. This can be overwritten by the metric that is ingress set for the route. If the received route has neither metric attribute nor metric ingress metric set, then the default metric (0) will be associated with the route for the best path selection. If med-missing-asworst is enabled for the router, then a value of infinite will be associated with the route. This will take effect for both ingress and egress directions. |
| Metric Type              | Select the metric type used here. Options to choose from are <b>Type-1</b> and <b>Type-2</b> .                                                                                                    |

Click the **Apply** button to accept the changes made.

Click the **<<Back** button to return to the previous window.

## MD5 Settings (RI Mode Only)

The MD5 Configuration allows the entry of a 16 character Message Digest version 5 (MD5) key which can be used to authenticate every packet exchanged between OSPF routers. It is used as a security mechanism to limit the exchange of network topology information to the OSPF routing domain. This page is used to configure an MD5 key and password.

To view the following window, click **L3 Features > MD5 Settings**, as shown below:

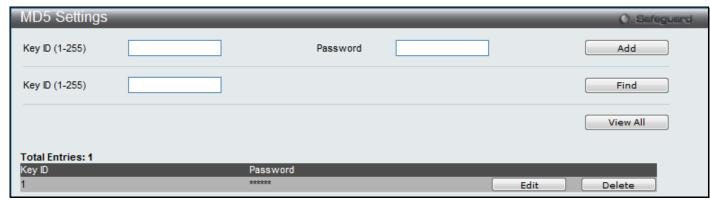

Figure 5-149 MD5 Settings window

| Parameter      | Description                                                                                                    |
|----------------|----------------------------------------------------------------------------------------------------|
| Key ID (1-255) | Specifies a number from 1 to 255 used to identify the MD5 key.                                                                                                    |
| Password       | Specifies an alphanumeric string of between 1 and 16 case-sensitive characters used to generate the Message Digest which is in turn, used to authenticate OSPF packets within the OSPF routing domain. |

Click the **Add** button to add a new Key ID with its corresponding password.

Click the **Find** button to search for the Key ID entered.

Click the View All button to view all the entries.

Click the **Edit** button to re-configure a specific entry listed.

Click the **Delete** button to remove a specific entry listed.

# **IGMP Static Group Settings (RI Mode Only)**

This window is used to create an IGMP static group on the switch.

To view the following window, click L3 Features > IGMP Static Group Settings, as shown below:

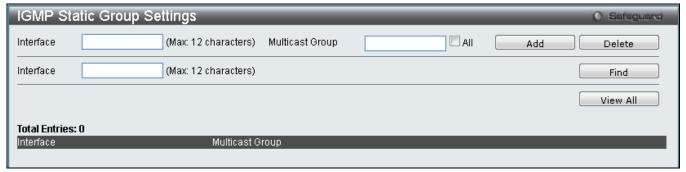

Figure 5-1509 IGMP Static Group Settings window

The fields that can be configured are described below:

| Parameter       | Description                                                                                                    |
|-----------------|----------------------------------------------------------------------------------------------------|
| Interface       | Enter the IP interface on which the IGMP static group resides. The IP interface must be the primary IP interface. |
| Multicast Group | Enter the multicast IP address. Tick the <b>All</b> option to use all groups.                                     |

Click the **Add** button to add a new entry based on the information entered.

Click the **Delete** button to remove a specific entry listed.

Click the **Find** button to find the information entered.

Click the View All button to view all the entries.

## Chapter 6 QoS

802.1p Settings
Bandwidth Control
Traffic Control Settings
DSCP
HOL Blocking Prevention
Scheduling Settings
WRED

The Switch supports 802.1p priority queuing Quality of Service. The following section discusses the implementation of QoS (Quality of Service) and benefits of using 802.1p priority queuing.

#### **Advantages of QoS**

QoS is an implementation of the IEEE 802.1p standard that allows network administrators a method of reserving bandwidth for important functions that require a large bandwidth or have a high priority, such as VoIP (voice-over Internet Protocol), web browsing applications, file server applications or video conferencing. Not only can a larger bandwidth be created, but other less critical traffic can be limited, so excessive bandwidth can be saved. The Switch has separate hardware queues on every physical port to which packets from various applications can be mapped to, and, in turn prioritized. View the following map to see how the Switch implements basic 802.1P priority queuing.

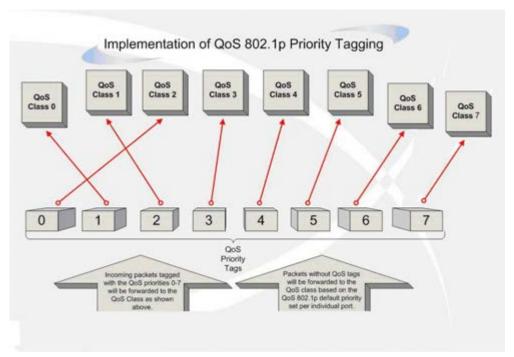

Figure 6-1 Mapping QoS on the Switch

The picture above shows the default priority setting for the Switch. Class-7 has the highest priority of the seven priority classes of service on the Switch. In order to implement QoS, the user is required to instruct the Switch to examine the header of a packet to see if it has the proper identifying tag. Then the user may forward these tagged packets to designated classes of service on the Switch where they will be emptied, based on priority.

For example, let's say a user wishes to have a video conference between two remotely set computers. The administrator can add priority tags to the video packets being sent out, utilizing the Access Profile commands. Then, on the receiving end, the administrator instructs the Switch to examine packets for this tag, acquires the tagged packets and maps them to a class queue on the Switch. Then in turn, the administrator will set a priority for this queue so that will be emptied before any other packet is forwarded. This result in the end user receiving all packets sent as quickly as possible, thus prioritizing the queue and allowing for an uninterrupted stream of packets, which optimizes the use of bandwidth available for the video conference.

#### **Understanding QoS**

The Switch supports 802.1p priority queuing. The Switch has eight priority queues. These priority queues are numbered from 7 (Class 7) — the highest priority queue — to 0 (Class 0) — the lowest priority queue. The eight priority tags specified in IEEE 802.1p (p0 to p7) are mapped to the Switch's priority queues as follows:

- Priority 0 is assigned to the Switch's Q2 queue.
- Priority 1 is assigned to the Switch's Q0 queue.
- Priority 2 is assigned to the Switch's Q1 queue.
- Priority 3 is assigned to the Switch's Q3 queue.
- Priority 4 is assigned to the Switch's Q4 queue.
- Priority 5 is assigned to the Switch's Q5 queue.
- Priority 6 is assigned to the Switch's Q6 queue.
- Priority 7 is assigned to the Switch's Q7 queue.

For strict priority-based scheduling, any packets residing in the higher priority classes of service are transmitted first. Multiple strict priority classes of service are emptied based on their priority tags. Only when these classes are empty, are packets of lower priority transmitted.

For weighted round-robin queuing, the number of packets sent from each priority queue depends upon the assigned weight. For a configuration of eight CoS queues, A~H with their respective weight value: 8~1, the packets are sent in the following sequence: A1, B1, C1, D1, E1, F1, G1, H1, A2, B2, C2, D2, E2, F2, G2, A3, B3, C3, D3, E3, F3, A4, B4, C4, D4, E4, A5, B5, C5, D5, A6, B6, C6, A7, B7, A8, A1, B1, C1, D1, E1, F1, G1, H1.

For weighted round-robin queuing, if each CoS queue has the same weight value, then each CoS queue has an equal opportunity to send packets just like round-robin queuing.

For weighted round-robin queuing, if the weight for a CoS is set to 0, then it will continue processing the packets from this CoS until there are no more packets for this CoS. The other CoS queues that have been given a nonzero value, and depending upon the weight, will follow a common weighted round-robin scheme.

Remember that the Switch has eight configurable priority queues (and eight Classes of Service) for each port on the Switch.

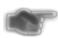

**NOTICE:** The Switch contains eight classes of service for each port on the Switch. One of these classes is reserved for internal use on the Switch and is therefore not configurable. All references in the following section regarding classes of service will refer to only the eight classes of service that may be used and configured by the administrator.

#### 802.1p Settings

#### 802.1p Default Priority Settings

The Switch allows the assignment of a default 802.1p priority to each port on the Switch. This window allows the user to assign a default 802.1p priority to any given port on the switch that will insert the 802.1p priority tag to untagged packets received. The priority and effective priority tags are numbered from 0, the lowest priority, to 7, the highest priority. The effective priority indicates the actual priority assigned by RADIUS. If the RADIUS assigned value exceeds the specified limit, the value will be set at the default priority. For example, if the RADIUS assigns a limit of 8 and the default priority is 0, the effective priority will be 0.

To view the following window, click QoS > 802.1p Settings > 802.1p Default Priority Settings, as shown below:

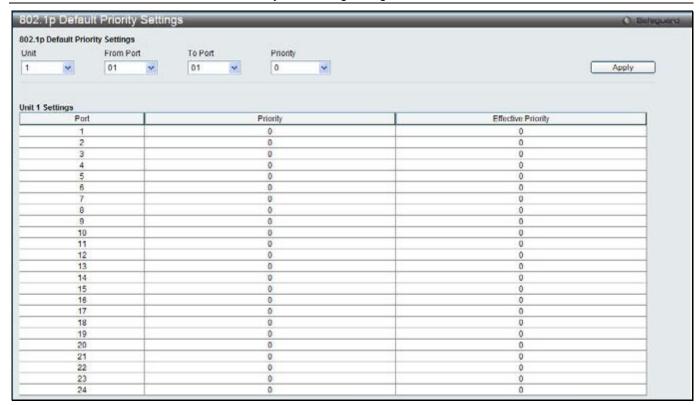

Figure 6-2 802.1p Default Priority Settings window

| Parameter           | Description                                                  |
|---------------------|--------------------------------------------------------------|
| Unit                | Select the unit you want to configure. (El and SI Mode Only) |
| From Port / To Port | Select the starting and ending ports to use.                 |
| Priority            | Use the drop-down menu to select a value from 0 to 7.        |

Click the **Apply** button to accept the changes made.

#### **802.1p User Priority Settings**

The Switch allows the assignment of a class of service to each of the 802.1p priorities.

To view the following window, click QoS > 802.1p Settings > 802.1p User Priority Settings, as shown below:

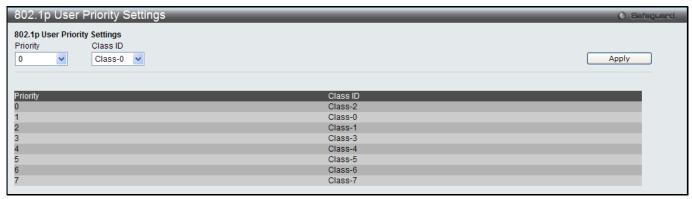

Figure 6-3 802.1p User Priority Settings window

Once a priority has been assigned to the port groups on the Switch, then a Class may be assigned to each of the eight levels of 802.1p priorities using the drop-down menus in this window. User priority mapping is not only for the default priority configured in the last page, but also for all the incoming tagged packets with 802.1p tag.

#### **Bandwidth Control**

The bandwidth control settings are used to place a ceiling on the transmitting and receiving data rates for any selected port.

#### **Bandwidth Control Settings**

The Effective RX/TX Rate refers to the actual bandwidth of the switch port, if it does not match the configured rate. This usually means that the bandwidth has been assigned by a higher priority resource, such as a RADIUS server. To view the following window, click **QoS > Bandwidth Control > Bandwidth Control Settings**, as shown below:

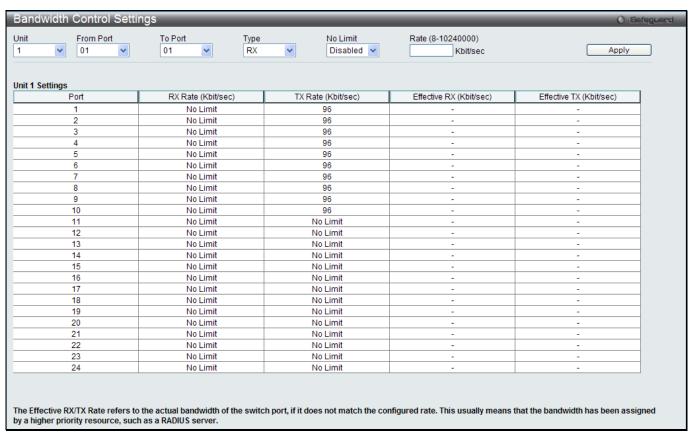

Figure 6-4 Bandwidth Control Settings window

The fields that can be configured or displayed are described below:

| Parameter           | Description                                                                                                    |
|---------------------|----------------------------------------------------------------------------------------------------|
| Unit                | Select the unit you want to configure. (El and SI Mode Only)                                                                                                    |
| From Port / To Port | Use the drop-down menu to select the port range to use for this configuration.                                                                                                    |
| Туре                | This drop-down menu allows a selection between <b>RX</b> (receive), <b>TX</b> (transmit), and <b>Both</b> . This setting will determine whether the bandwidth ceiling is applied to receiving, transmitting, or both receiving and transmitting packets. |
| No Limit            | This drop-down menu allows the user to specify that the selected port will have no bandwidth limit or not.  NOTE: If the configured number is larger than the port speed, it means no bandwidth limit.                                                   |
| Rate (8-10240000)   | This field allows the input of the data rate that will be the limit for the selected port. The                                                                                                    |

|              | user may choose a rate between 8 and 10240000 Kbits per second.                                                                                                    |
|--------------|----------------------------------------------------------------------------------------------------|
| Effective RX | If a RADIUS server has assigned the RX bandwidth, then it will be the effective RX bandwidth. The authentication with the RADIUS sever can be per port or per user. For per user authentication, there may be multiple RX bandwidths assigned if there are multiple users attached to this specific port. The final RX bandwidth will be the largest one among these multiple RX bandwidths. |
| Effective TX | If a RADIUS server has assigned the TX bandwidth, then it will be the effective TX bandwidth. The authentication with the RADIUS sever can be per port or per user. For per user authentication, there may be multiple TX bandwidths assigned if there are multiple users attached to this specific port. The final TX bandwidth will be the largest one among these multiple TX bandwidths. |

#### **Queue Bandwidth Control Settings**

Here we can configure the queue bandwidth control settings.

To view the following window, click **QoS > Bandwidth Control > Queue Bandwidth Control Settings**, as shown below:

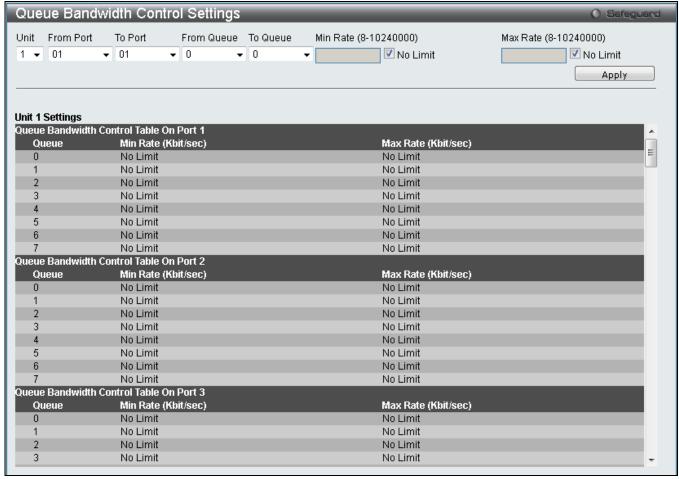

Figure 6-5 Queue Bandwidth Control Settings window

| Parameter             | Description                                                                     |
|-----------------------|---------------------------------------------------------------------------------|
| Unit                  | Select the unit you want to configure. (El and SI Mode Only)                    |
| From Port / To Port   | Use the drop-down menu to select the port range to use for this configuration.  |
| From Queue / To Queue | Use the drop-down menu to select the queue range to use for this configuration. |

| Min Rate (8-10240000) | Specify the packet limit, in Kbps that the ports are allowed to receive. Tick the <b>No limit</b> check box to have unlimited rate of packets received by the specified queue. |
|-----------------------|----------------------------------------------------------------------------------------------------|
| Max Rate (8-10240000) | Enter the maximum rate for the queue. For no limit select the <b>No Limit</b> option.                                                                                          |

#### **Traffic Control Settings**

On a computer network, packets such as Multicast packets and Broadcast packets continually flood the network as normal procedure. At times, this traffic may increase due to a malicious end station on the network or a malfunctioning device, such as a faulty network card. Thus, switch throughput problems will arise and consequently affect the overall performance of the switch network. To help rectify this packet storm, the Switch will monitor and control the situation.

Packet storms are monitored to determine if too many packets are flooding the network based on threshold levels provided by the user. Once a packet storm has been detected, the Switch will drop packets coming into the Switch until the storm has subsided. This method can be utilized by selecting the *Drop* option of the Action parameter in the window below.

The Switch will also scan and monitor packets coming into the Switch by monitoring the Switch's chip counter. This method is only viable for Broadcast and Multicast storms because the chip only has counters for these two types of packets. Once a storm has been detected (that is, once the packet threshold set below has been exceeded), the Switch will shut down the port to all incoming traffic, with the exception of STP BPDU packets, for a time period specified using the Count Down parameter.

If a Time Interval parameter times-out for a port configured for traffic control and a packet storm continues, that port will be placed in Shutdown Forever mode, which will cause a warning message to be sent to the Trap Receiver. Once in Shutdown Forever mode, the method of recovering the port is to manually recoup it using the **System Configuration > Port configuration > Port Settings** window or automatic recovering after the time period that is configured in the **Traffic Auto Recover Time** field. Select the disabled port and return its State to *Enabled* status. To utilize this method of Storm Control, choose the *Shutdown* option of the Action parameter in the window below.

Use this window to enable or disable storm control and adjust the threshold for multicast and broadcast storms. To view the following window, click **QoS** > **Traffic Control Settings**, as shown below:

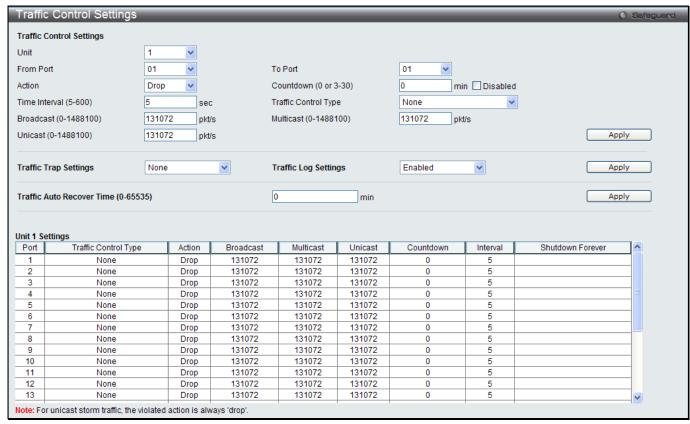

Figure 6-6 Traffic Control Settings window

| Parameter             | Description                                                                                                    |
|-----------------------|----------------------------------------------------------------------------------------------------|
| Unit                  | Select the unit you want to configure. (El and SI Mode Only)                                                                                                    |
| From Port / To Port   | Use the drop-down menu to select the port range to use for this configuration.                                                                                                    |
| Action                | Select the method of traffic control from the drop-down menu. The choices are:                                                                                                    |
|                       | Drop – Utilizes the hardware Traffic Control mechanism, which means the Switch's hardware will determine the Packet Storm based on the Threshold value stated and drop packets until the issue is resolved.                                                                                                    |
|                       | Shutdown – Utilizes the Switch's software Traffic Control mechanism to determine the Packet Storm occurring. Once detected, the port will deny all incoming traffic to the port except STP BPDU packets, which are essential in keeping the Spanning Tree operational on the Switch. If the Count Down timer has expired and yet the Packet Storm continues, the port will be placed in Shutdown Forever mode and is no longer operational until the port recovers after 5 minutes automatically or the user manually resets the port using the Port Settings window (Configuration> Port Configuration> Port Settings). Choosing this option obligates the user to configure the Time Interval setting as well, which will provide packet count samplings from the Switch's chip to determine if a Packet Storm is occurring. |
| Countdown (0 or 3-30) | The Count Down timer is set to determine the amount of time, in minutes, that the Switch will wait before shutting down the port that is experiencing a traffic storm. This parameter is only useful for ports configured as <i>Shutdown</i> in their Action field and therefore will not operate for hardware-based Traffic Control implementations. The possible time settings for this field are <i>0</i> and <i>3</i> to <i>30</i> minutes. To disable this feature select the <b>Disable</b> option.                                                                                                    |
| Time Interval (5-600) | The Time Interval will set the time between Multicast and Broadcast packet counts sent from the Switch's chip to the Traffic Control function. These packet counts are the determining factor in deciding when incoming packets exceed the Threshold value. The Time Interval may be set between 5 and 600 seconds, with a default setting of 5 seconds.                                                                                                    |

| Traffic Control Type                   | Specify the desired Storm Control Type: None, Broadcast, Multicast, Unicast, Broadcast + Multicast, Broadcast + Unicast, Multicast + Unicast, and Broadcast + Multicast + Unicast.                                                                                                    |
|----------------------------------------|----------------------------------------------------------------------------------------------------|
| Broadcast (0-1488100)                  | Enter the number of broadcast packets per second received by the Switch that will trigger the storm traffic control measure.                                                                                                    |
| Multicast (0-1488100)                  | Enter the number of multicast packets per second received by the Switch that will trigger the storm traffic control measure.                                                                                                    |
| Unicast (0-1488100)                    | Enter the number of unicast packets per second received by the Switch that will trigger the storm traffic control measure.                                                                                                    |
| Traffic Trap Settings                  | Enable sending of Storm Trap messages when the type of action taken by the Traffic Control function in handling a Traffic Storm is one of the following:                                                                                                    |
|                                        | None – Will send no Storm trap warning messages regardless of action taken by the Traffic Control mechanism.                                                                                                    |
|                                        | Storm Occurred – Will send Storm Trap warning messages upon the occurrence of a Traffic Storm only.                                                                                                    |
|                                        | Storm Cleared – Will send Storm Trap messages when a Traffic Storm has been cleared by the Switch only.                                                                                                    |
|                                        | Both – Will send Storm Trap messages when a Traffic Storm has been both detected and cleared by the Switch.                                                                                                    |
|                                        | This function cannot be implemented in the hardware mode. (When <i>Drop</i> is chosen for the Action parameter)                                                                                                    |
| Traffic Log Settings                   | Use the drop-down menu to enable or disable the function. If enabled, the traffic control states are logged when a storm occurs and when a storm is cleared. If the log state is disabled, the traffic control events are not logged.                                                                                                    |
| Traffic Auto Recover<br>Time (0-65535) | Enter the time allowed for auto recovery from shutdown for a port. The default value is 0, which means there is no auto recovery and the port remains in shutdown forever mode. This requires manual entry of the CLI command <b>config ports</b> [ <portlist>   all ] state enable to return the port to a forwarding state.</portlist> |

Click the **Apply** button to accept the changes made for each individual section.

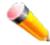

**NOTE:** Traffic Control cannot be implemented on ports that are set for Link Aggregation (Port Trunking).

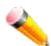

**NOTE:** Ports that are in the Shutdown Forever mode will be seen as Discarding in Spanning Tree windows and implementations though these ports will still be forwarding BPDUs to the Switch's CPU.

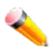

**NOTE:** Ports that are in Shutdown Forever mode will be seen as link down in all windows and screens until the user recovers these ports.

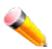

**NOTE:** The minimum granularity of storm control on a GE port is 1pps.

#### **DSCP**

#### **DSCP Trust Settings**

This window is to configure the DSCP trust state of ports. When ports are under the DSCP trust mode, the switch will insert the priority tag to untagged packets by using the DSCP Map settings instead of the default port priority.

To view the following window, click QoS > DSCP > DSCP Trust Settings, as shown below:

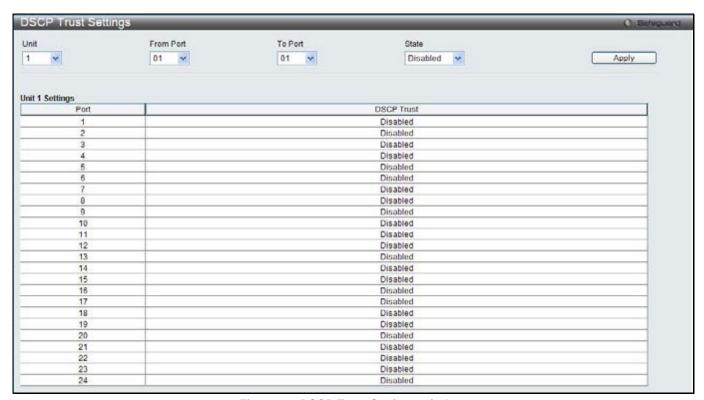

Figure 6-7 DSCP Trust Settings window

The fields that can be configured are described below:

| Parameter           | Description                                                       |
|---------------------|-------------------------------------------------------------------|
| Unit                | Select the unit you want to configure. (El and SI Mode Only)      |
| From Port / To Port | Use the drop-down menu to select a range of port to configure.    |
| State               | Enable/disable to trust DSCP. By default, DSCP trust is disabled. |

Click the Apply button to accept the changes made.

## **DSCP Map Settings**

The mapping of DSCP to queue will be used to determine the priority of the packet (which will be then used to determine the scheduling queue) when the port is in DSCP trust state.

The DSCP-to-DSCP mapping is used in the swap of DSCP of the packet when the packet is ingresses to the port. The remaining processing of the packet will base on the new DSCP. By default, the DSCP is mapped to the same DSCP.

To view the following window, click QoS > DSCP > DSCP Map Settings, as shown below:

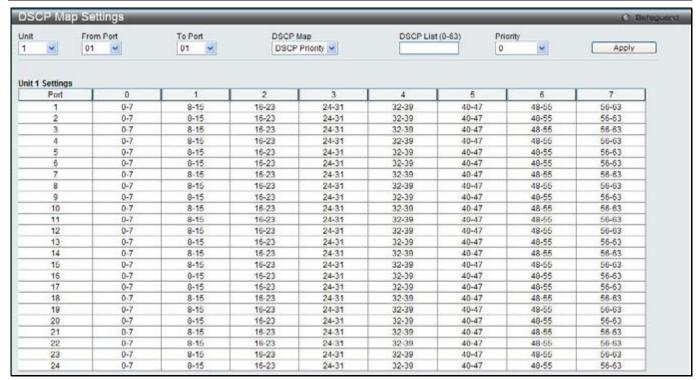

Figure 6-8 DSCP Map Settings - DSCP Priority window

To view the following window, click **QoS > DSCP > DSCP Map Settings** and select **DSCP DSCP from** the DSCP Map drop-down menu, as shown below:

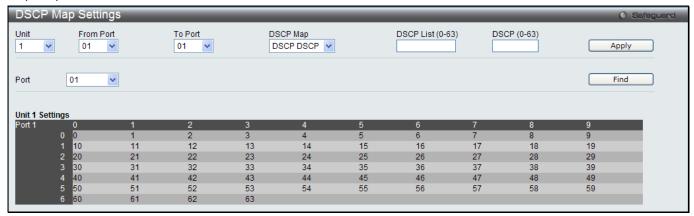

Figure 6-9 DSCP Map Settings - DSCP DSCP window

| Parameter           | Description                                                                                                    |
|---------------------|----------------------------------------------------------------------------------------------------|
| Unit                | Select the unit you want to configure. (El and SI Mode Only)                                                                                                    |
| From Port / To Port | Use the drop-down menu to select a range of port to configure.                                                                                                    |
| DSCP Map            | Use the drop-down menu to select one of two options:  DSCP Priority – Specify a list of DSCP values to be mapped to a specific priority.  DSCP DSCP – Specify a list of DSCP value to be mapped to a specific DSCP. |
| DSCP List (0-63)    | Enter a DSCP List value.                                                                                                    |
| Priority            | Use the drop-down menu to select a Priority value. This appears when selecting DSCP Priority in the <b>DSCP Map</b> drop-down menu.                                                                                 |
| DSCP (0-63)         | Enter a DSCP value. This appears when selecting <i>DSCP DSCP</i> in the <b>DSCP Map</b> drop-down menu.                                                                                                    |
| Port                | Use the drop-down menu to select a port.                                                                                                    |

Click the Find button to locate a specific entry based on the information entered.

## **HOL Blocking Prevention**

HOL (Head of Line) Blocking happens when one of the destination ports of a broadcast or multicast packet are busy. The switch will hold this packet in the buffer while the other destination port will not transmit the packet even they are not busy.

The HOL Blocking Prevention will ignore the busy port and forward the packet directly to have lower latency and better performance.

This window is used to enable or disable HOL Blocking Prevention.

To view the following window, click QoS > HOL Blocking Prevention, as shown below:

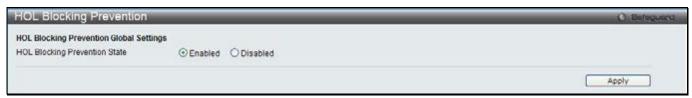

Figure 6-10 HOL blocking Prevention window

The fields that can be configured are described below:

| Parameter                        | Description                                                                               |
|----------------------------------|-------------------------------------------------------------------------------------------|
| HOL Blocking<br>Prevention State | Click the radio buttons to enable of disable the HOL blocking prevention global settings. |

Click the **Apply** button to accept the changes made.

## **Scheduling Settings**

#### **QoS Scheduling**

This window allows the user to configure the way the Switch will map an incoming packet per port based on its 802.1p user priority, to one of the eight available hardware priority queues available on the Switch.

To view this window, click QoS > Scheduling Settings > QoS Scheduling as shown below:

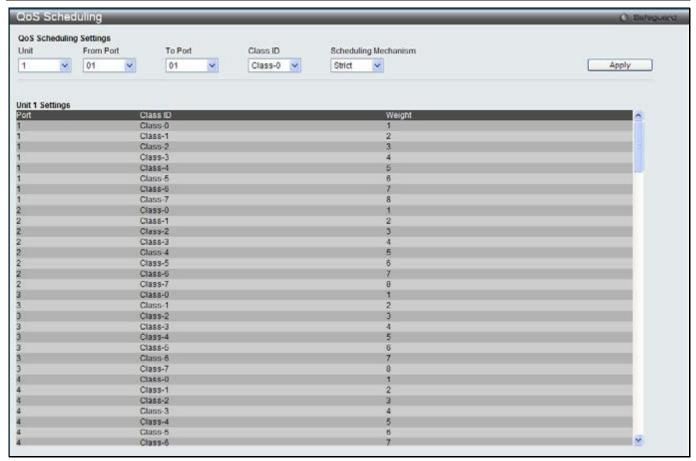

Figure 6-11 QoS Scheduling window

The following parameters can be configured:

| <u> </u>             | 0                                                                                                    |
|----------------------|----------------------------------------------------------------------------------------------------|
| Parameter            | Description                                                                                                    |
| Unit                 | Select the unit you wish to configure. (El and SI Mode Only)                                                                                        |
| From Port / To Port  | Enter the port or port list you wish to configure.                                                                                                  |
| Class ID             | Select the Class ID, from 0-7 to configure for the QoS parameters.                                                                                  |
| Scheduling Mechanism | Strict – The highest class of service is the first to process traffic. That is, the highest class of service will finish before other queues empty. |
|                      | Weight – Use the weighted round-robin (WRR) algorithm to handle packets in an even distribution in priority classes of service.                     |

Click the **Apply** button to accept the changes made.

#### **QoS Scheduling Mechanism**

Changing the output scheduling used for the hardware queues in the Switch can customize QoS. As with any changes to QoS implementation, careful consideration should be given to how network traffic in lower priority queues are affected. Changes in scheduling may result in unacceptable levels of packet loss or significant transmission delays. If you choose to customize this setting, it is important to monitor network performance, especially during peak demand, as bottlenecks can quickly develop if the QoS settings are not suitable.

To view this window, click QoS > Scheduling Settings > QoS Scheduling Mechanism as shown below:

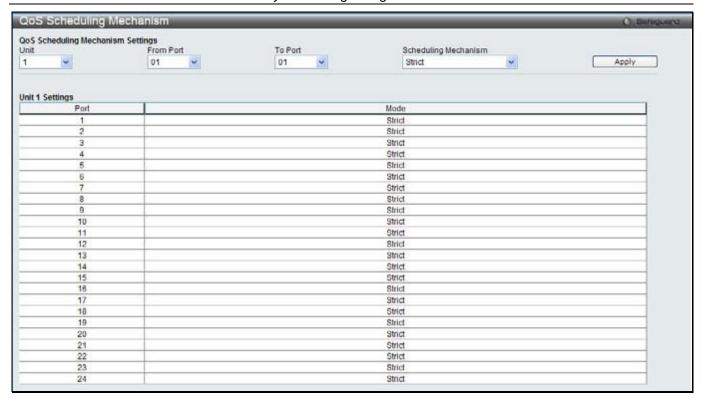

Figure 6-12 QoS Scheduling Mechanism

The following parameters can be configured:

| Parameter            | Description                                                                                                    |
|----------------------|----------------------------------------------------------------------------------------------------|
| Unit                 | Select the unit you wish to configure. (El and SI Mode Only)                                                                                        |
| From Port / To Port  | Enter the port or port list you wish to configure.                                                                                                  |
| Scheduling Mechanism | Strict – The highest class of service is the first to process traffic. That is, the highest class of service will finish before other queues empty. |
|                      | Weighted Round Robin – Use the weighted round-robin algorithm to handle packets in an even distribution in priority classes of service.             |

Click the **Apply** button to accept the changes made.

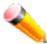

**NOTE:** The settings you assign to the queues, numbers 0-7, represent the IEEE 802.1p priority tag number. Do not confuse these settings with port numbers.

#### **WRED**

### **WRED Port Settings**

This window is used to configure the WRED state and its port settings.

To view the following window, click **QoS > WRED > WRED Port Settings**, as shown below:

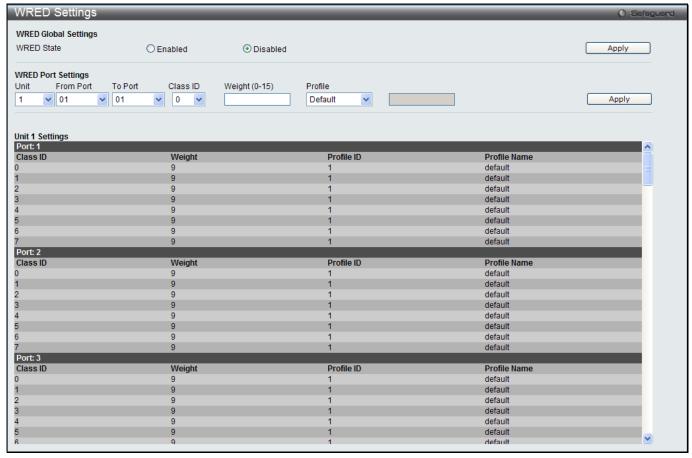

Figure 6-13 WRED Settings window

| Parameter           | Description                                                                                                    |
|---------------------|----------------------------------------------------------------------------------------------------|
| WRED State          | Click to enable or disable the WRED global state.                                                                                                    |
| Unit                | Select the unit you want to configure. (El and SI Mode Only)                                                                                                    |
| From Port / To Port | Use the drop-down menu to select the port range to use for this configuration.                                                                                                    |
| Class ID            | Use the drop-down menu to select the hardware priority.                                                                                                    |
| Weight (0-15)       | Specify the weight in the average queue size calculation.                                                                                                    |
| Profile             | Use the drop-down menu to select the profile to be used for WERD ports and queue.  Default – Specify the default profile to be used.  Profile ID – Select and enter a profile ID to be used. |
|                     | Profile Name – Select and enter a profile name to be used.                                                                                                    |

Click the Apply button to accept the changes made for each individual section.

### **WRED Profile Settings**

This window is used to configure the WRED profile settings.

To view the following window, click **QoS > WRED > WRED Profile Settings**, as shown below:

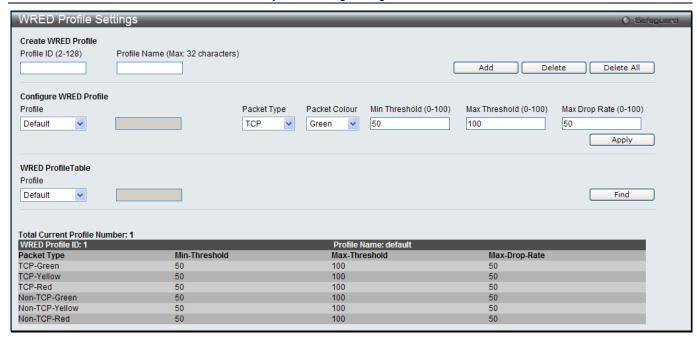

Figure 6-14 WRED Profile Settings window

| Parameter             | Description                                                                                                    |
|-----------------------|----------------------------------------------------------------------------------------------------|
| Profile ID (2-128)    | Enter a WRED profile ID to be added or deleted.                                                                                                    |
| Profile Name          | Enter a WRED profile name to be added or deleted.                                                                                                    |
| Profile               | Use the drop-down menu to select the profile to be used for WRED ports and queue.  Default – Specify the default profile to be used.  Profile ID – Select and enter a profile ID to be used.  Profile Name – Select and enter a profile name to be used.                                                                                           |
| Packet Type           | Select the packet type, TCP or Non-TCP to be dropped.                                                                                                    |
| Packet Colour         | Select the packet color, Green, yellow or red, to be dropped.                                                                                                    |
| Min Threshold (0-100) | Enter the minimum threshold value used. If the queue size is higher than this value, then the color yellow will be assigned to it. If the queue size is lower than this value, then the color green will be assigned to it and then it will be guaranteed not to be dropped. Yellow packet behavior depends on the profile setting for this color. |
| Max Threshold (0-100) | Enter the maximum threshold value used. If the queue size is lower than this value, then the color yellow will be assigned to it. If the queue size is higher than this value, then the color red will be assigned to it and then it will be dropped. Yellow packet behavior depends on the profile setting for this color.                        |
| Max Drop Rate (0-100) | Enter the maximum drop rate value.                                                                                                    |

Click the Add button to add a new entry based on the information entered.

Click the **Delete** button to remove the entry based on the information entered.

Click the **Delete All** button to remove all the entries listed.

Click the Apply button to accept the changes made.

Click the **Find** button to locate a specific entry based on the information entered.

# Chapter 7 ACL

ACL Configuration Wizard
Access Profile List
CPU Access Profile List
ACL Finder
ACL Flow Meter
Egress Access Profile List (RI and EI Mode Only)
Egress ACL Flow Meter (RI and EI Mode Only)

## **ACL Configuration Wizard**

The ACL Configuration Wizard will aid the user in the creation of access profiles and ACL Rules automatically by simply inputting the address or service type and the action needed. It saves administrators a lot of time.

To view this window, click ACL > ACL Configuration Wizard as shown below:

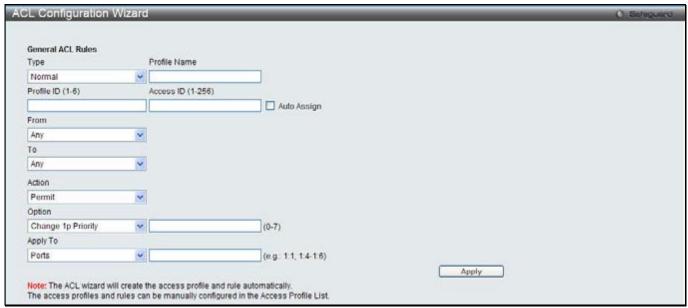

Figure 7-1 ACL Configuration Wizard window

| Parameter         | Description                                                                                                    |
|-------------------|----------------------------------------------------------------------------------------------------|
| Туре              | Use the drop-down menu to select the general ACL Rule types:  Normal – Selecting this option will create a Normal ACL Rule.  CPU – Selecting this option will create a CPU ACL Rule.  Egress (RI and El Mode Only) - Selecting this option will create an Egress ACL Rule. |
| Profile Name      | After selecting to configure a <b>Normal</b> type rule, the user can enter the Profile Name for the new rule here.                                                                                                    |
| Profile ID (1-6)  | Enter the Profile ID for the new rule. A lower value denotes a higher priority.                                                                                                    |
| Access ID (1-256) | Enter the Access ID for the new rule. Selecting the <b>Auto Assign</b> option will allow the switch to automatically assign an unused access ID to this rule. A lower value denotes a higher priority.                                                                     |
| From / To         | This rule can be created to apply to four different categories:  Any – Selecting this option will include any starting category to this rule.  MAC Address – Selecting this option will allow the user to enter a range of MAC addresses for this rule.                    |

|          | <ul> <li>IPv4 Address – Selecting this option will allow the user to enter a range of IPv4 addresses for this rule.</li> <li>IPv6 – Selecting this option will allow the user to enter a range of IPv6 addresses for this rule.</li> </ul>                      |
|----------|----------------------------------------------------------------------------------------------------|
| Action   | Select <i>Permit</i> to specify that the packets that match the access profile are forwarded by the Switch, according to any additional rule added (see below).  Select <i>Deny</i> to specify that the packets that match the access profile are not forwarded |
|          | by the Switch and will be filtered.                                                                                                    |
|          | Select <i>Mirror</i> to specify that packets that match the access profile are mirrored to a port defined in the mirror port section. Port Mirroring must be enabled and a target port must be set.                                                             |
| Option   | After selecting the <b>Permit</b> action, the user can select one of the following options:                                                                                                    |
|          | Change 1p Priority – Here the user can enter the 1p priority value.                                                                                                    |
|          | Replace DSCP – Here the user can enter the DSCP value.                                                                                                    |
|          | Replace ToS Precedence – Here the user can enter the ToS Precedence value.                                                                                                    |
| Apply To | Use the drop-down menu to select and enter the information that this rule will be applied to.                                                                                                    |
|          | Ports – Enter a port number or a port range.                                                                                                    |
|          | VLAN Name – Enter a VLAN name.                                                                                                    |
|          | VLAN ID - Enter a VLAN ID.                                                                                                    |

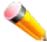

**NOTE:** The Switch will use one minimum mask to cover all the terms that user input, however, some extra bits may also be masked at the same time. To optimize the ACL profile and rules, please use manual configuration.

#### **Access Profile List**

Access profiles allow you to establish criteria to determine whether the Switch will forward packets based on the information contained in each packet's header.

To view Access Profile List window, click ACL > Access Profile List as shown below:

The Switch supports four Profile Types, Ethernet ACL, IPv4 ACL, IPv6 ACL, and Packet Content ACL.

Creating an access profile is divided into two basic parts. The first is to specify which part or parts of a frame the Switch will examine, such as the MAC source address or the IP destination address. The second part is entering the criteria the Switch will use to determine what to do with the frame. The entire process is described below in two parts.

Users can display the currently configured Access Profiles on the Switch.

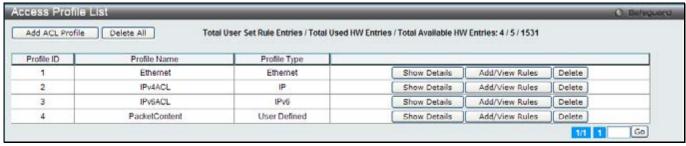

Figure 7-2 Access Profile List window

Click the Add ACL Profile button to add an entry to the Access Profile List.

Click the **Delete All** button to remove all access profiles from this table.

Click the **Show Details** button to display the information of the specific profile ID entry.

Click the Add/View Rules button to view or add ACL rules within the specified profile ID.

Click the **Delete** button to remove the specific entry.

Enter a page number and click the **Go** button to navigate to a specific page when multiple pages exist.

#### There are four Add Access Profile windows;

- one for Ethernet (or MAC address-based) profile configuration,
- one for IPv6 address-based profile configuration,
- one for IPv4 address-based profile configuration, and
- one for packet content profile configuration.

#### Add an Ethernet ACL Profile

The window shown below is the Add ACL Profile window for Ethernet. To use specific filtering masks in this ACL profile, click the packet filtering mask field to highlight it red. This will add more filed to the mask.

After clicking the Add ACL Profile button, the following window will appear:

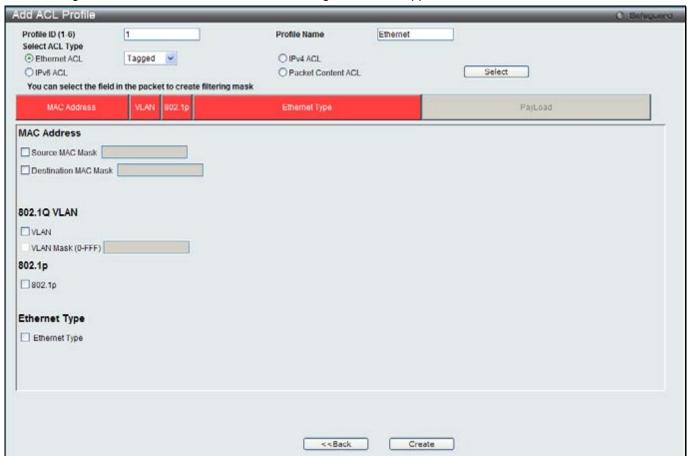

Figure 7-3 Add ACL Profile window (Ethernet ACL)

| Parameter        | Description                                                                                                    |
|------------------|----------------------------------------------------------------------------------------------------|
| Profile ID (1-6) | Enter a unique identifier number for this profile set. This value can be set from 1 to 6. A lower value denotes a higher priority. |
| Profile Name     | Enter a profile name for the profile created.                                                                                      |
| Select ACL Type  | Select profile based on Ethernet (MAC Address), IPv4 address, IPv6 address, or                                                     |

|                         | packet content. This will change the window according to the requirements for the type of profile.                                                                   |
|-------------------------|----------------------------------------------------------------------------------------------------|
|                         | Select Ethernet ACL to instruct the Switch to examine the layer 2 part of each packet header.                                                                        |
|                         | Select IPv4 ACL to instruct the Switch to examine the IPv4 address in each frame's header.                                                                           |
|                         | Select IPv6 ACL to instruct the Switch to examine the IPv6 address in each frame's header.                                                                           |
|                         | Select Packet Content to instruct the Switch to examine the packet content in each frame's header.                                                                   |
| Source MAC Mask         | Enter a MAC address mask for the source MAC address, e.g. FF-FF-FF-FF.                                                                                               |
| Destination MAC<br>Mask | Enter a MAC address mask for the destination MAC address, e.g. FF-FF-FF-FF-FF.                                                                                       |
| 802.1Q VLAN             | Selecting this option instructs the Switch to examine the 802.1Q VLAN identifier of each packet header and use this as the full or partial criterion for forwarding. |
| 802.1p                  | Selecting this option instructs the Switch to examine the 802.1p priority value of each packet header and use this as the, or part of the criterion for forwarding.  |
| Ethernet Type           | Selecting this option instructs the Switch to examine the Ethernet type value in each frame's header.                                                                |

Click the **Select** button to select an ACL type.

Click the **Create** button to create a profile.

Click the **<<Back** button to discard the changes made and return to the previous page.

After clicking the Show Details button, the following window will appear:

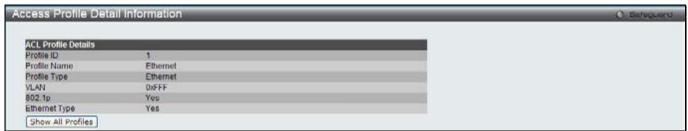

Figure 7-4 Access Profile Detail Information window (Ethernet ACL)

Click the Show All Profiles button to navigate back to the Access Profile List Page.

After clicking the Add/View Rules button, the following window will appear:

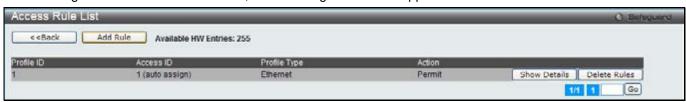

Figure 7-5 Access Rule List window (Ethernet ACL)

Click the Add Rule button to create a new ACL rule in this profile.

Click the <<Back button to return to the previous page.

Click the **Show Details** button to view more information about the specific rule created.

Click the **Delete Rules** button to remove the specific entry.

Enter a page number and click the **Go** button to navigate to a specific page when multiple pages exist.

After clicking the **Add Rule** button, the following window will appear:

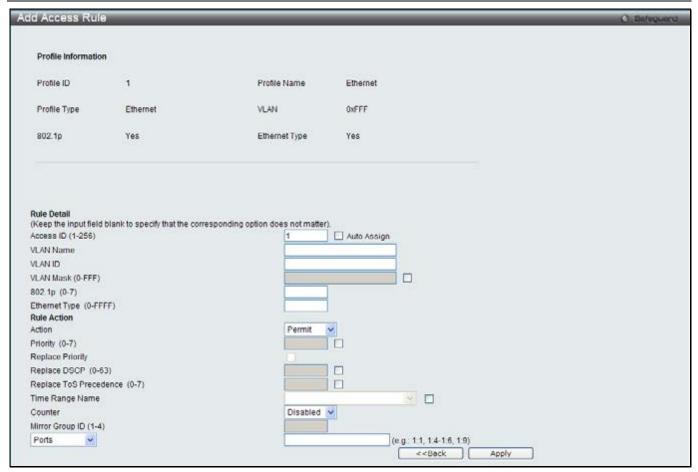

Figure 7-6 Add Access Rule window (Ethernet ACL)

| Parameter           | Description                                                                                                    |
|---------------------|----------------------------------------------------------------------------------------------------|
| Access ID (1-256)   | Type in a unique identifier number for this access. This value can be set from 1 to 256. A lower value denotes a higher priority.  Auto Assign – Ticking this check box will instruct the Switch to automatically assign an Access ID for the rule being created.                                                                                                    |
| Action              | Select <i>Permit</i> to specify that the packets that match the access profile are forwarded by the Switch, according to any additional rule added (see below).  Select <i>Deny</i> to specify that the packets that match the access profile are not forwarded by the Switch and will be filtered.                                                                                                    |
|                     | Select <i>Mirror</i> to specify that packets that match the access profile are mirrored to a port defined in the config mirror port command. Port Mirroring must be enabled and a target port must be set.                                                                                                    |
| Priority (0-7)      | Tick the corresponding check box if you want to re-write the 802.1p default priority of a packet to the value entered in the Priority field, which meets the criteria specified previously in this command, before forwarding it on to the specified CoS queue. Otherwise, a packet will have its incoming 802.1p user priority re-written to its original value before being forwarded by the Switch.  |
|                     | For more information on priority queues, CoS queues and mapping for 802.1p, see the QoS section of this manual.                                                                                                    |
| Replace Priority    | Tick this check box to replace the Priority value in the adjacent field.                                                                                                    |
| Replace DSCP (0-63) | Select this option to instruct the Switch to replace the DSCP value (in a packet that meets the selected criteria) with the value entered in the adjacent field. When an ACL rule is added to change both the priority and DSCP of an IPv4 packet, only one of them can be modified due to a chip limitation. Currently the priority is changed when both the priority and DSCP are set to be modified. |

| Replace ToS<br>Precedence (0-7) | Specify that the IP precedence of the outgoing packet is changed with the new value. If used without an action priority, the packet is sent to the default traffic class.                                                            |
|---------------------------------|----------------------------------------------------------------------------------------------------|
| Time Range Name                 | Tick the check box and enter the name of the Time Range settings that has been previously configured in the <b>Time Range Settings</b> window. This will set specific times when this access rule will be implemented on the Switch. |
| Counter                         | Here the user can select the counter. By checking the counter, the administrator can see how many times that the rule was hit.                                                                                                    |
| Mirror Group ID (1-4)           | Enter the mirror group. When the packets match the access rule, the packets are copied to the mirror port in the specified mirror group.                                                                                             |
| Ports                           | When a range of ports is to be configured, the Auto Assign check box MUST be ticked in the Access ID field of this window. If not, the user will be presented with an error message and the access rule will not be configured.      |
| VLAN Name                       | Specify the VLAN name to apply to the access rule.                                                                                                    |
| VLAN ID                         | Specify the VLAN ID to apply to the access rule.                                                                                                    |

Click the **<<Back** button to discard the changes made and return to the previous page.

After clicking the Show Details button in the Access Rule List, the following window will appear:

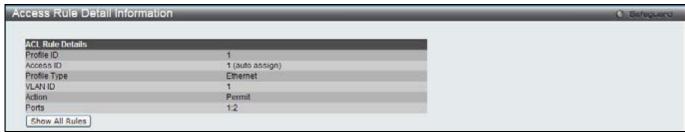

Figure 7-7 Access Rule Detail Information window (Ethernet ACL)

Click the Show All Rules button to navigate back to the Access Rule List.

### Adding an IPv4 ACL Profile

The window shown below is the Add ACL Profile window for IPv4. To use specific filtering masks in this ACL profile, click the packet filtering mask field to highlight it red. This will add more filed to the mask.

After clicking the Add ACL Profile button, the following window will appear:

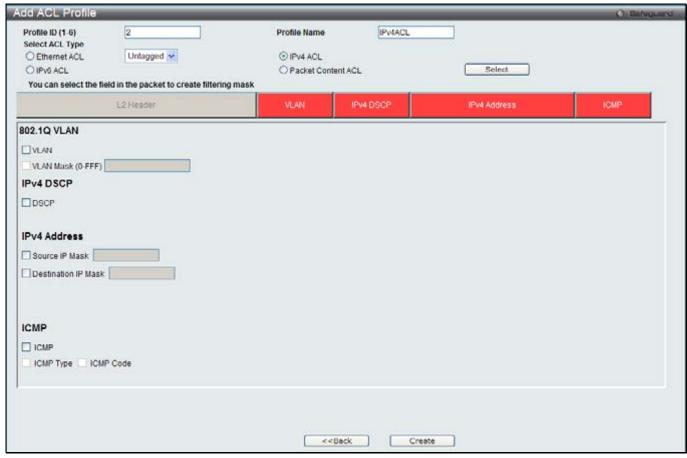

Figure 7-8 Add ACL Profile window (IPv4 ACL)

| Parameter                   | Description                                                                                                    |
|-----------------------------|----------------------------------------------------------------------------------------------------|
| Profile ID (1-6)            | Enter a unique identifier number for this profile set. This value can be set from 1 to 6. A lower value denotes a higher priority.                                                                  |
| Select ACL Type             | Select profile based on Ethernet (MAC Address), IPv4 address, IPv6 address, or packet content. This will change the window according to the requirements for the type of profile.                   |
|                             | Select Ethernet ACL to instruct the Switch to examine the layer 2 part of each packet header.                                                                                                    |
|                             | Select IPv4 ACL to instruct the Switch to examine the IPv4 address in each frame's header.                                                                                                    |
|                             | Select IPv6 ACL to instruct the Switch to examine the IPv6 address in each frame's header.                                                                                                    |
|                             | Select Packet Content to instruct the Switch to examine the packet content in each frame's header.                                                                                                  |
| 802.1Q VLAN                 | Selecting this option instructs the Switch to examine the 802.1Q VLAN identifier of each packet header and use this as the full or partial criterion for forwarding.                                |
| IPv4 DSCP                   | Selecting this option instructs the Switch to examine the DiffServ Code part of each packet header and use this as the, or part of the criterion for forwarding.                                    |
| IPv4 Source IP Mask         | Enter an IP address mask for the source IP address, e.g. 255.255.255.255.                                                                                                    |
| IPv4 Destination IP<br>Mask | Enter an IP address mask for the destination IP address, e.g. 255.255.255.                                                                                                    |
| Protocol                    | Selecting this option instructs the Switch to examine the protocol type value in each frame's header. Then the user must specify what protocol(s) to include according to the following guidelines: |

Select *ICMP* to instruct the Switch to examine the Internet Control Message Protocol (ICMP) field in each frame's header.

Select *Type* to further specify that the access profile will apply an ICMP type value, or specify Code to further specify that the access profile will apply an ICMP code value.

Select *IGMP* to instruct the Switch to examine the Internet Group Management Protocol (IGMP) field in each frame's header.

Select *Type* to further specify that the access profile will apply an IGMP type value.

Select *TCP* to use the TCP port number contained in an incoming packet as the forwarding criterion. Selecting TCP requires that you specify a source port mask and/or a destination port mask.

src port mask - Specify a TCP port mask for the source port in hex form (hex 0x0-0xffff), which you wish to filter.

dst port mask - Specify a TCP port mask for the destination port in hex form (hex 0x0-0xffff) which you wish to filter.

flag bit - The user may also identify which flag bits to filter. Flag bits are parts of a packet that determine what to do with the packet. The user may filter packets by filtering certain flag bits within the packets, by checking the boxes corresponding to the flag bits of the TCP field. The user may choose between urg (urgent), ack (acknowledgement), psh (push), rst (reset), syn (synchronize), fin (finish).

Select *UDP* to use the UDP port number contained in an incoming packet as the forwarding criterion. Selecting UDP requires that you specify a source port mask and/or a destination port mask.

src port mask - Specify a UDP port mask for the source port in hex form (hex 0x0-0xffff).

dst port mask - Specify a UDP port mask for the destination port in hex form (hex 0x0-0xffff).

Select *Protocol ID* - Enter a value defining the protocol ID in the packet header to mask. Specify the protocol ID mask in hex form (hex 0x0-0xff.

Protocol ID Mask - Specify that the rule applies to the IP protocol ID traffic.

User Define - Specify the Layer 4 part mask

Click the **Select** button to select an ACL type.

Click the **Create** button to create a profile.

Click the <<Back button to discard the changes made and return to the previous page.

After clicking the **Show Details** button, the following window will appear:

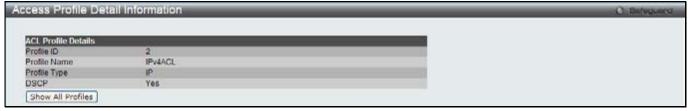

Figure 7-9 Access Profile Detail Information window (IPv4 ACL)

Click the Show All Profiles button to navigate back to the Access Profile List Page.

After clicking the **Add/View Rules** button, the following window will appear:

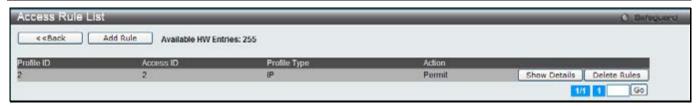

Figure 7-10 Access Rule List window (IPv4 ACL)

Click the **Add Rule** button to create a new ACL rule in this profile.

Click the **<<Back** button to return to the previous page.

Click the Show Details button to view more information about the specific rule created.

Click the **Delete Rules** button to remove the specific entry.

Enter a page number and click the **Go** button to navigate to a specific page when multiple pages exist.

After clicking the **Add Rule** button, the following window will appear:

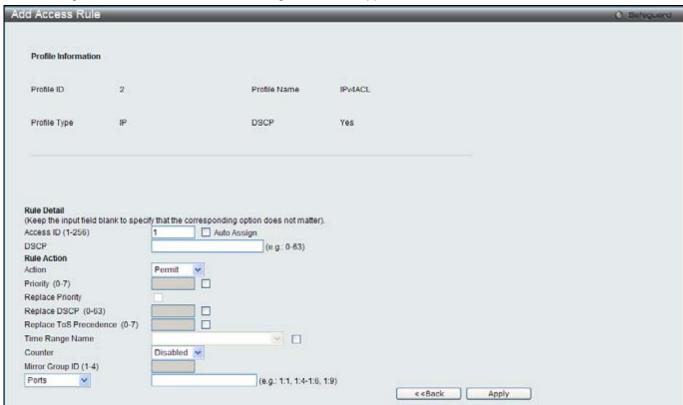

Figure 7-11 Add Access Rule (IPv4 ACL)

| Parameter         | Description                                                                                                    |
|-------------------|----------------------------------------------------------------------------------------------------|
| Access ID (1-256) | Type in a unique identifier number for this access. This value can be set from 1 to 256. A lower value denotes a higher priority.                                                                   |
|                   | Auto Assign – Ticking this check box will instruct the Switch to automatically assign an Access ID for the rule being created.                                                                      |
| Action            | Select Permit to specify that the packets that match the access profile are forwarded by the Switch, according to any additional rule added (see below).                                            |
|                   | Select Deny to specify that the packets that match the access profile are not forwarded by the Switch and will be filtered.                                                                         |
|                   | Select Mirror to specify that packets that match the access profile are mirrored to a port defined in the config mirror port command. Port Mirroring must be enabled and a target port must be set. |

| Priority (0-7)                  | Tick the corresponding check box if you want to re-write the 802.1p default priority of a packet to the value entered in the Priority field, which meets the criteria specified previously in this command, before forwarding it on to the specified CoS queue. Otherwise, a packet will have its incoming 802.1p user priority re-written to its original value before being forwarded by the Switch.  For more information on priority queues, CoS queues and mapping for 802.1p, see the QoS section of this manual. |
|---------------------------------|----------------------------------------------------------------------------------------------------|
| Replace Priority                | Tick this check box to replace the Priority value in the adjacent field.                                                                                                    |
| Replace DSCP (0-63)             | Select this option to instruct the Switch to replace the DSCP value (in a packet that meets the selected criteria) with the value entered in the adjacent field. When an ACL rule is added to change both the priority and DSCP of an IPv4 packet, only one of them can be modified due to a chip limitation. Currently the priority is changed when both the priority and DSCP are set to be modified.                                                                                                    |
| Replace ToS<br>Precedence (0-7) | Specify that the IP precedence of the outgoing packet is changed with the new value. If used without an action priority, the packet is sent to the default TC.                                                                                                    |
| Time Range Name                 | Tick the check box and enter the name of the Time Range settings that has been previously configured in the <b>Time Range Settings</b> window. This will set specific times when this access rule will be implemented on the Switch.                                                                                                    |
| Counter                         | Here the user can select the counter. By checking the counter, the administrator can see how many times that the rule was hit.                                                                                                    |
| Mirror Group ID (1-4)           | Enter the mirror group. When the packets match the access rule, the packets are copied to the mirror port in the specified mirror group.                                                                                                    |
| Ports                           | When a range of ports is to be configured, the Auto Assign check box MUST be ticked in the Access ID field of this window. If not, the user will be presented with an error message and the access rule will not be configured. Ticking the All Ports check box will denote all ports on the Switch.                                                                                                    |
| VLAN Name                       | Specify the VLAN name to apply to the access rule.                                                                                                    |
| VLAN ID                         | Specify the VLAN ID to apply to the access rule.                                                                                                    |

Click the **<<Back** button to discard the changes made and return to the previous page.

After clicking the Show Details button in the Access Rule List, the following window will appear:

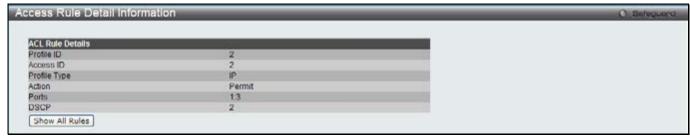

Figure 7-12 Access Rule Detail Information (IPv4 ACL)

Click the Show All Rules button to navigate back to the Access Rule List.

#### Adding an IPv6 ACL Profile

The window shown below is the Add ACL Profile window for IPv6. To use specific filtering masks in this ACL profile, click the packet filtering mask field to highlight it red. This will add more filed to the mask.

After clicking the Add ACL Profile button, the following window will appear:

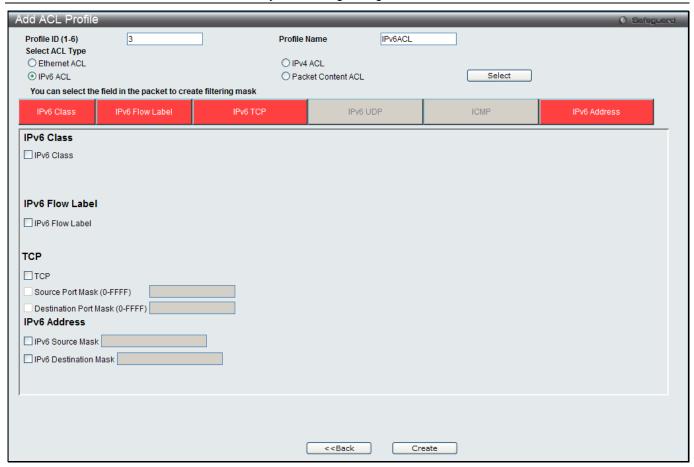

Figure 7-13 Add ACL Profile window (IPv6 ACL)

| Parameter        | Description                                                                                                    |
|------------------|----------------------------------------------------------------------------------------------------|
| Profile ID (1-6) | Enter a unique identifier number for this profile set. This value can be set from 1 to 6. A lower value denotes a higher priority.                                                                                                    |
| Select ACL Type  | Select profile based on Ethernet (MAC Address), IPv4 address, IPv6 address, or packet content. This will change the window according to the requirements for the type of profile.                                                                       |
|                  | Select Ethernet ACL to instruct the Switch to examine the layer 2 part of each packet header.                                                                                                    |
|                  | Select IPv4 ACL to instruct the Switch to examine the IPv4 address in each frame's header.                                                                                                    |
|                  | Select IPv6 ACL to instruct the Switch to examine the IPv6 address in each frame's header.                                                                                                    |
|                  | Select Packet Content to instruct the Switch to examine the packet content in each frame's header.                                                                                                    |
| IPv6 Class       | Ticking this check box will instruct the Switch to examine the <i>class</i> field of the IPv6 header. This class field is a part of the packet header that is similar to the Type of Service (ToS) or Precedence bits field in IPv4.                    |
| IPv6 Flow Label  | Ticking this check box will instruct the Switch to examine the <i>flow label</i> field of the IPv6 header. This flow label field is used by a source to label sequences of packets such as non-default quality of service or real time service packets. |
| IPv6 TCP         | Source Port Mask – Specify that the rule applies to the range of TCP source ports.  Destination Port Mask – Specify the range of the TCP destination port range.                                                                                        |
| IPv6 UDP         | Source Port Mask – Specify the range of the TCP source port range.  Destination Port Mask – Specify the range of the TCP destination port mask.                                                                                                    |

| ICMP                  | Select <i>ICMP</i> to instruct the Switch to examine the Internet Control Message Protocol (ICMP) field in each frame's header.                   |
|-----------------------|----------------------------------------------------------------------------------------------------|
| IPv6 Source Mask      | The user may specify an IP address mask for the source IPv6 address by ticking the corresponding check box and entering the IP address mask.      |
| IPv6 Destination Mask | The user may specify an IP address mask for the destination IPv6 address by ticking the corresponding check box and entering the IP address mask. |

Click the **Select** button to select an ACL type.

Click the **Create** button to create a profile.

Click the <<Back button to discard the changes made and return to the previous page.

After clicking the **Show Details** button, the following window will appear:

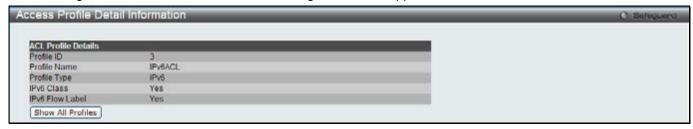

Figure 7-14 Access Profile Detail Information window (IPv6 ACL)

Click the Show All Profiles button to navigate back to the Access Profile List Page.

After clicking the Add/View Rules button, the following window will appear:

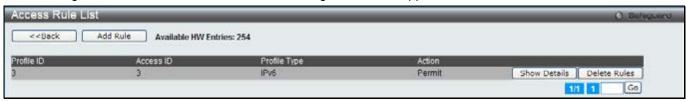

Figure 7-15 Access Rule List window (IPv6 ACL)

Click the **Add Rule** button to create a new ACL rule in this profile.

Click the **<<Back** button to return to the previous page.

Click the Show Details button to view more information about the specific rule created.

Click the **Delete Rules** button to remove the specific entry.

Enter a page number and click the **Go** button to navigate to a specific page when multiple pages exist.

After clicking the Add Rule button, the following window will appear:

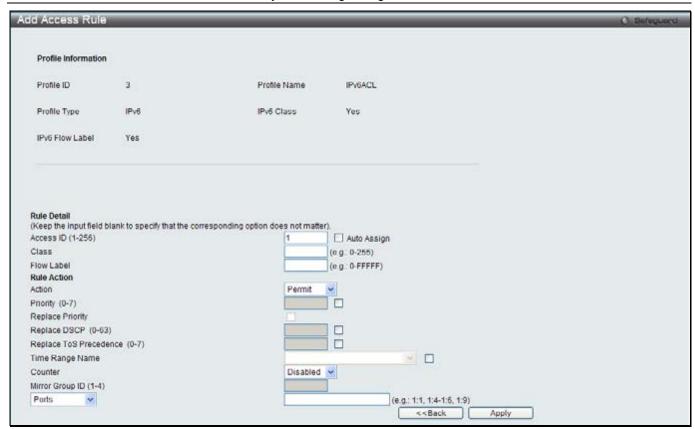

Figure 7-16 Add Access Rule (IPv6 ACL)

| Parameter                       | Description                                                                                                    |
|---------------------------------|----------------------------------------------------------------------------------------------------|
| Access ID (1-256)               | Type in a unique identifier number for this access. This value can be set from 1 to 256. A lower value denotes a higher priority.  Auto Assign – Ticking this check box will instruct the Switch to automatically assign an Access ID for the rule being created.                                                                                                    |
| Action                          | Select <i>Permit</i> to specify that the packets that match the access profile are forwarded by the Switch, according to any additional rule added (see below).  Select <i>Deny</i> to specify that packets that match the access profile are not forwarded by the Switch and will be filtered.  Select <i>Mirror</i> to specify that packets that match the access profile are mirrored to a port defined in the config mirror port command. Port Mirroring must be enabled and a target port must be set. |
| Priority (0-7)                  | Tick the corresponding check box to re-write the 802.1p default priority of a packet to the value entered in the Priority field, which meets the criteria specified previously in this command, before forwarding it on to the specified CoS queue. Otherwise, a packet will have its incoming 802.1p user priority re-written to its original value before being forwarded by the Switch.  For more information on priority queues, CoS queues and mapping for 802.1p, see the QoS section of this manual. |
| Replace Priority                | Tick this check box to replace the Priority value in the adjacent field.                                                                                                    |
| Replace DSCP (0-63)             | Select this option to instruct the Switch to replace the DSCP value (in a packet that meets the selected criteria) with the value entered in the adjacent field. When an ACL rule is added to change both the priority and DSCP of an IPv6 packet, only one of them can be modified due to a chip limitation. Currently the priority is changed when both the priority and DSCP are set to be modified.                                                                                                    |
| Replace ToS<br>Precedence (0-7) | Specify that the IP precedence of the outgoing packet is changed with the new value. If used without an action priority, the packet is sent to the default TC.                                                                                                    |

| Time Range Name       | Tick the check box and enter the name of the Time Range settings that has been previously configured in the <b>Time Range Settings</b> window. This will set specific times when this access rule will be implemented on the Switch.                                                                 |
|-----------------------|----------------------------------------------------------------------------------------------------|
| Counter               | Here the user can select the counter. By checking the counter, the administrator can see how many times that the rule was hit.                                                                                                    |
| Mirror Group ID (1-4) | Enter the mirror group. When the packets match the access rule, the packets are copied to the mirror port in the specified mirror group.                                                                                                    |
| Ports                 | When a range of ports is to be configured, the Auto Assign check box MUST be ticked in the Access ID field of this window. If not, the user will be presented with an error message and the access rule will not be configured. Ticking the All Ports check box will denote all ports on the Switch. |
| VLAN Name             | Specify the VLAN name to apply to the access rule.                                                                                                    |
| VLAN ID               | Specify the VLAN ID to apply to the access rule.                                                                                                    |

Click the **Apply** button to accept the changes made.

Click the **<<Back** button to discard the changes made and return to the previous page.

After clicking the Show Details button in the Access Rule List, the following window will appear:

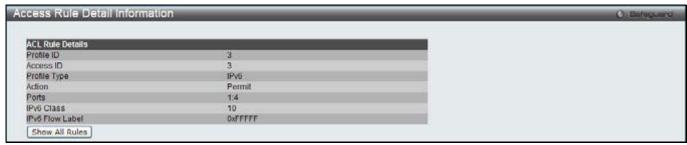

Figure 7-17 Access Rule Detail Information (IPv6 ACL)

Click the Show All Rules button to navigate back to the Access Rule List.

#### **Adding a Packet Content ACL Profile**

The window shown below is the Add ACL Profile window for Packet Content: To use specific filtering masks in this ACL profile, click the packet filtering mask field to highlight it red. This will add more filed to the mask.

After clicking the Add ACL Profile button, the following window will appear:

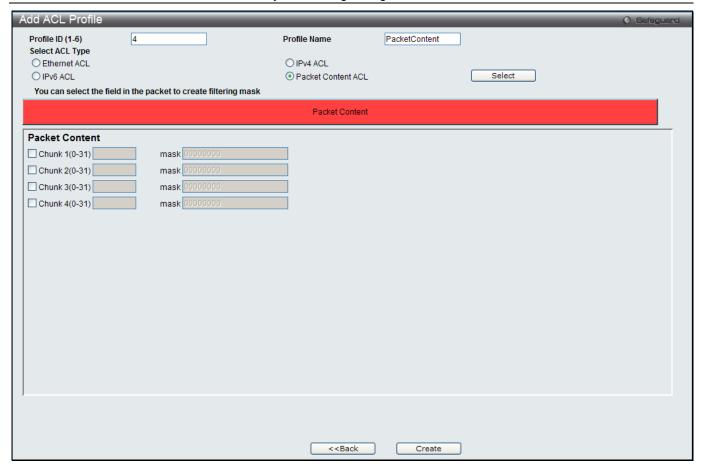

Figure 7-18 Add ACL Profile (Packet Content ACL)

| Parameter          | Description                                                                                                    |  |  |  |
|--------------------|----------------------------------------------------------------------------------------------------|--|--|--|
| Profile ID (1-6)   | Enter a unique identifier number for this profile set. This value can be set from 1 to 6. The lower number denotes the higher priority.                                                                                                    |  |  |  |
| Select ACL<br>Type | Select profile based on Ethernet (MAC Address), IPv4 address, IPv6 address, or packet content. This will change the window according to the requirements for the type of profile. Select Ethernet ACL to instruct the Switch to examine the layer 2 part of each packet header.  Select IPv4 ACL to instruct the Switch to examine the IPv4 address in each frame's header. Select IPv6 ACL to instruct the Switch to examine the IPv6 address in each frame's header. Select Packet Content to instruct the Switch to examine the packet content in each frame's header. |  |  |  |
| Packet Content     | Allows users to examine up to 4 specified offset_chunks within a packet at one time and specify the frame content offset and mask. There are 4 chunk offsets and masks that car configured. A chunk mask presents 4 bytes. 4 offset_chunks can be selected from a possible 32 predefined offset_chunks as described below: offset_chunk_1, offset_chunk_2, offset_chunk_2, offset_chunk_3, offset_chunk_4.    Chunk                                                                                                    |  |  |  |
|                    | B127, B3, B7, B115, B119, B123,                                                                                                    |  |  |  |

| В0, | B4, | B8, | B116, | B120, | B124, |
|-----|-----|-----|-------|-------|-------|
| B1  | B5  | B9  | B117  | B121  | B125  |

#### Example:

offset\_chunk\_1 0 0xffffffff will match packet byte offset 126,127,0,1

offset\_chunk\_1 0 0x0000ffff will match packet byte offset,0,1

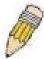

**NOTE:** Only one packet content mask profile can be created.

With this advanced unique Packet Content Mask (also known as Packet Content Access Control List - ACL), the D-Link xStack<sup>®</sup> switch family can effectively mitigate some network attacks like the common ARP Spoofing attack that is wide spread today. This is why the Packet Content ACL is able to inspect any specified content of a packet in different protocol layers.

Click the **Select** button to select an ACL type.

Click the **Create** button to create a profile.

Click the <<Back button to discard the changes made and return to the previous page.

After clicking the **Show Details** button, the following window will appear:

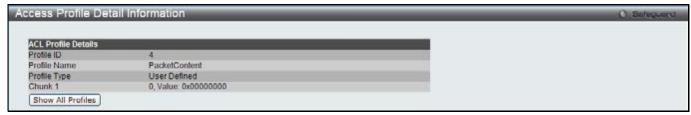

Figure 7-19 Access Profile Detail Information (Packet Content ACL)

Click the Show All Profiles button to navigate back to the Access Profile List Page.

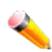

**NOTE:** Address Resolution Protocol (ARP) is the standard for finding a host's hardware address (MAC address). However, ARP is vulnerable as it can be easily spoofed and utilized to attack a LAN (i.e. an ARP spoofing attack). For a more detailed explanation on how ARP protocol works and how to employ D-Link's unique Packet Content ACL to prevent ARP spoofing attack, please see Appendix E at the end of this manual.

After clicking the Add/View Rules button, the following window will appear:

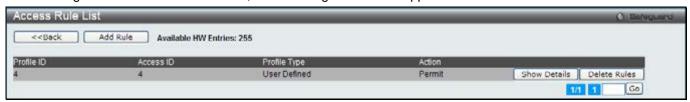

Figure 7-20 Access Rule List (Packet Content ACL)

Click the **Add Rule** button to create a new ACL rule in this profile.

Click the **<<Back** button to return to the previous page.

Click the Show Details button to view more information about the specific rule created.

Click the **Delete Rules** button to remove the specific entry.

Enter a page number and click the **Go** button to navigate to a specific page when multiple pages exist.

After clicking the Add Rule button, the following window will appear:

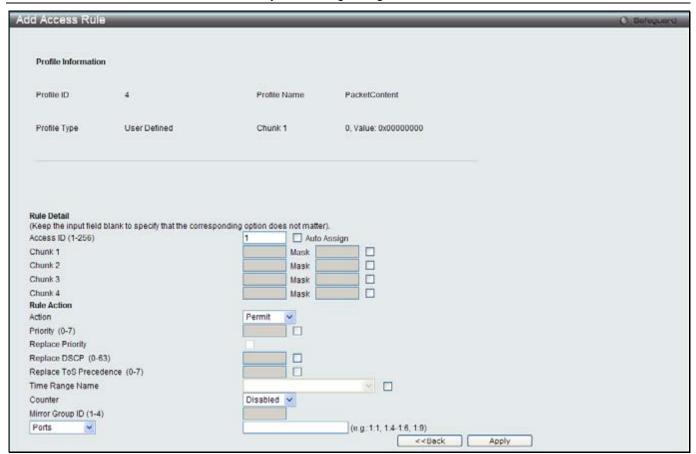

Figure 7-21 Add Access Rule (Packet Content ACL)

| Parameter           | Description                                                                                                    |  |
|---------------------|----------------------------------------------------------------------------------------------------|--|
| Access ID (1-256)   | Type in a unique identifier number for this access. This value can be set from 1 to 256. A lower value denotes a higher priority.  Auto Assign – Ticking this check box will instruct the Switch to automatically assign an Access ID for the rule being created.                                                                                                    |  |
| Action              | Select <i>Permit</i> to specify that the packets that match the access profile are forwarded by the Switch, according to any additional rule added (see below).  Select <i>Deny</i> to specify that the packets that match the access profile are not forwarded by the Switch and will be filtered.  Select <i>Mirror</i> to specify that packets that match the access profile are mirrored to a port defined in the config mirror port command. Port Mirroring must be enabled and a target port must be set.         |  |
| Priority (0-7)      | Tick the corresponding check box if you want to re-write the 802.1p default priority of a packet to the value entered in the Priority field, which meets the criteria specified previously in this command, before forwarding it on to the specified CoS queue. Otherwise, a packet will have its incoming 802.1p user priority re-written to its original value before being forwarded by the Switch.  For more information on priority queues, CoS queues and mapping for 802.1p, see the QoS section of this manual. |  |
| Replace Priority    | Tick this check box to replace the Priority value in the adjacent field.                                                                                                    |  |
| Replace DSCP (0-63) | Select this option to instruct the Switch to replace the DSCP value (in a packet that meets the selected criteria) with the value entered in the adjacent field. When an ACL rule is added to change both the priority and DSCP of an IPv4 packet, only one of them can be modified due to a chip limitation. Currently the priority is changed when both the priority and DSCP are set to be modified.                                                                                                    |  |

| Replace ToS Precedence (0-7) | Specify that the IP precedence of the outgoing packet is changed with the new value. If used without an action priority, the packet is sent to the default TC.                                                                                                    |
|------------------------------|----------------------------------------------------------------------------------------------------|
| Time Range Name              | Tick the check box and enter the name of the Time Range settings that has been previously configured in the <b>Time Range Settings</b> window. This will set specific times when this access rule will be implemented on the Switch.                                                                 |
| Counter                      | Here the user can select the counter. By checking the counter, the administrator can see how many times that the rule was hit.                                                                                                    |
| Mirror Group ID (1-4)        | Enter the mirror group. When the packets match the access rule, the packets are copied to the mirror port in the specified mirror group.                                                                                                    |
| Ports                        | When a range of ports is to be configured, the Auto Assign check box MUST be ticked in the Access ID field of this window. If not, the user will be presented with an error message and the access rule will not be configured. Ticking the All Ports check box will denote all ports on the Switch. |
| VLAN Name                    | Specify the VLAN name to apply to the access rule.                                                                                                    |
| VLAN ID                      | Specify the VLAN ID to apply to the access rule.                                                                                                    |

Click the **Apply** button to accept the changes made.

Click the <<Back button to discard the changes made and return to the previous page.

After clicking the **Show Details** button in the **Access Rule List**, the following window will appear:

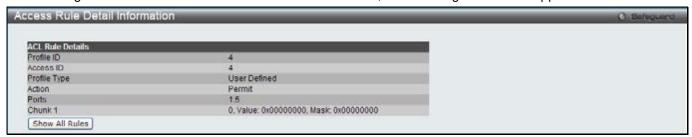

Figure 7-22 Access Rule Detail Information (Packet Content ACL)

Click the **Show All Rules** button to navigate back to the Access Rule List.

## **CPU Access Profile List**

Due to a chipset limitation and needed extra switch security, the Switch incorporates CPU Interface filtering. This added feature increases the running security of the Switch by enabling the user to create a list of access rules for packets destined for the Switch's CPU interface. Employed similarly to the Access Profile feature previously mentioned, CPU interface filtering examines Ethernet, IP and Packet Content Mask packet headers destined for the CPU and will either forward them or filter them, based on the user's implementation. As an added feature for the CPU Filtering, the Switch allows the CPU filtering mechanism to be enabled or disabled globally, permitting the user to create various lists of rules without immediately enabling them.

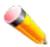

**NOTE:** CPU Interface Filtering is used to control traffic access to the switch directly such as protocols transition or management access. A CPU interface filtering rule won't impact normal L2/3 traffic forwarding. However, an improper CPU interface filtering rule may cause the network to become unstable.

To view CPU Access Profile List window, click ACL > CPU Access Profile List as shown below:

Creating an access profile for the CPU is divided into two basic parts. The first is to specify which part or parts of a frame the Switch will examine, such as the MAC source address or the IP destination address. The second part is entering the criteria the Switch will use to determine what to do with the frame. The entire process is described below.

Users may globally enable or disable the CPU Interface Filtering State mechanism by using the radio buttons to change the running state. Choose Enabled to enable CPU packets to be scrutinized by the Switch and Disabled to disallow this scrutiny.

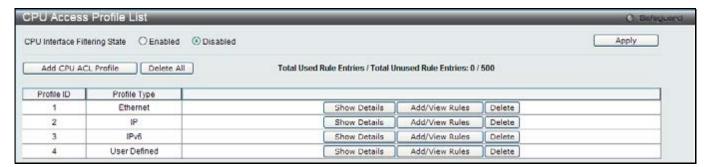

Figure 7-23 CPU Access Profile List window

The fields that can be configured are described below:

| Parameter                     | Description                                                   |
|-------------------------------|---------------------------------------------------------------|
| CPU Interface Filtering State | Click to enable or disable the CPU interface filtering state. |

Click the **Apply** button to accept the changes made.

Click the Add CPU ACL Profile button to add an entry to the CPU ACL Profile List.

Click the **Delete All** button to remove all access profiles from this table.

Click the **Show Details** button to display the information of the specific profile ID entry.

Click the Add/View Rules button to view or add CPU ACL rules within the specified profile ID.

Click the **Delete** button to remove the specific entry.

There are four Add CPU ACL Profile windows;

- one for Ethernet (or MAC address-based) profile configuration,
- one for IPv6 address-based profile configuration,
- one for IPv4 address-based profile configuration, and
- one for packet content profile configuration.

## Adding a CPU Ethernet ACL Profile

The window shown below is the Add CPU ACL Profile window for Ethernet. To use specific filtering masks in this ACL profile, click the packet filtering mask field to highlight it red. This will add more filed to the mask.

After clicking the Add CPU ACL Profile button, the following window will appear:

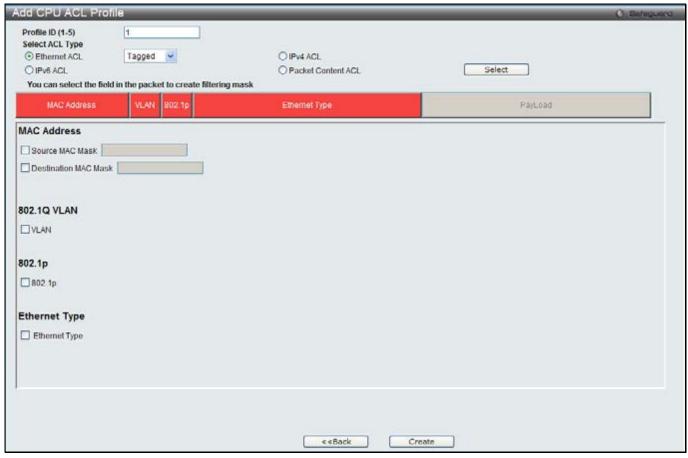

Figure 7-24 Add CPU ACL Profile (Ethernet ACL)

| Parameter               | Description                                                                                                    |
|-------------------------|----------------------------------------------------------------------------------------------------|
| Profile ID (1-5)        | Enter a unique identifier number for this profile set. This value can be set from 1 to 5. A lower value denotes a higher priority.                                                     |
| Select ACL Type         | Select profile based on Ethernet (MAC Address), IPv4 address, IPv6 address, or packet content mask. This will change the window according to the requirements for the type of profile. |
|                         | Select Ethernet to instruct the Switch to examine the layer 2 part of each packet header.                                                                                              |
|                         | Select IPv4 to instruct the Switch to examine the IP address in each frame's header.                                                                                                   |
|                         | Select IPv6 to instruct the Switch to examine the IP address in each frame's header.                                                                                                   |
|                         | Select Packet Content Mask to specify a mask to hide the content of the packet header.                                                                                                 |
| Source MAC Mask         | Enter a MAC address mask for the source MAC address.                                                                                                    |
| Destination MAC<br>Mask | Enter a MAC address mask for the destination MAC address.                                                                                                    |
| 802.1Q VLAN             | Selecting this option instructs the Switch to examine the VLAN identifier of each packet header and use this as the full or partial criterion for forwarding.                          |
| 802.1p                  | Selecting this option instructs the Switch to specify that the access profile will apply only to packets with this 802.1p priority value.                                              |
| Ethernet Type           | Selecting this option instructs the Switch to examine the Ethernet type value in each frame's header.                                                                                  |

Click the **Select** button to select a CPU ACL type.

Click the **Create** button to create a profile.

Click the **<<Back** button to discard the changes made and return to the previous page.

After clicking the **Show Details** button, the following window will appear:

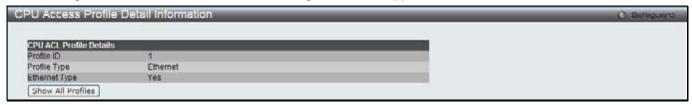

Figure 7-25 CPU Access Profile Detail Information (Ethernet ACL)

Click the Show All Profiles button to navigate back to the CPU ACL Profile List Page.

After clicking the Add/View Rules button, the following window will appear:

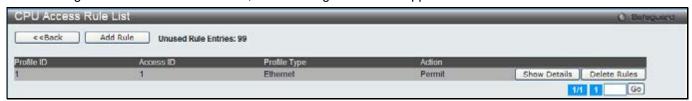

Figure 7-26 CPU Access Rule List (Ethernet ACL)

Click the **Add Rule** button to create a new CPU ACL rule in this profile.

Click the **<<Back** button to return to the previous page.

Click the Show Details button to view more information about the specific rule created.

Click the **Delete Rules** button to remove the specific entry.

Enter a page number and click the Go button to navigate to a specific page when multiple pages exist.

After clicking the Add Rule button, the following window will appear:

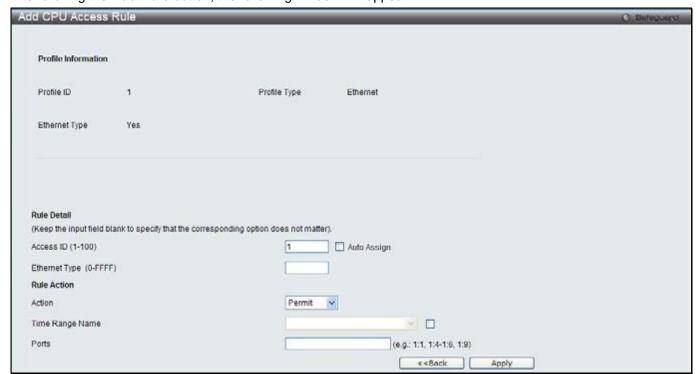

Figure 7-27 Add CPU Access Rule (Ethernet ACL)

| Parameter              | Description                                                                                                    |  |
|------------------------|----------------------------------------------------------------------------------------------------|--|
| Access ID (1-100)      | Type in a unique identifier number for this access. This value can be set from 1 to 100. A lower value denotes a higher priority.                                                                                                    |  |
| Action                 | Select <i>Permit</i> to specify that the packets that match the access profile are forwarded by the Switch, according to any additional rule added (see below).                                                                      |  |
|                        | Select <i>Deny</i> to specify that the packets that match the access profile are not forwarded by the Switch and will be filtered.                                                                                                   |  |
| Ethernet Type (0-FFFF) | Enter the appropriate Ethernet Type information.                                                                                                    |  |
| Time Range Name        | Tick the check box and enter the name of the Time Range settings that has been previously configured in the <b>Time Range Settings</b> window. This will set specific times when this access rule will be implemented on the Switch. |  |
| Ports                  | Ticking the All Ports check box will denote all ports on the Switch.                                                                                                    |  |

Click the **Apply** button to accept the changes made.

Click the **<<Back** button to discard the changes made and return to the previous page.

After clicking the Show Details button in the CPU Access Rule List, the following window will appear:

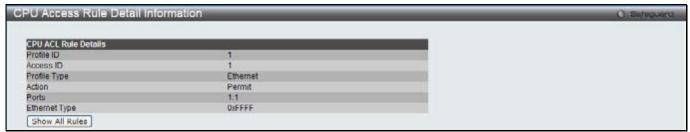

Figure 7-28 CPU Access Rule Detail Information (Ethernet ACL)

Click the Show All Rules button to navigate back to the CPU Access Rule List.

#### Adding a CPU IPv4 ACL Profile

The window shown below is the **Add CPU ACL Profile** window for IP (IPv4). To use specific filtering masks in this ACL profile, click the packet filtering mask field to highlight it red. This will add more filed to the mask.

After clicking the Add CPU ACL Profile button, the following window will appear:

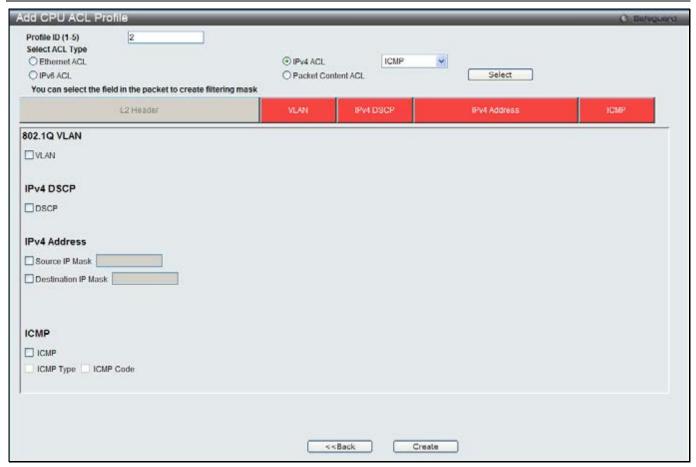

Figure 7-29 Add CPU ACL Profile (IPv4 ACL)

| Parameter Parameter | Description                                                                                                    |  |
|---------------------|----------------------------------------------------------------------------------------------------|--|
| T al allietel       | Description                                                                                                    |  |
| Profile ID (1-5)    | Enter a unique identifier number for this profile set. This value can be set from 1 to 5. A lower value denotes a higher priority.                                                             |  |
| Select ACL Type     | Select profile based on Ethernet (MAC Address), IPv4 address, IPv6 address, or packet content mask. This will change the menu according to the requirements for the type of profile.           |  |
|                     | Select Ethernet to instruct the Switch to examine the layer 2 part of each packet header.                                                                                                    |  |
|                     | Select IPv4 to instruct the Switch to examine the IP address in each frame's header.                                                                                                    |  |
|                     | Select IPv6 to instruct the Switch to examine the IP address in each frame's header.                                                                                                    |  |
|                     | Select Packet Content Mask to specify a mask to hide the content of the packet header.                                                                                                    |  |
| 802.1Q VLAN         | Selecting this option instructs the Switch to examine the VLAN part of each packet header and use this as the, or part of the criterion for forwarding.                                        |  |
| IPv4 DSCP           | Selecting this option instructs the Switch to examine the DiffServ Code part of each packet header and use this as the, or part of the criterion for forwarding.                               |  |
| Source IP Mask      | Enter an IP address mask for the source IP address, e.g. 255.255.255.255.                                                                                                    |  |
| Destination IP Mask | Enter an IP address mask for the destination IP address, e.g. 255.255.255.                                                                                                    |  |
| Protocol            | Selecting this option instructs the Switch to examine the protocol type value in each frame's header. You must then specify what protocol(s) to include according to the following guidelines: |  |
|                     | Select <i>ICMP</i> to instruct the Switch to examine the Internet Control Message Protocol (ICMP) field in each frame's header.                                                                |  |

Select *Type* to further specify that the access profile will apply an ICMP type value, or specify *Code* to further specify that the access profile will apply an ICMP code value.

Select *IGMP* to instruct the Switch to examine the Internet Group Management Protocol (IGMP) field in each frame's header.

Select *Type* to further specify that the access profile will apply an IGMP type value.

Select *TCP* to use the TCP port number contained in an incoming packet as the forwarding criterion. Selecting TCP requires a source port mask and/or a destination port mask is to be specified. The user may also identify which flag bits to filter. Flag bits are parts of a packet that determine what to do with the packet. The user may filter packets by filtering certain flag bits within the packets, by checking the boxes corresponding to the flag bits of the TCP field. The user may choose between urg (urgent), ack (acknowledgement), psh (push), rst (reset), syn (synchronize), fin (finish).

*src port mask* - Specify a TCP port mask for the source port in hex form (hex 0x0-0xffff), which you wish to filter.

dst port mask - Specify a TCP port mask for the destination port in hex form (hex 0x0-0xffff) which you wish to filter.

Select *UDP* to use the UDP port number contained in an incoming packet as the forwarding criterion. Selecting UDP requires that you specify a source port mask and/or a destination port mask.

*src port mask* - Specify a UDP port mask for the source port in hex form (hex 0x0-0xffff).

dst port mask - Specify a UDP port mask for the destination port in hex form (hex 0x0-0xffff).

Select *Protocol ID* - Enter a value defining the protocol ID in the packet header to mask. Specify the protocol ID mask in hex form (hex 0x0-0xff).

Protocol ID Mask – Specify that the rule applies to the IP Protocol ID Traffic.

User Define - Specify the L4 part mask.

Click the **Select** button to select a CPU ACL type.

Click the **Create** button to create a profile.

Click the **<<Back** button to discard the changes made and return to the previous page.

After clicking the Show Details button, the following window will appear:

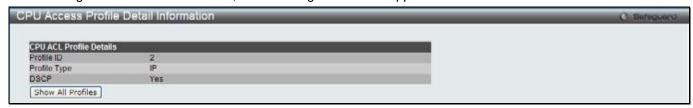

Figure 7-30 CPU Access Profile Detail Information (IPv4 ACL)

Click the Show All Profiles button to navigate back to the CPU ACL Profile List Page.

After clicking the **Add/View Rules** button, the following window will appear:

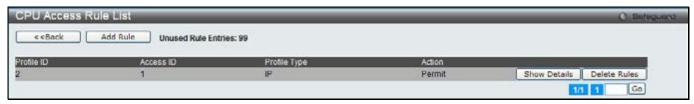

Figure 7-31 CPU Access Rule List (IPv4 ACL)

Click the Add Rule button to create a new CPU ACL rule in this profile.

Click the **<<Back** button to return to the previous page.

Click the Show Details button to view more information about the specific rule created.

Click the **Delete Rules** button to remove the specific entry.

Enter a page number and click the **Go** button to navigate to a specific page when multiple pages exist.

After clicking the Add Rule button, the following window will appear:

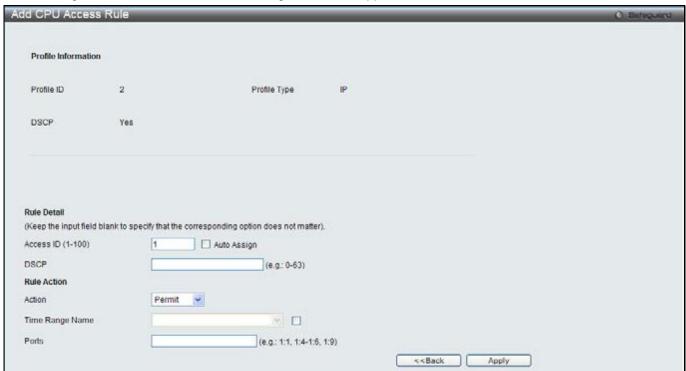

Figure 7-32 Add CPU Access Rule (IPv4 ACL)

The fields that can be configured are described below:

| Parameter         | Description                                                                                                    |
|-------------------|----------------------------------------------------------------------------------------------------|
| Access ID (1-100) | Type in a unique identifier number for this access. This value can be set from 1 to 100. A lower value denotes a higher priority.                                                                                                    |
| Action            | Select <i>Permit</i> to specify that the packets that match the access profile are forwarded by the Switch, according to any additional rule added (see below).  Select <i>Deny</i> to specify that the packets that match the access profile are not forwarded by the Switch and will be filtered. |
| VLAN Name         | Allows the entry of a name for a previously configured VLAN.                                                                                                    |
| Time Range Name   | Tick the check box and enter the name of the Time Range settings that has been previously configured in the <b>Time Range Settings</b> window. This will set specific times when this access rule will be implemented on the Switch.                                                                |
| Ports             | Ticking the All Ports check box will denote all ports on the Switch.                                                                                                    |

Click the **Apply** button to accept the changes made.

Click the <<Back button to discard the changes made and return to the previous page.

After clicking the Show Details button in the CPU Access Rule List, the following window will appear:

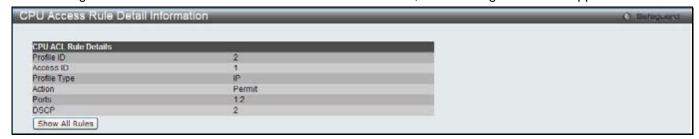

Figure 7-33 CPU Access Rule Detail Information (IPv4 ACL)

Click the **Show All Rules** button to navigate back to the CPU Access Rule List.

## Adding a CPU IPv6 ACL Profile

The window shown below is the **Add CPU ACL Profile** window for IPv6. To use specific filtering masks in this ACL profile, click the packet filtering mask field to highlight it red. This will add more filed to the mask.

After clicking the Add CPU ACL Profile button, the following window will appear:

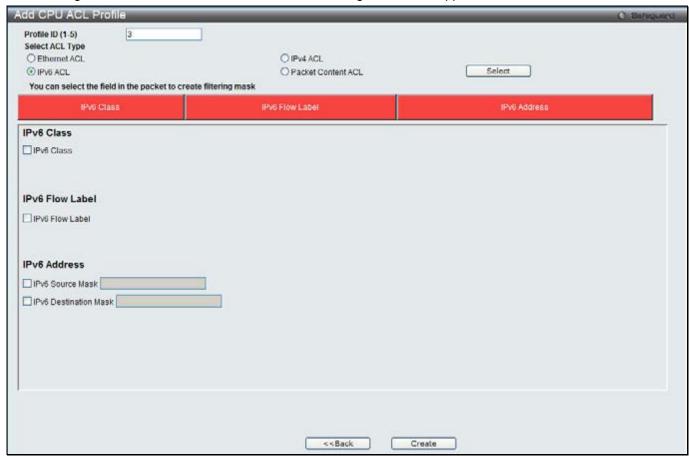

Figure 7-34 Add CPU ACL Profile (IPv6 ACL)

| Parameter        | Description                                                                                                    |
|------------------|----------------------------------------------------------------------------------------------------|
| Profile ID (1-5) | Enter a unique identifier number for this profile set. This value can be set from 1 to 5. A lower value denotes a higher priority. |
| Select ACL Type  | Select profile based on Ethernet (MAC Address), IPv4 address, IPv6 address, or                                                     |

|                       | packet content mask. This will change the menu according to the requirements for the type of profile.                                                                                                    |
|-----------------------|----------------------------------------------------------------------------------------------------|
|                       | Select Ethernet to instruct the Switch to examine the layer 2 part of each packet header.                                                                                                    |
|                       | Select IPv4 to instruct the Switch to examine the IP address in each frame's header.                                                                                                    |
|                       | Select IPv6 to instruct the Switch to examine the IP address in each frame's header.                                                                                                    |
|                       | Select Packet Content Mask to specify a mask to hide the content of the packet header.                                                                                                    |
| IPv6 Class            | Checking this field will instruct the Switch to examine the <i>class</i> field of the IPv6 header. This class field is a part of the packet header that is similar to the Type of Service (ToS) or Precedence bits field in IPv4.                    |
| IPv6 Flow Label       | Checking this field will instruct the Switch to examine the <i>flow label</i> field of the IPv6 header. This flow label field is used by a source to label sequences of packets such as non-default quality of service or real time service packets. |
| IPv6 Source Mask      | The user may specify an IP address mask for the source IPv6 address by checking the corresponding box and entering the IP address mask.                                                                                                    |
| IPv6 Destination Mask | The user may specify an IP address mask for the destination IPv6 address by checking the corresponding box and entering the IP address mask.                                                                                                    |

Click the **Select** button to select a CPU ACL type.

Click the Create button to create a profile.

Click the **<<Back** button to discard the changes made and return to the previous page.

After clicking the **Show Details** button, the following window will appear:

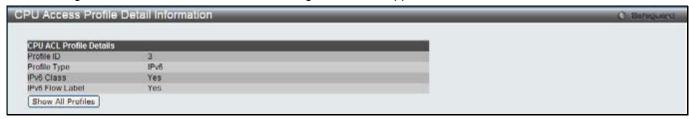

Figure 7-35 CPU Access Profile Detail Information (IPv6 ACL)

Click the Show All Profiles button to navigate back to the CPU ACL Profile List Page.

After clicking the Add/View Rules button, the following window will appear:

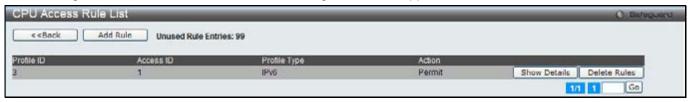

Figure 7-36 CPU Access Rule List (IPv6 ACL)

Click the **Add Rule** button to create a new CPU ACL rule in this profile.

Click the **<<Back** button to return to the previous page.

Click the **Show Details** button to view more information about the specific rule created.

Click the **Delete Rules** button to remove the specific entry.

Enter a page number and click the **Go** button to navigate to a specific page when multiple pages exist.

After clicking the **Add Rule** button, the following window will appear:

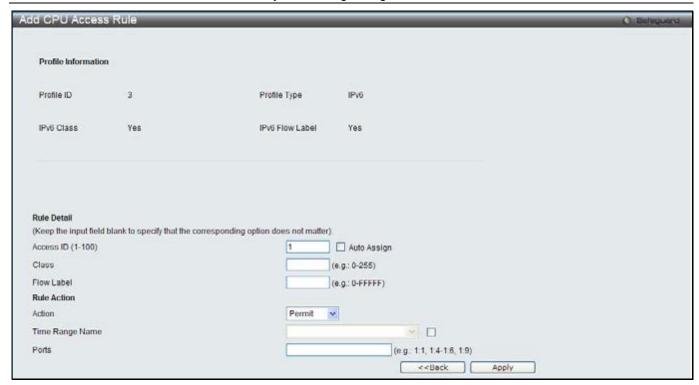

Figure 7-37 Add CPU Access Rule (IPv6 ACL)

| Parameter         | Description                                                                                                    |
|-------------------|----------------------------------------------------------------------------------------------------|
| Access ID (1-100) | Enter a unique identifier number for this access. This value can be set from 1 to 100. A lower value denotes a higher priority.                                                                                                    |
| Action            | Select <i>Permit</i> to specify that the packets that match the access profile are forwarded by the Switch, according to any additional rule added (see below).  Select <i>Deny</i> to specify that the packets that match the access profile are not forwarded by the Switch and will be filtered. |
| Flow Label        | Configuring this field, in hex form, will instruct the Switch to examine the flow label field of the IPv6 header. This flow label field is used by a source to label sequences of packets such as non-default quality of service or real time service packets.                                      |
| Time Range Name   | Tick the check box and enter the name of the Time Range settings that has been previously configured in the <b>Time Range Settings</b> window. This will set specific times when this access rule will be implemented on the Switch.                                                                |
| Ports             | Ticking the All Ports check box will denote all ports on the Switch.                                                                                                    |

Click the **Apply** button to accept the changes made.

Click the **<<Back** button to discard the changes made and return to the previous page.

After clicking the Show Details button in the CPU Access Rule List, the following window will appear:

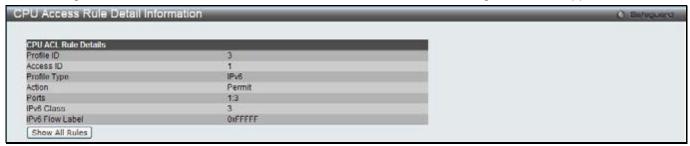

Figure 7-38 CPU Access Rule Detail Information (IPv6 ACL)

Click the Show All Rules button to navigate back to the CPU Access Rule List.

# Adding a CPU Packet Content ACL Profile

The window shown below is the Add CPU ACL Profile window for Packet Content. To use specific filtering masks in this ACL profile, click the packet filtering mask field to highlight it red. This will add more filed to the mask.

After clicking the Add CPU ACL Profile button, the following window will appear:

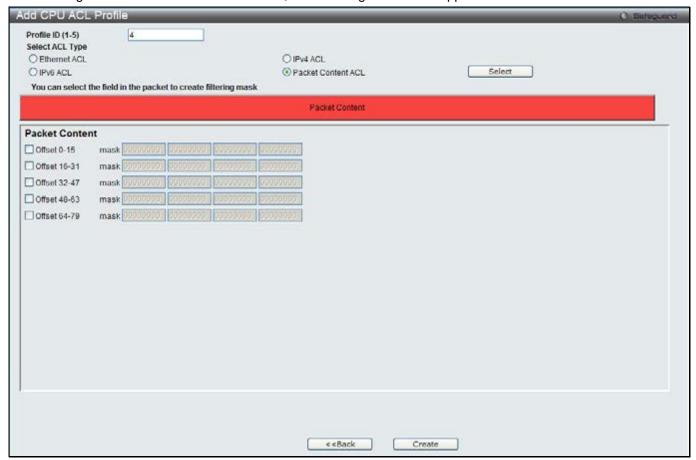

Figure 7-39 Add CPU ACL Profile (Packet Content ACL)

| Parameter        | Description                                                                                                    |
|------------------|----------------------------------------------------------------------------------------------------|
| Profile ID (1-5) | Enter a unique identifier number for this profile set. This value can be set from 1 to5. A lower value denotes a higher priority.                                                                                                    |
| Select ACL Type  | Select profile based on Ethernet (MAC Address), IPv4 address, IPv6 address, or packet content mask. This will change the menu according to the requirements for the type of profile.  Select Ethernet to instruct the Switch to examine the layer 2 part of each packet header.  Select IPv4 to instruct the Switch to examine the IP address in each frame's header.  Select IPv6 to instruct the Switch to examine the IP address in each frame's header.  Select Packet Content Mask to specify a mask to hide the content of the packet header. |
| Offset           | This field will instruct the Switch to mask the packet header beginning with the offset value specified:  0-15 - Enter a value in hex form to mask the packet from the beginning of the packet to the 15th byte.  16-31 - Enter a value in hex form to mask the packet from byte 16 to byte 31.  32-47 - Enter a value in hex form to mask the packet from byte 32 to byte 47.  48-63 - Enter a value in hex form to mask the packet from byte 48 to byte 63.                                                                                       |

64-79 – Enter a value in hex form to mask the packet from byte 64 to byte 79.

Click the **Select** button to select a CPU ACL type.

Click the **Create** button to create a profile.

Click the <<Back button to discard the changes made and return to the previous page.

After clicking the **Show Details** button, the following window will appear:

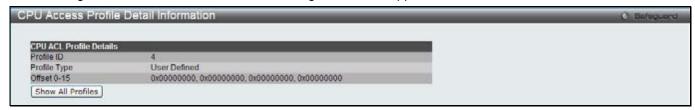

Figure 7-40 CPU Access Profile Detail Information (Packet Content ACL)

Click the Show All Profiles button to navigate back to the CPU ACL Profile List Page.

After clicking the Add/View Rules button, the following window will appear:

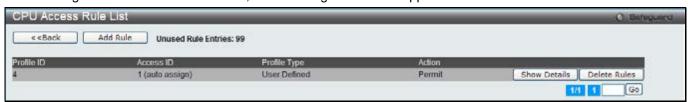

Figure 7-41 CPU Access Rule List (Packet Content ACL)

Click the **Add Rule** button to create a new CPU ACL rule in this profile.

Click the **<<Back** button to return to the previous page.

Click the Show Details button to view more information about the specific rule created.

Click the **Delete Rules** button to remove the specific entry.

Enter a page number and click the **Go** button to navigate to a specific page when multiple pages exist.

After clicking the **Add Rule** button, the following window will appear:

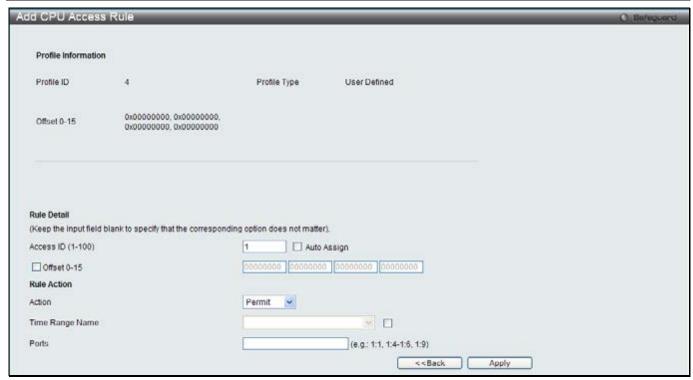

Figure 7-42 Add CPU Access Rule (Packet Content ACL)

| Parameter         | Description                                                                                                    |
|-------------------|----------------------------------------------------------------------------------------------------|
| Access ID (1-100) | Type in a unique identifier number for this access. This value can be set from 1 to 100. A lower value denotes a higher priority.                                                                                                    |
| Action            | Select <i>Permit</i> to specify that the packets that match the access profile are forwarded by the Switch, according to any additional rule added (see below).  Select <i>Deny</i> to specify that the packets that match the access profile are not forwarded by the Switch and will be filtered.                                                                                                    |
| Offset            | This field will instruct the Switch to mask the packet header beginning with the offset value specified:  Offset 0-15 - Enter a value in hex form to mask the packet from the beginning of the packet to the 15th byte.  Offset 16-31 - Enter a value in hex form to mask the packet from byte 16 to byte 31.  Offset 32-47 - Enter a value in hex form to mask the packet from byte 32 to byte 47.  Offset 48-63 - Enter a value in hex form to mask the packet from byte 48 to byte 63.  Offset 64-79 - Enter a value in hex form to mask the packet from byte 64 to byte 79. |
| Time Range Name   | Tick the check box and enter the name of the Time Range settings that has been previously configured in the <b>Time Range Settings</b> window. This will set specific times when this access rule will be implemented on the Switch.                                                                                                    |
| Ports             | Ticking the All Ports check box will denote all ports on the Switch.                                                                                                    |

Click the **Apply** button to accept the changes made.

Click the **<<Back** button to discard the changes made and return to the previous page.

After clicking the Show Details button in the CPU Access Rule List, the following window will appear:

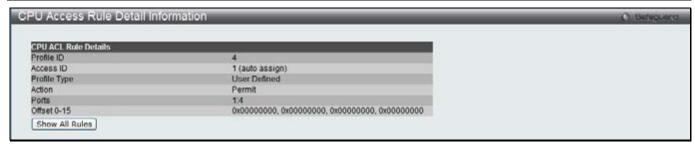

Figure 7-43 CPU Access Rule Detail Information (Packet Content ACL)

Click the Show All Rules button to navigate back to the CPU Access Rule List.

#### **ACL Finder**

The ACL rule finder helps you to identify any rules that have been assigned to a specific port and edit existing rules quickly.

To view this window, click **ACL > ACL Finder** as shown below:

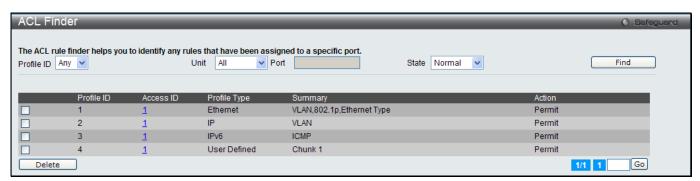

Figure 7-44 ACL Finder window

The fields that can be configured are described below:

| Description                                                                                                    |
|----------------------------------------------------------------------------------------------------|
| Use the drop-down menu to select the Profile ID for the ACL rule finder to identify the rule.                                                                                                  |
| Select the unit you want to configure. (El and SI Mode Only)                                                                                                    |
| Enter the port number for the ACL rule finder to identify the rule.                                                                                                    |
| Use the drop-down menu to select the state.  Normal - Allow the user to find normal ACL rules.  CPU - Allow the user to find CPU ACL rules.  Egress - Allow the user to find Egress ACL rules. |
|                                                                                                    |

Click the Find button to locate a specific entry based on the information entered.

Click the **Delete** button to remove the specific entry selected.

Enter a page number and click the **Go** button to navigate to a specific page when multiple pages exist.

#### **ACL Flow Meter**

Before configuring the ACL Flow Meter, here is a list of acronyms and terms users will need to know.

- **trTCM** Two Rate Three Color Marker. This, along with the srTCM, are two methods available on the switch for metering and marking packet flow. The trTCM meters and IP flow and marks it as a color based on the flow's surpassing of two rates, the CIR and the PIR.
- **CIR** Committed Information Rate. Common to both the trTCM and the srTCM, the CIR is measured in bytes of IP packets. IP packet bytes are measured by taking the size of the IP header but not the link

specific headers. For the trTCM, the packet flow is marked green if it doesn't exceed the CIR and yellow if it does. The configured rate of the CIR must not exceed that of the PIR. The CIR can also be configured for unexpected packet bursts using the CBS and PBS fields.

- **CBS** Committed Burst Size. Measured in bytes, the CBS is associated with the CIR and is used to identify packets that exceed the normal boundaries of packet size. The CBS should be configured to accept the biggest IP packet that is expected in the IP flow.
- **PIR** Peak Information Rate. This rate is measured in bytes of IP packets. IP packet bytes are measured by taking the size of the IP header but not the link specific headers. If the packet flow exceeds the PIR, that packet flow is marked red. The PIR must be configured to be equal or more than that of the CIR.
- **PBS** Peak Burst Size. Measured in bytes, the PBS is associated with the PIR and is used to identify packets that exceed the normal boundaries of packet size. The PBS should be configured to accept the biggest IP packet that is expected in the IP flow.
- **srTCM** Single Rate Three Color Marker. This, along with the trTCM, are two methods available on the switch for metering and marking packet flow. The srTCM marks its IP packet flow based on the configured CBS and EBS. A packet flow that does not reach the CBS is marked green, if it exceeds the CBS but not the EBS its marked yellow, and if it exceeds the EBS its marked red.
- **CBS** Committed Burst Size. Measured in bytes, the CBS is associated with the CIR and is used to identify packets that exceed the normal boundaries of packet size. The CBS should be configured to accept the biggest IP packet that is expected in the IP flow.
- **EBS** Excess Burst Size. Measured in bytes, the EBS is associated with the CIR and is used to identify packets that exceed the boundaries of the CBS packet size. The EBS is to be configured for an equal or larger rate than the CBS.
- **DSCP** Differentiated Services Code Point. The part of the packet header where the color will be added. Users may change the DSCP field of incoming packets.

The ACL Flow Meter function will allow users to color code IP packet flows based on the rate of incoming packets. Users have two types of Flow metering to choose from, trTCM and srTCM, as explained previously. When a packet flow is placed in a color code, the user can choose what to do with packets that have exceeded that color-coded rate.

Chapter 1 **Green** – When an IP flow is in the green mode, its configurable parameters can be set in the Conform field, where the packets can have their DSCP field changed. This is an acceptable flow rate for the ACL Flow Meter function.

Chapter 2 **Yellow** – When an IP flow is in the yellow mode, its configurable parameters can be set in the Exceed field. Users may choose to either Permit or Drop exceeded packets. Users may also choose to change the DSCP field of the packets.

Chapter 3 Red – When an IP flow is in the red mode, its configurable parameters can be set in the Violate field. Users may choose to either Permit or Drop exceeded packets. Users may also choose to change the DSCP field of the packets.

Users may also choose to count exceeded packets by clicking the Counter check box. If the counter is enabled, the counter setting in the access profile will be disabled. Users may only enable two counters for one flow meter at any given time.

To view this window, click **ACL** > **ACL Flow Meter**, as shown below:

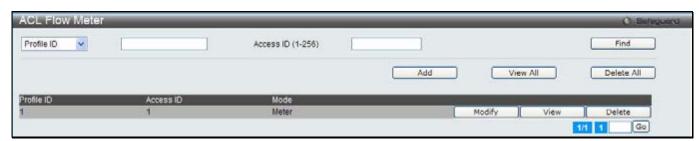

Figure 7-45 ACL Flow Meter

| Parameter         | Description                                                                        |
|-------------------|------------------------------------------------------------------------------------|
| Profile ID        | Use the drop-down menu to select it and enter the Profile ID for the flow meter.   |
| Profile Name      | Use the drop-down menu to select it and enter the Profile Name for the flow meter. |
| Access ID (1-256) | Here the user can enter the Access ID for the flow meter.                          |

Click the **Find** button to locate a specific entry based on the information entered.

Click the **Add** button to add a new entry based on the information entered.

Click the View All button to display all the existing entries.

Click the **Delete All** button to remove all the entries listed.

Click the **Modify** button to re-configure the specific entry.

Click the **View** button to display the information of the specific entry.

Click the **Delete** button to remove the specific entry.

Enter a page number and click the Go button to navigate to a specific page when multiple pages exist.

After clicking the **Add** or **Modify** button, the following window will appear:

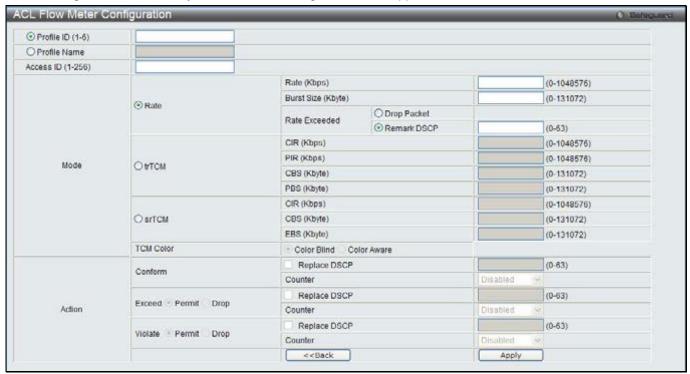

Figure 7-46 ACL Flow meter Configuration window

| Parameter         | Description                                                                                                    |
|-------------------|----------------------------------------------------------------------------------------------------|
| Profile ID (1-6)  | Click the radio button and enter the Profile ID for the flow meter. A lower value denotes a higher priority.                                                      |
| Profile Name      | Click the radio button and enter the Profile Name for the flow meter.                                                                                             |
| Access ID (1-256) | Enter the Access ID for the flow meter. A lower value denotes a higher priority.                                                                                  |
| Mode              | Rate – Specify the rate for single rate two color mode.                                                                                                    |
|                   | Rate – Specify the committed bandwidth in Kbps for the flow.                                                                                                    |
|                   | Burst Size – Specify the burst size for the single rate two color mode. The unit is in kilobyte.                                                                  |
|                   | Rate Exceeded – Specify the action for packets that exceed the committed rate in single rate two color mode. The action can be specified as one of the following: |
|                   | Drop Packet – Drop the packet immediately.                                                                                                    |

Remark DSCP - Mark the packet with a specified DSCP. The packet is set to drop for packets with a high precedence. **trTCM** – Specify the "two-rate three-color mode." CIR - Specify the Committed information Rate. The unit is Kbps. CIR should always be equal or less than PIR. PIR - Specify the Peak information Rate. The unit is Kbps. PIR should always be equal to or greater than CIR. CBS – Specify the Committed Burst Size. The unit is in kilobyte. PBS – Specify the Peak Burst Size. The unit is in kilobyte. **srTCM** – Specify the "single-rate three-color mode". CIR – Specify the Committed Information Rate. The unit is in kilobyte. CBS – Specify the Committed Burst Size. The unit is in kilobyte. EBS - Specify the Excess Burst Size. The unit is in kilobyte. Action Conform - This field denotes the green packet flow. Green packet flows may have their DSCP field rewritten to a value stated in this field. Users may also choose to count green packets by using counter parameter. Replace DSCP - Packets that are in the green flow may have their DSCP field rewritten using this parameter and entering the DSCP value to replace. Counter - Use this parameter to enable or disable the packet counter for the specified ACL entry in the green flow. **Exceed** – This field denotes the yellow packet flow. Yellow packet flows may have excess packets permitted through or dropped. Users may replace the DSCP field of these packets by checking its radio button and entering a new DSCP value in the allotted field. Counter – Use this parameter to enable or disable the packet counter for the specified ACL entry in the yellow flow. Violate – This field denotes the red packet flow. Red packet flows may have excess packets permitted through or dropped. Users may replace the DSCP field of these packets by checking its radio button and entering a new DSCP value in the allotted field. Counter - Use this parameter to enable or disable the packet counter for the specified ACL entry in the red flow.

Click the <<Back button to discard the changes made and return to the previous page.

Click the **Apply** button to accept the changes made.

After clicking the **View** button, the following window will appear:

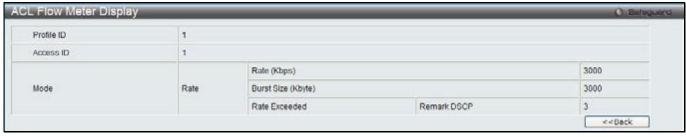

Figure 7-47 ACL Flow meter Display window

Click the **<<Back** button to return to the previous page.

# **Egress Access Profile List (RI and EI Mode Only)**

Egress ACL performs per-flow processing of packets when they egress the Switch. The Switch supports three Profile Types, Ethernet ACL, IPv4 ACL, and IPv6 ACL.

To view this window, click ACL > Egress Access Profile List as shown below:

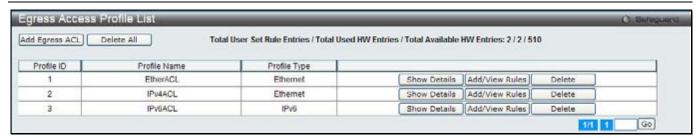

Figure 7-48 Egress Access Profile List window

Click the Add Egress ACL button to add an entry to the Egress Access Profile List.

Click the **Delete All** button to remove all access profiles from this table.

Click the **Show Details** button to display the information of the specific profile ID entry.

Click the Add/View Rules button to view or add Egress ACL rules within the specified profile ID.

Click the **Delete** button to remove the specific entry.

Enter a page number and click the **Go** button to navigate to a specific page when multiple pages exist.

#### There are three Add Egress ACL windows;

- one for Ethernet profile configuration,
- one for IPv6 address-based profile configuration, and
- one for IPv4 address-based profile configuration.

#### Add an Ethernet ACL Profile

The window shown below is the Add Egress ACL Profile window for Ethernet. To use specific filtering masks in this egress ACL profile, click the packet filtering mask field to highlight it red. This will add more filed to the mask.

After clicking the Add Egress ACL button, the following window will appear:

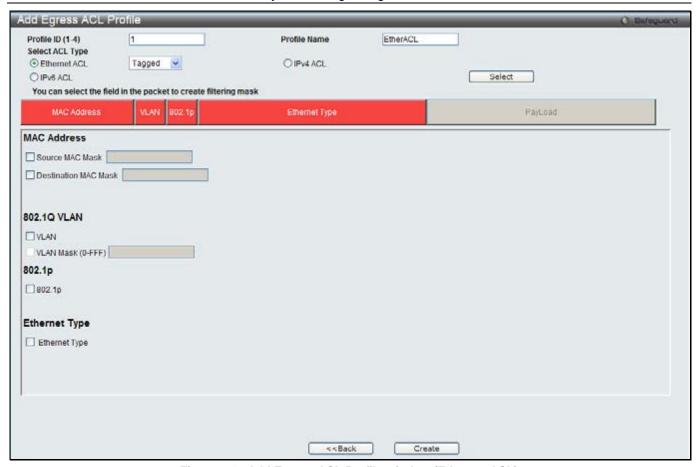

Figure 7-49 Add Egress ACL Profile window (Ethernet ACL)

| Parameter               | Description                                                                                                    |
|-------------------------|----------------------------------------------------------------------------------------------------|
| Profile ID (1-4)        | Enter a unique identifier number for this profile set. This value can be set from 1 to 4. A lower value denotes a higher priority.                                   |
| Profile Name            | Enter a profile name for the profile created.                                                                                                    |
| Select ACL Type         | Select profile based on Ethernet (MAC Address), IPv4 address, or IPv6 address. This will change the window according to the requirements for the type of profile.    |
|                         | Select Ethernet ACL to instruct the Switch to examine the layer 2 part of each packet header.                                                                        |
|                         | Select IPv4 ACL to instruct the Switch to examine the IPv4 address in each frame's header.                                                                           |
|                         | Select IPv6 ACL to instruct the Switch to examine the IPv6 address in each frame's header.                                                                           |
| Source MAC Mask         | Enter a MAC address mask for the source MAC address.                                                                                                    |
| Destination MAC<br>Mask | Enter a MAC address mask for the destination MAC address.                                                                                                    |
| 802.1Q VLAN             | Selecting this option instructs the Switch to examine the 802.1Q VLAN identifier of each packet header and use this as the full or partial criterion for forwarding. |
| 802.1p                  | Selecting this option instructs the Switch to examine the 802.1p priority value of each packet header and use this as the, or part of the criterion for forwarding.  |
| Ethernet Type           | Selecting this option instructs the Switch to examine the Ethernet type value in each frame's header.                                                                |

Click the **Select** button to select an ACL type.

Click the **Create** button to create a profile.

Click the <<Back button to discard the changes made and return to the previous page.

After clicking the **Show Details** button, the following window will appear:

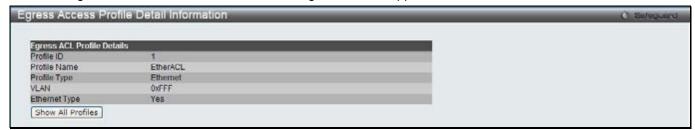

Figure 7-50 Egress Access Profile Detail Information window (Ethernet ACL)

Click the Show All Profiles button to navigate back to the Access Profile List Page.

After clicking the Add/View Rules button, the following window will appear:

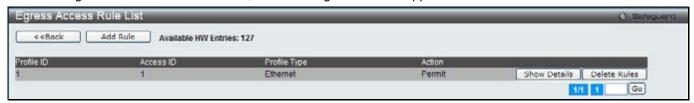

Figure 7-51 Egress Access Rule List window (Ethernet ACL)

Click the **Add Rule** button to create a new ACL rule in this profile.

Click the <<Back button to return to the previous page.

Click the Show Details button to view more information about the specific rule created.

Click the **Delete Rules** button to remove the specific entry.

Enter a page number and click the **Go** button to navigate to a specific page when multiple pages exist.

After clicking the **Add Rule** button, the following window will appear:

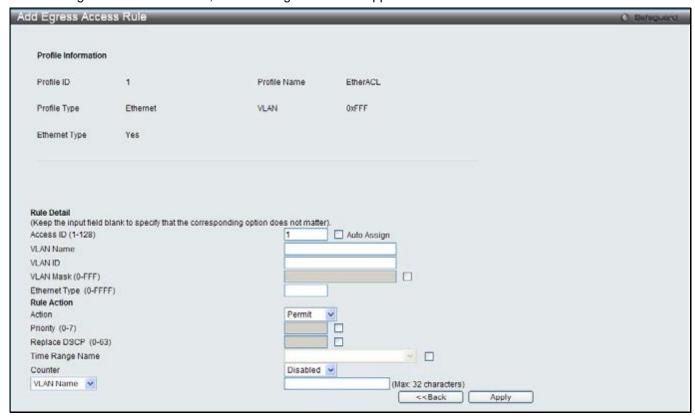

Figure 7-52 Add Egress Access Rule window (Ethernet ACL)

| Parameter           | Description                                                                                                    |
|---------------------|----------------------------------------------------------------------------------------------------|
| Access ID (1-128)   | Type in a unique identifier number for this access. This value can be set from 1 to 128. A lower value denotes a higher priority.  Auto Assign – Ticking this check box will instruct the Switch to automatically assign an Access ID for the rule being created.                                                                                                    |
| Ethernet Type       | Specify the Ethernet type.                                                                                                    |
| Action              | Select <i>Permit</i> to specify that the packets that match the access profile are forwarded by the Switch, according to any additional rule added (see below).                                                                                                    |
|                     | Select <i>Deny</i> to specify that the packets that match the access profile are not forwarded by the Switch and will be filtered.                                                                                                    |
| Priority (0-7)      | Tick the corresponding check box if you want to re-write the 802.1p default priority of a packet to the value entered in the Priority field, which meets the criteria specified previously in this command, before forwarding it on to the specified CoS queue. Otherwise, a packet will have its incoming 802.1p user priority re-written to its original value before being forwarded by the Switch.  |
|                     | For more information on priority queues, CoS queues and mapping for 802.1p, see the QoS section of this manual.                                                                                                    |
| Replace DSCP (0-63) | Select this option to instruct the Switch to replace the DSCP value (in a packet that meets the selected criteria) with the value entered in the adjacent field. When an ACL rule is added to change both the priority and DSCP of an IPv4 packet, only one of them can be modified due to a chip limitation. Currently the priority is changed when both the priority and DSCP are set to be modified. |
| Time Range Name     | Tick the check box and enter the name of the Time Range settings that has been previously configured in the <b>Time Range Settings</b> window. This will set specific times when this access rule will be implemented on the Switch.                                                                                                    |
| Counter             | Here the user can select the counter. By checking the counter, the administrator can see how many times that the rule was hit.                                                                                                    |
| Port                | When a range of ports is to be configured, the Auto Assign check box MUST be ticked in the Access ID field of this window. If not, the user will be presented with an error message and the access rule will not be configured.                                                                                                    |
| Port Group ID       | Specify the port group ID to apply to the access rule.                                                                                                    |
| Port Group Name     | Specify the port group name to apply to the access rule.                                                                                                    |
| VLAN Name           | Specify the VLAN name to apply to the access rule.                                                                                                    |
| VLAN ID             | Specify the VLAN ID to apply to the access rule.                                                                                                    |

Click the **Apply** button to accept the changes made.

Click the **<<Back** button to discard the changes made and return to the previous page.

After clicking the **Show Details** button in the **Access Rule List**, the following window will appear:

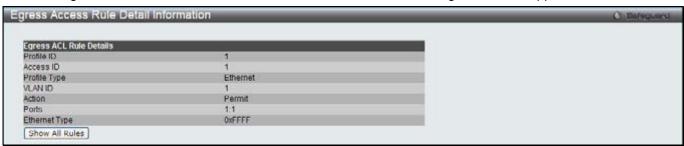

Figure 7-53 Egress Access Rule Detail Information window (Ethernet ACL)

Click the **Show All Rules** button to navigate back to the Access Rule List.

## Adding an IPv4 ACL Profile

The window shown below is the Add Egress ACL Profile window for IPv4. To use specific filtering masks in this egress ACL profile, click the packet filtering mask field to highlight it red. This will add more filed to the mask.

After clicking the Add Egress ACL button, the following window will appear:

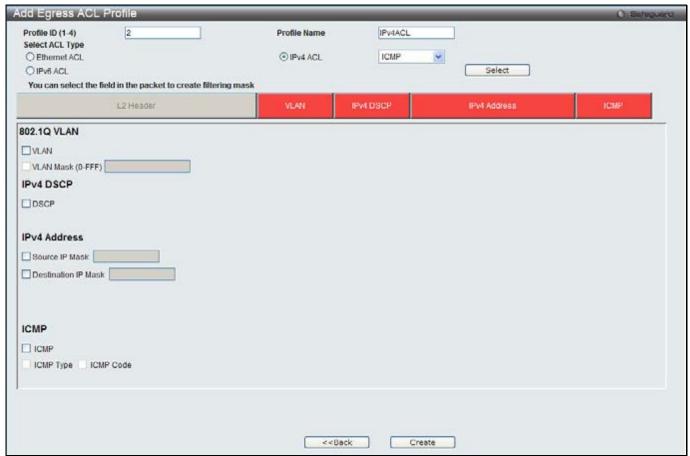

Figure 7-54 Add Egress ACL Profile window (IPv4 ACL)

| Parameter           | Description                                                                                                    |
|---------------------|----------------------------------------------------------------------------------------------------|
| Profile ID (1-4)    | Enter a unique identifier number for this profile set. This value can be set from 1 to 4. A lower value denotes a higher priority.                                                                                                    |
| Profile Name        | Enter a profile name for the profile created.                                                                                                    |
| Select ACL Type     | Select profile based on Ethernet (MAC Address), IPv4 address, or IPv6 address. This will change the window according to the requirements for the type of profile. Select Ethernet ACL to instruct the Switch to examine the layer 2 part of each packet header.  Select IPv4 ACL to instruct the Switch to examine the IPv4 address in each frame's header.  Select IPv6 ACL to instruct the Switch to examine the IPv6 address in each frame's header. |
| 802.1Q VLAN         | Selecting this option instructs the Switch to examine the 802.1Q VLAN identifier of each packet header and use this as the full or partial criterion for forwarding.                                                                                                    |
| IPv4 DSCP           | Selecting this option instructs the Switch to examine the DiffServ Code part of each packet header and use this as the, or part of the criterion for forwarding.                                                                                                    |
| IPv4 Source IP Mask | Enter an IP address mask for the source IP address.                                                                                                    |

| IPv4 Destination IP<br>Mask | Enter an IP address mask for the destination IP address.                                                                                                    |
|-----------------------------|----------------------------------------------------------------------------------------------------|
| Protocol                    | Selecting this option instructs the Switch to examine the protocol type value in each frame's header. Then the user must specify what protocol(s) to include according to the following guidelines:                                                                                                    |
|                             | Select <i>ICMP</i> to instruct the Switch to examine the Internet Control Message Protocol (ICMP) field in each frame's header.                                                                                                    |
|                             | Select <i>Type</i> to further specify that the access profile will apply an ICMP type value, or specify Code to further specify that the access profile will apply an ICMP code value.                                                                                                    |
|                             | Select <i>IGMP</i> to instruct the Switch to examine the Internet Group Management Protocol (IGMP) field in each frame's header.                                                                                                    |
|                             | Select <i>Type</i> to further specify that the access profile will apply an IGMP type value.                                                                                                    |
|                             | Select <i>TCP</i> to use the TCP port number contained in an incoming packet as the forwarding criterion. Selecting TCP requires that you specify a source port mask and/or a destination port mask.                                                                                                    |
|                             | src port mask - Specify a TCP port mask for the source port in hex form (hex 0x0-0xffff), which you wish to filter.                                                                                                    |
|                             | dst port mask - Specify a TCP port mask for the destination port in hex form (hex 0x0-0xffff) which you wish to filter.                                                                                                    |
|                             | flag bit - The user may also identify which flag bits to filter. Flag bits are parts of a packet that determine what to do with the packet. The user may filter packets by filtering certain flag bits within the packets, by checking the boxes corresponding to the flag bits of the TCP field. The user may choose between urg (urgent), ack (acknowledgement), psh (push), rst (reset), syn (synchronize), fin (finish). |
|                             | Select <i>UDP</i> to use the UDP port number contained in an incoming packet as the forwarding criterion. Selecting UDP requires that you specify a source port mask and/or a destination port mask.                                                                                                    |
|                             | src port mask - Specify a UDP port mask for the source port in hex form (hex 0x0-0xffff).                                                                                                    |
|                             | dst port mask - Specify a UDP port mask for the destination port in hex form (hex 0x0-0xffff).                                                                                                    |
|                             | Select <i>Protocol ID</i> - Enter a value defining the protocol ID in the packet header to mask. Specify the protocol ID mask in hex form (hex 0x0-0xff.                                                                                                    |
|                             | Protocol ID Mask - Specify that the rule applies to the IP protocol ID traffic.  User Define - Specify the Layer 4 part mask                                                                                                    |

Click the **Select** button to select an ACL type.

Click the **Create** button to create a profile.

Click the **<<Back** button to discard the changes made and return to the previous page.

After clicking the **Show Details** button, the following window will appear:

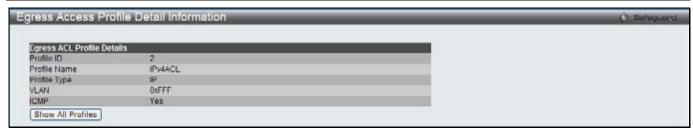

Figure 7-55 Egress Access Profile Detail Information window (IPv4 ACL)

Click the Show All Profiles button to navigate back to the Access Profile List Page.

After clicking the Add/View Rules button, the following window will appear:

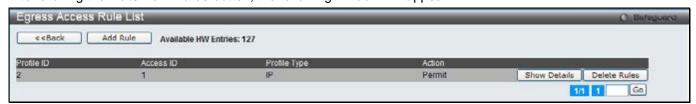

Figure 7-56 Egress Access Rule List window (IPv4 ACL)

Click the **Add Rule** button to create a new ACL rule in this profile.

Click the <<Back button to return to the previous page.

Click the **Show Details** button to view more information about the specific rule created.

Click the **Delete Rules** button to remove the specific entry.

Enter a page number and click the **Go** button to navigate to a specific page when multiple pages exist.

After clicking the **Add Rule** button, the following window will appear:

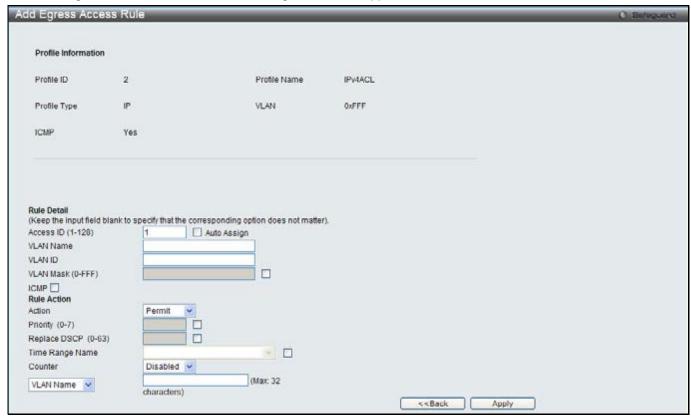

Figure 7-57 Add Egress Access Rule (IPv4 ACL)

| Parameter           | Description                                                                                                    |
|---------------------|----------------------------------------------------------------------------------------------------|
| Access ID (1-128)   | Type in a unique identifier number for this access. This value can be set from 1 to 128. A lower value denotes a higher priority.                                                                                                    |
|                     | Auto Assign – Ticking this check box will instruct the Switch to automatically assign an Access ID for the rule being created.                                                                                                    |
| DSCP                | Specify the value of DSCP. The DSCP value ranges from 0 to 63.                                                                                                    |
| Action              | Select Permit to specify that the packets that match the access profile are forwarded by the Switch, according to any additional rule added (see below).                                                                                                    |
|                     | Select Deny to specify that the packets that match the access profile are not forwarded by the Switch and will be filtered.                                                                                                    |
| Priority (0-7)      | Tick the corresponding check box if you want to re-write the 802.1p default priority of a packet to the value entered in the Priority field, which meets the criteria specified previously in this command, before forwarding it on to the specified CoS queue. Otherwise, a packet will have its incoming 802.1p user priority re-written to its original value before being forwarded by the Switch.  |
|                     | For more information on priority queues, CoS queues and mapping for 802.1p, see the QoS section of this manual.                                                                                                    |
| Replace DSCP (0-63) | Select this option to instruct the Switch to replace the DSCP value (in a packet that meets the selected criteria) with the value entered in the adjacent field. When an ACL rule is added to change both the priority and DSCP of an IPv4 packet, only one of them can be modified due to a chip limitation. Currently the priority is changed when both the priority and DSCP are set to be modified. |
| Time Range Name     | Tick the check box and enter the name of the Time Range settings that has been previously configured in the <b>Time Range Settings</b> window. This will set specific times when this access rule will be implemented on the Switch.                                                                                                    |
| Counter             | Here the user can select the counter. By checking the counter, the administrator can see how many times that the rule was hit.                                                                                                    |
| Ports               | When a range of ports is to be configured, the Auto Assign check box MUST be ticked in the Access ID field of this window. If not, the user will be presented with an error message and the access rule will not be configured. Ticking the All Ports check box will denote all ports on the Switch.                                                                                                    |
| Port Group ID       | Specify the port group ID to apply to the access rule.                                                                                                    |
| Port Group Name     | Specify the port group name to apply to the access rule.                                                                                                    |
| VLAN Name           | Specify the VLAN name to apply to the access rule.                                                                                                    |
| VLAN ID             | Specify the VLAN ID to apply to the access rule.                                                                                                    |

Click the **Apply** button to accept the changes made.

Click the **<<Back** button to discard the changes made and return to the previous page.

After clicking the Show Details button in the Access Rule List, the following window will appear:

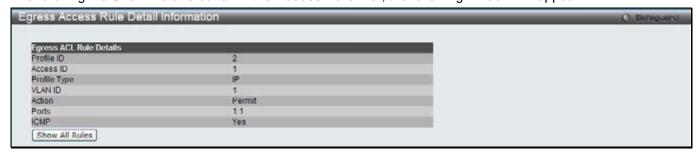

Figure 7-58 Egress Access Rule Detail Information (IPv4 ACL)

Click the Show All Rules button to navigate back to the Access Rule List.

#### Adding an IPv6 ACL Profile

The window shown below is the Add Egress ACL Profile window for IPv6. To use specific filtering masks in this egress ACL profile, click the packet filtering mask field to highlight it red. This will add more filed to the mask.

After clicking the Add Egress ACL button, the following window will appear:

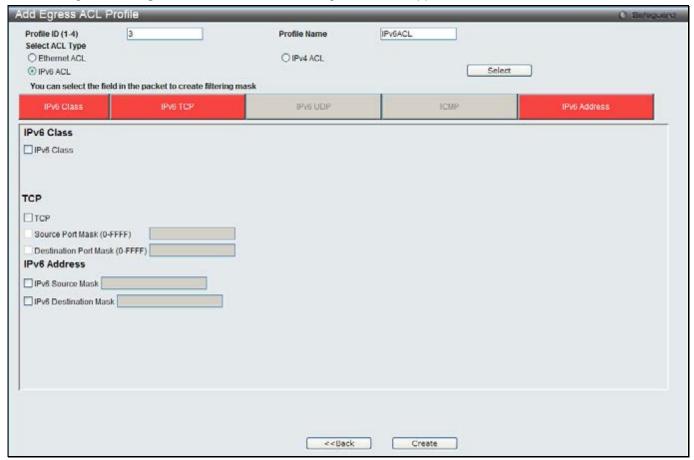

Figure 7-59 Add Egress ACL Profile window (IPv6 ACL)

| Parameter        | Description                                                                                                    |
|------------------|----------------------------------------------------------------------------------------------------|
| Profile ID (1-4) | Enter a unique identifier number for this profile set. This value can be set from 1 to 4. A lower value denotes a higher priority.                                                                                                    |
| Profile Name     | Enter a profile name for the profile created.                                                                                                    |
| Select ACL Type  | Select profile based on Ethernet (MAC Address), IPv4 address, or IPv6 address. This will change the window according to the requirements for the type of profile. Select Ethernet ACL to instruct the Switch to examine the layer 2 part of each packet header.  Select IPv4 ACL to instruct the Switch to examine the IPv4 address in each frame's header.  Select IPv6 ACL to instruct the Switch to examine the IPv6 address in each frame's header. |
| IPv6 Class       | Ticking this check box will instruct the Switch to examine the <i>class</i> field of the IPv6 header. This class field is a part of the packet header that is similar to the Type of Service (ToS) or Precedence bits field in IPv4.                                                                                                    |
| IPv6 TCP         | Source Port Mask – Specify that the rule applies to the range of TCP source ports.  Destination Port Mask – Specify the range of the TCP destination port range.                                                                                                    |
| IPv6 UDP         | Source Port Mask – Specify the range of the UDP source port range.                                                                                                    |

|                       | Destination Port Mask – Specify the range of the UDP destination port mask.                                                                                         |
|-----------------------|----------------------------------------------------------------------------------------------------|
| ICMP                  | Select <i>ICMP</i> to instruct the Switch to examine the Internet Control Message Protocol (ICMP) field in each frame's header.                                     |
| IPv6 Source Mask      | The user may specify an IP address mask for the source IPv6 address by ticking the corresponding check box and entering the IP address mask, e.g. 255.255.255.      |
| IPv6 Destination Mask | The user may specify an IP address mask for the destination IPv6 address by ticking the corresponding check box and entering the IP address mask, e.g. 255.255.255. |

Click the **Select** button to select an ACL type.

Click the **Create** button to create a profile.

Click the **<<Back** button to discard the changes made and return to the previous page.

After clicking the **Show Details** button, the following window will appear:

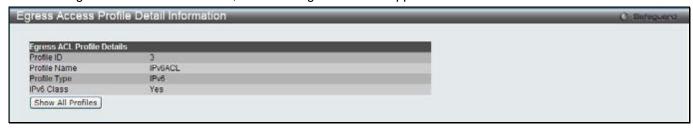

Figure 7-60 Egress Access Profile Detail Information window (IPv6 ACL)

Click the Show All Profiles button to navigate back to the Access Profile List Page.

After clicking the Add/View Rules button, the following window will appear:

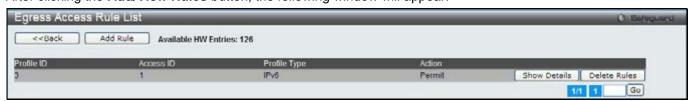

Figure 7-61 Egress Access Rule List window (IPv6 ACL)

Click the Add Rule button to create a new ACL rule in this profile.

Click the **<<Back** button to return to the previous page.

Click the Show Details button to view more information about the specific rule created.

Click the **Delete Rules** button to remove the specific entry.

Enter a page number and click the **Go** button to navigate to a specific page when multiple pages exist.

After clicking the **Add Rule** button, the following window will appear:

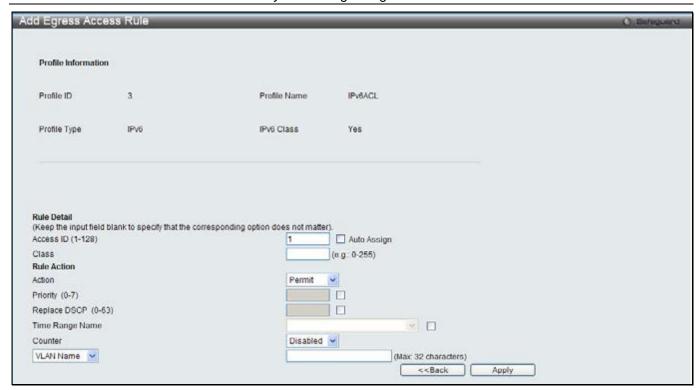

Figure 7-62 Add Egress Access Rule (IPv6 ACL)

| Parameter           | Description                                                                                                    |
|---------------------|----------------------------------------------------------------------------------------------------|
| Access ID (1-128)   | Type in a unique identifier number for this access. This value can be set from 1 to 128. A lower value denotes a higher priority.                                                                                                    |
|                     | Auto Assign – Ticking this check box will instruct the Switch to automatically assign an Access ID for the rule being created.                                                                                                    |
| Class               | Specify the value of IPv6 class.                                                                                                    |
| Action              | Select <i>Permit</i> to specify that the packets that match the access profile are forwarded by the Switch, according to any additional rule added (see below).  Select <i>Deny</i> to specify that packets that match the access profile are not forwarded by the Switch and will be filtered.                                                                                                    |
| Priority (0-7)      | Tick the corresponding check box to re-write the 802.1p default priority of a packet to the value entered in the Priority field, which meets the criteria specified previously in this command, before forwarding it on to the specified CoS queue. Otherwise, a packet will have its incoming 802.1p user priority re-written to its original value before being forwarded by the Switch.              |
|                     | For more information on priority queues, CoS queues and mapping for 802.1p, see the QoS section of this manual.                                                                                                    |
| Replace DSCP (0-63) | Select this option to instruct the Switch to replace the DSCP value (in a packet that meets the selected criteria) with the value entered in the adjacent field. When an ACL rule is added to change both the priority and DSCP of an IPv6 packet, only one of them can be modified due to a chip limitation. Currently the priority is changed when both the priority and DSCP are set to be modified. |
| Time Range Name     | Tick the check box and enter the name of the Time Range settings that has been previously configured in the <b>Time Range Settings</b> window. This will set specific times when this access rule will be implemented on the Switch.                                                                                                    |
| Counter             | Here the user can select the counter. By checking the counter, the administrator can see how many times that the rule was hit.                                                                                                    |
| Ports               | When a range of ports is to be configured, the Auto Assign check box MUST be ticked in the Access ID field of this window. If not, the user will be presented with an                                                                                                    |

|                 | error message and the access rule will not be configured. Ticking the All Ports check box will denote all ports on the Switch. |
|-----------------|----------------------------------------------------------------------------------------------------|
| Port Group ID   | Specify the port group ID to apply to the access rule.                                                                         |
| Port Group Name | Specify the port group name to apply to the access rule.                                                                       |
| VLAN Name       | Specify the VLAN name to apply to the access rule.                                                                             |
| VLAN ID         | Specify the VLAN ID to apply to the access rule.                                                                               |

Click the **Apply** button to accept the changes made.

Click the <<Back button to discard the changes made and return to the previous page.

After clicking the Show Details button in the Access Rule List, the following window will appear:

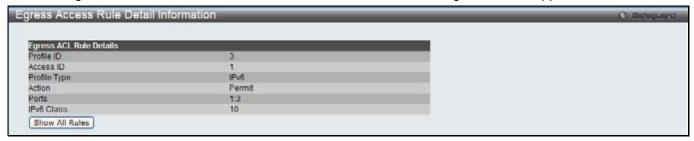

Figure 7-63 Egress Access Rule Detail Information (IPv6 ACL)

Click the **Show All Rules** button to navigate back to the Access Rule List.

# **Egress ACL Flow Meter (RI and EI Mode Only)**

This window is used to configure the packet flow-based metering based on an egress access profile and rule.

To view this window, click **ACL** > **Egress ACL Flow Meter** as shown below:

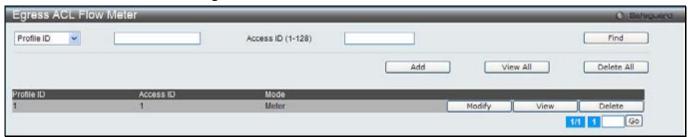

Figure 7-64 Egress ACL Flow Meter window

The fields that can be configured are described below:

| Parameter         | Description                                                                        |
|-------------------|------------------------------------------------------------------------------------|
| Profile ID        | Use the drop-down menu to select it and enter the Profile ID for the flow meter.   |
| Profile Name      | Use the drop-down menu to select it and enter the Profile Name for the flow meter. |
| Access ID (1-128) | Here the user can enter the Access ID for the flow meter.                          |

Click the **Find** button to locate a specific entry based on the information entered.

Click the **Add** button to add a new entry based on the information entered.

Click the View All button to display all the existing entries.

Click the **Delete All** button to remove all the entries listed.

Click the **Modify** button to re-configure the specific entry.

Click the View button to display the information of the specific entry.

Click the **Delete** button to remove the specific entry.

After clicking the **Add** or **Modify** button, the following window will appear:

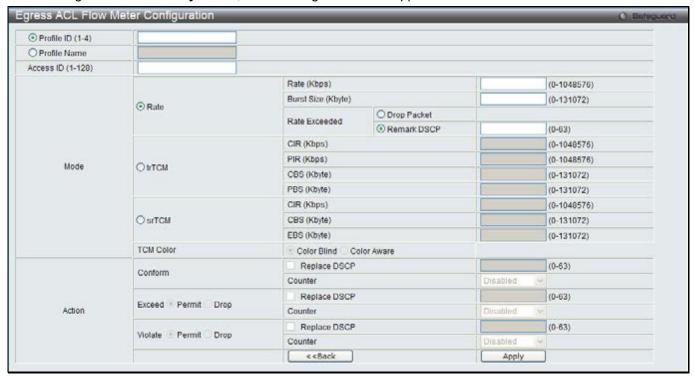

Figure 7-65 Egress ACL Flow Meter Configuration window

| Parameter         | Description                                                                                                    |
|-------------------|----------------------------------------------------------------------------------------------------|
| Profile ID (1-4)  | Enter the Profile ID for the flow meter. A lower value denotes a higher priority.                                                                                                    |
| Profile Name      | Enter the Profile Name for the flow meter.                                                                                                    |
| Access ID (1-128) | Enter the Access ID for the flow meter. A lower value denotes a higher priority.                                                                                                    |
| Mode              | Rate – Specify the rate for single rate two color mode.                                                                                                    |
|                   | Rate – Specify the committed bandwidth in Kbps for the flow.                                                                                                    |
|                   | Burst Size – Specify the burst size for the single rate two color mode. The unit is in kilobyte.                                                                                                    |
|                   | Rate Exceeded – Specify the action for packets that exceed the committed rate in single rate two color mode. The action can be specified as one of the following:                                                                  |
|                   | Drop Packet – Drop the packet immediately.                                                                                                    |
|                   | Remark DSCP – Mark the packet with a specified DSCP. The packet is set to drop for packets with a high precedence.                                                                                                    |
|                   | trTCM - Specify the "two-rate three-color mode."                                                                                                    |
|                   | CIR – Specify the Committed information Rate. The unit is Kbps. CIR should always be equal or less than PIR.                                                                                                    |
|                   | PIR – Specify the Peak information Rate. The unit is Kbps. PIR should always be equal to or greater than CIR.                                                                                                    |
|                   | CBS – Specify the Committed Burst Size. The unit is in kilobyte.                                                                                                    |
|                   | PBS – Specify the Peak Burst Size. The unit is in kilobyte.                                                                                                    |
|                   | srTCM – Specify the "single-rate three-color mode".                                                                                                    |
|                   | CIR – Specify the Committed Information Rate. The unit is in kilobyte.                                                                                                    |
|                   | CBS – Specify the Committed Burst Size. The unit is in kilobyte.                                                                                                    |
|                   | EBS – Specify the Excess Burst Size. The unit is in kilobyte.                                                                                                    |
| Action            | <b>Conform</b> – This field denotes the green packet flow. Green packet flows may have their <i>DSCP</i> field rewritten to a value stated in this field. Users may also choose to count green packets by using counter parameter. |

Replace DSCP – Packets that are in the green flow may have their DSCP field rewritten using this parameter and entering the DSCP value to replace.

Counter – Use this parameter to enable or disable the packet counter for the specified ACL entry in the green flow.

**Exceed** – This field denotes the yellow packet flow. Yellow packet flows may have excess packets permitted through or dropped. Users may replace the DSCP field of these packets by checking its radio button and entering a new DSCP value in the allotted field.

Counter – Use this parameter to enable or disable the packet counter for the specified ACL entry in the yellow flow.

**Violate** – This field denotes the red packet flow. Red packet flows may have excess packets permitted through or dropped. Users may replace the DSCP field of these packets by checking its radio button and entering a new DSCP value in the allotted field. *Counter* – Use this parameter to enable or disable the packet counter for the specified ACL entry in the red flow.

Click the  ${<<}Back$  button to discard the changes made and return to the previous page.

Click the **Apply** button to accept the changes made.

After clicking the **View** button, the following window will appear:

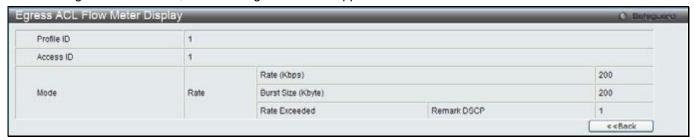

Figure 7-66 Egress ACL Flow meter Display window

Click the **<<Back** button to return to the previous page.

# **Chapter 8** Security

802.1X **RADIUS** IP-MAC-Port Binding (IMPB) (RI and EI Mode Only) MAC-based Access Control (MAC) Web-based Access Control (WAC) Japanese Web-based Access Control (JWAC) Compound Authentication **IGMP Access Control Settings** Port Security ARP Spoofing Prevention Settings **BPDU Attack Protection** Loopback Detection Settings RPC PortMapper Filter Settings NetBIOS Filtering Settings **Traffic Segmentation Settings DHCP Server Screening** Access Authentication Control SSL SSH DoS Attack Prevention Settings **Trusted Host Settings** Safeguard Engine Settings

#### 802.1X

#### 802.1X (Port-based and Host-based Access Control)

The IEEE 802.1X standard is a security measure for authorizing and authenticating users to gain access to various wired or wireless devices on a specified Local Area Network by using a Client and Server based access control model. This is accomplished by using a RADIUS server to authenticate users trying to access a network by relaying Extensible Authentication Protocol over LAN (EAPOL) packets between the Client and the Server. The following figure represents a basic EAPOL packet:

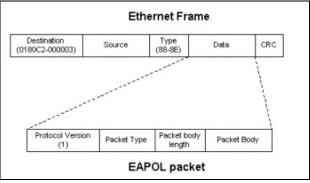

Figure 8-1 The EAPOL Packet

Utilizing this method, unauthorized devices are restricted from connecting to a LAN through a port to which the user is connected. EAPOL packets are the only traffic that can be transmitted through the specific port until authorization is granted. The 802.1X Access Control method has three roles, each of which are vital to creating and up keeping a stable and working Access Control security method.

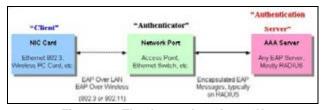

Figure 8-2 The three roles of 802.1X

The following section will explain the three roles of Client, Authenticator and Authentication Server in greater detail.

#### **Authentication Server**

The Authentication Server is a remote device that is connected to the same network as the Client and Authenticator, must be running a RADIUS Server program and must be configured properly on the Authenticator (Switch). Clients connected to a port on the Switch must be authenticated by the Authentication Server (RADIUS) before attaining any services offered by the Switch on the LAN. The role of the Authentication Server is to certify the identity of the Client attempting to access the network by exchanging secure information between the RADIUS server and the Client through EAPOL packets and, in turn, informs the Switch whether or not the Client is granted access to the LAN and/or switches services.

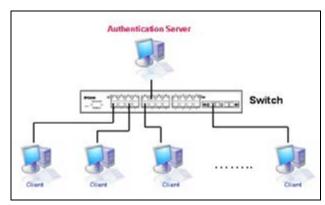

Figure 8-3 The Authentication Server

#### **Authenticator**

The Authenticator (the Switch) is an intermediary between the Authentication Server and the Client. The Authenticator serves two purposes when utilizing the 802.1X function. The first purpose is to request certification information from the Client through EAPOL packets, which is the only information allowed to pass through the Authenticator before access is granted to the Client. The second purpose of the Authenticator is to verify the information gathered from the Client with the Authentication Server, and to then relay that information back to the Client.

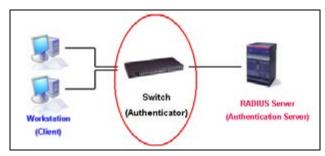

Figure 8-4 The Authenticator

Three steps must be implemented on the Switch to properly configure the Authenticator.

- 1. The 802.1X State must be Enabled. (Security > 802.1X > 802.1X Global Settings)
- 2. The 802.1X settings must be implemented by port (Security > 802.1X > 802.1X Port Settings)
- 3. A RADIUS server must be configured on the Switch. (Security > RADIUS > Authentication RADIUS Server Settings)

#### Client

The Client is simply the end station that wishes to gain access to the LAN or switch services. All end stations must be running software that is compliant with the 802.1X protocol. For users running Windows XP and Windows Vista, that software is included within the operating system. All other users are required to attain 802.1X client software from an outside source. The Client will request access to the LAN and or Switch through EAPOL packets and, in turn will respond to requests from the Switch.

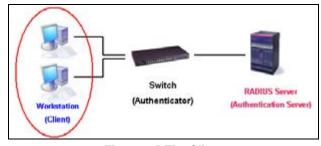

Figure 8-5 The Client

#### **Authentication Process**

Utilizing the three roles stated above, the 802.1X protocol provides a stable and secure way of authorizing and authenticating users attempting to access the network. Only EAPOL traffic is allowed to pass through the specified port before a successful authentication is made. This port is "locked" until the point when a Client with the correct username and password (and MAC address if 802.1X is enabled by MAC address) is granted access and therefore successfully "unlocks" the port. Once unlocked, normal traffic is allowed to pass through the port. The following figure displays a more detailed explanation of how the authentication process is completed between the three roles stated above.

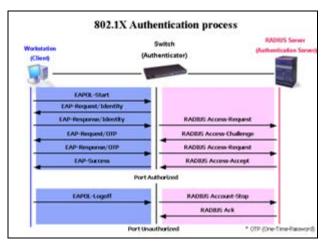

Figure 8-6 The 802.1X Authentication Process

The D-Link implementation of 802.1X allows network administrators to choose between two types of Access Control used on the Switch, which are:

- Port-based Access Control This method requires only one user to be authenticated per port by a remote RADIUS server to allow the remaining users on the same port access to the network.
- Host-based Access Control Using this method, the Switch will automatically learn up to a maximum
  of 448 MAC addresses by port and set them in a list. Each MAC address must be authenticated by the
  Switch using a remote RADIUS server before being allowed access to the Network.

#### <u>Understanding 802.1X Port-based and Host-based Network Access Control</u>

The original intent behind the development of 802.1X was to leverage the characteristics of point-to-point in LANs. As any single LAN segment in such infrastructures has no more than two devices attached to it, one of which is a Bridge Port. The Bridge Port detects events that indicate the attachment of an active device at the remote end of the link, or an active device becoming inactive. These events can be used to control the authorization state of the Port and initiate the process of authenticating the attached device if the Port is unauthorized. This is the Port-based Network Access Control.

#### Port-based Network Access Control

Once the connected device has successfully been authenticated, the Port then becomes Authorized, and all subsequent traffic on the Port is not subject to access control restriction until an event occurs that causes the Port to become Unauthorized. Hence, if the Port is actually connected to a shared media LAN segment with more than one attached device, successfully authenticating one of the attached devices effectively provides access to the LAN for all devices on the shared segment. Clearly, the security offered in this situation is open to attack.

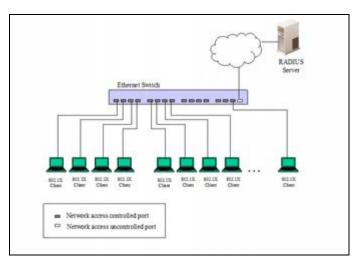

Figure 8-7 Example of Typical Port-based Configuration

#### **Host-based Network Access Control**

In order to successfully make use of 802.1X in a shared media LAN segment, it would be necessary to create "logical" Ports, one for each attached device that required access to the LAN. The Switch would regard the single physical Port connecting it to the shared media segment as consisting of a number of distinct logical Ports, each logical Port being independently controlled from the point of view of EAPOL exchanges and authorization state. The Switch learns each attached devices' individual MAC addresses, and effectively creates a logical Port that the attached device can then use to communicate with the LAN via the Switch.

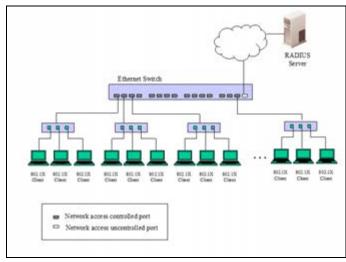

Figure 8-8 Example of Typical Host-based Configuration

## 802.1X Global Settings

Users can configure the 802.1X global parameter.

To view this window, click **Security > 802.1X > 802.1X Global Settings** as shown below:

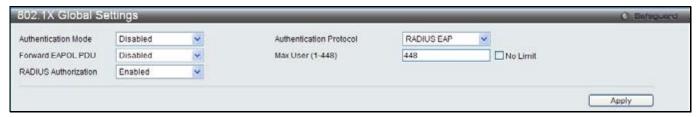

Figure 8-9 802.1X Global Settings window

The fields that can be configured are described below:

| Parameter                  | Description                                                                                                    |
|----------------------------|----------------------------------------------------------------------------------------------------|
| <b>Authentication Mode</b> | Choose the 802.1X authenticator mode, <i>Disabled</i> , <i>Port-based</i> , or <i>MAC-based</i> .                                                                                                    |
| Authentication<br>Protocol | Choose the authenticator protocol, Local or RADIUS EAP.                                                                                                    |
| Forward EAPOL PDU          | This is a global setting to control the forwarding of EAPOL PDU. When 802.1X functionality is disabled globally or for a port, and if 802.1X forward PDU is enabled both globally and for the port, a received EAPOL packet on the port will be flooded in the same VLAN to those ports for which 802.1X forward PDU is enabled and 802.1X is disabled (globally or just for the port). The default state is disabled. |
| Max User (1-448)           | Specify the maximum number of users. The limit on the maximum users is 448 users. Tick the <b>No Limit</b> check box to have unlimited users.                                                                                                    |
| RADIUS Authorization       | This option is used to enable or disable acceptation of authorized configuration. When the authorization is enabled for 802.1X's RADIUS, the authorized data assigned by the RADIUS server will be accepted if the global authorization network is enabled.                                                                                                    |

Click the **Apply** button to accept the changes made.

## **802.1X Port Settings**

Users can configure the 802.1X authenticator port settings.

To view this window, click Security > 802.1X > 802.1X Port Settings as shown below:

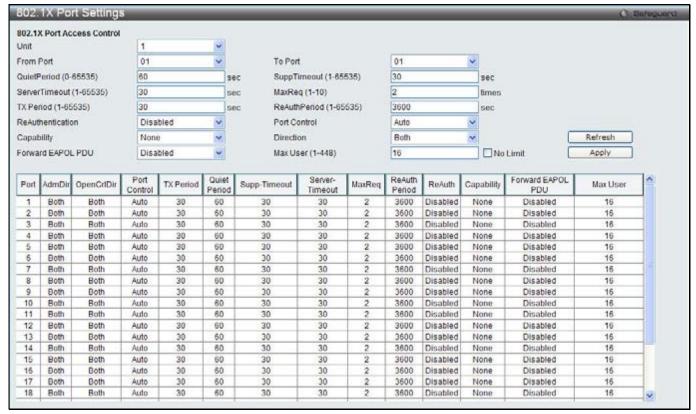

Figure 8-10 802.1X Port Settings

| Parameter               | Description                                                                                                    |
|-------------------------|----------------------------------------------------------------------------------------------------|
| Unit                    | Select the unit you want to configure. (El and SI Mode Only)                                                                                                    |
| From Port / To Port     | Select a range of ports you wish to configure.                                                                                                    |
| QuietPeriod (0-65535)   | This allows the user to set the number of seconds that the Switch remains in the quiet state following a failed authentication exchange with the client. The default setting is 60 seconds.                                                                                                    |
| SuppTimeout (1-65535)   | This value determines timeout conditions in the exchanges between the Authenticator and the client. The default setting is 30 seconds. It is defined in SuppTimeout, IEEE-802.1X-2001, page 47. The initialization value is used for the awhile timer when timing out the Supplicant. Its default value is 30 seconds; however, if the type of challenge involved in the current exchange demands a different value of timeout (for example, if the challenge requires an action on the part of the user), then the timeout value is adjusted accordingly. It can be set by management to any value in the range from 1 to 65535 seconds. |
| ServerTimeout (1-65535) | This value determines timeout conditions in the exchanges between the Authenticator and the authentication server. The default setting is <i>30</i> seconds.                                                                                                    |
| MaxReq (1-10)           | The maximum number of times that the Switch will retransmit an EAP Request to the client before it times out of the authentication sessions. The default setting is 2. It is defined in MaxReq, IEEE-802.1X-2001 page 47. The maximum number of times that the state machine will retransmit an EAP Request packet to the Supplicant before it times out the authentication session. Its default value is 2; it can be set by management to any value in the range from 1 to 10.                                                                                                    |

| TxPeriod (1-65535)     | This sets the TxPeriod of time for the authenticator PAE state machine. This value determines the period of an EAP Request/Identity packet transmitted to the client. The default setting is <i>30</i> seconds.                                                                                                    |
|------------------------|----------------------------------------------------------------------------------------------------|
| ReAuthPeriod (1-65535) | A constant that defines a nonzero number of seconds between periodic reauthentication of the client. The default setting is 3600 seconds.                                                                                                    |
| ReAuthentication       | Determines whether regular re-authentication will take place on this port. The default setting is <i>Disabled</i> .                                                                                                    |
| Port Control           | This allows the user to control the port authorization state.                                                                                                    |
|                        | Select <i>ForceAuthorized</i> to disable 802.1X and cause the port to transition to the authorized state without any authentication exchange required. This means the port transmits and receives normal traffic without 802.1X-based authentication of the client.                                                                                                    |
|                        | If ForceUnauthorized is selected, the port will remain in the unauthorized state, ignoring all attempts by the client to authenticate. The Switch cannot provide authentication services to the client through the interface.                                                                                                    |
|                        | If <i>Auto</i> is selected, it will enable 802.1X and cause the port to begin in the unauthorized state, allowing only EAPOL frames to be sent and received through the port. The authentication process begins when the link state of the port transitions from down to up, or when an EAPOL-start frame is received. The Switch then requests the identity of the client and begins relaying authentication messages between the client and the authentication server. |
|                        | The default setting is Auto.                                                                                                    |
| Capability             | This allows the 802.1X Authenticator settings to be applied on a per-port basis. Select <i>Authenticator</i> to apply the settings to the port. When the setting is activated, a user must pass the authentication process to gain access to the network. Select <i>None</i> disable 802.1X functions on the port.                                                                                                    |
| Direction              | Sets the administrative-controlled direction to <i>Both</i> or <i>In.</i> If <i>Both</i> is selected, control is exerted over both incoming and outgoing traffic through the controlled port selected in the first field. If <i>In</i> is selected, the control is only exerted over incoming traffic through the port the user selected in the first field.                                                                                                    |
| Forward EAPOL PDU      | This is a global setting to control the forwarding of EAPOL PDU. When 802.1X functionality is disabled globally or for a port, and if 802.1X forward PDU is enabled both globally and for the port, a received EAPOL packet on the port will be flooded in the same VLAN to those ports for which 802.1X forward PDU is enabled and 802.1X is disabled (globally or just for the port). The default state is disabled.                                                   |
| Max User (1-448)       | Specify the maximum number of users. The maximum user limit is 448 users. The default is 16. Tick the <b>No Limit</b> check box to have unlimited users.                                                                                                    |

Click the **Refresh** button to refresh the display table so that new entries will appear.

Click the **Apply** button to accept the changes made.

## **802.1X User Settings**

Users can set different 802.1X users in switch's local database.

To view this window, click **Security > 802.1X > 802.1X User Settings** as shown below:

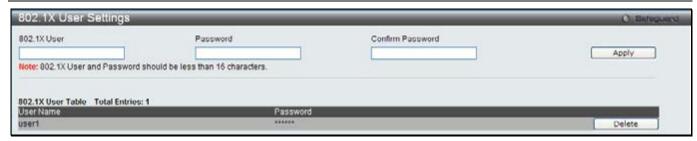

Figure 8-11 802.1X User Settings window

| Parameter        | Description                                              |
|------------------|----------------------------------------------------------|
| 802.1X User      | The user can enter an 802.1X user's username in here.    |
| Password         | The user can enter an 802.1X user's password in here.    |
| Confirm Password | The user can re-enter an 802.1X user's password in here. |

Click the **Apply** button to accept the changes made.

Click the **Delete** button to remove the specific entry.

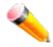

NOTE: The 802.1X User and Password values should be less than 16 characters.

### **Guest VLAN Settings**

On 802.1X security-enabled networks, there is a need for non- 802.1X supported devices to gain limited access to the network, due to lack of the proper 802.1X software or incompatible devices, such as computers running Windows 98 or older operating systems, or the need for guests to gain access to the network without full authorization or local authentication on the Switch. To supplement these circumstances, this switch now implements 802.1X Guest VLANs. These VLANs should have limited access rights and features separate from other VLANs on the network.

To implement 802.1X Guest VLANs, the user must first create a VLAN on the network with limited rights and then enable it as an 802.1X guest VLAN. Then the administrator must configure the guest accounts accessing the Switch to be placed in a Guest VLAN when trying to access the Switch. Upon initial entry to the Switch, the client wishing services on the Switch will need to be authenticated by a remote RADIUS Server or local authentication on the Switch to be placed in a fully operational VLAN.

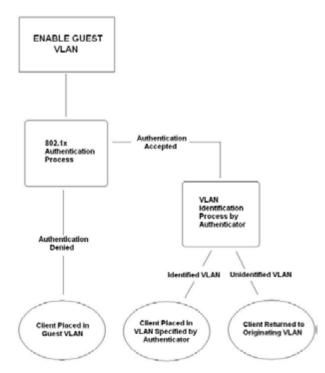

Figure 8-12 Guest VLAN Authentication Process

If authenticated and the authenticator possess the VLAN placement information, that client will be accepted into the fully operational target VLAN and normal switch functions will be open to the client. If the authenticator does not have target VLAN placement information, the client will be returned to its originating VLAN. Yet, if the client is denied authentication by the authenticator, it will be placed in the Guest VLAN where it has limited rights and access. The adjacent figure should give the user a better understanding of the Guest VLAN process.

#### **Limitations Using the Guest VLAN**

1. Ports supporting Guest VLANs cannot be GVRP enabled and vice versa.

- 2. A port cannot be a member of a Guest VLAN and a static VLAN simultaneously.
- 3. Once a client has been accepted into the target VLAN, it can no longer access the Guest VLAN.

Remember, to set an 802.1X guest VLAN, the user must first configure a normal VLAN, which can be enabled here for guest VLAN status. Only one VLAN may be assigned as the 802.1X guest VLAN.

To view this window, click Security > 802.1X > Guest VLAN Settings as shown below:

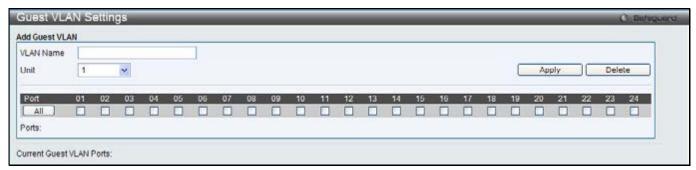

Figure 8-13 Guest VLAN Settings window

The fields that can be configured are described below:

| Parameter | Description                                                                                                 |
|-----------|----------------------------------------------------------------------------------------------------|
| VLAN Name | Enter the pre-configured VLAN name to create as an 802.1X guest VLAN.                                       |
| Unit      | Specify a unit to be configured. (El and SI Mode Only)                                                      |
| Port      | Set the ports to be enabled for the 802.1X guest VLAN. Click the <b>All</b> button to select all the ports. |

Click the **Apply** button to accept the changes made.

Click the **Delete** button to remove the specific entry based on the information entered.

#### **Authenticator State**

This window is used to display the authenticator state.

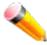

**NOTE:** The user must first globally enable **Authentication Mode** in the **802.1X Global Settings** window before initializing ports. Information in this window cannot be viewed before enabling the authentication mode for either **Port-based** or **MAC-based**.

To view this window, click **Security > 802.1X > Authenticator State** as shown below:

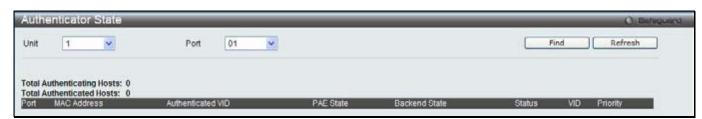

Figure 8-14 Authenticator State window

The fields that can be configured are described below:

| Parameter | Description                                            |
|-----------|--------------------------------------------------------|
| Unit      | Select the unit to be displayed. (El and SI Mode Only) |
| Port      | Select a port to be displayed.                         |

Click the **Find** button to locate a specific entry based on the information entered.

Click the **Refresh** button to refresh the display table so that new entries will appear.

#### **Authenticator Statistics**

This window is used to display the authenticator statistics information.

To view this window, click **Security > 802.1X > Authenticator Statistics** as shown below:

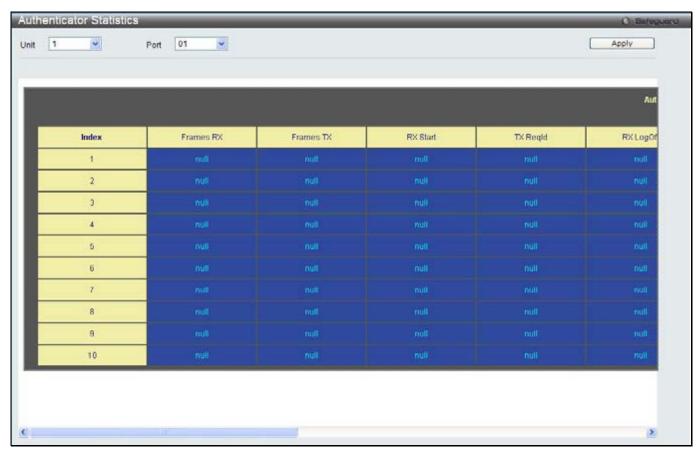

Figure 8-15 Authenticator Statistics window

The fields that can be configured are described below:

| Parameter | Description                                            |
|-----------|--------------------------------------------------------|
| Unit      | Select the unit to be displayed. (El and SI Mode Only) |
| Port      | Select a port to be displayed.                         |

Click the **Apply** button to accept the changes made.

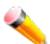

**NOTE:** The user must first globally enable **Authentication Mode** in the 802.1X Global Settings window before initializing ports. Information in this window cannot be viewed before enabling the authentication mode for either **Port-based** or **MAC-based**.

# **Authenticator Session Statistics**

This window is used to display the authenticator session statistics information.

To view this window, click **Security > 802.1X > Authenticator Session Statistics** as shown below:

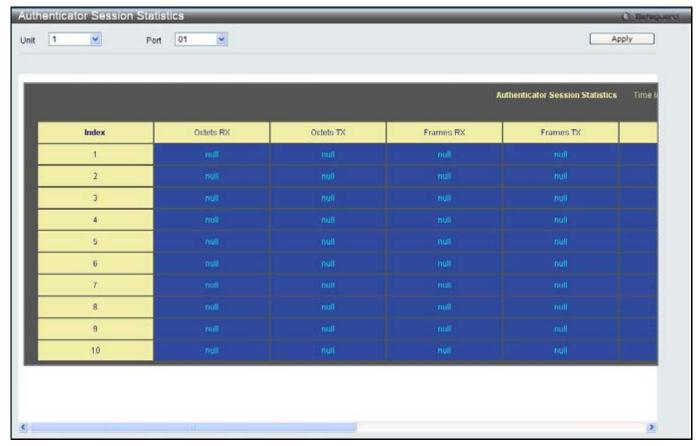

Figure 8-16 Authenticator Session Statistics window

| Parameter     | Description                                                             |
|---------------|-------------------------------------------------------------------------|
| Unit          | Select the unit to be displayed. (El and SI Mode Only)                  |
| Port          | Select a port to be displayed.                                          |
| Time Interval | Use the drop-down menu to select the interval to update the statistics. |

Click the **Apply** button to accept the changes made.

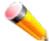

**NOTE:** The user must first globally enable **Authentication Mode** in the 802.1X Global Settings window before initializing ports. Information in this window cannot be viewed before enabling the authentication mode for either **Port-based** or **MAC-based**.

## **Authenticator Diagnostics**

This window is used to display the authenticator diagnostics information.

To view this window, click **Security > 802.1X > Authenticator Diagnostics** as shown below:

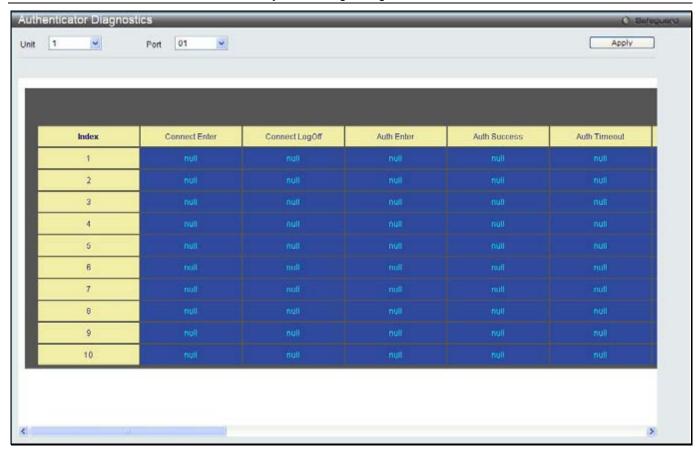

Figure 8-17 Authenticator Diagnostics window

|               | garan garan and and an an an an an an an an an an an an an              |
|---------------|-------------------------------------------------------------------------|
| Parameter     | Description                                                             |
| Unit          | Select the unit to be displayed. (El and SI Mode Only)                  |
| Port          | Select a port to be displayed.                                          |
| Time Interval | Use the drop-down menu to select the interval to update the statistics. |

Click the **Apply** button to accept the changes made.

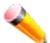

**NOTE:** The user must first globally enable **Authentication Mode** in the 802.1X Global Settings window before initializing ports. Information in this window cannot be viewed before enabling the authentication mode for either **Port-based** or **MAC-based**.

### **Initialize Port-based Port(s)**

This window is used to display the authenticator diagnostics information.

To view this window, click **Security > 802.1X > Initialize Port-based Port(s)** as shown below:

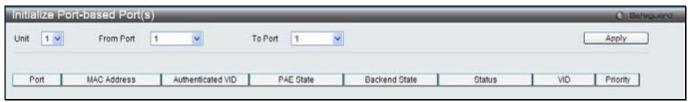

Figure 8-18 Initialize Port-based Port(s) window

| Parameter           | Description                                            |
|---------------------|--------------------------------------------------------|
| Unit                | Select the unit to be displayed. (El and SI Mode Only) |
| From Port / To Port | Select a range of ports to be displayed.               |

Click the **Apply** button to accept the changes made.

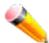

**NOTE:** The user must first globally enable **Authentication Mode** in the 802.1X Global Settings window before initializing ports. Information in this window cannot be viewed before enabling the authentication mode for either **Port-based** or **MAC-based**.

### **Initialize Host-based Port(s)**

This window is used to display the current initialized host-based ports.

To view this window, click **Security > 802.1X > Initialize Host-based Port(s)** as shown below:

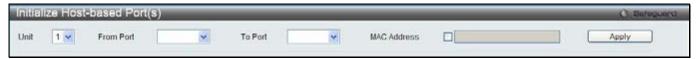

Figure 8-19 Initialize Host-based Port(s) window

The fields that can be configured are described below:

| Parameter           | Description                                                                                                   |
|---------------------|----------------------------------------------------------------------------------------------------|
| Unit                | Select the unit to be displayed. (El and SI Mode Only)                                                        |
| From Port / To Port | Select a range of ports to be displayed.                                                                      |
| MAC Address         | Tick the check box and enter the authenticated MAC address of the client connected to the corresponding port. |

Click the Apply button to accept the changes made.

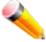

**NOTE:** The user must first globally enable **Authentication Mode** in the 802.1X Global Settings window before initializing ports. Information in this window cannot be viewed before enabling the authentication mode for either **Port-based** or **MAC-based**.

## Reauthenticate Port-based Port(s)

This window is used to display the current status of the re-authenticated port-based port(s).

To view this window, click **Security > 802.1X > Reauthenticate Port-based Port(s)** as shown below:

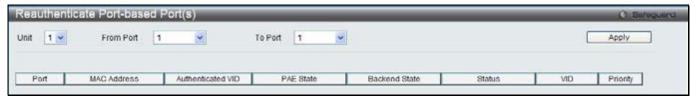

Figure 8-20 Reauthenticate Port-based Port(s) window

| Parameter           | Description                                            |
|---------------------|--------------------------------------------------------|
| Unit                | Select the unit to be displayed. (El and SI Mode Only) |
| From Port / To Port | Select a range of ports to be displayed.               |

Click the **Apply** button to accept the changes made.

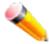

**NOTE:** The user must first globally enable **Authentication Mode** in the 802.1X Global Settings window before initializing ports. Information in this window cannot be viewed before enabling the authentication mode for either **Port-based** or **MAC-based**.

# Reauthenticate Host-based Port(s)

This window is used to display the current status of the re-authenticated host-based port(s).

To view this window, click Security > 802.1X > Reauthenticate Host-based Port(s) as shown below:

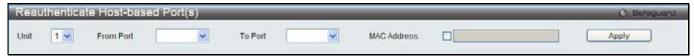

Figure 8-21 Reauthentiate Host-based Port(s) window

The fields that can be configured are described below:

| Parameter           | Description                                                                                                   |
|---------------------|----------------------------------------------------------------------------------------------------|
| Unit                | Select the unit to be displayed. (El and SI Mode Only)                                                        |
| From Port / To Port | Select a range of ports to be displayed.                                                                      |
| MAC Address         | Tick the check box and enter the authenticated MAC address of the client connected to the corresponding port. |

Click the **Apply** button to accept the changes made.

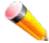

**NOTE:** The user must first globally enable **Authentication Mode** in the 802.1X Global Settings window before initializing ports. Information in this window cannot be viewed before enabling the authentication mode for either **Port-based** or **MAC-based**.

### **RADIUS**

## **Authentication RADIUS Server Settings**

The RADIUS feature of the Switch allows the user to facilitate centralized user administration as well as providing protection against a sniffing, active hacker.

To view this window, click **Security > RADIUS > Authentication RADIUS Server Settings** as shown below:

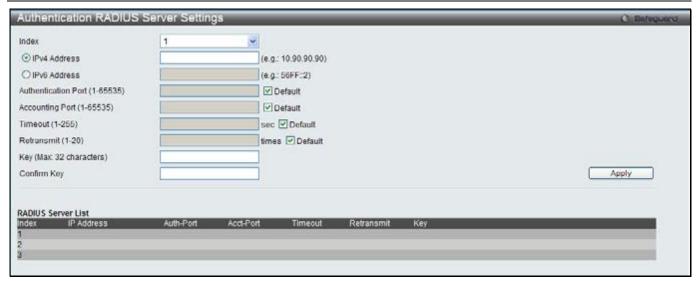

Figure 8-22 Authentication RADIUS Server Settings window

| Parameter                     | Description                                                                                                    |
|-------------------------------|----------------------------------------------------------------------------------------------------|
| Index                         | Choose the desired RADIUS server to configure: 1, 2 or 3.                                                                                                    |
| IPv4 Address                  | Set the RADIUS server IP address.                                                                                                    |
| IPv6 Address                  | Set the RADIUS server IPv6 address.                                                                                                    |
| Authentication Port (1-65535) | Set the RADIUS authentic server(s) UDP port which is used to transmit RADIUS data between the Switch and the RADIUS server. The default port is 1812.                |
| Accounting Port (1-65535)     | Set the RADIUS account server(s) UDP port which is used to transmit RADIUS accounting statistics between the Switch and the RADIUS server. The default port is 1813. |
| Timeout (1-255)               | Set the RADIUS server age-out, in seconds.                                                                                                    |
| Retransmit (1-20)             | Set the RADIUS server retransmit time, in times.                                                                                                    |
| Key                           | Set the key the same as that of the RADIUS server.                                                                                                    |
| Confirm Key                   | Confirm the key the same as that of the RADIUS server.                                                                                                    |

Click the Apply button to accept the changes made.

### **RADIUS Authentication**

Users can display information concerning the activity of the RADIUS authentication client on the client side of the RADIUS authentication protocol.

To view this window, click **Security > RADIUS > RADIUS Authentication** as shown below:

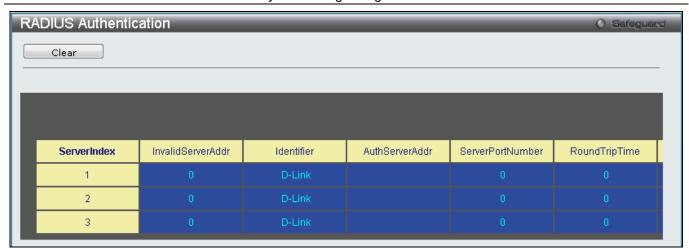

Figure 8-23 RAIUS Authentication window

The user may also select the desired time interval to update the statistics, between 1s and 60s, where "s" stands for seconds. The default value is one second.

| Parameter         | Description                                                                                                    |
|-------------------|----------------------------------------------------------------------------------------------------|
| ServerIndex       | The identification number assigned to each RADIUS Authentication server that the client shares a secret with.                                                                                                    |
| InvalidServerAddr | The number of RADIUS Access-Response packets received from unknown addresses.                                                                                                    |
| Identifier        | The NAS-Identifier of the RADIUS authentication client.                                                                                                    |
| AuthServerAddr    | The (conceptual) table listing the RADIUS authentication servers with which the client shares a secret.                                                                                                    |
| ServerPortNumber  | The UDP port the client is using to send requests to this server.                                                                                                    |
| RoundTripTime     | The time interval (in hundredths of a second) between the most recent Access-Reply/Access-Challenge and the Access-Request that matched it from this RADIUS authentication server.                                                                                                    |
| AccessRequests    | The number of RADIUS Access-Request packets sent to this server. This does not include retransmissions.                                                                                                    |
| AccessRetrans     | The number of RADIUS Access-Request packets retransmitted to this RADIUS authentication server.                                                                                                    |
| AccessAccepts     | The number of RADIUS Access-Accept packets (valid or invalid) received from this server.                                                                                                    |
| AccessRejects     | The number of RADIUS Access-Reject packets (valid or invalid) received from this server.                                                                                                    |
| AccessChallenges  | The number of RADIUS Access-Challenge packets (valid or invalid) received from this server.                                                                                                    |
| AccessResponses   | The number of malformed RADIUS Access-Response packets received from this server. Malformed packets include packets with an invalid length. Bad authenticators or Signature attributes or known types are not included as malformed access responses.                                                    |
| BadAuthenticators | The number of RADIUS Access-Response packets containing invalid authenticators or Signature attributes received from this server.                                                                                                    |
| PendingRequests   | The number of RADIUS Access-Request packets destined for this server that have not yet timed out or received a response. This variable is incremented when an Access-Request is sent and decremented due to receipt of an Access-Accept, Access-Reject or Access-Challenge, a timeout or retransmission. |

| Timeouts       | The number of authentication timeouts to this server. After a timeout the client may retry to the same server, send to a different server, or give up. A retry to the same server is counted as a retransmit as well as a timeout. A send to a different server is counted as a Request as well as a timeout. |
|----------------|----------------------------------------------------------------------------------------------------|
| UnknownTypes   | The number of RADIUS packets of unknown type which were received from this server on the authentication port                                                                                                    |
| PacketsDropped | The number of RADIUS packets of which were received from this server on the authentication port and dropped for some other reason.                                                                                                    |

Click the Clear button to clear the current statistics shown.

#### **RADIUS Account Client**

Users can display managed objects used for managing RADIUS accounting clients, and the current statistics associated with them.

To view this window, click **Security > RADIUS > RADIUS Account Client** as shown below:

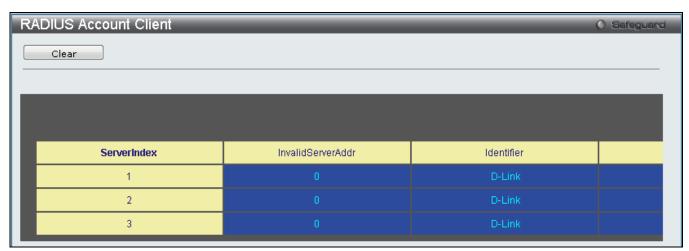

Figure 8-24 RADIUS Account Client window

The user may also select the desired time interval to update the statistics, between 1s and 60s, where "s" stands for seconds. The default value is one second.

| Parameter         | Description                                                                                                    |
|-------------------|----------------------------------------------------------------------------------------------------|
| ServerIndex       | The identification number assigned to each RADIUS Accounting server that the client shares a secret with.                                                                                                    |
| InvalidServerAddr | The number of RADIUS Accounting-Response packets received from unknown addresses.                                                                                                    |
| Identifier        | The NAS-Identifier of the RADIUS accounting client.                                                                                                    |
| ServerAddr        | The IP address of the RADIUS authentication server referred to in this table entry.                                                                                                    |
| ServerPortNumber  | The UDP port the client is using to send requests to this server.                                                                                                    |
| RoundTripTime     | The time interval between the most recent Accounting-Response and the Accounting-Request that matched it from this RADIUS accounting server.                                                                                           |
| Requests          | The number of RADIUS Accounting-Request packets sent. This does not include retransmissions.                                                                                                    |
| Retransmissions   | The number of RADIUS Accounting-Request packets retransmitted to this RADIUS accounting server. Retransmissions include retries where the Identifier and Acct-Delay have been updated, as well as those in which they remain the same. |

| Responses          | The number of RADIUS packets received on the accounting port from this server.                                                                                                    |
|--------------------|----------------------------------------------------------------------------------------------------|
| MalformedResponses | The number of malformed RADIUS Accounting-Response packets received from this server. Malformed packets include packets with an invalid length. Bad authenticators and unknown types are not included as malformed accounting responses.                                                                              |
| BadAuthenticators  | The number of RADIUS Accounting-Response packets, which contained invalid authenticators, received from this server.                                                                                                    |
| PendingRequests    | The number of RADIUS Accounting-Request packets sent to this server that have not yet timed out or received a response. This variable is incremented when an Accounting-Request is sent and decremented due to receipt of an Accounting-Response, a timeout or a retransmission.                                      |
| Timeouts           | The number of accounting timeouts to this server. After a timeout the client may retry to the same server, send to a different server, or give up. A retry to the same server is counted as a retransmit as well as a timeout. A send to a different server is counted as an Accounting-Request as well as a timeout. |
| UnknownTypes       | The number of RADIUS packets of unknown type which were received from this server on the accounting port.                                                                                                    |
| PacketsDropped     | The number of RADIUS packets, which were received from this server on the accounting port and dropped for some other reason.                                                                                                    |

Click the Clear button to clear the current statistics shown.

# IP-MAC-Port Binding (IMPB) (RI and EI Mode Only)

The IP network layer uses a four-byte address. The Ethernet link layer uses a six-byte MAC address. Binding these two address types together allows the transmission of data between the layers. The primary purpose of IP-MAC-port binding is to restrict the access to a switch to a number of authorized users. Authorized clients can access a switch's port by either checking the pair of IP-MAC addresses with the pre-configured database or if DHCP snooping has been enabled in which case the switch will automatically learn the IP/MAC pairs by snooping DHCP packets and saving them to the IMPB white list. If an unauthorized user tries to access an IP-MAC binding enabled port, the system will block the access by dropping its packet. For the xStack® DGS-3120 series of switches, active and inactive entries use the same database. The maximum number of entries is 510. The creation of authorized users can be manually configured by CLI or Web. The function is port-based, meaning a user can enable or disable the function on the individual port.

### **IMPB Global Settings**

Users can enable or disable the Trap/Log State and DHCP Snoop state on the Switch. The Trap/Log field will enable and disable the sending of trap/log messages for IP-MAC-port binding. When enabled, the Switch will send a trap message to the SNMP agent and the Switch log when an ARP packet is received that doesn't match the IP-MAC-port binding configuration set on the Switch.

To view this window, click Security > IP-MAC-Port Binding (IMPB) > IMPB Global Settings as shown below:

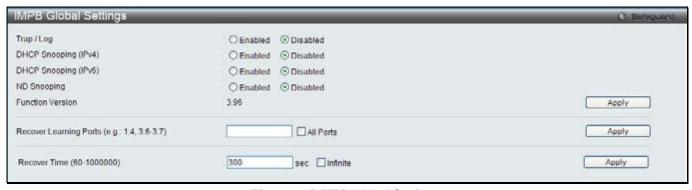

Figure 8-25 IMPB Global Settings

| Parameter                     | Description                                                                                                    |
|-------------------------------|----------------------------------------------------------------------------------------------------|
| Trap / Log                    | Click the radio buttons to enable or disable the sending of trap/log messages for IP-MAC-port binding. When <i>Enabled</i> , the Switch will send a trap message to the SNMP agent and the Switch log when an ARP packet is received that doesn't match the IP-MAC-port binding configuration set on the Switch. The default is <i>Disabled</i> . |
| DHCP Snooping (IPv4)          | Click the radio buttons to enable or disable DHCP snooping (IPv4) for IP-MAC-port binding. The default is <i>Disabled</i> .                                                                                                    |
| DHCP Snooping (IPv6)          | Click the radio buttons to enable or disable DHCP snooping (IPv6) for IP-MAC-port binding. The default is <i>Disabled</i> .                                                                                                    |
| ND Snooping                   | Click the radio buttons to enable or disable enable ND snooping on the Switch. The default is <i>Disabled</i> .                                                                                                    |
| Recover Learning Ports        | Enter the port numbers used to recover the learning port state. Tick the All check box to apply to all ports.                                                                                                    |
| Recover Time (60-<br>1000000) | Enter an interval in second used by the auto-recovery mechanism.                                                                                                    |

Click the **Apply** button to accept the changes made for each individual section.

## **IMPB Port Settings**

Select a port or a range of ports with the From Port and To Port fields. Enable or disable the port with the State, Allow Zero IP and Forward DHCP Packet field, and configure the port's Max Entry.

To view this window, click Security > IP-MAC-Port Binding (IMPB) > IMPB Port Settings as shown below:

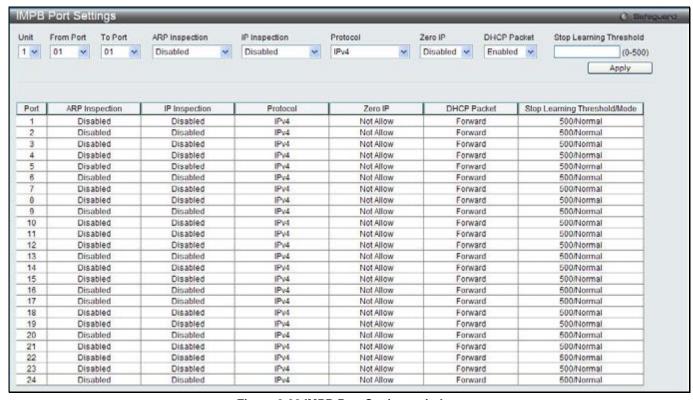

Figure 8-26 IMPB Port Settings window

| Parameter | Description                                           |
|-----------|-------------------------------------------------------|
| Unit      | Select the unit you want to configure. (El Mode Only) |

| From Port / To Port        | Select a range of ports to set for IP-MAC-port binding.                                                                                                    |
|----------------------------|----------------------------------------------------------------------------------------------------|
| ARP Inspection             | When the ARP inspection function is enabled, the legal ARP packets are forwarded, while the illegal packets are dropped.                                                                                                    |
|                            | Disabled - Disable the ARP inspection function.                                                                                                    |
|                            | Enabled (Strict) - This mode disables hardware learning of the MAC address. All packets are dropped by default until a legal ARP or IP packets are detected. When enabling this mode, the Switch stops writing dropped FDB entries on these ports. If detecting legal packets, the Switch needs to write forward FDB entry.                                                                                          |
|                            | Enabled (Loose) - In this mode, all packets are forwarded by default until an illegal ARP packet is detected.                                                                                                    |
|                            | The default value is Disabled.                                                                                                    |
| IP Inspection              | When both ARP and IP inspections are enabled, all IP packets are checked. The legal IP packets are forwarded, while the illegal IP packets are dropped. When IP Inspection is enabled, and ARP Inspection is disabled, all non-IP packets (Ex. L2 packets, or ARP) are forwarded by default.                                                                                                    |
|                            | The default value is Disabled.                                                                                                    |
| Protocol                   | Use the drop-down menu to select the protocol. Available options are: <i>IPv4</i> , <i>IPv6</i> and <i>All</i> .                                                                                                    |
| Zero IP                    | Use the drop-down menu to enable or disable this feature. Allow zero IP configures the state which allows ARP packets with 0.0.0.0 source IP to bypass.                                                                                                    |
| DHCP Packet                | By default, the DHCP packet with broadcast DA will be flooded. When set to disable, the broadcast DHCP packet received by the specified port will not be forwarded in strict mode. This setting is effective when DHCP snooping is enabled, in the case when a DHCP packet which has been trapped by the CPU needs to be forwarded by the software. This setting controls the forwarding behavior in this situation. |
| Stop Learning<br>Threshold | Enter the number of blocked entries on the port. The default value is 500.                                                                                                    |

Click the **Apply** button to accept the changes made.

# **IMPB Entry Settings**

This window is used to create static IP-MAC-binding port entries and view all IMPB entries on the Switch. To view this window, click **Security > IP-MAC-Port Binding (IMPB) > IMPB Entry Settings** as shown below:

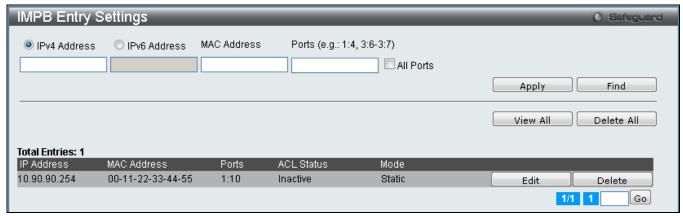

Figure 8-27 IMPB Entry Settings window

| Parameter    | Description                                                                           |
|--------------|---------------------------------------------------------------------------------------|
| IPv4 Address | Click the radio button and enter the IP address to bind to the MAC address set below. |
| IPv6 Address | Click the radio button and enter the IPv6 address to bind to the MAC address set      |

|             | below.                                                                                                    |
|-------------|----------------------------------------------------------------------------------------------------|
| MAC Address | Enter the MAC address to bind to the IP Address set above.                                                                                                    |
| Ports       | Specify the switch ports for which to configure this IP-MAC binding entry (IP Address + MAC Address). Tick the <b>All Ports</b> check box to configure this entry for all ports on the Switch. |

Click the **Apply** button to accept the changes made.

Click the **Find** button to locate a specific entry based on the information entered.

Click the **Edit** button to configure the specified entry.

Click the **Delete** button to remove the specified entry.

Click the View All button to display all the existing entries.

Click the **Delete All** button to remove all the entries listed.

#### **MAC Block List**

This window is used to view unauthorized devices that have been blocked by IP-MAC binding restrictions. To view this window, click **Security > IP-MAC-Port Binding (IMPB) > MAC Block List** as shown below:

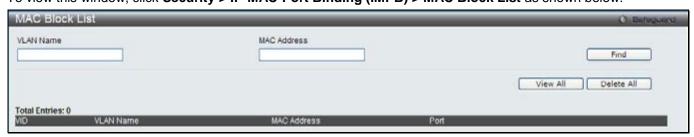

Figure 8-28 MAC Block List

The fields that can be configured are described below:

| Parameter   | Description          |
|-------------|----------------------|
| VLAN Name   | Enter a VLAN Name.   |
| MAC Address | Enter a MAC address. |

Click the **Find** button to find an unauthorized device that has been blocked by the IP-MAC binding restrictions Click the **View All** button to display all the existing entries.

Click the Delete All button to remove all the entries listed.

# **DHCP Snooping**

### **DHCP Snooping Maximum Entry Settings**

Users can configure the maximum DHCP snooping entry for ports in this window.

To view this window, click **Security > IP-MAC-Port Binding (IMPB) > DHCP Snooping > DHCP Snooping Maximum Entry Settings** as shown below:

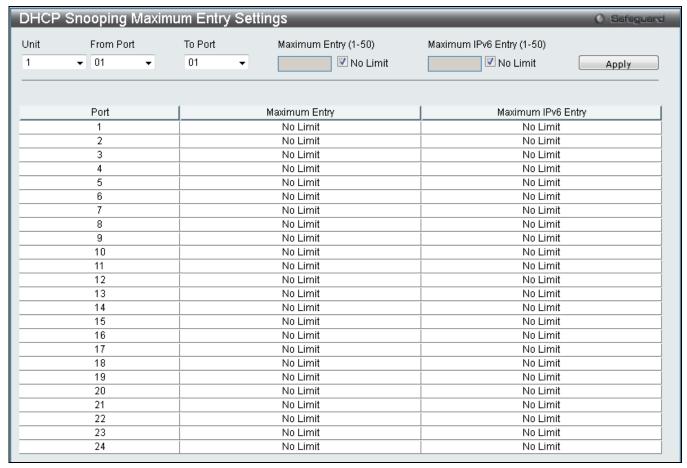

Figure 8-29 DHCP Snooping Max Entry Settings window

| Parameter                 | Description                                                                                                    |
|---------------------------|----------------------------------------------------------------------------------------------------|
| Unit                      | Select the unit you want to configure. (El Mode Only)                                                                                             |
| From Port / To Port       | Use the drop-down menus to select a range of ports to use.                                                                                        |
| Maximum Entry (1-50)      | Enter the maximum entry value. Tick the <b>No Limit</b> check box to lift the maximum entry.                                                      |
| Maximum IPv6 Entry (1-50) | Enter the maximum entry value for IPv6 DHCP Snooping. Tick the <b>No Limit</b> check box to have unlimited maximum number of the learned entries. |

Click the **Apply** button to accept the changes made.

### **DHCP Snooping Entry**

This window is used to view dynamic entries on specific ports.

To view this window, click **Security > IP-MAC-Port Binding (IMPB) > DHCP Snooping > DHCP Snooping Entry** as shown below:

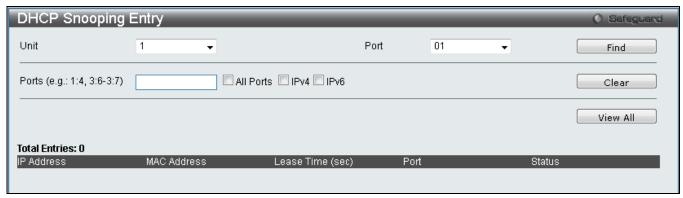

Figure 8-30 DHCP Snooping Entry window

| Parameter | Description                                                                                                    |
|-----------|----------------------------------------------------------------------------------------------------|
| Unit      | Select the unit you want to configure. (El Mode Only)                                                                                                    |
| Port      | Use the drop-down menu to select the desired port.                                                                                                    |
| Ports     | Specify the ports for DHCP snooping entries. Tick the <b>All Ports</b> check box to select all entries for all ports. Tick the <b>IPv4</b> check box to select IPv4 DHCP snooping learned entries. Tick the <b>IPv6</b> check box to select IPv6 DHCP snooping learned entries. |

Click the **Find** button to locate a specific entry based on the port number selected.

Click the Clear button to clear all the information entered in the fields.

Click the View All button to display all the existing entries.

#### **DHCP Snooping Limit Rate Settings**

This window is used to view the DHCP snooping limit rate entries.

To view this window, click **Security > IP-MAC-Port Binding (IMPB) > DHCP Snooping > DHCP Snooping Limit Rate Settings** as shown below:

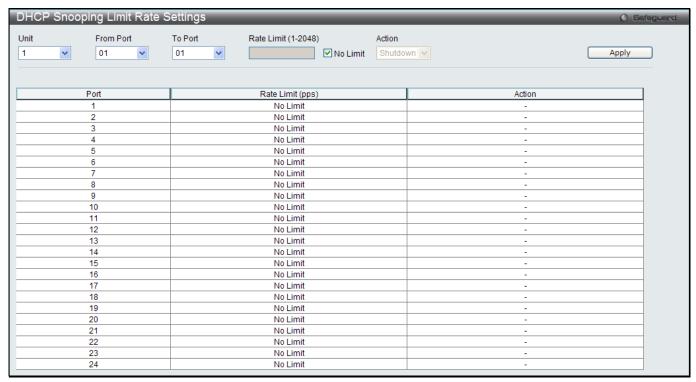

Figure 8-31 DHCP Snooping Limit Rate Settings window

| Parameter           | Description                                                                                                    |
|---------------------|----------------------------------------------------------------------------------------------------|
| Unit                | Select the unit you want to configure. (El Mode Only)                                                                                                    |
| From Port/To Port   | Select a range of ports to be configured.                                                                                                    |
| Rate Limit (1-2048) | Enter the number of DHCP messages that an interface can receive per second. Tick the <b>No Limit</b> check box to disable DHCP snooping rate limiting.                                                                                 |
| Action              | Use the drop-down menu to select the DHCP protection mode.  Shutdown – Shut down the port when the port enters the under attack state.  Drop – Drop all the above rate limit DHCP packets when the port enters the under attack state. |

Click the **Find** button to locate a specific entry based on the port number selected.

# **ND Snooping**

#### **ND Snooping Maximum Entry Settings**

Users can configure the maximum ND Snooping entry for ports on this page.

To view this window, click **Security > IP-MAC-Port Binding (IMPB) > ND Snooping > ND Snooping Maximum Entry Settings** as shown below:

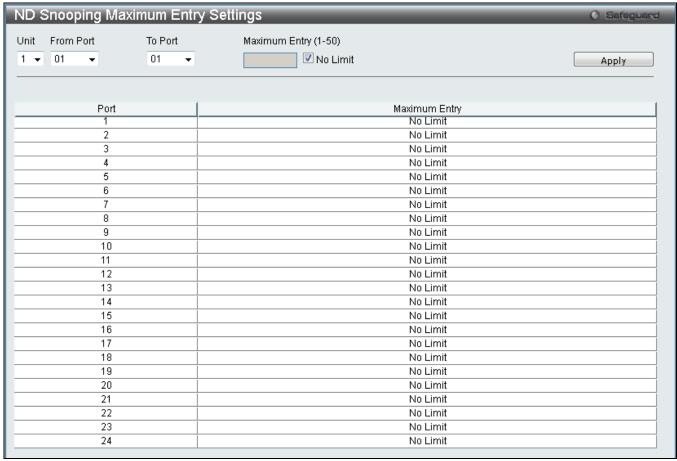

Figure 8-32 ND Snooping Maximum Entry Settings window

| Parameter            | Description                                                                                                    |
|----------------------|----------------------------------------------------------------------------------------------------|
| Unit                 | Select the unit you want to configure. (El Mode Only)                                                                                                |
| From Port / To Port  | Use the drop-down menus to select a range of ports that require a restriction on the maximum number of entries that can be learned with ND snooping. |
| Maximum Entry (1-50) | Enter the maximum entry value. Tick the <b>No Limit</b> check box to have unlimited maximum number of the learned entries.                           |

Click the **Apply** button to accept the changes made.

#### **ND Snooping Entry**

This window is used to view dynamic entries on specific ports.

To view this window, click **Security > IP-MAC-Port Binding (IMPB) > ND Snooping > ND Snooping Entry** as shown below:

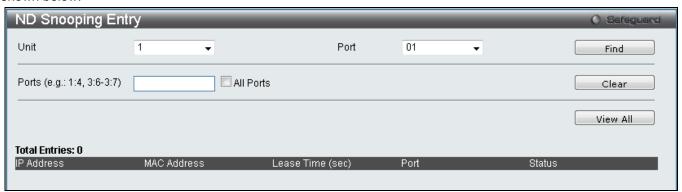

Figure 8-33 ND Snooping Entry window

The fields that can be configured are described below:

| Parameter | Description                                                                                                    |
|-----------|----------------------------------------------------------------------------------------------------|
| Unit      | Select the unit you want to configure. (El Mode Only)                                                               |
| Port      | Use the drop-down menu to select the desired port.                                                                  |
| Ports     | Specify the ports for ND snooping entries. Tick the <b>All Ports</b> check box to select all entries for all ports. |

Click the Find button to locate a specific entry based on the port number selected.

Click the Clear button to clear all the information entered in the fields.

Click the View All button to display all the existing entries.

# MAC-based Access Control (MAC)

MAC-based access control is a method to authenticate and authorize access using either a port or host. For port-based MAC-based access control, the method decides port access rights, while for host-based MAC-based access control, the method determines the MAC access rights.

A MAC user must be authenticated before being granted access to a network. Both local authentication and remote RADIUS server authentication methods are supported. In MAC-based access control, MAC user information in a local database or a RADIUS server database is searched for authentication. Following the authentication result, users achieve different levels of authorization.

#### **Notes about MAC-based Access Control**

There are certain limitations and regulations regarding MAC-based access control:

1. Once this feature is enabled for a port, the Switch will clear the FDB of that port.

- 2. If a port is granted clearance for a MAC address in a VLAN that is not a Guest VLAN, other MAC addresses on that port must be authenticated for access and otherwise will be blocked by the Switch.
- 3. Ports that have been enabled for Link Aggregation and Port Security cannot be enabled for MAC-based Authentication.
- 4. Ports that have been enabled for GVRP cannot be enabled for Guest VLAN.

### **MAC-based Access Control Settings**

This window is used to set the parameters for the MAC-based access control function on the Switch. The user can set the running state, method of authentication, RADIUS password, view the Guest VLAN configuration to be associated with the MAC-based access control function of the Switch, and configure ports to be enabled or disabled for the MAC-based access control feature of the Switch. Please remember, ports enabled for certain other features, listed previously, and cannot be enabled for MAC-based access control.

To view this window, click Security > MAC-based Access Control (MAC) > MAC-based Access Control Settings as shown below:

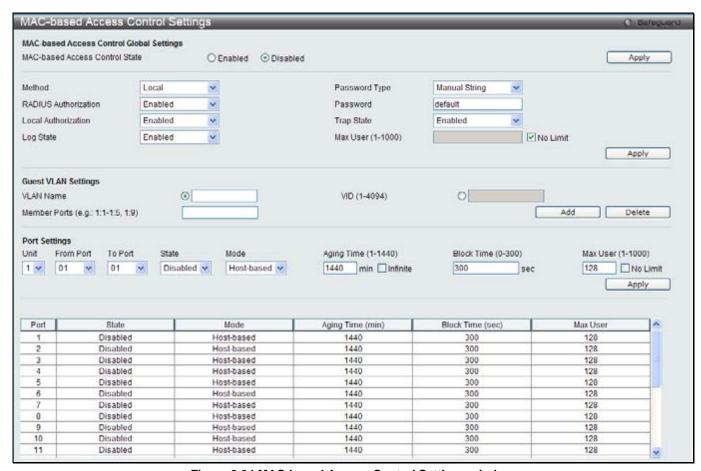

Figure 8-34 MAC-based Access Control Settings window

| Parameter                         | Description                                                                                                    |
|-----------------------------------|----------------------------------------------------------------------------------------------------|
| MAC-based Access<br>Control State | Toggle to globally enable or disable the MAC-based access control function on the Switch.                                                                                                    |
| Method                            | Use this drop-down menu to choose the type of authentication to be used when authentication MAC addresses on a given port. The user may choose between the following methods:                                                      |
|                                   | Local – Use this method to utilize the locally set MAC address database as the authenticator for MAC-based access control. This MAC address list can be configured in the MAC-based access control Local Database Settings window. |

|                         | RADIUS – Use this method to utilize a remote RADIUS server as the authenticator for MAC-based access control. Remember, the MAC list must be previously set on the RADIUS server.                                                                     |
|-------------------------|----------------------------------------------------------------------------------------------------|
| RADIUS<br>Authorization | Use the drop-down menu to enable or disable the use of RADIUS Authorization.                                                                                                    |
| Local Authorization     | Use the drop-down menu to enable or disable the use of Local Authorization.                                                                                                    |
| Log State               | Use the drop-down menu to enable or disable log state.                                                                                                    |
| Trap State              | Use the drop-down menu to enable or disable trap state.                                                                                                    |
| Password Type           | Use the drop-down menu to select the type of RADIUS authentication password for MAC-based access control.  Manual String – Use the same password in the <b>Password</b> text box.  Client MAC Address – Use the client's MAC address as the password. |
| Password                | Enter the password for the RADIUS server, which is to be used for packets being sent requesting authentication. The default password is "default".                                                                                                    |
| Max User (1-1000)       | Enter the maximum amount of users of the Switch. Tick the <b>No Limit</b> check box to have unlimited users.                                                                                                    |
| VLAN Name               | Enter the name of the previously configured Guest VLAN being used for this function.                                                                                                    |
| VID (1-4094)            | Click the radio button and enter a Guest VLAN ID.                                                                                                    |
| Member Ports            | Enter the list of ports that have been configured for the Guest VLAN.                                                                                                    |
| Unit                    | Select the unit you want to configure. (El and SI Mode Only)                                                                                                    |
| From Port / To Port     | Use the drop-down menus to select a range of ports to be configured for MAC-based access control.                                                                                                    |
| State                   | Use this drop-down menu to enable or disable MAC-based access control on the port or range of ports selected in the Port Settings section of this window.                                                                                             |
| Mode                    | Toggle between Port-based and Host-based.                                                                                                    |
| Aging Time (1-1440)     | Enter a value between 1 and 1440 minutes. The default is 1440. To set this value to have no aging time, select the <b>Infinite</b> option.                                                                                                    |
| Block Time (0-300)      | Enter a value between 0 and 300 seconds. The default is 300.                                                                                                    |
| Max User (1-1000)       | Enter the maximum user used for this configuration. When <b>No Limit</b> is selected, there will be no user limit applied to this rule.                                                                                                    |

Click the **Apply** button to accept the changes made for each individual section.

Click the **Add** button to add a new entry based on the information entered.

Click the **Delete** button to remove the specified entry.

# **MAC-based Access Control Local Settings**

Users can set a list of MAC addresses, along with their corresponding target VLAN, which will be authenticated for the Switch. Once a queried MAC address is matched in this window, it will be placed in the VLAN associated with it here. The Switch administrator may enter up to 128 MAC addresses to be authenticated using the local method configured here.

To view this window, click Security > MAC-based Access Control (MAC) > MAC-based Access Control Local Settings as shown below:

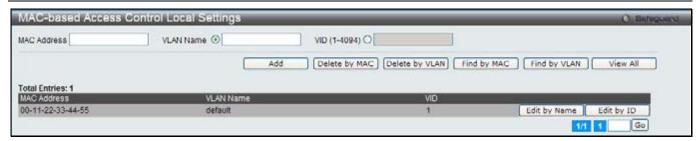

Figure 8-35 MAC-based Access Control Local Settings window

| Parameter    | Description                                                                     |
|--------------|---------------------------------------------------------------------------------|
| MAC address  | Enter the MAC address that will be added to the local authentication list here. |
| VLAN Name    | Enter the VLAN name of the corresponding MAC address here.                      |
| VID (1-4094) | Enter the VLAN ID of the corresponding MAC address here.                        |

Click the **Add** button to add a new entry based on the information entered.

Click the **Delete by MAC** button to remove the specific entry based on the MAC address entered.

Click the **Delete by VLAN** button to remove the specific entry based on the VLAN name or ID entered.

Click the Find by MAC button to locate a specific entry based on the MAC address entered.

Click the **Find by VLAN** button to locate a specific entry based on the VLAN name or ID entered.

Click the View All button to display all the existing entries.

To change the selected MAC address' VLAN Name, the user can click the Edit by Name button.

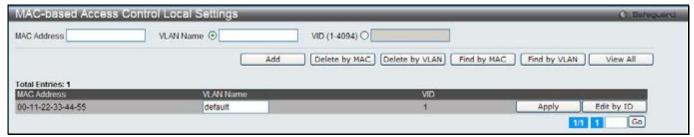

Figure 8-36 MAC-based Access Control Local Settings - Edit by Name window

To change the selected MAC address' VID value, the user can click the **Edit by ID** button.

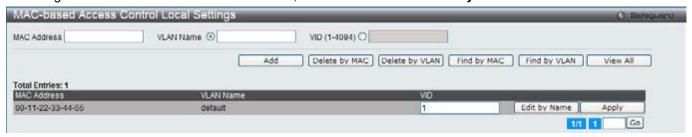

Figure 8-37 MAC-based Access Control Local Settings - Edit by ID window

Click the Apply button to accept the changes made.

Enter a page number and click the **Go** button to navigate to a specific page when multiple pages exist.

#### **MAC-based Access Control Authentication State**

Users can display MAC-based access control Authentication State information.

To view this window, click Security > MAC-based Access Control (MAC) > MAC-based Access Control Authentication State as shown below:

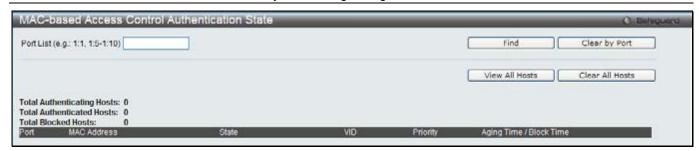

Figure 8-38 MAC-based Access Control Authentication State window

To display MAC-based access control Authentication State information, enter a port number in the space provided and then click the **Find** button.

Click the **Clear by Port** button to clear all the information linked to the port number entered.

Click the View All Hosts button to display all the existing hosts.

Click the **Clear All hosts** button to clear out all the existing hosts.

# Web-based Access Control (WAC)

Web-based Authentication Login is a feature designed to authenticate a user when the user is trying to access the Internet via the Switch. The authentication process uses the HTTP or HTTPS protocol. The Switch enters the authenticating stage when users attempt to browse Web pages (e.g., http://www.dlink.com) through a Web browser. When the Switch detects HTTP or HTTPS packets and this port is un-authenticated, the Switch will launch a popup user name and password window to query users. Users are not able to access the Internet until the authentication process is passed.

The Switch can be the authentication server itself and do the authentication based on a local database, or be a RADIUS client and perform the authentication process via the RADIUS protocol with a remote RADIUS server. The client user initiates the authentication process of WAC by attempting to gain Web access.

D-Link's implementation of WAC uses a virtual IP that is exclusively used by the WAC function and is not known by any other modules of the Switch. In fact, to avoid affecting a Switch's other features, WAC will only use a virtual IP address to communicate with hosts. Thus, all authentication requests must be sent to a virtual IP address but not to the IP address of the Switch's physical interface.

Virtual IP works like this, when a host PC communicates with the WAC Switch through a virtual IP, the virtual IP is transformed into the physical IPIF (IP interface) address of the Switch to make the communication possible. The host PC and other servers' IP configurations do not depend on the virtual IP of WAC. The virtual IP does not respond to any ICMP packets or ARP requests, which means it is not allowed to configure a virtual IP on the same subnet as the Switch's IPIF (IP interface) or the same subnet as the host PCs' subnet.

As all packets to a virtual IP from authenticated and authenticating hosts will be trapped to the Switch's CPU, if the virtual IP is the same as other servers or PCs, the hosts on the WAC-enabled ports cannot communicate with the server or PC which really own the IP address. If the hosts need to access the server or PC, the virtual IP cannot be the same as the one of the server or PC. If a host PC uses a proxy to access the Web, to make the authentication work properly the user of the PC should add the virtual IP to the exception of the proxy configuration. Whether or not a virtual IP is specified, users can access the WAC pages through the Switch's system IP. When a virtual IP is not specified, the authenticating Web request will be redirected to the Switch's system IP.

The Switch's implementation of WAC features a user-defined port number that allows the configuration of the TCP port for either the HTTP or HTTPS protocols. This TCP port for HTTP or HTTPs is used to identify the HTTP or HTTPs packets that will be trapped to the CPU for authentication processing, or to access the login page. If not specified, the default port number for HTTP is 80 and the default port number for HTTPS is 443. If no protocol is specified, the default protocol is HTTP.

The following diagram illustrates the basic six steps all parties go through in a successful Web Authentication process:

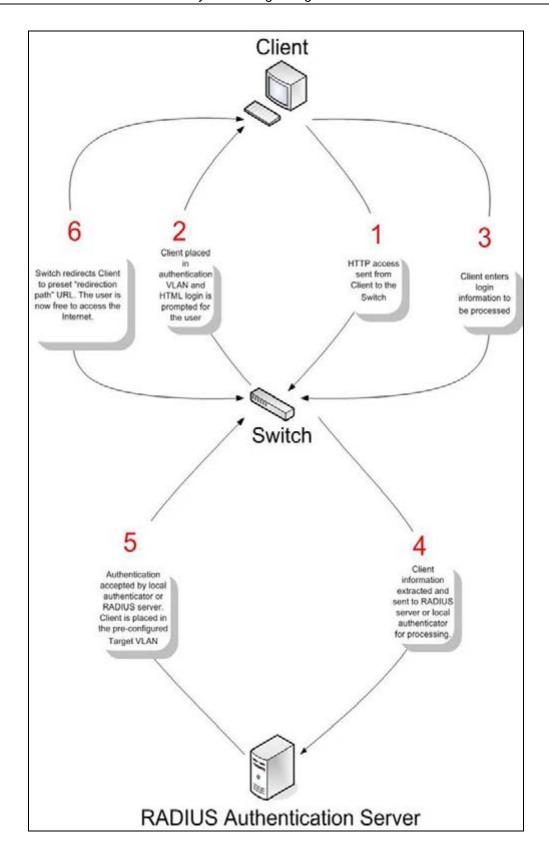

#### **Conditions and Limitations**

- 1. If the client is utilizing DHCP to attain an IP address, the authentication VLAN must provide a DHCP server or a DHCP relay function so that client may obtain an IP address.
- 2. Certain functions exist on the Switch that will filter HTTP packets, such as the Access Profile function. The user needs to be very careful when setting filter functions for the target VLAN, so that these HTTP packets are not denied by the Switch.

3. If a RADIUS server is to be used for authentication, the user must first establish a RADIUS Server with the appropriate parameters, including the target VLAN, before enabling Web Authentication on the Switch.

### **WAC Global Settings**

Users can configure the Switch for the Web-based access control function.

To view this window, click **Security > Web-based Access Control (WAC) > WAC Global Settings** as shown below:

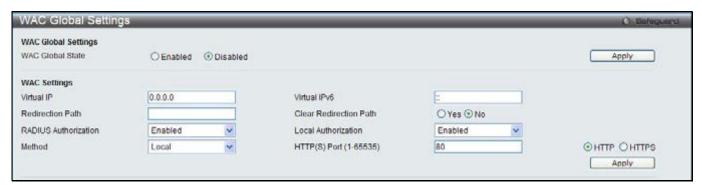

Figure 8-39 WAC Global Settings window

The fields that can be configured are described below:

| Parameter              | Description                                                                                                    |
|------------------------|----------------------------------------------------------------------------------------------------|
| WAC Global State       | Use this selection menu to either enable or disable the Web Authentication on the Switch.                                                                                                    |
| Virtual IP             | Enter a virtual IP address. This is used to accept authentication requests from unauthenticated hosts. Only requests sent to this IP will get a correct response.                                                                                                    |
| Virtual IPv6           | Enter a virtual IPv6 address. This is used to accept authentication requests from unauthenticated hosts. Only requests sent to this IP will get a correct response.                                                                                                    |
| Redirection Path       | Enter the URL of the website that authenticated users placed in the VLAN are directed to once authenticated.                                                                                                    |
| Clear Redirection Path | The user can enable or disable this option to clear the redirection path.                                                                                                    |
| RADIUS Authorization   | The user can enable or disable this option to enable RADIUS Authorization or not.                                                                                                    |
| Local Authorization    | The user can enable or disable this option to enable Local Authorization or not.                                                                                                    |
| Method                 | Use this drop-down menu to choose the authenticator for Web-based Access Control. The user may choose:                                                                                                    |
|                        | Local – Choose this parameter to use the local authentication method of the Switch as the authenticating method for users trying to access the network via the switch. This is, in fact, the username and password to access the Switch configured using the WAC User Settings window (Security > Web-based Access Control > WAC User Settings) seen below. |
|                        | RADIUS – Choose this parameter to use a remote RADIUS server as the authenticating method for users trying to access the network via the switch. This RADIUS server must have already been pre-assigned by the administrator using the Authentication RADIUS Server Settings window (Security > RADIUS > Authentication RADIUS Server Settings).            |
| HTTP(S) Port (1-65535) | Enter a HTTP port number. Port 80 is the default.                                                                                                    |
|                        | HTTP – Specify that the TCP port will run the WAC HTTP protocol. The default value is 80. HTTP port cannot run at TCP port 443.                                                                                                    |
|                        | HTTPS – Specify that the TCP port will run the WAC HTTPS protocol. The default value is 443. HTTPS cannot run at TCP port 80.                                                                                                    |

Click the **Apply** button to accept the changes made for each individual section.

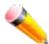

**NOTE:** A successful authentication should direct the client to the stated web page. If the client does not reach this web page, yet does not receive a **Fail!** Message, the client will already be authenticated and therefore should refresh the current browser window or attempt to open a different web page.

## **WAC User Settings**

Users can view and set local database user accounts for Web authentication.

To view this window, click Security > Web-based Access Control (WAC) > WAC User Settings as shown below:

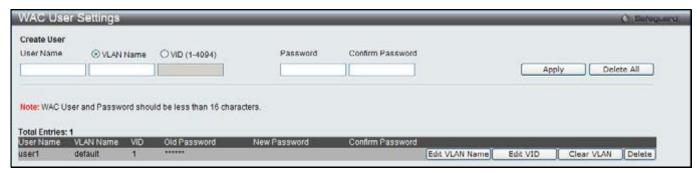

Figure 8-40 WAC User Settings window

The fields that can be configured are described below:

| Parameter        | Description                                                                                                    |
|------------------|----------------------------------------------------------------------------------------------------|
| User Name        | Enter the user name of up to 15 alphanumeric characters of the guest wishing to access the Web through this process. This field is for administrators who have selected <i>Local</i> as their Web-based authenticator.                            |
| VLAN Name        | Click the button and enter a VLAN Name in this field.                                                                                                    |
| VID (1-4094)     | Click the button and enter a VID in this field.                                                                                                    |
| Password         | Enter the password the administrator has chosen for the selected user. This field is case-sensitive and must be a complete alphanumeric string. This field is for administrators who have selected <i>Local</i> as their Web-based authenticator. |
| Confirm Password | Retype the password entered in the previous field.                                                                                                    |

Click the **Apply** button to accept the changes made.

Click the **Delete All** button to remove all the entries listed.

Click the Edit VLAN Name button to re-configure the specific entry's VLAN Name.

Click the Edit VID button to re-configure the specific entry's VLAN ID.

Click the Clear VLAN button to remove the VLAN information from the specific entry.

Click the **Delete** button to remove the specific entry.

### **WAC Port Settings**

Users can view and set port configurations for Web authentication.

To view this window, click Security > Web-based Access Control (WAC) > WAC Port Settings as shown below:

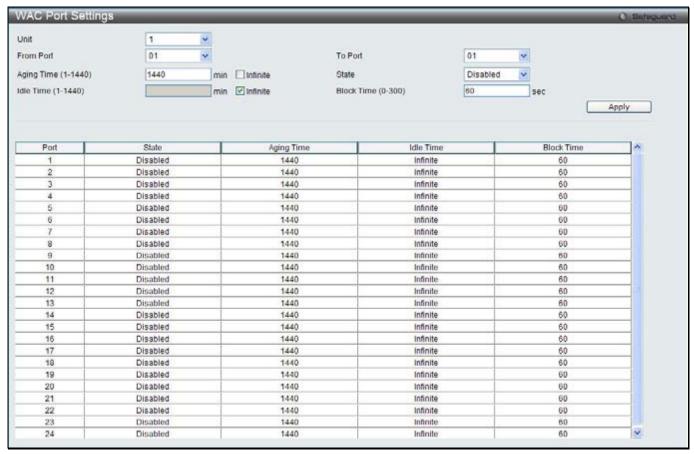

Figure 8-41 WAC Port Settings window

| Parameter           | Description                                                                                                    |
|---------------------|----------------------------------------------------------------------------------------------------|
| Unit                | Select the unit you want to configure. (El and SI Mode Only)                                                                                                    |
| From Port / To Port | Use the drop-down menus to select a range of ports to be enabled as WAC ports.                                                                                                    |
| Aging Time (1-1440) | Specify the time period during which an authenticated host will remain in the authenticated state. Enter a value between 1 and 1440 minutes. Tick the <b>Infinite</b> check box to indicate the authenticated host will never age out on the port. The default value is 1440 minutes (24 hours).                             |
| State               | Use this drop-down menu to enable the configured ports as WAC ports.                                                                                                    |
| Idle Time (1-1440)  | If there is no traffic during the Idle Time parameter, the host will be moved back to the unauthenticated state. Enter a value between 1 and 1440 minutes. Tick the <b>Infinite</b> check box to indicate the Idle state of the authenticated host on the port will never be checked. The default value is <i>infinite</i> . |
| Block Time (0-300)  | This parameter is the period of time a host will be blocked if it fails to pass authentication. Enter a value between 0 and 300 seconds. The default value is 60 seconds.                                                                                                    |

Click the **Apply** button to accept the changes made.

#### **WAC Authentication State**

Users can view and delete the hosts for Web authentication.

To view this window, click Security > Web-based Access Control (WAC) > WAC Authentication State as shown below:

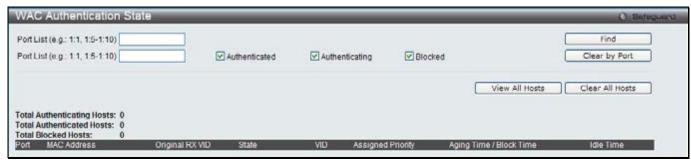

Figure 8-42 WAC Authentication State window

| Parameter      | Description                                                                                                    |
|----------------|----------------------------------------------------------------------------------------------------|
| Port List      | Enter the desired range of ports and tick the appropriate check box(s), Authenticated, Authenticating, and Blocked. |
| Authenticated  | Tick this check box to clear all authenticated users for a port.                                                    |
| Authenticating | Tick this check box to clear all authenticating users for a port.                                                   |
| Blocked        | Tick this check box to clear all blocked users for a port.                                                          |

Click the **Find** button to locate a specific entry based on the information entered.

Click the Clear by Port button to remove entry based on the port list entered.

Click the View All Hosts button to display all the existing entries.

Click the Clear All Hosts button to remove all the entries listed.

## **WAC Customize Page**

This window is used to customize the authenticate page elements.

To view this window, click **Security > Web-based Access Control (WAC) > WAC Customize Page** as shown below:

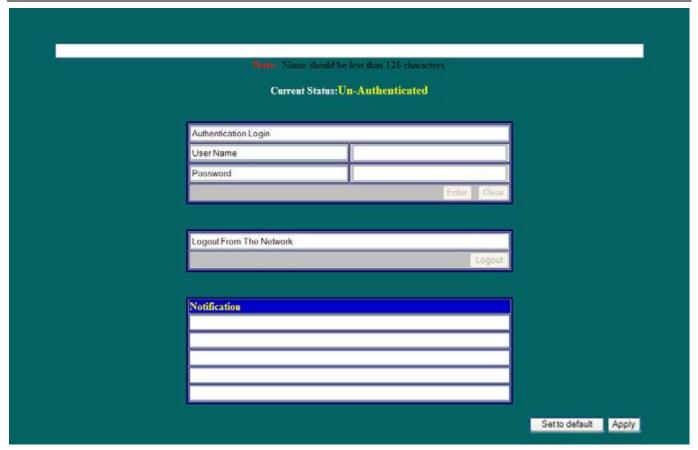

Figure 8-43 WAC Customize Page window

Complete the WAC authentication information in this window to set the WAC page settings. Click the **Apply** button to implement the changes made. Click the **Set to default** button to go back to the default settings of all elements.

# **Japanese Web-based Access Control (JWAC)**

# **JWAC Global Settings**

This window is used to enable and configure Japanese Web-based Access Control on the Switch. JWAC and Web Authentication are mutually exclusive functions. That is, they cannot be enabled at the same time. To use the JWAC feature, computer users need to pass through two stages of authentication. The first stage is to do the authentication with the quarantine server and the second stage is the authentication with the Switch. For the second stage, the authentication is similar to Web Authentication, except that there is no port VLAN membership change by JWAC after a host passes authentication. JWAC and WAC can share the same RADIUS server.

To view this window, click Security > Japanese Web-based Access Control (JWAC) > JWAC Global Settings as shown below:

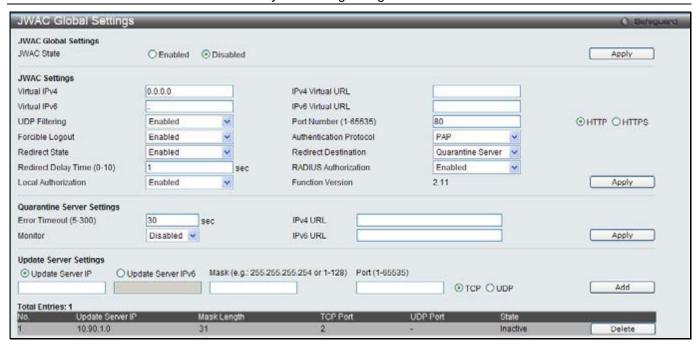

Figure 8-44 JWAC Global Settings window

| Parameter               | Description                                                                                                    |
|-------------------------|----------------------------------------------------------------------------------------------------|
| JWAC State              | Click to enable or disable JWAC on the Switch.                                                                                                    |
| Virtual IPv4            | Enter the JWAC Virtual IP address that is used to accept authentication requests from an unauthenticated host. The Virtual IP address of JWAC is used to accept authentication requests from an unauthenticated host. Only requests sent to this IP will get a correct response.  NOTE: This IP does not respond to ARP requests or ICMP packets.                                                                                                    |
| IPv4 Virtual URL        | Enter the IPv4 Virtual URL used.                                                                                                    |
| Virtual IPv6            | Enter the JWAC Virtual IPv6 address that is used to accept authentication requests from an unauthenticated host.                                                                                                    |
| IPv6 Virtual URL        | Enter the IPv6 Virtual URL used.                                                                                                    |
| UDP Filtering           | Use the drop-down menu to enable or disable JWAC UDP Filtering. When UDP Filtering is <i>Enabled</i> , all UDP and ICMP packets except DHCP and DNS packets from unauthenticated hosts will be dropped.                                                                                                    |
| Port Number (1-65535)   | Enter the TCP port that the JWAC Switch listens to and uses to finish the authenticating process.                                                                                                    |
| Forcible Logout         | Use the drop-down menu to enable or disable JWAC Forcible Logout. When Forcible Logout is <i>Enabled</i> , a Ping packet from an authenticated host to the JWAC Switch with TTL=1 will be regarded as a logout request, and the host will move back to the unauthenticated state.                                                                                                    |
| Authentication Protocol | Use the drop-down menu to select the RADIUS protocol used by JWAC to complete a RADIUS authentication. The options include <i>Local</i> , <i>EAP MD5</i> , <i>PAP</i> , <i>CHAP</i> , <i>MS CHAP</i> , and <i>MS CHAPv2</i> .                                                                                                    |
| Redirect State          | Use the drop-down menu to enable or disable JWAC Redirect. When the redirect quarantine server is enabled, the unauthenticated host will be redirected to the quarantine server when it tries to access a random URL. When the redirect JWAC login page is enabled, the unauthenticated host will be redirected to the JWAC login page in the Switch to finish authentication. When redirect is disabled, only access to the quarantine server and the JWAC login page from the unauthenticated host are allowed, all other web access will be denied.  NOTE: When enabling redirect to the quarantine server, a quarantine server |

|                            | must be configured first.                                                                                                    |
|----------------------------|----------------------------------------------------------------------------------------------------|
| Redirect Destination       | Use the drop-down menu to select the destination before an unauthenticated host is redirected to either the <i>Quarantine Server</i> or the <i>JWAC Login Page</i> .                                                                                                    |
| Redirect Delay Time (0-10) | Enter the Delay Time before an unauthenticated host is redirected to the Quarantine Server or JWAC Login Page. Enter a value between 0 and 10 seconds. A value of 0 indicates no delay in the redirect.                                                                                                    |
| RADIUS Authorization       | Use the drop-down menu to enable or disable this option to enable RADIUS Authorization or not.                                                                                                    |
| Local Authorization        | Use the drop-down menu to enable or disable this option to enable Local Authorization or not.                                                                                                    |
| Error Timeout (5-300)      | Enter the Quarantine Server Error Timeout. When the Quarantine Server Monitor is enabled, the JWAC Switch will periodically check if the Quarantine works okay. If the Switch does not receive any response from the Quarantine Server during the configured Error Timeout, the Switch then regards it as not working properly. Enter a value between 5 and 300 seconds.                                                                                                    |
| Monitor                    | Use the drop-down menu to enable or disable the JWAC Quarantine Server Monitor. When <i>Enabled</i> , the JWAC Switch will monitor the Quarantine Server to ensure the server is okay. If the Switch detects no Quarantine Server, it will redirect all unauthenticated HTTP access attempts to the JWAC Login Page forcibly if the Redirect is enabled and the Redirect Destination is configured to be a Quarantine Server.                                                                                                    |
| IPv4 URL                   | Enter the JWAC Quarantine Server IPv4 URL. If the Redirect is enabled and the Redirect Destination is the Quarantine Server, when an unauthenticated host sends the HTTP request packets to a random Web server, the Switch will handle this HTTP packet and send back a message to the host to allow it access to the Quarantine Server with the configured URL. When a computer is connected to the specified URL, the quarantine server will request the computer user to input the user name and password to complete the authentication process. |
| IPv6 URL                   | Enter the JWAC Quarantine Server IPv6 URL.                                                                                                    |
| Update Server IP           | Enter the Update Server IP address.                                                                                                    |
| Update Server IPv6         | Enter the Update Server IPv6 address.                                                                                                    |
| Mask                       | Specify the Server IP net mask.                                                                                                    |
| Port (1-65535)             | Enter the port number used by the Update Server.                                                                                                    |
| TCP                        | Click the radio button to use TCP port.                                                                                                    |
| UDP                        | Click the radio button to use UDP port.                                                                                                    |

Click the **Apply** button to accept the changes made for each individual section.

Click the **Add** button to add a new entry based on the information entered.

# **JWAC Port Settings**

This window is used to configure JWAC port settings for the Switch.

To view this window, click **Security > Japanese Web-based Access Control (JWAC) > JWAC Port Settings** as shown below:

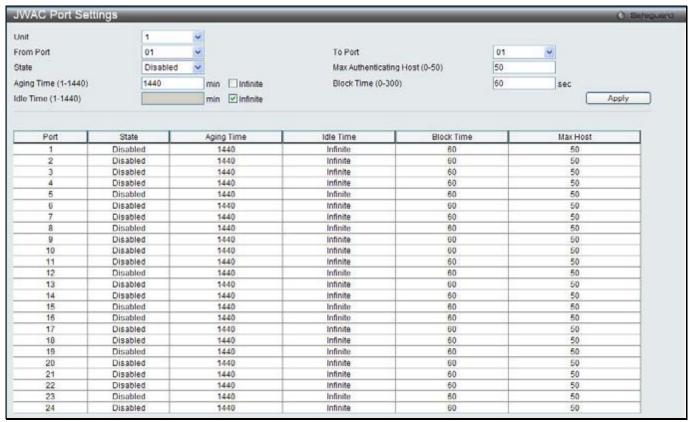

Figure 8-45 JWAC Port Settings window

| Parameter                      | Description                                                                                                    |
|--------------------------------|----------------------------------------------------------------------------------------------------|
| Unit                           | Select the unit you want to configure. (El and SI Mode Only)                                                                                                    |
| From Port / To Port            | Use the drop-down menus to select a range of ports to be enabled as JWAC ports.                                                                                                    |
| State                          | Use this drop-down menu to enable the configured ports as JWAC ports.                                                                                                    |
| Max Authenticating Host (0-50) | Enter the maximum number of host that process authentication on each port at the same time.                                                                                                    |
| Aging Time (1-1440)            | Specify the time period during which an authenticated host will remain in the authenticated state. Enter a value between 1 and 1440 minutes. Tick the <b>Infinite</b> check box to indicate the authenticated host will never age out on the port. The default value is 1440 minutes (24 hours).                      |
| Idle Time (1-1440)             | If there is no traffic during the Idle Time parameter, the host will be moved back to the unauthenticated state. Enter a value between 1 and 1440 minutes. Tick the Infinite check box to indicate the Idle state of the authenticated host on the port will never be checked. The default value is <i>infinite</i> . |
| Block Time (0-300)             | This parameter is the period of time a host will be blocked if it fails to pass authentication. Enter a value between 0 and 300 seconds. The default value is 60 seconds.                                                                                                    |

Click the **Apply** button to accept the changes made.

## **JWAC User Settings**

This window is used to configure JWAC user settings for the Switch.

To view this window, click **Security > Japanese Web-based Access Control (JWAC) > JWAC User Settings** as shown below:

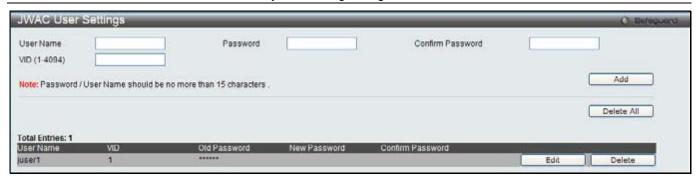

Figure 8-46 JWAC User Settings window

| Parameter        | Description                                                                                                    |
|------------------|----------------------------------------------------------------------------------------------------|
| User Name        | Enter the user name of up to 15 alphanumeric characters of the guest wishing to access the Web through this process. This field is for administrators who have selected <i>Local</i> as their Web-based authenticator.                            |
| VID (1-4094)     | Click the button and enter a VID in this field.                                                                                                    |
| Password         | Enter the password the administrator has chosen for the selected user. This field is case-sensitive and must be a complete alphanumeric string. This field is for administrators who have selected <i>Local</i> as their Web-based authenticator. |
| Confirm Password | Retype the password entered in the previous field.                                                                                                    |

Click the **Add** button to add a new entry based on the information entered.

Click the **Delete All** button to remove all the entries listed.

Click the **Edit** button to re-configure the specific entry.

Click the **Delete** button to remove the specific entry.

#### **JWAC Authentication State**

This window is used to display Japanese web-based access control host table information.

To view this window, click Security > Japanese Web-based Access Control (JWAC) > JWAC Authentication State as shown below:

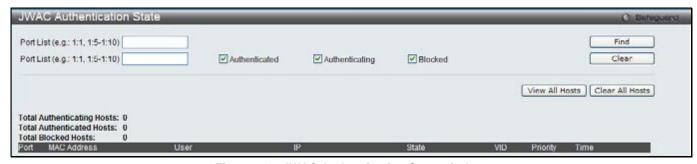

Figure 8-47 JWAC Authentication State window

The fields that can be configured are described below:

| Parameter      | Description                                                                                                    |
|----------------|----------------------------------------------------------------------------------------------------|
| Port List      | Enter the desired range of ports and tick the appropriate check box(s), Authenticated, Authenticating, and Blocked. |
| Authenticated  | Tick this check box to clear all authenticated users for a port.                                                    |
| Authenticating | Tick this check box to clear all authenticating users for a port.                                                   |
| Blocked        | Tick this check box to clear all blocked users for a port.                                                          |

Click the Find button to locate a specific entry based on the information entered.

Click the **Clear** button to remove entry based on the port list entered.

Click the View All Hosts button to display all the existing entries.

Click the Clear All Hosts button to remove all the entries listed.

#### **JWAC Customize Page Language**

This window is used to configure JWAC page language settings for the Switch. The current firmware supports either English or Japanese.

To view this window, click Security > Japanese Web-based Access Control (JWAC) > JWAC Customize Page Language as shown below:

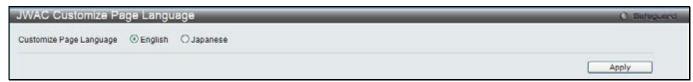

Figure 8-48 JWAC Customize Page Language window

The fields that can be configured are described below:

| Parameter                  | Description                                                                      |
|----------------------------|----------------------------------------------------------------------------------|
| Customize Page<br>Language | Click to select the language of JWAC Customize Page, either English or Japanese. |

Click the **Apply** button to accept the changes made.

#### **JWAC Customize Page**

This window is used to configure JWAC page settings for the Switch.

To view this window, click Security > Japanese Web-based Access Control (JWAC) > JWAC Customize Page as shown below:

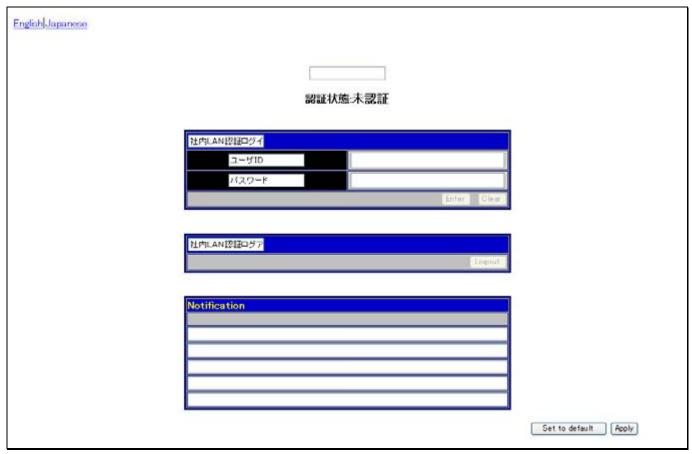

Figure 8-49 JWAC Customize Page - Japanese window

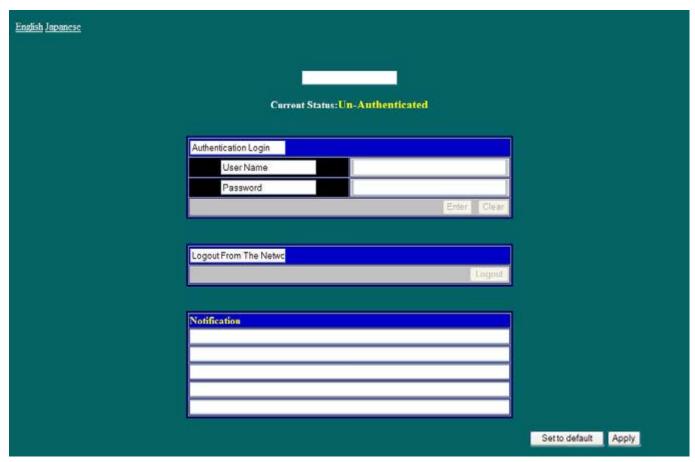

Figure 8-50 JWAC Customize Page - English window

Complete the JWAC authentication information in this window to set the JWAC page settings. Click the **Apply** button to implement the changes made. Click the **Set to default** button to go back to the default settings of all elements.

## **Compound Authentication**

Compound Authentication settings allows for multiple authentication to be supported on the Switch.

#### **Compound Authentication Settings**

Users can configure Authorization Network State Settings and compound authentication methods for a port or ports on the Switch.

To view this window, click **Security > Compound Authentication > Compound Authentication Settings** as shown below:

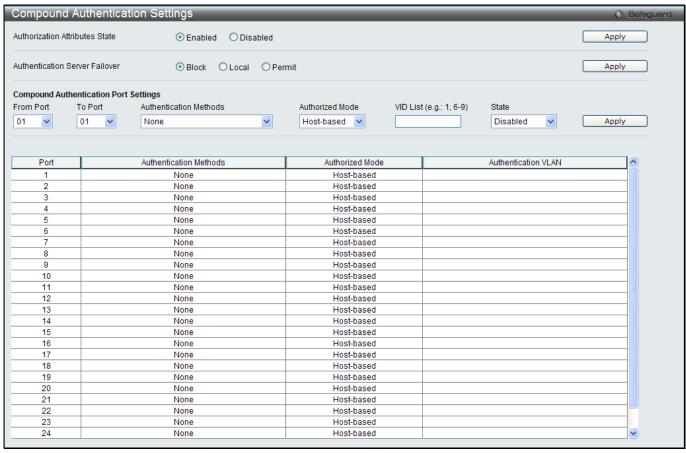

Figure 8-51 Compound Authentication Settings window (RI Mode Only)

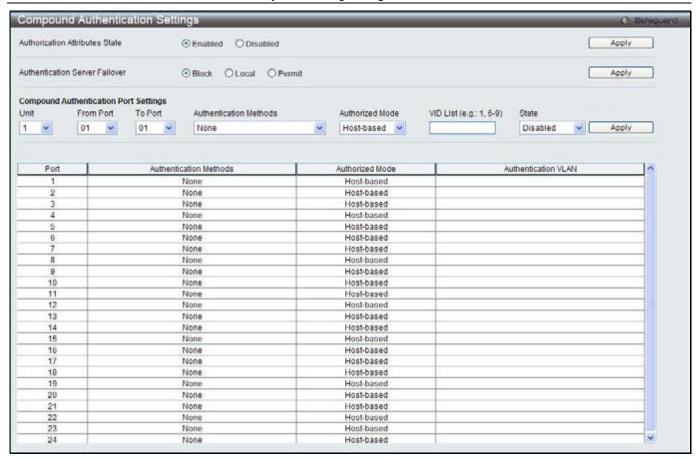

Figure 8-52 Compound Authentication Settings window (El Mode Only)

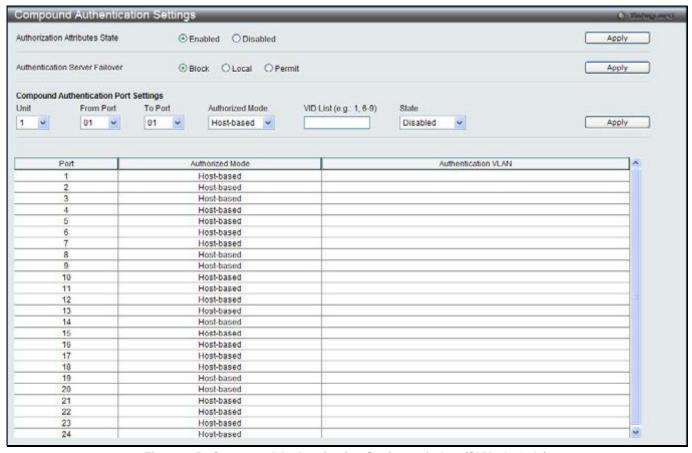

Figure 8-53 Compound Authentication Settings window (SI Mode Only)

| A (1 1 (1 N) (1 N) (1 N)    |                                                                                                    |
|-----------------------------|----------------------------------------------------------------------------------------------------|
| Authorization Network State | Click the radio buttons to enable of disable the Authorization Network State.                                                                                                    |
| Failover                    | Click the radio buttons to configure the authentication server failover function. <b>Local</b> . The switch will resort to using the local database to authenticate the client. If the client fails on local authentication, the client is regarded as unauthenticated, otherwise, it authenticated.                                                                                             |
|                             | <b>Permit</b> . The client is always regarded as authenticated. If guest VLAN is enabled, clients will stay on the guest VLAN, otherwise, they will stay on the original VLAN.                                                                                                    |
|                             | Block (default setting). The client is always regarded as un-authenticated.                                                                                                    |
|                             | Select the unit you want to configure. (El and SI Mode Only)                                                                                                    |
|                             | Use the drop-down menus to select a range of ports to be enabled as compound authentication ports.                                                                                                    |
|                             | The compound authentication method options include: <i>None</i> , <i>Any</i> ( <i>MAC</i> , 802.1X, JWAC or WAC), 802.1X+IMPB, IMPB+JWAC, IMPB+WAC, MAC+IMPB, and MAC+JWAC. (RI and El Mode Only)                                                                                                    |
|                             | None - all compound authentication methods are disabled.                                                                                                    |
|                             | Any (MAC, 802.1X, JWAC or WAC) - if any of the authentication methods pass, then access will be granted. In this mode, MAC, 802.1X, JWAC and WAC can be enabled on a port at the same time. In Any (MAC, 802.1X, JWAC or WAC) mode, whether an individual security module is active on a port depends on its system state.                                                                       |
|                             | 802.1X+IMPB - 802.1X will be verified first, and then IMPB will be verified. Both authentication methods need to be passed.                                                                                                    |
|                             | <i>IMPB+JWAC</i> - JWAC will be verified first, and then IMPB will be verified. Both authentication methods need to be passed.                                                                                                    |
|                             | <i>IMPB+WAC</i> - WAC will be verified first, and then IMPB will be verified. Both authentication methods need to be passed.                                                                                                    |
|                             | <i>MAC+IMPB</i> - MAC will be verified first, and then IMPB will be verified. Both authentication methods need to be passed.                                                                                                    |
|                             | <i>MAC+JWAC</i> - MAC will be verified first, and then JWAC will be verified. Both authentication methods need to be passed.                                                                                                    |
|                             | Toggle between <i>Host-based</i> and <i>Port-based</i> . When <i>Port-based</i> is selected, if one of the attached hosts passes the authentication, all hosts on the same port will be granted access to the network. If the user fails the authorization, this port will keep trying the next authentication method. When <i>Host-based</i> is selected, users are authenticated individually. |
| VID List                    | Enter a list of VLAN ID.                                                                                                    |
|                             | Use the drop-down menu to assign or remove the specified VID list as authentication VLAN(s).                                                                                                    |

Click the **Apply** button to accept the changes made for each individual section.

# Compound Authentication Guest VLAN Settings (RI and EI Mode Only)

Users can assign ports to or remove ports from a guest VLAN.

To view this window, click **Security > Compound Authentication > Compound Authentication Guest VLAN Settings** as shown below:

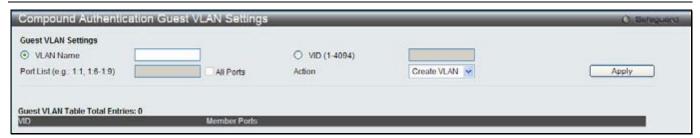

Figure 8-54 Compound Authentication Guest VLAN Settings window

| Parameter    | Description                                                                                                    |
|--------------|----------------------------------------------------------------------------------------------------|
| VLAN Name    | Click the button and assign a VLAN as a Guest VLAN. The VLAN must be an existing static VLAN.                                       |
| VID (1-4094) | Click the button and assign a VLAN ID for a Guest VLAN. The VLAN must be an existing static VLAN before this VID can be configured. |
| Port List    | The list of ports to be configured. Alternatively, tick the <b>All Ports</b> check box to set every port at once.                   |
| Action       | Use the drop-down menu to choose the desired operation: Create VLAN, Add Ports, or Delete Ports.                                    |

Click the **Apply** button to accept the changes made.

Click the **Delete** button to remove the specific entry.

Once properly configured, the Guest VLAN and associated ports will be listed in the lower part of the window.

# Compound Authentication MAC Format Settings (RI and EI Mode Only)

This window is used to configure the MAC address format to be used for authenticating the user name via the RADIUS server.

To view this window, click **Security > Compound Authentication > Compound Authentication MAC Format Settings** as shown below:

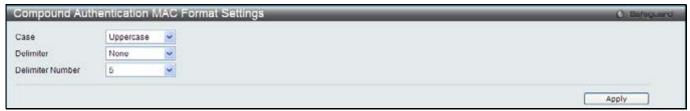

Figure 8-55 Compound Authentication MAC Format Settings window

The fields that can be configured are described below:

| Parameter        | Description                                                                                                    |
|------------------|----------------------------------------------------------------------------------------------------|
| Case             | Select to use uppercase or lowercase format.                                                                                              |
| Delimiter        | Select to have <i>Hyphen</i> , <i>Colon</i> or <i>Dot</i> when entering the MAC address. Select <i>None</i> for not having any delimiter. |
| Delimiter Number | Select number of delimiters in the MAC address.                                                                                           |

Click the **Apply** button to accept the changes made.

# **IGMP Access Control Settings**

Users can set IGMP authentication, otherwise known as IGMP access control, on individual ports on the Switch. When the **Authentication State** is **Enabled**, and the Switch receives an IGMP join request, the Switch will send the access request to the RADIUS server to do the authentication.

IGMP authentication processes IGMP reports as follows: When a host sends a join message for the interested multicast group, the Switch has to do authentication before learning the multicast group/port. The Switch sends an Access-Request to an authentication server and the information including host MAC, switch port number, switch IP, and multicast group IP. When the Access-Accept is answered from the authentication server, the Switch learns the multicast group/port. When the Access-Reject is answered from the authentication server, the Switch won't learn the multicast group/port and won't process the packet further. The entry (host MAC, switch port number, and multicast group IP) is put in the "authentication failed list." When there is no answer from the authentication server after T1 time, the Switch resends the Access-Request to the server. If the Switch doesn't receive a response after N1 times, the result is denied and the entry (host MAC, switch port number, multicast group IP) is put in the "authentication failed list." In general case, when the multicast group/port is already learned by the switch, it won't do the authentication again. It only processes the packet as standard.

IGMP authentication processes IGMP leaves as follows: When the host sends leave message for the specific multicast group, the Switch follows the standard procedure for leaving a group and then sends an Accounting-Request to the accounting server for notification. If there is no answer from the accounting server after T2 time, the Switch resends the Accounting-Request to the server. The maximum number of retry times is N2.

To view this window, click **Security > IGMP Access Control Settings** as shown below:

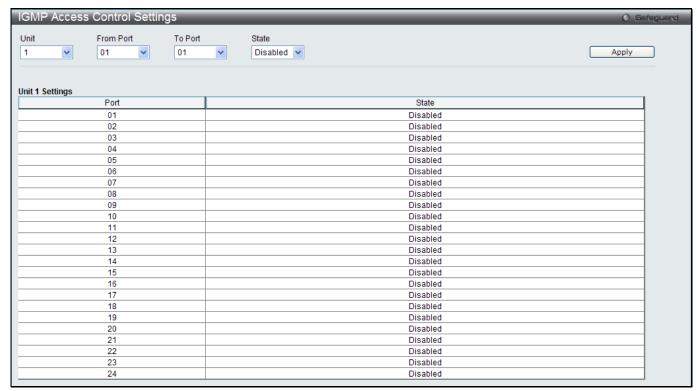

Figure 8-56 IGMP Access Control Settings

The fields that can be configured are described below:

| Parameter           | Description                                                                                        |
|---------------------|----------------------------------------------------------------------------------------------------|
| Unit                | Select the unit you want to configure. (El and SI Mode Only)                                       |
| From Port / To Port | Use the drop-down menus to select a range of ports to be enabled as compound authentication ports. |
| State               | Use the drop-down menu to enable or disable the authentication state.                              |

Click the **Apply** button to accept the changes made.

# **Port Security**

#### **Port Security Settings**

A given port's (or a range of ports') dynamic MAC address learning can be locked such that the current source MAC addresses entered into the MAC address forwarding table cannot be changed once the port lock is enabled. The port can be locked by changing the **Admin State** drop-down menu to *Enabled* and clicking **Apply**.

Port Security is a security feature that prevents unauthorized computers (with source MAC addresses) unknown to the Switch prior to locking the port (or ports) from connecting to the Switch's locked ports and gaining access to the network.

To view this window, click Security > Port Security > Port Security Settings as shown below:

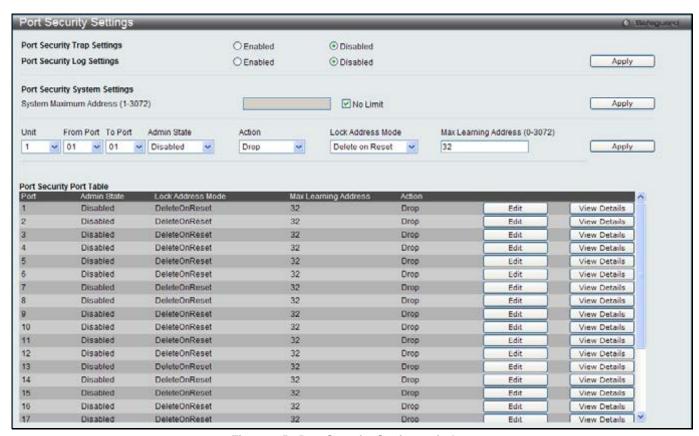

Figure 8-57 Port Security Settings window

The fields that can be configured are described below:

| Parameter                      | Description                                                                                              |
|--------------------------------|----------------------------------------------------------------------------------------------------|
| Port Security Trap<br>Settings | Click to enable or disable Port Security Traps on the Switch.                                            |
| Port Security Log<br>Settings  | Click to enable or disable Port Security Logs on the Switch.                                             |
| System Max Address (1-3072)    | Enter the system maximum address. Tick the <b>No Limit</b> check box to have unlimited system addresses. |
| Unit                           | Select the unit you want to configure. (El and SI Mode Only)                                             |
| From Port / To Port            | Use the drop-down menus to select a range of ports to be configured.                                     |
| Admin State                    | Use the drop-down menu to enable or disable Port Security (locked MAC address                            |

|                                  | table for the selected ports).                                                                                                    |
|----------------------------------|----------------------------------------------------------------------------------------------------|
| Action                           | Use the drop-down menus to select the action to be taken when the number of secure MAC address reaches the maximum learning on the port.                                                                                                    |
|                                  | Drop - When the number of secure MAC address reaches the maximum learning on the port, new entry will be dropped. This is the default setting.                                                                                                    |
|                                  | Shutdown - When the number of secure MAC address reaches the maximum learning on the port, the port will be shut down and enter error-disabled state immediately. The port state is recovered only by enabling the port manually. The Shutdown action only applies to port level security setting. |
| Lock Address Mode                | This drop-down menu allows the option of how the MAC address table locking will be implemented on the Switch, for the selected group of ports. The options are:                                                                                                    |
|                                  | Permanent – The locked address will not age out, even if the Switch has been reset or rebooted, unless the user removes it manually.                                                                                                    |
|                                  | Delete on Timeout – The locked addresses will age out after the aging timer expires.                                                                                                    |
|                                  | Delete on Reset – The locked addresses will not age out until the Switch has been reset or rebooted.                                                                                                    |
| Max Learning<br>Address (0-3072) | Specify the maximum value of port security entries that can be learned on this port.                                                                                                    |

Click the Apply button to accept the changes made for each individual section.

Click the **Edit** button to re-configure the specific entry.

Click the View Detail button to display the information of the specific entry.

After clicking the View Detail button, the following window will appear:

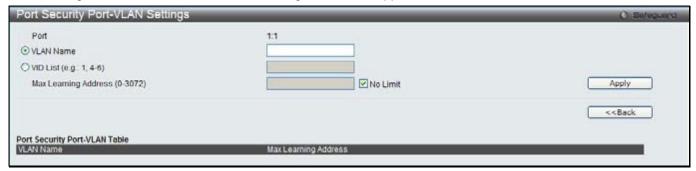

Figure 8-58 Port Security Port-VLAN Settings window

The fields that can be configured are described below:

| Parameter                        | Description                                                                                                    |
|----------------------------------|----------------------------------------------------------------------------------------------------|
| VLAN Name                        | Click the button and enter the name of the VLAN that the port security settings will be displayed for.                                                                                                    |
| VID List                         | Click the button and enter VLAN IDs that the port security settings will be displayed for.                                                                                                    |
| Max Learning<br>Address (0-3072) | Specify the maximum value of port security entries that can be learned on this port. Tick the <b>No Limit</b> check box to have unlimited number of port security entries that can be learned by the system. |

Click the **Apply** button to accept the changes made.

Click the **<<Back** button to discard the changes made and return to the previous page.

#### **Port Security VLAN Settings**

Users can configure the maximum number of port-security entries that can be learned on a specific VLAN.

To view this window, click **Security > Port Security > Port Security VLAN Settings** as shown below:

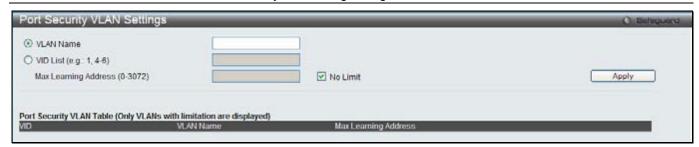

Figure 8-59 Port Security VLAN Settings window

| Parameter               | Description                                                                                                    |
|-------------------------|----------------------------------------------------------------------------------------------------|
| VLAN Name               | Enter the VLAN Name.                                                                                                    |
| VID List                | Specify a list of the VLAN be VLAN ID.                                                                                                    |
| Max Learning<br>Address | Specify the maximum number of port-security entries that can be learned by this VLAN. Tick the <b>No Limit</b> check box to have unlimited number of port security entries that can be learned by the VLAN. |

Click the **Apply** button to accept the changes made.

# **Port Security Entries**

Users can remove an entry from the port security entries learned by the Switch and entered into the forwarding database.

To view this window, click **Security > Port Security > Port Security Entries** as shown below:

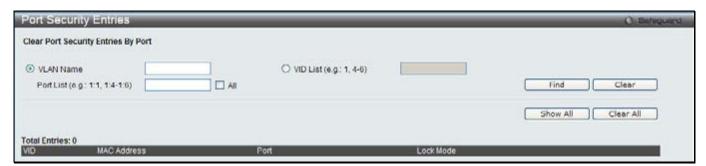

Figure 8-60 Port Security Entries window

The fields that can be configured or displayed are described below:

| Parameter   | Description                                                                                                    |
|-------------|----------------------------------------------------------------------------------------------------|
| VLAN Name   | The VLAN Name of the entry in the forwarding database table that has been permanently learned by the Switch.                                               |
| VID List    | The VLAN ID of the entry in the forwarding database table that has been permanently learned by the Switch.                                                 |
| Port List   | Enter the port number or list here to be used for the port security entry search. When <b>All</b> is selected, all the ports configured will be displayed. |
| MAC Address | The MAC address of the entry in the forwarding database table that has been permanently learned by the Switch.                                             |
| Lock Mode   | The type of MAC address in the forwarding database table.                                                                                                  |

Click the **Find** button to locate a specific entry based on the information entered.

Click the Clear button to clear all the entries based on the information entered.

Click the **Show All** button to display all the existing entries.

Click the Clear All button to remove all the entries listed.

Click the **Delete** button to remove the specific entry.

# **ARP Spoofing Prevention Settings**

The user can configure the spoofing prevention entry to prevent spoofing of MAC for the protected gateway. When an entry is created, those ARP packets whose sender IP matches the gateway IP of an entry, but either its sender MAC field or source MAC field does not match the gateway MAC of the entry will be dropped by the system.

To view this window, click **Security > ARP Spoofing Prevention Settings** as shown below:

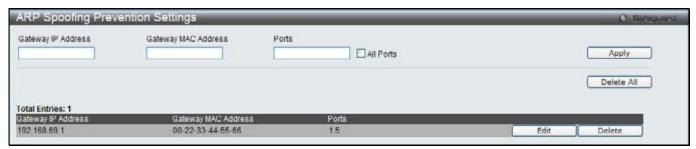

Figure 8-61 ARP Spoofing Prevention Settings window

The fields that can be configured are described below:

| Parameter           | Description                                                                                                    |
|---------------------|----------------------------------------------------------------------------------------------------|
| Gateway IP Address  | Enter the gateway IP address to help prevent ARP Spoofing.                                                                                                    |
| Gateway MAC Address | Enter the gateway MAC address to help prevent ARP Spoofing.                                                                                                   |
| Ports               | Enter the port numbers that this feature applies to. Alternatively the user can select <b>All Ports</b> to apply this feature to all the ports of the switch. |

Click the **Apply** button to accept the changes made.

Click the **Delete All** button to remove all the entries listed.

Click the **Edit** button to re-configure the specific entry.

Click the **Delete** button to remove the specific entry.

## **BPDU Attack Protection**

This window is used to configure the BPDU protection function for the ports on the switch. In generally, there are two states in BPDU protection function. One is normal state, and another is under attack state. The under attack state have three modes: drop, block, and shutdown. A BPDU protection enabled port will enter an under attack state when it receives one STP BPDU packet. And it will take action based on the configuration. Thus, BPDU protection can only be enabled on the STP-disabled port.

BPDU protection has a higher priority than the FBPDU setting configured by configure STP command in the determination of BPDU handling. That is, when FBPDU is configured to forward STP BPDU but BPDU protection is enabled, then the port will not forward STP BPDU.

BPDU protection also has a higher priority than the BPDU tunnel port setting in determination of BPDU handling. That is, when a port is configured as BPDU tunnel port for STP, it will forward STP BPDU. But if the port is BPDU protection enabled. Then the port will not forward STP BPDU.

To view this window, click **Security > BPDU Attack Protection** as shown below:

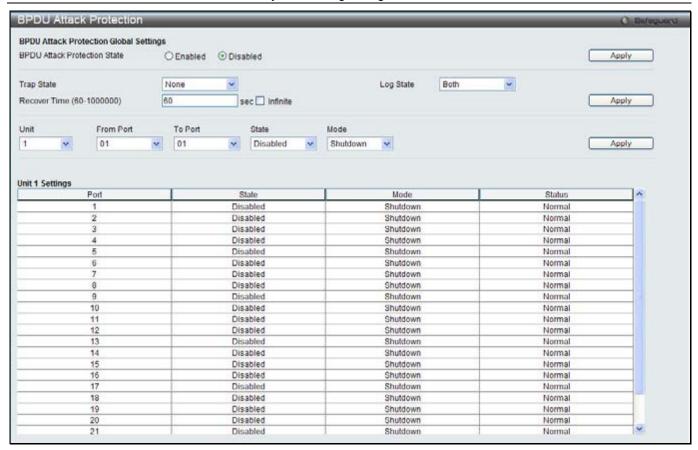

Figure 8-62 BPDU Attack Protection window

| Parameter                       | Description                                                                                                    |
|---------------------------------|----------------------------------------------------------------------------------------------------|
| BPDU Attack<br>Protection State | Click the radio buttons to enable or disable the BPDU Attack Protection state.                                                                                                    |
| Trap State                      | Specify when a trap will be sent. Options to choose from are <b>None</b> , <b>Attack Detected</b> , <b>Attack Cleared</b> or <b>Both</b> .                                                                                                    |
| Log State                       | Specify when a log entry will be sent. Options to choose from are <b>None</b> , <b>Attack Detected</b> , <b>Attack Cleared</b> or <b>Both</b> .                                                                                                    |
| Recover Time (60-<br>1000000)   | Specify the BPDU protection Auto-Recovery timer. The default value of the recovery timer is 60. Tick the <b>Infinite</b> check box so that the port will not recovered automatically.                                                                                                    |
| Unit                            | Select the unit you want to configure. (El and SI Mode Only)                                                                                                    |
| From Port / To Port             | Select a range of ports to use for this configuration.                                                                                                    |
| State                           | Use the drop-down menu to enable or disable the protection mode for a specific port.                                                                                                    |
| Mode                            | Specify the BPDU protection mode. The default mode is shutdown.  Drop – Drop all received BPDU packets when the port enters under attack state.  Block – Drop all packets (include BPDU and normal packets) when the port enters under attack state.  Shutdown – Shut down the port when the port enters under attack state. |

Click the **Apply** button to accept the changes made for each individual section.

# **Loopback Detection Settings**

The Loopback Detection (LBD) function is used to detect the loop created by a specific port. This feature is used to temporarily shut down a port on the Switch when a CTP (Configuration Testing Protocol) packet has been looped back to the Switch. When the Switch detects CTP packets received from a port or a VLAN, this signifies a loop on the network. The Switch will automatically block the port or the VLAN and send an alert to the administrator. The Loopback Detection port will restart (change to normal state) when the Loopback Detection Recover Time times out. The Loopback Detection function can be implemented on a range of ports at a time. The user may enable or disable this function using the drop-down menu.

To view this window, click Security > Loopback Detection Settings as shown below:

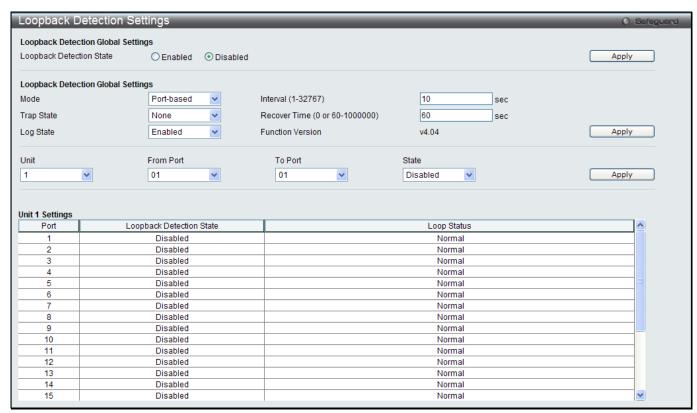

Figure 8-63 Loopback Detection Settings window

The fields that can be configured are described below:

| Parameter                          | Description                                                                                                    |
|------------------------------------|----------------------------------------------------------------------------------------------------|
| Loopback Detection<br>State        | Use the radio button to enable or disable loopback detection. The default is Disabled.                                                                                                    |
| Mode                               | Use the drop-down menu to toggle between Port-based and VLAN-based.                                                                                                    |
| Trap State                         | Set the desired trap status: None, Loop Detected, Loop Cleared, or Both.                                                                                                    |
| Log State                          | Specify the state of the log for loopback detection.                                                                                                    |
| Interval (1-32767)                 | The time interval (in seconds) that the device will transmit all the CTP (Configuration Test Protocol) packets to detect a loop-back event. The valid range is from 1 to 32767 seconds. The default setting is 10 seconds.          |
| Recover Time (0 or 60-<br>1000000) | Time allowed (in seconds) for recovery when a Loopback is detected. The Loopdetect Recover Time can be set at 0 seconds, or 60 to 1000000 seconds. Entering 0 will disable the Loop-detect Recover Time. The default is 60 seconds. |
| Unit                               | Select the unit you want to configure. (El and SI Mode Only)                                                                                                    |
| From Port / To Port                | Use the drop-down menus to select a range of ports to be configured.                                                                                                    |
| State                              | Use the drop-down menu to toggle between Enabled and Disabled.                                                                                                    |

Click the **Apply** button to accept the changes made for each individual section.

# **RPC PortMapper Filter Settings**

This window is used to configure and display the RPC portmapper filter state on the specific ports. The RPC portmapper service listens on a static port (TCP or UDP port 135). It converts the RPC program numbers into TCP/IP (or UDP/IP) protocol port numbers. Some Microsoft applications and services such as Outlook, Exchange, and the Messenger Service also use this service and listen on both TCP and UDP port 135 for endpoint mapping. For management and security concerns, the purpose of this feature is to filter the TCP/UDP port 135 for prohibition of some unwanted services.

To view this window, click **Security > RPC PortMapper Filter Settings** as shown below:

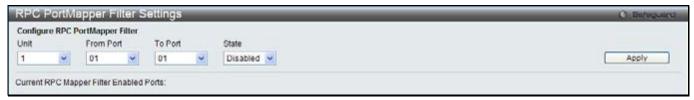

Figure 8-64 RPC PortMapper Filter Settings window

The fields that can be configured are described below:

| Parameter           | Description                                                                           |
|---------------------|---------------------------------------------------------------------------------------|
| Unit                | Select the unit you want to configure. (El and SI Mode Only)                          |
| From Port / To Port | Use the drop-down menus to select a range of ports to be configured.                  |
| State               | Use the drop-down menu to enable or disable RPC portmapper filter on specified ports. |

Click the **Apply** button to accept the changes made.

# **NetBIOS Filtering Settings**

NetBIOS is an application programming interface, providing a set of functions that applications use to communicate across networks. NetBEUI, the NetBIOS Enhanced User Interface, was created as a data-link-layer frame structure for NetBIOS. A simple mechanism to carry NetBIOS traffic, NetBEUI has been the protocol of choice for small MS-DOS- and Windows-based workgroups. NetBIOS no longer lives strictly inside of the NetBEUI protocol. Microsoft worked to create the international standards described in RFC 1001 and RFC 1002, NetBIOS over TCP/IP (NBT).

If the network administrator wants to block the network communication on more than two computers which use NETBUEI protocol, it can use NETBIOS filtering to filter these kinds of packets.

If the user enables the NETBIOS filter, the switch will create one access profile and three access rules automatically. If the user enables the extensive NETBIOS filter, the switch will create one more access profile and one more access rule.

To view this window, click **Security > NetBIOS Filtering Settings** as shown below:

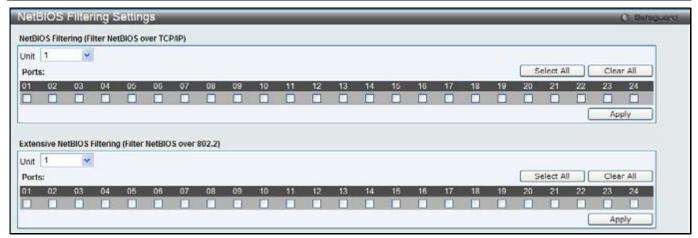

Figure 8-65 NetBIOS Filtering Settings window

| Parameter                            | Description                                                                                                    |
|--------------------------------------|----------------------------------------------------------------------------------------------------|
| Unit                                 | Select the unit you want to configure. (El and SI Mode Only)                                                                                                    |
| NetBIOS Filtering Ports              | Select the appropriate port to include in the NetBIOS filtering configuration.                                                                                                    |
| Extensive NetBIOS<br>Filtering Ports | Select the appropriate port to include in the Extensive NetBIOS filtering configuration. Extensive NetBIOS is NetBIOS over 802.3. The Switch will deny the NetBIOS over 802.3 frame on these enabled ports. |
| Ports                                | Tick the appropriate ports to be configured.                                                                                                    |

Click the **Select All** button to select all ports in each individual section.

Click the Clear All button to deselect all ports in each individual section.

Click the **Apply** button to accept the changes made for each individual section.

# **Traffic Segmentation Settings**

Traffic segmentation is used to limit traffic flow from a single or group of ports, to a group of ports. This method of segmenting the flow of traffic is similar to using VLANs to limit traffic, but is more restrictive. It provides a method of directing traffic that does not increase the overhead of the master switch CPU.

To view this window, click **Security > Traffic Segmentation Settings** as shown below:

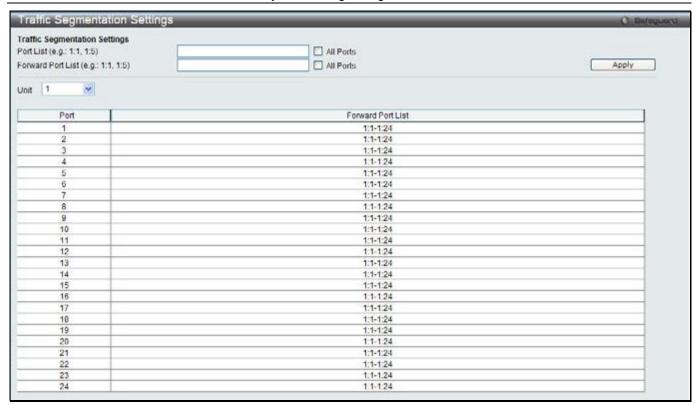

Figure 8-66 Traffic Segmentation Settings window

| Parameter         | Description                                                                                                    |
|-------------------|----------------------------------------------------------------------------------------------------|
| Port List         | Enter a list of ports to be included in the traffic segmentation setup. Tick the <b>All ports</b> check box to select all ports.                                                      |
| Forward Port List | Enter a list of ports to be included in the traffic segmentation setup. by simply ticking the corresponding port's tick box. Tick the <b>All ports</b> check box to select all ports. |
| Unit              | Select the unit you want to configure. (El and SI Mode Only)                                                                                                    |

Click the **Apply** button to accept the changes made.

## **DHCP Server Screening**

This function allows the user to not only to restrict all DHCP Server packets but also to receive any specified DHCP server packet by any specified DHCP client, it is useful when one or more DHCP servers are present on the network and both provide DHCP services to different distinct groups of clients.

The first time the DHCP filter is enabled it will create both an access profile entry and an access rule per port entry, it will also create other access rules. These rules are used to block all DHCP server packets. In addition to a permit DHCP entry it will also create one access profile and one access rule entry the first time the DHCP client MAC address is used as the client MAC address. The Source IP address is the same as the DHCP server's IP address (UDP port number 67). These rules are used to permit the DHCP server packets with specific fields, which the user has configured.

When DHCP Server filter function is enabled all DHCP Server packets will be filtered from a specific port.

## **DHCP Server Screening Port Settings**

The Switch supports DHCP Server Screening, a feature that denies access to rogue DHCP servers. When the DHCP server filter function is enabled, all DHCP server packets will be filtered from a specific port.

To view this window, click **Security > DHCP Server Screening > DHCP Server Screening Port Settings** as shown below:

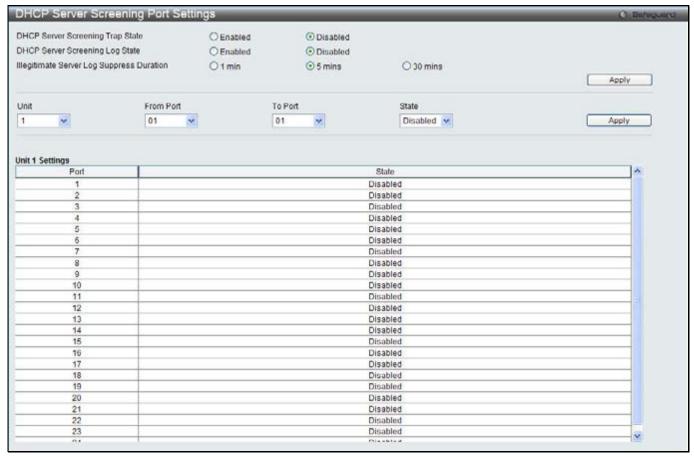

Figure 8-67 DHCP Server Screening Port Settings window

The fields that can be configured are described below:

| Parameter                                    | Description                                                                                                    |
|----------------------------------------------|----------------------------------------------------------------------------------------------------|
| <b>DHCP Server Trap State</b>                | Click to enable or disable filtering DHCP server trap.                                                                       |
| DHCP Server Log State                        | Click to enable or disable filtering DHCP server log.                                                                        |
| Illegitimate Server Log<br>Suppress Duration | Choose an illegal server log suppress duration of 1 minute, 5 minutes, or 30 minutes.                                        |
| Unit                                         | Select the unit you want to configure. (El and SI Mode Only)                                                                 |
| From Port / To Port                          | Use the drop-down menus to select a range of ports to be configured.                                                         |
| State                                        | Choose <i>Enabled</i> to enable the DHCP server screening or <i>Disabled</i> to disable it. The default is <i>Disabled</i> . |

Click the Apply button to accept the changes made for each individual section.

## **DHCP Offer Permit Entry Settings**

Users can add or delete permit entries in this window.

To view this window, click **Security > DHCP Server Screening > DHCP Offer Permit Entry Settings** as shown below:

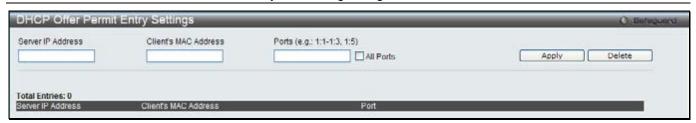

Figure 8-68 DHCP Offer Permit Entry Settings window

| Parameter            | Description                                                                                                    |
|----------------------|----------------------------------------------------------------------------------------------------|
| Server IP Address    | The IP address of the DHCP server to be permitted.                                                                                              |
| Client's MAC Address | The MAC address of the DHCP client.                                                                                                    |
| Ports                | The port numbers of the filter DHCP server. Tick the <b>All Ports</b> check box to include all the ports on this switch for this configuration. |

Click the **Apply** button to accept the changes made.

Click the **Delete** button to remove the specific entry based on the information entered.

#### **Access Authentication Control**

The TACACS / XTACACS / TACACS+ / RADIUS commands allow users to secure access to the Switch using the TACACS / XTACACS / TACACS+ / RADIUS protocols. When a user logs in to the Switch or tries to access the administrator level privilege, he or she is prompted for a password. If TACACS / XTACACS / TACACS+ / RADIUS authentication is enabled on the Switch, it will contact a TACACS / XTACACS / TACACS+ / RADIUS server to verify the user. If the user is verified, he or she is granted access to the Switch.

There are currently three versions of the TACACS security protocol, each a separate entity. The Switch's software supports the following versions of TACACS:

- **TACACS** (Terminal Access Controller Access Control System) Provides password checking and authentication, and notification of user actions for security purposes utilizing via one or more centralized TACACS servers, utilizing the UDP protocol for packet transmission.
- Extended TACACS (XTACACS) An extension of the TACACS protocol with the ability to provide more
  types of authentication requests and more types of response codes than TACACS. This protocol also uses
  UDP to transmit packets.
- TACACS+ (Terminal Access Controller Access Control System plus) Provides detailed access control for authentication for network devices. TACACS+ is facilitated through Authentication commands via one or more centralized servers. The TACACS+ protocol encrypts all traffic between the Switch and the TACACS+ daemon, using the TCP protocol to ensure reliable delivery

In order for the TACACS / XTACACS / TACACS+ / RADIUS security function to work properly, a TACACS / XTACACS / TACACS+ / RADIUS server must be configured on a device other than the Switch, called an Authentication Server Host and it must include usernames and passwords for authentication. When the user is prompted by the Switch to enter usernames and passwords for authentication, the Switch contacts the TACACS / XTACACS / TACACS+ / RADIUS server to verify, and the server will respond with one of three messages:

The server verifies the username and password, and the user is granted normal user privileges on the Switch.

The server will not accept the username and password and the user is denied access to the Switch.

The server doesn't respond to the verification query. At this point, the Switch receives the timeout from the server and then moves to the next method of verification configured in the method list.

The Switch has four built-in Authentication Server Groups, one for each of the TACACS, XTACACS, TACACS+ and RADIUS protocols. These built-in Authentication Server Groups are used to authenticate users trying to access

the Switch. The users will set Authentication Server Hosts in a preferable order in the built-in Authentication Server Groups and when a user tries to gain access to the Switch, the Switch will ask the first Authentication Server Hosts for authentication. If no authentication is made, the second server host in the list will be queried, and so on. The built-in Authentication Server Groups can only have hosts that are running the specified protocol. For example, the TACACS Authentication Server Groups can only have TACACS Authentication Server Hosts.

The administrator for the Switch may set up six different authentication techniques per user-defined method list (TACACS / TACACS / TACACS + / RADIUS / local / none) for authentication. These techniques will be listed in an order preferable, and defined by the user for normal user authentication on the Switch, and may contain up to eight authentication techniques. When a user attempts to access the Switch, the Switch will select the first technique listed for authentication. If the first technique goes through its Authentication Server Hosts and no authentication is returned, the Switch will then go to the next technique listed in the server group for authentication, until the authentication has been verified or denied, or the list is exhausted.

Users granted access to the Switch will be granted normal user privileges on the Switch. To gain access to administrator level privileges, the user must access the **Enable Admin** window and then enter a password, which was previously configured by the administrator of the Switch.

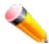

**NOTE:** TACACS, XTACACS and TACACS+ are separate entities and are not compatible. The Switch and the server must be configured exactly the same, using the same protocol. (For example, if the Switch is set up for TACACS authentication, so must be the host server.)

#### **Enable Admin**

Users who have logged on to the Switch on the normal user level and wish to be promoted to the administrator level can use this window. After logging on to the Switch, users will have only user level privileges. To gain access to administrator level privileges, the user will open this window and will have to enter an authentication password. Possible authentication methods for this function include TACACS/XTACACS+/RADIUS, user defined server groups, local enable (local account on the Switch), or no authentication (none). Because XTACACS and TACACS do not support the enable function, the user must create a special account on the server host, which has the username "enable", and a password configured by the administrator that will support the "enable" function. This function becomes inoperable when the authentication policy is disabled.

To view this window, click Security > Access Authentication Control > Enable Admin as shown below:

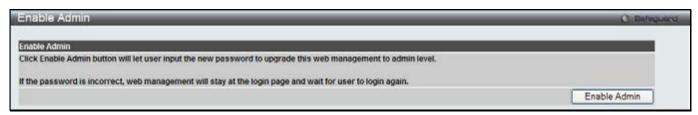

Figure 8-69 Enable Admin window

When this window appears, click the **Enable Admin** button revealing a window for the user to enter authentication (password, username), as shown below. A successful entry will promote the user to Administrator level privileges on the Switch.

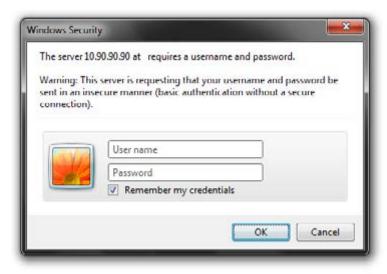

Figure 8-70 Log-in Page

#### **Authentication Policy Settings**

Users can enable an administrator-defined authentication policy for users trying to access the Switch. When enabled, the device will check the Login Method List and choose a technique for user authentication upon login. To view this window, click **Security > Access Authentication Control > Authentication Policy Settings** as shown below:

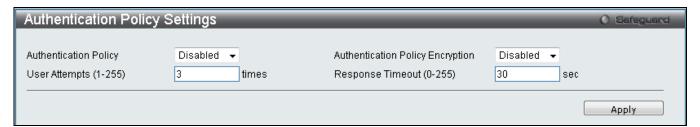

Figure 8-71 Authentication Policy Settings window

The fields that can be configured are described below:

| Parameter                        | Description                                                                                                    |
|----------------------------------|----------------------------------------------------------------------------------------------------|
| Authentication Policy            | Use the drop-down menu to enable or disable the authentication policy on the Switch.                                                                                                    |
| Authentication Policy Encryption | Use the drop-down menu to enable or disable authentication policy encryption.                                                                                                    |
| User Attempts (1-255)            | This command will configure the maximum number of times the Switch will accept authentication attempts. Users failing to be authenticated after the set amount of attempts will be denied access to the Switch and will be locked out of further authentication attempts. Command line interface users will have to wait 60 seconds before another authentication attempt. TELNET and web users will be disconnected from the Switch. The user may set the number of attempts from 1 to 255. The default setting is 3. |
| Response Timeout (0-<br>255)     | This field will set the time the Switch will wait for a response of authentication from the user. The user may set a time between 0 and 255 seconds. The default setting is 30 seconds.                                                                                                    |

Click the **Apply** button to accept the changes made.

#### **Application Authentication Settings**

Users can configure Switch configuration applications (Console, TELNET, SSH, HTTP) for login at the user level and at the administration level (Enable Admin) utilizing a previously configured method list.

To view this window, click **Security > Access Authentication Control > Application Authentication Settings** as shown below:

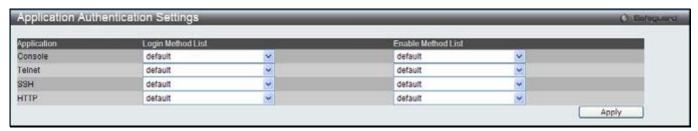

Figure 8-72 Application Authentication Settings window

The fields that can be configured are described below:

| Parameter             | Description                                                                                                    |
|-----------------------|----------------------------------------------------------------------------------------------------|
| Application           | Lists the configuration applications on the Switch. The user may configure the Login Method List and Enable Method List for authentication for users utilizing the Console (Command Line Interface) application, the TELNET application, SSH, and the Web (HTTP) application.                                |
| Login Method List     | Using the drop-down menu, configure an application for normal login on the user level, utilizing a previously configured method list. The user may use the default Method List or other Method List configured by the user. See the Login Method Lists Settings window for more information.                 |
| Enable Method<br>List | Using the drop-down menu, configure an application to promote user level to admin-level users utilizing a previously configured method list. The user may use the default Method List or other Method List configured by the user. See the Enable Method Lists window, in this section, for more information |

Click the **Apply** button to accept the changes made.

## **Accounting Settings**

Users can configure the state of the specified RADIUS accounting service.

To view this window, click Security > Access Authentication Control > Accounting Settings as shown below:

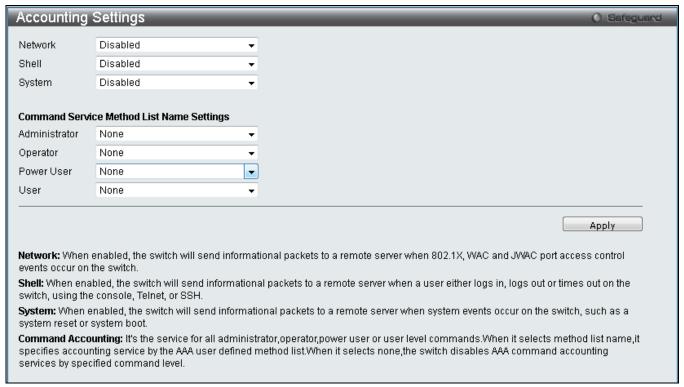

Figure 8-73 Accounting Settings window

| Parameter     | Description                                                                                                    |
|---------------|----------------------------------------------------------------------------------------------------|
| Network       | When RADIUS Only is selected, the Switch will send network informational packets to a remote RADIUS server. When Method List Name is selected, the Switch will send network informational packets based on the method list created.             |
| Shell         | When <i>RADIUS Only</i> is selected, the Switch will send shell informational packets to a remote RADIUS server. When <i>Method List Name</i> is selected, the Switch will send shell informational packets based on the method list created.   |
| System        | When <i>RADIUS Only</i> is selected, the Switch will send system informational packets to a remote RADIUS server. When <i>Method List Name</i> is selected, the Switch will send system informational packets based on the method list created. |
| Administrator | When selected, the accounting service for all administrator level commands will be enabled.                                                                                                    |
| Operator      | When selected, the accounting service for all operator level commands will be enabled.                                                                                                    |
| Power User    | When selected, the accounting service for all power-user level commands will be enabled.                                                                                                    |
| User          | When selected, the accounting service for all user level commands will be enabled.                                                                                                    |

Click the **Apply** button to accept the changes made.

#### **Authentication Server Group Settings**

Users can set up Authentication Server Groups on the Switch. A server group is a technique used to group TACACS/XTACACS+/RADIUS server hosts into user-defined categories for authentication using method lists. The user may define the type of server group by protocol or by previously defined server group. The Switch has four built-in Authentication Server Groups that cannot be removed but can be modified. Up to eight authentication server hosts may be added to any particular group.

To view this window, click Security > Access Authentication Control > Authentication Server Group Settings as shown below:

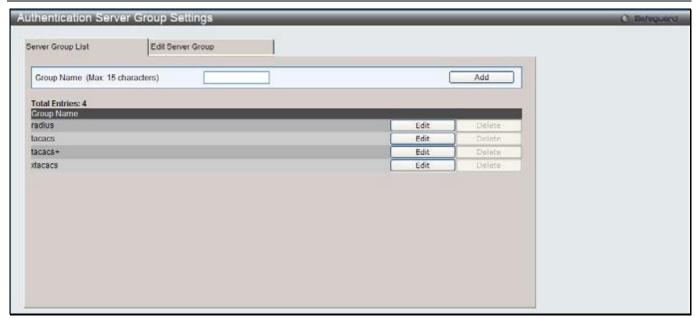

Figure 8-74 Authentication Server Group Settings – Server Group List window

This window displays the Authentication Server Groups on the Switch. The Switch has four built-in Authentication Server Groups that cannot be removed but can be modified. To add a new Server Group, enter a name in the **Group Name** field and then click the **Add** button. To modify a particular group, click the **Edit** button (or the **Edit Server Group** tab), which will then display the following **Edit Server Group** tab:

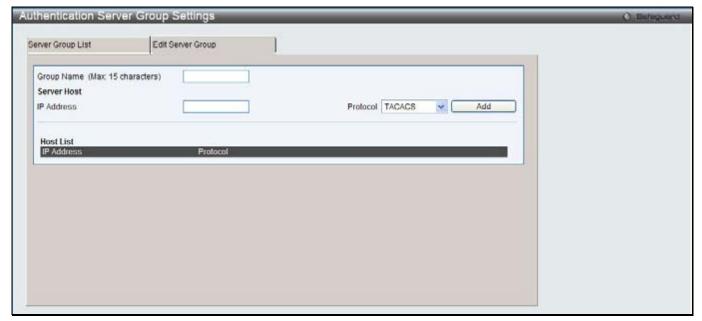

Figure 8-75 Authentication Server Group Settings – Edit Server Group window

To add an Authentication Server Host to the list, enter its name in the **Group Name** field, IP address in the **IP Address** field, use the drop-down menu to choose the **Protocol** associated with the IP address of the Authentication Server Host, and then click **Add** to add this Authentication Server Host to the group. The entry should appear in the Host List at the bottom of this tab.

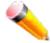

**NOTE:** The user must configure Authentication Server Hosts using the Authentication Server Hosts window before adding hosts to the list. Authentication Server Hosts must be configured for their specific protocol on a remote centralized server before this function can work properly.

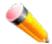

**NOTE:** The three built-in server groups can only have server hosts running the same TACACS daemon. TACACS/XTACACS/TACACS+ protocols are separate entities and are not compatible with each other.

# **Authentication Server Settings**

User-defined Authentication Server Hosts for the TACACS / XTACACS / TACACS+ / RADIUS security protocols can be set on the Switch. When a user attempts to access the Switch with Authentication Policy enabled, the Switch will send authentication packets to a remote TACACS / XTACACS / TACACS+ / RADIUS server host on a remote host. The TACACS / XTACACS / TACACS+ / RADIUS server host will then verify or deny the request and return the appropriate message to the Switch. More than one authentication protocol can be run on the same physical server host but, remember that TACACS / XTACACS / TACACS+ / RADIUS are separate entities and are not compatible with each other. The maximum supported number of server hosts is 16.

To view this window, click **Security > Access Authentication Control > Authentication Server Settings** as shown below:

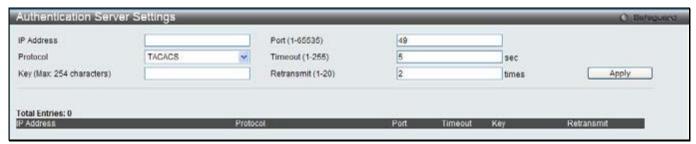

Figure 8-76 Authentication Server Settings window

The fields that can be configured are described below:

| Parameter         | Description                                                                                                    |
|-------------------|----------------------------------------------------------------------------------------------------|
| IP Address        | The IP address of the remote server host to add.                                                                                                    |
| Protocol          | The protocol used by the server host. The user may choose one of the following: TACACS - Enter this parameter if the server host utilizes the TACACS protocol.  XTACACS - Enter this parameter if the server host utilizes the XTACACS protocol.  TACACS+ - Enter this parameter if the server host utilizes the TACACS+ protocol.  RADIUS - Enter this parameter if the server host utilizes the RADIUS protocol. |
| Key               | Authentication key to be shared with a configured TACACS+ or RADIUS servers only. Specify an alphanumeric string up to 254 characters.                                                                                                    |
| Port (1-65535)    | Enter a number between 1 and 65535 to define the virtual port number of the authentication protocol on a server host. The default port number is 49 for TACACS/XTACACS/TACACS+ servers and 1812 for RADIUS servers but the user may set a unique port number for higher security.                                                                                                    |
| Timeout (1-255)   | Enter the time in seconds the Switch will wait for the server host to reply to an authentication request. The default value is 5 seconds.                                                                                                    |
| Retransmit (1-20) | Enter the value in the retransmit field to change how many times the device will resend an authentication request when the server does not respond. This value will not take effect when configuring to TACACS+. The default value is 2.                                                                                                    |

Click the **Apply** button to accept the changes made.

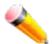

**NOTE:** More than one authentication protocol can be run on the same physical server host but, remember that TACACS/XTACACS/TACACS+ are separate entities and are not compatible with each other.

#### **Login Method Lists Settings**

User-defined or default Login Method List of authentication techniques can be configured for users logging on to the Switch. The sequence of techniques implemented in this command will affect the authentication result. For example, if a user enters a sequence of techniques, for example TACACS - XTACACS- local, the Switch will send an authentication request to the first TACACS host in the server group. If no response comes from the server host, the Switch will send an authentication request to the second TACACS host in the server group and so on, until the list is exhausted. At that point, the Switch will restart the same sequence with the following protocol listed, XTACACS. If no authentication takes place using the XTACACS list, the local account database set in the Switch is used to authenticate the user. When the local method is used, the privilege level will be dependent on the local account privilege configured on the Switch.

Successful login using any of these techniques will give the user a "User" privilege only. If the user wishes to upgrade his or her status to the administrator level, the user must use the **Enable Admin** window, in which the user must enter a previously configured password, set by the administrator.

To view this window, click **Security > Access Authentication Control > Login Method Lists Settings** as shown below:

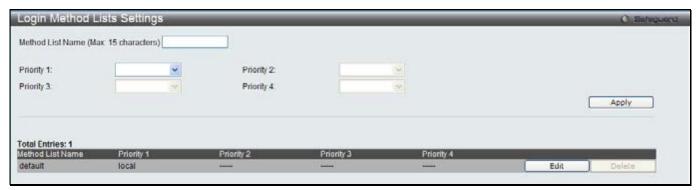

Figure 8-77 Login Method Lists Settings window

The Switch contains one Method List that is set and cannot be removed, yet can be modified. To delete a Login Method List defined by the user, click the **Delete** button corresponding to the entry desired to be deleted. To modify a Login Method List, click on its corresponding **Edit** button.

The fields that can be configured are described below:

| Parameter           | Description                                                                                                    |
|---------------------|----------------------------------------------------------------------------------------------------|
| Method List Name    | Enter a method list name defined by the user of up to 15 characters.                                                               |
| Priority 1, 2, 3, 4 | The user may add one, or a combination of up to four of the following authentication methods to this method list:                  |
|                     | tacacs - Adding this parameter will require the user to be authenticated using the TACACS protocol from a remote TACACS server.    |
|                     | xtacacs - Adding this parameter will require the user to be authenticated using the XTACACS protocol from a remote XTACACS server. |
|                     | tacacs+ - Adding this parameter will require the user to be authenticated using the TACACS+ protocol from a remote TACACS+ server. |
|                     | radius - Adding this parameter will require the user to be authenticated using the RADIUS protocol from a remote RADIUS server.    |
|                     | local - Adding this parameter will require the user to be authenticated using the local user account database on the Switch.       |
|                     | none - Adding this parameter will require no authentication needed to access the Switch.                                           |

Click the **Apply** button to accept the changes made.

Click the **Edit** button to re-configure the specific entry.

Click the **Delete** button to remove the specific entry.

#### **Enable Method Lists Settings**

Users can set up Method Lists to promote users with user level privileges to Administrator (Admin) level privileges using authentication methods on the Switch. Once a user acquires normal user level privileges on the Switch, he or she must be authenticated by a method on the Switch to gain administrator privileges on the Switch, which is defined by the Administrator. A maximum of eight Enable Method Lists can be implemented on the Switch, one of which is a default Enable Method List. This default Enable Method List cannot be deleted but can be configured.

The sequence of methods implemented in this command will affect the authentication result. For example, if a user enters a sequence of methods like TACACS - XTACACS - Local Enable, the Switch will send an authentication request to the first TACACS host in the server group. If no verification is found, the Switch will send an authentication request to the second TACACS host in the server group and so on, until the list is exhausted. At that point, the Switch will restart the same sequence with the following protocol listed, XTACACS. If no authentication takes place using the XTACACS list, the Local Enable password set in the Switch is used to authenticate the user.

Successful authentication using any of these methods will give the user an "Admin" privilege.

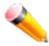

NOTE: To set the Local Enable Password, see the next section, entitled Local Enable Password.

To view this window, click **Security > Access Authentication Control > Enable Method Lists Settings** as shown below:

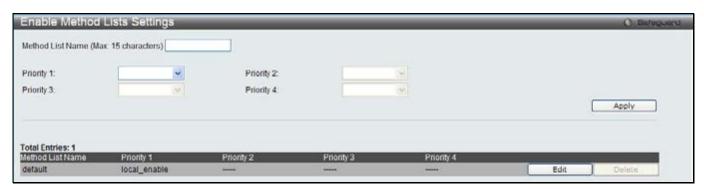

Figure 8-78 Enable method Lists Settings window

The fields that can be configured are described below:

| Parameter           | Description                                                                                                    |
|---------------------|----------------------------------------------------------------------------------------------------|
| Method List Name    | Enter a method list name defined by the user of up to 15 characters.                                                                                                    |
| Priority 1, 2, 3, 4 | The user may add one, or a combination of up to four of the following authentication methods to this method list:                                                                                                    |
|                     | local_enable - Adding this parameter will require the user to be authenticated using the local enable password database on the Switch. The local enable password must be set by the user in the next section entitled Local Enable Password. |
|                     | none - Adding this parameter will require no authentication needed to access the Switch.                                                                                                    |
|                     | radius - Adding this parameter will require the user to be authenticated using the RADIUS protocol from a remote RADIUS server.                                                                                                    |
|                     | tacacs - Adding this parameter will require the user to be authenticated using the TACACS protocol from a remote TACACS server.                                                                                                    |
|                     | xtacacs - Adding this parameter will require the user to be authenticated using the XTACACS protocol from a remote XTACACS server.                                                                                                    |
|                     | tacacs+ - Adding this parameter will require the user to be authenticated using the TACACS protocol from a remote TACACS server.                                                                                                    |

Click the **Apply** button to accept the changes made.

Click the **Edit** button to re-configure the specific entry.

Click the **Delete** button to an Enable Method List defined by the user.

#### **Accounting Method Lists Settings**

Here users can create and configure accounting method lists on the Switch.

To view this window, click **Security > Access Authentication Control > Accounting Method Lists Settings** as shown below:

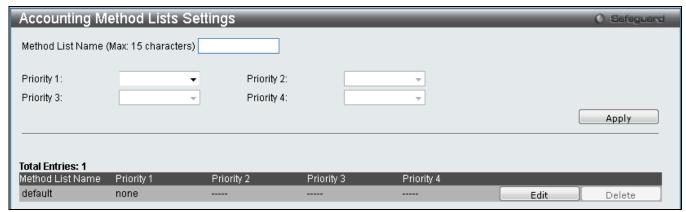

Figure 8-79 Accounting Method Lists Settings window

The fields that can be configured are described below:

| Parameter           | Description                                                                                                    |
|---------------------|----------------------------------------------------------------------------------------------------|
| Method List Name    | Enter a method list name defined by the user of up to 15 characters.                                                         |
| Priority 1, 2, 3, 4 | The user may add one, or a combination of up to four of the following accounting methods to this method list:                |
|                     | none - Adding this parameter will require no accounting.                                                                     |
|                     | radius - Adding this parameter will require the user to be accounted using the RADIUS protocol from a remote RADIUS server.  |
|                     | tacacs+ - Adding this parameter will require the user to be accounted using the TACACS protocol from a remote TACACS server. |

Click the **Apply** button to accept the changes made.

Click the **Edit** button to re-configure the specific entry.

Click the **Delete** button to an Enable Method List defined by the user.

## **Local Enable Password Settings**

Users can configure the locally enabled password for Enable Admin. When a user chooses the "local\_enable" method to promote user level privileges to administrator privileges, he or she will be prompted to enter the password configured here that is locally set on the Switch.

To view this window, click **Security > Access Authentication Control > Local Enable Password Settings** as shown below:

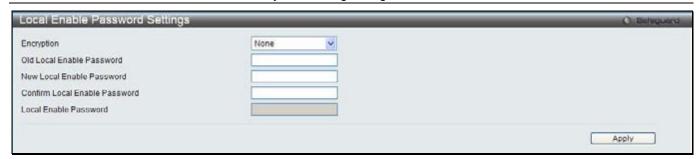

Figure 8-80 Local Enable Password Settings window

| Parameter                        | Description                                                                                                    |
|----------------------------------|----------------------------------------------------------------------------------------------------|
| Old Local Enable<br>Password     | If a password was previously configured for this entry, enter it here in order to change it to a new password                                                                                          |
| New Local Enable<br>Password     | Enter the new password that you wish to set on the Switch to authenticate users attempting to access Administrator Level privileges on the Switch. The user may set a password of up to 15 characters. |
| Confirm Local Enable<br>Password | Confirm the new password entered above. Entering a different password here from the one set in the New Local Enabled field will result in a fail message.                                              |

Click the Apply button to accept the changes made.

#### SSL

Secure Sockets Layer, or SSL, is a security feature that will provide a secure communication path between a host and client through the use of authentication, digital signatures and encryption. These security functions are implemented through the use of a cipher suite, which is a security string that determines the exact cryptographic parameters, specific encryption algorithms and key sizes to be used for an authentication session and consists of three levels:

- Key Exchange: The first part of the Cipher suite string specifies the public key algorithm to be used. This switch utilizes the Rivest Shamir Adleman (RSA) public key algorithm and the Digital Signature Algorithm (DSA), specified here as the DHE DSS Diffie-Hellman (DHE) public key algorithm. This is the first authentication process between client and host as they "exchange keys" in looking for a match and therefore authentication to be accepted to negotiate encryptions on the following level.
- 2 Encryption: The second part of the cipher suite that includes the encryption used for encrypting the messages sent between client and host. The Switch supports two types of cryptology algorithms:
  Stream Ciphers There are two types of stream ciphers on the Switch, RC4 with 40-bit keys and RC4 with 128-bit keys. These keys are used to encrypt messages and need to be consistent between client and host for optimal use.
  - CBC Block Ciphers CBC refers to Cipher Block Chaining, which means that a portion of the previously encrypted block of encrypted text is used in the encryption of the current block. The Switch supports the 3DES EDE encryption code defined by the Data Encryption Standard (DES) to create the encrypted text.
- 3 Hash Algorithm: This part of the cipher suite allows the user to choose a message digest function which will determine a Message Authentication Code. This Message Authentication Code will be encrypted with a sent message to provide integrity and prevent against replay attacks. The Switch supports two hash algorithms, MD5 (Message Digest 5) and SHA (Secure Hash Algorithm).

These three parameters are uniquely assembled in four choices on the Switch to create a three-layered encryption code for secure communication between the server and the host. The user may implement any one or combination of the cipher suites available, yet different cipher suites will affect the security level and the performance of the secured connection. The information included in the cipher suites is not included with the Switch and requires downloading from a third source in a file form called a *certificate*. This function of the Switch cannot be executed without the presence and implementation of the certificate file and can be downloaded to the Switch by utilizing a TFTP server. The Switch supports SSLv3. Other versions of SSL may not be compatible with this Switch and may cause problems upon authentication and transfer of messages from client to host.

The SSL Settings window located on the next page will allow the user to enable SSL on the Switch and implement any one or combination of listed cipher suites on the Switch. A cipher suite is a security string that determines the exact cryptographic parameters, specific encryption algorithms and key sizes to be used for an authentication session. The Switch possesses four possible cipher suites for the SSL function, which are all enabled by default. To utilize a particular cipher suite, disable the unwanted cipher suites, leaving the desired one for authentication.

When the SSL function has been enabled, the web will become disabled. To manage the Switch through the web based management while utilizing the SSL function, the web browser must support SSL encryption and the header of the URL must begin with https://. (Ex. https://xx.xx.xx.xx) Any other method will result in an error and no access can be authorized for the web-based management.

Users can download a certificate file for the SSL function on the Switch from a TFTP server. The certificate file is a data record used for authenticating devices on the network. It contains information on the owner, keys for authentication and digital signatures. Both the server and the client must have consistent certificate files for optimal use of the SSL function. The Switch only supports certificate files with .der file extensions. Currently, the Switch comes with a certificate pre-loaded though the user may need to download more, depending on user circumstances.

#### SSL Settings

This window is used to configure the SSL settings.

To view this window, click Security > SSL > SSL Settings as shown below:

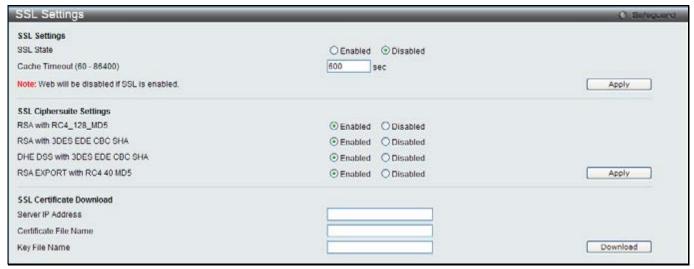

Figure 8-81 SSL Settings window

To set up the SSL function on the Switch, configure the parameters in the SSL Settings section described.

The fields that can be configured are described below:

| Parameter                    | Description                                                                                                    |
|------------------------------|----------------------------------------------------------------------------------------------------|
| SSL Status                   | Use the radio buttons to enable or disable the SSL status on the Switch. The default is Disabled.                                                                                                    |
| Cache Timeout (60-<br>86400) | This field will set the time between a new key exchange between a client and a host using the SSL function. A new SSL session is established every time the client and host go through a key exchange. Specifying a longer timeout will allow the SSL session to reuse the master key on future connections with that particular host, therefore speeding up the negotiation process. The default setting is 600 seconds. |

Click the **Apply** button to accept the changes made.

To set up the **SSL cipher suite function** on the Switch, configure the parameters in the SSL Cipher suite Settings section described below:

| Parameter                        | Description                                                                                                    |
|----------------------------------|----------------------------------------------------------------------------------------------------|
| RSA with<br>RC4_128_MD5          | This cipher suite combines the RSA key exchange, stream cipher RC4 encryption with 128-bit keys and the MD5 Hash Algorithm. Use the radio buttons to enable or disable this cipher suite. This field is Enabled by default.  |
| RSA with 3DES EDE<br>CBC SHA     | This cipher suite combines the RSA key exchange, CBC Block Cipher 3DES_EDE encryption and the SHA Hash Algorithm. Use the radio buttons to enable or disable this cipher suite. This field is Enabled by default.            |
| DHS DSS with 3DES<br>EDE CBC SHA | This cipher suite combines the DSA Diffie Hellman key exchange, CBC Block Cipher 3DES_EDE encryption and SHA Hash Algorithm. Use the radio buttons to enable or disable this cipher suite. This field is Enabled by default. |
| RSA EXPORT with RC4<br>40 MD5    | This cipher suite combines the RSA Export key exchange and stream cipher RC4 encryption with 40-bit keys. Use the radio buttons to enable or disable this cipher suite. This field is Enabled by default.                    |

Click the **Apply** button to accept the changes made.

To download SSL certificates, configure the parameters in the SSL Certificate Download section described below.

| Parameter             | Description                                                                                                    |
|-----------------------|----------------------------------------------------------------------------------------------------|
| Server IP Address     | Enter the IPv4 address of the TFTP server where the certificate files are located.                                           |
| Certificate File Name | Enter the path and the filename of the certificate file to download. This file must have a .der extension. (Ex. c:/cert.der) |
| Key File Nam          | Enter the path and the filename of the key file to download. This file must have a .der extension (Ex. c:/pkey.der)          |

Click the **Download** button to download the SSL certificate based on the information entered.

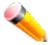

**NOTE:** Certain implementations concerning the function and configuration of SSL are not available on the web-based management of this Switch and need to be configured using the command line interface.

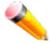

**NOTE:** Enabling the SSL command will disable the web-based switch management. To log on to the Switch again, the header of the URL must begin with https://. Entering anything else into the address field of the web browser will result in an error and no authentication will be granted.

# **SSL Certification Settings**

This window is used to configure the SSL certification settings

To view this window, click **Security > SSL > SSL Certification Settings** as shown below:

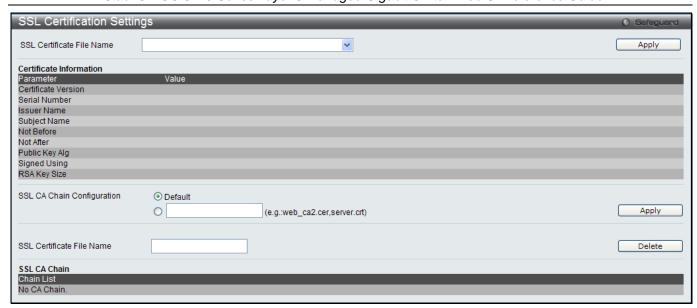

Figure 8-82 SSL Certification Settings window

| Parameter                     | Description                                                                                                    |
|-------------------------------|----------------------------------------------------------------------------------------------------|
| SSL Certification File Name   | Use the drop-down menu to select the SSL Certification File Name.                                                                        |
| SSL CA Chain<br>Configuration | Enter chain of certifications on the Switch. Click the <b>Default</b> button to constitute all the certificates as a certificated chain. |
| SSL Certificate File<br>Name  | Enter an SSL certificate file name to be deleted.                                                                                        |

Click the **Apply** button to accept the changes made for each individual section.

Click the **Delete** button to remove the specific entry.

#### **SSH**

SSH is an abbreviation of Secure Shell, which is a program allowing secure remote login and secure network services over an insecure network. It allows a secure login to remote host computers, a safe method of executing commands on a remote end node, and will provide secure encrypted and authenticated communication between two non-trusted hosts. SSH, with its array of unmatched security features is an essential tool in today's networking environment. It is a powerful guardian against numerous existing security hazards that now threaten network communications.

The steps required to use the SSH protocol for secure communication between a remote PC (the SSH client) and the Switch (the SSH server) are as follows:

Chapter 1 Create a user account with admin-level access using the **User Accounts** window. This is identical to creating any other admin-level User Account on the Switch, including specifying a password. This password is used to logon to the Switch, once a secure communication path has been established using the SSH protocol.

Chapter 2 Configure the User Account to use a specified authorization method to identify users that are allowed to establish SSH connections with the Switch using the **SSH User Authentication Mode** window. There are three choices as to the method SSH will use to authorize the user, which are Host Based, Password, and Public Key.

Chapter 3 Configure the encryption algorithm that SSH will use to encrypt and decrypt messages sent between the SSH client and the SSH server, using the SSH Authentication Method and Algorithm Settings window.

Chapter 4 Finally, enable SSH on the Switch using the SSH Configuration window.

After completing the preceding steps, a SSH Client on a remote PC can be configured to manage the Switch using a secure, in band connection.

#### **SSH Settings**

Users can configure and view settings for the SSH server.

To view this window, click **Security > SSH > SSH Settings** as shown below:

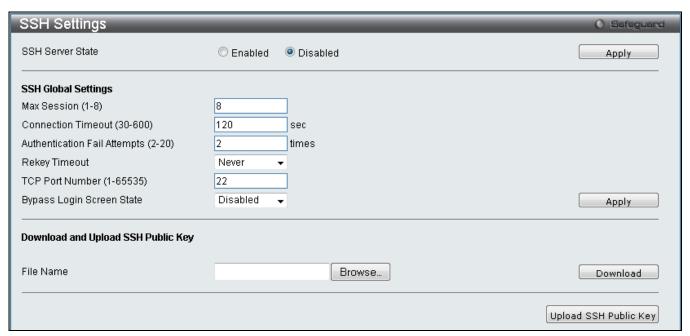

Figure 8-83 SSH Settings window

The fields that can be configured are described below:

| Parameter                              | Description                                                                                                    |
|----------------------------------------|----------------------------------------------------------------------------------------------------|
| SSH Server State                       | Use the radio buttons to enable or disable SSH on the Switch. The default is Disabled.                                                                                                    |
| Max. Session (1-8)                     | Enter a value between 1 and 8 to set the number of users that may simultaneously access the Switch. The default setting is 8.                                                                                                    |
| Connection Timeout (30-600)            | Allows the user to set the connection timeout. The user may set a time between 30 and 600 seconds. The default setting is 120 seconds.                                                                                                    |
| Authentication Fail<br>Attempts (2-20) | Allows the Administrator to set the maximum number of attempts that a user may try to log on to the SSH Server utilizing the SSH authentication. After the maximum number of attempts has been exceeded, the Switch will be disconnected and the user must reconnect to the Switch to attempt another login. The number of maximum attempts may be set between 2 and 20. The default setting is 2. |
| Rekey Timeout                          | This field is used to set the time period that the Switch will change the security shell encryptions by using the drop-down menu. The available options are <i>Never</i> , 10 min, 30 min, and 60 min. The default setting is <i>Never</i> .                                                                                                    |
| TCP Port Number (1-65535)              | Here the user can enter the TCP Port Number used for SSH. The default value is 22.                                                                                                    |
| Bypass Login Screen<br>State           | Specifies to bypass the username and password login screen to avoid a secondary authentication after using SSH public key authentication. If this method is specified, the login user using SSH public key authentication can execute command directly with the initial privilege level of the login user.                                                                                         |

Click the **Apply** button to accept the changes made for each individual section.

On this page the user can also download the SSH public key file on client computer to the switch through TFTP protocol. Click the **Browse** button to navigate to the key file, located on the client computer, and click the **Download** button to initiate the download.

Click the **Upload SSH Public Key** button to upload the SSH public key file from the switch to a computer through the TFTP protocol.

#### **SSH Authentication Method and Algorithm Settings**

Users can configure the desired types of SSH algorithms used for authentication encryption. There are three categories of algorithms listed and specific algorithms of each may be enabled or disabled by ticking their corresponding check boxes. All algorithms are enabled by default.

To view this window, click **Security > SSH > SSH Authentication method and Algorithm Settings** as shown below:

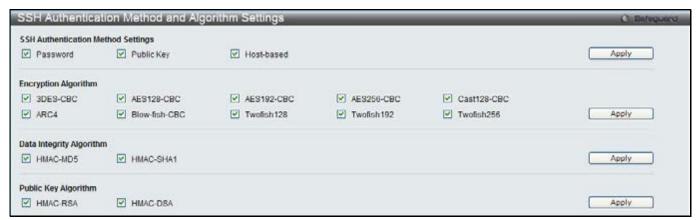

Figure 8-84 SSH Authentication Method and Algorithm Settings window

The fields that can be configured for SSH Authentication Mode are described below:

| Parameter  | Description                                                                                                    |
|------------|----------------------------------------------------------------------------------------------------|
| Password   | This may be enabled or disabled to choose if the administrator wishes to use a locally configured password for authentication on the Switch. This parameter is enabled by default.                                                                                                    |
| Public Key | This may be enabled or disabled to choose if the administrator wishes to use a public key configuration set on a SSH server, for authentication. This parameter is enabled by default.                                                                                                    |
| Host-based | This may be enabled or disabled to choose if the administrator wishes to use a host computer for authentication. This parameter is intended for Linux users requiring SSH authentication techniques and the host computer is running the Linux operating system with a SSH program previously installed. This parameter is enabled by default. |

Click the **Apply** button to accept the changes made.

The fields that can be configured for the **Encryption Algorithm** are described below:

| Parameter   | Description                                                                                                    |
|-------------|----------------------------------------------------------------------------------------------------|
| 3DES-CBC    | Use the check box to enable or disable the Triple Data Encryption Standard encryption algorithm with Cipher Block Chaining. The default is enabled.      |
| AES128-CBC  | Use the check box to enable or disable the Advanced Encryption Standard AES128 encryption algorithm with Cipher Block Chaining. The default is enabled.  |
| AES192-CBC  | Use the check box to enable or disable the Advanced Encryption Standard AES192 encryption algorithm with Cipher Block Chaining. The default is enabled.  |
| AES256-CBC  | Use the check box to enable or disable the Advanced Encryption Standard AES-256 encryption algorithm with Cipher Block Chaining. The default is enabled. |
| Cast128-CBC | Use the check box to enable or disable the Cast128 encryption algorithm with Cipher Block Chaining. The default is enabled.                              |

| ARC4          | Use the check box to enable or disable the Arcfour encryption algorithm with Cipher Block Chaining. The default is enabled.  |
|---------------|----------------------------------------------------------------------------------------------------|
| Blow-fish CBC | Use the check box to enable or disable the Blowfish encryption algorithm with Cipher Block Chaining. The default is enabled. |
| Twofish128    | Use the check box to enable or disable the twofish128 encryption algorithm. The default is enabled.                          |
| Twofish192    | Use the check box to enable or disable the twofish192 encryption algorithm. The default is enabled.                          |
| Twofish256    | Use the check box to enable or disable the twofish256 encryption algorithm. The default is enabled.                          |

Click the Apply button to accept the changes made.

The fields that can be configured for the **Data Integrity Algorithm** are described below:

| Parameter | Description                                                                                                    |
|-----------|----------------------------------------------------------------------------------------------------|
| HMAC-MD5  | Use the check box to enable or disable the HMAC (Hash for Message Authentication Code) mechanism utilizing the MD5 Message Digest encryption algorithm. The default is enabled. |
| HMAC-SHA1 | Use the check box to enable or disable the HMAC (Hash for Message Authentication Code) mechanism utilizing the Secure Hash algorithm. The default is enabled.                   |

Click the **Apply** button to accept the changes made.

The fields that can be configured for the **Public Key Algorithm** are described below:

| Parameter | Description                                                                                                    |
|-----------|----------------------------------------------------------------------------------------------------|
| HMAC-RSA  | Use the check box to enable or disable the HMAC (Hash for Message Authentication Code) mechanism utilizing the RSA encryption algorithm. The default is enabled.                     |
| HMAC-DSA  | Use the check box to enable or disable the HMAC (Hash for Message Authentication Code) mechanism utilizing the Digital Signature Algorithm (DSA) encryption. The default is enabled. |

Click the Apply button to accept the changes made.

#### **SSH User Authentication List**

Users can configure parameters for users attempting to access the Switch through SSH. In the window above, the User Account "username" has been previously set using the **User Accounts** window in the **Configuration** folder. A User Account MUST be set in order to set the parameters for the SSH user.

To view this window, click **Security > SSH > SSH User Authentication List** as shown below:

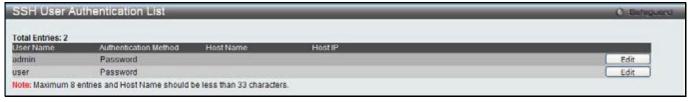

Figure 8-85 SSH User Authentication List window

The fields that can be configured or displayed are described below:

| Parameter | Description                                                                                                    |
|-----------|----------------------------------------------------------------------------------------------------|
| User Name | A name of no more than 15 characters to identify the SSH user. This User Name must be a previously configured user account on the Switch. |

| Authentication Method | The administrator may choose one of the following to set the authorization for users attempting to access the Switch.                                                                                                    |
|-----------------------|----------------------------------------------------------------------------------------------------|
|                       | Host Based – This parameter should be chosen if the administrator wishes to use a remote SSH server for authentication purposes. Choosing this parameter requires the user to input the following information to identify the SSH user.                                       |
|                       | Password – This parameter should be chosen if the administrator wishes to use an administrator-defined password for authentication. Upon entry of this parameter, the Switch will prompt the administrator for a password, and then to re-type the password for confirmation. |
|                       | Public Key – This parameter should be chosen if the administrator wishes to use the public key on a SSH server for authentication.                                                                                                    |
| Host Name             | Enter an alphanumeric string of no more than 32 characters to identify the remote SSH user. This parameter is only used in conjunction with the <i>Host Based</i> choice in the Auth. Mode field.                                                                             |
| Host IP               | Enter the corresponding IP address of the SSH user. This parameter is only used in conjunction with the <b>Host Based</b> choice in the <b>Authentication Mode</b> field.                                                                                                    |

Click the **Edit** button to re-configure the specific entry.

Click the **Apply** button to accept the changes made.

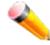

**NOTE:** To set the SSH User Authentication Mode parameters on the Switch, a User Account must be previously configured.

# **DoS Attack Prevention Settings**

This window is used to configure the Denial-of-Service (DoS) attach prevention settings.

To view this window, click Security > DoS Attack Prevention Settings as shown below:

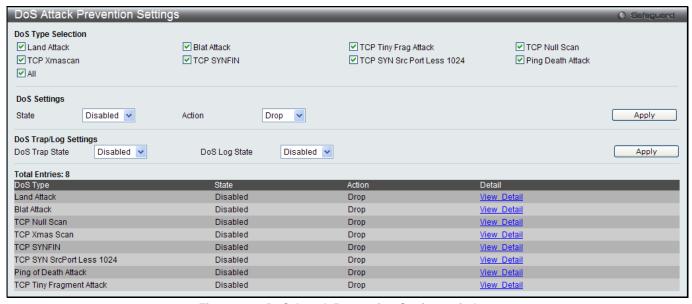

Figure 8-86 DoS Attack Prevention Settings window

| Parameter   | Description                                                                                       |
|-------------|---------------------------------------------------------------------------------------------------|
| Land Attack | Tick to check whether the source address is equal to destination address of a received IP packet. |
| Blat Attack | Tick check whether the source port is equal to destination port of a received TCP packet.         |

| TCP Tiny Frag Attack          | Tick to check whether the packets are TCP tiny fragment packets.                         |
|-------------------------------|------------------------------------------------------------------------------------------|
| TCP Null Scan                 | Tick to check whether a received TCP packet contains a sequence number of 0 and no flags |
| TCP Xmascan                   | Tick to check whether a received TCP packet contains URG, Push and FIN flags.            |
| TCP SYNFIN                    | Tick to check whether a received TCP packet contains FIN and SYN flags.                  |
| TCP SYN Src Port Less<br>1024 | Tick to check whether the TCP packets source ports are less than 1024 packets.           |
| Ping Death Attack             | Tick to detect whether received packets are fragmented ICMP packets.                     |
| All                           | Tick to select all DoS attack types.                                                     |
| State                         | Select to enable or disable DoS attack prevention.                                       |
| Action                        | Select the action to be taken when detecting the attack.                                 |
| DoS Trap State                | Select to enable or disable DoS prevention trap state.                                   |
| DoS Log State                 | Select to enable or disable DoS prevention log state.                                    |

Click the **Apply** button to accept the changes made for each individual section.

Click the View Detail link to view more information regarding the specific entry.

After clicking the View Detail link, the following page will appear:

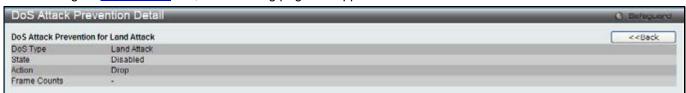

Figure 8-87 DoS Attack Prevention Detail - View Detail window

# **Trusted Host Settings**

Up to thirty trusted host secure IP addresses or ranges may be configured and used for remote Switch management. It should be noted that if one or more trusted hosts are enabled, the Switch will immediately accept remote instructions from only the specified IP address or addresses. If you enable this feature, be sure to first enter the IP address of the station you are currently using.

To view this window, click **Security > Trusted Host Settings** as shown below:

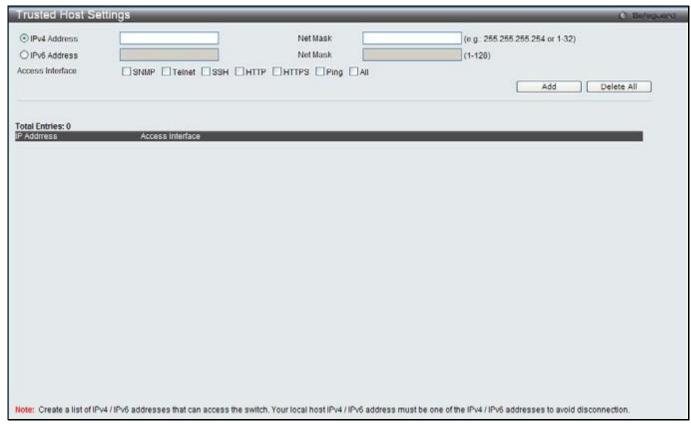

Figure 8-88 Trusted Host window

When the user clicks the **Edit** button, one will be able to edit the service allowed to the selected host.

The fields that can be configured are described below:

| Parameter        | Description                                                                       |
|------------------|-----------------------------------------------------------------------------------|
| IPv4 Address     | Enter an IPv4 address to add to the trusted host list.                            |
| IPv6 Address     | Enter an IPv6 address to add to the trusted host list.                            |
| Net Mask         | Enter a Net Mask address to add to the trusted host list.                         |
| Access Interface | Tick the check boxes to select services that will be allowed to the trusted host. |

Click the Add button to add a new entry based on the information entered.

Click the **Delete All** button to remove all the entries listed.

# Safeguard Engine Settings

Periodically, malicious hosts on the network will attack the Switch by utilizing packet flooding (ARP Storm) or other methods. These attacks may increase the switch load beyond its capability. To alleviate this problem, the Safeguard Engine function was added to the Switch's software.

The Safeguard Engine can help the overall operability of the Switch by minimizing the workload of the Switch while the attack is ongoing, thus making it capable to forward essential packets over its network in a limited bandwidth. The Safeguard Engine has two operating modes that can be configured by the user, *Strict* and *Fuzzy*. In *Strict* mode, when the Switch either (a) receives too many packets to process or (b) exerts too much memory, it will enter the *Exhausted* mode. When in this mode, the Switch will drop all ARP and IP broadcast packets and packets from un-trusted IP addresses for a calculated time interval. Every five seconds, the Safeguard Engine will check to see if there are too many packets flooding the Switch. If the threshold has been crossed, the Switch will initially stop all ingress ARP and IP broadcast packets and packets from un-trusted IP addresses for five seconds. After another five-second checking interval arrives, the Switch will again check the ingress flow of packets. If the flooding has stopped, the Switch will again begin accepting all packets. Yet, if the checking shows that there continues to be too many packets flooding the Switch, it will stop accepting all ARP and IP broadcast packets and packets from untrusted IP addresses for double the time of the previous stop period. This doubling of time for stopping these

packets will continue until the maximum time has been reached, which is 320 seconds and every stop from this point until a return to normal ingress flow would be 320 seconds. For a better understanding, please examine the following example of the Safeguard Engine.

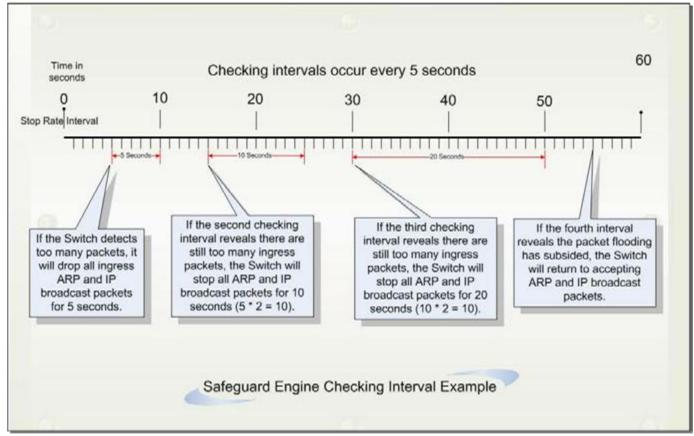

Figure 8-89 Mapping QoS on the Switch

For every consecutive checking interval that reveals a packet flooding issue, the Switch will double the time it will discard ingress ARP and IP broadcast packets and packets from the illegal IP addresses. In the example above, the Switch doubled the time for dropping ARP and IP broadcast packets when consecutive flooding issues were detected at 5-second intervals. (First stop = 5 seconds, second stop = 10 seconds, third stop = 20 seconds) Once the flooding is no longer detected, the wait period for dropping ARP and IP broadcast packets will return to 5 seconds and the process will resume.

In *Fuzzy* mode, once the Safeguard Engine has entered the Exhausted mode, the Safeguard Engine will decrease the packet flow by half. After returning to Normal mode, the packet flow will be increased by 25%. The switch will then return to its interval checking and dynamically adjust the packet flow to avoid overload of the Switch.

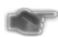

**NOTICE:** When Safeguard Engine is enabled, the Switch will allot bandwidth to various traffic flows (ARP, IP) using the FFP (Fast Filter Processor) metering table to control the CPU utilization and limit traffic. This may limit the speed of routing traffic over the network.

Users can enable the Safeguard Engine or configure advanced Safeguard Engine settings for the Switch. To view this window, click **Security > Safeguard Engine Settings** as shown below:

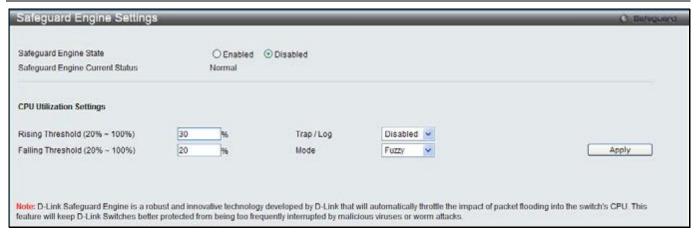

Figure 8-90 Safeguard Engine Settings window

| Parameter                      | Description                                                                                                    |
|--------------------------------|----------------------------------------------------------------------------------------------------|
| Safeguard Engine<br>State      | Use the radio button to globally enable or disable Safeguard Engine settings for the Switch.                                                                                                    |
| Rising Threshold (20% - 100%)  | Used to configure the acceptable level of CPU utilization before the Safeguard Engine mechanism is enabled. Once the CPU utilization reaches this percentage level, the Switch will move into Exhausted mode, based on the parameters provided in this window. |
| Falling Threshold (20% - 100%) | Used to configure the acceptable level of CPU utilization as a percentage, where the Switch leaves the Safeguard Engine state and returns to normal mode.                                                                                                    |
| Trap / Log                     | Use the drop-down menu to enable or disable the sending of messages to the device's SNMP agent and switch log once the Safeguard Engine has been activated by a high CPU utilization rate.                                                                     |
| Mode                           | Used to select the type of Safeguard Engine to be activated by the Switch when the CPU utilization reaches a high rate. The user may select:                                                                                                    |
|                                | Fuzzy – If selected, this function will instruct the Switch to minimize the IP and ARP traffic flow to the CPU by dynamically allotting an even bandwidth to all traffic flows.                                                                                |
|                                | Strict – If selected, this function will stop accepting all ARP packets not intended for the Switch, and will stop receiving all unnecessary broadcast IP packets, until the storm has subsided.                                                               |
|                                | The default setting is Fuzzy mode.                                                                                                    |

Click the **Apply** button to accept the changes made.

# **Chapter 9** Network Application

DHCP
PPPOE Circuit ID Insertion Settings (RI and EI Mode Only)
SMTP Settings
SNTP
UDP
Flash File System Settings

## **DHCP**

# **DHCP Relay**

## **DHCP Relay Global Settings**

This window is used to enable and configure DHCP Relay Global Settings. The relay hops count limit allows the maximum number of hops (routers) that the DHCP messages can be relayed through to be set. If a packet's hop count is more than the hop count limit, the packet is dropped. The range is between 1 and 16 hops, with a default value of 4. The relay time threshold sets the minimum time (in seconds) that the Switch will wait before forwarding a BOOTREQUEST packet. If the value in the seconds' field of the packet is less than the relay time threshold, the packet will be dropped. The range is between 0 and 65,535 seconds, with a default value of 0 seconds.

To view this window, click **Network Application > DHCP > DHCP Relay > DHCP Relay Global Settings** as shown below:

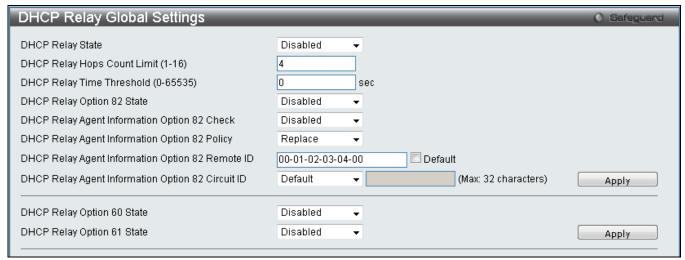

Figure 9-1 DHCP Relay Global Settings window

| Parameter                              | Description                                                                                                    |
|----------------------------------------|----------------------------------------------------------------------------------------------------|
| DHCP Relay State                       | Use the drop-down menu to enable or disable the DHCP Relay service on the Switch. The default is <i>Disabled</i> .                                                                                                    |
| DHCP Relay Hops<br>Count Limit (1-16)  | Enter an entry between 1 and 16 to define the maximum number of router hops DHCP messages can be forwarded. The default hop count is 4.                                                                                                    |
| DHCP Relay Time<br>Threshold (0-65535) | Enter an entry between 0 and 65535 seconds, and defines the maximum time limit for routing a DHCP packet. If a value of 0 is entered, the Switch will not process the value in the seconds' field of the DHCP packet. If a non-zero value is entered, the Switch will use that value, along with the hop count to determine whether to forward |

|                                                         | a given DHCP packet.                                                                                                    |
|---------------------------------------------------------|----------------------------------------------------------------------------------------------------|
| DHCP Relay Option 82<br>State                           | Use the drop-down menu to enable or disable the DHCP Relay Agent Information Option 82 on the Switch. The default is <i>Disabled</i> .                                                                                                    |
|                                                         | Enabled – When this field is toggled to Enabled, the relay agent will insert and remove DHCP relay information (Option 82 field) in messages between DHCP servers and clients. When the relay agent receives the DHCP request, it adds the Option 82 information, and the IP address of the relay agent (if the relay agent is configured), to the packet. Once the Option 82 information has been added to the packet it is sent on to the DHCP server. When the DHCP server receives the packet, if the server is capable of Option 82, it can implement policies like restricting the number of IP addresses that can be assigned to a single remote ID or circuit ID. Then the DHCP server echoes the Option 82 field in the DHCP reply. The DHCP server unicasts the reply back to the relay agent if the request was relayed to the server by the relay agent. The switch verifies that it originally inserted the Option 82 data. Finally, the relay agent removes the Option 82 field and forwards the packet to the switch port that connects to the DHCP client that sent the DHCP request.  Disabled- When the field is toggled to Disabled, the relay agent will not insert and remove DHCP relay information (Option 82 field) in messages between DHCP servers and clients, and the check and policy settings will have no effect. |
| DHCP Relay Agent                                        | Use the drop-down menu to enable or disable the Switch's ability to check the                                                                                                    |
| Information Option 82<br>Check                          | validity of the packet's Option 82 field.  Enabled – When the field is toggled to Enabled, the relay agent will check the validity of the packet's Option 82 field. If the switch receives a packet that contains the Option 82 field from a DHCP client, the switch drops the packet because it is invalid. In packets received from DHCP servers, the relay agent will drop invalid messages.                                                                                                    |
|                                                         | Disabled – When the field is toggled to Disabled, the relay agent will not check the validity of the packet's Option 82 field.                                                                                                    |
| DHCP Relay Agent<br>Information Option 82<br>Policy     | Use the drop-down menu to set the Switch's policy for handling packets when the DHCP Relay Agent Information Option 82 Check is set to Disabled. The default is Replace.  Replace – The Option 82 field will be replaced if the Option 82 field already exists                                                                                                    |
|                                                         | in the packet received from the DHCP client.                                                                                                    |
|                                                         | Drop – The packet will be dropped if the Option 82 field already exists in the packet received from the DHCP client.                                                                                                    |
|                                                         | Keep – The Option 82 field will be retained if the Option 82 field already exists in the packet received from the DHCP client.                                                                                                    |
| DHCP Relay Agent<br>Information Option 82<br>Remote ID  | Enter the DHCP Relay Agent Information Option 82 Remote ID.                                                                                                    |
| DHCP Relay Agent<br>Information Option 82<br>Circuit ID | Select the DHCP relay agent information Option 82 circuit ID used here. Options to choose from are:  Default - If selected, the circuit ID will use the original format.  User Define - If selected, the circuit ID will use a user-defined string as the circuit ID. Space characters are allowed in the string.  Vendor1 - If selected, the circuit ID will use a pre-defined string as the circuit ID to communicate with Alcatel-Lucent's server.  Vendor2 - If selected, the circuit ID will use a pre-defined string as the circuit ID.  Vendor4 - If selected, the circuit ID will use a pre-defined string as the circuit ID.                                                                                                    |
| DHCP Relay Option 60<br>State                           | Use the drop-down menu to enable or disable the use of the DHCP Relay Option 60 State feature. If the packet does not have Option 60 enabled, then the relay servers cannot be determined based on the Option 60. In this case the relay servers will be determined based on either Option 61 or per IPIF configured servers. If the relay servers are determined based on Option 60 or Option 61, then per IPIF configured servers will be ignored. If the relay servers are not determined                                                                                                    |

|                               | by either Option 60 or Option 61, then per IPIF configured servers will be used to determine the relay servers.  enable – Select this option to enable the DHCP Relay Option 60 state, in order to relay DHCP packets.  disable - Select this option to disable the DHCP Relay Option 60 state.                                                                                                    |
|-------------------------------|----------------------------------------------------------------------------------------------------|
| DHCP Relay Option 61<br>State | Use the drop-down menu to enable or disable the use of the DHCP Relay Option 61 State feature. When Option 61 is enabled, if the packet does not have Option 61, then the relay servers cannot be determined based on Option 61. If the relay servers are determined based on Option 60 or Option 61, then per IPIF configured servers will be ignored. If the relay servers are not determined either by Option 60 or Option 61, then per IPIF configured servers will be used to determine the relay servers. |
|                               | enable – Select this option to enable the DHCP Relay Option 61 state, in order to relay DHCP packets.                                                                                                    |
|                               | disable - Select this option to disable the DHCP Relay Option 61 state.                                                                                                    |

Click the **Apply** button to accept the changes made for each individual section.

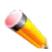

**NOTE:** If the Switch receives a packet that contains the Option 82 field from a DHCP client and the information-checking feature is enabled, the Switch drops the packet because it is invalid. However, in some instances, users may configure a client with the Option 82 field. In this situation, disable the information check feature so that the Switch does not remove the Option 82 field from the packet. Users may configure the action that the Switch takes when it receives a packet with existing Option 82 information by configuring the DHCP Agent Information Option 82 Policy.

#### The Implementation of DHCP Relay Agent Information Option 82

The **DHCP Relay Option 82** command configures the DHCP relay agent information Option 82 setting of the Switch. The formats for the circuit ID sub-option and the remote ID sub-option are as follows:

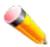

NOTE: For the circuit ID sub-option of a standalone switch, the module field is always zero.

#### **Circuit ID sub-option format:**

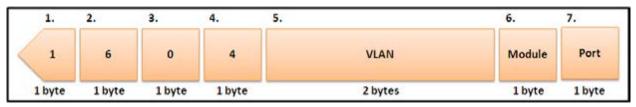

Figure 9-2 Circuit ID Sub-option Format

- 1 Sub-option type
- 2 Length
- 3 Circuit ID type
- 4 Length
- 5 VLAN: The incoming VLAN ID of DHCP client packet.
- 6 Module: For a standalone switch, the Module is always 0; for a stackable switch, the Module is the Unit ID.
- 7 Port: The incoming port number of the DHCP client packet, the port number starts from 1.

#### Remote ID sub-option format:

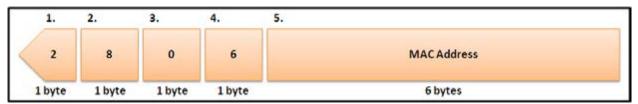

Figure 9-3 Remote ID Sub-option Format

- Sub-option type
- Length
- · Remote ID type
- Length
- MAC address: The Switch's system MAC address.

## **DHCP Relay Interface Settings**

This window is used to set up a server, by IP address, for relaying DHCP information to the Switch. The user may enter a previously configured IP interface on the Switch that will be connected directly to the DHCP server using this window. Properly configured settings will be displayed in the DHCP Relay Interface Table at the bottom of the window, once the user clicks the **Apply** button. The user may add up to four server IPs per IP interface on the Switch. Entries may be deleted by clicking the corresponding **Delete** button.

To view this window, click **Network Application > DHCP > DHCP Relay > DHCP Relay Interface Settings** as shown below:

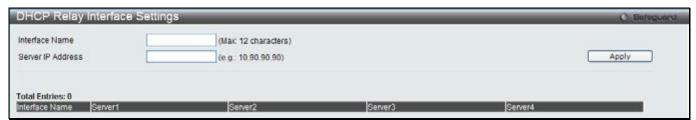

Figure 9-4 DHCP Relay Interface Settings window

The fields that can be configured are described below:

| Parameter         | Description                                                                                        |
|-------------------|----------------------------------------------------------------------------------------------------|
| Interface Name    | The IP interface on the Switch that will be connected directly to the Server.                      |
| Server IP Address | Enter the IP address of the DHCP server. Up to four server IPs can be configured per IP Interface. |

Click the Apply button to accept the changes made.

# **DHCP Relay VLAN Settings**

This window is used to configure an IP address as a destination to forward (relay) DHCP/BOOTP packets. If there is an IP interface in the VLAN and it has configured a DHCP server at the interface level, then the configuration at the interface level has higher priority. In this case, the DHCP server configured on the VLAN will not be used to forward the DHCP packets.

To view this window, click **Network Application > DHCP > DHCP Relay > DHCP Relay VLAN Settings** as shown below:

Figure 9-5 DHCP Relay VLAN Settings window

| Parameter         | Description                                              |
|-------------------|----------------------------------------------------------|
| VID List          | Enter the VLAN ID list used for this configuration here. |
| Server IP Address | Enter the DHCP/BOOTP server IP address used here.        |

Click the **Add** button to add an entry.

Click the **Delete** button to remove an entry.

## **DHCP Relay Option 60 Server Settings**

This window is used to configure the DHCP relay Option 60 server parameters.

To view this window, click **Network Application > DHCP > DHCP Relay > DHCP Relay Option 60 Server Settings** as shown below:

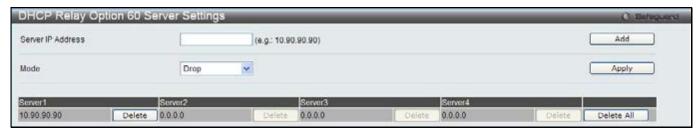

Figure 9-6 DHCP Relay Option 60 Server Settings window

The fields that can be configured are described below:

| Parameter         | Description                                                            |
|-------------------|------------------------------------------------------------------------|
| Server IP Address | Enter the DHCP Relay Option 60 Server Relay IP Address.                |
| Mode              | Use the drop-down menu to select the DHCP Relay Option 60 Server mode. |

Click the Add button to add a new entry based on the information entered.

Click the **Apply** button to accept the changes made.

Click the **Delete** button to remove the specific entry.

Click the **Delete All** button to remove all the entries listed.

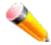

**NOTE:** When there is no matching server found for the packet based on Option 60, the relay servers will be determined by the default relay server setting.

# **DHCP Relay Option 60 Settings**

This option decides whether the DHCP Relay will process the DHCP Option 60 or not

To view this window, click **Network Application > DHCP > DHCP Relay > DHCP Relay Option 60 Settings** as shown below:

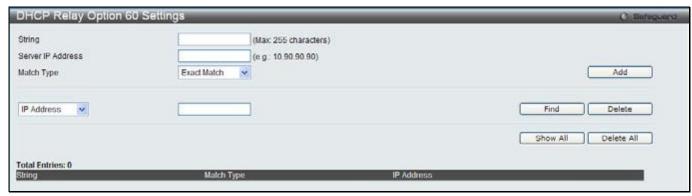

Figure 9-7 DHCP Relay Option 60 Settings window

| Parameter         | Description                                                                                                    |
|-------------------|----------------------------------------------------------------------------------------------------|
| String            | Enter the DHCP Relay Option 60 String value. Different strings can be specified for the same relay server, and the same string can be specified with multiple relay servers. The system will relay the packet to all the matching servers. |
| Server IP Address | Here the user can enter the DHCP Relay Option 60 Server IP address.                                                                                                    |
| Match Type        | Here the user can enter the DHCP Relay Option 60 Match Type value.                                                                                                    |
|                   | Exact Match – The Option 60 string in the packet must full match with the specified string.                                                                                                    |
|                   | Partial Match – The Option 60 string in the packet only need partial match with the specified string.                                                                                                    |
| IP Address        | Enter the DHCP Relay Option 60 IP address.                                                                                                    |
| String            | Enter the DHCP Relay Option 60 String value.                                                                                                    |

Click the Add button to add a new entry based on the information entered.

Click the Find button to locate a specific entry based on the information entered.

Click the **Delete** button to remove the specific entry based on the information entered.

Click the **Show All** button to display all the existing entries.

Click the **Delete All** button to remove all the entries listed.

# **DHCP Relay Option 61 Settings**

This window is used to configure, add and delete DHCP relay Option 61 parameters.

To view this window, click **Network Application > DHCP > DHCP Relay > DHCP Relay Option 61 Settings** as shown below:

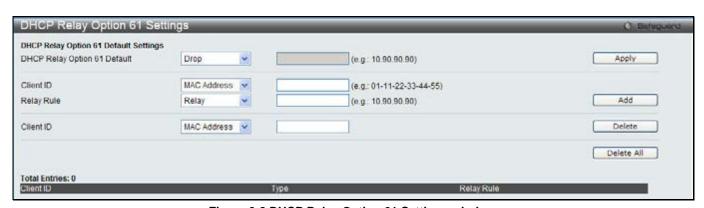

Figure 9-8 DHCP Relay Option 61 Settings window

| Parameter                       | Description                                                                                                    |
|---------------------------------|----------------------------------------------------------------------------------------------------|
| DHCP Relay Option<br>61 Default | Here the user can select the DHCP Relay Option 61 default action.  Drop – Specify to drop the packet.  Relay – Specify to relay the packet to an IP address. Enter the IP Address of the default relay server. When there is no matching server found for the packet based on Option 61, the relay servers will be determined by this default relay server setting. |
| Client ID                       | MAC Address – The client's client-ID which is the hardware address of client.  String – The client's client-ID, which is specified by administrator.                                                                                                    |
| Relay Rule                      | Drop – Specify to drop the packet.  Relay – Specify to relay the packet to an IP address.                                                                                                    |
| Client ID                       | MAC Address – The client's client-ID which is the hardware address of client.  String – The client's client-ID, which is specified by administrator.                                                                                                    |

Click the **Apply** button to accept the changes made.

Click the Add button to add a new entry based on the information entered.

Click the **Delete** button to remove the specific entry based on the information entered.

Click the **Delete All** button to remove all the entries listed.

# **DHCP Server (RI Mode Only)**

DHCP, or Dynamic Host Configuration Protocol, allows the switch to delegate IP addresses, subnet masks, default gateways and other IP parameters to devices that request this information. This occurs when a DHCP enabled device is booted on or attached to the locally attached network. This device is known as the DHCP client and when enabled, it will emit query messages on the network before any IP parameters are set. When the DHCP server receives this request, it returns a response to the client, containing the previously mentioned IP information that the DHCP client then utilizes and sets on its local configurations.

The user can configure many DHCP related parameters that it will utilize on its locally attached network, to control and limit the IP settings of clients desiring an automatic IP configuration, such as the lease time of the allotted IP address, the range of IP addresses that will be allowed in its DHCP pool, the ability to exclude various IP addresses within the pool so as not to make identical entries on its network, or to assign the IP address of an important device (such as a DNS server or the IP address of the default route) to another device on the network.

Users also have the ability to bind IP addresses within the DHCP pool to specific MAC addresses in order to keep consistent the IP addresses of devices that may be important to the upkeep of the network that require a static IP address.

# **DHCP Server Global Settings**

This window is used to configure the DHCP server global parameters.

To view this window, click **Network Application > DHCP > DHCP Server > DHCP Server Global Settings** as shown below:

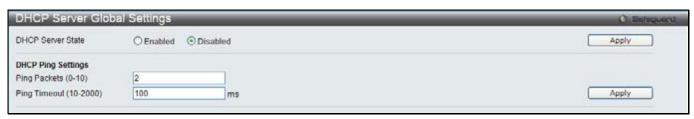

Figure 9-9 DHCP Server Global Settings Window

| Parameter              | Description                                                                                                    |
|------------------------|----------------------------------------------------------------------------------------------------|
| DHCP Server State      | Click the radio buttons to enable or disable the DHCP Server State.                                                                                                    |
| Ping Packets (0-10)    | Enter the numbers of ping packet that the Switch will send out on the network containing the IP address to be allotted. If the ping request is not returned, the IP address is considered unique to the local network and then allotted to the requesting client. 0 means there is no ping test. The default value is 2. |
| Ping Timeout (10-2000) | Enter the amount of time the DHCP server must waits before timing out a ping packet. The default value is 100.                                                                                                    |

Click the **Apply** button to accept the changes made for each individual section.

## **DHCP Server Exclude Address Settings**

The DHCP server assumes that all IP addresses in a DHCP pool subnet are available for assigning to DHCP clients. You must use this page to specify the IP address that the DHCP server should not assign to clients. This command can be used multiple times in order to define multiple groups of excluded addresses.

To view this window, click **Network Application > DHCP > DHCP Server > DHCP Server Exclude Address Settings** as shown below:

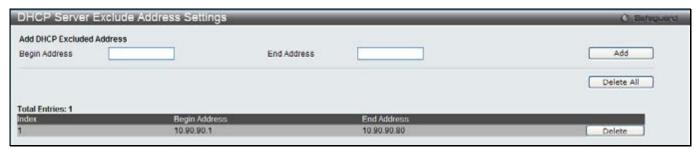

Figure 9-10 DHCP Server Exclude Address Settings Window

The fields that can be configured are described below:

| Parameter     | Description                    |
|---------------|--------------------------------|
| Begin Address | Enter the starting IP Address. |
| End Address   | Enter the ending IP Address.   |

Click the Add button to add a new entry based on the information entered.

Click the **Delete All** button to remove all the entries listed.

Click the **Delete** button to remove the specific entry.

# **DHCP Server Pool Settings**

This window is used to add and delete the DHCP server pool.

To view this window, click **Network Application > DHCP > DHCP Server > DHCP Server Pool Settings** as shown below:

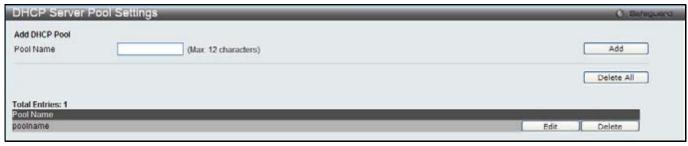

Figure 9-11 DHCP Server Pool Settings Window

| Parameter | Description                      |
|-----------|----------------------------------|
| Pool Name | Enter the DHCP Server Pool name. |

Click the Add button to add a new entry based on the information entered.

Click the **Delete All** button to remove all the entries listed.

Click the **Edit** button to re-configure the specific entry.

Click the **Delete** button to remove the specific entry.

After clicking the **Edit** button, the following page will appear:

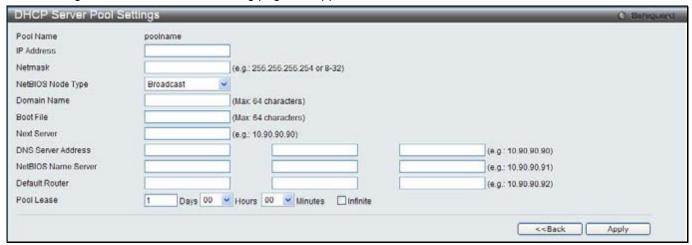

Figure 9-12 DHCP Server Pool Settings (Edit) Window

| Parameter           | Description                                                                                                    |
|---------------------|----------------------------------------------------------------------------------------------------|
| IP Address          | Enter the network address of the pool.                                                                                                    |
| Netmask             | Enter the Netmask for the network address.                                                                                                    |
| NetBIOS Node Type   | NetBIOS node type for a Microsoft DHCP client.                                                                                                    |
| Domain Name         | Domain name of client. The domain name configured here will be used as the default domain name by the client.                                                                                                    |
| Boot File           | File name of boot image. The boot file is used to store the boot image for the client. The boot image is generally the operating system the client uses to load. If this option is input twice for the same pool, the second command will overwrite the first command. If the boot file is not specified, the boot file information will not be provided to the client. |
| Next Server         | Enter the next server IP address.                                                                                                    |
| DNS Server Address  | IP address of DNS server. Specifies the IP address of a DNS server that is available to a DHCP client. Up to three IP addresses can be specified in one command line.                                                                                                    |
| NetBIOS Name Server | IP address of WINS server. Windows Internet Naming Service (WINS) is a name resolution service that Microsoft DHCP clients use to correlate host names to IP addresses within a general grouping of networks. Up to three IP addresses can be specified in one command line.                                                                                            |
| Default Router      | IP address of default router. Specifies the IP address of the default router for a DHCP client. Up to three IP addresses can be specified in one command line.                                                                                                    |
| Pool Lease          | By default, each IP address assigned by a DHCP server comes with a one-day lease, which is the amount of time that the address is valid. Tick the <b>Infinite</b> check box to have infinite lease.  Days – Days of lease.                                                                                                    |

| Hours – Hours of lease.    |
|----------------------------|
| Minutes – Minutes of lease |

Click the **Apply** button to accept the changes made.

Click the **<<Back** button to discard the changes made and return to the previous page.

## **DHCP Server Manual Binding**

An address binding is a mapping between the IP address and MAC address of a client. The IP address of a client can be assigned manually by an administrator or assigned automatically from a pool by a DHCP server. The dynamic binding entry will be created when an IP address is assigned to the client from the pool network's address.

To view this window, click **Network Application > DHCP > DHCP Server > DHCP Server Manual Binding** as shown below:

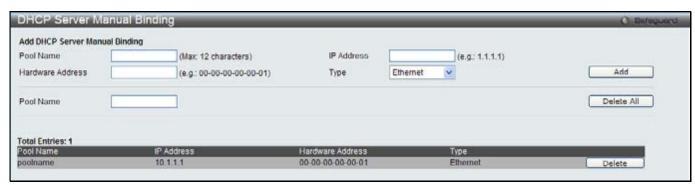

Figure 9-13 DHCP Server Manual Binding Window

The fields that can be configured are described below:

| Parameter        | Description                                            |
|------------------|--------------------------------------------------------|
| Pool Name        | Enter the DHCP Server Pool name.                       |
| IP Address       | IP address which will be assigned to specified client. |
| Hardware Address | Enter the hardware address.                            |
| Туре             | Either Ethernet or IEEE802 can be specified.           |

Click the **Add** button to add a new entry based on the information entered.

Click the **Delete All** button to remove all the entries listed.

Click the **Delete** button to remove the specific entry.

# **DHCP Server Dynamic Binding**

This window is used to delete the DHCP server dynamic binding table.

To view this window, click **Network Application > DHCP > DHCP Server > DHCP Server Dynamic Binding** as shown below:

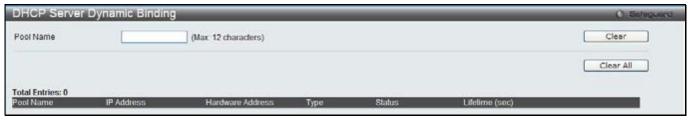

Figure 9-14 DHCP Server Dynamic Binding Window

| Parameter | Description                      |
|-----------|----------------------------------|
| Pool Name | Enter the DHCP Server Pool name. |

Click the **Clear** button to clear all the information entered in the fields.

Click the Clear All button to remove all the entries listed in the table.

## **DHCP Conflict IP**

The DHCP server will use PING packet to determine whether an IP address is conflict with other host before binding this IP. The IP address which has been identified conflict will be moved to the conflict IP database. The system will not attempt to bind the IP address in the conflict IP database unless the user clears it from the conflict IP database.

To view this window, click Network Application > DHCP > DHCP Server > DHCP Conflict IP as shown below:

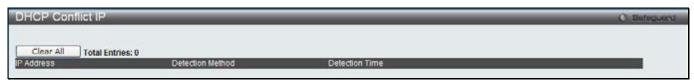

Figure 9-15 DHCP Conflict IP Window

Click the Clear All button to remove all the entries listed in the table.

# **DHCPv6 Relay**

## **DHCPv6 Relay Global Settings**

This window is used to configure the DHCPv6 relay function.

To view this window, click **Network Application > DHCP > DHCPv6 Relay > DHCPv6 Relay Global Settings** as shown below:

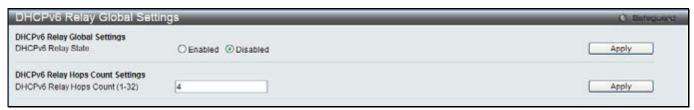

Figure 9-16 DHCPv6 Relay Global Settings window

The fields that can be configured are described below:

| Parameter                         | Description                                                                                       |
|-----------------------------------|---------------------------------------------------------------------------------------------------|
| DHCPv6 Relay State                | Click the radio buttons to enable or disable the DHCPv6 relay function.                           |
| DHCPv6 Relay Hops<br>Count (1-32) | Enter the number of relay agents that have to be relayed in this message. The default value is 4. |

Click the Apply button to accept the changes made for each individual section.

# **DHCPv6 Relay Settings**

This window is used to configure the DHCPv6 relay state of one or all of the specified interfaces, and add or display a destination IPv6 address to or from the switch's DHCPv6 relay table.

To view this window, click **Network Application > DHCP > DHCPv6 Relay > DHCPv6 Relay Settings** as shown below:

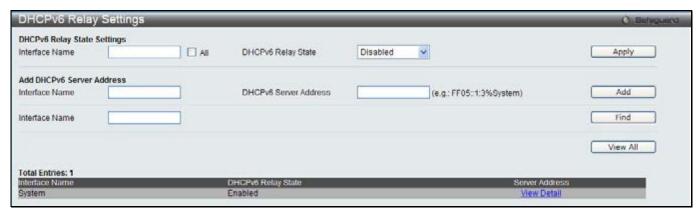

Figure 9-17 DHCPv6 Relay Settings window

| Parameter                | Description                                                                                        |
|--------------------------|----------------------------------------------------------------------------------------------------|
| Interface Name           | Enter the name of the IPv6 interface. Tick the <b>All</b> check box to select all IPv6 interfaces. |
| DHCPv6 Relay State       | Use the drop-down menu to enable or disable the DHCPv6 relay state of the interface.               |
| DHCPv6 Server<br>Address | Enter the DHCPv6 server IPv6 address.                                                              |

Click the **Apply** button to accept the changes made.

Click the Add button to add an entry.

Click the **Find** button to locate a specific entry based on the information entered.

Click the View All button to display all the existing entries.

Click the View Detail link to view more information regarding the specific entry.

After clicking the View Detail link, the following window will appear:

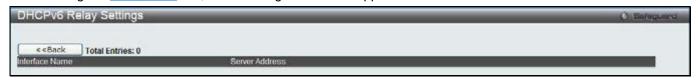

Figure 9-18 DHCPv6 Relay Settings - View Detail window

Click the **<<Back** button to discard the changes made and return to the previous page.

# **DHCPv6 Relay Option 37 Settings**

Here the user can configure the DHCPv6 relay agent information for processing Option 37 within the switch.

To view this window, click **Network Application > DHCP > DHCPv6 Relay > DHCPv6 Relay Option 37 Settings** as shown below:

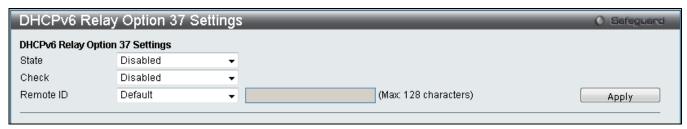

Figure 9-19 DHCPv6 Relay Option 37 Settings window

| Parameter | Description                                                                                                    |
|-----------|----------------------------------------------------------------------------------------------------|
| State     | When enabled, the DHCP packet will be inserted with the Option 37 field before being relayed to the server. When the state is disabled, the DHCP packet will be relayed directly to server without further checks and inserted with the Option 37. |
| Check     | When enabled, packets coming from the client side should not have the Option 37 field. If the client originating packets have the Option 37 field set they will be dropped.                                                                        |
| Remote ID | Specifies the content in the Remote ID.  Default - The remote ID will include the VLAN ID, Module, Port, and System MAC address of the device.                                                                                                    |
|           | CID With User Define - The remote ID will include the VLAN ID, Module, Port, and user defined string.                                                                                                    |
|           | User Define - The remote ID will be a user defined string. Enter the user defined string in the space provided.                                                                                                    |

Click the **Apply** button to accept the changes made.

# **DHCP Local Relay Settings**

The DHCP local relay settings allows the user to add Option 82 into DHCP request packets when the DHCP client gets an IP address from the same VLAN. If the DHCP local relay settings are not configured, the Switch will flood the packets to the VLAN. In order to add Option 82 into the DHCP request packets, the DHCP local relay settings and the state of the Global VLAN need to be enabled.

To view this window, click **Network Application > DHCP > DHCP Local Relay Settings** as shown below:

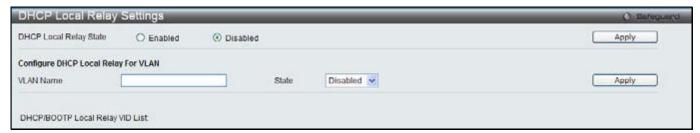

Figure 9-20 DHCP Local Relay Settings window

The fields that can be configured are described below:

| Parameter                 | Description                                                                                             |
|---------------------------|----------------------------------------------------------------------------------------------------|
| DHCP Local Relay<br>State | Enable or disable the DHCP Local Relay Global State. The default is Disabled.                           |
| VLAN Name                 | This is the VLAN Name that identifies the VLAN the user wishes to apply the DHCP Local Relay operation. |
| State                     | Enable or disable the configure DHCP Local Relay for VLAN state.                                        |

Click the Apply button to accept the changes made for each individual section.

# PPPoE Circuit ID Insertion Settings (RI and EI Mode Only)

This window is used to configure the PPPoE circuit ID insertion function.

To view this window, click Network Application > PPPoE Circuit ID Insertion Settings as shown below:

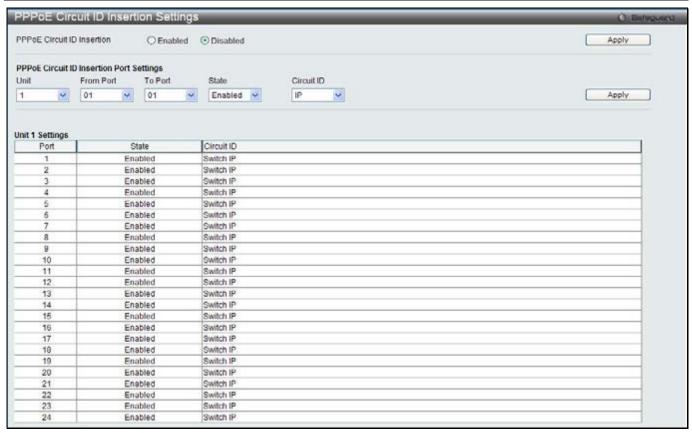

Figure 9-21 PPPoE Circuit ID Insertion Settings window

| Parameter                  | Description                                                                                |
|----------------------------|--------------------------------------------------------------------------------------------|
| PPPoE Circuit ID Insertion | Click the radio buttons to enable or disable the PPPoE circuit ID insertion on the Switch. |
| Unit                       | Use the drop-down menus to select a unit to be configured. (El Mode Only)                  |
| From Port / To Port        | Use the drop-down menus to select a range of ports to be configured.                       |
| State                      | Use the drop-down menu to enable or disable port's PPPoE circuit ID insertion function.    |
| Circuit ID                 | Use the drop-down menu to select the device ID part for encoding of the circuit ID option. |

Click the Apply button to accept the changes made for each individual section.

# **SMTP Settings**

SMTP or Simple Mail Transfer Protocol is a function of the Switch that will send switch events to mail recipients based on e-mail addresses entered in the window below. The Switch is to be configured as a client of SMTP while the server is a remote device that will receive messages from the Switch, place the appropriate information into an e-mail and deliver it to recipients configured on the Switch. This can benefit the Switch administrator by simplifying the management of small workgroups or wiring closets, increasing the speed of handling emergency Switch events, and enhancing security by recording questionable events occurring on the Switch.

Users can set up the SMTP server for the Switch, along with setting e-mail addresses to which switch log files can be sent when a problem arises on the Switch.

To view this window, click **Network Application > SMTP Settings** as shown below:

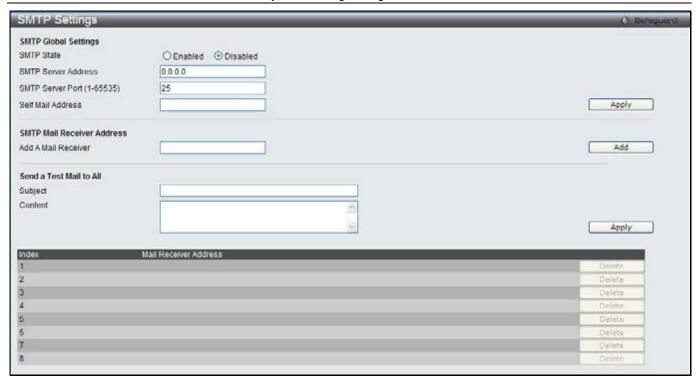

Figure 9-22 SMTP Settings window

| Parameter                     | Description                                                                                                    |
|-------------------------------|----------------------------------------------------------------------------------------------------|
| SMTP State                    | Use the radio button to enable or disable the SMTP service on this device.                                                                                                    |
| SMTP Server<br>Address        | Enter the IP address of the SMTP server on a remote device. This will be the device that sends out the mail for you.                                                                                                    |
| SMTP Server Port<br>(1-65535) | Enter the virtual port number that the Switch will connect with on the SMTP server. The common port number for SMTP is 25, yet a value between 1 and 65535 can be chosen.                                                                                                    |
| Self Mail Address             | Enter the e-mail address from which mail messages will be sent. This address will be the "from" address on the e-mail message sent to a recipient. Only one self-mail address can be configured for this Switch. This string can be no more that 64 alphanumeric characters. |
| Add A Mail Receiver           | Enter an e-mail address and click the <b>Add</b> button. Up to eight e-mail addresses can be added per Switch. To delete these addresses from the Switch, click the corresponding Delete button in the SMTP Mail Receiver Address table at the bottom of the window.         |
| Subject                       | Enter the title of the testing mail.                                                                                                    |
| Content                       | Enter the content of the testing mail.                                                                                                    |

Click the **Apply** button to accept the changes made for each individual section.

Click the Add button to add an entry.

## **SNTP**

The Simple Network Time Protocol (SNTP) is a protocol for synchronizing computer clocks through the Internet. It provides comprehensive mechanisms to access national time and frequency dissemination services, organize the SNTP subnet of servers and clients, and adjust the system clock in each participant.

# **SNTP Settings**

Users can configure the time settings for the Switch.

To view this window, click **Network Application > SNTP > SNTP Settings** as shown below:

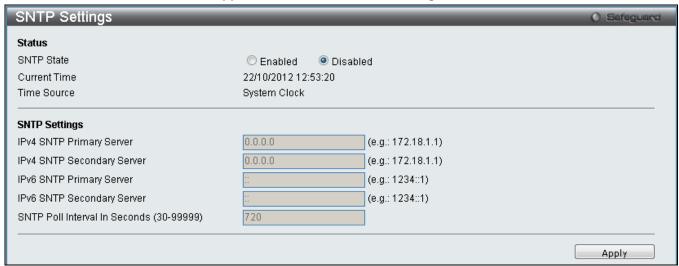

Figure 9-23 SNTP Settings window

The fields that can be configured are described below:

| Parameter                                   | Description                                                                             |
|---------------------------------------------|-----------------------------------------------------------------------------------------|
| SNTP State                                  | Use this radio button to enable or disable SNTP.                                        |
| Current Time                                | Displays the Current Time.                                                              |
| Time Source                                 | Displays the time source for the system.                                                |
| IPv4 SNTP Primary<br>Server                 | The IP address of the primary server from which the SNTP information will be taken.     |
| IPv4 SNTP Secondary<br>Server               | The IP address of the secondary server from which the SNTP information will be taken.   |
| IPv6 SNTP Primary<br>Server                 | The IPv6 address of the primary server from which the SNTP information will be taken.   |
| IPv6 SNTP Secondary<br>Server               | The IPv6 address of the secondary server from which the SNTP information will be taken. |
| SNTP Poll Interval In<br>Seconds (30-99999) | The interval, in seconds, between requests for updated SNTP information.                |

Click the **Apply** button to accept the changes made.

# **Time Zone Settings**

Users can configure time zones and Daylight Savings Time settings for SNTP.

To view this window, click **Network Application > SNTP > Time Zone Settings** as shown below:

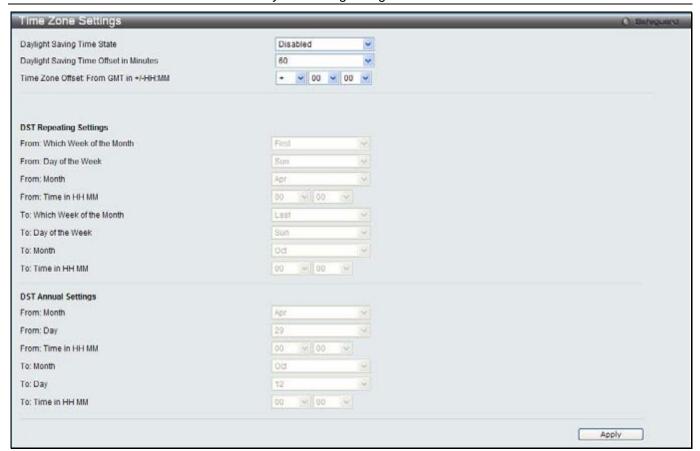

Figure 9-24 Time Zone Settings window

| Parameter                                 | Description                                                                                                    |
|-------------------------------------------|----------------------------------------------------------------------------------------------------|
| Daylight Saving Time<br>State             | Use this drop-down menu to enable or disable the DST Settings.                                                                 |
| Daylight Saving Time<br>Offset In Minutes | Use this drop-down menu to specify the amount of time that will constitute your local DST offset – 30, 60, 90, or 120 minutes. |
| Time Zone Offset From GMT In +/- HH:MM    | Use these drop-down menus to specify your local time zone's offset from Greenwich Mean Time (GMT.)                             |

| Parameter                     | Description                                                                                                    |
|-------------------------------|----------------------------------------------------------------------------------------------------|
| DST Repeating Settings        | Using repeating mode will enable DST seasonal time adjustment. Repeating mode requires that the DST beginning and ending date be specified using a formula. For example, specify to begin DST on Saturday during the second week of April and end DST on Sunday during the last week of October. |
| From: Which Week Of The Month | Enter the week of the month that DST will start.                                                                                                    |
| From: Day Of Week             | Enter the day of the week that DST will start on.                                                                                                    |
| From: Month                   | Enter the month DST will start on.                                                                                                    |
| From: Time In HH:MM           | Enter the time of day that DST will start on.                                                                                                    |
| To: Which Week Of The Month   | Enter the week of the month the DST will end.                                                                                                    |
| To: Day Of Week               | Enter the day of the week that DST will end.                                                                                                    |
| To: Month                     | Enter the month that DST will end.                                                                                                    |

| To: Time In HH:MM | Enter the time DST will end. |
|-------------------|------------------------------|
|-------------------|------------------------------|

| Parameter           | Description                                                                                                    |
|---------------------|----------------------------------------------------------------------------------------------------|
| DST Annual Settings | Using annual mode will enable DST seasonal time adjustment. Annual mode requires that the DST beginning and ending date be specified concisely. For example, specify to begin DST on April 3 and end DST on October 14. |
| From: Month         | Enter the month DST will start on, each year.                                                                                                    |
| From: Day           | Enter the day of the month DST will start on, each year.                                                                                                    |
| From: Time In HH:MM | Enter the time of day DST will start on, each year.                                                                                                    |
| To: Month           | Enter the month DST will end on, each year.                                                                                                    |
| To: Day             | Enter the day of the month DST will end on, each year.                                                                                                    |
| To: Time In HH:MM   | Enter the time of day that DST will end on, each year.                                                                                                    |

Click the **Apply** button to accept the changes made.

# **UDP**

# **UDP Helper**

## **UDP Helper Settings**

This window is used to configure the UDP helper settings.

To view this window, click **Network Application > UDP > UDP Helper > UDP Helper Settings** as shown below:

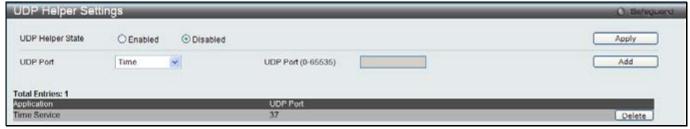

Figure 9-25 UDP Helper Settings window

The fields that can be configured are described below:

| Parameter          | Description                                                                                                    |
|--------------------|----------------------------------------------------------------------------------------------------|
| UDP Helper State   | Click to enable or disable the UDP helper function.                                                                                       |
| UDP Port           | Use the drop-down menu to select types of ports. When <i>UDP Port</i> is selected, enter the port in the <b>UDP Port</b> (0-65535) field. |
| UDP Port (0-65535) | Enter the UDP port. This is only available when <i>UDP Port</i> is selected in the previous drop-down menu.                               |

Click the **Apply** button to accept the changes made for each individual section.

Click the **Delete** button to remove the specific entry.

# **UDP Helper Server Settings**

This window is used to configure the UDP helper server settings.

To view this window, click **Network Application > UDP > UDP Helper > UDP Helper Server Settings** as shown below:

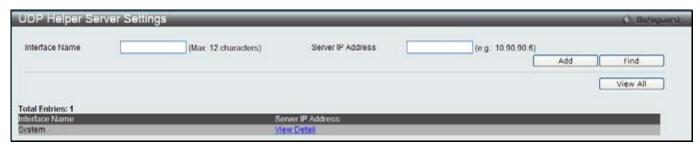

Figure 9-26 UDP Helper Server Settings window

The fields that can be configured are described below:

| Parameter         | Description                                                  |
|-------------------|--------------------------------------------------------------|
| Interface Name    | Enter the name of the IP interface to receive UDP broadcast. |
| Server IP Address | Enter the UDP helper server IP address.                      |

Click the **Add** button to add a new entry based on the information entered.

Click the **Find** button to locate a specific entry based on the information entered.

Click the View All button to display all the existing entries.

Click the View Detail link to view more information regarding the specific entry.

After clicking the View Detail link, the following window will appear:

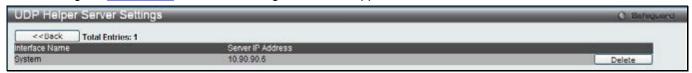

Figure 9-27 UDP Helper Server Settings - View Detail window

Click the **<<Back** button to discard the changes made and return to the previous page.

Click the **Delete** button to remove the specific entry.

# Flash File System Settings

#### Why use flash file system:

In old switch system, the firmware, configuration and log information are saved in a flash with fixed addresses and size. This means that the maximum configuration file can only be 2Mb, and even if the current configuration is only 40Kb, it will still take up 2Mb of flash storage space. The configuration file number and firmware numbers are also fixed. A compatible issue will occur in the event that the configuration file or firmware size exceeds the originally designed size.

#### Flash File System in our system:

The Flash File System is used to provide the user with flexible file operation on the Flash. All the firmware, configuration information and system log information are stored in the Flash as files. This means that the Flash space taken up by all the files are not fixed, it is the real file size. If the Flash space is enough, the user could download more configuration files or firmware files and use commands to display Flash file information, rename file names, and delete it. Furthermore, the user can also configure the **boot up runtime image** or the **running configuration file** if needed.

In case the file system gets corrupted, Z-modem can be used to download the backup files directly to the system. To view this window, click **Network Application > Flash File System Settings** as shown below:

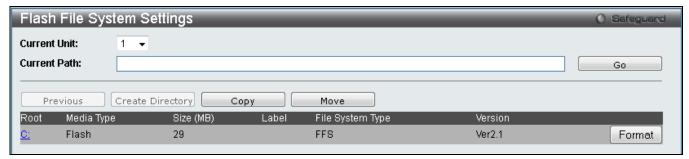

Figure 9-28 Flash File System Settings window

Select the **Current Unit (El and SI Mode Only)** and enter the **Current Path** string and click the **Go** button to navigate to the path entered.

Click the C: link to navigate the C: drive.

Click the **Format** button to format a removable storage drive.

After clicking the C: link button, the following window will appear:

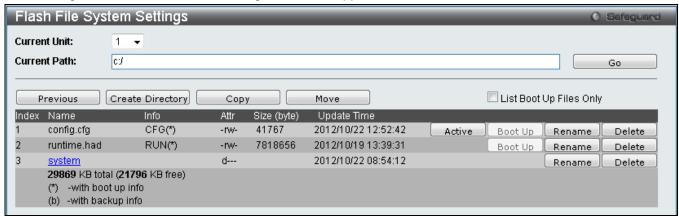

Figure 9-29 Flash File System Setting – Search for Drive window

Click the **Previous** button to return to the previous page.

Click the Create Directory to create a new directory within the file system of the switch.

Click the **Copy** button to copy a specific file to the switch.

Click the **Move** button to move a specific file within the switch.

Tick the **List Boot Up Files Only** option to display only the boot up files.

Click the **Active** button to set a specific config file as the active runtime configuration.

Click the **Boot Up** button to set a specific runtime image as the boot up image.

Click the **Rename** button to rename a specific file's name.

Click the **Delete** button to remove a specific file from the file system.

After clicking the **Copy** button, the following window will appear:

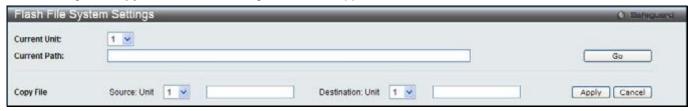

Figure 9-30 Flash File System Settings - Copy window

When copying a file to the file system of this switch, the user must enter the **Source** and **Destination** path. Click the **Apply** button to initiate the copy.

Click the Cancel button the discard the process.

After clicking the **Move** button, the following window will appear:

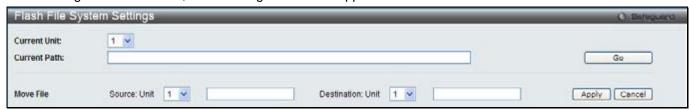

Figure 9-31 Flash File System Settings – Move window

When moving a file to another place, the user must enter the **Source** and **Destination** path.

Click the **Apply** button to initiate the copy.

Click the **Cancel** button the discard the process.

# Chapter 10 OAM

CFM (RI and EI Mode Only) Ethernet OAM (RI and EI Mode Only) DULD Settings (RI and EI Mode Only) Cable Diagnostics

# CFM (RI and EI Mode Only)

# **CFM Settings**

This window is used to configure the CFM parameters.

To view this window, click **OAM > CFM > CFM Settings**, as shown below:

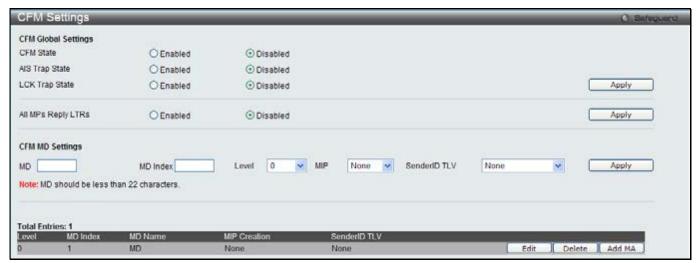

Figure 10-1 CFM Settings Window

| Parameter          | Description                                                                                                    |
|--------------------|----------------------------------------------------------------------------------------------------|
| CFM State          | Click to enable or disable the CFM feature.                                                                                                    |
| AIS Trap State     | Click to enable or disable the AIS trap state.                                                                                                    |
| LCK Trap State     | Click to enable or disable the LCK trap state.                                                                                                    |
| All MPs Reply LTRs | Click to enable or disable all MPs to reply LTRs.                                                                                                    |
| MD                 | Enter the maintenance domain name.                                                                                                    |
| MD Index           | Specify the maintenance domain index used.                                                                                                    |
| Level              | Use the drop-down menu to select the maintenance domain level.                                                                                                    |
| MIP                | This is the control creations of MIPs.                                                                                                    |
|                    | None – Don't create MIPs. This is the default value.                                                                                                    |
|                    | Auto – MIPs can always be created on any ports in this MD, if that port is not configured with a MEP of this MD. For the intermediate switch in a MA, the setting must be auto in order for the MIPs to be created on this device. |
|                    | Explicit – MIPs can be created on any ports in this MD, only if the next existent lower level has a MEP configured on that port, and that port is not configured with a MEP of this MD.                                            |
| SenderID TLV       | This is the control transmission of the SenderID TLV.                                                                                                    |

None – Don't transmit sender ID TLV. This is the default value.

Chassis – Transmit sender ID TLV with chassis ID information.

Manage – Transmit sender ID TLV with managed address information.

Chassis Manage – Transmit sender ID TLV with chassis ID information and manage address information.

Click the **Apply** button to accept the changes made for each individual section.

Click the **Edit** button to re-configure the specific entry.

Click the **Delete** button to remove the specific entry.

Click the Add MA button to add a maintenance association (MA).

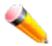

NOTE: The MD Name value should be less than 22 characters.

After clicking the Add MA button, the following window will appear:

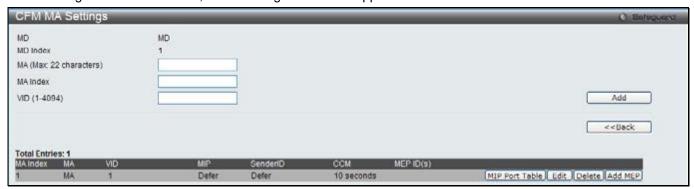

Figure 10-2 CFM MA Settings Window

The fields that can be configured are described below:

| Parameter | Description                                                            |
|-----------|------------------------------------------------------------------------|
| MA        | Here the user can enter the maintenance association name.              |
| MA Index  | Here the user can enter the maintenance association index.             |
| VID       | VLAN Identifier. Different MA must be associated with different VLANs. |

Click the **Add** button to add a new entry based on the information entered.

Click the <<Back button to discard the changes made and return to the previous page.

Click the MIP Port Table button to view the CFM MIP Table.

Click the **Edit** button to re-configure the specific entry.

Click the **Delete** button to remove the specific entry.

Click the Add MEP button to add a Maintenance End Point entry.

After click in the **Edit** button the following window appears:

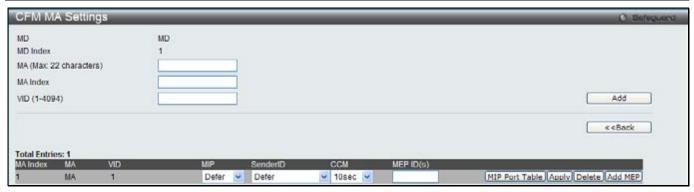

Figure 10-3 CFM MA Settings - Edit Window

| Parameter | Description                                                                                                    |
|-----------|----------------------------------------------------------------------------------------------------|
| MIP       | This is the control creation of MIPs.  None - Don't create MIPs.                                                                                                    |
|           | Auto - MIPs can always be created on any ports in this MA, if that port is not configured with a MEP of that MA.                                                                       |
|           | Explicit - MIP can be created on any ports in this MA, only if the next existent lower level has a MEP configured on that port, and that port is not configured with a MEP of this MA. |
|           | Defer - Inherit the setting configured for the maintenance domain that this MA is associated with. This is the default value.                                                          |
| SenderID  | This is the control transmission of the sender ID TLV.                                                                                                    |
|           | None - Don't transmit sender ID TLV. This is the default value.                                                                                                    |
|           | Chassis - Transmit sender ID TLV with chassis ID information.                                                                                                    |
|           | Manage - Transmit sender ID TLV with manage address information.                                                                                                    |
|           | Chassis Manage - Transmit sender ID TLV with chassis ID information and manage address information.                                                                                    |
|           | Defer - Inherit the setting configured for the maintenance domain that this MA is associated with. This is the default value.                                                          |
| ССМ       | This is the CCM interval.                                                                                                    |
|           | 100ms - 100 milliseconds. Not recommended. For test purpose.                                                                                                    |
|           | 1sec - One second.                                                                                                    |
|           | 10sec - Ten seconds. This is the default value.                                                                                                    |
|           | 1min - One minute.                                                                                                    |
|           | 10min - Ten minutes.                                                                                                    |
| MEP ID(s) | This is to specify the MEP IDs contained in the maintenance association. The range of the MEP ID is 1-8191.                                                                            |
|           | Add - Add MEP ID(s).                                                                                                    |
|           | Delete - Delete MEP ID(s).                                                                                                    |
|           | By default, there is no MEP ID in a newly created maintenance association.                                                                                                    |

Click the **Apply** button to accept the changes made.

After clicking the MIP Port Table button, the following window will appear:

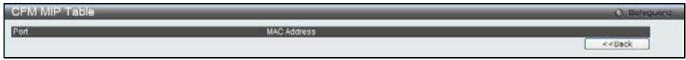

Figure 10-4 CFM MIP Port Table Window

Click the **<<Back** button to return to the previous page.

After clicking the Add MEP button, the following window will appear:

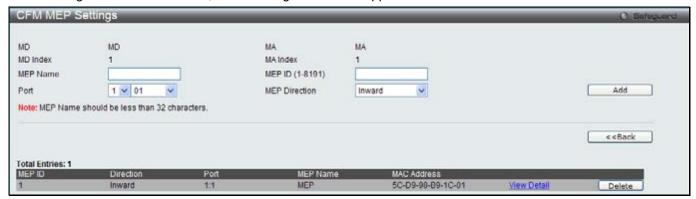

Figure 10-5 CFM MEP Settings (Add) Window

The fields that can be configured are described below:

| Parameter       | Description                                                                                        |
|-----------------|----------------------------------------------------------------------------------------------------|
| MEP Name        | MEP name. It is unique among all MEPs configured on the device.                                    |
| MEP ID (1-8191) | MEP MEPID. It should be configured in the MA's MEP ID list.                                        |
| Port            | Port number. This port should be a member of the MA's associated VLAN.                             |
| MEP Direction   | This is the MEP direction.  Inward - Inward facing (up) MEP.  Outward - Outward facing (down) MEP. |

Click the **Add** button to add a new entry based on the information entered.

Click the **<<Back** button to discard the changes made and return to the previous page.

Click the View Detail link to view more information regarding the specific entry.

Click the **Delete** button to remove the specific entry.

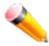

**NOTE:** The MEP Name value should be less than 32 characters.

After clicking the View Detail link, the following window will appear:

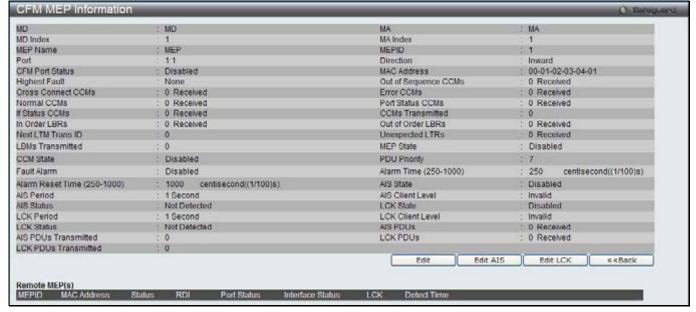

Figure 10-6 CFM MEP Information Window

Click the **Edit** button to re-configure the specific entry.

After clicking the Edit button, the following window will appear:

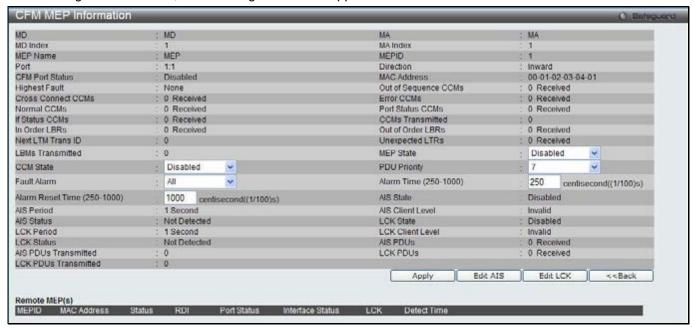

Figure 10-7 CFM MEP Information - Edit Window

The fields that can be configured are described below:

| Parameter        | Description                                                                                                    |
|------------------|----------------------------------------------------------------------------------------------------|
| MEP State        | This is the MEP administrative state.  Enable - MEP is enabled.  Disable - MEP is disabled. This is the default value.                                                                                                    |
| CCM State        | This is the CCM transmission state.  Enable - CCM transmission enabled.  Disable - CCM transmission disabled. This is the default value.                                                                                                    |
| PDU Priority     | The 802.1p priority is set in the CCMs and the LTMs messages transmitted by the MEP. The default value is 7.                                                                                                    |
| Fault Alarm      | This is the control types of the fault alarms sent by the MEP.  All - All types of fault alarms will be sent.  MAC Status - Only the fault alarms whose priority is equal to or higher than "Some Remote MEP MAC Status Error" are sent.  Remote CCM - Only the fault alarms whose priority is equal to or higher than "Some Remote MEP Down" are sent.  Errors CCM - Only the fault alarms whose priority is equal to or higher than "Error CCM Received" are sent.  Xcon CCM - Only the fault alarms whose priority is equal to or higher than "Crossconnect CCM Received" are sent.  None - No fault alarm is sent. This is the default value. |
| Alarm Time       | This is the time that a defect must exceed before the fault alarm can be sent. The unit is in centiseconds, the range is 250-1000. The default value is 250.                                                                                                    |
| Alarm Reset Time | This is the dormant duration time before a defect is triggered before the fault can be realarmed. The unit is in centiseconds, the range is 250-1000. The default value is 1000                                                                                                    |

Click the **Apply** button to accept the changes made.

Click the **Edit AIS** button to configure the AIS settings.

Click the **Edit LCK** button to configure the LCK settings.

Click the **<<Back** button to discard the changes made and return to the previous page.

After clicking the **Edit AIS** button, the following window will appear:

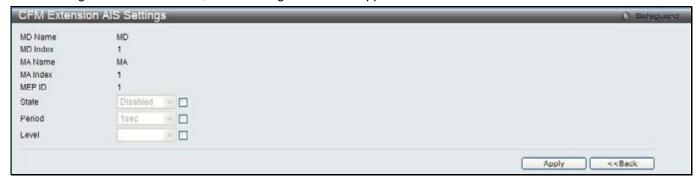

Figure 10-8 CFM Extension AIS Window

The fields that can be configured are described below:

| Parameter | Description                                                                                                    |
|-----------|----------------------------------------------------------------------------------------------------|
| State     | Specify to enable or disable the AIS function.                                                                                                    |
| Period    | The transmitting interval of AIS PDU. The default period is 1 second. Options to choose from are:                                                                                                    |
|           | <ul><li>1sec - Specify that the transmitting interval will be set to 1 second.</li><li>1min - Specify that the transmitting interval will be set to 1 minute.</li></ul>                                          |
| Level     | The client level ID to which the MEP sends AIS PDU. The default client MD level is MD level at which the most immediate client layer MIPs and MEPs exist. Options to choose from are values between <i>0-7</i> . |

Click the **Apply** button to accept the changes made.

Click the **<<Back** button to discard the changes made and return to the previous page.

After click the **Edit LCK** button, the following window will appear:

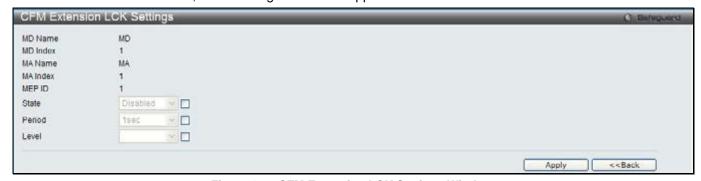

Figure 10-9 CFM Extension LCK Settings Window

| Parameter | Description                                                                                                    |
|-----------|----------------------------------------------------------------------------------------------------|
| State     | Specify to enable or disable the LCK function.                                                                                                    |
| Period    | The transmitting interval of LCK PDU. The default period is 1 second. Options to choose from are:                                                                    |
|           | 1sec - Specify that the transmitting interval will be set to 1 second.                                                                                               |
|           | 1min - Specify that the transmitting interval will be set to 1 minute.                                                                                               |
| Level     | The client level ID to which the MEP sends LCK PDU. The default client MD level is MD level at which the most immediate client layer MIPs and MEPs exist. Options to |

choose from are values between 0-7.

Click the **Apply** button to accept the changes made.

Click the <<Back button to discard the changes made and return to the previous page.

# **CFM Port Settings**

This window is used to enable or disable the CFM function on a per-port basis.

To view this window, click **OAM > CFM > CFM Port Settings**, as shown below:

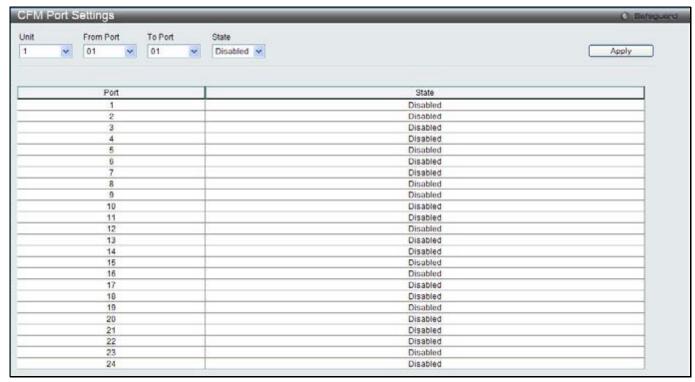

Figure 10-10 CFM Port Settings Window

The fields that can be configured are described below:

| Parameter           | Description                                                                                             |
|---------------------|----------------------------------------------------------------------------------------------------|
| Unit                | Select the unit ID to be configured. (El Mode Only)                                                     |
| From Port / To Port | Use the drop-down menus to select a range of ports to be configuration.                                 |
| State               | Use the drop-down menu to enable or disable the state of specific port regarding the CFM configuration. |

Click the Apply button to accept the changes made.

## **CFM MIPCCM Table**

This window is used to show the MIP CCM database entries.

To view this window, click **OAM > CFM > CFM MIPCCM Table**, as shown below:

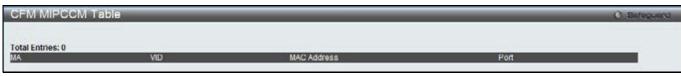

Figure 10-11 CFM MIPCCM Table Window

# **CFM Loopback Settings**

This window is used to start a CFM loopback test.

To view this window, click **OAM > CFM > CFM Loopback Settings**, as shown below:

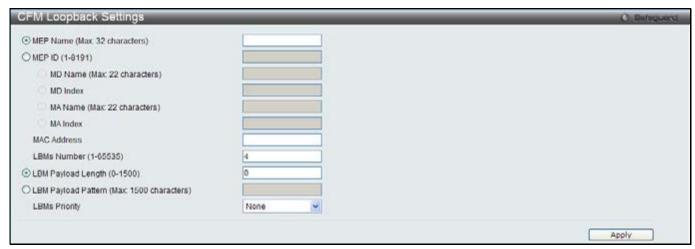

Figure 10-12 CFM Loopback Settings Window

The fields that can be configured are described below:

| Parameter                      | Description                                                                                                    |
|--------------------------------|----------------------------------------------------------------------------------------------------|
| MEP Name                       | Select and enter the Maintenance End Point name used.                                                                               |
| MEP ID (1-8191)                | Select and enter the Maintenance End Point ID used.                                                                                 |
| MD Name                        | Select and enter the Maintenance Domain name used.                                                                                  |
| MD Index                       | Select and enter the Maintenance Domain index used.                                                                                 |
| MA Name                        | Select and enter the Maintenance Association name used.                                                                             |
| MA Index                       | Select and enter the Maintenance Association index used.                                                                            |
| MAC Address                    | Enter the destination MAC address used here.                                                                                        |
| LBMs Number (1-<br>65535)      | Number of LBMs to be sent. The default value is 4.                                                                                  |
| LBM Payload<br>Length (0-1500) | The payload length of LBM to be sent. The default is 0.                                                                             |
| LBM Payload<br>Pattern         | An arbitrary amount of data to be included in a Data TLV, along with an indication whether the Data TLV is to be included.          |
| LBMs Priority                  | The 802.1p priority to be set in the transmitted LBMs. If not specified, it uses the same priority as CCMs and LTMs sent by the MA. |

Click the **Apply** button to accept the changes made.

# **CFM Linktrace Settings**

This window is used to issue a CFM link track message, display or delete the link trace responses.

To view this window, click **OAM > CFM > CFM Linktrace Settings**, as shown below:

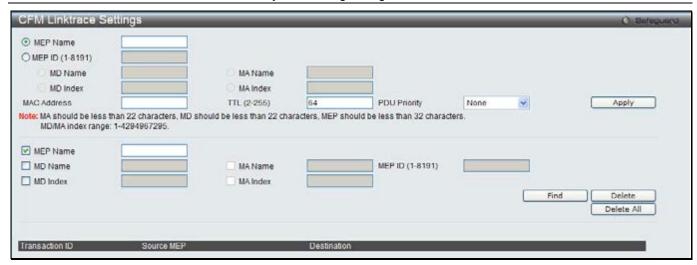

Figure 10-13 CFM Linktrace Settings Window

| Parameter       | Description                                                                                                    |
|-----------------|----------------------------------------------------------------------------------------------------|
| MEP Name        | Select and enter the Maintenance End Point name used.                                                                     |
| MEP ID (1-8191) | Select and enter the Maintenance End Point ID used.                                                                       |
| MD Name         | Select and enter the Maintenance Domain name used.                                                                        |
| MD Index        | Select and enter the Maintenance Domain index used.                                                                       |
| MA Name         | Select and enter the Maintenance Association name used.                                                                   |
| MA Index        | Select and enter the Maintenance Association index used.                                                                  |
| MAC Address     | Here the user can enter the destination MAC address.                                                                      |
| TTL (2-255)     | Link-trace message TTL value. The default value is 64.                                                                    |
| PDU Priority    | The 802.1p priority to be set in the transmitted LTM. If not specified, it uses the same priority as CCMs sent by the MA. |

Click the Apply button to accept the changes made.

Click the **Find** button to locate a specific entry based on the information entered.

Click the **Delete** button to remove the specific entry based on the information entered.

Click the **Delete All** button to remove all the entries listed.

## **CFM Packet Counter**

This window is used to show the CFM packet's RX/TX counters.

To view this window, click **OAM > CFM > CFM Packet Counter**, as shown below:

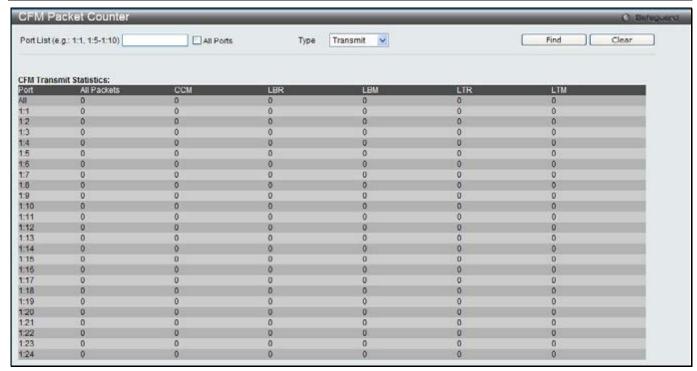

Figure 10-14 CFM Packet Counter Window

| Parameter | Description                                                                               |
|-----------|-------------------------------------------------------------------------------------------|
| Port List | Enter a list of ports to be displayed. Tick the All Ports check box to display all ports. |
| Туре      | Transmit – Selecting this option will display all the CFM packets transmitted.            |
|           | Receive – Selecting this option will display all the CFM packets received.                |
|           | CCM - Selecting this option will display all the CFM packets transmitted and received.    |

Click the **Find** button to locate a specific entry based on the information entered.

Click the Clear button to clear all the information entered in the fields.

## **CFM Fault Table**

This window is used to show the MEPs that have faults.

To view this window, click **OAM > CFM > CFM Fault Table**, as shown below:

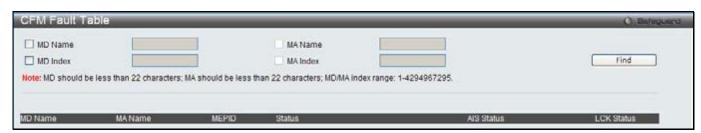

Figure 10-15 CFM Fault Table Window

| Parameter | Description                                             |
|-----------|---------------------------------------------------------|
| MD Name   | Select and enter the Maintenance Domain name used.      |
| MD Index  | Select and enter the Maintenance Domain index used.     |
| MA Name   | Select and enter the Maintenance Association name used. |

| MA Index    | Select and enter the Maintenance Association index used. |
|-------------|----------------------------------------------------------|
| INIA IIIGGA | Ociobi and onto the Maintenance Association mack asca.   |

Click the **Find** button to locate a specific entry based on the information entered.

#### **CFM MP Table**

To view this window, click **OAM > CFM > CFM MP Table**, as shown below:

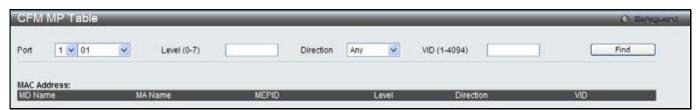

Figure 10-16 CFM MP Table Window

The fields that can be configured are described below:

| Parameter    | Description                                                               |
|--------------|---------------------------------------------------------------------------|
| Port         | Use the drop-down menu to select the unit ID and the port number to view. |
| Level (0-7)  | Enter the level to view.                                                  |
| Direction    | Use the drop-down menu to select the direction to view.                   |
|              | Inward - Inward facing (up) MP.                                           |
|              | Outward - Outward facing (down) MP.                                       |
| VID (1-4094) | Enter the VID to view.                                                    |

Click the **Find** button to locate a specific entry based on the information entered.

# **Ethernet OAM (RI and EI Mode Only)**

## **Ethernet OAM Settings**

This window is used to configure the Ethernet OAM settings.

To view this window, click **OAM > Ethernet OAM > Ethernet OAM Settings**, as shown below:

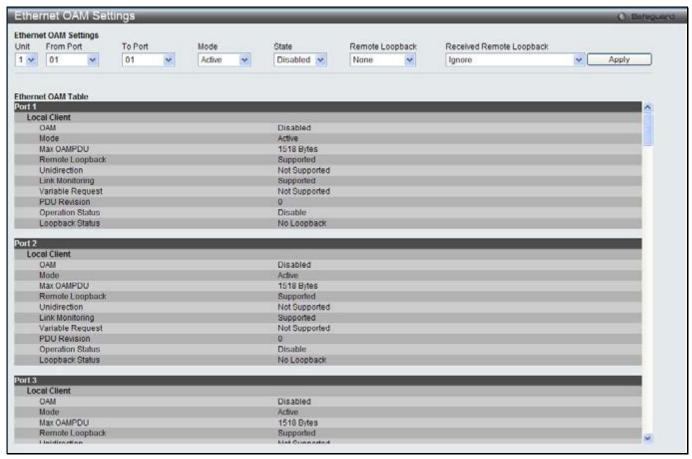

Figure 10-17 Ethernet OAM Settings window

| Parameter                   | Description                                                                                                    |  |
|-----------------------------|----------------------------------------------------------------------------------------------------|--|
| Unit                        | elect the unit you want to configure. (El Mode Only)                                                                                                    |  |
| From Port / To Port         | Select a range of ports you wish to configure.                                                                                                    |  |
| Mode                        | Use the drop-down menu to select to operate in either <i>Active</i> or <i>Passive</i> . The default mode is Active.                                                                                                    |  |
| State                       | Use the drop-down menu to enable or disable the OAM function.                                                                                                    |  |
| Remote Loopback             | Use the drop-down menu to select Ethernet OAM remote loopback.  None – Select to disable the remote loopback.  Start – Select to request the peer to change to the remote loopback mode.  Stop - Select to request the peer to change to the normal operation mode.                     |  |
| Received Remote<br>Loopback | Use the drop-down menu to configure the client to process or to ignore the received Ethernet OAM remote loopback command.  Process – Select to process the received Ethernet OAM remote loopback command.  Ignore - Select to ignore the received Ethernet OAM remote loopback command. |  |

Click the **Apply** button to accept the changes made.

### **Ethernet OAM Configuration Settings**

This window is used to configure Ethernet OAM configuration settings.

To view this window, click **OAM > Ethernet OAM > Ethernet OAM Configuration Settings**, as shown below:

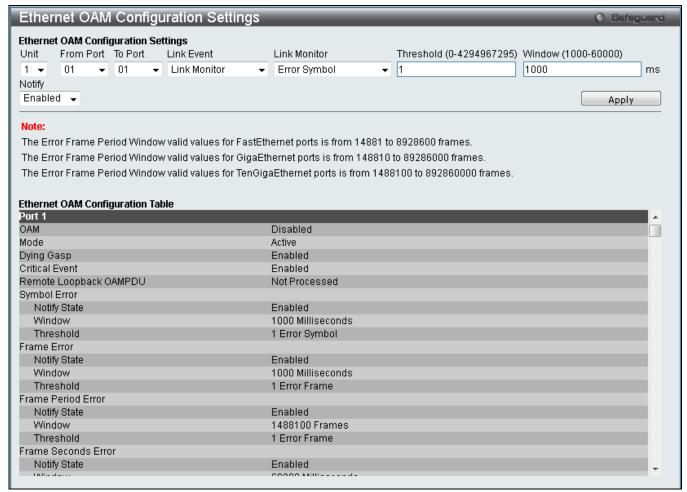

Figure 10-18 Ethernet OAM Configuration Settings window

| Parameter                    | Description                                                                                                    |
|------------------------------|----------------------------------------------------------------------------------------------------|
| Unit                         | Select the unit you want to configure. (El Mode Only)                                                                                                    |
| From Port / To Port          | Select a range of ports you wish to configure.                                                                                                    |
| Link Event                   | Use the drop-down menu to select the link events, Link Monitor or Critical Link Event.                                                                                       |
| Link Monitor                 | Use the drop-down menu to select link monitor. Available options are <i>Error Symbol</i> , <i>Error Frame</i> , <i>Error Frame Period</i> , and <i>Error Frame Seconds</i> . |
| Critical Link Event          | Use the drop-down menu to select between Dying Gasp and Critical Event.                                                                                                    |
| Threshold (0-<br>4294967295) | Enter the number of error frame or symbol in the period is required to be equal to or greater than in order for the event to be generated.                                   |
| Window (1000-6000)           | Enter the period of error frame or symbol in milliseconds summary event.                                                                                                    |
| Notify                       | Use the drop-down menu to enable or disable event notification.                                                                                                    |

Click the **Apply** button to accept the changes made for each individual section.

### **Ethernet OAM Event Log**

The window is used to show ports Ethernet OAM event log information.

To view this window, click **OAM > Ethernet OAM > Ethernet OAM Event Log**, as shown below:

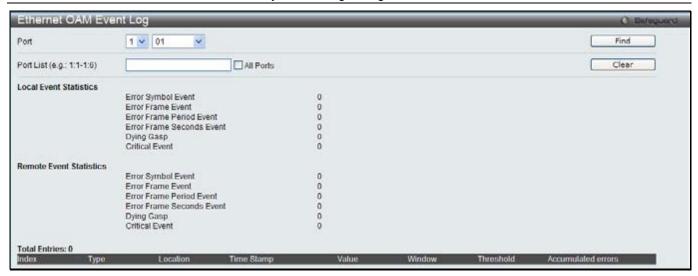

Figure 10-19 Ethernet OAM Event Log window

| Parameter | Description                                                                     |  |
|-----------|---------------------------------------------------------------------------------|--|
| Port      | Use the drop-down menu to select the unit ID and the port number to view.       |  |
| Port List | Enter a list of ports. Tick the <b>All Ports</b> check box to select all ports. |  |

Click the **Find** button to locate a specific entry based on the information entered.

Click the Clear button to clear all the information entered in the fields.

#### **Ethernet OAM Statistics**

The window is used to show ports Ethernet OAM statistics information.

To view this window, click **OAM > Ethernet OAM > Ethernet OAM Statistics**, as shown below:

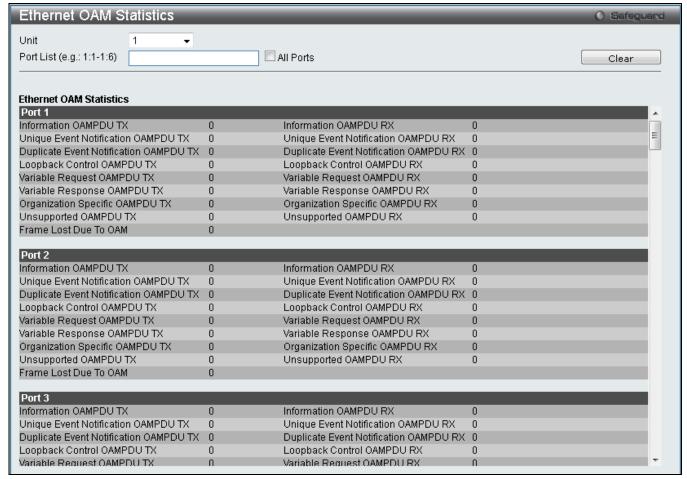

Figure 10-20 Ethernet OAM Statistics window

| Parameter | Description                                                                     |  |
|-----------|---------------------------------------------------------------------------------|--|
| Port      | Use the drop-down menu to select the unit ID and the port number to view.       |  |
| Port List | Enter a list of ports. Tick the <b>All Ports</b> check box to select all ports. |  |

Click the **Clear** button to clear all the information entered in the fields.

## **DULD Settings (RI and EI Mode Only)**

This window is used to configure and display the unidirectional link detection on port.

To view this window, click **OAM > DULD Settings** as shown below:

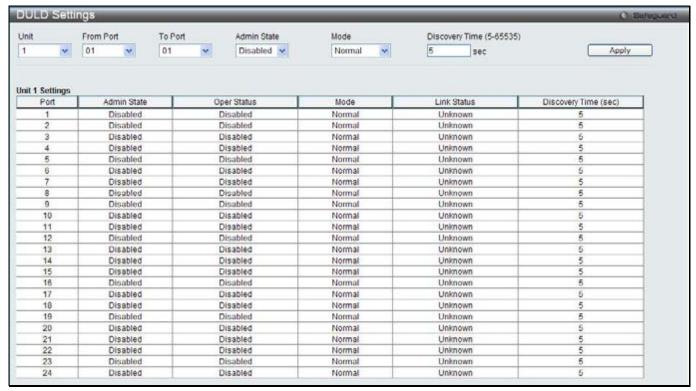

Figure 10-21 DULD Settings window

| Parameter                | Description                                                                                                    |  |
|--------------------------|----------------------------------------------------------------------------------------------------|--|
| Unit                     | Select the unit you want to configure. (El Mode Only)                                                                                                    |  |
| From Port / To Port      | Select a range of ports you wish to configure.                                                                                                    |  |
| Admin State              | Use the drop-down menu to enable or disable the selected ports unidirectional link detection status.                                                                                                    |  |
| Mode                     | Use the drop-down menu to select Mode between <i>Shutdown</i> and <i>Normal</i> .  Shutdown – If any unidirectional link is detected, disable the port and log an event.  Normal - Only log an event when a unidirectional link is detected. |  |
| Discovery Time (5-65535) | Enter these ports neighbor discovery time. If the discovery is timeout, the unidirectional link detection will start.                                                                                                    |  |

Click the **Apply** button to accept the changes made.

# **Cable Diagnostics**

The cable diagnostics feature is designed primarily for administrators or customer service representatives to verify and test copper cables; it can rapidly determine the quality of the cables and the types of error.

To view this window, click **OAM > Cable Diagnostics** as shown below:

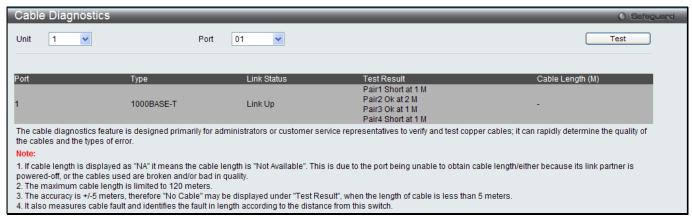

Figure 10-22 Cable Diagnostics window

| Parameter | Description                                                |  |
|-----------|------------------------------------------------------------|--|
| Unit      | Select the unit you want to display. (El and SI Mode Only) |  |
| Port      | Select a port you wish to display.                         |  |

Click the **Test** button to view the cable diagnostics for a particular port.

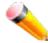

**NOTE:** Cable diagnostic function limitations: Cable length detection is only supported on GE copper ports. Ports must be linked up and running at 10/100/1000Mbps. Crosstalk errors detection is not supported on FE ports.

#### Fault messages:

| ı ault illessay | <del>yes.</del>                                                                                    |
|-----------------|----------------------------------------------------------------------------------------------------|
| Chapter 1       | Open – The cable in the error pair does not have a connection at the specified position.           |
| Chapter 2       | Short – The cables in the error pair has a short problem at the specified position,                |
| Chapter 3       | Crosstalk – The cable in the error pair has a crosstalk problem at the specified position.         |
| Chapter 4       | Unknown - The diagnosis does not obtain the cable status, please try again.                        |
| Chapter 5       | NA - No cable was found, maybe it's because cable is out of diagnosis specification or the quality |
| is too bad.     |                                                                                                    |

# **Chapter 11 Monitoring**

Utilization
Statistics
Mirror
sFlow (RI and EI Mode Only)
Ping Test
Trace Route
Peripheral

#### Utilization

#### **CPU Utilization**

Users can display the percentage of the CPU being used, expressed as an integer percentage and calculated as a simple average by time interval.

To view this window, click **Monitoring > Utilization > CPU Utilization** as shown below:

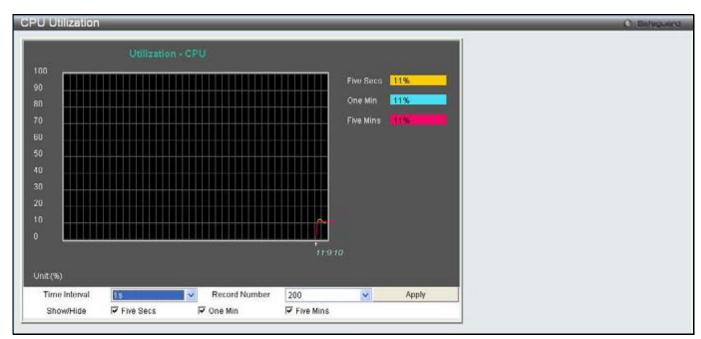

Figure 11-1 CPU Utilization window

The fields that can be configured are described below:

| Parameter     | Description                                                                                                   |
|---------------|----------------------------------------------------------------------------------------------------|
| Time Interval | Select the desired setting between 1s and 60s, where "s" stands for seconds. The default value is one second. |
| Record Number | Select number of times the Switch will be polled between 20 and 200. The default value is 200.                |
| Show/Hide     | Check whether or not to display Five Seconds, One Minute, and Five Minutes.                                   |

Click the **Apply** button to accept the changes made.

#### **DRAM & Flash Utilization**

This window is used to view information regarding the DRAM and Flash utilization.

To view this window, click **Monitoring > Utilization > DRAM & Flash Utilization** as shown below:

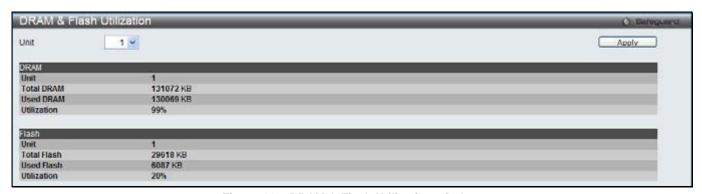

Figure 11-2 DRAM & Flash Utilization window

The fields that can be configured are described below:

| Parameter | Description                            |                       |
|-----------|----------------------------------------|-----------------------|
| Unit      | Select the unit you want to configure. | (El and SI Mode Only) |

Click the **Apply** button to accept the changes made.

#### **Port Utilization**

Users can display the percentage of the total available bandwidth being used on the port.

To view this window, click **Monitoring > Utilization > Port Utilization** as shown below:

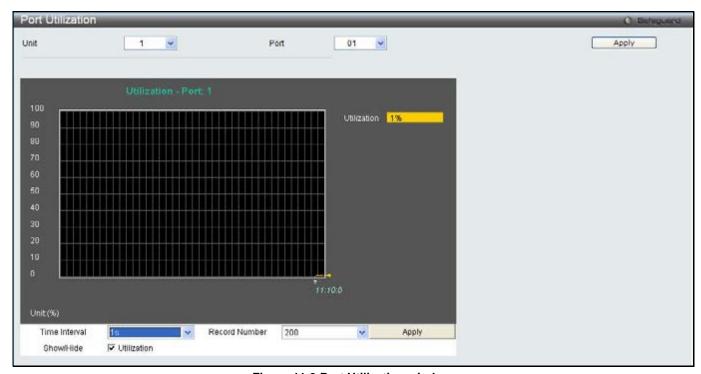

Figure 11-3 Port Utilization window

The fields that can be configured are described below:

| Parameter     | Description                                                                      |  |
|---------------|----------------------------------------------------------------------------------|--|
| Unit          | Select the unit you want to configure. (El and SI Mode Only)                     |  |
| Port          | Use the drop-down menu to choose the port that will display statistics.          |  |
| Time Interval | Select the desired setting between 1s and 60s, where "s" stands for seconds. The |  |

|               | default value is one second.                                                                   |
|---------------|------------------------------------------------------------------------------------------------|
| Record Number | Select number of times the Switch will be polled between 20 and 200. The default value is 200. |
| Show/Hide     | Check whether or not to display Port Util.                                                     |

Click the **Apply** button to accept the changes made for each individual section.

#### **Statistics**

#### **Port Statistics**

#### **Packets**

The Web manager allows various packet statistics to be viewed as either a line graph or a table. Six windows are offered.

#### Received (RX)

To select a port to view these statistics for, select the port by using the Port drop-down menu. The user may also use the real-time graphic of the Switch at the top of the web page by simply clicking on a port.

To view this window, click Monitoring > Statistics > Port Statistics > Packets > Received (RX) as shown below:

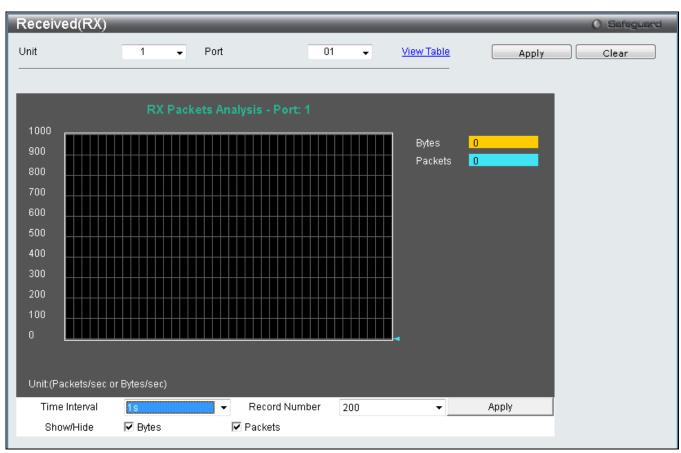

Figure 11-4 Received (RX) window (for Bytes and Packets)

Click the View Table link to display the information in a table rather than a line graph.

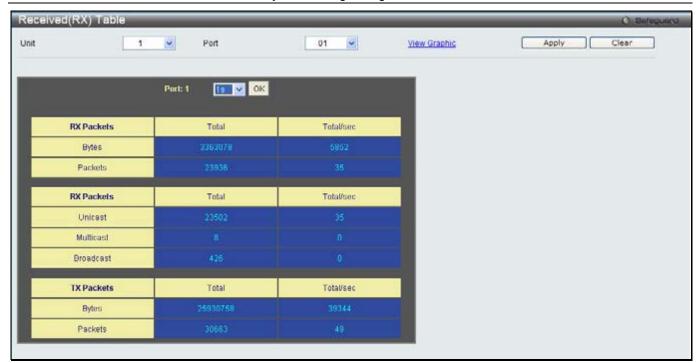

Figure 11-5 RX Packets Analysis Table window

The fields that can be configured or displayed are described below:

| Parameter     | Description                                                                                                   |
|---------------|----------------------------------------------------------------------------------------------------|
| Unit          | Select the unit you want to configure. (El and SI Mode Only)                                                  |
| Port          | Use the drop-down menu to choose the port that will display statistics.                                       |
| Time Interval | Select the desired setting between 1s and 60s, where "s" stands for seconds. The default value is one second. |
| Record Number | Select number of times the Switch will be polled between 20 and 200. The default value is 200.                |
| Bytes         | Counts the number of bytes received on the port.                                                              |
| Packets       | Counts the number of packets received on the port.                                                            |
| Unicast       | Counts the total number of good packets that were received by a unicast address.                              |
| Multicast     | Counts the total number of good packets that were received by a multicast address.                            |
| Broadcast     | Counts the total number of good packets that were received by a broadcast address.                            |
| Show/Hide     | Check whether to display Bytes and Packets.                                                                   |

Click the **Apply** button to accept the changes made.

Click the Clear button to clear all statistics counters in this window.

Click the View Table link to display the information in a table rather than a line graph.

Click the View Graphic link to display the information in a line graph rather than a table.

#### UMB\_Cast (RX)

To select a port to view these statistics for, select the port by using the Port drop-down menu. The user may also use the real-time graphic of the Switch at the top of the web page by simply clicking on a port.

To view this window, click **Monitoring > Statistics > Port Statistics > Packets > UMB\_Cast (RX)** as shown below:

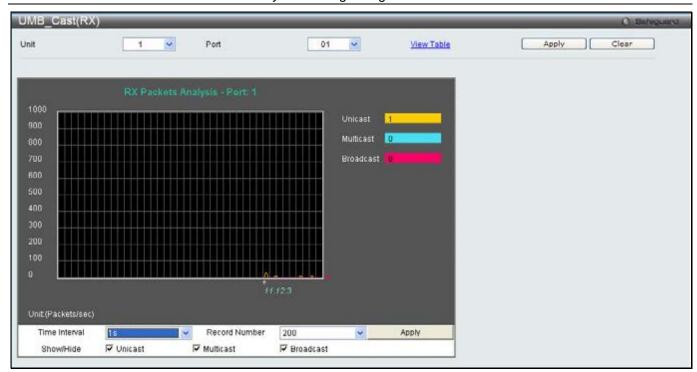

Figure 11-6 UMB\_cast (RX) window (for Unicast, Multicast, and Broadcast Packets)

Click the View Table link to display the information in a table rather than a line graph.

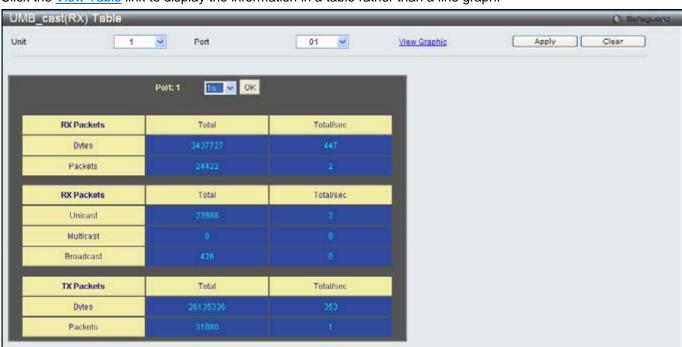

Figure 11-7 RX Packets Analysis window (table for Unicast, Multicast, and Broadcast Packets)

The fields that can be configured or displayed are described below:

| Parameter     | Description                                                                                                   |
|---------------|----------------------------------------------------------------------------------------------------|
| Unit          | Select the unit you want to configure. (El and SI Mode Only)                                                  |
| Port          | Use the drop-down menu to choose the port that will display statistics.                                       |
| Time Interval | Select the desired setting between 1s and 60s, where "s" stands for seconds. The default value is one second. |
| Record Number | Select number of times the Switch will be polled between 20 and 200. The default value is 200.                |

| Unicast   | Counts the total number of good packets that were received by a unicast address.   |
|-----------|------------------------------------------------------------------------------------|
| Multicast | Counts the total number of good packets that were received by a multicast address. |
| Broadcast | Counts the total number of good packets that were received by a broadcast address. |
| Show/Hide | Check whether or not to display Multicast, Broadcast, and Unicast Packets.         |

Click the **Apply** button to accept the changes made for each individual section.

Click the Clear button to clear all statistics counters in this window.

Click the View Table link to display the information in a table rather than a line graph.

Click the View Graphic link to display the information in a line graph rather than a table.

#### **Transmitted (TX)**

To select a port to view these statistics for, select the port by using the Port drop-down menu. The user may also use the real-time graphic of the Switch at the top of the web page by simply clicking on a port.

To view this window, click **Monitoring > Statistics > Port Statistics > Packets > Transmitted (TX)** as shown below:

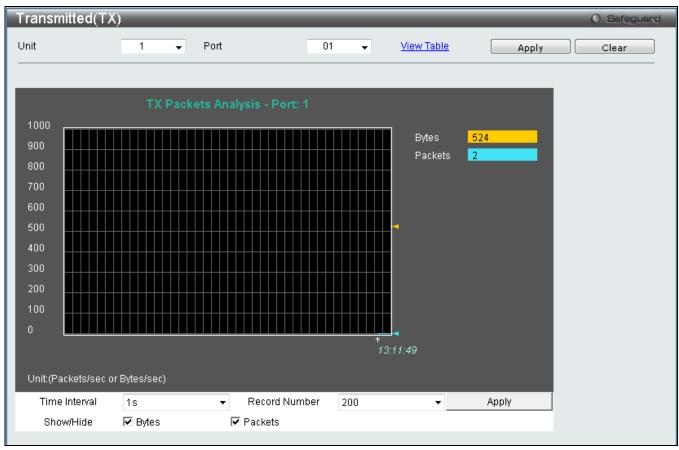

Figure 11-8 Transmitted (TX) window (for Bytes and Packets)

Click the View Table link to display the information in a table rather than a line graph.

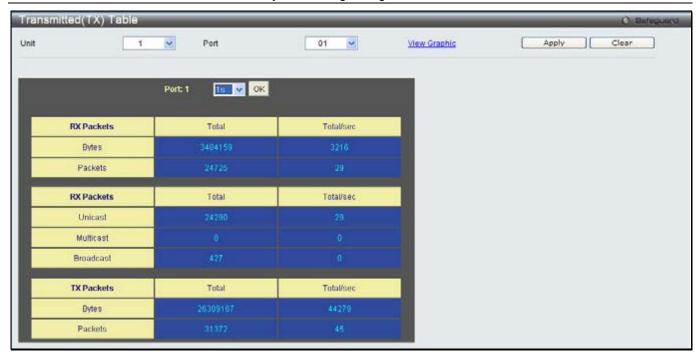

Figure 11-9 TX Packets Analysis window (table for Bytes and Packets)

The fields that can be configured or displayed are described below:

| Parameter     | Description                                                                                                   |
|---------------|----------------------------------------------------------------------------------------------------|
| Port          | Use the drop-down menu to choose the port that will display statistics.                                       |
| Time Interval | Select the desired setting between 1s and 60s, where "s" stands for seconds. The default value is one second. |
| Record Number | Select number of times the Switch will be polled between 20 and 200. The default value is 200.                |
| Bytes         | Counts the number of bytes successfully sent on the port.                                                     |
| Packets       | Counts the number of packets successfully sent on the port.                                                   |
| Show/Hide     | Check whether or not to display Bytes and Packets.                                                            |

Click the **Apply** button to accept the changes made for each individual section.

Click the Clear button to clear all statistics counters in this window.

Click the View Table link to display the information in a table rather than a line graph.

Click the View Graphic link to display the information in a line graph rather than a table.

#### **Errors**

The Web manager allows port error statistics compiled by the Switch's management agent to be viewed as either a line graph or a table. Four windows are offered.

#### Received (RX)

To select a port to view these statistics for, select the port by using the Port drop-down menu. The user may also use the real-time graphic of the Switch at the top of the web page by simply clicking on a port.

To view this window, click Monitoring > Statistics > Port Statistics > Errors > Received (RX) as shown below:

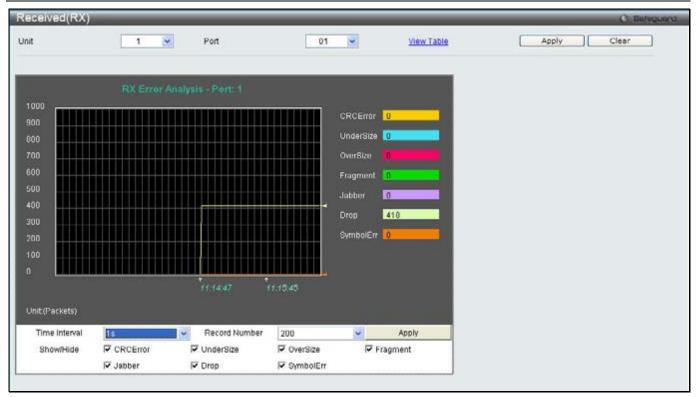

Figure 11-10 Received (RX) window (for errors)

Click the View Table link to display the information in a table rather than a line graph.

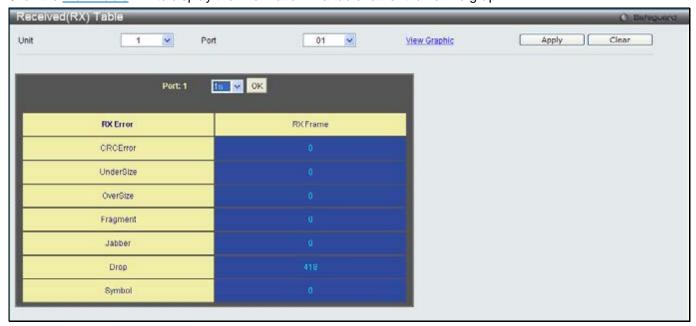

Figure 11-11 RX Error Analysis window (table)

The fields that can be configured or displayed are described below:

| Parameter     | Description                                                                                                   |
|---------------|----------------------------------------------------------------------------------------------------|
| Unit          | Select the unit you want to configure. (El and SI Mode Only)                                                  |
| Port          | Use the drop-down menu to choose the port that will display statistics.                                       |
| Time Interval | Select the desired setting between 1s and 60s, where "s" stands for seconds. The default value is one second. |
| Record Number | Select number of times the Switch will be polled between 20 and 200. The default value is 200.                |

| CRCError  | Counts otherwise valid packets that did not end on a byte (octet) boundary.                                                                                                    |
|-----------|----------------------------------------------------------------------------------------------------|
| UnderSize | The number of packets detected that are less than the minimum permitted packets size of 64 bytes and have a good CRC. Undersize packets usually indicate collision fragments, a normal network occurrence. |
| OverSize  | Counts valid packets received that were longer than 1518 octets and less than the MAX_PKT_LEN. Internally, MAX_PKT_LEN is equal to 1536.                                                                   |
| Fragment  | The number of packets less than 64 bytes with either bad framing or an invalid CRC. These are normally the result of collisions.                                                                           |
| Jabber    | Counts invalid packets received that were longer than 1518 octets and less than the MAX_PKT_LEN. Internally, MAX_PKT_LEN is equal to 1536.                                                                 |
| Drop      | The number of packets that are dropped by this port since the last Switch reboot.                                                                                                    |
| Symbol    | Counts the number of packets received that have errors received in the symbol on the physical labor.                                                                                                    |
| Show/Hide | Check whether or not to display CRCError, UnderSize, OverSize, Fragment, Jabber, Drop, and SymbolErr errors.                                                                                               |

Click the **Apply** button to accept the changes made for each individual section.

Click the **Clear** button to clear all statistics counters in this window.

Click the View Table link to display the information in a table rather than a line graph.

Click the View Graphic link to display the information in a line graph rather than a table.

#### **Transmitted (TX)**

To select a port to view these statistics for, select the port by using the Port drop-down menu. The user may also use the real-time graphic of the Switch at the top of the web page by simply clicking on a port.

To view this window, click **Monitoring > Statistics > Port Statistics > Errors > Transmitted (TX)** as shown below:

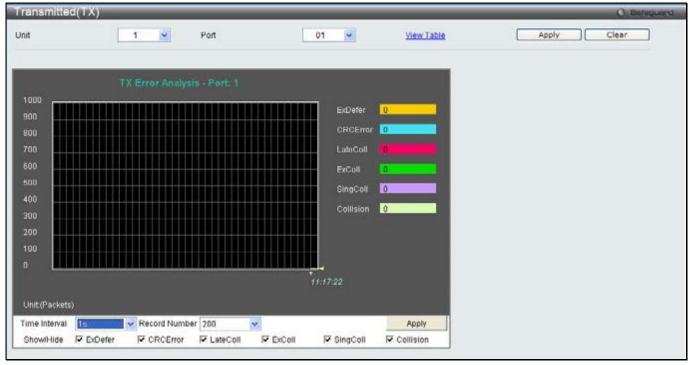

Figure 11-12 Transmitted (TX) window (for errors)

Click the View Table link to display the information in a table rather than a line graph.

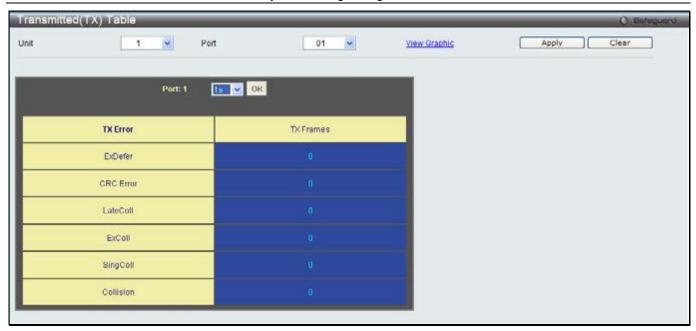

Figure 11-13 TX Error Analysis window (table)

The fields that can be configured or displayed are described below:

| Parameter     | Description                                                                                                    |
|---------------|----------------------------------------------------------------------------------------------------|
| Unit          | Select the unit you want to configure. (El and SI Mode Only)                                                                             |
| Port          | Use the drop-down menu to choose the port that will display statistics.                                                                  |
| Time Interval | Select the desired setting between 1s and 60s, where "s" stands for seconds. The default value is one second.                            |
| Record Number | Select number of times the Switch will be polled between 20 and 200. The default value is 200.                                           |
| ExDefer       | Counts the number of packets for which the first transmission attempt on a particular interface was delayed because the medium was busy. |
| CRC Error     | Counts otherwise valid packets that did not end on a byte (octet) boundary.                                                              |
| LateColl      | Counts the number of times that a collision is detected later than 512 bit-times into the transmission of a packet.                      |
| ExColl        | Excessive Collisions. The number of packets for which transmission failed due to excessive collisions.                                   |
| SingColl      | Single Collision Frames. The number of successfully transmitted packets for which transmission is inhibited by more than one collision.  |
| Collision     | An estimate of the total number of collisions on this network segment.                                                                   |
| Show/Hide     | Check whether or not to display ExDefer, CRCError, LateColl, ExColl, SingColl, and Collision errors.                                     |

Click the **Apply** button to accept the changes made for each individual section.

Click the Clear button to clear all statistics counters in this window.

Click the View Table link to display the information in a table rather than a line graph.

Click the View Graphic link to display the information in a line graph rather than a table.

#### **Packet Size**

Users can display packets received by the Switch, arranged in six groups and classed by size, as either a line graph or a table. Two windows are offered. To select a port to view these statistics for, select the port by using the Port drop-down menu. The user may also use the real-time graphic of the Switch at the top of the web page by simply clicking on a port.

To view this window, click **Monitoring > Statistics > Packet Size** as shown below:

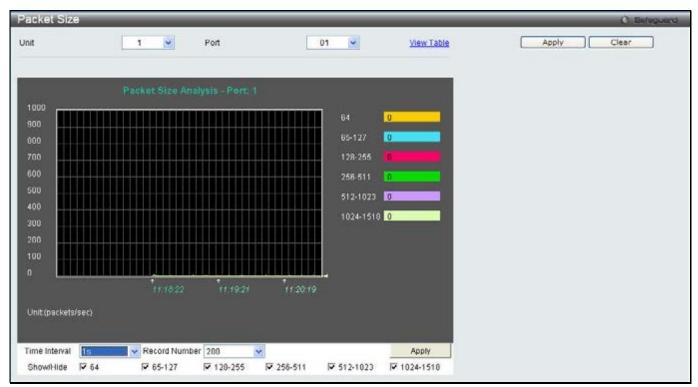

Figure 11-14 Packet Size window

Click the View Table link to display the information in a table rather than a line graph.

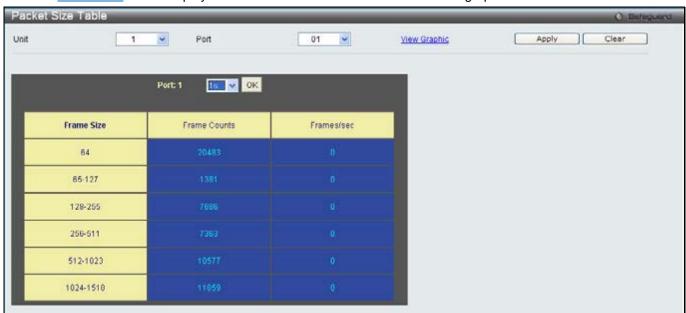

Figure 11-15 RX Size Analysis window (table)

The fields that can be configured or displayed are described below:

| Parameter     | Description                                                                                                    |
|---------------|----------------------------------------------------------------------------------------------------|
| Unit          | Select the unit you want to configure. (El and SI Mode Only)                                                                                                    |
| Port          | Use the drop-down menu to choose the port that will display statistics.                                                                                                    |
| Time Interval | Select the desired setting between 1s and 60s, where "s" stands for seconds. The default value is one second.                                                              |
| Record Number | Select number of times the Switch will be polled between 20 and 200. The default value is 200.                                                                             |
| 64            | The total number of packets (including bad packets) received that were 64 octets in length (excluding framing bits but including FCS octets).                              |
| 65-127        | The total number of packets (including bad packets) received that were between 65 and 127 octets in length inclusive (excluding framing bits but including FCS octets).    |
| 128-255       | The total number of packets (including bad packets) received that were between 128 and 255 octets in length inclusive (excluding framing bits but including FCS octets).   |
| 256-511       | The total number of packets (including bad packets) received that were between 256 and 511 octets in length inclusive (excluding framing bits but including FCS octets).   |
| 512-1023      | The total number of packets (including bad packets) received that were between 512 and 1023 octets in length inclusive (excluding framing bits but including FCS octets).  |
| 1024-1518     | The total number of packets (including bad packets) received that were between 1024 and 1518 octets in length inclusive (excluding framing bits but including FCS octets). |
| Show/Hide     | Check whether or not to display 64, 65-127, 128-255, 256-511, 512-1023, and 1024-1518 packets received.                                                                    |

Click the **Apply** button to accept the changes made for each individual section.

Click the Clear button to clear all statistics counters in this window.

Click the View Table link to display the information in a table rather than a line graph.

Click the View Graphic link to display the information in a line graph rather than a table.

### **Mirror**

The Switch allows you to copy frames transmitted and received on a port and redirect the copies to another port. You can attach a monitoring device to the mirrored port, such as a sniffer or an RMON probe, to view details about the packets passing through the first port. This is useful for network monitoring and troubleshooting purposes.

### **Port Mirror Settings**

To view this window, click Monitoring > Mirror > Port Mirror Settings as shown below:

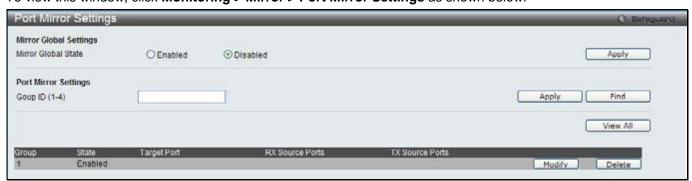

Figure 11-16 Port Mirror Settings window

The fields that can be configured are described below:

| THE HOIGE WILL BUT DO OUT | inguiod die decembed belew: |
|---------------------------|-----------------------------|
|                           |                             |
| Parameter                 | Description                 |
|                           | 2 coonplient                |

| Mirror Global State | Click the radio buttons to enable or disable the Port Mirroring feature. |
|---------------------|--------------------------------------------------------------------------|
| Group ID (1-4)      | Enter a mirror group ID.                                                 |

Click the **Apply** button to accept the changes made for each individual section.

Click the **Find** button to locate a specific entry based on the information entered.

Click the View All button to display all the existing entries.

Click the **Modify** button to re-configure the specific entry.

Click the **Delete** button to remove the specific entry.

Click the **Modify** button to see the following window.

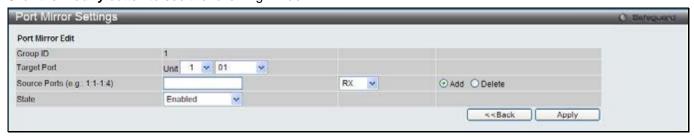

Figure 11-17 Port Mirror Settings - Modify window

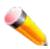

**NOTE:** You cannot mirror a fast port onto a slower port. For example, if you try to mirror the traffic from a 100 Mbps port onto a 10 Mbps port, this can cause throughput problems. The port you are copying frames from should always support an equal or lower speed than the port to which you are sending the copies. Please note a target port and a source port cannot be the same port.

### **RSPAN Settings**

This window controls the RSPAN function. The purpose of the RSPAN function is to mirror packets to a remote switch. A packet travels from the switch where the monitored packet is received, passing through the intermediate switch, and then to the switch where the sniffer is attached. The first switch is also named the source switch.

To make the RSPAN function work, the RSPAN VLAN source setting must be configured on the source switch. For the intermediate and the last switch, the RSPAN VLAN redirect setting must be configured.

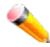

**NOTE:** RSPAN VLAN mirroring will only work when RSPAN is enabled (when one RSPAN VLAN has been configured with a source port). The RSPAN redirect function will work when RSPAN is enabled and at least one RSPAN VLAN has been configured with redirect ports.

To view this window, click Monitoring > Mirror > RSPAN Settings as shown below:

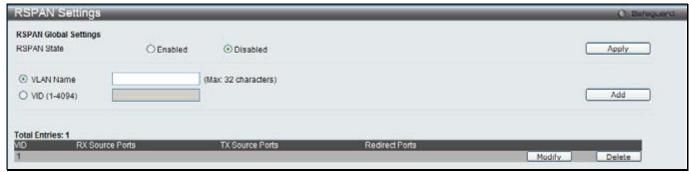

Figure 11-18 RSPAN Settings window

The fields that can be configured are described below:

| Parameter    | Description                                                     |
|--------------|-----------------------------------------------------------------|
| RSPAN State  | Click the radio buttons to enable or disable the RSPAN feature. |
| VLAN Name    | Create the RSPAN VLAN by VLAN name.                             |
| VID (1-4094) | Create the RSPAN VLAN by VLAN ID.                               |

Click the **Apply** button to accept the changes made.

Click the **Add** button to add a new entry based on the information entered.

Click the **Modify** button to re-configure the specific entry.

Click the **Delete** button to remove the specific entry.

After clicking the **Modify** button, the following window will appear:

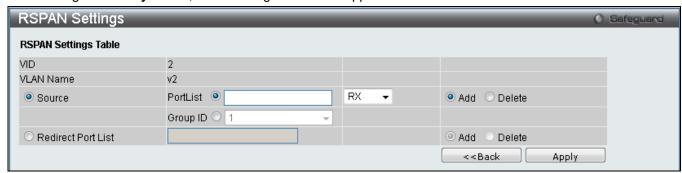

Figure 11-19 RSPAN Settings - Modify window

The fields that can be configured are described below:

| Parameter          | Description                                                                                                    |  |
|--------------------|----------------------------------------------------------------------------------------------------|--|
| Source Ports       | If the ports are not specified by option, the source of RSPAN will come from the source specified by the mirror command or the flow-based source specified by an ACL. If no parameter is specified for source, it deletes the configured source parameters. |  |
|                    | Select <b>RX</b> , <b>TX</b> or <b>Both</b> to specify in which direction the packets will be monitored. Click <b>Add</b> or <b>Delete</b> to add or delete source ports.                                                                                   |  |
| Redirect Port List | Specify the output port list for the RSPAN VLAN packets. If the redirect port is a Link Aggregation port, the Link Aggregation behavior will apply to the RSPAN packets. Click <b>Add</b> or <b>Delete</b> to add or delete redirect ports.                 |  |

Click the **Apply** button to accept the changes made.

Click the **<<Back** button to discard the changes made and return to the previous page.

## sFlow (RI and EI Mode Only)

sFlow (RFC3176) is a technology for monitoring traffic in data networks containing switches and routers. The sFlow monitoring system consists of an sFlow Agent (embedded in a switch or router or in a standalone probe) and a central sFlow Collector. The architecture and sampling techniques used in the sFlow monitoring system were designed for providing continuous site-wide (and enterprise-wide) traffic monitoring of high speed switched and routed networks.

### sFlow Global Settings

This window is used to enable or disable the sFlow feature.

To view this window, click **Monitoring > sFlow > sFlow Global Settings** as shown below:

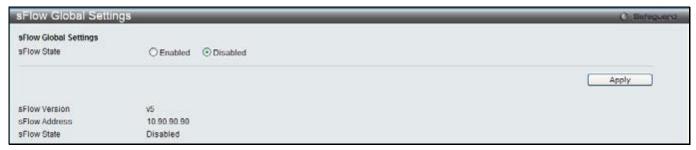

Figure 11-20 sFlow Global Settings window

| Parameter   | Description                                            |
|-------------|--------------------------------------------------------|
| sFlow State | Here the user can enable or disable the sFlow feature. |

Click the **Apply** button to accept the changes made.

### sFlow Analyzer Server Settings

The Switch can support 4 different Analyzer Servers at the same time and each sampler or poller can select a collector to send the samples. We can send different samples from different samplers or pollers to different collectors.

To view this window, click Monitoring > sFlow > sFlow Analyzer Server Settings as shown below:

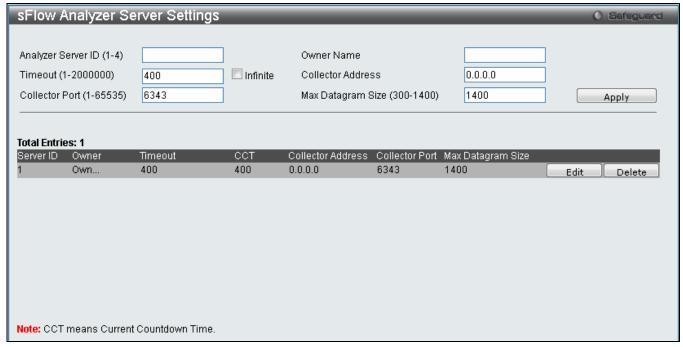

Figure 11-21 sFlow Analyzer Server Settings window

The fields that can be configured are described below:

| Parameter                | Description                                                                                                    |
|--------------------------|----------------------------------------------------------------------------------------------------|
| Analyzer Server ID (1-4) | Specify the ID of a server analyzer where the packet will be forwarded.                                                                                                    |
| Owner Name               | The entity making use of this sFlow analyzer server. When owner is set or modified, the timeout value will become 400 automatically.                                                                                               |
| Timeout (1-2000000)      | The length of time before the server times out. When the analyzer server times out, all of the flow samplers and counter pollers associated with this analyzer server will be deleted. If not specified, its default value is 400. |

| Collector Address            | The IP address of the analyzer server. If not specified or set a 0 address, the entry will be inactive.                       |  |  |  |
|------------------------------|----------------------------------------------------------------------------------------------------|--|--|--|
| Collector Port (1-<br>65535) | The destination UDP port for sending the sFlow datagrams. If not specified, the default value is 6343.                        |  |  |  |
| Max Datagram Size (300-1400) | The maximum number of data bytes that can be packed in a single sample datagram. If not specified, the default value is 1400. |  |  |  |

Click the **Apply** button to accept the changes made.

Click the **Edit** button to re-configure the specific entry.

Click the **Delete** button to remove the specific entry.

### sFlow Flow Sampler Settings

This window is used to configure the sFlow flow sampler parameters. By configuring the sampling function for a port, a sample packet received by this port will be encapsulated and forwarded to the analyzer server at the specified interval.

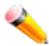

**NOTE:** If the user wants the change the analyze server ID, he needs to delete the flow sampler and creates a new one.

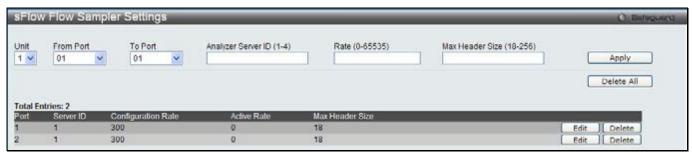

Figure 11-22 sFlow Flow Sampler Settings window

The fields that can be configured are described below:

| Parameter                    | Description                                                                                                    |  |  |  |  |  |
|------------------------------|----------------------------------------------------------------------------------------------------|--|--|--|--|--|
| Unit                         | Select a unit to configure. (El Mode Only)                                                                                                    |  |  |  |  |  |
| From Port / To Port          | se the drop-down menus to specify the list of ports to be configured.                                                                                                    |  |  |  |  |  |
| Analyzer Server ID (1-4)     | specify the ID of a server analyzer where the packet will be forwarded.                                                                                                    |  |  |  |  |  |
| Rate (0-65535)               | The sampling rate for packet Rx sampling. The configured rate value multiplied by 256 is the actual rate. For example, if the rate is 20, the actual rate 5120. One packet will be sampled from every 5120 packets. If set to 0, the sampler is disabled. If the rate is not specified, its default value is 0. |  |  |  |  |  |
| MAX Header Size (18-<br>256) | The maximum number of leading bytes in the packet which has been sampled that will be encapsulated and forwarded to the server. If not specified, the default value is 128.                                                                                                    |  |  |  |  |  |

Click the **Apply** button to accept the changes made.

Click the **Delete All** button to remove all the entries listed.

Click the **Edit** button to re-configure the specific entry.

Click the **Delete** button to remove the specific entry.

### **sFlow Counter Poller Settings**

This window is used to configure the sFlow counter poller parameters. If the user wants to change the analyzer server ID, he needs to delete the counter poller and create a new one.

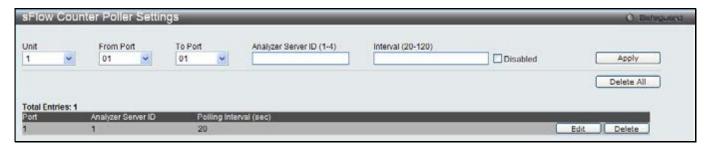

Figure 11-23 sFlow Counter Poller Settings window

The fields that can be configured are described below:

| Parameter                | Description                                                                                                    |  |  |  |  |  |
|--------------------------|----------------------------------------------------------------------------------------------------|--|--|--|--|--|
| Unit                     | Select a unit to configure. (El Mode Only)                                                                                                    |  |  |  |  |  |
| From Port / To Port      | Use the drop-down menus to specify the list of ports to be configured.                                                                        |  |  |  |  |  |
| Analyzer Server ID (1-4) | Specify the ID of a server analyzer where the packet will be forwarded.                                                                       |  |  |  |  |  |
| Interval (20-120)        | The maximum number of seconds between successive samples of the counters. Tick the <b>Disabled</b> check box to disable the polling interval. |  |  |  |  |  |

Click the Apply button to accept the changes made.

Click the **Delete All** button to remove all the entries listed.

Click the **Edit** button to re-configure the specific entry.

Click the **Delete** button to remove the specific entry.

# **Ping Test**

Ping is a small program that sends ICMP Echo packets to the IP address you specify. The destination node then responds to or "echoes" the packets sent from the Switch. This is very useful to verify connectivity between the Switch and other nodes on the network.

To view this window, click **Monitoring > Ping Test** as shown below:

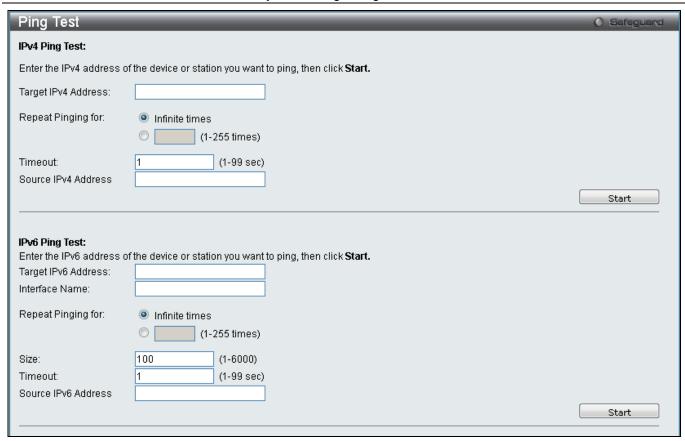

Figure 11-24 Ping Test window

The user may click the Infinite times radio button, in the Repeat Pinging for field, which will tell the ping program to keep sending ICMP Echo packets to the specified IP address until the program is stopped. The user may opt to choose a specific number of times to ping the Target IP Address by clicking its radio button and entering a number between 1 and 255.

The fields that can be configured are described below:

| Parameter           | Description                                                                                                    |
|---------------------|----------------------------------------------------------------------------------------------------|
| Target IPv4 Address | Enter an IP address to be pinged.                                                                                                    |
| Target IPv6 Address | Enter an IPv6 address to be pinged.                                                                                                    |
| Repeat Pinging for  | Enter the number of times desired to attempt to Ping either the IPv4 address or the IPv6 address configured in this window. Users may enter a number of times between 1 and 255.                                                                                |
| Size                | For IPv6 only, enter a value between 1 and 6000. The default is 100.                                                                                                    |
| Timeout             | Select a timeout period between 1 and 99 seconds for this Ping message to reach its destination. If the packet fails to find the IP address in this specified time, the Ping packet will be dropped.                                                            |
| Source IPv4 Address | Enter the source IPv4 address. If the current switch has more than one IP address, you can enter one of them to this field. When entered, this IPv4 address will be used as the packets' source IP address sent to the remote host, or as primary IP address.   |
| Source IPv6 Address | Enter the source IPv6 address. If the current switch has more than one IPv6 address, you can enter one of them to this field. When entered, this IPv6 address will be used as the packets' source IP address sent to the remote host, or as primary IP address. |

Click the **Start** button to initiate the Ping Test.

After clicking the **Start** button, the following window will appear:

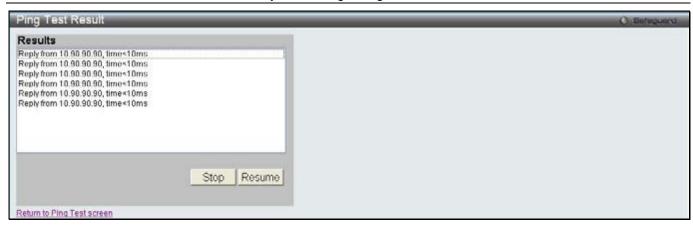

Figure 11-25 Ping Test Result window

Click the **Stop** button to halt the Ping Test.

Click the **Resume** button to resume the Ping Test.

#### **Trace Route**

The trace route page allows the user to trace a route between the switch and a given host on the network. To view this window, click **Monitoring > Trace Route** as shown below:

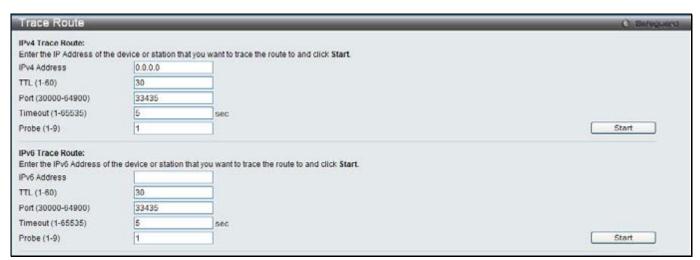

Figure 11-26 Trace Route window

The fields that can be configured are described below:

| Parameter          | Description                                                                                                    |  |  |  |
|--------------------|----------------------------------------------------------------------------------------------------|--|--|--|
| IPv4 Address       | IP address of the destination station.                                                                                                    |  |  |  |
| IPv6 Address       | IPv6 address of the destination station.                                                                                                    |  |  |  |
| TTL (1-60)         | The time to live value of the trace route request. This is the maximum number of routers that a trace route packet can pass. The trace route option will cross while seeking the network path between two devices. |  |  |  |
|                    | The range for the TTL is 1 to 60 hops.                                                                                                    |  |  |  |
| Port (30000-64900) | The port number. The value range is from 30000 to 64900.                                                                                                    |  |  |  |
| Timeout (1-65535)  | Defines the timeout period while waiting for a response from the remote device. A value of 1 to 65535 seconds can be specified. The default is 5 seconds.                                                          |  |  |  |
| Probe (1-9)        | The number of probing. The range is from 1 to 9. If unspecified, the default value is 1.                                                                                                    |  |  |  |

Click the Start button to initiate the Trace Route.

After clicking the **Start** button, the following window will appear:

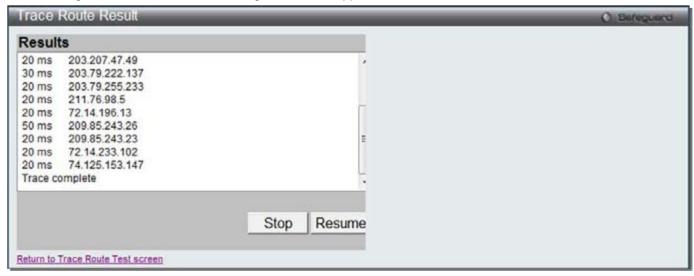

Figure 11-27 Trace Route Result window

Click the **Stop** button to halt the Trace Route.

Click the **Resume** button to resume the Trace Route.

# **Peripheral**

#### **Device Environment**

The device environment feature displays the Switch internal temperature status.

To view this window, click **Monitoring > Peripheral > Device Environment** as shown below:

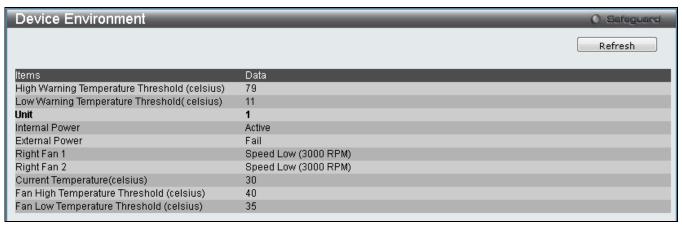

Figure 11-28 Device Environment window

Click the **Refresh** button to refresh the display table so that new entries will appear.

# Chapter 12 Save and Tools

Save Configuration / Log License Management Stacking Information Download Firmware Upload Firmware Download Configuration Upload Configuration Upload Log File Reset Reboot System

# Save Configuration / Log

To view this window, click **Save > Save Configuration / Log**, as shown below.

Save Configuration allows the user to backup the configuration of the switch to a folder on the computer. Select **Configuration** from the **Type** drop-down menu and enter the **File Path** in the space provided and click **Apply**.

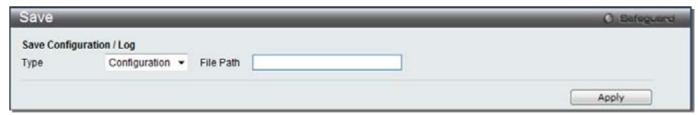

Figure 12-1 Save - Configuration window

**Save Log** allows the user to backup the log file of the switch. Select **Log** from the **Type** drop-down menu and click **Apply**.

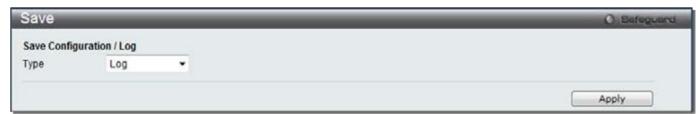

Figure 12-2 Save - Log window

**Save All** allows the user to permanently save changes made to the configuration. This option will allow the changes to be kept after the switch has rebooted. Select **All** from the **Type** drop-down menu and click **Apply**.

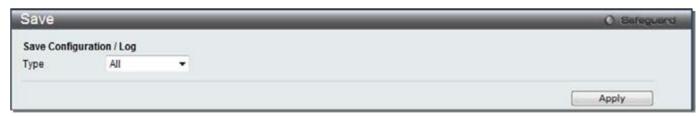

Figure 12-3 Save – All window

# **License Management**

This window is used to install and display D-Link License Management System (DLMS) activation code.

To view this window, click **Tools > License Management**, as shown below.

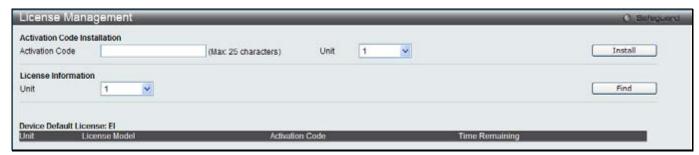

Figure 12-4 License Management window

The fields that can be configured are described below:

| Parameter       | Description                                       |  |  |  |  |
|-----------------|---------------------------------------------------|--|--|--|--|
| Activation Code | Enter an activation code.                         |  |  |  |  |
| Unit            | Select a unit to configure. (El and SI Mode Only) |  |  |  |  |

Click the Install button to install the DLMS activation code.

Click the **Find** button to display the log in the display section according to the selection made.

# Stacking Information (EI and SI Mode Only)

To change a switch's default stacking configuration (for example, the order in the stack), see **System Configuration > Stacking > Stacking Mode Settings** window.

The number of switches in the switch stack (up to 6 total) are displayed next to the Tools drop-down menu. The icons are in the same order as their respective Unit numbers, with the Unit 1 switch corresponding to the icon in the upper left-most corner of the icon group.

When the switches are properly interconnected through their optional Stacking Modules, information about the resulting switch stack is displayed under the **Stacking Information** link.

To view this window, click **Tools > Stacking Information**, as shown below.

| Stacking Inforn     | nation        |       |          |                   |              |                 | O Safegui   |
|---------------------|---------------|-------|----------|-------------------|--------------|-----------------|-------------|
| Topology            | Duplex Chain  |       |          |                   |              |                 |             |
| My Box ID           | 1             |       |          |                   |              |                 |             |
| Master ID           | 1             |       |          |                   |              |                 |             |
| Box Count           | 1             |       |          |                   |              |                 |             |
| Force Master Role   | Disabled      |       |          |                   |              |                 |             |
| Stacking Trap State | Enabled       |       |          |                   |              |                 |             |
| Stacking Log State  | Enabled       |       |          |                   |              |                 |             |
| Box ID User Set     | Туре          | Exist | Priority | MAC               | Prom Version | Runtime Version | H/W Version |
| 1 Auto              | DGS-3120-24TC | Exist | 32       | 00-01-02-03-04-00 | 3.00.001     | 3.00.012        | B1          |
| 2 -                 | NOT_EXIST     | No    |          |                   |              |                 |             |
| 3 -                 | NOT_EXIST     | No    |          |                   |              |                 |             |
| 9                   | NOT EVICE     | No    |          |                   |              |                 |             |
| 4 -                 | NOT_EXIST     | 140   |          |                   |              |                 |             |
|                     | NOT_EXIST     | No    |          |                   |              |                 |             |

Figure 12-5 Stacking Information window

The Stacking Information window displays the following information:

| Parameter        | Description                                                           |  |  |  |  |
|------------------|-----------------------------------------------------------------------|--|--|--|--|
| Topology         | Show the current topology employed using this Switch.                 |  |  |  |  |
| My Box ID        | Display the Box ID of the Switch currently in use.                    |  |  |  |  |
| Master ID        | Display the Unit ID number of the Primary Master of the Switch stack. |  |  |  |  |
| <b>Box Count</b> | Display the number of switches in the switch stack.                   |  |  |  |  |

| Box ID          | Display the Switch's order in the stack.                                                                                                    |  |  |  |  |
|-----------------|----------------------------------------------------------------------------------------------------|--|--|--|--|
| User Set        | Box ID can be assigned automatically (Auto), or can be assigned statically. The default is Auto.                                                                                  |  |  |  |  |
| Туре            | Display the model name of the corresponding switch in a stack.                                                                                                    |  |  |  |  |
| Exist           | Denote whether a switch does or does not exist in a stack.                                                                                                    |  |  |  |  |
| Priority        | Display the priority ID of the Switch. A lower number denotes a higher priority. The box (switch) with the lowest priority number in the stack denotes the Primary Master switch. |  |  |  |  |
| MAC             | Display the MAC address of the corresponding switch in the switch stack.                                                                                                    |  |  |  |  |
| Prom Version    | Show the PROM in use for the Switch. This may be different from the values shown in the illustration.                                                                             |  |  |  |  |
| Runtime Version | Show the firmware version in use for the Switch. This may be different from the values shown in the illustrations.                                                                |  |  |  |  |
| H/W Version     | Show the hardware version in use for the Switch. This may be different from the values shown in the illustration.                                                                 |  |  |  |  |

### **Download Firmware**

The following window is used to download firmware for the Switch.

#### **Download Firmware From TFTP**

This window allows the user to download firmware from a TFTP Server to the Switch and updates the switch.

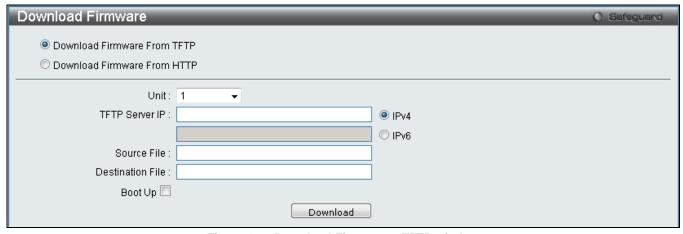

Figure 12-6 Download Firmware – TFTP window

The fields that can be configured are described below:

| Parameter        | Description                                                                                                    |                                                                      |  |
|------------------|----------------------------------------------------------------------------------------------------|----------------------------------------------------------------------|--|
| Unit             | Use the drop-down menu to select a unit for receiving the firmware. Select <b>All</b> for all units. (El and SI Mode Only) |                                                                      |  |
| TFTP Server IP   | Enter the TFTP server IP address used.                                                                                     |                                                                      |  |
|                  | IPv4                                                                                                    | Pv4 Click the radio button to enter the TFTP server IP address used. |  |
|                  | IPv6                                                                                                    | Click the radio button to enter the TFTP server IPv6 address used.   |  |
| Source File      | Enter the location and name of the Source File.                                                                            |                                                                      |  |
| Destination File | Enter the location and name of the Destination File.                                                                       |                                                                      |  |

| Boot Up | Tick the check box to set it as a boot up file. |  |
|---------|-------------------------------------------------|--|
|---------|-------------------------------------------------|--|

Click **Download** to initiate the download.

#### **Download Firmware From HTTP**

This window allows the user to download firmware from a computer to the Switch and updates the switch.

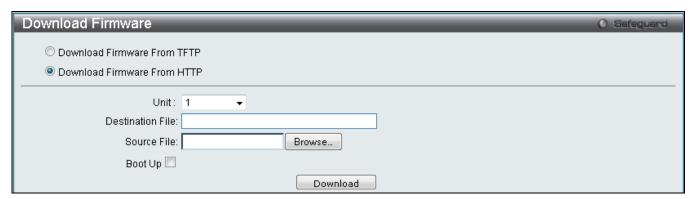

Figure 12-7 Download Firmware - HTTP window

The fields that can be configured are described below:

|                  | 0                                                                                                    |  |
|------------------|----------------------------------------------------------------------------------------------------|--|
| Parameter        | Description                                                                                                    |  |
| Unit             | Use the drop-down menu to select a unit for receiving the firmware. Select <b>All</b> for all units. (El and SI Mode Only) |  |
| Destination File | Enter the location of the Destination File.                                                                                |  |
| Source File      | Enter the location of the Source File or click the <b>Browse</b> button to navigate to the firmware file for the download. |  |
| Boot Up          | Tick the check box to set it as a boot up file.                                                                            |  |

Click **Download** to initiate the download.

# **Upload Firmware**

The following window is used to upload firmware from the Switch.

## **Upload Firmware To TFTP**

This window allows the user to upload firmware from the Switch to a TFTP Server.

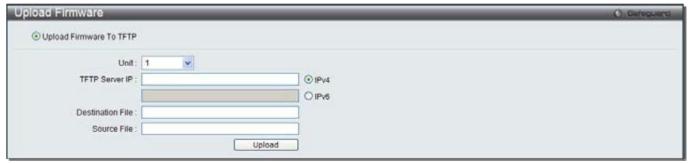

Figure 12-8 Upload Firmware - TFTP window

The fields that can be configured are described below:

| Parameter        | Description                                                                               |                                                                       |  |
|------------------|-------------------------------------------------------------------------------------------|-----------------------------------------------------------------------|--|
| Unit             | Use the drop-down menu to select a unit for uploading the firmware. (El and SI Mode Only) |                                                                       |  |
| TFTP Server IP   | Enter the TFTP server IP address used.                                                    |                                                                       |  |
|                  | IPv4                                                                                      | IPv4 Click the radio button to enter the TFTP server IP address used. |  |
|                  | IPv6                                                                                      | Click the radio button to enter the TFTP server IPv6 address used.    |  |
| Destination File | Enter the location and name of the Destination File.                                      |                                                                       |  |
| Source File      | Enter the location and name of the Source File.                                           |                                                                       |  |

Click **Upload** to initiate the upload.

# **Download Configuration**

The following window is used to download the configuration file for the Switch.

### **Download Configuration From TFTP**

This window allows the user to download the configuration file from a TFTP Server to the Switch and updates the switch.

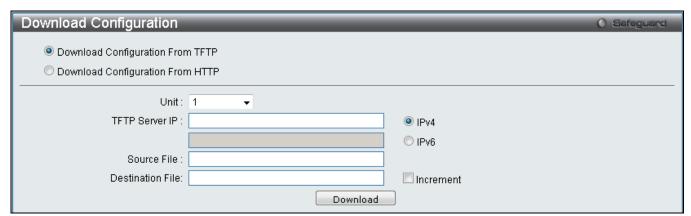

Figure 12-9 Download Configuration - TFTP window

The fields that can be configured are described below:

| Parameter        | Description                                                                                                    |                                                                       |  |
|------------------|----------------------------------------------------------------------------------------------------|-----------------------------------------------------------------------|--|
| Unit             | Use the drop-down menu to select a unit for receiving the configuration file. Select <b>All</b> for all units. <b>(El and SI Mode Only)</b>                                                          |                                                                       |  |
| TFTP Server IP   | Enter the TFTP server IP address used.                                                                                                    |                                                                       |  |
|                  | IPv4                                                                                                    | IPv4 Click the radio button to enter the TFTP server IP address used. |  |
|                  | IPv6                                                                                                    | Click the radio button to enter the TFTP server IPv6 address used.    |  |
| Destination File | Enter the location and name of the Destination File.                                                                                                    |                                                                       |  |
| Source File      | Enter the location and name of the Source File.                                                                                                    |                                                                       |  |
| Increment        | Tick the check box to keep the existing configuration before applying to the new configuration. Deselect the check box to clear the existing configuration before applying to the new configuration. |                                                                       |  |

Click **Download** to initiate the download.

### **Download Configuration From HTTP**

This window allows the user to download the configuration file from a computer to the Switch and updates the switch.

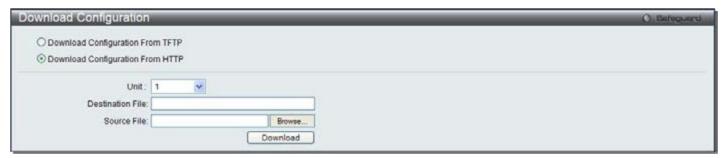

Figure 12-10 Download Configuration – HTTP window

The fields that can be configured are described below:

| Parameter        | Description                                                                                                    |
|------------------|----------------------------------------------------------------------------------------------------|
| Unit             | Use the drop-down menu to select a unit for receiving the configuration file. Select <b>All</b> for all units. <b>(El and SI Mode Only)</b> |
| Destination File | Enter the location and name of the Destination File.                                                                                        |
| Source File      | Enter the location and name of the Source File, or click the <b>Browse</b> button to navigate to the configuration file for the download.   |

Click **Download** to initiate the download.

# **Upload Configuration**

The following window is used to upload the configuration file from the Switch.

### **Upload Configuration To TFTP**

This window allows the user to upload the configuration file from the Switch to a TFTP Server.

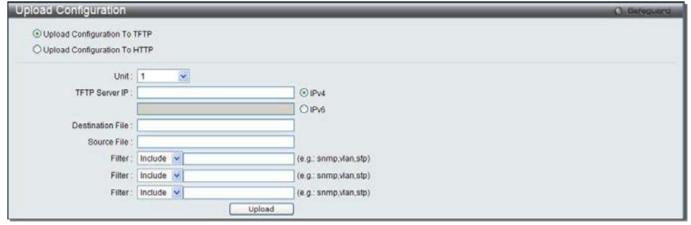

Figure 12-11 Upload Configuration - TFTP window

The fields that can be configured are described below:

| Parameter | Description                                                                                     |            |
|-----------|-------------------------------------------------------------------------------------------------|------------|
| Unit      | Use the drop-down menu to select a unit for uploading the configuration file. <b>Mode Only)</b> | (El and SI |

| Parameter               | Description                                                                                                    |                                                                      |  |
|-------------------------|----------------------------------------------------------------------------------------------------|----------------------------------------------------------------------|--|
| TFTP Server IP          | Enter the TFTP server IP address used.                                                                                                    |                                                                      |  |
|                         | IPv4                                                                                                    | Pv4 Click the radio button to enter the TFTP server IP address used. |  |
|                         | IPv6                                                                                                    | Click the radio button to enter the TFTP server IPv6 address used.   |  |
| <b>Destination File</b> | Enter the location and name of the Destination File.                                                                                                    |                                                                      |  |
| Source File             | Enter the location and name of the Source File.                                                                                                    |                                                                      |  |
| Filter                  | Use the drop-down menu to <i>include, begin</i> or <i>exclude</i> a filter like SNMP, VLAN or STP. Select the appropriate <b>Filter</b> action and enter the service name in the space provided. |                                                                      |  |

Click **Upload** to initiate the upload.

### **Upload Configuration To HTTP**

This window allows the user to upload the configuration file from the Switch to a computer.

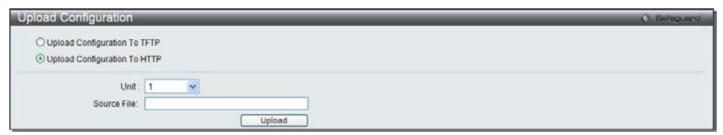

Figure 12-12 Upload Configuration - HTTP window

The fields that can be configured are described below:

| Parameter   | Description                                                                                         |  |
|-------------|----------------------------------------------------------------------------------------------------|--|
| Unit        | Use the drop-down menu to select a unit for uploading the configuration file. (El and SI Mode Only) |  |
| Source File | Enter the location and name of the Source File.                                                     |  |

Click **Upload** to initiate the upload.

# **Upload Log File**

The following window is used to upload the log file from the Switch.

# **Upload Log To TFTP**

This window allows the user to upload the log file from the Switch to a TFTP Server.

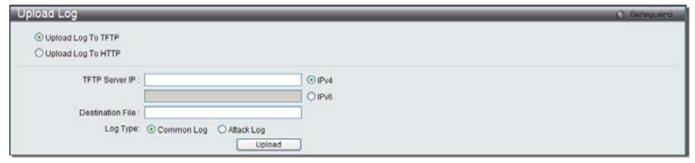

Figure 12-13 Upload Log – TFTP window

| Parameter               | Description                                                                                                    |                                                                    |
|-------------------------|----------------------------------------------------------------------------------------------------|--------------------------------------------------------------------|
| TFTP Server IP          | Enter the TFTP server IP address used.                                                                                                    |                                                                    |
|                         | IPv4                                                                                                    | Click the radio button to enter the TFTP server IP address used.   |
|                         | IPv6                                                                                                    | Click the radio button to enter the TFTP server IPv6 address used. |
| <b>Destination File</b> | Enter the location and name of the Destination File.                                                                                                    |                                                                    |
| Log Type                | Select the type of log to be transferred. Selecting the <b>Common Log</b> option here will upload the common log entries. Selecting the <b>Attack Log</b> option here will upload the log concerning attacks. |                                                                    |

Click **Upload** to initiate the upload.

### **Upload Log To HTTP**

This window allows the user to upload the log file from the Switch to a computer.

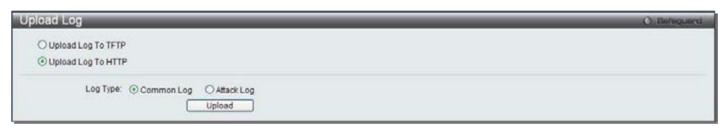

Figure 12-14 Upload Log - HTTP window

The fields that can be configured are described below:

| Parameter | Description                                                                                                    |
|-----------|----------------------------------------------------------------------------------------------------|
| Log Type  | Here the user can select the type of log to be transferred. Selecting the <b>Common Log</b> option here will upload the common log entries. Selecting the <b>Attack Log</b> option here will upload the log concerning attacks. |

Click **Upload** to initiate the upload.

### Reset

The Reset function has several options when resetting the Switch. Some of the current configuration parameters can be retained while resetting all other configuration parameters to their factory defaults.

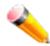

**NOTE:** Only the Reset System option will enter the factory default parameters into the Switch's non-volatile RAM, and then restart the Switch. All other options enter the factory defaults into the current configuration, but do not save this configuration. Reset System will return the Switch's configuration to the state it was when it left the factory

Reset gives the option of retaining the Switch's User Accounts and History Log while resetting all other configuration parameters to their factory defaults. If the Switch is reset using this window, and **Save Changes** is not executed, the Switch will return to the last saved configuration when rebooted.

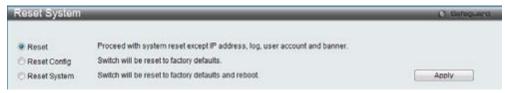

Figure 12-15 Reset System window

| Parameter    | Description                                                                                                    |  |
|--------------|----------------------------------------------------------------------------------------------------|--|
| Reset        | Selecting this option will factory reset the Switch but not the <i>IP Address, User Accounts</i> and the <i>Banner</i> . |  |
| Reset Config | Selecting this option will factory reset the Switch but not perform a Reboot.                                            |  |
| Reset System | Selecting this option will factory reset the Switch and perform a Reboot.                                                |  |

Click the **Apply** button to initiate the Reset action.

# **Reboot System**

The following window is used to restart the Switch.

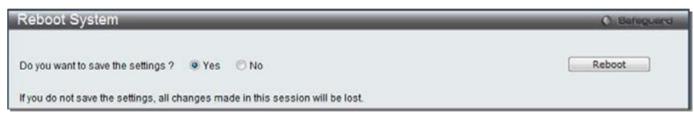

Figure 12-16 Reboot System Window

Selecting the **Yes** radio button will instruct the Switch to save the current configuration to non-volatile RAM before restarting the Switch.

Selecting the **No** radio button instructs the Switch not to save the current configuration before restarting the Switch. All of the configuration information entered from the last time **Save Changes** was executed will be lost.

Click the **Reboot** button to restart the Switch.

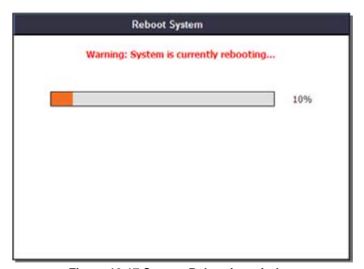

Figure 12-17 System Rebooting window

# **Appendix Section**

Appendix A Password Recovery Procedure Appendix B System Log Entries Appendix C Trap Log Entries Appendix D RADIUS Attributes Assignment

## **Appendix A** Password Recovery Procedure

This document describes the procedure for resetting passwords on D-Link Switches.

Authenticating any user who tries to access networks is necessary and important. The basic authentication method used to accept qualified users is through a local login, utilizing a Username and Password. Sometimes, passwords get forgotten or destroyed, so network administrators need to reset these passwords. This document will explain how the Password Recovery feature can help network administrators reach this goal.

The following steps explain how to use the Password Recovery feature on D-Link devices to easily recover passwords.

#### Complete these steps to reset the password:

- For security reasons, the Password Recovery feature requires the user to physically access the device.
   Therefore this feature is only applicable when there is a direct connection to the console port of the device. It is necessary for the user needs to attach a terminal or PC with terminal emulation to the console port of the switch.
- 2. Power on the Switch. After the UART init is loaded to 100%, the Switch will allow 2 seconds for the user to press the hotkey [^] (Shift + 6) to enter the "Password Recovery Mode." Once the Switch enters the "Password Recovery Mode," all ports on the Switch will be disabled.

```
      Boot Procedure
      V3.00.001

      Power On Self Test
      100 %

      MAC Address : 00-00-00-01-02-03
      100 %

      H/W Version : B1
      100 %

      Please Wait, Loading V3.00.007 Runtime Image
      100 %

      UART init
      100 %

      Starting runtime image
      100 %
```

```
Password Recovery Mode >
```

1. In the "Password Recovery Mode" only the following commands can be used.

| Command                                 | Parameters                                                                                                    |
|-----------------------------------------|----------------------------------------------------------------------------------------------------|
| reset config<br>{force_agree}           | The <b>reset config</b> command resets the whole configuration back to the default values. The option ' <b>force_agree</b> ' means to reset the whole configuration without the user's agreement. |
| reboot                                  | The <b>reboot</b> command exits the Reset Password Recovery Mode and restarts the switch. A confirmation message will be displayed to allow the user to save the current settings.                |
| reset account                           | The <b>reset</b> account command deletes all the previously created accounts.                                                                                                    |
| reset password { <username>}</username> | The <b>reset password</b> command resets the password of the specified user. If a username is not specified, the passwords of all users will be reset.                                            |

xStack® DGS-3120 Series Layer 3 Managed Gigabit Switch Web UI Reference Guide show account The **show account** command displays all previously created accounts.

# **Appendix B** System Log Entries

The following table lists all possible entries and their corresponding meanings that will appear in the System Log of this Switch.

| Category     | <b>Event Description</b>                | Log Information                                                                                                    | Severity      | Remark                                                                                                    |
|--------------|-----------------------------------------|----------------------------------------------------------------------------------------------------|---------------|----------------------------------------------------------------------------------------------------|
| System       | System started up                       | [Unit <unitid>,] System started up</unitid>                                                                                          | Critical      |                                                                                                    |
| •            | System warm start                       | [Unit <unitid>,] System warm start</unitid>                                                                                          | Critical      |                                                                                                    |
|              | System cold start                       | [Unit <unitid>,] System cold start</unitid>                                                                                          | Critical      |                                                                                                    |
|              | Configuration saved to flash            | [Unit <unitid>,] Configuration saved to flash by console(Username: <username>, IP: <ipaddr> )</ipaddr></username></unitid>           | Informational | "by console" and "IP: <ipaddr>" are XOR shown in log string, which means if user login by console, there will no IP information for logging.</ipaddr> |
|              | System log saved to flash               | [Unit <unitid>,] System log saved to flash by console(Username: <username>, IP: <ipaddr> )</ipaddr></username></unitid>              | Informational | "by console" and "IP: <ipaddr>" are XOR shown in log string, which means if user login by console, there will no IP information for logging.</ipaddr> |
|              | Configuration and log saved to flash    | [Unit <unitid>,] Configuration and log saved to flash by console(Username: <username>, IP: <ipaddr> )</ipaddr></username></unitid>   | Informational | "by console" and "IP: <ipaddr>" are XOR shown in log string, which means if user login by console, there will no IP information for logging.</ipaddr> |
|              | Internal Power failed                   | [Unit <unitid>,] Internal Power failed</unitid>                                                                                      | Critical      |                                                                                                    |
|              | Internal Power is recovered             | [Unit <unitid>,] Internal Power is recovered</unitid>                                                                                | Critical      |                                                                                                    |
|              | Redundant Power failed                  | [Unit <unitid>,] Redundant Power failed</unitid>                                                                                     | Critical      |                                                                                                    |
|              | Redundant Power is working              | [Unit <unitid>,] Redundant Power is working</unitid>                                                                                 | Critical      |                                                                                                    |
|              | Side Fan failed                         | [Unit <unitid>,] Side Fan failed</unitid>                                                                                            | Critical      |                                                                                                    |
|              | Side Fan recovered                      | [Unit <unitid>,]Side Fan recovered</unitid>                                                                                          | Critical      |                                                                                                    |
| up/down-load | Firmware upgraded successfully          | [Unit <unitid>,] Firmware upgraded<br/>by console successfully (Username:<br/><username>, IP: <ipaddr>)</ipaddr></username></unitid> | Informational | "by console" and "IP: <ipaddr>" are XOR shown in log string, which means if user login by console, there will no IP information for logging.</ipaddr> |
|              | Firmware upgrade was unsuccessful       | [Unit <unitid>,] Firmware upgrade by console was unsuccessful! (Username: <username>, IP: <ipaddr> )</ipaddr></username></unitid>    | Warning       | "by console" and "IP: <ipaddr>" are XOR shown in log string, which means if user login by console, there will no IP information for logging.</ipaddr> |
|              | Configuration successfully downloaded   | Configuration successfully downloaded by console(Username: <username>, IP: <ipaddr> )</ipaddr></username>                            | Informational | "by console" and "IP: <ipaddr>" are XOR shown in log string, which means if user login by console, there will no IP information for logging.</ipaddr> |
|              | Configuration download was unsuccessful | Configuration download by console was unsuccessful! (Username:                                                                       | Warning       | "by console" and "IP:<br><ipaddr>" are XOR</ipaddr>                                                                                                   |

|           |                                           | <username>, IP: <ipaddr>)</ipaddr></username>                                                                 |               | shown in log string,<br>which means if user<br>login by console,<br>there will no IP<br>information for<br>logging.                                   |
|-----------|-------------------------------------------|----------------------------------------------------------------------------------------------------|---------------|----------------------------------------------------------------------------------------------------|
|           | Configuration successfully uploaded       | Configuration successfully uploaded by console (Username: <username>, IP: <ipaddr>)</ipaddr></username>       | Informational | "by console" and "IP: <ipaddr>" are XOR shown in log string, which means if user login by console, there will no IP information for logging.</ipaddr> |
|           | Configuration upload was unsuccessful     | Configuration upload by console was unsuccessful! (Username: <username>, IP: <ipaddr> )</ipaddr></username>   | Warning       | "by console" and "IP: <ipaddr>" are XOR shown in log string, which means if user login by console, there will no IP information for logging.</ipaddr> |
|           | Log message successfully uploaded         | Log message successfully uploaded by console (Username: <username>, IP: <ipaddr>)</ipaddr></username>         | Informational | "by console" and "IP: <ipaddr>" are XOR shown in log string, which means if user login by console, there will no IP information for logging.</ipaddr> |
|           | Log message upload was unsuccessful       | Log message upload by console was unsuccessful! (Username: <username>, IP: <ipaddr> )</ipaddr></username>     | Warning       | "by console" and "IP: <ipaddr>" are XOR shown in log string, which means if user login by console, there will no IP information for logging.</ipaddr> |
|           | Firmware successfully uploaded            | Firmware successfully uploaded by console (Username: <username>, IP: <ipaddr>)</ipaddr></username>            | Informational | "by console" and "IP: <ipaddr>" are XOR shown in log string, which means if user login by console, there will no IP information for logging.</ipaddr> |
|           | Firmware upload was unsuccessful          | Firmware upload by console was unsuccessful! (Username: <username>, IP: <ipaddr> )</ipaddr></username>        | Warning       | "by console" and "IP: <ipaddr>" are XOR shown in log string, which means if user login by console, there will no IP information for logging.</ipaddr> |
| Interface | Port link up                              | Port <[unitID:]portNum> link up, <link state=""/>                                                             | Informational | link state, for ex: ,<br>100Mbps FULL<br>duplex                                                                                                    |
|           | Port link down                            | Port <[unitID:]portNum> link down                                                                             | Informational |                                                                                                    |
| Stacking  | Hot insert                                | Unit <unitid>,MAC:<macaddr> Hot insertion.</macaddr></unitid>                                                 | Informational |                                                                                                    |
|           | Hot remove                                | Unit <unitid>,MAC:<macaddr> Hot removal.</macaddr></unitid>                                                   | Informational |                                                                                                    |
|           | Firmware upgraded to SLAVE successfully   | Firmware upgraded to SLAVE successfully (Username: <username>)</username>                                     | Informational |                                                                                                    |
|           | Firmware upgraded to SLAVE unsuccessfully | Firmware upgraded to SLAVE unsuccessfully! (Username: <username>)</username>                                  | Warning       |                                                                                                    |
|           | Stacking topology change.                 | Stacking topology is <stack_tp_type>. Master(Unit <unitid>, MAC:<macaddr>)</macaddr></unitid></stack_tp_type> | Informational |                                                                                                    |
|           | Backup master changed to master           | Backup master changed to master. Master (Unit: <unitid>)</unitid>                                             | Informational |                                                                                                    |

|         | Slave changed to master                             | Slave changed to master. Master (Unit: <unitid>)</unitid>                                                                                                    | Informational |                                              |
|---------|-----------------------------------------------------|----------------------------------------------------------------------------------------------------|---------------|----------------------------------------------|
|         | Box ID conflict                                     | Hot insert failed, box ID conflict: Unit <unitid> conflict (MAC: <macaddr> and MAC: <macaddr>)</macaddr></macaddr></unitid>                                             | Critical      |                                              |
| Console | Successful login through<br>Console                 | [Unit <unitid>,] Successful login<br/>through Console (Username:<br/><username>)</username></unitid>                                                                    | Informational | There are no IP and MAC if login by console. |
|         | Login failed through Console                        | [Unit <unitid>,] Login failed through<br/>Console (Username: <username>)</username></unitid>                                                                            | Warning       | There are no IP and MAC if login by console. |
|         | Logout through Console                              | [Unit <unitid>,] Logout through<br/>Console (Username: <username>)</username></unitid>                                                                                  | Informational | There are no IP and MAC if login by console. |
|         | Console session timed out                           | [Unit <unitid>,] Console session timed out (Username: <username>)</username></unitid>                                                                                   | Informational | There are no IP and MAC if login by console. |
| Web     | Successful login through Web                        | Successful login through Web<br>(Username: <username>, IP:<br/><ipaddr>)</ipaddr></username>                                                                            | Informational |                                              |
|         | Login failed through Web                            | Login failed through Web (Username: <username>, IP: <ipaddr> )</ipaddr></username>                                                                                      | Warning       |                                              |
|         | Logout through Web                                  | Logout through Web (Username:<br><username>, IP: <ipaddr> )</ipaddr></username>                                                                                         | Informational |                                              |
|         | Web session timed out                               | Web session timed out (Username:<br><username>, IP: <ipaddr> )</ipaddr></username>                                                                                      | Informational |                                              |
|         | Successful login through<br>Web(SSL)                | Successful login through Web(SSL)<br>(Username: <username>, IP:<br/><ipaddr>)</ipaddr></username>                                                                       | Informational |                                              |
|         | Login failed through<br>Web(SSL)                    | Login failed through Web(SSL)<br>(Username: <username>, IP:<br/><ipaddr>)</ipaddr></username>                                                                           | Warning       |                                              |
|         | Logout through Web(SSL)                             | Logout through Web(SSL)<br>(Username: <username>, IP:<br/><ipaddr>)</ipaddr></username>                                                                                 | Informational |                                              |
|         | Web(SSL) session timed out                          | Web(SSL) session timed out<br>(Username: <username>, IP:<br/><ipaddr> )</ipaddr></username>                                                                             | Informational |                                              |
| Telnet  | Successful login through Telnet                     | Successful login through Telnet<br>(Username: <username>, IP:<br/><ipaddr>)</ipaddr></username>                                                                         | Informational |                                              |
|         | Login failed through Telnet                         | Login failed through Telnet<br>(Username: <username>, IP:<br/><ipaddr>)</ipaddr></username>                                                                             | Warning       |                                              |
|         | Logout through Telnet                               | Logout through Telnet (Username:<br><username>, IP: <ipaddr>)</ipaddr></username>                                                                                       | Informational |                                              |
|         | Telnet session timed out                            | Telnet session timed out (Username:<br><username>, IP: <ipaddr>)</ipaddr></username>                                                                                    | Informational |                                              |
| SNMP    | SNMP request received with invalid community string | SNMP request received from<br><ipaddress> with invalid community<br/>string!</ipaddress>                                                                                | Informational |                                              |
| STP     | Topology changed                                    | Topology changed (Instance: <instanceid> ,Port:&lt;[unitID: ]portNum&gt;,MAC:<macaddr>)</macaddr></instanceid>                                                          | Informational |                                              |
|         | New Root selected                                   | [CIST   CIST Regional   MSTI<br>Regional] New Root bridge<br>selected ([Instance:<br><instanceid> ]MAC: <macaddr><br/>Priority :<value>)</value></macaddr></instanceid> | Informational |                                              |
|         | Spanning Tree Protocol is enabled                   | Spanning Tree Protocol is enabled                                                                                                    | Informational |                                              |
|         | Spanning Tree Protocol is disabled                  | Spanning Tree Protocol is disabled                                                                                                    | Informational |                                              |
|         | New root port                                       | New root port selected (Instance: <instanceid>, port:&lt;[unitID:]portNum&gt;)</instanceid>                                                                             | Notice        |                                              |
|         | Spanning Tree port status changed                   | Spanning Tree port status change (Instance: <instanceid> , Port:&lt;[unitID:]portNum&gt;) <old_status> -&gt; <new_status></new_status></old_status></instanceid>        | Notice        |                                              |

|     | Spanning Tree port role changed                                                                                                    | Spanning Tree port role change (Instance: <instanceid> , Port:<unitid:portnum>) <old_role> -&gt; <new_role></new_role></old_role></unitid:portnum></instanceid>        | Informational |
|-----|----------------------------------------------------------------------------------------------------|----------------------------------------------------------------------------------------------------|---------------|
|     | Spannnig Tree instance created                                                                                                    | Spanning Tree instance created (Instance: <instanceid>)</instanceid>                                                                                                   | Informational |
|     | Spannnig Tree instance deleted                                                                                                    | Spanning Tree instance deleted (Instance: <instanceid>)</instanceid>                                                                                                   | Informational |
|     | Spanning Tree Version changed                                                                                                    | Spanning Tree version change (new version: <new_version>)</new_version>                                                                                                | Informational |
|     | Spanning Tree MST configuration ID name and revision level changed                                                                                                    | Spanning Tree MST configuration ID name and revision level change (name: <name>,revision level <revision_level>).</revision_level></name>                              | Informational |
|     | Spanning Tree MST<br>configuration ID VLAN<br>mapping table deleted                                                                                                    | Spanning Tree MST configuration ID VLAN mapping table change (instance: <instanceid> delete vlan <startvlanid> [- <endvlanid>])</endvlanid></startvlanid></instanceid> | Informational |
|     | Spanning Tree MST configuration ID VLAN mapping table added                                                                                                    | Spanning Tree MST configuration ID VLAN mapping table change (instance: <instanceid> add vlan <startvlanid> [- <endvlanid>])</endvlanid></startvlanid></instanceid>    | Informational |
| DoS | Spoofing attack 1. The soure ip is same as switch's interface ip but the source mac is different 2. Source ip is the same as the switch's IP in ARP packet 3. Self IP packet detected | Possible spoofing attack from IP: <ipaddr>, MAC: <macaddr>, Port: &lt;[unitID:]portNum&gt;</macaddr></ipaddr>                                                          | Critical      |
|     | DOS attack 1. when the specific DoS packet is detected                                                                                                    | <pre><dos_name> is blocked from (IP:   <ipaddr> Port: &lt;[unit ID:]portNum&gt;)</ipaddr></dos_name></pre>                                                             | Informational |
| SSH | Successful login through SSH                                                                                                    | Successful login through SSH<br>(Username: <username>, IP:<br/><ipaddr>)</ipaddr></username>                                                                           | Informational |
|     | Login failed through SSH                                                                                                    | Login failed through SSH (Username: <username>, IP: <ipaddr>, )</ipaddr></username>                                                                                    | Warning       |
|     | Logout through SSH                                                                                                    | Logout through SSH (Username:<br><username>, IP: <ipaddr> )</ipaddr></username>                                                                                        | Informational |
|     | SSH session timed out                                                                                                    | SSH session timed out (Username:<br><username>, IP: <ipaddr>)</ipaddr></username>                                                                                      | Informational |
|     | SSH server is enabled                                                                                                    | SSH server is enabled                                                                                                    | Informational |
|     | SSH server is disabled                                                                                                    | SSH server is disabled                                                                                                    | Informational |
|     | Successfully download client public keys.                                                                                                    | SSH client public keys file was<br>upgraded successfully (Username:<br><username>, IP: &lt; ipaddr  <br/>ipv6address &gt;)</username>                                  | Informational |
| AAA | Authentication Policy is enabled                                                                                                    | Authentication Policy is enabled (Module: AAA)                                                                                                    | Informational |
|     | Authentication Policy is disabled                                                                                                    | Authentication Policy is disabled (Module: AAA)                                                                                                    | Informational |
|     | Successful login through<br>Console authenticated by<br>AAA local method                                                                                                    | Successful login through Console authenticated by AAA local method (Username: <username>)</username>                                                                   | Informational |
|     | Login failed through Console authenticated by AAA local method                                                                                                    | Login failed through Console<br>authenticated by AAA local method<br>(Username: <username>)</username>                                                                 | Warning       |
|     | Successful login through Web authenticated by AAA local method                                                                                                    | Successful login through Web from<br><userip> authenticated by AAA local<br/>method (Username: <username> )</username></userip>                                        | Informational |
|     | Login failed through Web authenticated by AAA local method                                                                                                    | Login failed failed through Web from<br><userip> authenticated by AAA local<br/>method (Username: <username> )</username></userip>                                     | Warning       |
|     | Successful login through<br>Web(SSL) authenticated by<br>AAA local method                                                                                                    | Successful login through Web(SSL) from <userip> authenticated by AAA local method (Username: <username>)</username></userip>                                           | Informational |
|     | Login failed through<br>Web(SSL) authenticated by<br>AAA local method                                                                                                    | Login failed through Web(SSL) from<br><userip> authenticated by AAA local<br/>method (Username: <username>)</username></userip>                                        | Warning       |

|                                                                                   |                                                                                                    | 1             |                                              |
|-----------------------------------------------------------------------------------|----------------------------------------------------------------------------------------------------|---------------|----------------------------------------------|
| Successful login through Telnet authenticated by AAA local method                 | Successful login through Telnet from<br><userip> authenticated by AAA local<br/>method (Username: <username>, )</username></userip>                     | Informational |                                              |
| Login failed through Telnet authenticated by AAA local method                     | Login failed through Telnet from<br><userip> authenticated by AAA local<br/>method (Username: <username>)</username></userip>                           | Warning       |                                              |
| Successful login through SSH authenticated by AAA local method                    | Successful login through SSH from<br><userip> authenticated by AAA local<br/>method (Username: <username>)</username></userip>                          | Informational |                                              |
| Login failed through SSH authenticated by AAA local method                        | Login failed through SSH from<br><userip> authenticated by AAA local<br/>method (Username: <username>)</username></userip>                              | Warning       |                                              |
| Successful login through<br>Console authenticated by<br>AAA none method           | Successful login through Console authenticated by AAA none method (Username: <username>)</username>                                                     | Informational |                                              |
| Successful login through Web authenticated by AAA none method                     | Successful login through Web from<br><userip> authenticated by AAA none<br/>method (Username: <username>)</username></userip>                           | Informational |                                              |
| Successful login through<br>Web(SSL) authenticated by<br>AAA none method          | Successful login through Web(SSL) from <userip> authenticated by AAA none method (Username: <username> )</username></userip>                            | Informational |                                              |
| Successful login through<br>Telnet authenticated by AAA<br>none method            | Successful login through Telnet from<br><userip> authenticated by AAA none<br/>method (Username: <username> )</username></userip>                       | Informational |                                              |
| Successful login through SSH authenticated by AAA none method                     | Successful login through SSH from<br><userip> authenticated by AAA none<br/>method (Username: <username> )</username></userip>                          | Informational |                                              |
| Successful login through<br>Console authenticated by<br>AAA server                | Successful login through Console<br>authenticated by AAA server<br><serverip> (Username: <username>)</username></serverip>                              | Informational | There are no IP and MAC if login by console. |
| Login failed through Console authenticated by AAA server                          | Login failed through Console<br>authenticated by AAA server<br><serverip> (Username: <username>)</username></serverip>                                  | Warning       | There are no IP and MAC if login by console. |
| Login failed through Console due to AAA server timeout or improper configuration  | Login failed through Console due to AAA server timeout or improper configuration (Username: <username>)</username>                                      | Warning       |                                              |
| Successful login through Web authenticated by AAA server                          | Successful login through Web from<br><userip> authenticated by AAA<br/>server <serverip> (Username:<br/><username>)</username></serverip></userip>      | Informational |                                              |
| Login failed through Web authenticated by AAA server                              | Login failed through Web from<br><userip> authenticated by AAA<br/>server <serverip> (Username:<br/><username> )</username></serverip></userip>         | Warning       |                                              |
| Login failed through Web due to AAA server timeout or improper configuration      | Login failed through Web from<br><userip> due to AAA server timeout<br/>or improper configuration (Username:<br/><username> )</username></userip>       | Warning       |                                              |
| Successful login through<br>Web(SSL) authenticated by<br>AAA server               | Successful login through Web(SSL)<br>from <userip> authenticated by AAA<br/>server <serverip> (Username:<br/><username>)</username></serverip></userip> | Informational |                                              |
| Login failed through<br>Web(SSL) authenticated by<br>AAA server                   | Login failed through Web(SSL) from<br><userip> authenticated by AAA<br/>server <serverip> (Username:<br/><username>)</username></serverip></userip>     | Warning       |                                              |
| Login failed through Web(SSL) due to AAA server timeout or improper configuration | Login failed through Web(SSL) from<br><userip> due to AAA server timeout<br/>or improper configuration (Username:<br/><username> )</username></userip>  | Warning       |                                              |
| Successful login through<br>Telnet authenticated by AAA<br>server                 | Successful login through Telnet from<br><userip> authenticated by AAA<br/>server <serverip> (Username:<br/><username> )</username></serverip></userip>  | Informational |                                              |
| Login failed through Telnet authenticated by AAA server                           | Login failed through Telnet from<br><userip> authenticated by AAA<br/>server <serverip> (Username:<br/><username> )</username></serverip></userip>      | Warning       |                                              |
| Login failed through Telnet                                                       | Login failed through Telnet from                                                                                                    | Warning       |                                              |

| due to AAA server timeout or<br>improper configuration                                     | <userip> due to AAA server timeout<br/>or improper configuration (Username:<br/><username>)</username></userip>                                                      |               |
|--------------------------------------------------------------------------------------------|----------------------------------------------------------------------------------------------------|---------------|
| Successful login through SSH authenticated by AAA server                                   | Successful login through SSH from<br><userip> authenticated by AAA<br/>server <serverip> (Username:<br/><username> )</username></serverip></userip>                  | Informational |
| Login failed through SSH<br>authenticated by AAA server                                    | Login failed through SSH from<br><userip> authenticated by AAA<br/>server <serverip> (Username:<br/><username> )</username></serverip></userip>                      | Warning       |
| Login failed through SSH due to AAA server timeout or improper configuration               | Login failed through SSH from<br><userip> due to AAA server timeout<br/>or improper configuration (Username:<br/><username>)</username></userip>                     | Warning       |
| Successful Enable Admin<br>through Console<br>authenticated by AAA<br>local_enable method  | Successful Enable Admin through<br>Console authenticated by AAA<br>local_enable method (Username:<br><username>)</username>                                          | Informational |
| Enable Admin failed through<br>Console authenticated by<br>AAA local_enable method         | Enable Admin failed through Console authenticated by AAA local_enable method (Username: <username>)</username>                                                       | Warning       |
| Successful Enable Admin<br>through Web authenticated by<br>AAA local_enable method         | Successful Enable Admin through Web from <userip> authenticated by AAA local_enable method (Username: <username>)</username></userip>                                | Informational |
| Enable Admin failed through<br>Web authenticated by AAA<br>local_enable method             | Enable Admin failed through Web from <userip> authenticated by AAA local_enable method (Username: <username>)</username></userip>                                    | Warning       |
| Successful Enable Admin<br>through Web(SSL)<br>authenticated by AAA<br>local_enable method | Successful Enable Admin through<br>Web(SSL) from <userip><br/>authenticated by AAA local_enable<br/>method (Username: <username>, )</username></userip>              | Informational |
| Enable Admin failed through<br>Web(SSL) authenticated by<br>AAA local_enable method        | Enable Admin failed through Web(SSL) from <userip> authenticated by AAA local_enable method (Username: <username>)</username></userip>                               | Warning       |
| Successful Enable Admin<br>through Telnet authenticated<br>by AAA local_enable method      | Successful Enable Admin through Telnet from <userip> authenticated by AAA local_enable method (Username: <username>)</username></userip>                             | Informational |
| Enable Admin failed through<br>Telnet authenticated by AAA<br>local_enable method          | Enable Admin failed through Telnet from <userip> authenticated by AAA local_enable method (Username: <username> )</username></userip>                                | Warning       |
| Successful Enable Admin<br>through SSH authenticated by<br>AAA local_enable method         | Successful Enable Admin through<br>SSH from <userip> authenticated by<br/>AAA local_enable method<br/>(Username: <username>)</username></userip>                     | Informational |
| Enable Admin failed through<br>SSH authenticated by AAA<br>local_enable method             | Enable Admin failed through <telnet or="" ssh="" web=""> from <userip> authenticated by AAA local_enable method (Username: <username> )</username></userip></telnet> | Warning       |
| Successful Enable Admin<br>through Console<br>authenticated by AAA none<br>method          | Successful Enable Admin through<br>Console authenticated by AAA none<br>method (Username: <username>)</username>                                                     | Informational |
| Successful Enable Admin<br>through Web authenticated by<br>AAA none method                 | Successful Enable Admin through<br>Web from <userip> authenticated by<br/>AAA none method (Username:<br/><username>)</username></userip>                             | Informational |
| Successful Enable Admin<br>through Web(SSL)<br>authenticated by AAA none<br>method         | Successful Enable Admin through<br>Web(SSL) from <userip><br/>authenticated by AAA none method<br/>(Username: <username>)</username></userip>                        | Informational |
| Successful Enable Admin<br>through Telnet authenticated<br>by AAA none method              | Successful Enable Admin through<br>Telnet from <userip> authenticated<br/>by AAA none method (Username:<br/><username>)</username></userip>                          | Informational |
| Successful Enable Admin through SSH authenticated by                                       | Successful Enable Admin through SSH from <userip> authenticated by</userip>                                                                                          | Informational |

|               | AAA none method                                                                                                    | AAA none method (Username:                                                                                                    |               |
|---------------|----------------------------------------------------------------------------------------------------|----------------------------------------------------------------------------------------------------|---------------|
|               |                                                                                                    | <username>)</username>                                                                                                    |               |
|               | Successful Enable Admin<br>through Console<br>authenticated by AAA server                                                                                                    | Successful Enable Admin through<br>Console authenticated by AAA server<br><serverip> (Username: <username>)</username></serverip>                                  | Informational |
|               | Enable Admin failed through<br>Console authenticated by<br>AAA server                                                                                                    | Enable Admin failed through Console authenticated by AAA server <serverip> (Username: <username>)</username></serverip>                                            | Warning       |
|               | Enable Admin failed through<br>Console due to AAA server<br>timeout or improper<br>configuration                                                                                               | Enable Admin failed through Console due to AAA server timeout or improper configuration (Username: <username>)</username>                                          | Warning       |
|               | Successful Enable Admin<br>through Web authenticated by<br>AAA server                                                                                                    | Successful Enable Admin through<br>Web from <userip> authenticated by<br/>AAA server <serverip> (Username:<br/><username> )</username></serverip></userip>         | Informational |
|               | Enable Admin failed through<br>Web authenticated by AAA<br>server                                                                                                    | Enable Admin failed through Web from <userip> authenticated by AAA server <serverip> (Username: <username> )</username></serverip></userip>                        | Warning       |
|               | Enable Admin failed through<br>Web due to AAA server<br>timeout or improper<br>configuration                                                                                                   | Enable Admin failed through Web from <userip> due to AAA server timeout or improper configuration (Username: <username>)</username></userip>                       | Warning       |
|               | Successful Enable Admin<br>through Web(SSL)<br>authenticated by AAA server                                                                                                    | Successful Enable Admin through<br>Web(SSL) from <userip><br/>authenticated by AAA server<br/><serverip> (Username:<br/><username>)</username></serverip></userip> | Informational |
|               | Enable Admin failed through<br>Web(SSL) authenticated by<br>AAA server                                                                                                    | Enable Admin failed through Web(SSL) from <userip> authenticated by AAA server <serverip> (Username: <username>)</username></serverip></userip>                    | Warning       |
|               | Enable Admin failed through<br>Web(SSL) due to AAA server<br>timeout or improper<br>configuration                                                                                              | Enable Admin failed through Web(SSL) from <userip> due to AAA server timeout or improper configuration (Username: <username>)</username></userip>                  | Warning       |
|               | Successful Enable Admin<br>through Telnet authenticated<br>by AAA server                                                                                                    | Successful Enable Admin through<br>Telnet from <userip> authenticated<br/>by AAA server <serverip><br/>(Username: <username>)</username></serverip></userip>       | Informational |
|               | Enable Admin failed through<br>Telnet authenticated by AAA<br>server                                                                                                    | Enable Admin failed through Telnet<br>from <userip> authenticated by AAA<br/>server <serverip> (Username:<br/><username> )</username></serverip></userip>          | Warning       |
|               | Enable Admin failed through<br>Telnet due to AAA server<br>timeout or improper<br>configuration                                                                                                | Enable Admin failed through Telnet<br>from <userip> due to AAA server<br/>timeout or improper configuration<br/>(Username: <username>)</username></userip>         | Warning       |
|               | Successful Enable Admin<br>through SSH authenticated by<br>AAA server                                                                                                    | Successful Enable Admin through<br>SSH from <userip> authenticated by<br/>AAA server <serverip> (Username:<br/><username> )</username></serverip></userip>         | Informational |
|               | Enable Admin failed through<br>SSH authenticated by AAA<br>server                                                                                                    | Enable Admin failed through SSH from <userip> authenticated by AAA server <serverip> (Username: <username> )</username></serverip></userip>                        | Warning       |
|               | Enable Admin failed through<br>SSH due to AAA server<br>timeout or improper<br>configuration                                                                                                   | Enable Admin failed through SSH from <userip> due to AAA server timeout or improper configuration (Username: <username> )</username></userip>                      | Warning       |
| Port Security | port security is exceeded to its<br>maximum learning size and<br>will not learn any new address                                                                                                | Port security violation (MAC address:<br><macaddr> on port:<br/>&lt;[unitID:]portNum&gt;)</macaddr>                                                                | Warning       |
| RADIUS        | VID assigned from RADIUS server after RADIUS client is authenticated by RADIUS server successfully .This VID will be assigned to the port and this port will be the VLAN untagged port member. | RADIUS server <ipaddr> assigned VID :<vlanid> to port &lt;[unitID:]portNum&gt; (account :<username>)</username></vlanid></ipaddr>                                  | Informational |

|                             | Ingress bandwidth assigned from RADIUS server after RADIUS client is authenticated by RADIUS server successfully .This Ingress bandwidth will be                                            | RADIUS server <ipaddr> assigned ingress bandwith :<ingressbandwidth> to port &lt;[unitID:]portNum&gt; (account : <username>)</username></ingressbandwidth></ipaddr>   | Informational |            |
|-----------------------------|----------------------------------------------------------------------------------------------------|----------------------------------------------------------------------------------------------------|---------------|------------|
|                             | assigned to the port.  Egress bandwidth assigned from RADIUS server after RADIUS client is authenticated by RADIUS server successfully .This egress bandwidth will be assigned to the port. | RADIUS server <ipaddr> assigned egress bandwith :<egressbandwidth> to port &lt;[unitID:]portNum&gt; (account: <username>)</username></egressbandwidth></ipaddr>       | Informational |            |
|                             | 802.1p default priority assigned from RADIUS server after RADIUS client is authenticated by RADIUS server successfully. This 802.1p default priority will be assigned to the port.          | RADIUS server <ipaddr> assigned 802.1p default priority:<pre>cpriority&gt; to port &lt;[unitID:]portNum&gt; (account : <username>)</username></pre></ipaddr>          | Informational |            |
|                             | Failed to assign ACL profiles/rules from RADIUS server.                                                                                                    | RADIUS server <ipaddr> assigns<br/><username> ACL failure at port<br/>&lt;[unitID]portNum&gt; (<string>)</string></username></ipaddr>                                 | Warning       |            |
| 802.1X                      | 802.1X Authentication failure.                                                                                                    | 802.1X Authentication failure [for<br><reason>] from (Username:<br/><username>, Port:<br/>&lt;[unitID:]portNum&gt;, MAC:<br/><macaddr>)</macaddr></username></reason> | Warning       |            |
|                             | 802.1X Authentication successful.                                                                                                    | 802.1X Authentication successful from (Username: <username>, Port: &lt;[unitID:]portNum&gt;, MAC: <macaddr>)</macaddr></username>                                     | Informational |            |
| MAC-based Access<br>Control | A host fails to pass the authentication                                                                                                    | MAC-based Access Control unauthenticated host(MAC:<br><macaddr>, Port &lt;[unitID:]portNum&gt;,<br/>VID: <vid>)</vid></macaddr>                                       | Critical      |            |
|                             | The authorized user number on a port reaches the max user limit.                                                                                                    | Port <[unitID:]portNum> enters MAC-<br>based Access Control stop learning<br>state.                                                                                   | Warning       | per port   |
|                             | The authorized user number on a port is below the max user limit in a time interval(interval is project depended).                                                                          | Port <[unitID:]portNum> recovers from MAC-based Access Control stop learning state.                                                                                   | Warning       | per port   |
|                             | The authorized user number on whole device reaches the max user limit.                                                                                                    | MAC-based Access Control enters stop learning state.                                                                                                    | Warning       | per system |
|                             | The authorized user number on whole device is below the max user limit in a time interval(interval is project depended).                                                                    | MAC-based Access Control recovers from stop learning state.                                                                                                    | Warning       | per system |
|                             | A host passes the authentication                                                                                                    | MAC-based Access Control host login successful (MAC: <macaddr>, port: &lt;[unitID]portNum&gt;, VID: <vid>)</vid></macaddr>                                            | Informational |            |
|                             | A host is aged out                                                                                                    | MAC-based Access Control host aged out (MAC: <macaddr>, port: &lt;[unitID]portNum&gt;, VID: <vid>)</vid></macaddr>                                                    | Informational |            |
| JWAC                        | When a client host authenticated successful.                                                                                                    | JWAC authenticated user<br>(Username: <string>, IP: <ipaddr  <br="">ipv6address&gt;, MAC: <macaddr>,<br/>Port: &lt;[unitID:] portNum&gt;)</macaddr></ipaddr></string> | Informational |            |
|                             | When a client host fails to authenticate.                                                                                                    | JWAC unauthenticated user (User Name: <string>, IP: <ipaddr ipv6address=""  ="">, MAC: <macaddr>, Port: &lt;[unit]D:]portNum&gt;)</macaddr></ipaddr></string>         | Warning       |            |
|                             | This log will be triggered when the number of authorized users reaches the maximum user limit on the whole device.                                                                          | JWAC enters stop learning state.                                                                                                    | Warning       | per system |
|                             | This log will be triggered when the number of authorized                                                                                                    | JWAC recovers from stop learning state.                                                                                                    | Warning       | per system |

|                            | users is below the maximum                                                                                               |                                                                                                    |               |                                                                                                    |
|----------------------------|----------------------------------------------------------------------------------------------------|----------------------------------------------------------------------------------------------------|---------------|----------------------------------------------------------------------------------------------------|
|                            | user limit on whole device in 5 minutes                                                                                  |                                                                                                    |               |                                                                                                    |
| WAC                        | When a client host authenticated successful.                                                                             | WAC authenticated user (Username:                                                                                                    | Informational |                                                                                                    |
|                            | When a client host fails to authenticate.                                                                                | WAC unauthenticated user (User Name: <string>, IP: <ipaddr ipv6address=""  ="">, MAC: <macaddr>, Port: &lt;[unitlD:]portNum&gt;)</macaddr></ipaddr></string> | Warning       |                                                                                                    |
|                            | The authorized user number on whole device reaches the max user limit.                                                   | WAC enters stop learning state.                                                                                                    | Warning       | per system                                                                                                    |
|                            | The authorized user number on whole device is below the max user limit in a time interval(interval is project depended). | WAC recovers from stop learning state.                                                                                                    | Warning       | per system                                                                                                    |
| IMPB                       | Unauthenticated IP address encountered and discarded by IP-MAC port binding                                              | Unauthenticated IP-MAC address and discarded by IMPB (IP: <ipaddr>, MAC: <macaddr>, Port &lt;[unitID:]portNum&gt;)</macaddr></ipaddr>                        | Warning       |                                                                                                    |
|                            | Dynamic IMPB entry is conflict with static ARP                                                                           | Dynamic IMPB entry conflicts with static ARP(IP: <ipaddr>, MAC: <macaddr>, Port &lt;[unitID:]portNum&gt;)</macaddr></ipaddr>                                 | Warning       |                                                                                                    |
|                            | Dynamic IMPB entry is conflict with static FDB                                                                           | Dynamic IMPB entry conflicts with static FDB(IP: <ipaddr>, MAC: <macaddr>, Port &lt;[unitID:]portNum&gt;)</macaddr></ipaddr>                                 | Warning       |                                                                                                    |
|                            | Dynamic IMPB entry conflicts with static IMPB                                                                            | Dynamic IMPB entry conflicts with static IMPB(IP: <ipaddr>, MAC: <macaddr>, Port &lt;[unitID:]portNum&gt;)</macaddr></ipaddr>                                | Warning       |                                                                                                    |
|                            | Creating IMPB entry failed due to no ACL rule available                                                                  | Creating IMPB entry failed due to no ACL rule being available(IP: <ipaddr>, MAC: <macaddr>, Port &lt;[unitID:]portNum&gt;)</macaddr></ipaddr>                | Warning       |                                                                                                    |
|                            | Port shutdown due to the DHCP rate excludes the rate limiting                                                            | Port < [unitID:] portNum> is currently shut down due to the DHCP rate excludes the rate limiting                                                             | Warning       |                                                                                                    |
|                            | Port recovery due to the DHCP auto-recovery timer is timeout                                                             | Port < [unitID:] portNum> is currently recovery due to the DHCP autorecovery timer is timeout                                                                | Informational |                                                                                                    |
| IP and Password<br>Changed | IP Address change activity                                                                                               | [Unit <unitid>,] Management IP<br/>address was changed by<br/>console(Username:<br/><username>,IP:<ipaddr>)</ipaddr></username></unitid>                     | Informational | "console" and "IP: <ipaddr>" are XOR shown in log string, which means if user login by console, there will no IP information for logging.</ipaddr> |
|                            | Password change activity                                                                                                 | [Unit <unitid>,] Password was changed by console (Username: <username>,IP:<ipaddr>)</ipaddr></username></unitid>                                             | Informational | "console" and "IP: <ipaddr>" are XOR shown in log string, which means if user login by console, there will no IP information for logging.</ipaddr> |
| Safeguard Engine           | Safeguard Engine is in normal mode                                                                                       | [Unit <unitid>] Safeguard Engine enters NORMAL mode</unitid>                                                                                                 | Informational |                                                                                                    |
|                            | Safeguard Engine is in filtering packet mode                                                                             | [Unit <unitid>] Safeguard Engine enters EXHAUSTED mode</unitid>                                                                                              | Warning       |                                                                                                    |
| Packet Storm               | Broadcast strom occurrence                                                                                               | Port <[unitID:]portNum> Broadcast storm is occurring                                                                                                    | Warning       |                                                                                                    |
|                            | Broadcast storm cleared                                                                                                  | Port <[unitID:]portNum> Broadcast storm has cleared                                                                                                    | Informational |                                                                                                    |
|                            | Multicast storm occurrence                                                                                               | Port <[unitID:]portNum> Multicast storm is occurring                                                                                                    | Warning       |                                                                                                    |
|                            | Multicast storm cleared                                                                                                  | Port <[unitID:]portNum> Multicast storm has cleared                                                                                                    | Informational |                                                                                                    |
|                            | Port shut down due to a packet storm                                                                                     | Port <[unitID:]portNum> is currently shut down due to a packet storm                                                                                         | Warning       |                                                                                                    |

| Loop Back Dection | Port loop occurred                                                       | Port <[unitID:]portNum> LBD loop occurred. Port blocked                                                                                                    | Critical      |                          |
|-------------------|--------------------------------------------------------------------------|----------------------------------------------------------------------------------------------------|---------------|--------------------------|
|                   | Port loop detection restarted after interval time                        | Port <[unitID:]portNum> LBD port recovered. Loop detection restarted                                                                                                    | Informational |                          |
|                   | Port with VID loop occurred                                              | Port <[unitID:]portNum> VID <vlanid> LBD loop occurred. Packet discard begun</vlanid>                                                                                                    | Critical      |                          |
|                   | Port with VID Loop detection restarted after interval time               | Port <[unitID:]portNum> VID <vlanid> LBD recovered. Loop detection restarted</vlanid>                                                                                                    | Informational |                          |
|                   | The number of VLANs that loop back has occured hit the specified number. | Loop VLAN number overflow                                                                                                    | Informational |                          |
| Gratuituios ARP   | Gratuituios ARP detected duplicate IP.                                   | Conflict IP was detected with this device (IP: <ipaddr>, MAC: <macaddr>, Port &lt;[unitID:]portNum&gt;, Interface: <ipif_name>).</ipif_name></macaddr></ipaddr>                                                             | Warning       |                          |
| DHCP              | Detect untrusted DHCP server IP address                                  | Detected untrusted DHCP server(IP: <ipaddr>, Port: &lt;[unitID:]portNum&gt;)</ipaddr>                                                                                                    | Informational | DHCP Server<br>Screening |
| BPDU Protection   | BPDU attack happened                                                     | Port <[UnitID:]portNum> enter BPDU under attacking state (mode: drop / block / shutdown)                                                                                                    | Informational |                          |
|                   | BPDU attack automatically recover                                        | Port <[UnitID:]portNum> recover from BPDU under attacking state automatically                                                                                                    | Informational |                          |
|                   | BPDU attack manually recover                                             | Port <[UnitID:]portNum> recover from BPDU under attacking state manually                                                                                                    | Informational |                          |
| MONITOR           | Temperature exceeds confidence level                                     | [Uint <unitid>] Temperature Sensor<br/><sensorid> enter alarm state.<br/>(current temperature: <temperature>)</temperature></sensorid></unitid>                                                                             | Warning       |                          |
|                   | Temperature recovers to normal.                                          | [Uint <unitid>] Temperature Sensor<br/><sensorid> recovers to normal state.<br/>(current temperature: <temperature>)</temperature></sensorid></unitid>                                                                      | Informational |                          |
| CFM               | Cross-connect is detected                                                | CFM cross-connect. VLAN: <vlanid>, Local(MD Level:<mdlevel>, Port &lt;[unitID:]portNum&gt;, Direction:<mepdirection>) Remote(MEPID:<mepid>, MAC:<macaddr>)</macaddr></mepid></mepdirection></mdlevel></vlanid>              | Critical      |                          |
|                   | Error CFM CCM packet is detected                                         | CFM error ccm. MD Level: <mdlevel>, VLAN:<vlanid>, Local(Port &lt;[unitID:]portNum&gt;, Direction:<mepdirection>) Remote(MEPID:<mepid>, MAC:<macaddr>)</macaddr></mepid></mepdirection></vlanid></mdlevel>                  | Warning       |                          |
|                   | Can not receive remote MEP's CCM packet                                  | CFM remote down. MD Level: <mdlevel>, VLAN:<vlanid>, Local(Port &lt;[unitlD:]portNum&gt;, Direction:<mepdirection>)</mepdirection></vlanid></mdlevel>                                                                       | Warning       |                          |
|                   | Remote MEP's MAC reports an error status                                 | CFM remote MAC error. MD Level: <a href="mailto:mdlevel">mdlevel</a> , VLAN: Vlanid>, Local(Port <[unitlD:]portNum>, Direction: <a href="mailto:mepdirection">mepdirection&gt;)</a> )                                       | Warning       |                          |
|                   | Remote MEP detects CFM defects                                           | CFM remote detects a defect. MD<br>Level: <mdlevel>, VLAN:<vlanid>,<br/>Local(Port &lt;[unitlD:]portNum&gt;,<br/>Direction:<mepdirection>)</mepdirection></vlanid></mdlevel>                                                | Informational |                          |
| CFM EXTENSION     | AIS condition detected                                                   | AIS condition detected. MD Level: <a href="mailto:mdlevel">mdlevel</a> , VLAN:vlanid>, Local(Port <[unitlD:]portNum>, Direction: <a href="mailto:mepdirection">mepdirection</a> , MEPID: <a href="mailto:mepid">mepid</a> ) | Notice        |                          |
|                   | AIS condition cleared                                                    | AIS condition cleared. MD Level: <mdlevel>, VLAN:<vlanid>, Local(Port &lt;[unitlD:]portNum&gt;, Direction:<mepdirection>, MEPID:<mepid>)</mepid></mepdirection></vlanid></mdlevel>                                          | Notice        |                          |
|                   | LCK condition detected                                                   | LCK condition detected. MD Level: <mdlevel>, VLAN:<vlanid>, Local(Port &lt;[unitlD:]portNum&gt;, Direction:<mepdirection>, MEPID:<mepid>)</mepid></mepdirection></vlanid></mdlevel>                                         | Notice        |                          |

|                       |                                                                                                    |                                                                                                    | ,             |
|-----------------------|----------------------------------------------------------------------------------------------------|----------------------------------------------------------------------------------------------------|---------------|
|                       | LCK condition cleared                                                                                                    | LCK condition cleared. MD Level: <mdlevel>, VLAN:<vlanid>, Local(Port &lt;[unitID:]portNum&gt;, Direction:<mepdirection>, MEPID:<mepid>)</mepid></mepdirection></vlanid></mdlevel> | Notice        |
| Voice VLAN            | When a new voice device is detected in the port                                                                                                    | New voice device detected (MAC: <macaddr>,Port:&lt;[unitID:]portN um&gt;)</macaddr>                                                                                                | Informational |
|                       | While the port join to the voice VLAN while the port is auto voice VLAN mode                                                                                         | Port <[unitlD:]portNum> add into voice VLAN <vid></vid>                                                                                                    | Informational |
|                       | While the port withdraws from the voice VLAN while there is no more voice device detected in the aging interval.                                                     | Port <[unitlD:]portNum> remove from voice VLAN <vid></vid>                                                                                                    | Informational |
| ERPS                  | Signal failure detected                                                                                                    | Signal failure detected on node<br><macaddr></macaddr>                                                                                                    | Notice        |
|                       | Signal failure cleared                                                                                                    | Signal failure cleared on node<br><macaddr></macaddr>                                                                                                    | Notice        |
|                       | RPL owner conflict                                                                                                    | RPL owner conflicted on the ring<br><macaddr></macaddr>                                                                                                    | Warning       |
| Command logging       | Command Logging                                                                                                    | <username>: execute command "<string>".</string></username>                                                                                                    | Informational |
| DDM                   | DDM exceeded or recover from DDM alarm threshold                                                                                                    | DDM Port <[unitID:]portNum> optic<br>module [thresholdType] [exceedType]<br>the [thresholdSubType] alarm<br>threshold                                                              | Critical      |
|                       | DDM exceeded or recover from DDM warning threshold                                                                                                    | DDM Port <[unitID:]portNum> optic module [thresholdType] [exceedType] the [thresholdSubType] warning threshold                                                                     | Warning       |
| LAC                   | Lac trunk group link down and link up log.                                                                                                    | Link aggregation Group <lag index=""><br/>(Interface: <lag index="" interface="">)<br/><link status=""/></lag></lag>                                                               | Information   |
| SD Card<br>Management | Execute configuration error.                                                                                                    | Error when execute configuration <filename> line:<li>lineno&gt; at time &lt; time-range&gt;.</li></filename>                                                                       | Warning       |
|                       | Schedule backup fail.                                                                                                    | Backup <type>:<filename> at time <time-range> failure.</time-range></filename></type>                                                                                              | Warning       |
|                       | Execute configuration success.                                                                                                    | Execute configuration <filename> success at time &lt; time-range&gt;.</filename>                                                                                                   | Informational |
|                       | Schedule backup success.                                                                                                    | Backup <type>:<filename> success at time <time-range>.</time-range></filename></type>                                                                                              | Informational |
| LLDP                  | LLDP-MED Topology change detected                                                                                                    | LLDP-MED Topology change<br>detected (on port %d. chassis id: %d,<br>%s, port id: %d, %s, device class:<br>%d)                                                                     | notice        |
|                       | Conflict LLDP-MED device type detected                                                                                                    | Conflict LLDP-MED device type<br>detected (on port %d. chassis id: %d,<br>%s, port id: %d, %s, device class:<br>%d)                                                                | notice        |
|                       | Incompatible LLDP-MED TLV set detected                                                                                                    | Incompatible LLDP-MED TLV set detected (on port %d. chassis id: %d, %s, port id: %d, %s, device class: %d)                                                                         | notice        |
| Surveillance VLAN     | When a new surveillance device is detected in the port                                                                                                    | New surveillance device detected (Port <portnum>, MAC <macaddr>)</macaddr></portnum>                                                                                               | Informational |
|                       | When a port which is enabled surveillance VLAN joins the surveillance VLAN automatically.                                                                            | Port < portNum > add into surveillance VLAN <vid></vid>                                                                                                    | Informational |
|                       | When a port leaves the surveillance VLAN and at the same time, no surveillance device is detected in the aging interval for that port, the log message will be sent. | Port < portNum > remove from surveillance VLAN <vid></vid>                                                                                                    | Informational |
| OSPFv2                | OSPF interface link state changed.                                                                                                    | OSPF interface <intf-name> changed state to [Up   Down]</intf-name>                                                                                                    | Informational |
|                       | OSPF interface administrator                                                                                                    | OSPF protocol on interface <intf-< td=""><td>Informational</td></intf-<>                                                                                                    | Informational |

|      | state changed.                                                                                                 | name> changed state to [Enabled   Disabled]                                                                                                    |               |
|------|----------------------------------------------------------------------------------------------------|----------------------------------------------------------------------------------------------------|---------------|
|      | One OSPF interface changed from one area to another.                                                           | OSPF interface <intf-name> changed from area <area-id> to area <area-id></area-id></area-id></intf-name>                                             | Informational |
|      | One OSPF neighbor state changed from Loading to Full.                                                          | OSPF nbr <nbr></nbr> br-id> on interface <intf-<br>name&gt; changed state from Loading<br/>to Full</intf-<br>                                        | Notice        |
|      | One OSPF neighbor state changed from Full to Down.                                                             | OSPF nbr <nbr></nbr> br-id> on interface <intf-<br>name&gt; changed state from Full to<br/>Down</intf-<br>                                           | Notice        |
|      | One OSPF neighbor state's dead timer expired.                                                                  | OSPF nbr <nbr-id> on interface <intf-<br>name&gt; dead timer expired</intf-<br></nbr-id>                                                             | Notice        |
|      | One OSPF virtual neighbor state changed from Loading to Full.                                                  | OSPF nbr <nbr-id> on virtual link changed state from Loading to Full</nbr-id>                                                                        | Notice        |
|      | One OSPF virtual neighbor state changed from Full to Down.                                                     | OSPF nbr <nbr-id> on virtual link changed state from Full to Down</nbr-id>                                                                           | Notice        |
|      | OSPF router ID was changed.                                                                                    | OSPF router ID changed to <router-id></router-id>                                                                                                    | Informational |
|      | Enable OSPF.                                                                                                   | OSPF state changed to Enabled                                                                                                    | Informational |
|      | Disable OSPF.                                                                                                  | OSPF state changed to Disabled                                                                                                    | Informational |
| VRRP | One virtual router state becomes Master.                                                                       | VR <vr-id> at interface <intf-name> switch to Master</intf-name></vr-id>                                                                             | Informational |
|      | One virtual router state becomes Backup.                                                                       | VR <vr-id> at interface <intf-name> switch to Backup</intf-name></vr-id>                                                                             | Informational |
|      | One virtual router state becomes Init.                                                                         | VR <vr-id> at interface <intf-name> switch to Init</intf-name></vr-id>                                                                               | Informational |
|      | Authentication type mismatch of one received VRRP advertisement message.                                       | Authentication type mismatch on VR<br><vr-id> at interface <intf-name></intf-name></vr-id>                                                           | Warning       |
|      | Authentication checking fail of one received VRRP advertisement message.                                       | Authentication fail on VR <vr-id> at interface <intf-name>. Auth type <auth-type></auth-type></intf-name></vr-id>                                    | Warning       |
|      | Checksum error of one received VRRP advertisement message.                                                     | Received an ADV msg with incorrect checksum on VR <vr-id> at interface <intf-name></intf-name></vr-id>                                               | Warning       |
|      | Virtual router ID mismatch of one received VRRP advertisement message.                                         | Received ADV msg virtual router ID mismatch. VR <vr-id> at interface <intf-name></intf-name></vr-id>                                                 | Warning       |
|      | Advertisement interval mismatch of one received VRRP advertisement message.                                    | Received ADV msg adv interval<br>mismatch. VR <vr-id> at interface<br/><intf-name></intf-name></vr-id>                                               | Warning       |
|      | A virtual MAC address is added into switch L2 table                                                            | Added a virtual MAC <vrrp-mac-<br>addr&gt; into L2 table</vrrp-mac-<br>                                                                              | Notice        |
|      | A virtual MAC address is deleted from switch L2 table.                                                         | Deleted a virtual MAC <vrrp-mac-<br>addr&gt; from L2 table</vrrp-mac-<br>                                                                            | Notice        |
|      | A virtual MAC address is adding into switch L3 table.                                                          | Added a virtual IP <vrrp-ip-addr><br/>MAC <vrrp-mac-addr> into L3 table</vrrp-mac-addr></vrrp-ip-addr>                                               | Notice        |
|      | A virtual MAC address is deleting from switch L3 table.                                                        | Deleted a virtual IP <vrrp-ip-addr><br/>MAC <vrrp-mac-addr> from L3 table</vrrp-mac-addr></vrrp-ip-addr>                                             | Notice        |
|      | Failed when adding a virtual MAC into switch chip L2 table.                                                    | Failed to add virtual MAC <vrrp-mac-<br>addr&gt; into chip L2 table. Errcode<br/><vrrp-errcode></vrrp-errcode></vrrp-mac-<br>                        | Error         |
|      | Failed when deleting a virtual MAC from switch chip L2 table.                                                  | Failed to delete virtual MAC <vrrp-<br>mac-addr&gt; from chip L2 table.<br/>Errcode <vrrp-errcode></vrrp-errcode></vrrp-<br>                         | Error         |
|      | Failed when adding a virtual MAC into switch L3 table. The L3 table is full.                                   | Failed to add virtual IP <vrrp-ip-addr> MAC <vrrp-mac-addr> into L3 table. L3 table is full</vrrp-mac-addr></vrrp-ip-addr>                           | Error         |
|      | Failed when adding a virtual MAC into switch L3 table. The port where the MAC is learned from is invalid.      | Failed to add virtual IP <vrrp-ip-addr> MAC <vrrp-mac-addr> into L3 table. Port <mac-port> is invalid</mac-port></vrrp-mac-addr></vrrp-ip-addr>      | Error         |
|      | Failed when adding a virtual MAC into switch L3 table. The interface where the MAC is learned from is invalid. | Failed to add virtual IP <vrrp-ip-addr> MAC <vrrp-mac-addr> into L3 table. Interface <mac-intf> is invalid</mac-intf></vrrp-mac-addr></vrrp-ip-addr> | Error         |

#### xStack® DGS-3120 Series Layer 3 Managed Gigabit Switch Web UI Reference Guide

|       | Failed when adding a virtual MAC into switch L3 table. The box where the MAC is learned from is invalid. | Failed to add virtual IP <vrrp-ip-addr> MAC <vrrp-mac-addr> into L3 table. Box id <mac-box> is invalid</mac-box></vrrp-mac-addr></vrrp-ip-addr>                   | Error         |
|-------|----------------------------------------------------------------------------------------------------|----------------------------------------------------------------------------------------------------|---------------|
|       | Failed when adding a virtual MAC into switch chip's L3 table.                                            | Failed to add virtual IP <vrrp-ip-addr><br/>MAC <vrrp-mac-addr> into chip L3<br/>table. Errcode <vrrp-errcode></vrrp-errcode></vrrp-mac-addr></vrrp-ip-addr>      | Error         |
|       | Failed when deleting a virtual MAC from switch chip's L3 table.                                          | Failed to delete virtual IP <vrrp-ip-<br>addr&gt; MAC <vrrp-mac-addr> from<br/>chip L3 table. Errcode <vrrp-errcode></vrrp-errcode></vrrp-mac-addr></vrrp-ip-<br> | Error         |
| RIPng | The RIPng state of interface changed                                                                     | RIPng protocol on interface <intf-<br>name&gt; changed state to <enabled  <br="">disabled&gt;</enabled></intf-<br>                                                | Informational |

# **Appendix C** Trap Log Entries

This table lists the trap logs found on DGS-3120 Series hardware version A2.

| Log Entry                       | Description                                                                                                    | OID                                                                                                    |
|---------------------------------|----------------------------------------------------------------------------------------------------|----------------------------------------------------------------------------------------------------|
| swL2macNotification             | This trap indicate the MAC addresses variation in the address table . Binding 1: swL2macNotifyInfo                                                                                                    | 1.3.6.1.4.1.171.11.117.1.1.2.100.1.2.0.1 (DGS-3120-24TC) 1.3.6.1.4.1.171.11.117.1.2.2.100.1.2.0.1 (DGS-3120-24PC) 1.3.6.1.4.1.171.11.117.1.3.2.100.1.2.0.1 (DGS-3120-24SC) 1.3.6.1.4.1.171.11.117.1.4.2.100.1.2.0.1 (DGS-3120-48TC) 1.3.6.1.4.1.171.11.117.1.5.2.100.1.2.0.1 (DGS-3120-48PC) 1.3.6.1.4.1.171.11.117.1.6.2.100.1.2.0.1 (DGS-3120-48PC)                            |
| swL2PortSecurityViolationTrap   | When the port_security trap is enabled, if there's a new MAC that violates the pre-defined port security configuration, a trap will be sent out.  Binding 1: swL2PortSecurityPortIndex 2: swL2PortSecurityViolationMac                                         | 1.3.6.1.4.1.71.11.117.1.1.2.100.1.2.0.2<br>(DGS-3120-24TC)<br>1.3.6.1.4.1.71.11.117.1.2.2.100.1.2.0.2<br>(DGS-3120-24PC)<br>1.3.6.1.4.1.71.11.117.1.3.2.100.1.2.0.2<br>(DGS-3120-24SC)<br>1.3.6.1.4.1.71.11.117.1.4.2.100.1.2.0.2<br>(DGS-3120-48TC)<br>1.3.6.1.4.1.71.11.117.1.5.2.100.1.2.0.2<br>(DGS-3120-48PC)<br>1.3.6.1.4.1.71.11.117.1.6.2.100.1.2.0.2<br>(DGS-3120-48PC) |
| swlpMacBindingViolationTrap     | When the IP-MAC Binding trap is enabled, if there's a new MAC that violates the pre-defined port security configuration, a trap will be sent out.  Binding 1: swlpMacBindingPortIndex 2: swlpMacBindingViolationIP 3: swlpMacBindingViolationMac               | 1.3.6.1.4.1.171.12.23.5.0.1                                                                                                    |
| swlpMacBindingIPv6ViolationTrap | When the IP-MAC Binding trap is enabled, if there's a new MAC that violates the pre-defined IPv6 IMPB configuration, a trap will be sent out. Binding objects:  (1) swlpMacBindingPortIndex (2) swlpMacBindingViolationIPv6Addr (3) swlpMacBindingViolationMac | 1.3.6.1.4.1.171.12.23.5.0.4                                                                                                    |
| swlpMacBindingShutdownTrap      | When the rate limiting is shutdown mode and the DHCP rate excludes the limiting, a trap will be sent out. Binding objects: (1). swlpMacBindingPortIndex                                                                                                    | 1.3.6.1.4.1.171.12.23.5.0.5                                                                                                    |
| swlpMacBindingRecoveryTrap      | When the port is shutdown by DHCP rate limiting and the auto-recovery timer is timeout, a trap will be sent out. Binding objects:  (1). swlpMacBindingPortIndex                                                                                                | 1.3.6.1.4.1.171.12.23.5.0.6                                                                                                    |
| swPktStormOccurred              | The trap is sent when packet storm is detected by packet storm mechanism and take shutdown as action.  Binding 1: swPktStormCtrlPortIndex                                                                                                    | 1.3.6.1.4.1.171.12.25.5.0.1                                                                                                    |
| swPktStormCleared               | The trap is sent when the packet storm is cleared by packet storm mechanism. Binding 1: swPktStormCtrlPortIndex                                                                                                    | 1.3.6.1.4.1.171.12.25.5.0.2                                                                                                    |
| swPktStormDisablePort           | When the port is disabled by the packet storm mechanism. Binding 1: swPktStormCtrlPortIndex 2: swPktStormNotifyPktType                                                                                                    | 1.3.6.1.4.1.171.12.25.5.0.3                                                                                                    |
| SafeGuardChgToExhausted         | This trap indicates System change operation mode from normal to exhausted.                                                                                                    | 1.3.6.1.4.1.171.12.19.4.1.0.1                                                                                                    |

| conflict. Binding 1. agentGratuitousARPIpAddr 2. agentGratuitousARPMacAddr 3. agentGratuitousARPPortNumber 4. agentGratuitousARPInterfaceName                                                                                                | 3.6.1.4.1.171.12.1.7.2.0.5   |
|----------------------------------------------------------------------------------------------------|------------------------------|
|                                                                                                    |                              |
| swDoSAttackDetected  This trap is sent when the specific DoS packet is received and trap is enabled.  Binding objects: (1) swDoSCtrlType (2) swDoSNotifyVarlpAddr (3) swDoSNotifyVarPortNumber                                               | 3.6.1.4.1.171.12.59.4.0.1    |
| swMacBasedAccessControlLoggedSucces s  The trap is sent when a MAC-based Access Control host is successfully logged in.  Binding  1.3  SwMacBasedAuthInfoMacIndex  2. swMacBasedAuthInfoPortIndex  3. swMacBasedAuthVID                      | 3.6.1.4.1.171.12.35.11.1.0.1 |
| swMacBasedAccessControlLoggedFail  The trap is sent when a MAC-based Access Control host login fails Binding 1. swMacBasedAuthInfoMacIndex 2. swMacBasedAuthInfoPortIndex 3. swMacBasedAuthVID                                               | 3.6.1.4.1.171.12.35.11.1.0.2 |
| swMacBasedAccessControlAgesOut  The trap is sent when a MAC-based Access Control host ages out. Binding 1. swMacBasedAuthInfoMacIndex 2. swMacBasedAuthInfoPortIndex 3. swMacBasedAuthVID                                                    | 3.6.1.4.1.171.12.35.11.1.0.3 |
| Send trap when illegal DHCP server is detected. The same illegal DHCP server IP address detected is just sent once to the trap receivers within the log ceasing unauthorized duration. Binding 1. swFilterDetectedIP 2. swFilterDetectedport | 3.6.1.4.1.171.12.37.100.0.1  |
| swPortLoopOccurred       The trap is sent when a Port loop occurs. Binding 1. swLoopDetectPortIndex       1.3                                                                                                    | 3.6.1.4.1.171.12.41.10.0.1   |
| swPortLoopRestart  The trap is sent when a Port loop restarts after the interval time. Binding 1. swLoopDetectPortIndex                                                                                                    | 3.6.1.4.1.171.12.41.10.0.2   |
| swVlanLoopOccurred  The trap is sent when a Port with a VID loop occurs. Binding 1. swLoopDetectPortIndex 2. swVlanLoopDetectVID                                                                                                    | 3.6.1.4.1.171.12.41.10.0.3   |
| swVlanLoopRestart  The trap is sent when a Port with a VID loop restarts after the interval time. Binding 1. swLoopDetectPortIndex 2. swVlanLoopDetectVID                                                                                    | 3.6.1.4.1.171.12.41.10.0.4   |
| when the BPDU Protection trap is enabled, if the specific port changes from a normal state to an under attack state, a trap will be sent out.  Binding  1. swBpduProtectionPortIndex 2. swBpduProtectionPortMode                             | 3.6.1.4.1.171.12.76.4.0.1    |
| when the BPDU Protection trap is enabled, if the specific port changes from an under attack state to a normal state, a trap will be sent out.  1. swBpduProtectionPortIndex 2. swBpduProtectionRecoveryMethod                                | 3.6.1.4.1.171.12.76.4.0.2    |
| swERPSSFDetectedTrap When a signal failure occurs, a trap will be 1.3                                                                                                    | 3.6.1.4.1.171.12.78.4.0.1    |

|                            | generated. Binding 1. swERPSNodeld                                                                                                    |                                 |
|----------------------------|----------------------------------------------------------------------------------------------------|---------------------------------|
| swERPSSFClearedTrap        | When the signal failure clears, a trap will be generated. Binding 1. swERPSNodeld                                                                                                    | 1.3.6.1.4.1.171.12.78.4.0.2     |
| swERPSRPLOwnerConflictTrap | When a conflict occurs, a trap will be generated. Binding 1. swERPSNodeld                                                                                                    | 1.3.6.1.4.1.171.12.78.4.0.3     |
| dot1agCfmFaultAlarm        | A MEP has a persistent defect condition. A notification (fault alarm) is sent to the management entity with the OID of the MEP that has detected the fault. Binding 1. dot1agCfmMepHighestPrDefect | 1.3.111.2.802.1.1.8.0.1         |
| swCFMExtAlSOccurred        | A notification is generated when local MEP enters AIS status. Binding 1. dot1agCfmMdIndex 2. dot1agCfmMaIndex 3. dot1agCfmMepIdentifier                                                            | 1.3.6.1.4.1.171.12.86.100.0.1   |
| swCFMExtAISCleared         | A notification is generated when local MEP exits AIS status. Binding 1. dot1agCfmMdIndex 2. dot1agCfmMaIndex 3. dot1agCfmMepIdentifier                                                             | 1.3.6.1.4.1.171.12.86.100.0.2   |
| swCFMExtLockOccurred       | A notification is generated when local MEP enters lock status. Binding 1. dot1agCfmMdIndex 2. dot1agCfmMaIndex 3. dot1agCfmMepIdentifier                                                           | 1.3.6.1.4.1.171.12.86.100.0.3   |
| swCFMExtLockCleared        | A notification is generated when local MEP exits lock status. Binding 1. dot1agCfmMdIndex 2. dot1agCfmMaIndex 3. dot1agCfmMepIdentifier                                                            | 1.3.6.1.4.1.171.12.86.100.0.4   |
| swFanFailure               | Fan Failure notification. Binding 1. swFanUnitIndex 2. swFanID                                                                                                    | 1.3.6.1.4.1.171.12.11.2.2.3.0.1 |
| swFanRecover               | Fan Recover notification. Binding 1. swFanUnitIndex 2. swFanID                                                                                                    | 1.3.6.1.4.1.171.12.11.2.2.3.0.2 |
| swHighTemperature          | High Temperature notification. Binding 1. swTemperatureUnitIndex 2. swTemperSensorID 3. swTemperatureCurrent                                                                                       | 1.3.6.1.4.1.171.12.11.2.2.4.0.1 |
| swHighTemperatureRecover   | swHighTemperatureRecover Binding 1. swTemperatureUnitIndex 2. swTemperSensorID 3. swTemperatureCurrent                                                                                             | 1.3.6.1.4.1.171.12.11.2.2.4.0.2 |
| swLowTemperature           | Low Temperature notification. Binding 1. swTemperatureUnitIndex 2. swTemperSensorID 3. swTemperatureCurrent                                                                                        | 1.3.6.1.4.1.171.12.11.2.2.4.0.3 |
| swLowTemperatureRecover    | Low Temperature notification. Binding 1. swTemperatureUnitIndex 2. swTemperSensorID 3. swTemperatureCurrent                                                                                        | 1.3.6.1.4.1.171.12.11.2.2.4.0.4 |

| agentFirmwareUpgrade           | This trap is sent when the process of upgrading the firmware via SNMP has finished. Binding 1. swMultilmageVersion                                                                                                    | 1.3.6.1.4.1.171.12.1.7.2.0.7    |
|--------------------------------|----------------------------------------------------------------------------------------------------|---------------------------------|
| agentCfgOperCompleteTrap       | The trap is sent when the configuration is completely saved, uploaded or downloaded. Binding 1. unitID 2. agentCfgOperate 3. agentLoginUserName                                                                                                    | 1.3.6.1.4.1.171.12.1.7.2.0.9    |
| swPowerFailure                 | Power Failure notification. Binding 1. swPowerUnitIndex 2. swPowerID 3. swPowerStatus                                                                                                    | 1.3.6.1.4.1.171.12.11.2.2.2.0.2 |
| swPowerRecover                 | Power Recover notification. Binding 1. swPowerUnitIndex 2. swPowerID 3. swPowerStatus                                                                                                    | 1.3.6.1.4.1.171.12.11.2.2.2.0.3 |
| swUnitInsert                   | Unit Hot Insert notification. Binding 1. swUnitMgmtId 2. swUnitMgmtMacAddr                                                                                                    | 1.3.6.1.4.1.171.12.11.2.2.1.0.1 |
| swUnitRemove                   | Unit Hot Remove notification. Binding 1. swUnitMgmtId 2. swUnitMgmtMacAddr                                                                                                    | 1.3.6.1.4.1.171.12.11.2.2.1.0.2 |
| swUnitFailure                  | Unit Failure notification. Binding 1. swUnitMgmtId                                                                                                    | 1.3.6.1.4.1.171.12.11.2.2.1.0.3 |
| swUnitTPChange                 | The stacking topology change notification. Binding 1. swStackTopologyType 2. swUnitMgmtId 3. swUnitMgmtMacAddr                                                                                                    | 1.3.6.1.4.1.171.12.11.2.2.1.0.4 |
| swUnitRoleChange               | The stacking unit role change notification. Binding 1. swStackRoleChangeType 2. swUnitMgmtId                                                                                                    | 1.3.6.1.4.1.171.12.11.2.2.1.0.5 |
| IldpRemTablesChange            | A IldpRemTablesChange notification is sent when the value of IldpStatsRemTableLastChangeTime changes. It can be utilized by an NMS to trigger LLDP remote systems table maintenance polls. Binding  1. IldpStatsRemTablesInserts 2. IldpStatsRemTablesDeletes 3. IldpStatsRemTablesDrops 4. IldpStatsRemTablesAgeouts | 1.0.8802.1.1.2.0.0.1            |
| IIdpXMedTopologyChangeDetected | A notification generated by the local device sensing a change in the topology that indicates that a new remote device attached to a local port, or a remote device disconnected or moved from one port to another.  Binding  1. IldpRemChassisIdSubtype  2. IldpRemChassisId  3. IldpXMedRemDeviceClass               | 1.0.8802.1.1.2.1.5.4795.0.1     |
| swDdmAlarmTrap                 | The trap is sent when any parameter value exceeds the alarm threshold value or recover to normal status depending on the configuration of the trap action.  Binding  1. swDdmPort  2. swDdmThresholdType  3. swDdmThresholdExceedType  4. swDdmThresholdExceedOrRecover                                               | 1.3.6.1.4.1.171.12.72.4.0.1     |
| swDdmWarningTrap               | The trap is sent when any parameter value exceeds the warning threshold value or recover to normal status depending on the configuration of                                                                                                    | 1.3.6.1.4.1.171.12.72.4.0.2     |

|                            | the trap action. Binding 1. swDdmPort 2. swDdmThresholdType 3. swDdmThresholdExceedType 4. swDdmThresholdExceedOrRecover                                                                                                    |                             |
|----------------------------|----------------------------------------------------------------------------------------------------|-----------------------------|
| dot3OamNonThresholdEvent   | A dot3OamNonThresholdEvent notification is sent when a local or remote non-threshold crossing event is detected. A local event is detected by the local entity, while a remote event is detected by the reception of an Ethernet OAM Event Notification OAMPDU that indicates a non-threshold crossing event.  Binding  1. dot3OamEventLogTimestamp  2. dot3OamEventLogOui  3. dot3OamEventLogType  4. dot3OamEventLogLocation  5. dot3OamEventLogEventTotal | 1.3.6.1.2.1.158.0.2         |
| swSingleIPMSLinkDown       | The commander switch will send swSingleIPMSLinkDown notification to the indicated host when its member generates a link down notification. Binding 1.swSingleIPMSID 2.swSingleIPMSMacAddr 3.ifIndex                                                                                                    | 1.3.6.1.4.1.171.12.8.6.0.13 |
| swSingleIPMSLinkUp         | The commander switch will send swSingleIPMSLinkUp notification to the indicated host when its member generates a link up notification.  Binding 1.swSingleIPMSID 2.swSingleIPMSMacAddr 3.ifIndex                                                                                                    | 1.3.6.1.4.1.171.12.8.6.0.14 |
| swSingleIPMSAuthFail       | The commander switch will send swSingleIPMSAuthFail notification to the indicated host when its member generates an authentation failure notification.  Binding 1. swSingleIPMSID 2. swSingleIPMSMacAddr                                                                                                    | 1.3.6.1.4.1.171.12.8.6.0.15 |
| swSingleIPMSnewRoot        | The commander switch will send swSingleIPMSnewRoot notification to the indicated host when its member generates a new root notification.  Binding 1. swSingleIPMSID 2. swSingleIPMSMacAddr                                                                                                    | 1.3.6.1.4.1.171.12.8.6.0.16 |
| swSingleIPMSTopologyChange | The commander switch will send swSingleIPMSTopologyChange notification to the indicated host when its member generates a topology change notification.  Binding  1. swSingleIPMSID  2. swSingleIPMSMacAddr                                                                                                    | 1.3.6.1.4.1.171.12.8.6.0.17 |
| coldStart                  | A coldStart trap signifies that the SNMPv2 entity, acting in an agent role, is reinitializing itself and that its configuration may have been altered.                                                                                                    | 1.3.6.1.6.3.1.1.5.1         |
| warmStart                  | A warmStart trap signifies that the SNMPv2 entity, acting in an agent role, is reinitializing itself such that its configuration is unaltered.                                                                                                    | 1.3.6.1.6.3.1.1.5.2         |
| linkDown                   | A linkDown trap signifies that the SNMP entity, acting in an agent role, has detected that the ifOperStatus object for one of its communication links is about to enter the down state from some other state (but not from the notPresent state). This other state is indicated by the                                                                                                    | 1.3.6.1.6.3.1.1.5.3         |

|                       |                                                                                                    | <u> </u>                                                                                                    |
|-----------------------|----------------------------------------------------------------------------------------------------|----------------------------------------------------------------------------------------------------|
|                       | included value of ifOperStatus. Binding 1: ifIndex 2: ifAdminStatus 3: ifOperStatus                                                                                                    |                                                                                                    |
| linkUp                | A linkUp trap signifies that the SNMP entity, acting in an agent role, has detected that the ifOperStatus object for one of its communication links left the down state and transitioned into some other state (but not into the notPresent state). This other state is indicated by the included value of ifOperStatus.  Binding 1: ifIndex  2: ifAdminStatus 3: ifOperStatus | 1.3.6.1.6.3.1.1.5.4                                                                                                    |
| authenticationFailure | An authenticationFailure trap signifies that the SNMPv2 entity, acting in an agent role, has received a protocol message that is not properly authenticated. While all implementations of the SNMPv2 must be capable of generating this trap, the snmpEnableAuthenTraps object indicates whether this trap will be generated.                                                  | 1.3.6.1.6.3.1.1.5.5                                                                                                    |
| newRoot               | The newRoot trap indicates that the sending agent has become the new root of the Spanning Tree; the trap is sent by a bridge soon after its election as the new root, e.g., upon expiration of the Topology Change Timer immediately subsequent to its election. Implementation of this trap is optional.                                                                      | 1.3.6.1.2.1.17.0.1                                                                                                    |
| topologyChange        | A topologyChange trap is sent by a bridge when any of its configured ports transitions from the Learning state to the Forwarding state, or from the Forwarding state to the Blocking state. The trap is not sent if a newRoot trap is sent for the same transition. Implementation of this trap is optional.                                                                   | 1.3.6.1.2.1.17.0.2                                                                                                    |
| risingAlarm           | The SNMP trap that is generated when an alarm entry crosses its rising threshold and generates an event that is configured for sending SNMP traps.  Binding  1: alarmIndex 2: alarmVariable 3: alarmSampleType 4: alarmValue 5: alarmRisingThreshold                                                                                                    | 1.3.6.1.2.1.16.0.1                                                                                                    |
| fallingAlarm          | The SNMP trap that is generated when an alarm entry crosses its falling threshold and generates an event that is configured for sending SNMP traps.  Binding  1: alarmIndex 2: alarmVariable 3: alarmSampleType 4: alarmValue 5: alarmFallingThreshold                                                                                                    | 1.3.6.1.2.1.16.0.2                                                                                                    |
| LLDP                  | This trap is initialed when a LLDP entry is added to or deleted from remote DB.                                                                                                    | 1.3.6.1.2.1.1.3.0<br>1.3.6.1.6.3.1.1.4.1.0<br>1.0.8802.1.1.2.1.2.2<br>1.0.8802.1.1.2.1.2.3<br>1.0.8802.1.1.2.1.2.4<br>1.0.8802.1.1.2.1.2.5 |

This table lists the trap logs DGS-3120 Series hardware version B1 found on DGS-3120 Series hardware version B1

| Log Entry                       | Description                                                                                                    | OID                                                                                                    |
|---------------------------------|----------------------------------------------------------------------------------------------------|----------------------------------------------------------------------------------------------------|
| swL2macNotification             | This trap indicate the MAC addresses variation in the address table . Binding 1: swL2macNotifyInfo                                                                                                    | 1.3.6.1.4.1.171.11.117.2.1.2.100.1.2.0.1 (DGS-3120-24TC) 1.3.6.1.4.1.171.11.117.3.1.2.100.1.2.0.1 (DGS-3120-24PC) 1.3.6.1.4.1.171.11.117.4.1.2.100.1.2.0.1 (DGS-3120-24SC) 1.3.6.1.4.1.171.11.117.5.1.2.100.1.2.0.1 (DGS-3120-48TC) 1.3.6.1.4.1.171.11.117.6.1.2.100.1.2.0.1 (DGS-3120-48PC) 1.3.6.1.4.1.171.11.117.7.1.2.100.1.2.0.1 (DGS-3120-48PC)                            |
| swL2PortSecurityViolationTrap   | When the port_security trap is enabled, if there's a new MAC that violates the pre-defined port security configuration, a trap will be sent out.  Binding 1: swL2PortSecurityPortIndex 2: swL2PortSecurityViolationMac                                         | 1.3.6.1.4.1.71.11.117.2.1.2.100.1.2.0.2<br>(DGS-3120-24TC)<br>1.3.6.1.4.1.71.11.117.3.1.2.100.1.2.0.2<br>(DGS-3120-24PC)<br>1.3.6.1.4.1.71.11.117.4.1.2.100.1.2.0.2<br>(DGS-3120-24SC)<br>1.3.6.1.4.1.71.11.117.5.1.2.100.1.2.0.2<br>(DGS-3120-48TC)<br>1.3.6.1.4.1.71.11.117.6.1.2.100.1.2.0.2<br>(DGS-3120-48PC)<br>1.3.6.1.4.1.71.11.117.7.1.2.100.1.2.0.2<br>(DGS-3120-48PC) |
| swlpMacBindingViolationTrap     | When the IP-MAC Binding trap is enabled, if there's a new MAC that violates the pre-defined port security configuration, a trap will be sent out.  Binding 1: swlpMacBindingPortIndex 2: swlpMacBindingViolationIP 3: swlpMacBindingViolationMac               | 1.3.6.1.4.1.171.12.23.5.0.1                                                                                                    |
| swlpMacBindingIPv6ViolationTrap | When the IP-MAC Binding trap is enabled, if there's a new MAC that violates the pre-defined IPv6 IMPB configuration, a trap will be sent out. Binding objects:  (1) swlpMacBindingPortIndex (2) swlpMacBindingViolationIPv6Addr (3) swlpMacBindingViolationMac | 1.3.6.1.4.1.171.12.23.5.0.4                                                                                                    |
| swlpMacBindingShutdownTrap      | When the rate limiting is shutdown mode and the DHCP rate excludes the limiting, a trap will be sent out. Binding objects: (1). swlpMacBindingPortIndex                                                                                                    | 1.3.6.1.4.1.171.12.23.5.0.5                                                                                                    |
| swlpMacBindingRecoveryTrap      | When the port is shutdown by DHCP rate limiting and the auto-recovery timer is timeout, a trap will be sent out. Binding objects:  (1). swlpMacBindingPortIndex                                                                                                | 1.3.6.1.4.1.171.12.23.5.0.6                                                                                                    |
| swPktStormOccurred              | The trap is sent when packet storm is detected by packet storm mechanism and take shutdown as action.  Binding 1: swPktStormCtrlPortIndex                                                                                                    | 1.3.6.1.4.1.171.12.25.5.0.1                                                                                                    |
| swPktStormCleared               | The trap is sent when the packet storm is cleared by packet storm mechanism.  Binding 1: swPktStormCtrlPortIndex                                                                                                    | 1.3.6.1.4.1.171.12.25.5.0.2                                                                                                    |
| swPktStormDisablePort           | When the port is disabled by the packet storm mechanism. Binding 1: swPktStormCtrlPortIndex 2: swPktStormNotifyPktType                                                                                                    | 1.3.6.1.4.1.171.12.25.5.0.3                                                                                                    |
| SafeGuardChgToExhausted         | This trap indicates System change operation mode from normal to exhausted.                                                                                                    | 1.3.6.1.4.1.171.12.19.4.1.0.1                                                                                                    |
| SafeGuardChgToNormal            | This trap indicates System change operation mode from exhausted to normal.                                                                                                    | 1.3.6.1.4.1.171.12.19.4.1.0.2                                                                                                    |
| agentGratuitousARPTrap          | This trap is sent when there is an IP address                                                                                                    | 1.3.6.1.4.1.171.12.1.7.2.0.5                                                                                                    |

|                                          | conflict.                                                                                                    |                                |
|------------------------------------------|----------------------------------------------------------------------------------------------------|--------------------------------|
|                                          | Binding 1. agentGratuitousARPIpAddr 2. agentGratuitousARPMacAddr 3. agentGratuitousARPPortNumber 4. agentGratuitousARPInterfaceName                                                                                                    |                                |
| swDoSAttackDetected                      | This trap is sent when the specific DoS packet is received and trap is enabled. Binding objects: (1) swDoSCtrlType (2) swDoSNotifyVarlpAddr (3) swDoSNotifyVarPortNumber                                                                       | 1.3.6.1.4.1.171.12.59.4.0.1    |
| swMacBasedAccessControlLoggedSucces<br>s | The trap is sent when a MAC-based Access Control host is successfully logged in. Binding 1. swMacBasedAuthInfoMacIndex 2. swMacBasedAuthInfoPortIndex 3. swMacBasedAuthVID                                                                     | 1.3.6.1.4.1.171.12.35.11.1.0.1 |
| swMacBasedAccessControlLoggedFail        | The trap is sent when a MAC-based Access Control host login fails Binding 1. swMacBasedAuthInfoMacIndex 2. swMacBasedAuthInfoPortIndex 3. swMacBasedAuthVID                                                                                    | 1.3.6.1.4.1.171.12.35.11.1.0.2 |
| swMacBasedAccessControlAgesOut           | The trap is sent when a MAC-based Access Control host ages out. Binding 1. swMacBasedAuthInfoMacIndex 2. swMacBasedAuthInfoPortIndex 3. swMacBasedAuthVID                                                                                      | 1.3.6.1.4.1.171.12.35.11.1.0.3 |
| swFilterDetectedTrap                     | Send trap when illegal DHCP server is detected. The same illegal DHCP server IP address detected is just sent once to the trap receivers within the log ceasing unauthorized duration. Binding  1. swFilterDetectedIP  2. swFilterDetectedport | 1.3.6.1.4.1.171.12.37.100.0.1  |
| swPortLoopOccurred                       | The trap is sent when a Port loop occurs. Binding 1. swLoopDetectPortIndex                                                                                                    | 1.3.6.1.4.1.171.12.41.10.0.1   |
| swPortLoopRestart                        | The trap is sent when a Port loop restarts after the interval time. Binding 1. swLoopDetectPortIndex                                                                                                    | 1.3.6.1.4.1.171.12.41.10.0.2   |
| swVlanLoopOccurred                       | The trap is sent when a Port with a VID loop occurs. Binding 1. swLoopDetectPortIndex 2. swVlanLoopDetectVID                                                                                                    | 1.3.6.1.4.1.171.12.41.10.0.3   |
| swVlanLoopRestart                        | The trap is sent when a Port with a VID loop restarts after the interval time. Binding 1. swLoopDetectPortIndex 2. swVlanLoopDetectVID                                                                                                    | 1.3.6.1.4.1.171.12.41.10.0.4   |
| swBpduProtectionUnderAttackingTrap       | When the BPDU Protection trap is enabled, if the specific port changes from a normal state to an under attack state, a trap will be sent out.  Binding  1. swBpduProtectionPortIndex  2. swBpduProtectionPortMode                              | 1.3.6.1.4.1.171.12.76.4.0.1    |
| swBpduProtectionRecoveryTrap             | When the BPDU Protection trap is enabled, if the specific port changes from an under attack state to a normal state, a trap will be sent out.  1. swBpduProtectionPortIndex 2. swBpduProtectionRecoveryMethod                                  | 1.3.6.1.4.1.171.12.76.4.0.2    |
| swERPSSFDetectedTrap                     | When a signal failure occurs, a trap will be generated. Binding 1. swERPSNodeld                                                                                                    | 1.3.6.1.4.1.171.12.78.4.0.1    |
| swERPSSFClearedTrap                      | When the signal failure clears, a trap will be                                                                                                    | 1.3.6.1.4.1.171.12.78.4.0.2    |

|                            | generated. Binding 1. swERPSNodeld                                                                                                    |                                 |
|----------------------------|----------------------------------------------------------------------------------------------------|---------------------------------|
| swERPSRPLOwnerConflictTrap | When a conflict occurs, a trap will be generated. Binding 1. swERPSNodeld                                                                                                    | 1.3.6.1.4.1.171.12.78.4.0.3     |
| dot1agCfmFaultAlarm        | A MEP has a persistent defect condition. A notification (fault alarm) is sent to the management entity with the OID of the MEP that has detected the fault. Binding 1. dot1agCfmMepHighestPrDefect | 1.3.111.2.802.1.1.8.0.1         |
| swCFMExtAlSOccurred        | A notification is generated when local MEP enters AIS status. Binding 1. dot1agCfmMdIndex 2. dot1agCfmMaIndex 3. dot1agCfmMepIdentifier                                                            | 1.3.6.1.4.1.171.12.86.100.0.1   |
| swCFMExtAISCleared         | A notification is generated when local MEP exits AIS status. Binding 1. dot1agCfmMdIndex 2. dot1agCfmMaIndex 3. dot1agCfmMepIdentifier                                                             | 1.3.6.1.4.1.171.12.86.100.0.2   |
| swCFMExtLockOccurred       | A notification is generated when local MEP enters lock status. Binding 1. dot1agCfmMdIndex 2. dot1agCfmMaIndex 3. dot1agCfmMepIdentifier                                                           | 1.3.6.1.4.1.171.12.86.100.0.3   |
| swCFMExtLockCleared        | A notification is generated when local MEP exits lock status. Binding 1. dot1agCfmMdIndex 2. dot1agCfmMaIndex 3. dot1agCfmMepIdentifier                                                            | 1.3.6.1.4.1.171.12.86.100.0.4   |
| swFanFailure               | Fan Failure notification. Binding 1. swFanUnitIndex 2. swFanID                                                                                                    | 1.3.6.1.4.1.171.12.11.2.2.3.0.1 |
| swFanRecover               | Fan Recover notification. Binding 1. swFanUnitIndex 2. swFanID                                                                                                    | 1.3.6.1.4.1.171.12.11.2.2.3.0.2 |
| swHighTemperature          | High Temperature notification. Binding 1. swTemperatureUnitIndex 2. swTemperSensorID 3. swTemperatureCurrent                                                                                       | 1.3.6.1.4.1.171.12.11.2.2.4.0.1 |
| swHighTemperatureRecover   | swHighTemperatureRecover Binding 1. swTemperatureUnitIndex 2. swTemperSensorID 3. swTemperatureCurrent                                                                                             | 1.3.6.1.4.1.171.12.11.2.2.4.0.2 |
| swLowTemperature           | Low Temperature notification. Binding 1. swTemperatureUnitIndex 2. swTemperSensorID 3. swTemperatureCurrent                                                                                        | 1.3.6.1.4.1.171.12.11.2.2.4.0.3 |
| swLowTemperatureRecover    | Low Temperature notification. Binding 1. swTemperatureUnitIndex 2. swTemperSensorID 3. swTemperatureCurrent                                                                                        | 1.3.6.1.4.1.171.12.11.2.2.4.0.4 |
| agentFirmwareUpgrade       | This trap is sent when the process of upgrading the firmware via SNMP has finished. Binding 1. swMultilmageVersion                                                                                 | 1.3.6.1.4.1.171.12.1.7.2.0.7    |

| agentCfgOperCompleteTrap       | The trap is sent when the configuration is completely saved, uploaded or downloaded. Binding 1. unitID 2. agentCfgOperate 3. agentLoginUserName                                                                                                    | 1.3.6.1.4.1.171.12.1.7.2.0.9    |
|--------------------------------|----------------------------------------------------------------------------------------------------|---------------------------------|
| swPowerFailure                 | Power Failure notification. Binding 1. swPowerUnitIndex 2. swPowerID 3. swPowerStatus                                                                                                    | 1.3.6.1.4.1.171.12.11.2.2.2.0.2 |
| swPowerRecover                 | Power Recover notification. Binding 1. swPowerUnitIndex 2. swPowerID 3. swPowerStatus                                                                                                    | 1.3.6.1.4.1.171.12.11.2.2.2.0.3 |
| swUnitInsert                   | Unit Hot Insert notification. Binding 1. swUnitMgmtId 2. swUnitMgmtMacAddr                                                                                                    | 1.3.6.1.4.1.171.12.11.2.2.1.0.1 |
| swUnitRemove                   | Unit Hot Remove notification. Binding 1. swUnitMgmtId 2. swUnitMgmtMacAddr                                                                                                    | 1.3.6.1.4.1.171.12.11.2.2.1.0.2 |
| swUnitFailure                  | Unit Failure notification. Binding 1. swUnitMgmtId                                                                                                    | 1.3.6.1.4.1.171.12.11.2.2.1.0.3 |
| swUnitTPChange                 | The stacking topology change notification. Binding 1. swStackTopologyType 2. swUnitMgmtId 3. swUnitMgmtMacAddr                                                                                                    | 1.3.6.1.4.1.171.12.11.2.2.1.0.4 |
| swUnitRoleChange               | The stacking unit role change notification. Binding 1. swStackRoleChangeType 2. swUnitMgmtId                                                                                                    | 1.3.6.1.4.1.171.12.11.2.2.1.0.5 |
| IIdpRemTablesChange            | A IldpRemTablesChange notification is sent when the value of IldpStatsRemTableLastChangeTime changes. It can be utilized by an NMS to trigger LLDP remote systems table maintenance polls. Binding  1. IldpStatsRemTablesInserts 2. IldpStatsRemTablesDeletes 3. IldpStatsRemTablesDrops 4. IldpStatsRemTablesAgeouts | 1.0.8802.1.1.2.0.0.1            |
| IIdpXMedTopologyChangeDetected | A notification generated by the local device sensing a change in the topology that indicates that a new remote device attached to a local port, or a remote device disconnected or moved from one port to another.  Binding  1. IldpRemChassisIdSubtype  2. IldpRemChassisId  3. IldpXMedRemDeviceClass               | 1.0.8802.1.1.2.1.5.4795.0.1     |
| swDdmAlarmTrap                 | The trap is sent when any parameter value exceeds the alarm threshold value or recover to normal status depending on the configuration of the trap action.  Binding  1. swDdmPort  2. swDdmThresholdType  3. swDdmThresholdExceedType  4. swDdmThresholdExceedOrRecover                                               | 1.3.6.1.4.1.171.12.72.4.0.1     |
| swDdmWarningTrap               | The trap is sent when any parameter value exceeds the warning threshold value or recover to normal status depending on the configuration of the trap action.  Binding  1. swDdmPort  2. swDdmThresholdType  3. swDdmThresholdExceedType                                                                               | 1.3.6.1.4.1.171.12.72.4.0.2     |

|                            | 4. swDdmThresholdExceedOrRecover                                                                                                    |                             |
|----------------------------|----------------------------------------------------------------------------------------------------|-----------------------------|
| dot3OamNonThresholdEvent   | A dot3OamNonThresholdEvent notification is sent when a local or remote non-threshold crossing event is detected. A local event is detected by the local entity, while a remote event is detected by the reception of an Ethernet OAM Event Notification OAMPDU that indicates a non-threshold crossing event.  Binding  1. dot3OamEventLogTimestamp  2. dot3OamEventLogOui  3. dot3OamEventLogType  4. dot3OamEventLogLocation  5. dot3OamEventLogEventTotal | 1.3.6.1.2.1.158.0.2         |
| swSingleIPMSLinkDown       | The commander switch will send swSingleIPMSLinkDown notification to the indicated host when its member generates a link down notification. Binding 1.swSingleIPMSID 2.swSingleIPMSMacAddr 3.ifIndex                                                                                                    | 1.3.6.1.4.1.171.12.8.6.0.13 |
| swSingleIPMSLinkUp         | The commander switch will send swSingleIPMSLinkUp notification to the indicated host when its member generates a link up notification. Binding 1.swSingleIPMSID 2.swSingleIPMSMacAddr 3.ifIndex                                                                                                    | 1.3.6.1.4.1.171.12.8.6.0.14 |
| swSingleIPMSAuthFail       | The commander switch will send swSingleIPMSAuthFail notification to the indicated host when its member generates an authentation failure notification.  Binding 1. swSingleIPMSID 2. swSingleIPMSMacAddr                                                                                                    | 1.3.6.1.4.1.171.12.8.6.0.15 |
| swSingleIPMSnewRoot        | The commander switch will send swSingleIPMSnewRoot notification to the indicated host when its member generates a new root notification.  Binding 1. swSingleIPMSID 2. swSingleIPMSMacAddr                                                                                                    | 1.3.6.1.4.1.171.12.8.6.0.16 |
| swSingleIPMSTopologyChange | The commander switch will send swSingleIPMSTopologyChange notification to the indicated host when its member generates a topology change notification.  Binding  1. swSingleIPMSID  2. swSingleIPMSMacAddr                                                                                                    | 1.3.6.1.4.1.171.12.8.6.0.17 |
| coldStart                  | A coldStart trap signifies that the SNMPv2 entity, acting in an agent role, is reinitializing itself and that its configuration may have been altered.                                                                                                    | 1.3.6.1.6.3.1.1.5.1         |
| warmStart                  | A warmStart trap signifies that the SNMPv2 entity, acting in an agent role, is reinitializing itself such that its configuration is unaltered.                                                                                                    | 1.3.6.1.6.3.1.1.5.2         |
| linkDown                   | A linkDown trap signifies that the SNMP entity, acting in an agent role, has detected that the ifOperStatus object for one of its communication links is about to enter the down state from some other state (but not from the notPresent state). This other state is indicated by the included value of ifOperStatus.  Binding 1: ifIndex 2: ifAdminStatus 3: ifOperStatus                                                                                  | 1.3.6.1.6.3.1.1.5.3         |

| linkUp                | A linkUp trap signifies that the SNMP entity, acting in an agent role, has detected that the ifOperStatus object for one of its communication links left the down state and transitioned into some other state (but not into the notPresent state). This other state is indicated by the included value of ifOperStatus.  Binding 1: ifIndex 2: ifAdminStatus 3: ifOperStatus | 1.3.6.1.6.3.1.1.5.4                                                                                                    |
|-----------------------|----------------------------------------------------------------------------------------------------|----------------------------------------------------------------------------------------------------|
| authenticationFailure | An authenticationFailure trap signifies that the SNMPv2 entity, acting in an agent role, has received a protocol message that is not properly authenticated. While all implementations of the SNMPv2 must be capable of generating this trap, the snmpEnableAuthenTraps object indicates whether this trap will be generated.                                                 | 1.3.6.1.6.3.1.1.5.5                                                                                                    |
| newRoot               | The newRoot trap indicates that the sending agent has become the new root of the Spanning Tree; the trap is sent by a bridge soon after its election as the new root, e.g., upon expiration of the Topology Change Timer immediately subsequent to its election. Implementation of this trap is optional.                                                                     | 1.3.6.1.2.1.17.0.1                                                                                                    |
| topologyChange        | A topologyChange trap is sent by a bridge when any of its configured ports transitions from the Learning state to the Forwarding state, or from the Forwarding state to the Blocking state. The trap is not sent if a newRoot trap is sent for the same transition. Implementation of this trap is optional.                                                                  | 1.3.6.1.2.1.17.0.2                                                                                                    |
| risingAlarm           | The SNMP trap that is generated when an alarm entry crosses its rising threshold and generates an event that is configured for sending SNMP traps.  Binding  1: alarmIndex 2: alarmVariable 3: alarmSampleType 4: alarmValue 5: alarmRisingThreshold                                                                                                    | 1.3.6.1.2.1.16.0.1                                                                                                    |
| fallingAlarm          | The SNMP trap that is generated when an alarm entry crosses its falling threshold and generates an event that is configured for sending SNMP traps.  Binding  1: alarmIndex 2: alarmVariable 3: alarmSampleType 4: alarmValue 5: alarmFallingThreshold                                                                                                    | 1.3.6.1.2.1.16.0.2                                                                                                    |
| LLDP                  | This trap is initialed when a LLDP entry is added to or deleted from remote DB.                                                                                                    | 1.3.6.1.2.1.1.3.0<br>1.3.6.1.6.3.1.1.4.1.0<br>1.0.8802.1.1.2.1.2.2<br>1.0.8802.1.1.2.1.2.3<br>1.0.8802.1.1.2.1.2.4<br>1.0.8802.1.1.2.1.2.5 |
| vrrpTrapNewMaster     | The newMaster trap indicates that the sending agent has transitioned to 'Master' state.  Binding objects:                                                                                                    | 1.3.6.1.2.1.68.0.1                                                                                                    |
|                       | (1) vrrpOperMasterIpAddr                                                                                                    |                                                                                                    |
| vrrpTrapAuthFailure   | A vrrpAuthFailure trap signifies that a packet has                                                                                                    | 1.3.6.1.2.1.68.0.2                                                                                                    |

|                      | been received from a router whose authentication key or authentication type conflicts with this router's authentication key or authentication type. Implementation of this trap is optional.  Binding objects:                                                                                                    |                     |
|----------------------|----------------------------------------------------------------------------------------------------|---------------------|
|                      | (1) vrrpTrapPacketSrc<br>(2) vrrpTrapAuthErrorType                                                                                                    |                     |
| pimNeighborLoss      | A pimNeighborLoss notification signifies the loss of an adjacency with a neighbor. This notification should be generated when the neighbor timer expires, and the router has no other neighbor on the same interface with the same IP version and a lower IP address than itself.  This notification is generated whenever the counter pimNeighborLossCount is incremented, subject to the rate limit specified by pimNieghborLossNotificationsPeriod.  Binding objects:  1. pimNeighborUpTime | 1.3.6.1.2.1.157.0.1 |
| pimInvalidRegister   | A pimInvalidRegister notification signifies that an invalid PIM Register message was received by this device.  This notification is generated whenever the counter pimInvalidRegisterMsgsRcvd is incremented, subject to the rate limit specified by pimInvalidRegisterNotificationPeriod.  Binding objects:  1. pimGroupMappingPimMode  2. pimInvalidRegisterAddressType  3. pimInvalidRegisterOrigin  4. pimInvalidRegisterGroup  5. pimInvalidRegisterRp                                    | 1.3.6.1.2.1.157.0.2 |
| pimInvalidJoinPrune  | A pimInvalidJoinPrune notification signifies that an invalid PIM Join/Prune message was received by this device.  This notification is generated whenever the counter pimInvalidJoinPruneMsgsRcvd is incremented, subject to the rate limit specified by pimInvalidJoinPruneNotificationPeriod.  Binding objects:  1. pimGroupMappingPimMode  2. pimInvalidJoinPruneAddressType  3. pimInvalidJoinPruneOrigin  4. pimInvalidJoinPruneGroup  5. pimInvalidJoinPruneRp  6. pimNeighborUpTime     | 1.3.6.1.2.1.157.0.3 |
| pimRPMappingChange   | A pimRPMappingChange notification signifies a change to the active RP mapping on this device. This notification is generated whenever the counter pimRPMappingChangeCount is incremented, subject to the rate limit specified by pimRPMappingChangeNotificationPeriod. Binding objects:  1. pimGroupMappingPimMode 2. pimGroupMappingPrecedence                                                                                                    | 1.3.6.1.2.1.157.0.4 |
| pimInterfaceElection | A pimInterfaceElection notification signifies that a new DR or DF has been elected on a network. This notification is generated whenever the counter pimInterfaceElectionWinCount is incremented, subject to the rate limit specified by pimInterfaceElectionNotificationPeriod. Binding objects:  1. pimInterfaceAddressType 2. pimInterfaceAddress                                                                                                    | 1.3.6.1.2.1.157.0.5 |

### Appendix D RADIUS Attributes Assignment

The RADIUS Attributes Assignment on the Switch is used in the following modules: 802.1X (Port-based and Host-based), MAC-based Access Control, Web-based Access Control (WAC), and Japanese Web-based Access Control (JWAC).

The description that follows explains the following RADIUS Attributes Assignment types:

- Ingress/Egress Bandwidth
- 802.1p Default Priority
- VLAN
- ACL

To assign **Ingress/Egress bandwidth by RADIUS Server**, the proper parameters should be configured on the RADIUS Server. The tables below show the parameters for bandwidth.

The parameters of the Vendor-Specific attributes are:

| Vendor-Specific Attribute | Description                             | Value                     | Usage    |
|---------------------------|-----------------------------------------|---------------------------|----------|
| Vendor-ID                 | Defines the vendor.                     | 171 (DLINK)               | Required |
| Vendor-Type               | Defines the attribute.                  | 2 (for ingress bandwidth) | Required |
|                           |                                         | 3 (for egress bandwidth)  |          |
| Attribute-Specific Field  | Used to assign the bandwidth of a port. | Unit (Kbits)              | Required |

If the user has configured the bandwidth attribute of the RADIUS server (for example, ingress bandwidth 1000Kbps) and the 802.1X authentication is successful, the device will assign the bandwidth (according to the RADIUS server) to the port. However, if the user does not configure the bandwidth attribute and authenticates successfully, the device will not assign any bandwidth to the port. If the bandwidth attribute is configured on the RADIUS server with a value of "0", the effective bandwidth will be set "no\_limited", and if the bandwidth is configured less than "0" or greater than maximum supported value, the bandwidth will be ignored.

To assign **802.1p default priority by RADIUS Server**, the proper parameters should be configured on the RADIUS Server. The tables below show the parameters for 802.1p default priority.

The parameters of the Vendor-Specific attributes are:

| Vendor-Specific Attribute | Description                                             | Value       | Usage    |
|---------------------------|---------------------------------------------------------|-------------|----------|
| Vendor-ID                 | Defines the vendor.                                     | 171 (DLINK) | Required |
| Vendor-Type               | Defines the attribute.                                  | 4           | Required |
| Attribute-Specific Field  | Used to assign the 802.1p default priority of the port. | 0-7         | Required |

If the user has configured the 802.1p priority attribute of the RADIUS server (for example, priority 7) and the 802.1X, or MAC-based authentication is successful, the device will assign the 802.1p default priority (according to the RADIUS server) to the port. However, if the user does not configure the priority attribute and authenticates successfully, the device will not assign a priority to this port. If the priority attribute is configured on the RADIUS server is a value out of range (>7), it will not be set to the device.

To assign **VLAN by RADIUS Server**, the proper parameters should be configured on the RADIUS Server. To use VLAN assignment, RFC3580 defines the following tunnel attributes in RADIUS packets.

The table below shows the parameters for a VLAN:

| RADIUS Tunnel Attribute | Description                                                                                                    | Value     | Usage    |
|-------------------------|----------------------------------------------------------------------------------------------------|-----------|----------|
|                         | This attribute indicates the tunneling protocol(s) to be used (in the case of a tunnel initiator) or the tunneling protocol in use (in the case of a tunnel terminatior). | 13 (VLAN) | Required |
| Tunnel-Medium-Type      | This attribute indicates the transport medium being used.                                                                                                    | 6 (802)   | Required |

| Tunnel-Private-Group-ID | This attribute indicates group ID for a particular tunneled | A string (VID) | Required |
|-------------------------|-------------------------------------------------------------|----------------|----------|
|                         | session.                                                    |                |          |

A summary of the Tunnel-Private-Group-ID Attribute format is shown below.

The table below shows the definition of Tag field (different with RFC 2868):

| Tag field value                         | String field format                                                                                                    | Note                                  |
|-----------------------------------------|----------------------------------------------------------------------------------------------------|---------------------------------------|
| 0x01                                    | VLAN name (ASCII)                                                                                                    | A tag field of greater than 0x1F is   |
| 0x02                                    | VLAN ID (ASCII)                                                                                                    | interpreted as the first octet of the |
| Others<br>(0x00, 0x03 ~<br>0x1F, >0x1F) | <ol> <li>When the switch receives the VLAN setting string, it will think it is the VLAN ID first. In other words, the switch will check all existed VLAN ID and check if there is one matched.</li> <li>If the switch can find one matched, it will move to that VLAN.</li> <li>If the switch can not find the matched VLAN ID, it will think the VLAN setting string as a "VLAN Name".</li> <li>Then it will check that it can find out a matched VLAN Name.</li> </ol> | following field.                      |

If the user has configured the VLAN attribute of the RADIUS server (for example, VID 3) and the 802.1X, or MAC-based Access Control authentication is successful, the port will be added to VLAN 3. However, if the user does not configure the VLAN attribute and authenticates successfully, the port will be kept in its original VLAN. If the VLAN attribute configured on the RADIUS server does not exist, the port will not be assigned to the requested VLAN.

To assign **ACL** by **RADIUS Server**, the proper parameters should be configured on the RADIUS Server. The table below shows the parameters for an ACL.

The parameters of the Vendor-Specific Attribute are:

| RADIUS Tunnel Attribute  | Description                             | Value                                                                                                    | Usage    |
|--------------------------|-----------------------------------------|----------------------------------------------------------------------------------------------------|----------|
| Vendor-ID                | Defines the vendor.                     | 171 (DLINK)                                                                                                    | Required |
| Vendor-Type              | Defines the attribute.                  | 12 (for ACL profile)<br>13 (for ACL rule)                                                                             | Required |
| Attribute-Specific Field | Used to assign the ACL profile or rule. | For example: ACL profile: create access_profile profile_id 6 profile_name 1 ethernet                                  | Required |
|                          |                                         | vlan 0xFFF;  ACL rule: config access_profile profile_id 6 add access_id auto_assign ethernet vlan_id 1 port all deny; |          |

If the user has configured the ACL attribute of the RADIUS server (for example, ACL profile: create access\_profile profile\_id 6 profile\_name 1 ethernet; ACL rule: config access\_profile profile\_id 6 add

| access_id auto_assign ethernet), and the 802.1X successful, the device will assign the ACL profiles a about the ACL module, please refer to Chapter 22 A | and rules according to t | he RADIUS server. For | authentication is<br>more information |
|----------------------------------------------------------------------------------------------------|--------------------------|-----------------------|---------------------------------------|
|                                                                                                    |                          |                       |                                       |
|                                                                                                    |                          |                       |                                       |
|                                                                                                    |                          |                       |                                       |
|                                                                                                    |                          |                       |                                       |
|                                                                                                    |                          |                       |                                       |
|                                                                                                    |                          |                       |                                       |
|                                                                                                    |                          |                       |                                       |
|                                                                                                    |                          |                       |                                       |
|                                                                                                    |                          |                       |                                       |
|                                                                                                    |                          |                       |                                       |
|                                                                                                    |                          |                       |                                       |
|                                                                                                    |                          |                       |                                       |
|                                                                                                    |                          |                       |                                       |
|                                                                                                    |                          |                       |                                       |
|                                                                                                    |                          |                       |                                       |
|                                                                                                    |                          |                       |                                       |